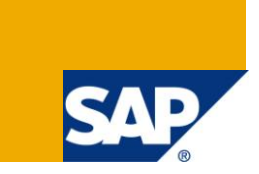

# **Floorplan Manager for Web Dynpro ABAP - Developer's Guide -**

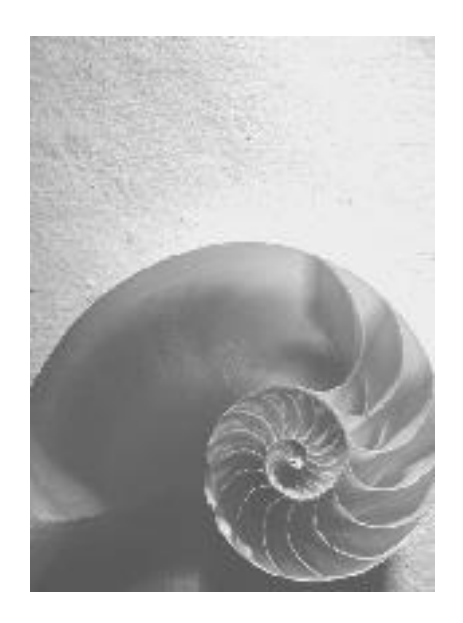

# **S AP NetWeaver 7.0 Enhancement Package 3**

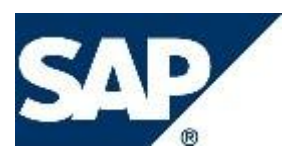

### Copyright

© Copyright 2011 SAP AG. All rights reserved.

No part of this publication may be reproduced or transmitted in any form or for any purpose without the express permission of SAP AG. The information contained herein may be changed without prior notice.

Some software products marketed by SAP AG and its distributors contain proprietary software components of other software vendors.

Microsoft, Windows, Excel, Outlook, and PowerPoint are registered trademarks of Microsoft Corporation.

IBM, DB2, DB2 Universal Database, System i, System i5, System p, System p5, System x, System z, System z10, System z9, z10, z9, iSeries, pSeries, xSeries, zSeries, eServer, z/VM, z/OS, i5/OS, S/390, OS/390, OS/400, AS/400, S/390 Parallel Enterprise Server, PowerVM, Power Architecture, POWER6+, POWER6, POWER5+, POWER5, POWER, OpenPower, PowerPC, BatchPipes, BladeCenter, System Storage, GPFS, HACMP, RETAIN, DB2 Connect, RACF, Redbooks, OS/2, Parallel Sysplex, MVS/ESA, AIX, Intelligent Miner, WebSphere, Netfinity, Tivoli and Informix are trademarks or registered trademarks of IBM Corporation.

Linux is the registered trademark of Linus Torvalds in the U.S. and other countries.

Adobe, the Adobe logo, Acrobat, PostScript, and Reader are either trademarks or registered trademarks of Adobe Systems Incorporated in the United States and/or other countries.

Oracle is a registered trademark of Oracle Corporation.

UNIX, X/Open, OSF/1, and Motif are registered trademarks of the Open Group. Citrix, ICA, Program Neighborhood, MetaFrame, WinFrame, VideoFrame, and MultiWin are trademarks or registered trademarks of Citrix Systems, Inc.

HTML, XML, XHTML and W3C are trademarks or registered trademarks of W3C®, World Wide Web Consortium, Massachusetts Institute of Technology.

Java is a registered trademark of Sun Microsystems, Inc

JavaScript is a registered trademark of Sun Microsystems, Inc., used under license for technology invented and implemented by Netscape.

SAP, R/3, xApps, xApp, SAP NetWeaver, Duet, PartnerEdge, ByDesign, SAP Business ByDesign, and other SAP products and services mentioned herein as well as their respective logos are trademarks or registered trademarks of SAP AG in Germany and in several other countries all over the world. All other product and service names mentioned are the trademarks of their respective companies. Data contained in this document serves informational purposes only. National product specifications may vary.

These materials are subject to change without notice. These materials are provided by SAP AG and its affiliated companies ("SAP Group") for informational purposes only, without representation or warranty of any kind, and SAP Group shall not be liable for errors or omissions with respect to the materials. The only warranties for SAP Group products and services are those that are set forth in the express warranty statements accompanying such products and services, if any. Nothing herein should be construed as constituting an additional warranty.

# Icons in Body Text

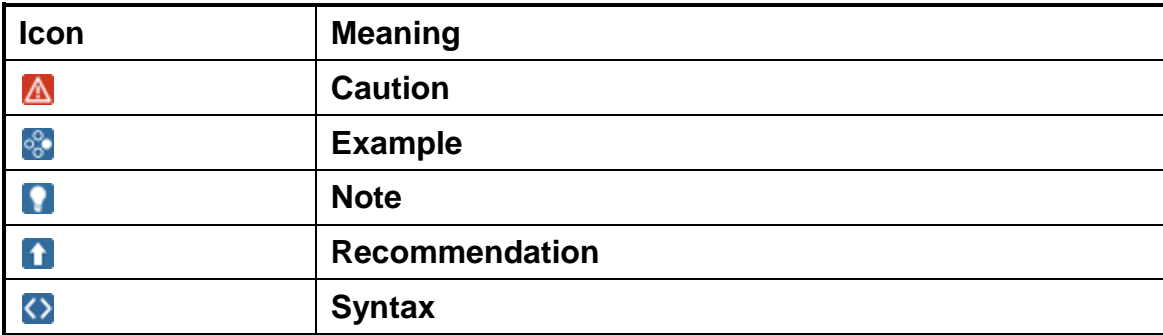

Additional icons are used in SAP Library documentation to help you identify different types of information at a glance. For more information, see *Help on Help General Information Classes and Information Classes for Business Information Warehouse* on the first page of any version of *SAP Library*.

#### Typographic Conventions

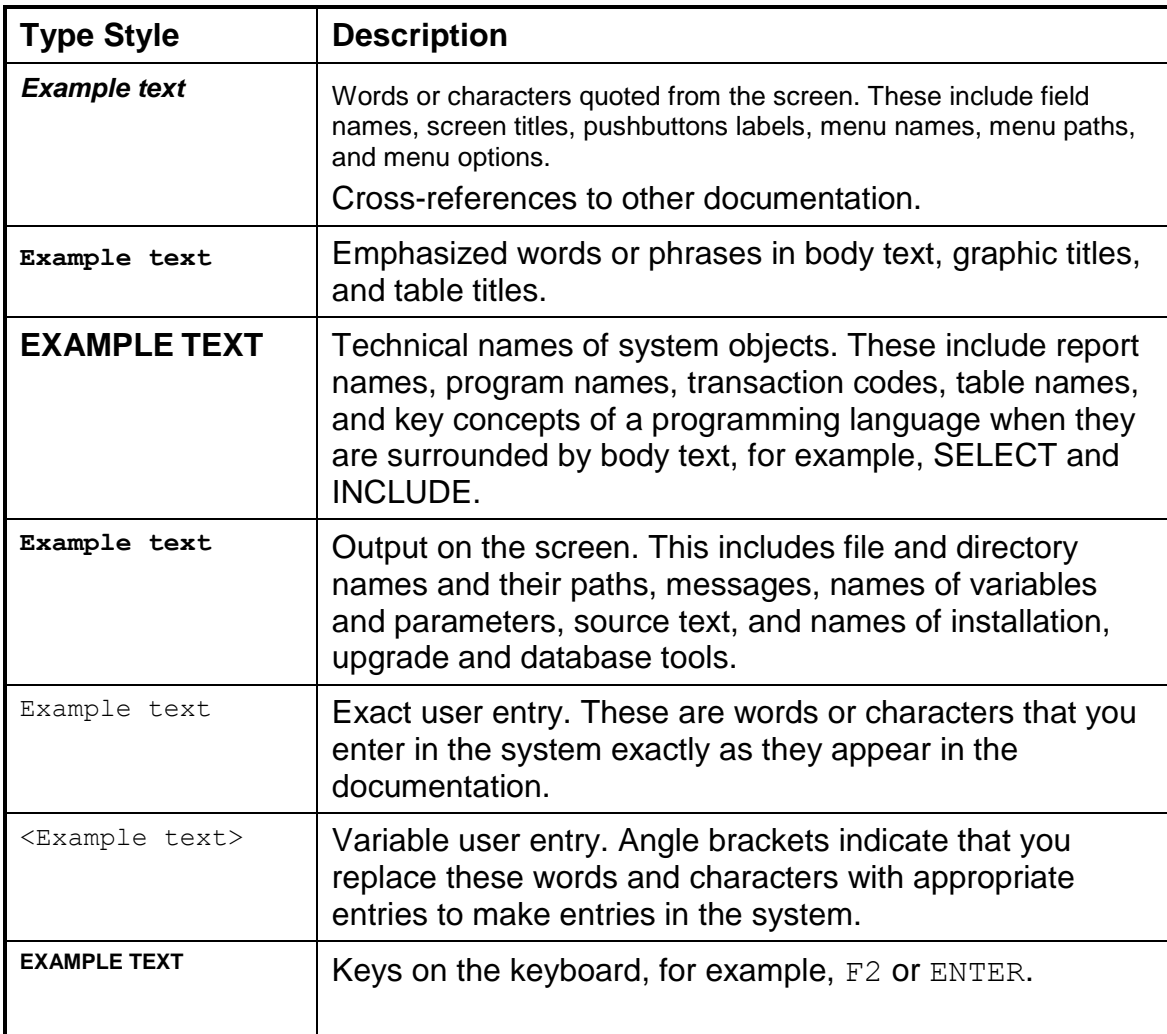

# **Table of Contents**

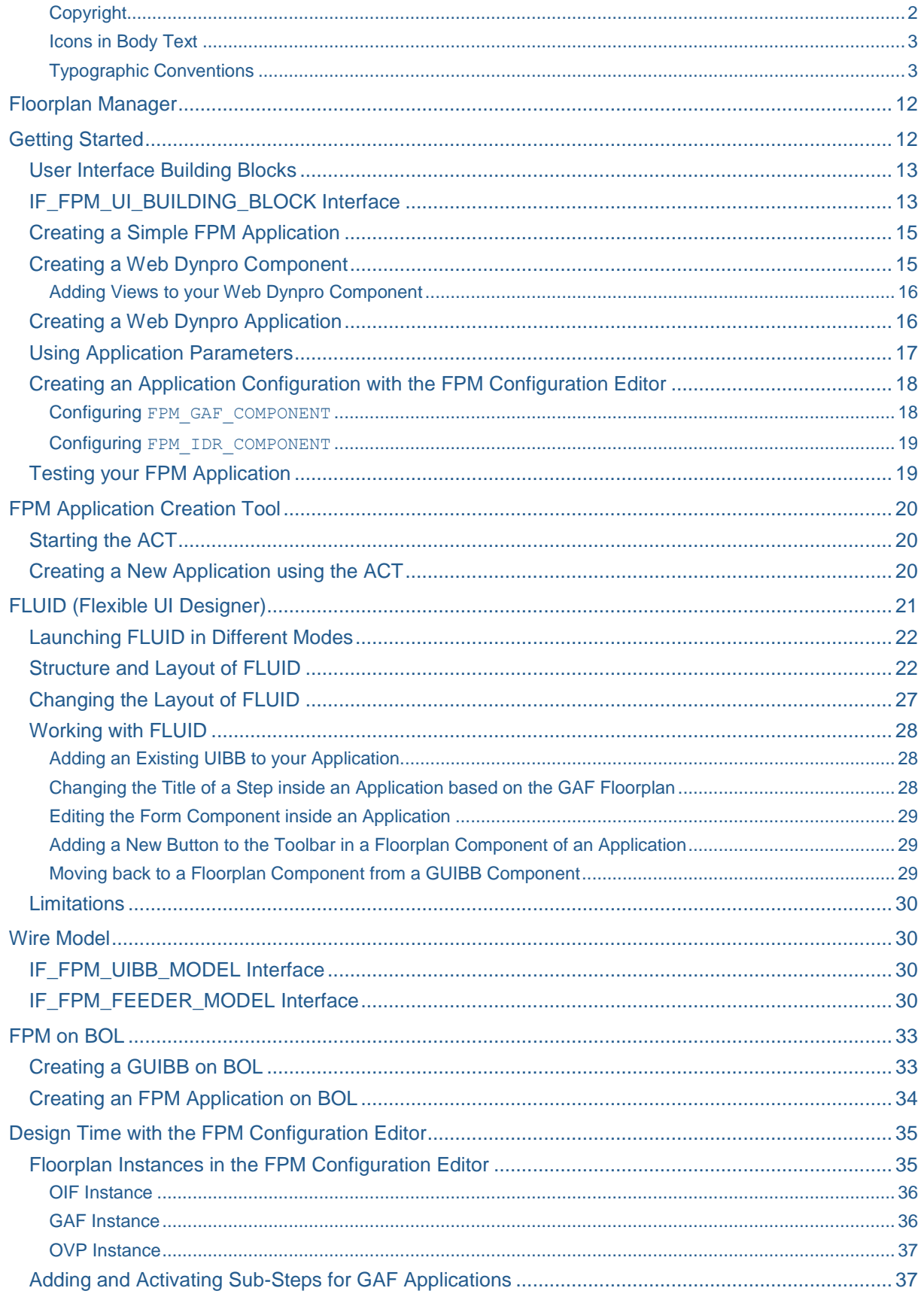

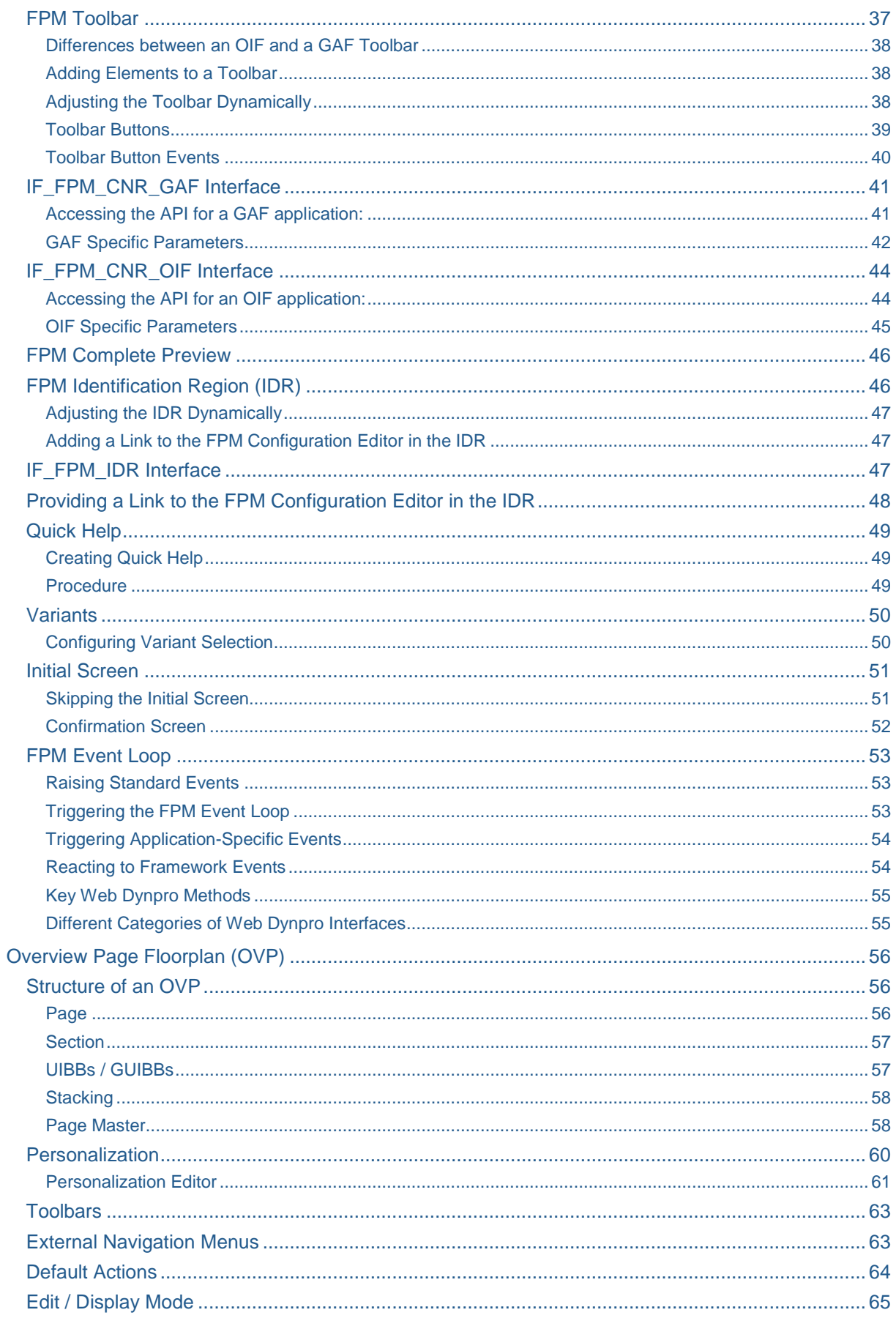

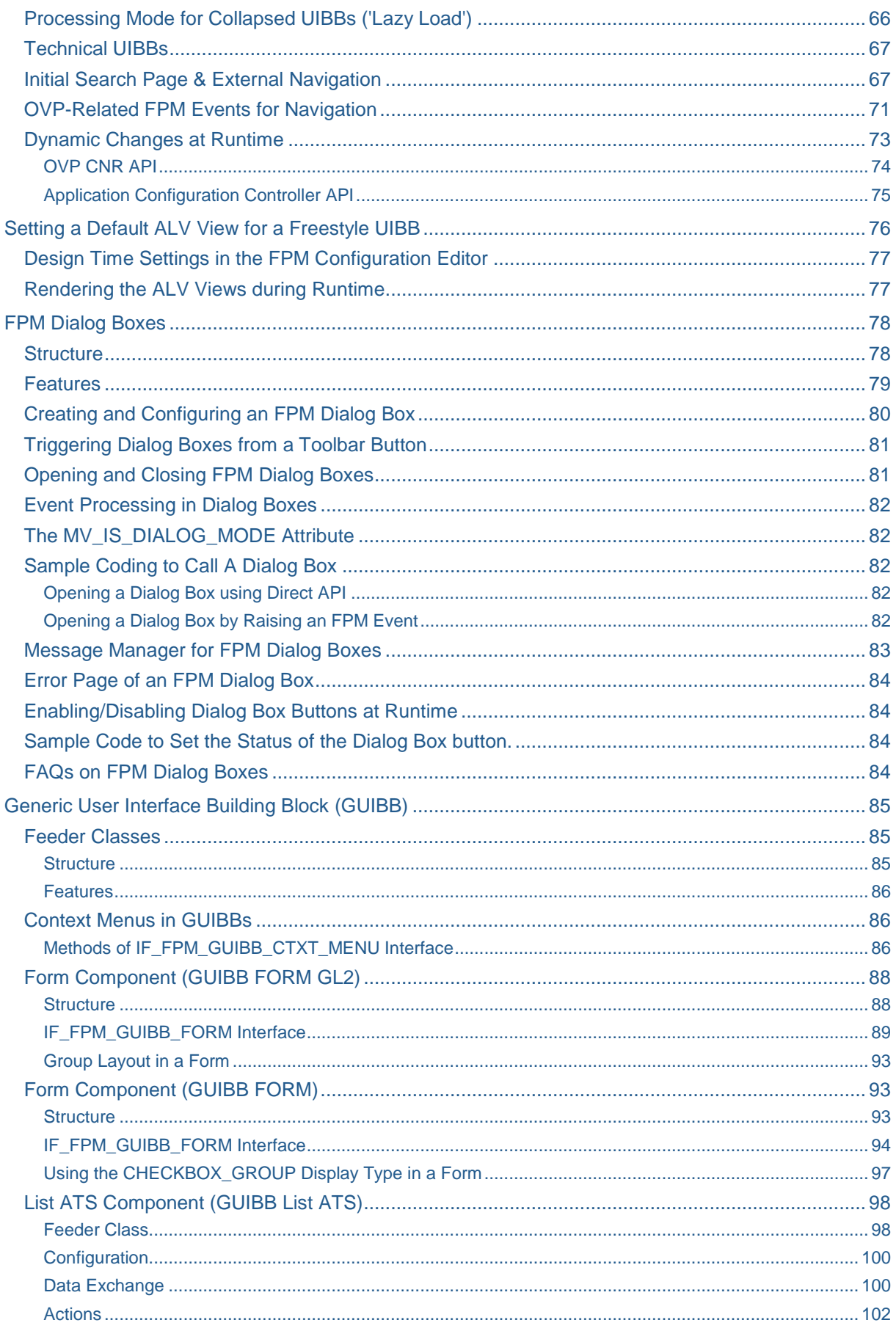

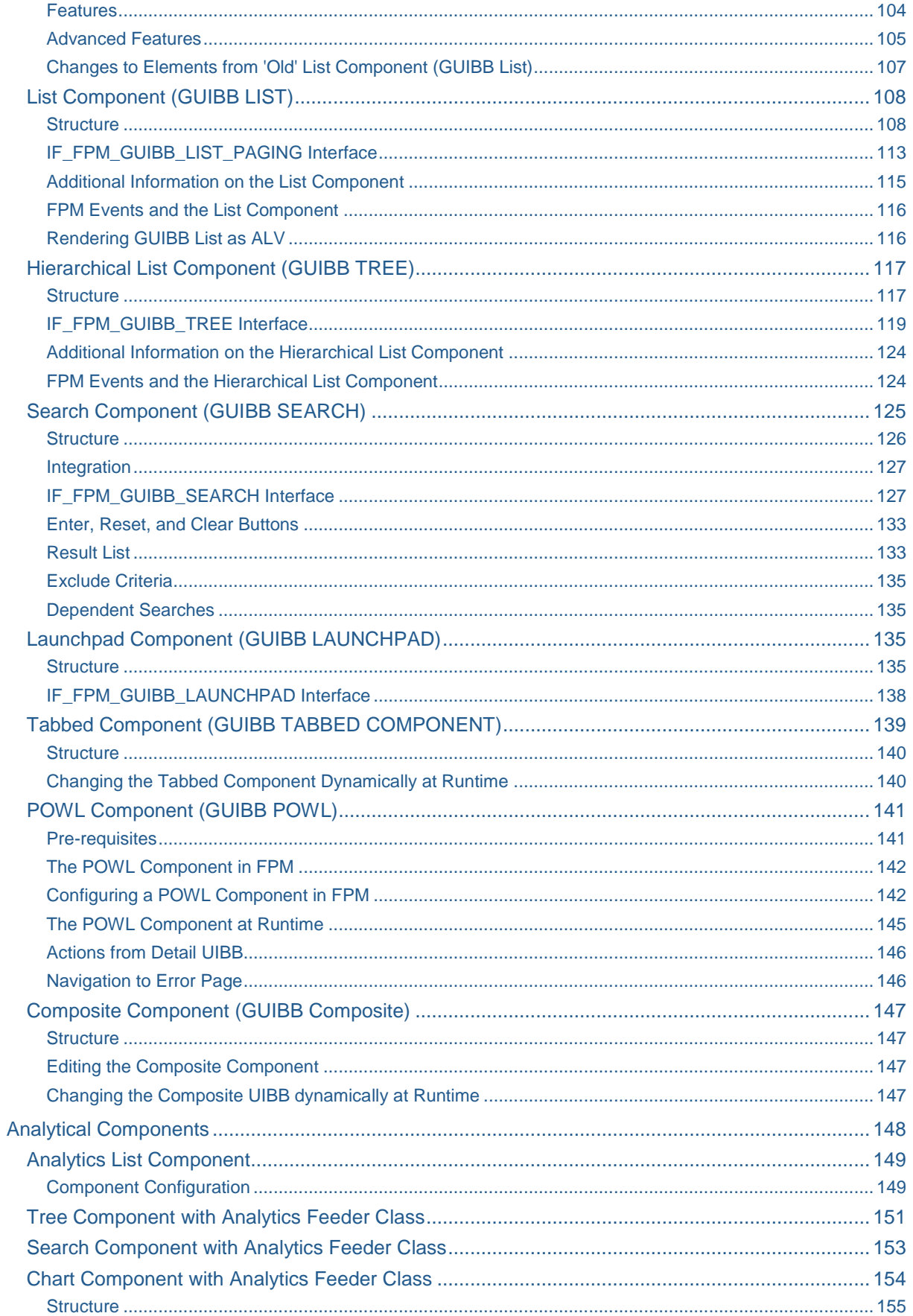

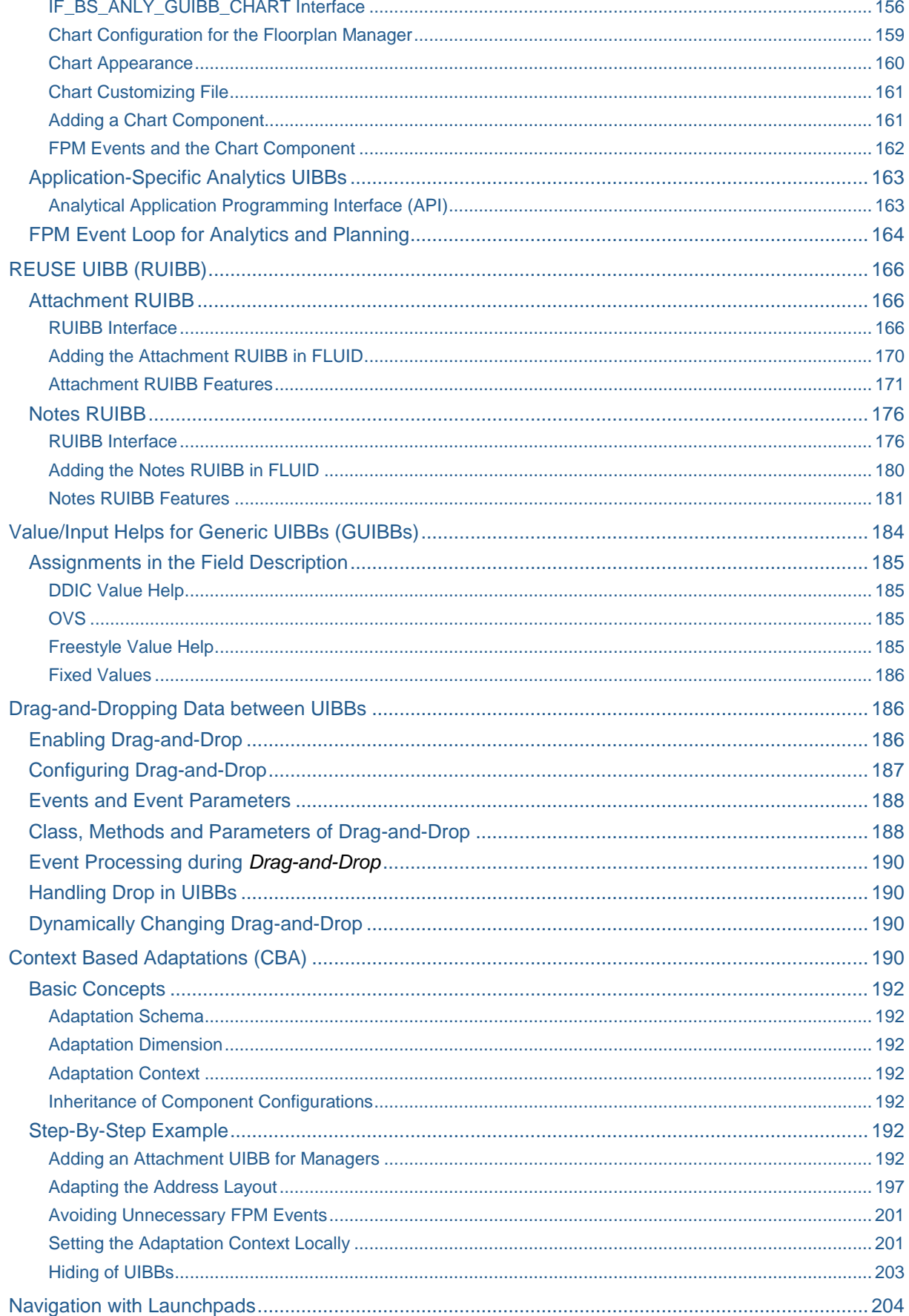

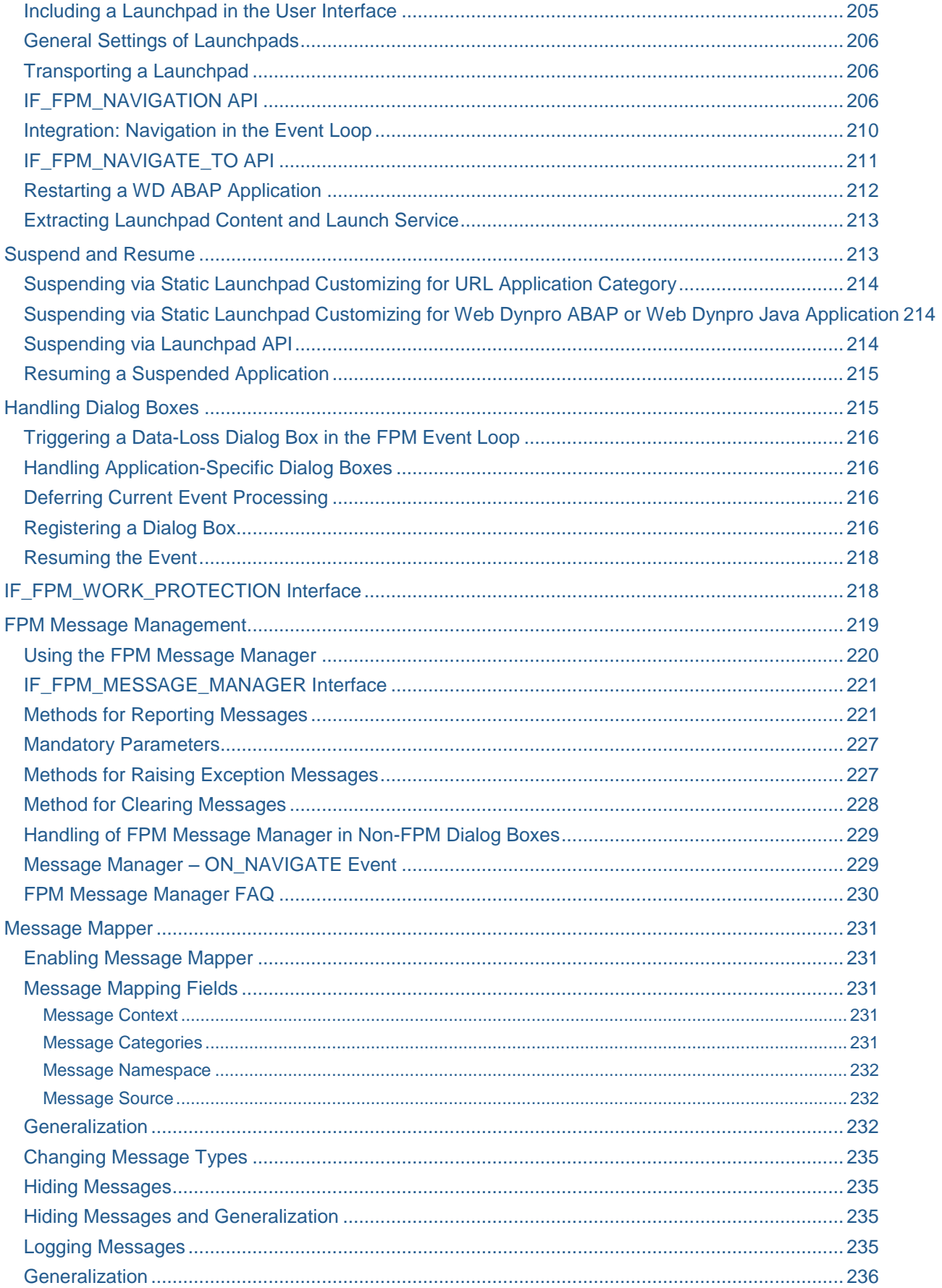

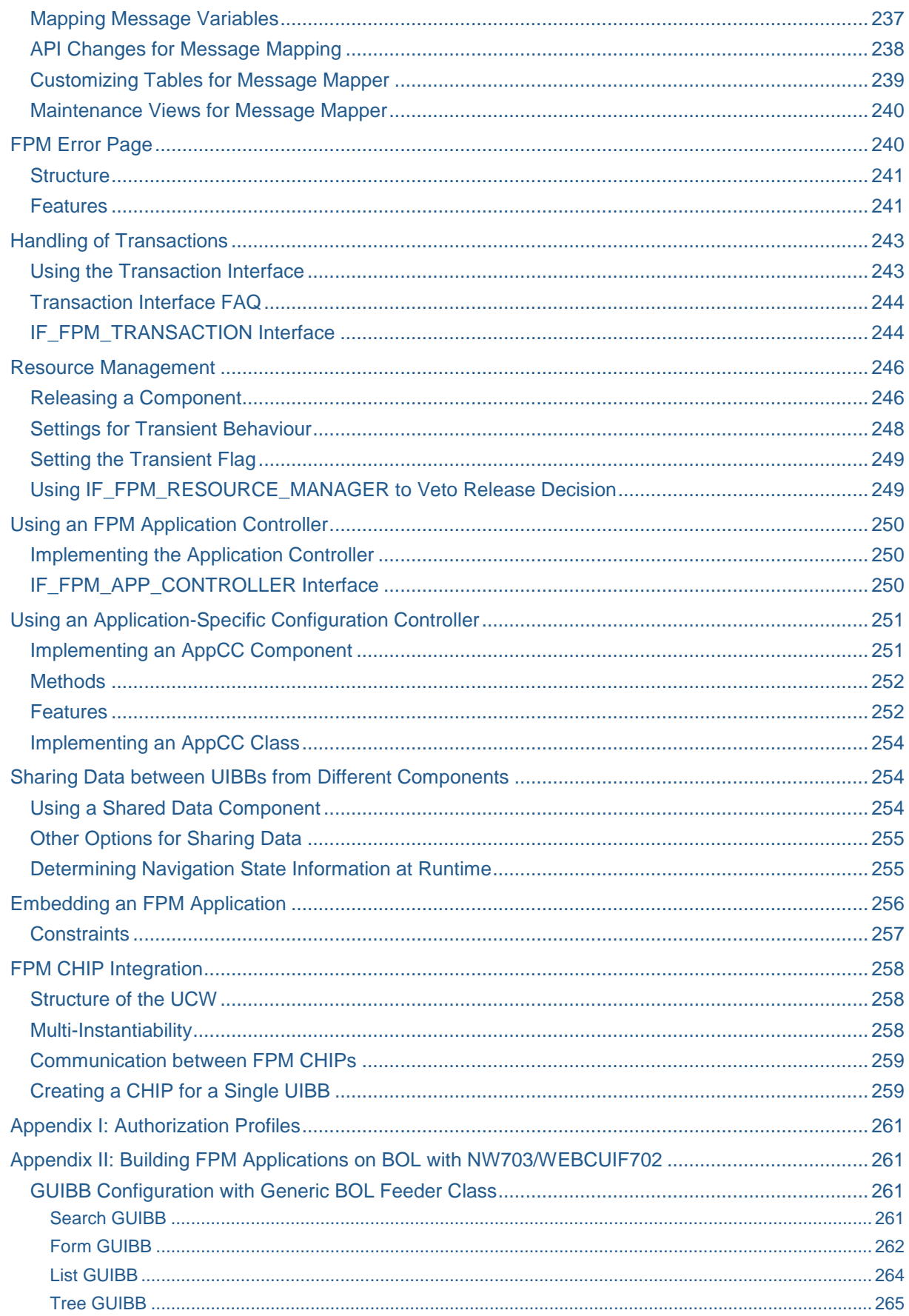

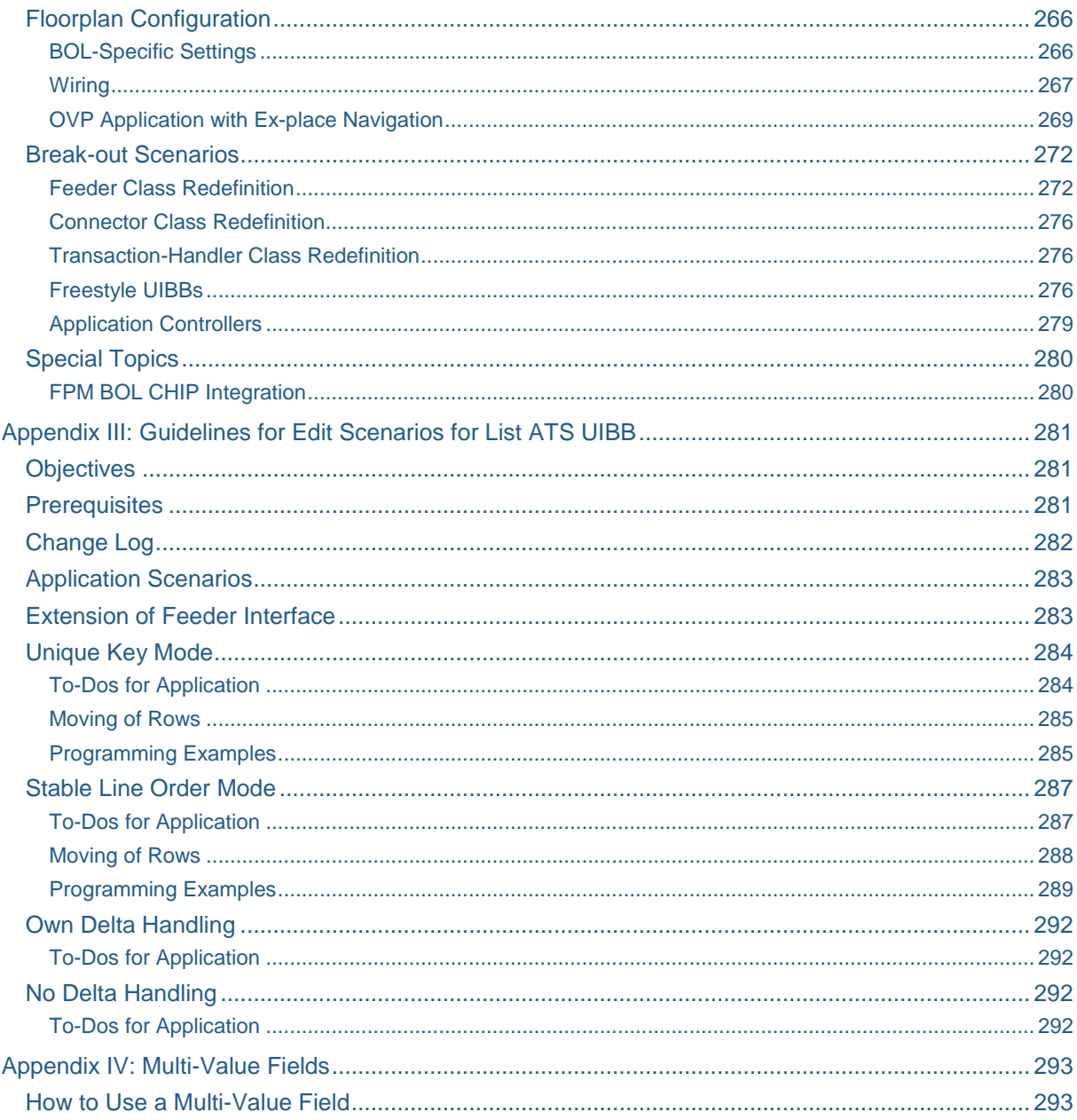

 $11$ 

# **Floorplan Manager**

Floorplan Manager (FPM) is a Web Dynpro ABAP application that provides a framework for developing new Web Dynpro ABAP application interfaces consistent with SAP UI guidelines. FPM currently supports you in creating and configuring user interfaces with the following floorplans:

- Object Instance Floorplan (OIF)
- Overview Page Floorplan (OVP)
- Guided Activity Floorplan (GAF)
- Quick Activity Floorplan (QAF)

The following floorplan areas can be configured using the FPM configuration editor:

- Identification Region (IDR)
- Message Region (MR)
- Context Navigation Region (CNR)
- Roadmap Element

Floorplan content areas must also be UI guideline compliant and FPM provides pre-defined UI building blocks (UIBBs) to support you in creating and configuring application-specific views (freestyle areas). The common UI patterns such as form, list, hierarchical list and tabbed area can be configured using the FPM configuration editor.

FPM includes APIs for common functions such as navigation, data-loss handling, messaging, and personalization.

FPM allows for modification-free customer adaptations.

#### **System Requirements**

This document outlines the features of Floorplan Manager as of release SAP NW 7.0 Enhancement Package 2 and SAP NW 7.1 Enhancement Package 2. Where it is necessary, the system requirements are mentioned at feature level.

# **Getting Started**

This section provides you with an overview of an FPM application and the steps required by you to create a simple *Hello World* example application.

Once you have created your application, you are introduced to the FPM Configuration Editor, FLUID (Flexible UI Designer), which allows you to edit your application and to configure it at design time.

The FPM event loop and it various activities are explained to you, and finally you are presented with timesaving design templates, allowing you to create guideline compliant user-interfaces.

#### **Assumptions**

Knowledge of ABAP OO and Web Dynpro for ABAP is assumed.

#### <span id="page-12-0"></span>**User Interface Building Blocks**

From an FPM perspective, UIBBs are the interface views (Web Dynpro ABAP windows) that are provided by the external application and not by FPM itself.

In order that the FPM framework recognizes a UIBB, the Web Dynpro component that provides the UIBB must implement the IF\_FPM\_UI\_BUILDING\_BLOCK Web Dynpro interface. The IF FPM UI BUILDING BLOCK interface ensures that the Web Dynpro application can take part in the FPM event loop.

For more information, see [IF\\_FPM\\_BUILDING\\_BLOCK](#page-12-0) INTERFACE.

#### **IF\_FPM\_UI\_BUILDING\_BLOCK Interface**

This Web Dynpro interface ensures that a Web Dynpro application and its UIBBs can take part in the FPM Event Loop.

The methods of this interface are described in the following table:

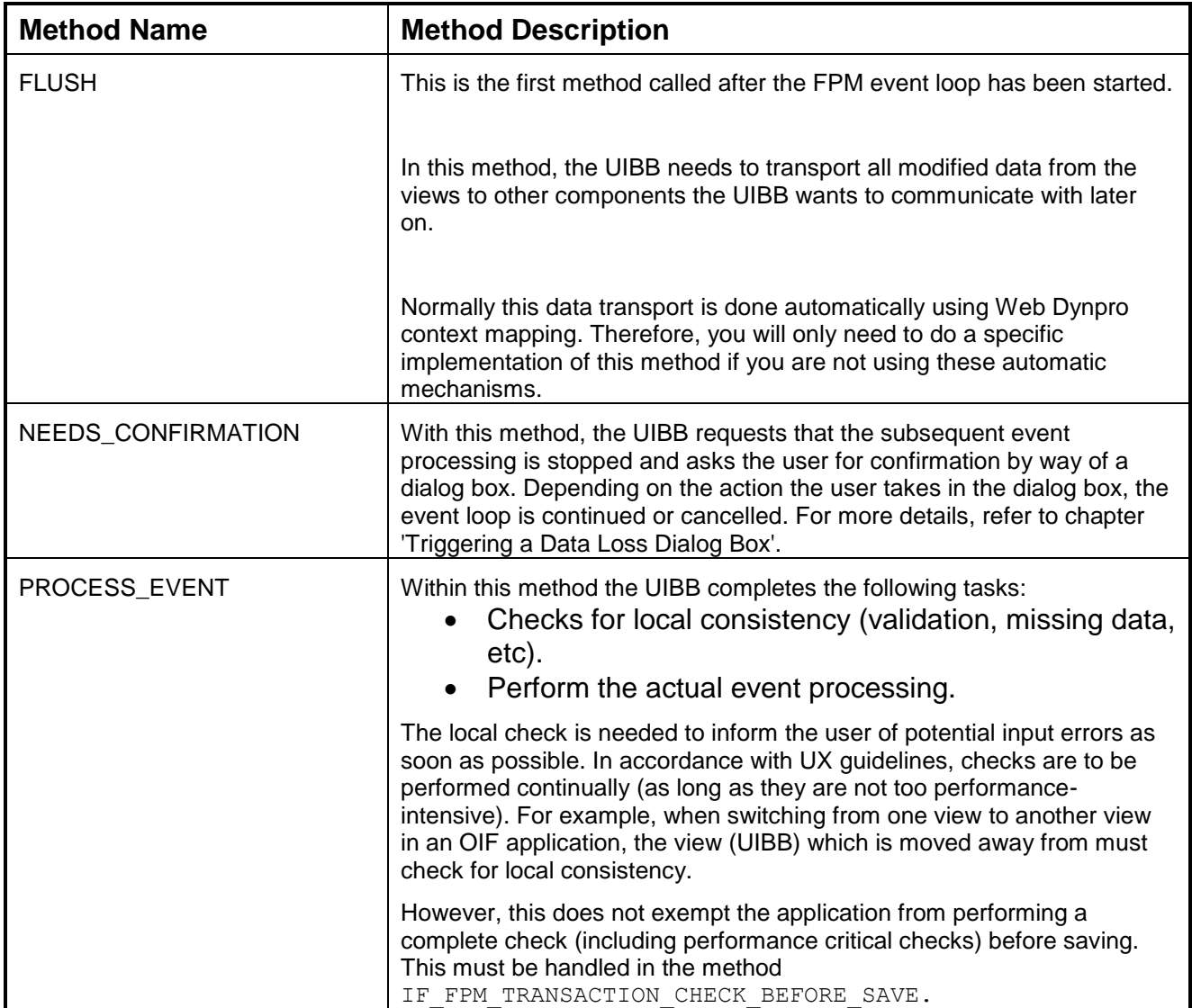

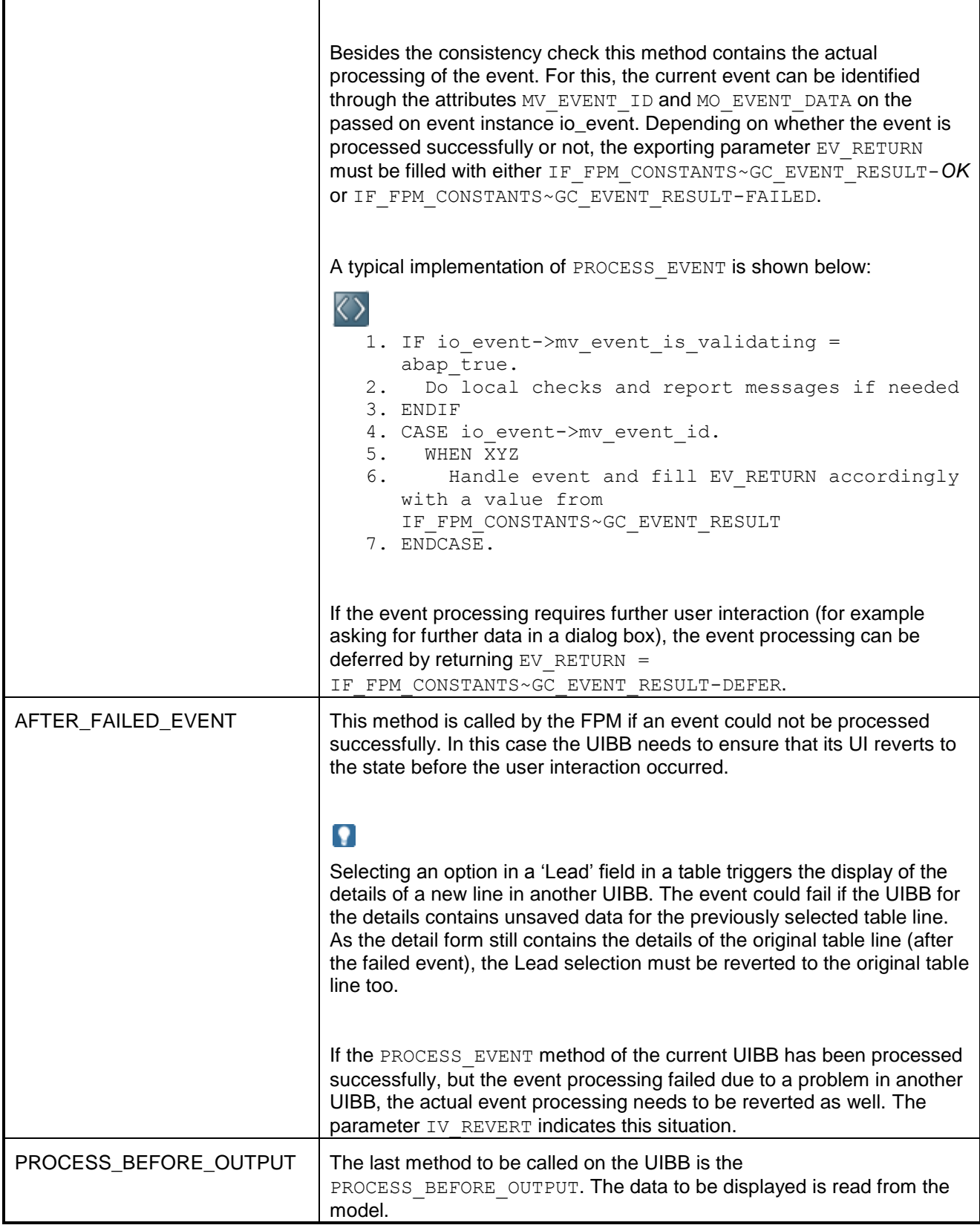

#### <span id="page-14-0"></span>**Creating a Simple FPM Application**

The following pages explain how to create a very simple, *Hello World*, FPM application based on a Guided Activity Floorplan (GAF). The application will contain 2 road steps.

This process is performed in the *Web Dynpro ABAP Workbench (transaction SE80)*.

A more detailed explanation of FLUID and how to use it follows thereafter.

An FPM application is composed of a number of different Web Dynpro components (most of which are instantiated dynamically at runtime). However, the following two components are usually present:

- a floorplan-specific component (FPM\_GAF\_COMPONENT or FPM\_OIF\_COMPONENT)
- a component for the Header Area (FPM\_IDR\_COMPONENT) not present in OVP floorplan configurations

In simple terms, the configuration of an FPM application is the configuration of these two components.

- 1. You construct an FPM application by completing the following steps:
- 2. [Create a Web Dynpro Component](#page-14-0) with the required UIBBs and implement the Web Dynpro interface IF FPM UI BUILDING BLOCK.
- 3. [Create a Web Dynpro Application](#page-15-0) and specify parameters according to which floorplan instance you are using.
- 4. Using the FPM configuration editor, FLUID (Flexible UI Designer), [create a](#page-17-0)  [configuration for the application.](#page-17-0)
- 5. [Test your application.](#page-18-0)

#### **Creating a Web Dynpro Component**

- 1. Open the *Web Dynpro ABAP Workbench*.
- 2. In the Object Navigator, right-click the Web Dynpro node and choose *Create*  $\rightarrow$ *Web Dynpro Component (Interface)* .
- 3. In the *Web Dynpro: Component/Create Interface* dialog box, enter a name, description and window name (the window name must be different from the view name).
- 4. Save your entry.
- 5. In the *Attributes* section of the *Create Object Entry Directory* dialog box, enter the relevant package.
- 6. Save your entry. The preview displays your new (inactive) Web Dynpro Component.
- 7. Choose the Implemented Interfaces tab.
- 8. In the first row of the Name column, enter the FPM interface IF\_FPM\_UI\_BUILDING BLOCK and save your entry.
- 9. In the *Action* column, choose *Reimplement*. The icon in the *Implementation State* column indicates that your component is completely implemented.
- 10.Choose *Activate* in the toolbar.
- 11.In the *Activation* dialog box, select all associated, inactive components and choose *OK*.

#### <span id="page-15-0"></span>Adding Views to your Web Dynpro Component

When you create a component, Web Dynpro automatically creates and assigns a window and a view to it. You may add further windows and views. It is recommended that you add only one view to one window.

- 1. In the Object Navigator, find your new Web Dynpro component and expand its node.
	- a. Ensure you are in edit mode.
	- b. Expand the *Views* node and double-click the existing view. The view appears in the preview.
	- c. In the *Layout* tab, right-click the *ROOTUIELEMENT* container and choose *Add Element*.
	- d. In the *Create Element* dialog box, add your own ID and select the type of UI element you want to add.
	- e. In the *Properties* Section, enter **Hello** in the *Text* property. Choose *Save* and your text appears in the preview.
- 2. Choose *Activate*.
	- a. In the *Activation* dialog box, select all associated, inactive components and choose *OK*.
- 3. Add a second view:
	- a. Right-click the *View* node and choose *Create*. Give your view a name and choose *OK*.
	- b. Add a caption element and enter the text Welcome to the world of FPM.
- 4. Add this view to a new Window (which you create now):
	- a. Right-click the *Windows* node and choose *Create*.
	- b. In the *Web Dynpro: Create Window* dialog box, enter a Window name and choose *OK*.
	- c. The preview automatically displays the *Window* tab. In the *Window Structure* column, there is a node with your new Window"s name.
	- d. Drag your new view from the *Object Navigator* onto this node so that it is included in the *Window* structure (expand the node to see the new listed below it).
	- e. Save and activate your new window.

You have now created a Web Dynpro Component, implemented the required IF FPM UI BUILDING BLOCK interface and configured two views (in two separate windows) for your component.

#### **Creating a Web Dynpro Application**

#### *Prerequisites*

You have already created a Web Dynpro component with two views.

#### *Procedure*

- 1. In the *Object Navigator*, right-click the *Web Dynpro Applications* folder and choose *Create*.
- 2. In the *Create Web Dynpro Application* dialog box, enter a name for your application and choose *OK*. Your new Web Dynpro Application appears in the preview.
- 3. Enter the following information to create a GAF application:
	- a. **Component**: FPM GAF COMPONENT
- **b.** Interface View: FPM WINDOW
- c. *Plug Name*: Default
- <span id="page-16-0"></span>4. Save your entries.
- 5. In the *Create Object Directory Entry* dialog box, enter the relevant package and choose *OK*.

#### *Result*

You have created a Web Dynpro application based on an OIF or GAF floorplan instance.

If you want to add parameters to your application, [see Using Application Parameters.](#page-16-0)

#### **Using Application Parameters**

Application parameters are defined at Web Dynpro Application level.

To define your application parameters, proceed as follows:

- 1. In the *Web Dynpro Object Navigator*, double-click your Web Dynpro application.
- 2. Choose *Parameters*. You can add arbitrary parameters as application-specific attributes to your Web Dynpro application. During runtime, these parameters are exposed via IF\_FPM->MO\_APP\_PARAMETER. MO\_APP\_PARAMETER stores an instance of IF FPM PARAMETER. With this interface you are able to retrieve the parameters.

Note that there is no concept of mandatory or optional parameters. For security reasons, you must never trust parameters passed by a different application. Always complete a proper validation before you use application parameters.

There are other FPM-specific parameters which you can add to your application. These are detailed in the table below.

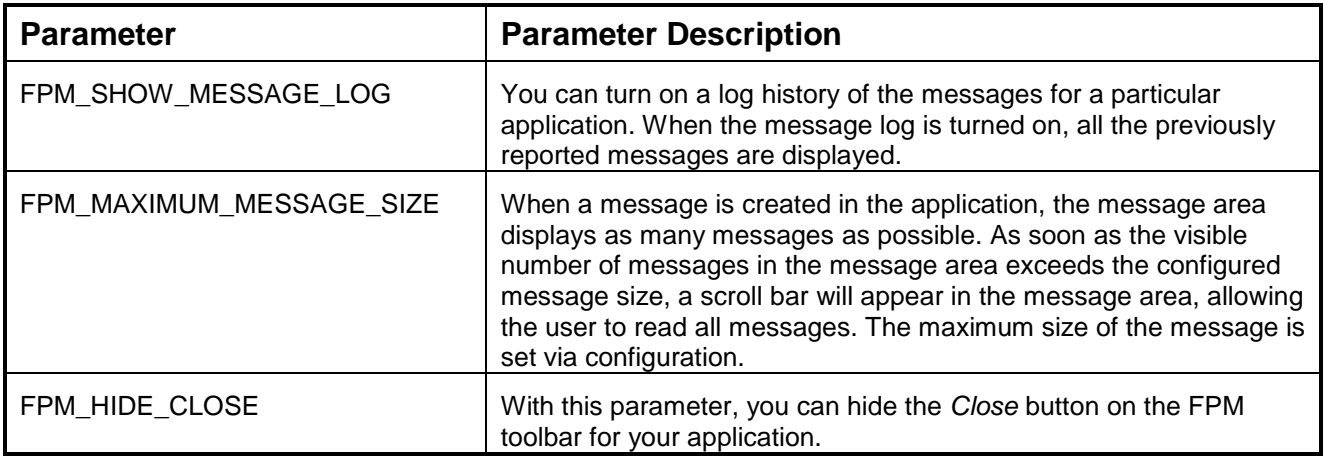

There are also predefined Web Dynpro parameters which can be chosen using the value help. The parameter *WDENABLEUIELEMENTSHIDE* controls whether users can hide UI elements via a right mouseclick ("implicit personalization"). The implicit default is TRUE. However, according to UI guidelines, this option should be disabled. To do this, this parameter should be added and the value should be left blank.

<span id="page-17-0"></span>Alternatively, you may uncheck the corresponding checkbox in the application parameters block of the application configuration.

#### **Creating an Application Configuration with the FPM Configuration Editor**

#### *Prerequisites*

You have already created a Web Dynpro component with two views and have created a Web Dynpro application implementing the FPM\_GAF\_COMPONENT interface.

#### *Procedure*

- 1. In the *Object Navigator*, right-click your new Web Dynpro Application and choose *Create/Change Configuration*. The *Editor for the Web Dynpro ABAP Application Configuration* screen opens in a browser window.
- 2. Enter a name for your application"s configuration in the *Configuration ID* field. Note that configuration names are global; you may not use the same configuration name for different applications.
- 3. Choose *New*. In the *Create Configuration* dialog box, enter the relevant *Package* and choose *OK*.
- 4. The application configuration window displays your new configuration. Within your configuration are the following two components:
	- FPM\_GAF\_COMPONENT
	- FPM\_IDR\_COMPONENT
- 5. You will create configurations for both of these components. Select the individual component rows and choose the *Assign Configuration Name* button to enter names for both of the components. The names you enter are displayed as links.
- 6. Choose one of the links. The *Editor for the Web Dynpro ABAP Application Configuration* screen appears.
- 7. Choose *New* to create the new component configuration. The FPM configuration editor, FLUID, is displayed. You can now configure this component.

Note that for a simple application, you require only one variant, one main view and one subview. The FPM configuration editor automatically provides these entities (with default IDs and names).

Complete the configuration by performing the following steps below.

#### Configuring FPM\_GAF\_COMPONENT

1. The *Guided Activity Schema* displays 1 main step containing 1 UIBB placeholder (expand the row to see this if it is not immediately visible). There are also two buttons, *Previous* and *Next*, which the FPM automatically displays in the toolbar for you.

- <span id="page-18-0"></span>2. To add the second step, choose *Add Main Step* in the toolbar.
- 3. Choose the *Attributes* button on the main page toolbar to display the *Attributes* panel.
- 4. Choose the row containing the first UIBB placeholder to display its attributes.
- 5. Set the following attributes to the first window (with accompanying view) of your Web Dynpro component (containing the text ' $H = 110$ <sup>'</sup>):
	- Component (use the input help and search function to find your component).
	- *Window Name* (once you have entered the component name, the input help displays the list of views for that component).
- 6. Set the attributes of the second UIBB placeholder so those of the second window (with accompanying view) of your Web Dynpro component.
- 7. Choose *Save*.

You have now added your component views to the application. You are now ready to configure the IDR component of your application"s configuration.

#### Configuring FPM\_IDR\_COMPONENT

Once you have created a configuration for your GAF component, you are then ready to create a configuration for the IDR component.

- 1. Return to the application hierarchy which displays both component configurations of your application configuration. You can do this in the following ways:
	- o Click the link in the breadcrumb (just above the *General Settings* panel in the work area)
	- o Open the *ABAP Workbench (transaction SE80)*, locate your application configuration and choose *Start Configurator*. In the *Editor for the Web Dynpro ABAP Application Configuration* choose *Continue in Change Mode*.
- 2. Choose the link for the IDR component. FLUID opens and displays the attributes for the element *IDR Basic*.
- 3. In the *Attributes* panel enter an application title and choose *Save*.

#### *Result*

You have now created your first FPM application configuration. You can now test your FPM application.

#### **Testing your FPM Application**

#### *Procedure*

In the main page toolbar, choose Additional Functions and Test.

A new browser window opens displaying the text Hello for the first step in the GAF roadmap. The title of the application (which you entered in the IDR component) should also be visible.

Choose the second step in the roadmap to display Welcome to the World of FPM.

# **FPM Application Creation Tool**

The FPM *Application Creation Tool (ACT)* significantly reduces the effort involved in creating a new FPM application.

The tool itself is a WD application, provided by FPM, which allows application developers to create FPM applications and their corresponding configurations for all three available floorplans (OIF, GAF, and OVP).

The *ACT* also allows users to create applications for adaptable FPM components.

#### **Starting the ACT**

- 1. Open the *ABAP Workbench (transaction SE80)* and open the *APB\_FPM\_CONF* package.
- 2. Navigate to the *Web Dynpro -> Web Dynpro Applications* folder in the hierarchy and choose the *FPM\_CFG\_BO\_MODEL\_ACT WD* application.
- 3. Choose *Test* from the context menu. The system opens a new browser displaying the ACT.

#### **Creating a New Application using the ACT**

To create an FPM application, complete the following steps:

- 1. Enter the following information:
	- Enter the name of an existing WD application or enter a name for a new application.
	- Description (optional)
- 2. Choose *Apply Namespace* in the toolbar to automatically apply a namespace to the WD application and the corresponding configurations.
- 3. (Optional) To create the application as an adaptable component, select the *Create Adaptable Configuration* checkbox. Enter an adaptation schema from the dropdown list. FPM automatically proposes a name for the adaptation configuration.
- 4. Choose a floorplan from the *Select Floorplan* dropdown list. FPM proposes names for the following components in the *Proposed Configuration Names* table:
	- *Application Configuration*
	- *Floorplan (Component) Configuration*
	- *Header (IDR) Configuration* (for OIF and GAF floorplans only)
- 5. (Optional) You can edit the configuration names proposed by FPM and enter descriptions for the configurations.
- 6. Choose the *Next* button on the main toolbar and enter the package and transport details.
- 7. Choose *Save* on the main toolbar. The ACT creates the new FPM application and component configurations and displays the following links in the browser:
	- *Launch Configuration Editor*
	- *Test Application*

# P.

The ACT creates only the components and layout of an application; it does not create the code for it. If you created your application without choosing an existing WD component, your application appears empty at runtime (except for the icons on the FPM toolbar).

- 8. Choose one of the following links to continue:
	- a. *Launch Configuration Editor* Choose this link to edit the component or application configurations. This link displays the *Hierarchy Browser* which displays all the individual component configurations which you have just created.
	- b. *Test Application* Choose this link to execute the newly created FPM application.

You can configure the application configuration at a later date in the following ways:

- Open the *ABAP Workbench (transaction SE80)* and navigate to the relevant WD application folder. Choose the application and choose the *Start Configurator*  button on the toolbar. This opens the application in edit mode using the FPM configuration editor, FLUID.
- Run the application and choose the *Configure Page* icon on the toolbar.

# **FLUID (Flexible UI Designer)**

FLUID is the configuration editor for FPM application configurations and their individual components. It replaces all previous individual FPM configuration editors.

You view or edit your application configurations and their components in design mode using FLUID.

You use it to enhance the application user interfaces and fit them to your business needs.

Note that any properties that you set in FLUID take precedence over settings that have been made in relevant feeder classes.

#### **Launching FLUID in Different Modes**

You can launch FLUID in the following ways:

• In Administrator Mode

From the application UI at runtime, use the links *Customize Page* (to access the floorplan component) and *Show Customizable Areas* (to access the GUIBB component).

Changes you make to a configuration in this mode are made on the **Customizing** level. FLUID displays a colored bar above the title bar of your configuration to indicate that you are working on the customizing level.

When you choose either of the buttons mentioned above, and no Customizing of a configuration exists, the system displays a Customizing dialog box for you to create one.

• In Expert (Developer) Mode From the application UI at runtime, use the links *Configure Page* (to access the floorplan component) and *Show Configurable Areas* (to access the GUIBB component).

Changes you make to a configuration in this mode are made on the **Configuration** level.

#### **Structure and Layout of FLUID**

The screenshot below shows the general layout of FLUID layout:

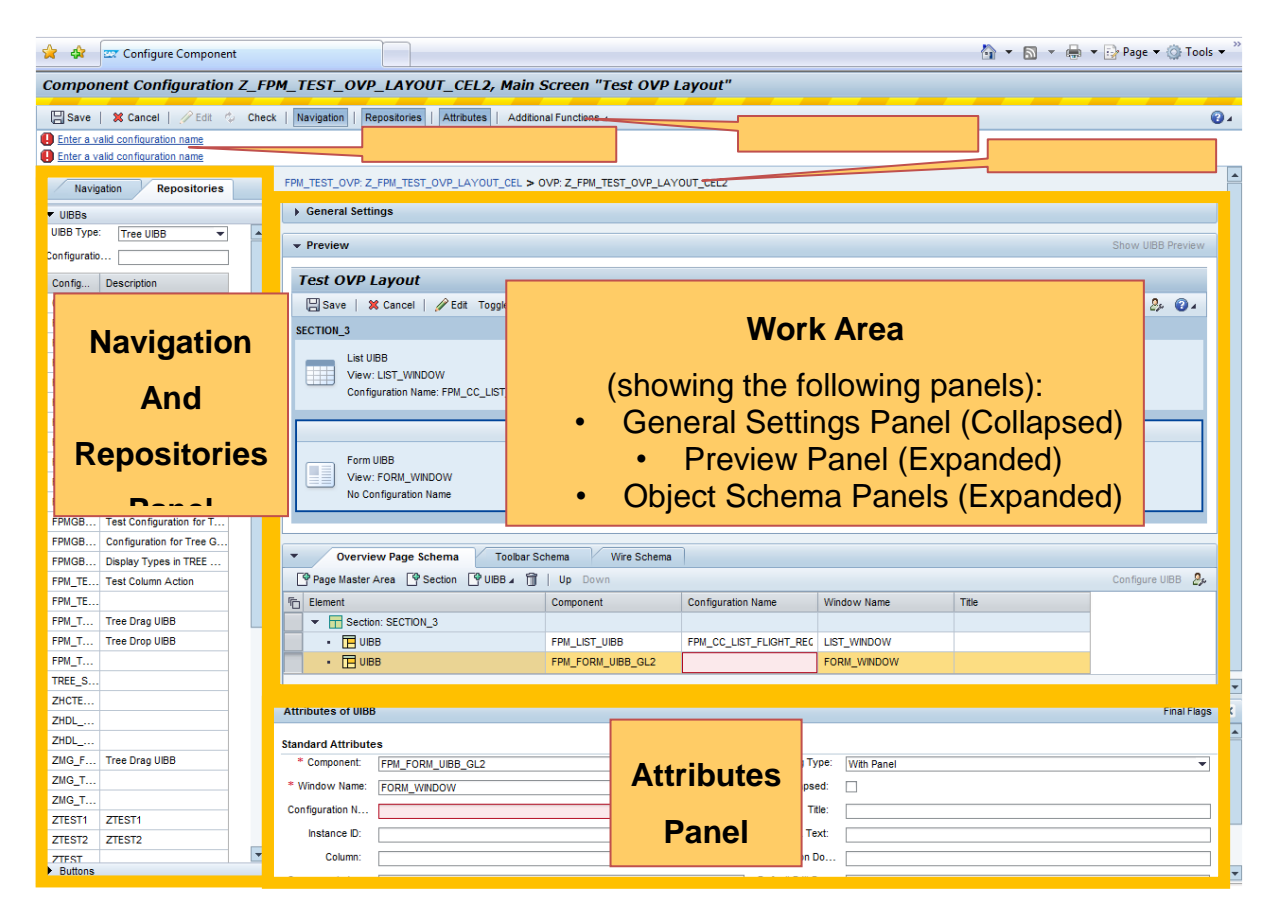

#### **Title Bar**

This displays the name of the component configuration and the active screen or page within it.

#### **Page Toolbar**

As well as switching between editing and display modes, this toolbar provides you with the following buttons:

- Check (makes consistency checks)
- Repositories (controls the display of the *Repositories* panel)
- Navigation (controls the display of the *Navigation* panel)
- *Attributes* (controls the display of the *Attributes* panel)
- Additional Functions:
	- o Deep-Copy (copies application configurations and their individual component configurations)
	- o New Window
	- o Show Properties (such as application author)
	- o Test (displays the application at runtime)
	- o Enhance (for creating modification-free enhancements)
	- o Reset (for a complete reset of customizing changes)

#### **Message Area**

The *Message Area* is the primary area for the display of system messages. You can determine the appearance of the *Message Area* using the *Message Settings* properties located in the *General Settings* panel.

#### **Breadcrumb**

Use this to move to different components within your application configuration. When navigating between different components, FLUID ensures that the original work mode (edit or display) for each component remains the same.

#### **Work Area**

The *Work Area* is divided into a number of panels, each of which is described in the following sections.

#### **General Settings Panel**

The information displayed in the *General Settings* panel is component-dependent. Information that relates to the floorplan or GUIBB component as a whole is displayed here. This panel is divided into the following sections:

- Classification Settings Allows you to classify component configurations, for example as 'Financials'; you can then determine that configurations classified as 'Financials' are provided with additional UIBBs (for example, the Chart GUIBB, which is not available to all users of the FPM framework).
- Transient Settings Allows you to determine the transient behavior of the application.
- Message Settings Allows you to determine the appearance of the *Message Area* and whether or not the message log is displayed.
- Additional Settings

Additional settings are specific for the OVP floor plan and the individual GUIBB components. They relate to the floorplan or GUIBB component as a whole (for example, the width of a list) and not to individual UI elements.

In the *General Settings* panel you can also access the following settings:

- Final flags
- Floorplan settings:
	- o Application controller settings
	- o Event action types
	- o Message Mapper settings
- Feeder class settings (specific to GUIBBs)
- Drag-and-Drop settings (specific to GUIBBs and visible in this panel only when defined in the feeder class)

#### **Preview Panel**

The *Preview* panel is the developer´s main design-time area, displaying the interface of the application as a set of configurable components. The way objects are displayed in this panel depends on which level of your application, floorplan or UIBB, you are on:

#### Floorplan Level

Individual UIBBs appear in the *Preview* panel as separate boxes; each UIBB identified by its component and configuration names.

You can navigate into the individual UIBBs directly from the *Preview* panel. You can tell if a UIBB is configurable by moving the mouse over the UIBB box; the box changes color and an icon appears in the top right corner of the box. Click the icon to navigate directly to the UIBB component. If the UIBB component is actually a GUIBB component, you remain inside FLUID; otherwise, you are transferred to the standard Web Dynpro editor.

You can also select the individual toolbar elements in this panel and edit their attributes.

#### UIBB Level

The *Preview* panel displays the UIBB as it appears at runtime, for example, as a table or a form.

On both levels, a **context menu** allows you, for example, to navigate to and configure the different components in your application, add or delete UIBBs, add new sections and toolbar elements.

You can also access the properties of toolbar elements from this panel and move elements around on the toolbar.

You can drag and drop items between the *Repositories* panel and the *Preview* panel.

#### **Object Schema Panel (<Floorplan>/ <GUIBB> Schema Panel)**

This panel outlines the structure of the individual GUIBB or floorplan and displays its UI elements. You can move individual elements within the schema by using the *Up* and *Down* buttons or by dragging them to a new location. You can select elements in the schema and edit their attributes in the *Attributes* panel.

This panel also provides you with the following actions:

- Add or remove individual UI elements to or from the GUIBB or floorplan, for example:
	- o Add or delete a main or sub-step in a GAF component
	- o Add or delete a section and UIBB to and from an OVP component
	- o Add or delete a column in a list or hierarchical list component
	- o Add a Master Page Area to an OVP floorplan
	- Configure a UIBB You can switch directly from this view to editing the individual UIBBs. Use the breadcrumbs above the *Work Area* to navigate back again.

• Configure the IDR (of OIF and GAF components)

You can drag and drop items between the *Repositories* Panel and the Object Schema Panel.

#### **Toolbar Schema Panel**

This panel displays the toolbar plan and individual toolbar UI elements in your application. You can add additional toolbar elements and edit their attributes displayed in the *Attributes Panel*. Note that the available toolbar elements vary according to the type of page you are working with. The position of some toolbar elements is determined by the FPM framework and is unchangeable.

#### **Wire Schema Panel**

This panel displays the individual wires between the UIBBs. It is available only for the floor plan components and the Composite UIBB.

It allows you to add and remove wires and also gives you access to the *Graphical Wire Editor*, a tool for displaying the wiring in your application in a graphical, easy-to-understand way.

#### **Graphical Wire Editor**

This editor allows you to view, edit and create the wires you need for your application. The editor supports *drag-and-drop*. A central work area, the *Wiring Pane*, displays UIBBs that are currently wired, along with information regarding their outports and connector classes. UIBBs that are not wired are displayed in the *Available UIBBs* repository panel, and can be dragged into the work area. UIBBs are represented graphically as boxes. Outports are displayed as colored arrows on the edges of the boxes, with labels displaying the outport type.

To create a wire, drag an arrow from one box onto another box. The *Connector Data* dialog box appears, allowing you to choose the *Connector Class* and related *Connector Parameters*. To display this dialog box at any time, double-click the connecting lines between the UIBBs. Labels of connecting lines are provided by the connector interface.

Wires that you created using the *Graphical Wire Editor* appear on the *Wire Schema* tab.

#### *Attributes* **Panel**

The attributes of configurable UI elements are displayed in this area. Whether you can edit these elements depends on the UI element you have selected. You can see changes that you make to an attribute in this panel also in the *Preview* panel. In the *Attributes Panel*, you also have access to the following:

- Settings for *Final Flags*
- Properties dependent on *Display Types*
- Action assignments for buttons

You can display the *Attributes* panel using the *Attributes* toggle-button on the main toolbar.

#### **Navigation/Repositories Panel**

You can use this panel to display the *Navigation* or *Repositories* panels. Display them using the respective toggle-buttons on the page toolbar.

#### Navigation

The *Navigation* panel allows you to move between and select the pages you would like to configure in your application, for example, the initial screen, the main screen of an application, an edit page, or a dialog box.

Here, you can also add new, delete and copy pages in your application. The type of pages you can add depends on the type of floorplan instance.

You can store multiple variants of a selected floorplan for each FPM application. A variant provides you with an additional level of differentiation within Floorplan Manager. For example, you can use variants to show multiple user roles in the same application at the same time. The individual variants are separated from one another in an initial screen. See 'Variants' section in this document.

#### **Repositories**

The *Repositories* panel provides you with a list of repository items (for example, component configurations, fields for forms and lists, search criteria) which can be dragged to and from the *Object Schema* or *Preview* panel in the *Work Area*.

Different component configurations exist for different floorplans and GUIBBs. You can search for specific component configurations by entering value in the *Component*, *View* or *Configuration* fields or you can display all component configurations for a specific type of UIBB.

The *Repositories* panel also contains a *Buttons* section from which you can drag various button type elements to and from the *Toolbar Schema* or *Preview* panel.

#### **Changing the Layout of FLUID**

You can change the layout of FLUID in the following ways:

- Personalize the *Work Area*
	- o Display panels in a collapsed or expanded state
	- o Drag and drop panels within the *Work Area; d*rag and drop panels one under the other or place them on top of each other to form a tabstrip
- Use the *Personalize* button ( $\frac{B}{2}$ ) in the panels to control, for example, which fields are displayed on the UI, and to discard any previous settings you made.
- Adjust the size of the *Work Area* using the splitter controls located at the bottom of and on the left side of the *Work Area*
- Switch the *Navigation*, *Repositories* and *Attributes* panels on or off

# **Q**

Changes that you make are maintained when you open the application again.

# **Working with FLUID**

Working with FLUID is easy once you understand its layout. The following simple examples aim to get you started.

# P

It is assumed in the following examples that you edit configurations in developer mode.

### Adding an Existing UIBB to your Application

You add existing UIBBs (freestyle, GUIBB, RUIBB) to the floorplan component configurations of your application.

- 1. Run the application and choose the *Configure Page* icon on the toolbar. FLUID is opened and displays the application in design mode.
- 2. Choose the *Navigation* button in the main toolbar to display the *Navigation* panel and choose the page in which the UIBB will be inserted.
- 3. Choose the object schema panel (*Guided Activity Schema*, *Overview Page Schema*, *Object Instance Schema*, and so on); this is the panel in which you insert your UIBBs.
- 4. Select an appropriate row in the table and choose *Add UIBB* in the toolbar of the object schema panel.
- 5. In the dropdown list of the *Add UIBB* button, choose the type of UIBB that you want to add to your floorplan.

The UIBB is added in the row that you selected. If you choose a Generic UIBB (GUIBB) from the list (for example, Form Component), the system automatically completes the fields *Component* (Name) and *Window Name*. You need only to enter the name of your configuration. If you choose a freestyle UIBB, you must enter details for all three fields, *Component* (Name), *Window Name and Configuration Name*.

- 6. (Optional) Choose the *Feeder Class* and *Edit Parameters* buttons to select the relevant feeder class and its parameters.
- 7. Choose *Save*.
- 8. To see your changes at runtime, choose *Test* under the *Additional Functions* button on the toolbar.

# $\mathbf{Q}$

You can only edit your UIBB further, using FLUID, if you have entered a configuration name.

# Changing the Title of a Step inside an Application based on the GAF Floorplan

- 1. Run the application and choose the *Configure Page* icon on the toolbar. FLUID is opened and displays the application in design mode.
- 2. Choose the *Navigation* button in the main toolbar to display the *Navigation* panel and choose the page on which the GAF roadmap exists (you can see the roadmap immediately in the *Preview* panel).
- *3.* Choose the relevant step in the *Preview* panel or in the *Guided Activity Schema.*
- 4. Choose the *Attributes* button in the main toolbar to display the *Attributes panel* and enter a new name for the step in the *Main Step Name* (or *Substep Name*) field.
- 5. Choose *Save*.

6. To see your changes at runtime, choose *Test* under the *Additional Functions* button on the toolbar.

#### Editing the Form Component inside an Application

- 1. Run the application and do **either** of the following steps:
	- a. Choose the *Configure Page* button on the toolbar.
		- i. FLUID is opened and displays the application in design mode. Choose the *Navigation* button in the main toolbar to display the *Navigation* panel and find the page on which the form component exists (you can see the form immediately in the *Preview* panel).
		- ii. Choose the form component in the *Preview* panel; the box changes color and a button appears in the top right corner of the box.
		- iii. Choose the button in the box.

Or

- b. Choose the *Show Configurable Areas* button on the toolbar.
	- i. Any UIBB that is configurable changes color when you hover the mouse over it. Click on the configurable form component in your application.
- 2. FLUID now displays the settings relevant for the form component only (and not for the floorplan component). Notice that there are now different fields in the *General Settings* tab; these are fields specific to the form component.
- 3. Make your changes and choose *Save*.
- 4. To see your changes at runtime, choose *Test* under the *Additional Functions* button on the toolbar.

#### Adding a New Button to the Toolbar in a Floorplan Component of an Application

- 1. Run the application and choose the *Configure Page* icon on the toolbar. FLUID is opened and displays the application in design mode.
- 2. Choose the *Toolbar Schema.*
- 3. Choose the *Add Toolbar Element* button in the toolbar of the *Toolbar Schema*. The *Select Toolbar Elements* dialog box opens.
- 4. Choose a toolbar element from a range of buttons, button-choices and links. The toolbar element now appears in the *Toolbar Schema* and is visible also in the *Preview* panel.
- 5. Choose the *Attributes* button on the main toolbar to display the *Attributes* panel and edit the fields of your new toolbar element (for example, enter a name for your button in the *Text* field or assign an FPM event ID).
- 6. Choose *Save*.
- 7. To see your changes at runtime, choose *Test* under the *Additional Functions* button on the toolbar.

#### Moving back to a Floorplan Component from a GUIBB Component

Once you have made changes to the GUIBB component (for example, a form or list component), you can navigate back to the floorplan component by choosing the relevant link in the *Breadcrumb* above the *Work* 

*Area*. The breadcrumb allows you to move between the GUIBB component and the floorplan component, and finally back to the Hierarchy Browser.

#### **Limitations**

It is recommended that you use Internet Explorer 7 or higher.

# **Wire Model**

The wire model can be used to create running FPM application by pure configuration or at least with minimal coding effort. The runtime interdependencies between UIBBs are defined by configuration entities called "wires" which are based on reusable "connector" classes implementing the dependency semantics. The primary use cases for the wire model are object models with generic access interfaces (for example, ESF, BOPF, or BOL).

A wire controls the runtime interdependencies between two UIBBs; that is, they determine the data content of the target UIBB depending on user interaction changing the "outport" of the source UIBB. Outports can be of type lead selection, selection or collection". For example, the execution of a search on a Search GUIBB will change its collection outport and may therefore change the data content of a result list displayed in a separate List GUIBB. Similarly, changing the lead selection in a list of sales orders may change the data content of another list displaying the associated sales order items.

In order to be part of a wire model, a UIBB needs to implement a certain Web Dynpro interface which in turn provides a feeder model implementation. The FPM GUIBBs are automatically integrated if their feeder classes implement the feeder model interface.

Application areas or object models define their own namespaces for which their connector classes, feeder model classes can be reused. Moreover, they typically need to provide a transaction handler class which manages transaction events like save, modify or check and global message handling.

Wires are defined on the level of the floorplan configuration. For each model UIBB contained in the floorplan configuration, a source UIBB with specified outport can be defined. Furthermore, a connector class and, potentially, connector parameters must be maintained.

If the floorplan contains composite components (tabbed components), the model UIBBs contained in the tabbed components can also be wired. However, in order to provide better reusability of composite components, it is also possible to define intrinsic wiring for tabbed components. A tabbed component can define a model UIBB as a "wire plug" (this is usually a master UIBB), which serves as an entry point for the wiring of the tabbed component from the enveloping floorplan component. If a wire plug is configured for a tabbed UIBB, only the wire plug UIBB can be wired from outside.

#### **IF\_FPM\_UIBB\_MODEL Interface**

This Web Dynpro interface needs to be implemented by freestyle UIBBs which shall be sources or targets of wires. You only need to implement the method GET\_MODEL\_API such that it returns a bound reference to the ABAP OO feeder model interface.

#### **IF\_FPM\_FEEDER\_MODEL Interface**

The feeder model interface comprises methods which are called by the FPM framework.

The following table describes the methods of the feeder class model:

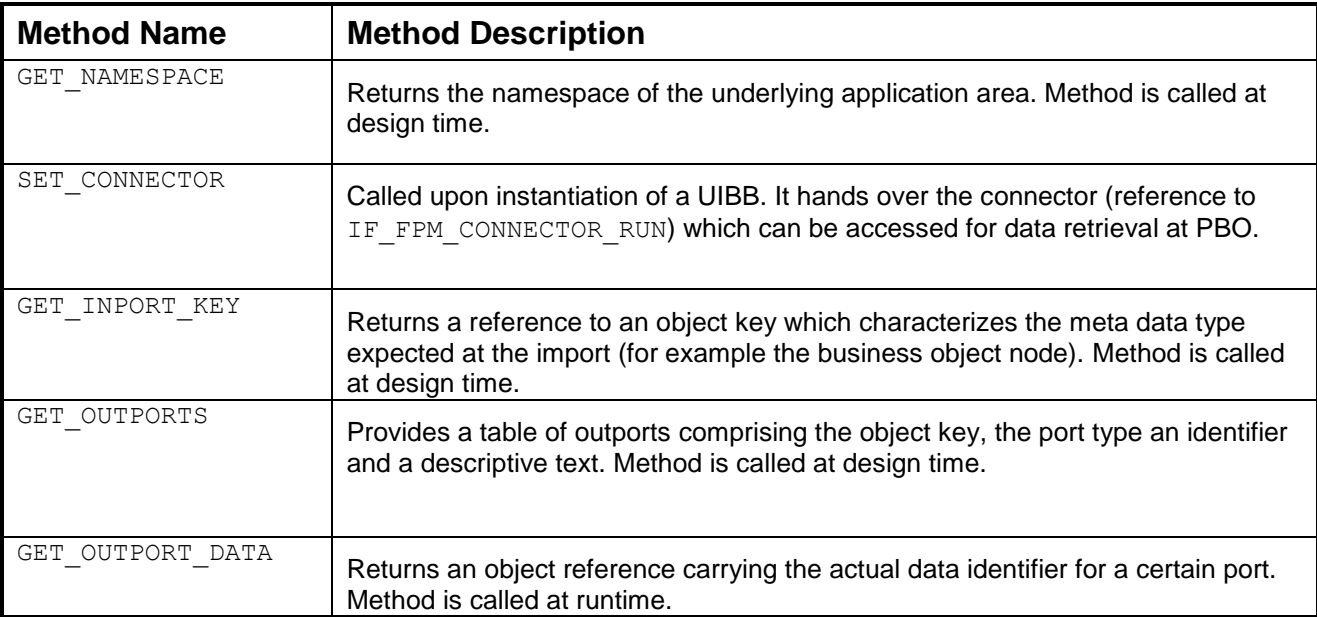

# O

The actual object type and the type of data it contains (keys, GUIDs or entity references etc.) is left to the design of the actual namespace. It is however important that there is a consistent handling inside a namespace and that the data identifier allow each feeder model to uniquely identify the runtime data to be accessed.

The IF\_FPM\_CONNECTOR connector interface comprises an interface, IF\_FPM\_CONNECTOR\_DEF, defining the access by the FPM framework and an interface IF FPM CONNECTOR RUN for runtime access by the application feeder model.

The definition interface possesses a static attribute, SV\_NAMESPACE, which should be filled with the namespace in the class constructor of a connector implementation (for example in a common superclass).

#### **Methods of the connector interface: framework access part**

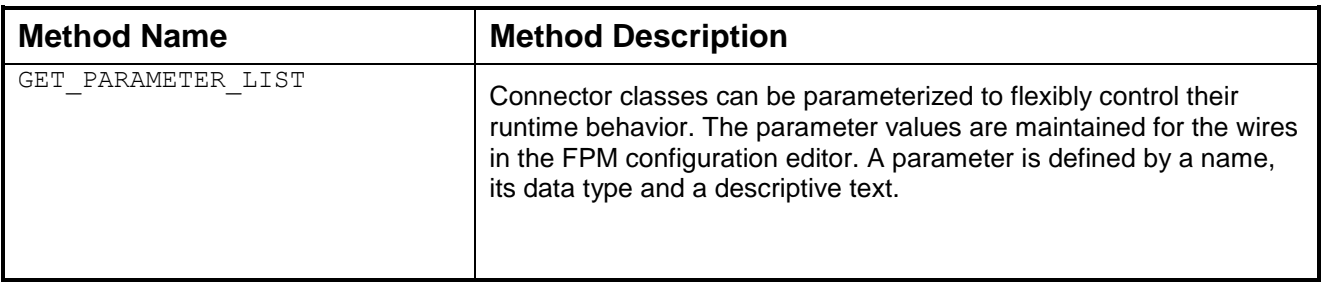

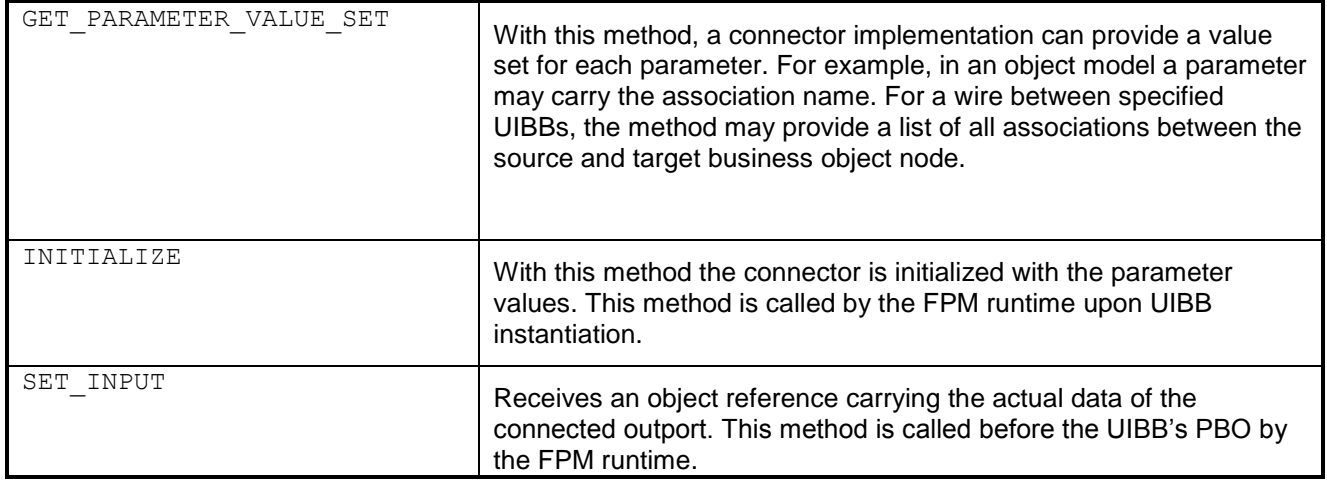

The runtime interface contains all the methods which are concurrently called in the request-response cycles at runtime.

#### **Methods of the connector interface: feeder model access part**

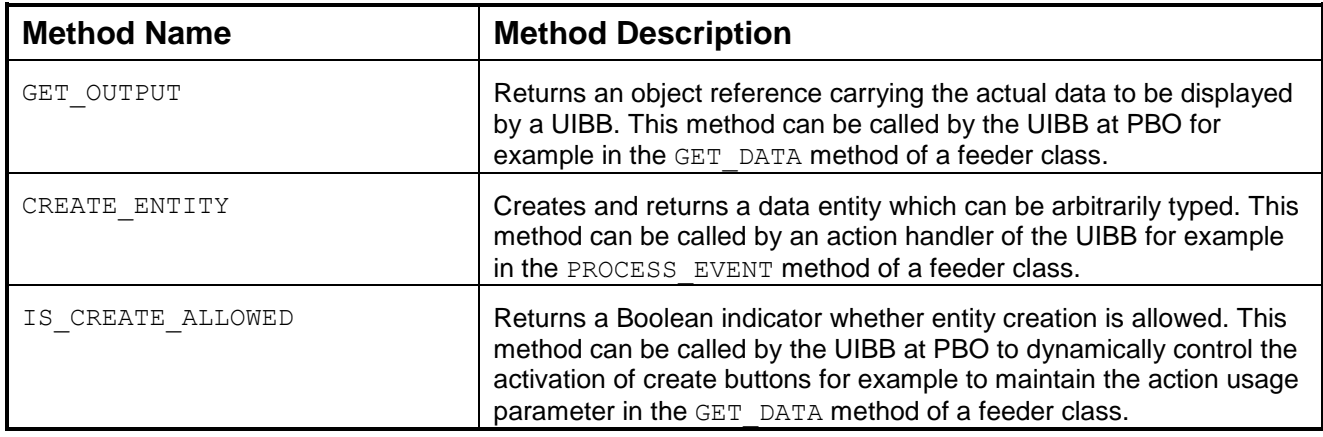

The transaction interface provides methods for handling global and transactional events. In the FPM configuration editor, one transaction handler implementation can be assigned on the level of the wire model.

#### **Methods of the transaction handler interface**

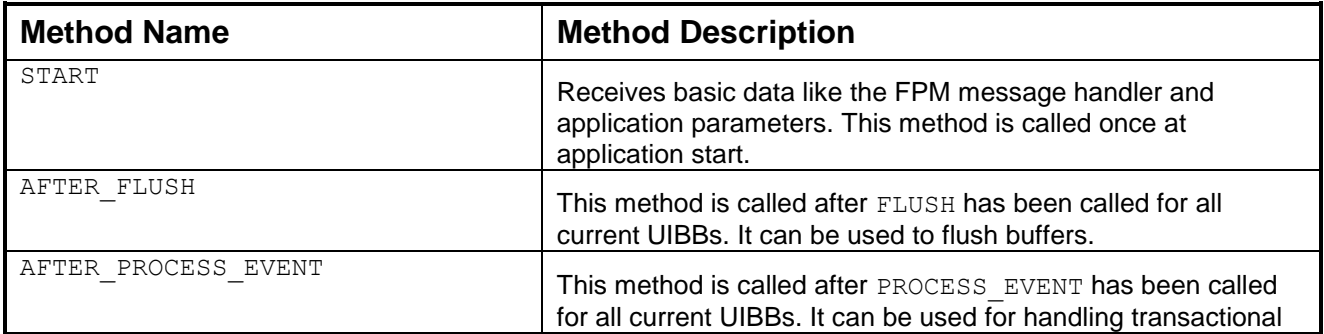

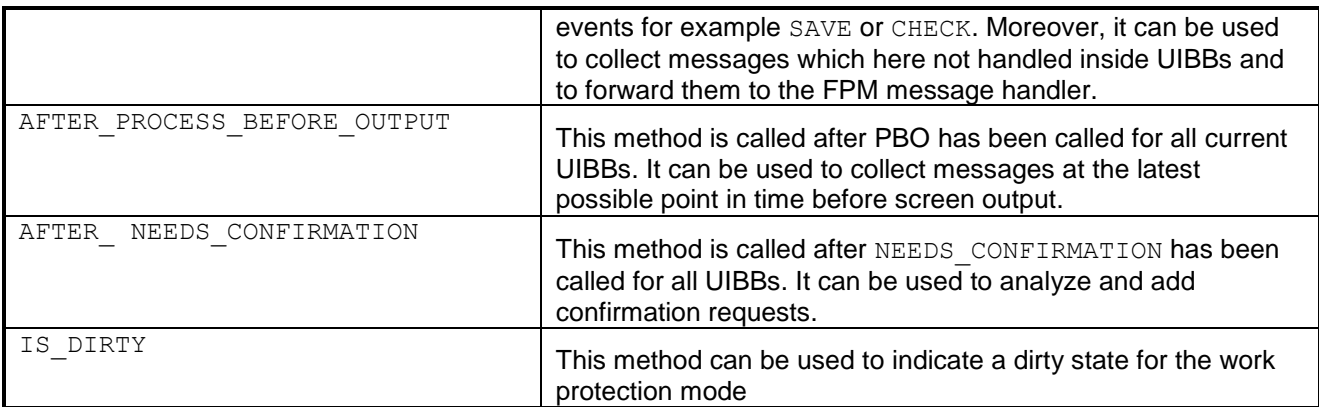

# **FPM on BOL**

For the CRM Business Object Layer (BOL), there is a complete implementation of feeder classes for the GUIBBs Form, List and Search and connector classes for trivial connections ("identity connector" used , for example for a master-detail pattern) and BOL relations, as well as application entry via URL parameters with implicit query execution.

There is also a BOL transaction handler class and assistance base classes for freestyle UIBBs.<sup>1</sup>

# **Creating a GUIBB on BOL**

#### **Prerequisites**

There is already a BOL component implementing the business logic.

# Procedure

- **1.** Start the configuration editor for the GUIBB component (FPM\_FORM\_UIBB, FPM LIST UIBB OF FPM SEARCH UIBB).
- **2.** Choose feeder class CL\_GUIBB\_BOL\_FORM for a form, CL\_GUIBB\_BOL\_QUERY for a query form, CL\_GUIBB\_BOL\_LIST for a list or CL\_GUIBB\_BOL\_DQUERY for a search GUIBB.
- 3. Maintain the feeder parameters. You must specify the BOL component and the BOL object which specifies the object name, the query or the dynamic query.
- 4. After confirming the parameters, you will retrieve the feeders default configuration. You may adjust it according to your needs.

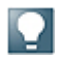

l

You can also create your own feeder classes inheriting from the BOL feeder classes above. In this way, you can adjust their behavior according to your needs with minimal coding effort.

<sup>&</sup>lt;sup>1</sup> The objects belong to package APB\_FPM\_BOL\_CORE in the software component WEBCUIF. Sample applications can be found in package APB\_FPM\_BOL\_TEST.

#### **Creating an FPM Application on BOL**

Below are the main steps for creating FPM applications on BOL objects. For a more detailed description of this procedure, see Appendix 'Building FPM Applications on BOL'.

#### **Prerequisites**

You have created UIBBs on BOL.

#### Procedure

- 1. Create a configuration for the floorplan component (FPM OIF COMPONENT, FPM GAF COMPONENT OF FPM OVP COMPONENT).
- 2. Assemble the UIBBs on BOL according to your needs.
- 3. Navigate to the "Wire Model" node in the hierarchy (below the "Variant" node for OIF and GAF).
- 4. Choose the "BOL Transaction Handler (CL\_FPM\_BOL\_TRANSACTION)" as transaction handler.
- 5. Choose the *Add Wire* button in the action region to create new wires or navigate to the *Wire* node in the hierarchy to maintain existing wires.
- 6. Maintain the UIBB instance key of the (target) UIBB which shall receive the data from another UIBB. (You may use the value help for any field of the instance key.)
- 7. Maintain the UIBB instance key of the source UIBB. (You may use the value help for any field of the instance key.)
- 8. Maintain the outport of the source UIBB. (You may use the value help.)
- 9. Maintain the connector class. (You may use the value help.)
- 10.Maintain the connector parameters if the connector defines parameters. If there is only a unique value, it is automatically filled (for example if the relation name is unique between to BOL objects).
- 11.Repeat step 5 to 10 for all the dependencies of your UI.
- 12.Save your configuration.
- 13.Create or reuse a Web Dynpro application and create an application configuration referencing your new floorplan component configuration.

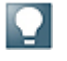

You can also create your own feeder classes inheriting from the above BOL feeder classes. Similarly you can create your own connector classes inheriting from the above BOL connector classes. This way you can adjust their behavior according to your needs with minimal coding effort.

v

You can also create your UIBBs on BOL out of the floorplan configuration. If you choose "FPM\_BOL" as the application area in the *General Settings*, the standard BOL feeder classes are set as default when creating configuration for forms, lists, search and tree GUIBBs out of the floorplan configuration via drill down.

# **Design Time with the FPM Configuration Editor**

FLUID allows you to perform the following tasks:

- Add extra steps or views (depending on your floorplan instance), including substeps and sub views
- Configure the toolbar with predefined buttons and navigation menus and attach events to these elements
- Attach your UIBBs to the relevant steps or views (or attach the FPM predefined [GUIBBs\)](#page-84-0)
- Define the layout for a step or view.
- Within the actions area there is a button choice *Add UIBB*. It has the entries for adding a form, a list, a tabbed component*,* and a search, and so on. If you select one of those entries the *Component* and *Window* fields are prefilled. It is only necessary to add the configuration ID.
- Configure Quick Help for your application
- Configure an initial screen, a confirmation screen and extra variants for your application
- Change the global settings for your application and set variant parameters
- Activate the preview of UIBBs Above the preview area, a new button *Show UIBB Preview* is added. If the button is active you have the possibility to see the application how it looks like at runtime.

The interface view of your application is the smallest unit of application UI that can be configured in the FPM. By assigning the interface view as a UIBB you are, in effect, composing how your application content area will look when the application runs within FPM.

#### **Floorplan Instances in the FPM Configuration Editor**

What you see in FLUID depends on the type of floorplan instance you are using in your application.

#### OIF Instance

Note that this floorplan has been superseded by the Overview Page (OVP) floorplan.

All new applications for object instances should be built using the OVP floorplan.

In an OIF application, FPM displays your UIBBs in multiple tabs. The *Object Instance Schema* displays the following types of views:

### *Main View*:

These represent a single tab within the *Content Area* of your application. *Attributes*  allow you to name and identify the individual tabs. Each Main View contains one or more sub-views.

*Sub-View*:

You add your UIBBs to the sub views. An FPM application must have at least one UIBB for each sub view. FLUID automatically provides this, but you can add your own predefined UIBBs from your application. These UIBBs will be rendered one beneath the other. As well as containing UIBBs, sub views enable you to further divide your tabs for more complex applications.

You can configure headings for both main- and sub-views. However, if you create only one main view with only one subview, then no tabs are displayed at all.

#### GAF Instance

In a GAF application, FPM displays your UIBBs as individual steps in the overall roadmap. For GAF applications, the *Guided Activity Schema* displays the following types of steps:

*Main Step*:

Each main step in the hierarchy represents one roadmap step. An FPM application must have at least one UIBB for each main step. FLUID automatically provides this but you can add your own predefined UIBBs from your application. Attributes allow you to name and identify the individual main steps.

*Substep*:

A substep is a step that appears between two main steps. Attributes allow you to name and identify the individual substeps. Like a main step, substeps must have at least one UIBB. You add UIBBS to a substep in the same way you add them to a subview.

Substeps are not visible at startup, but all main steps that are a possible starting point for substeps are indicated as such on the Roadmap Element at runtime. Whether a substep is completed or not at runtime, depends on the application context and the user input. Therefore, substeps are statically declared but activated at runtime by the application (via the FPM API).

For more information on adding substeps and dynamically activating them, see [Adding and Activating Substeps for GAF Applications.](#page-36-0)
#### OVP Instance

For information on the OVP floorplan, see [Overview Page Floorplan.](#page-55-0)

#### **Adding and Activating Sub-Steps for GAF Applications**

The configuration of substeps is similar to that of main steps.

You can add one or more substeps to a main step and each substep can contain one or more UIBBs.

In FLUID, navigate to the floorplan component and on the *Guided Activity Schema*, choose the main step for which you want to add a substep. Choose the *Add Substep* button on the schema toolbar.

After a substep has been configured statically, you may invoke it at runtime via the FPM API. This is done by raising a special FPM event. Before raising this event, the event parameters are populated with the corresponding substep ID that you want to use. This is shown in the sample code below:

```
\langle \rangleDATA: lo fpm TYPE REF TO if fpm,
        lr event TYPE REF TO cl fpm event.
  * get reference to FPM API 
  lo fpm = cl fpm factory=>get instance( ).
  * create event 
  lr event = cl fpm event=>create by id( cl fpm event=>gc event change step
  ). 
  * fill event parameters
  lr_event->mo_event_data-set_value( 
    iv key = cl fpm event=>qc event param mainstep id
    iv value = \langleID of Main Step> ).
  lr_event->mo_event_data->set_value(
    iv key = cl fpm event=>gc event param substep id
    iv value = \langleID of Sub-Step> ).
  lr_event->mo_event_data->set_value( 
    iv key = cl fpm event=>qc event param subvariant id
    iv value = \langleID of Sub-Step variant> ).
  * now raise event
  Web Dynpro this->fpm->raise event( io event = lr event )
```
#### **FPM Toolbar**

FPM allows you to construct toolbars according to the latest SAP UI guidelines. You choose which toolbar elements you require and FPM positions them in a predetermined location.

FPM allows you to configure the following toolbar elements:

- Standard function buttons Buttons such as *Check*, *Edit*, *Finish*, *Read-Only*
- Application-specific buttons Buttons to which you add your own code
- Button choices

Buttons which offer the user a dropdown menu with a list of further options. You can define the individual menu options in a button-choice and attach events to them. FPM provides no predefined events for these menu options but allows you to attach your own events instead.

To attach your own predefined event to a button, enter a menu option name (*Label*) and the event ID. When the menu option is selected during run-time, the FPM will call up the attached event. A button choice is indicated in the *Add Toolbar Element*  dialog box by a small arrow in the bottom right-hand corner of the button.

Navigation menus (*You Can Also* and *Related Links*)

The *Close* button appears automatically on the FPM toolbar but you cannot configure it like the above standard function buttons. You can hide it by using the CNR API or with an application parameter FPM\_HIDE\_CLOSE=X. The *Close* button can be activated - see SAP Note 1526176.

#### Differences between an OIF and a GAF Toolbar

#### **OIF Application**

There is only one toolbar in every OIF variant. FPM automatically adds a *Save* button to an OIF toolbar when you create the component configuration. As the *Save* button belongs to the category *Activation Function*, you can configure it (for example with a tooltip, label or event).

#### **GAF Application**

In a GAF application, every main step and substep inside a variant has its own toolbar. This enables you to have a different toolbar configuration at each step in the roadmap. FPM automatically adds the *Next* and *Previous* buttons to a GAF toolbar when you create the component configuration.

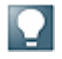

There is no "main" toolbar in a GAF application. If you require a particular button on the toolbar at each step in the roadmap, you add it to each main step toolbar.

#### Adding Elements to a Toolbar

- 1. In FLUID, locate the OIF or GAF component of your application and choose *Change*. This opens the OIF or GAF component configuration in edit mode.
- 2. To add an element to a toolbar, choose *Add Toolbar Element* in the *Toolbar Schema*. The *Add Toolbar Element* dialog box appears.
- 3. Select a button and choose *OK*. The button now appears in the hierarchy under Toolbar and the button"s editable attributes are visible in the preview.

# P

You can also drag toolbar elements from the *Repositories* panel on to the *Toolbar Schema*. See the section on using FLUID.

#### Adjusting the Toolbar Dynamically

During runtime the content and visibility of the OIF and GAF toolbars may be changed via the [Context](#page-40-0)  [Navigation Region \(CNR\) APIs.](#page-40-0) Note that there are different APIs for each floorplan type.

With these APIs you can dynamically change the FPM toolbars of both the initial screen and the main screen.

## Toolbar Buttons

The following table describes the non self-explanatory toolbar buttons.

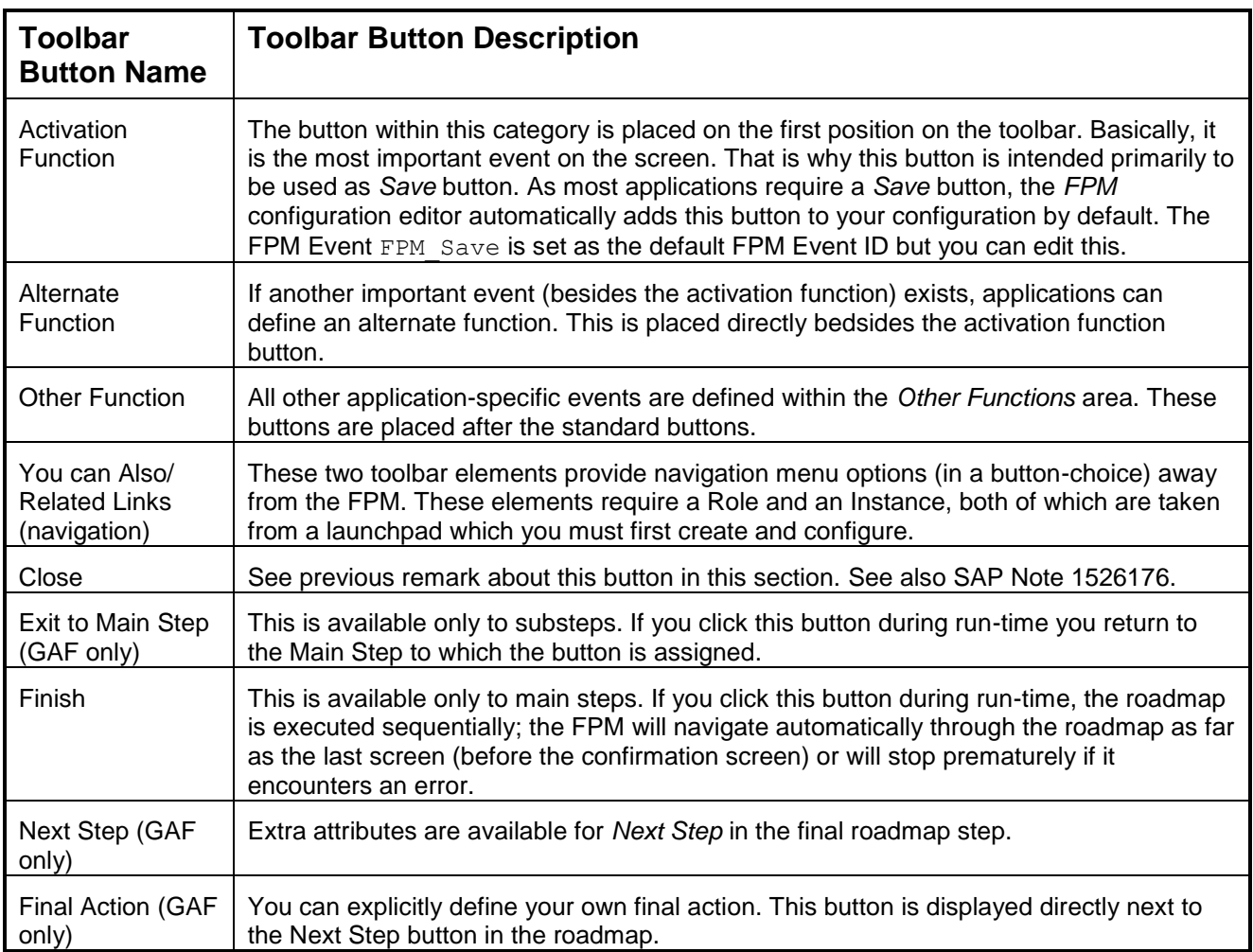

# **Toolbar Element Attributes**

Toolbar elements have a variety of attributes and not every element has the same attributes. The table lists some of the non self-explanatory toolbar button attributes.

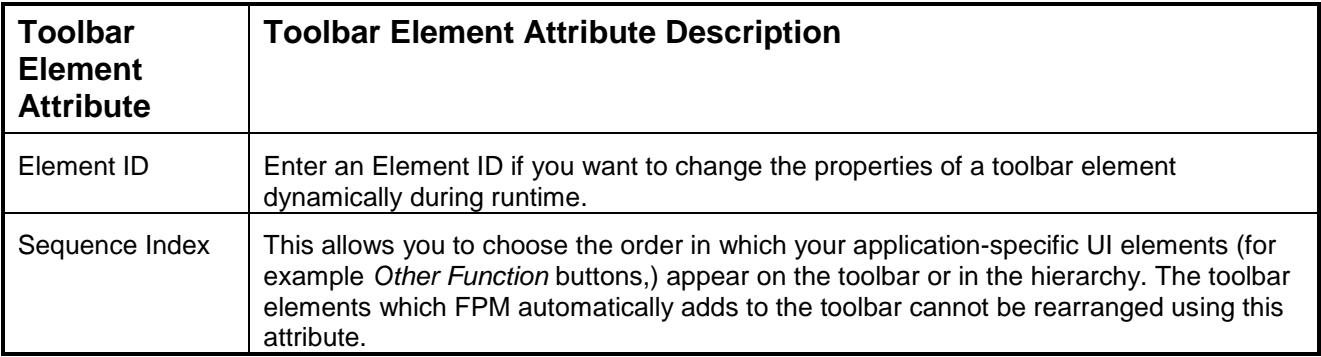

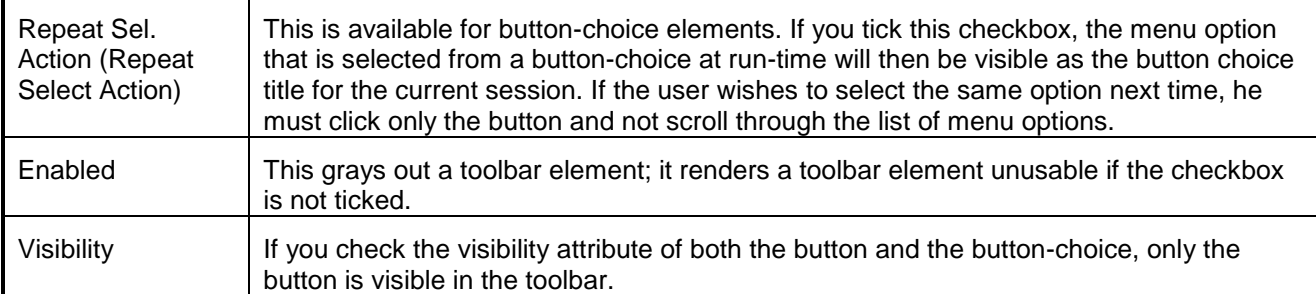

# Toolbar Button Events

Every *Standard Function* button is attached to an FPM event (for example, *Edit* is connected to the FPM event GC\_EVENT\_EDIT). The connection to these raised FPM events is hard-coded and cannot be changed. The event can, of course, be changed dynamically by calling other events.

Some button events are pre-configured by the FPM (for example, the *Previous* and *Next* navigation button events and the *Save* button event) and require no extra code, but generally the application must provide the event processing.

In general, the FPM ensures only that all affected UIBBs are informed. For example, although the FPM provides a *Print* button, there is no print support in FPM. FPM provides this button only to ensure that it is rendered according to the SAP UI Guidelines. The application must provide the necessary print functions.

The table below lists the toolbar buttons (and button-choices) and the events raised by them.

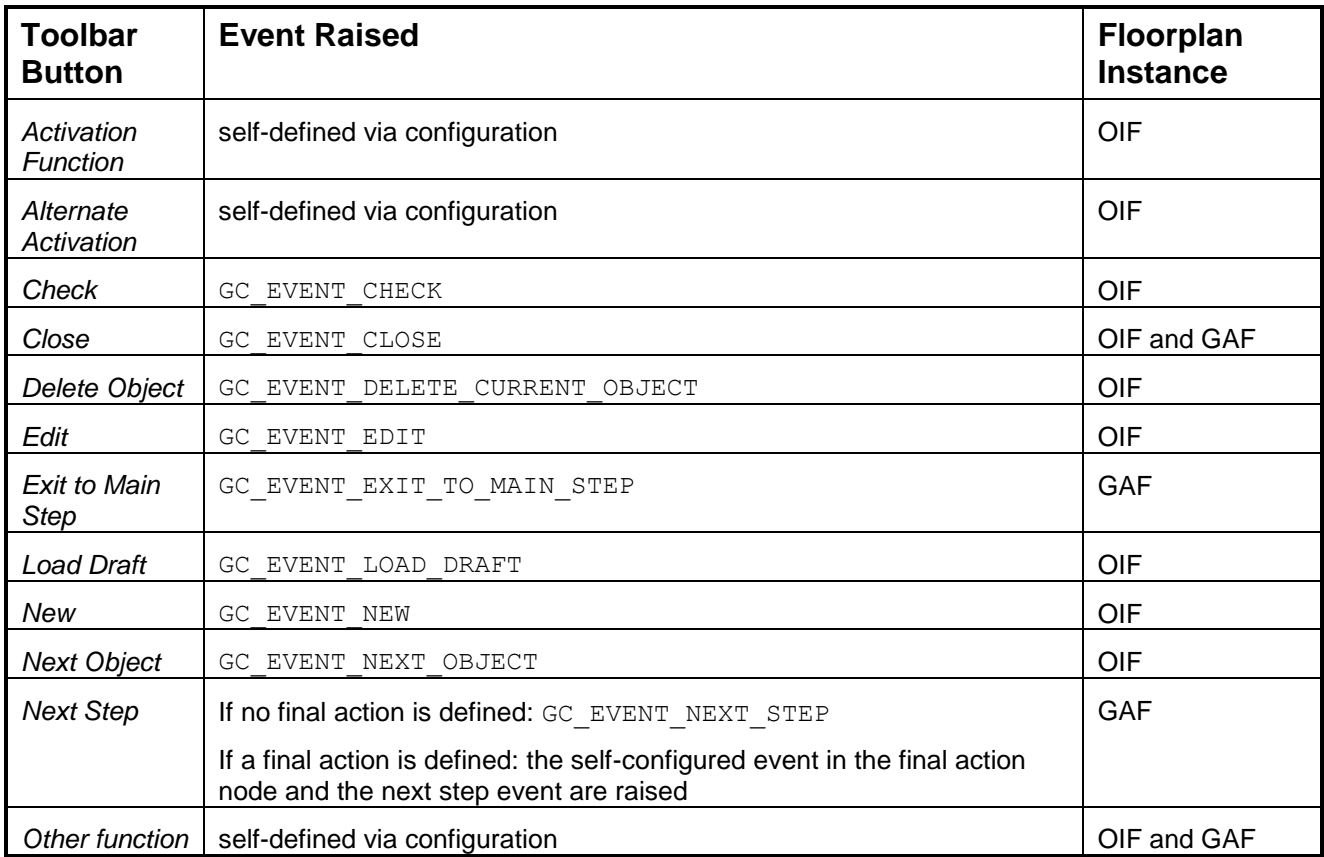

<span id="page-40-0"></span>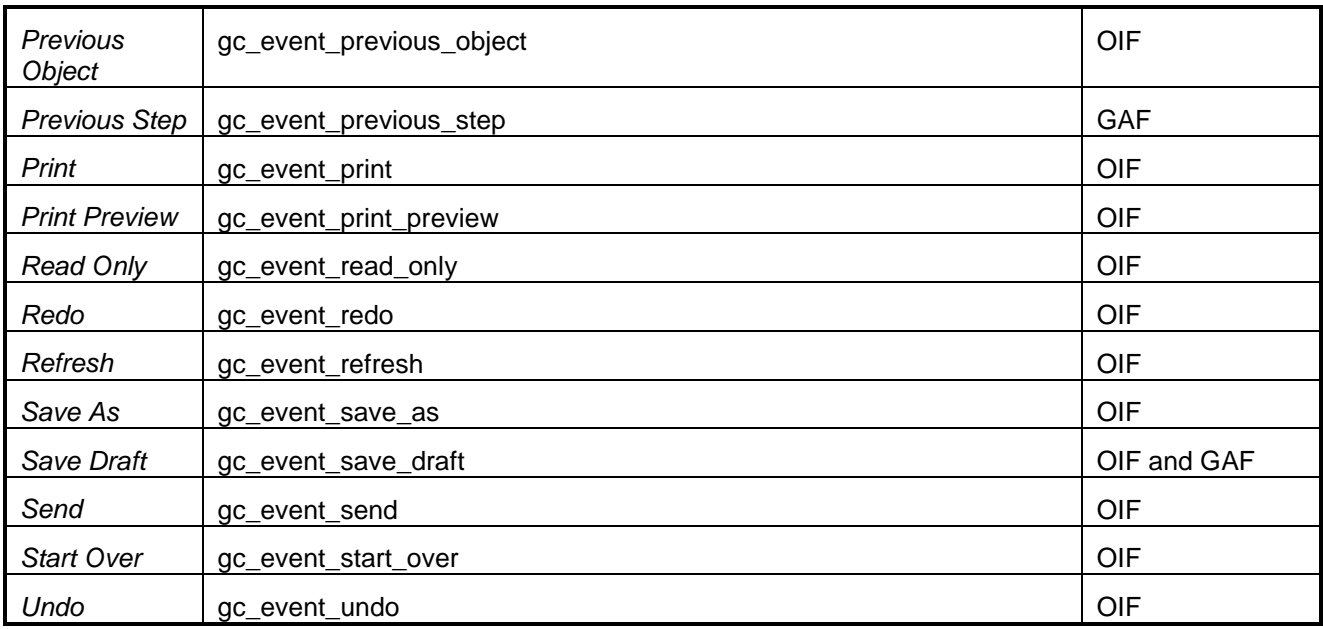

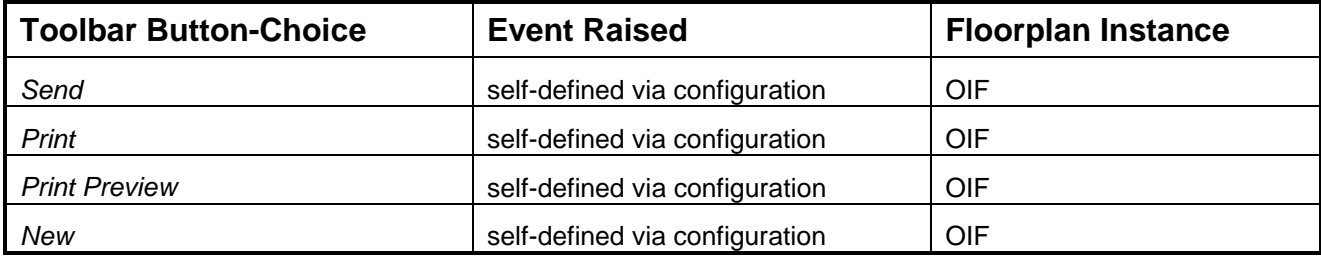

#### **IF\_FPM\_CNR\_GAF Interface**

This interface provides you with methods to dynamically change the FPM toolbar of an initial screen or main screen.

The interface is accessed via the CL\_FPM\_SERVICE\_MANAGER, as the code below shows:

Accessing the API for a GAF application:

```
\overline{\langle}DATA: lo cnr gaf TYPE REF TO if fpm cnr gaf,
         lo fpm TYPE REF TO if fpm.
  lo_fpm = cl_fpm_factory=>get_instance( ).
  lo_cnr_gaf ?= lo_fpm->get_service( cl_fpm_service_manager=>gc_key_cnr_gaf ).
```
#### **Methods**

This interface provides you with the methods described in the following table.

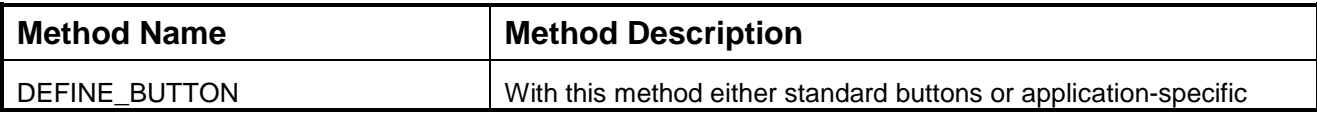

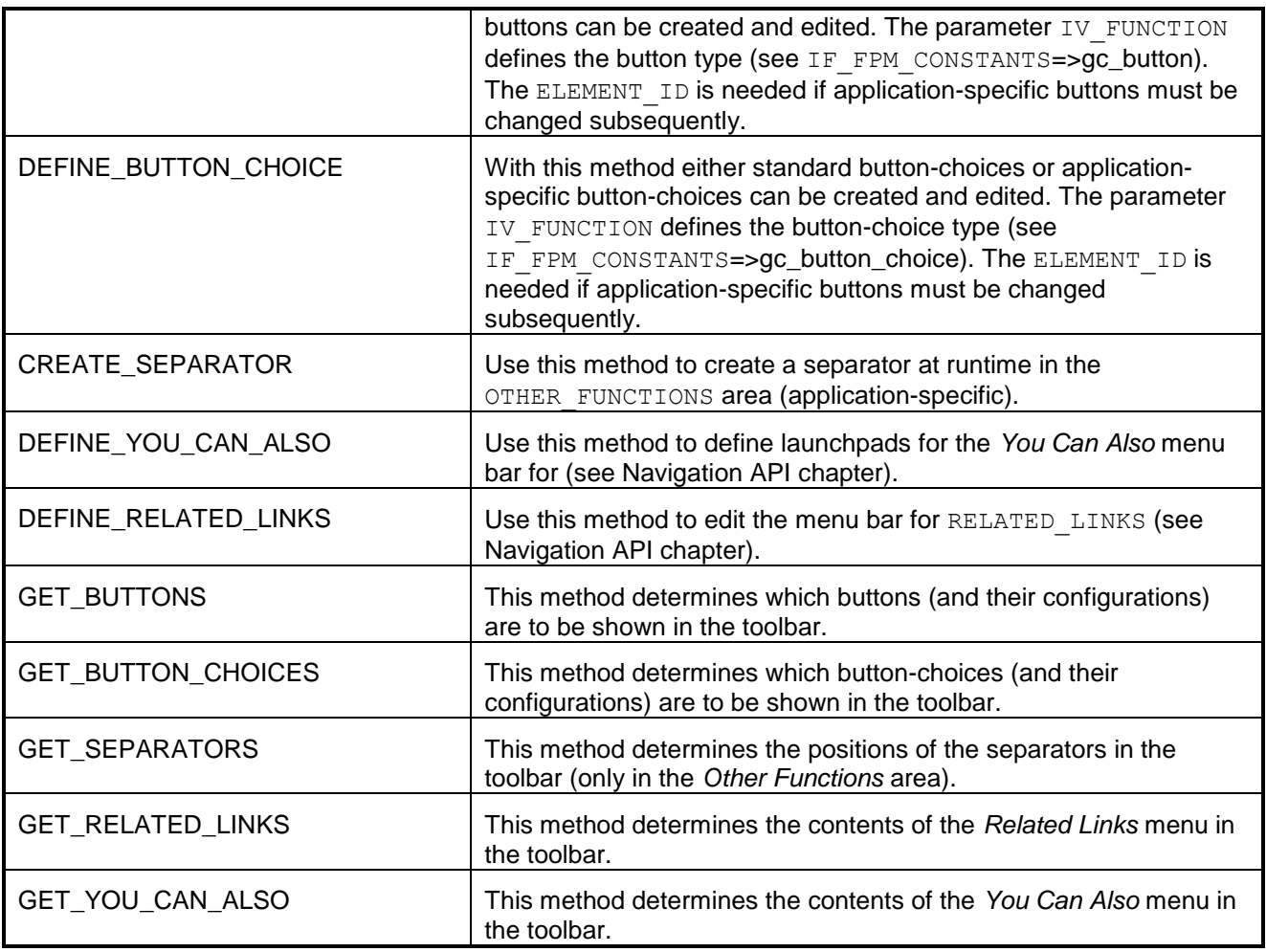

### GAF Specific Parameters

Depending on the location of the UI elements that you wish to define, the following parameters (outlined in the table below) are passed with every GAF CNR API method:

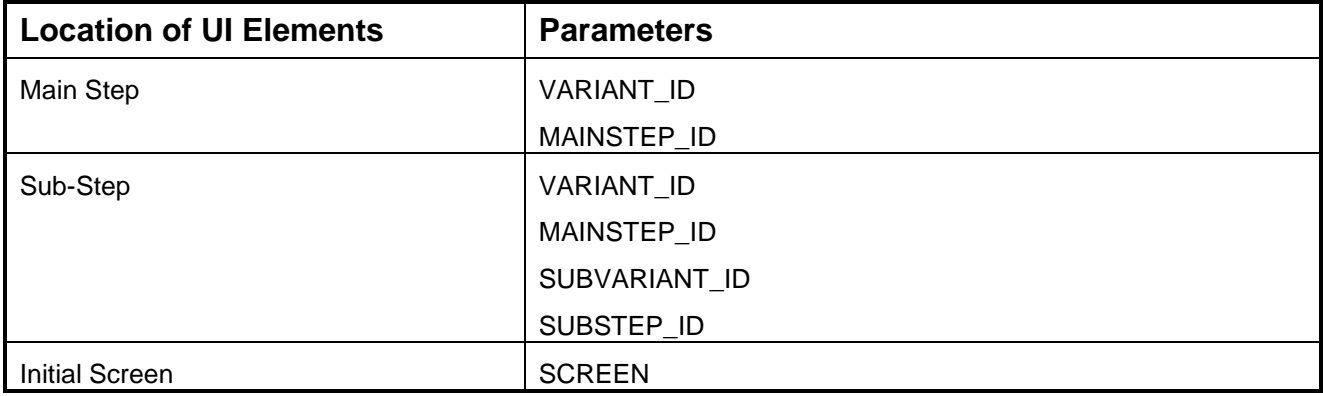

An example of method calls to change the CNR of the GAF at runtime is shown below:

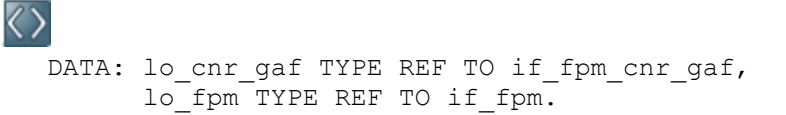

```
lo fpm = cl fpm factory=>get instance( ).
lo cnr gaf ?= lo fpm->get service( cl fpm service manager=>gc key cnr gaf ).
lo cnr gaf ->define button(
  EXPORTING
   iv variant id = < optional; e.g. 'variant 1'; current variant if
skipped >
   iv mainstep id = < optional; 'mainstep_1'; current mainstep if skipped
>
   iv subvariant id = < optional; 'subvariant xyz'iv substep id = < optional; 'substep 99'iv function = < e.g. EXIT TO, FINISH, OTHER FUNCTIONS (appl-
specific buttons), SAVE DRAFT, NEXT STEP) see also
IF_FPM_CONSTANTS=>gc_button >
   iv screen - = < optional; the screen where the UI-Element has to be
changed (INIT, MAIN) >
   iv element id = < optional; only if you want to change the properties
of application-specific buttons afterwards>
   iv sequence id = < optional; only if you use OTHER FUNCTIONS;
determines the place where to insert this button >
   iv_design = < optional; Button-Design ><br>iv_enabled = < optional; Button-Enabling
                  \epsilon = \sim \epsilon optional; Button-Enabling >
iv explanation = < optional; Button-Explanation >
iv on action = < optional; determines the Event-Id for a button; not
possible with standard buttons >
   iv text = < optional; Button-Label >
   iv tooltip = < optional; Button-Tooltip >
   iv visibility = < optional; Button-Visibility >
   iv default button = \langle optional; only for NEXT button; by pressing enter
within an application triggers the action of this button> ).
   iv hotkey = < optional; key-combination for activating the event
of this button>
lo cnr qaf->define button choice(
 EXPORTING
   iv variant id = < optional; e.g.'variant_1'; current variant if
skipped >
   iv mainstep id = < optional; 'mainstep 1'; current mainstep if
skipped >
iv subvariant id = < optional; 'subvariant xyz'>
iv substep id = < optional; 'substep 99'>
   iv function = < e.g. OTHER FUNCTIONS (appl-specific button-
choices)>
   iv screen = < optional; the screen where the UI-Element has to
be changed(INIT, MAIN) >
   iv element id = < optional; only if you want to change the button-
choice properties afterwards>
```

```
iv sequence id = < optional; only if you use OTHER FUNCTIONS;
determines the place where to insert this button-choice >
    iv_enabled = < optional; Button-Choice-Enabling >
   iv text = < optional; Button-Choice-Label >
   iv<sup>-</sup>tooltip = < optional; Button-Choice-Tooltip >
   iv visibility = < optional; Button-Visibility >
   it menu action items = < menu elements of a Button-Choice > ).
```
# **IF\_FPM\_CNR\_OIF Interface**

This interface provides you with methods to dynamically change the FPM toolbar of an initial screen or main screen.

The interface is accessed via the CL\_FPM\_SERVICE\_MANAGER, as the code below shows:

Accessing the API for an OIF application:

# $\overline{\langle }\rangle$

```
DATA: lo cnr oif TYPE REF TO if fpm cnr oif,
      lo fpm TYPE REF TO if fpm.
lo_fpm = cl_fpm_factory=>get_instance( ).
lo_cnr_oif ?= lo_fpm->get_service(cl_fpm_service_manager=>gc_key_cnr_oif).
```
#### **Methods**

This interface provides you with the methods described in the following table.

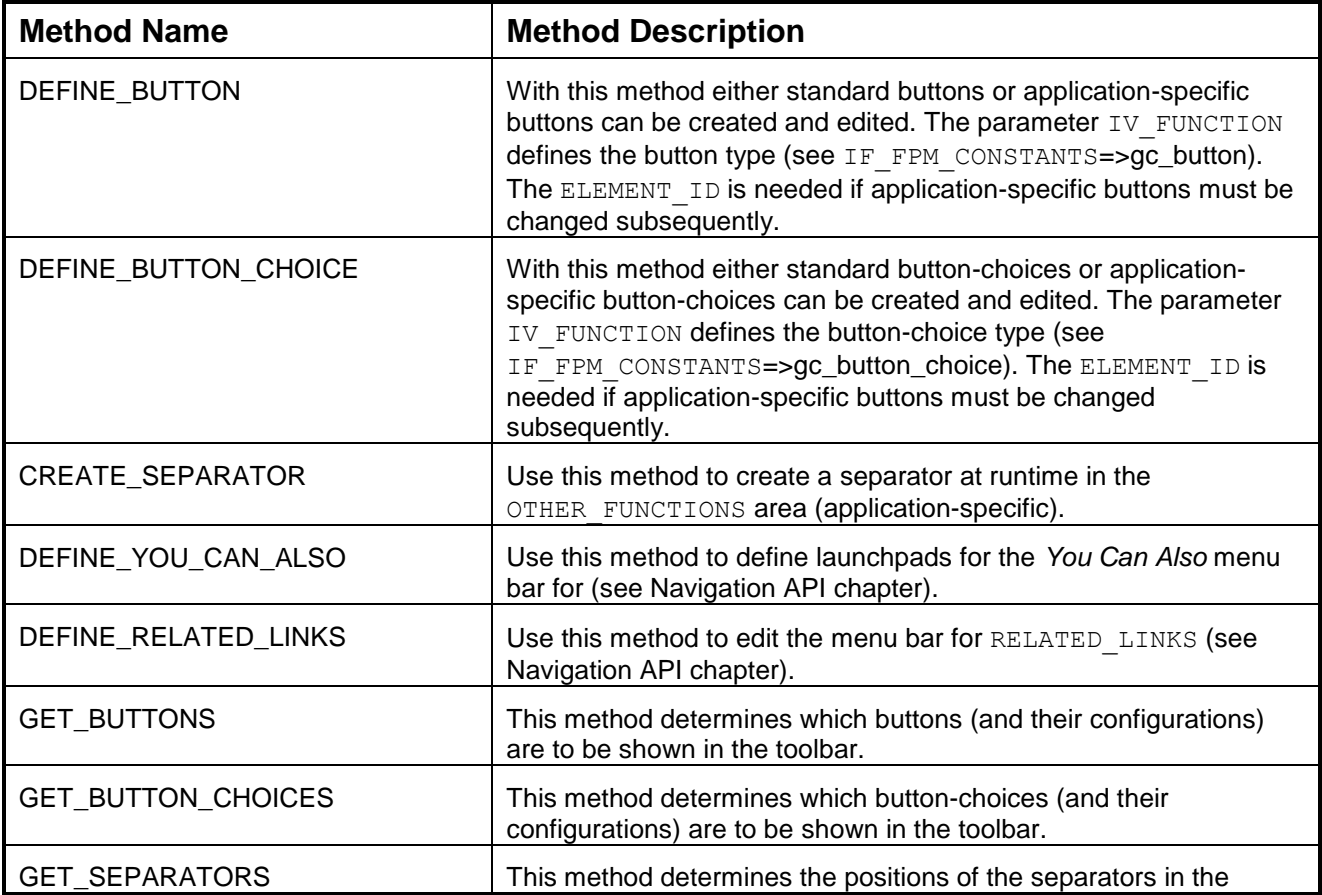

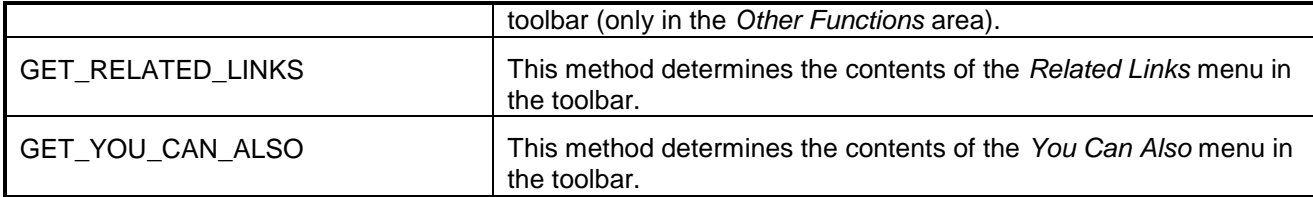

#### OIF Specific Parameters

Since a toolbar exists for every OIF variant, only the VARIANT ID must be passed with every OIF CNR API method.

#### *Example*

An example of method calls to change the CNR of the OIF at runtime is shown below:

```
DATA: lo cnr oif TYPE REF TO if fpm cnr oif,
     lo fpm TYPE REF TO if fpm.
lo fpm = cl fpm factory=>get instance( ).
lo cnr oif ?= lo fpm->get service( cl fpm service manager=>gc key cnr oif ).
lo cnr oif->define button(
  EXPORTING
   iv variant id = < optional; e.g. 'variant 1'; current variant if
skipped >
   iv function = < e.g. ACTIVATION FUNCTIONS (appl-specific
buttons), ALTERNATE FUNCTIONS (appl-specific buttons), CHECK, DELETE OBJECT,
EDIT, LOAD DRAFT, NEW, NEXT OBJECT, OTHER FUNCTIONS (appl-specific
buttons), REVIOUS OBJECT, PRINT, PRINT PREVIEW, READ_ONLY, REDO, REFRESH,
SAVE AS, SAVE DRAFT, SEND, START OVER, UNDO, see also
IF_FPM_CONSTANTS=>gc_button >
   iv screen = < optional; the screen where the UI-Element has to be
changed (INIT, MAIN) >
   iv element id = < optional; only if you want to change the button
properties afterwards >
   iv sequence id = < optional; only if you use OTHER FUNCTIONS;
determines the place where to insert this button >
iv design = < optional; Button-Design >
iv enabled = < optional; Button-Enabling >
   iv explanation = < optional; Button-Explanation >
   iv on action = < optional; determines the Event-Id for a button; not
possible with standard buttons ><br>iv text = \langle options
                     \epsilon < optional; Button-Label >
   iv tooltip = < optional; Button-Tooltip >
   iv<sup>-</sup>visibility = < optional; Button-Visibility >
   iv default button = < optional; only for buttons CHECK and REFRESH; by
pressing enter within an application triggers the action of this button >
   iv hotkey = < optional; key-combination for activating the event
of this 
button >
   iv hotkey = < optional; Button-Hotkey >
   iv action type = < optional; action type of the button event –
standard or validation-independent > 
   iv image = < optional; Button-Icon >
lo cnr_oif->define button choice(
  EXPORTING
```

```
iv variant id = < optional; e.g. 'variant 1'; current variant if
skipped >
   ..<br>iv function = < e.g. NEW, OTHER FUNCTIONS (appl-specific button-
choices), PRINT, PRINT PREVIEW, SEND, see also
IF_FPM_CONSTANTS=>gc_button_choice >
   iv screen = < optional>; the screen where the UI-Element has to
be changed (INIT, MAIN) >
   iv element id = < optional; only if you want to change the button-
choice properties afterwards >
   iv sequence id = < optional; only if you use OTHER FUNCTIONS;
determines the place where to insert this button-choice >
   iv_enabled = < optional; Button-Choice-Enabling > iv_text = < optional; Button-Choice-Label >
iv text = < optional; Button-Choice-Label >
iv tooltip = < optional; Button-Choice-Tooltip >
iv visibility = < optional; Button-Visibility >
   it menu action items = < menu elements of a Button-Choice >
```
#### **FPM Complete Preview**

In order to enable the preview feature for a self-developed UIBB you must implement the FPM Web Dynpro IF FPM CFG UIBB PREVIEW interface. The interface provides the UIBB PREVIEW method with the IV\_INTERFACE\_VIEW importing parameter, which is the actual visible view, and the EV\_PREVIEW\_WINDOW exporting parameter.

The application itself needs to check that the window which is returned is defined and will work at design time.

#### **FPM Identification Region (IDR)**

The *Identification Region (IDR)* consists of the following three areas:

- Header area (IDR Basic)
- Ticket area (IDR Extended)
- Items area

This is illustrated in the figure below:

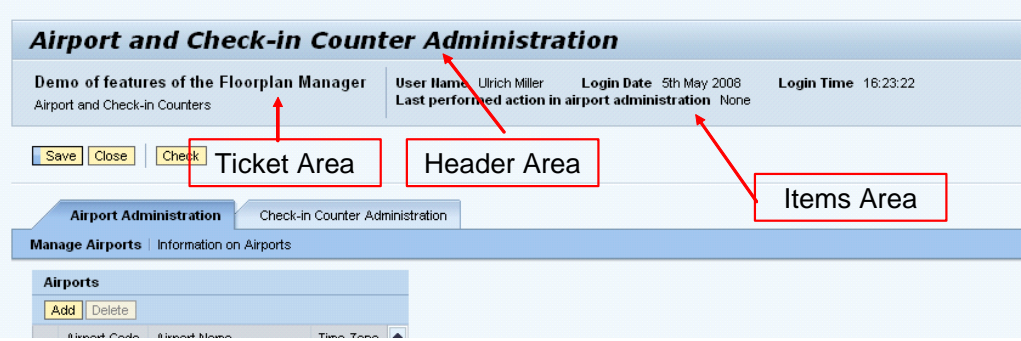

Both the header and the ticket areas can be configured at design-time in the *Component Configuration*  window for the IDR configuration.

Note the following points regarding the ticket area:

- <span id="page-46-0"></span>• The ticket area is only available for OIF applications.
- To configure the ticket area, choose *Add IDR Extended*.
- $\bullet$

*Attributes* for *Ticket Top* and *Ticket Bottom* appear. These attributes can be called dynamically to add label/value pairs, label/navigation link pairs and label/icon pairs to the ticket area.

# Adjusting the IDR Dynamically

During runtime, use the IDR API to make changes to the individual IDR areas. This API consists of the methods encapsulated in the [IF\\_FPM\\_IDR interface.](#page-46-0)

#### Adding a Link to the FPM Configuration Editor in the IDR

You can provide your application with a link to the FPM configuration editor from the IDR. For more information, see [Providing a Link to the FPM Configuration Editor.](#page-47-0)

#### **IF\_FPM\_IDR Interface**

This interface provides you with methods to change the IDR dynamically at run-time.

The sample code below shows you how to access this interface:

```
くゝ
  DATA: lo idr TYPE REF TO if fpm idr,
        lo fpm TYPE REF TO if fpm.
  lo fpm = cl fpm factory=>get instance( ).
  lo_idr ?= lo_fpm->get_service( cl_fpm_service_manager=>gc_key_idr ).
```
There are methods available for each of the following IDR areas:

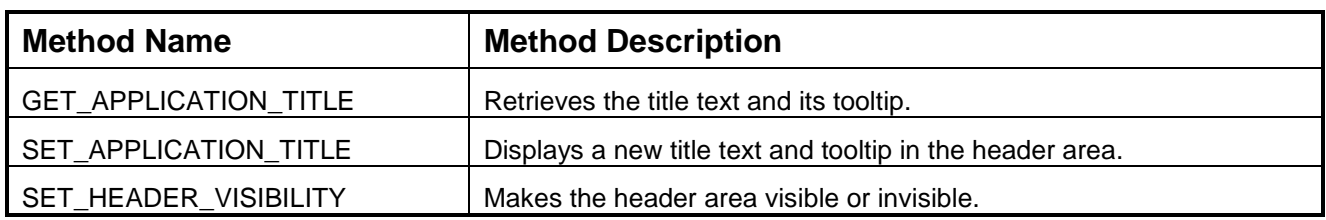

#### **Methods for IDR Header Area**

#### **Methods for IDR Ticket Area**

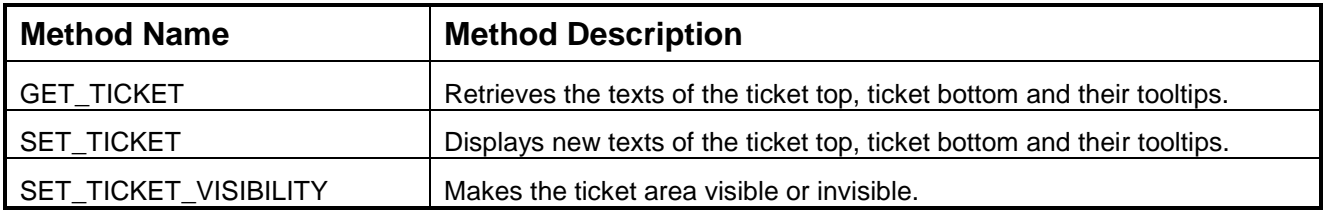

#### **Methods for Items Area**

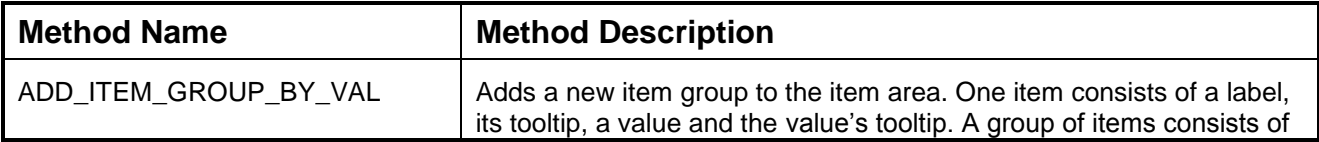

<span id="page-47-0"></span>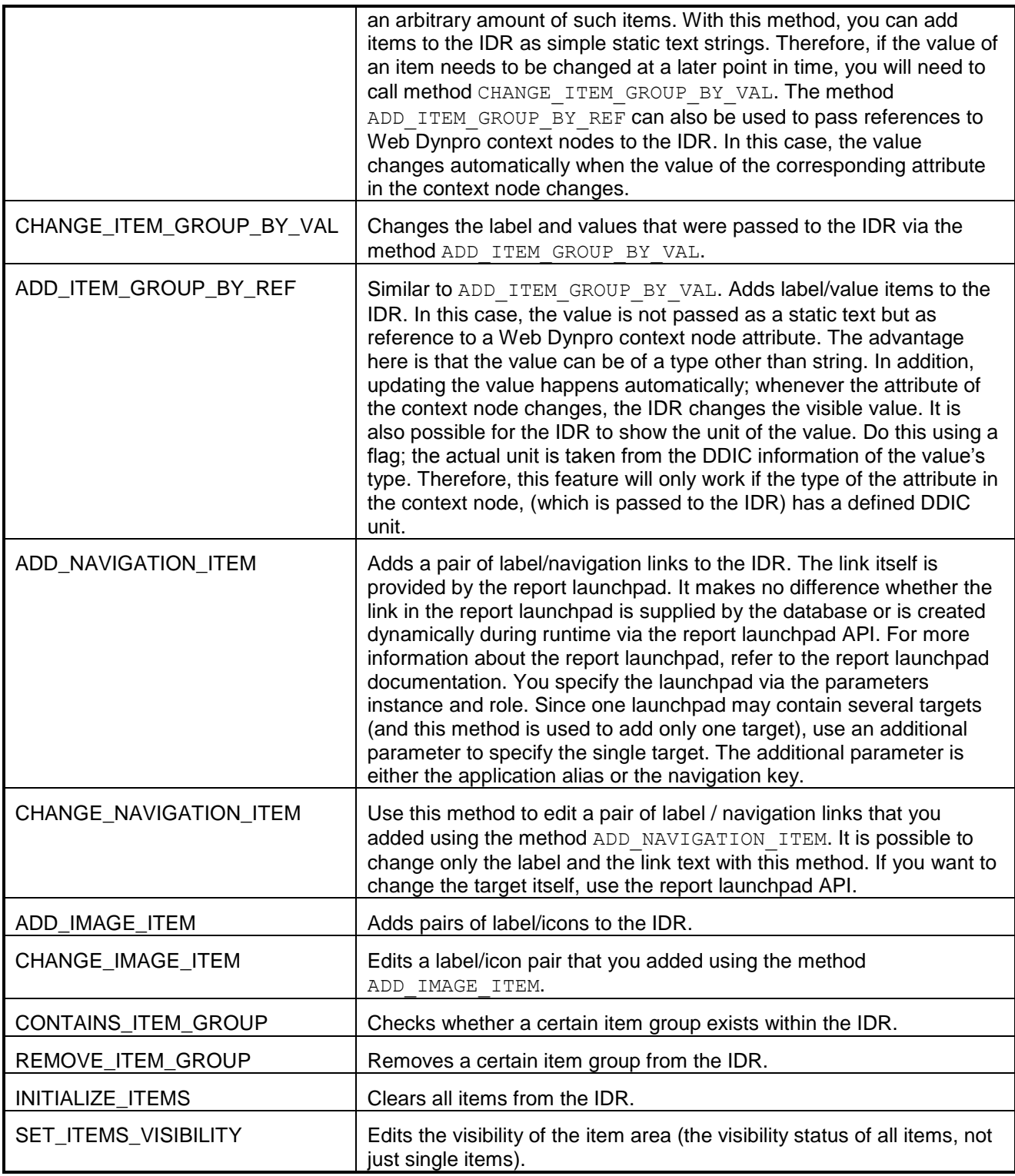

# **Providing a Link to the FPM Configuration Editor in the IDR**

There are currently two options to provide a link (in the IDR header area of your FPM application) which points to the *FPM Configuration Editor*:

Using transaction SU3

To do this, proceed as follows:

- 1. Open transaction SU3 and choose the *Parameters* tab.
- 2. Add the parameter FPM CONFIG EXPERT and set the *Parameter Value* to X.
- 3. The *Change Configuration* link appears in the IDR header area when you start the FPM configuration editor, via the *Web Dynpro Explorer*, for your application configuration. This corresponds to a change of the explicit and implicit configuration in development mode.
- Starting your FPM application with URL parameter SAP-CONFIG-MODE=X The link *Adapt Configuration* appears in the IDR header area when you start the FPM configuration editor via Web Dynpro application CUSTOMIZE\_COMPONENT. This corresponds to a customizing of the explicit and implicit configuration in the administrator mode. In the administrator mode you may adapt all elements of the configuration that have not been marked previously as final elements in the development mode.

# **Quick Help**

You can use this function in a floorplan to provide application users with a helpful explanation of a subview, initial screen, main step, or substep at runtime. The quick help is only displayed if the user has activated it using the context menu.

# *Features*

You can either enter the quick help text directly or give a reference to a documentation object. It is a good idea to use a reference to a documentation object when the content of the quick help is used in multiple views or applications. If you enter a text directly and enter a reference to a documentation object, then the content of the documentation object is displayed as quick help.

You can display the quick help using the application's context menu. You can create, change, or delete quick help texts.

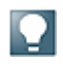

The quick help text is stored in either the *Text* or *Documentation Object* attributes of an *Explanation* element.

You can also delete a quick help completely by selecting the *Delete* function in the attribute view of an *Explanation* hierarchy element.

# Creating Quick Help

# **Procedure**

To create a quick help in the configuration editor, you can either enter the quick help text directly or enter a reference to a documentation object.

# **Creating Quick Help as Direct Text**

- 1. Locate the required application in the ABAP Workbench and launch FLUID.
- 2. Ensure you are in edit mode.
- 3. On the object schema tab, select the subview, main step, substep, or initial screen and choose *Add Explanation* in the toolbar.
- 4. In the *Text* field in the *Attributes* panel, overwrite the suggested text with the quick help text you would like to be displayed to the user at runtime.
- 5. Save your changes.

# **Creating Quick Help Linking to a Documentation Object**

- 1. To create a documentation object, choose *SAP Menu Tools ABAP Workbench → Utilities → SE61 – Documentation*<sup>■</sup>.
- 2. Choose *General Text* as the document class.
- 3. Enter a technical name for the documentation object.
- 4. Choose *Create* and enter the desired quick help text.
- 5. Choose *Save Active*. The documentation object is now created and can be assigned as a quick help.
- 6. Locate the required application in the ABAP Workbench and launch FLUID.
- 7. Ensure you are in edit mode.
- 8. On the object schema tab, select the subview, main step, substep, or initial screen and choose *Add Explanation* in the toolbar.
- 9. In the *Documentation Object* field in the *Attributes* panel, enter the technical name of the documentation object.
- 10.Save your changes.

# **Variants**

In some cases, the final configuration of an OIF view switch, GAF roadmap or OVP page may only be decided at runtime. For example, assume that an initial screen asks you to select one of three options. The subsequent roadmap or view switch that appears is dependent on the option you selected in the initial screen. FPM makes this possible by allowing you to configure variants. Each variant is a complete set of configuration. You use the input from the initial screen (or from other startup information, such as application parameters) to select one of the variants.

# Configuring Variant Selection

Variant selection is controlled programmatically with an application-specific configuration controller (AppCC).

To configure variant selection, proceed as follows:

- 1. Implement the interface IF FPM OIF CONF EXIT (OF IF FPM GAF CONF EXIT) in one of the application components or in a new component. This interface has only one method OVERRIDE\_EVENT\_OIF (Or OVERRIDE\_EVENT\_GAF) which passes a handler object of type IF OIF (respective IF GAF). This handler object provides the API with information to manipulate the floorplan configuration at runtime.
- 2. To select the variant, use the SET VARIANT method of this object as follows:

OIF Instance

```
\langle \ranglemethod OVERRIDE EVENT OIF .
          ...
             case io oif->mo event->MV EVENT ID.
               when if fpm constants=>gc event-leave initial screen.
                  io oif->set variant( ).
          ...
```
GAF Instance

```
method OVERRIDE EVENT GAF.
 ...
   case io gaf->mo event->MV EVENT ID.
      when if fpm constants=>gc event-leave initial screen.
        io gaf->set variant( ).
```
 $\langle \rangle$ 

In this sample code the variant selection takes place after the initial screen is exited. This is the latest point at which it is possible to select the variant. You can, however, select the variant at an earlier stage.

The last thing to do is to declare the AppCC to the FPM:

- 1. In the FPM configuration editor, open the component configuration editor window. In the control region, choose **P** Change  $\rightarrow$  Global Settings<sup>1</sup>.
- 2. In the *Global Settings* dialog box, under *Application-Specific Parameters*, enter the Web Dynpro Component which you are using as an application-specific configuration controller.
- 3. Choose *Save*.

#### **Initial Screen**

The *Initial Screen* is an optional screen. It is composed of one or more UIBBs.

Open the *Navigation* panel in FLUID to add an initial screen.

FPM adds the *Continue* button automatically to the toolbar of the initial screen. It is non configurable. When you choose this button at run-time, FPM raises the event IF FPM CONSTANTS=>GC\_EVENT-LEAVE\_INITIAL\_SCREEN, exits the initial screen, and displays the first roadmap step (in GAF instances) or View Switch (in OIF instances). Occasionally, you need to omit the initial screen from your application. If this is the case, raise the LEAVE\_INITIAL\_SCREEN event within your application-specific code:

# data: lo fpm type ref to if fpm lo\_fpm = cl\_fpm\_factory=>get\_instance( ) lo\_fpm->raise\_event\_by\_id(IF\_FPM\_CONSTANTS=>GC\_EVENT-LEAVE\_INITIAL\_SCREEN).

If your application has no initial screen, FPM displays the view switch (OIF) or the first roadmap step (GAF) at start-up.

#### Skipping the Initial Screen

OIF and GAF applications may start with an initial screen, in which you select the object you intend to work with. If the object is already known by the application (e.g. you are calling the application with the parameters already set), the initial screen is unnecessary. To skip an initial screen at runtime, proceed as follows:

Launch the FPM event LEAVE INITIAL SCREEN. You can launch this one of two ways:

• in the OVERRIDE EVENT \*-method of your AppC

• in the PROCESS BEFORE OUTPUT method of one of your initial screen UIBBs (if you are not using an AppCC):

```
data: lo fpm type ref to if fpm,
      lv object id type string.
* Check event id 
 if lv event id = if fpm constants=>gc event start.
* Determine if Parameter OBJECT_ID is provided
  lo fpm = cl fpm factory=>get instance( ).
   lo_fpm->mo_app_parameter->get_value(
                 exporting iv \overline{key} = 'OBJECT ID'
                 importing ev value = lv object id ).
* In case OBJECT ID is set, navigate directly to the main floorplan *
area
  if not lv object id is initial.
      lo fpm->raise event by id(
              if fpm constants=>gc event-leave initial screen ).
   endif
endif
```
# $\mathbf{Q}$

 $\langle \rangle$ 

For an initial screen that contains only GUIBBs (without free-style UIBBs and without an AppCC), you must use the GET\_DATA method of the feeder class. There is no PROCESS\_BEFORE\_OUTPUT method available for applications if only GUIBBs are used (and therefore, it is not possible to raise the FPM event LEAVE INITIAL SCREEN.

#### Confirmation Screen

Confirmation screens are available for all floorplans.

The floorplan type determines when and where exactly a confirmation screen appears in an application. In OIF and OVP instances, the confirmation screen appears only when the object currently being processed in the application is deleted. In a GAF instance, it appears as the final step at the end of the roadmap to inform the user that the action he or she has just executed has been successfully completed

You can add confirmation screens to your application via the *Navigation* panel in FLUID (*Add Page* button).

You can configure separate confirmation screens for individual variants for OIF and GAF instances. In OVP instances, you configure as many confirmation screens as you need and specify which confirmation screen you must navigate to when deleting an object and raising the IF\_FPM\_CONSTANTS=>GC\_EVENT-DELETE\_CURRENT\_OBJECT\_event.

#### **FPM Event Loop**

In Web Dynpro ABAP programming, a user interaction is reflected by a Web Dynpro action. If you require a user interaction to affect not only a local component but other components in the application too, the Web Dynpro action must be transferred to an FPM event.

This FPM event then passes through an FPM phase model (Event Loop) which is integrated into the Web Dynpro phase model. Within the FPM event loop all involved components can participate in the processing of the event.

If the FPM event results in another screen assembly (for example, navigation to another step in a GAF application or the selection of another view or sub view in an OIF application), the FPM handles this itself; there is no need for the application to fire plugs or similar.

#### Raising Standard Events

In a floorplan-based application, most events are triggered when a user chooses *Next* or *Previous* (in a GAF instance) or when switching from one view to another (in an OIF instance). For these interactions, the FPM automatically initiates the FPM event loop. Furthermore, these standard events are handled generically by the FPM.

However, there are scenarios where a standard event needs to be triggered from within an applicationspecific UIBB, for example by-passing the initial screen if all necessary start-up parameters have been provided as URL parameters.

Each FPM event is represented at runtime by an instance of the class  $CL$  FPM EVENT. This class encapsulates all information (including the ID and additional, optional parameters) which is needed to execute the event.

#### Triggering the FPM Event Loop

To trigger an FPM event loop, you complete the following two steps:

- 1. Create an instance of  $CL$  FPM EVENT with the appropriate attributes. For all the standard event IDs, there are constants available in the IF FPM CONSTANTS interface.
- 2. Raise the event by calling the method IF  $FPM~R\textrm{AISE}$  event and passing on the instance of CL\_FPM\_EVENT.

When an event requires no additional parameters, other than the event ID, the FPM offers an additional method RAISE\_EVENT\_BY\_ID. This makes Step 1 above obsolete. In this case, raise the FPM event as detailed in the sample code below:

```
K)
  data lo fpm type ref to if fpm
  lo fpm = cl fpm factory=>get instance( )
  lo_fpm->raise_event_by_id( IF_FPM_CONSTANTS=>GC_EVENT-LEAVE_INITIAL_SCREEN )
```
Since it is unknown whether the event can be executed successfully or not at the point the event is raised, do not enter code after the call to RAISE\_EVENT [\_BY\_ID].

#### Triggering Application-Specific Events

To raise an application-specific event, follow the same rules as described in Triggering the Event Loop. The only difference is that the FPM, since it does not know the semantics of the event, does not perform specific actions for this event. However, the processing of the event is identical, in that all involved components participate in the event loop in the same way as with "standard events" (see *Reacting to Framework Events*).

The following code provides an example of triggering an application-specific event (including event parameters):

```
\langle \rangledata: lo fpm type ref to if fpm,
         lo event type ref to cl fpm event.
  create object lo_event
     exporting
      iv event id = 'DELETE AIRPORT'.
  lo_event->mo_event_data->set_value(
    \bar{i}v key = 'AIRPORT ID'
    iv value = lv airport id).
  lo fpm = cl fpm factory=>get instance( ).
  lo fpm->raise event( io event = lo event ).
```
#### Reacting to Framework Events

The FPM event loop is integrated into the Web Dynpro phase model, as the following figure shows:

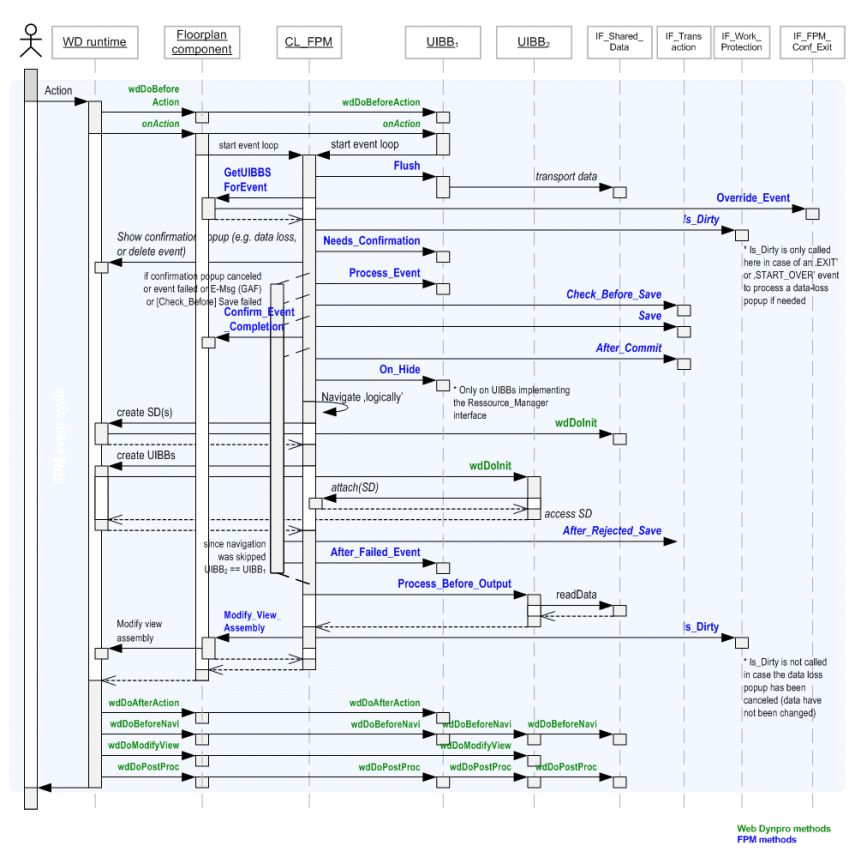

# Key Web Dynpro Methods

The following Web Dynpro methods are important in FPM applications:

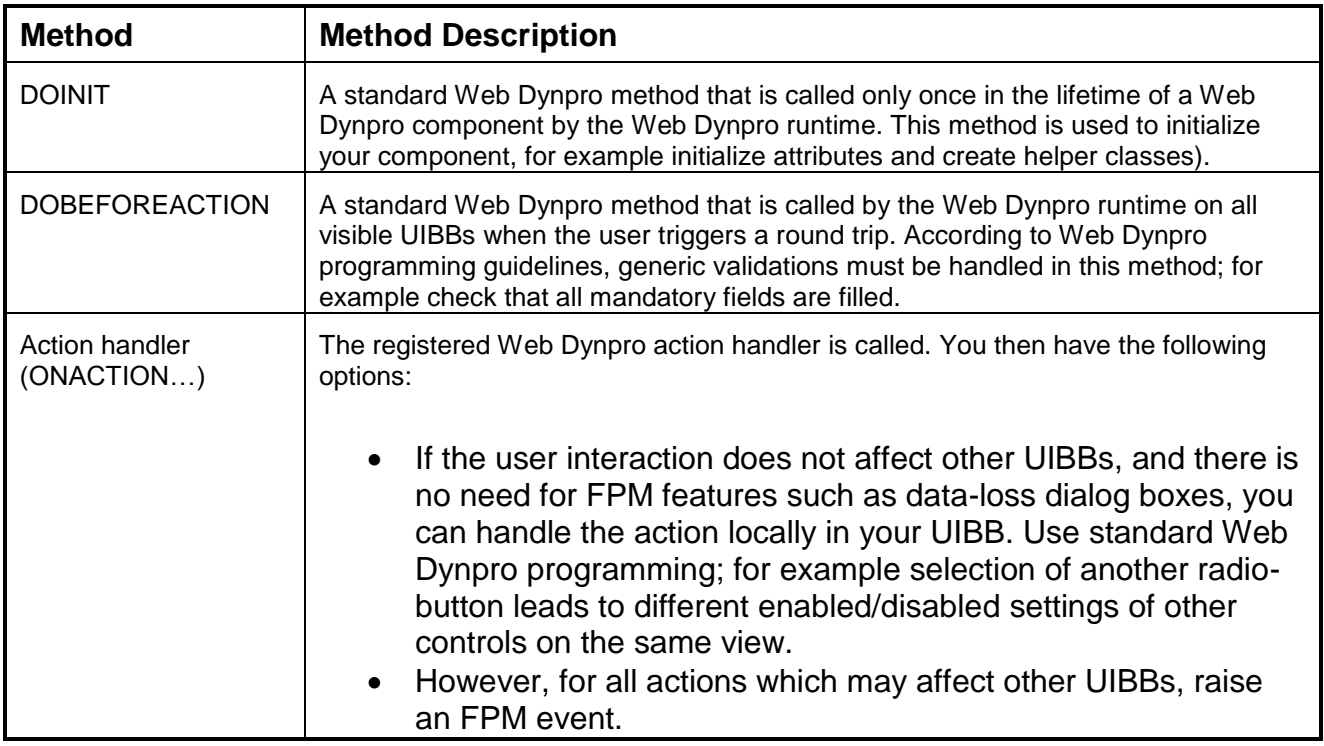

# Different Categories of Web Dynpro Interfaces

Regarding the behavior of instantiating the Web Dynpro components and their participation within the FPM event loop, the Web Dynpro interfaces provided by the FPM can be divided into two categories:

• Category 1

More than one Web Dynpro component implements this Web Dynpro interface. Those which do may have more than one instance and the instances may only participate in a part of the FPM event loops during the application"s lifetime.

The following Web Dynpro interfaces belong to this category:

- o IF\_FPM\_UI\_BUILDING\_BLOCK
- o IF FPM TRANSACTION, IF FPM WORK PROTECTION
- o IF FPM RESOURCE MANAGER
- Category 2

Only one Web Dynpro component implements this Web Dynpro interface. The corresponding Web Dynpro component has only one instance which participates at all FPM event loops that happen during the application"s lifetime.

The following Web Dynpro interfaces belong to this category:

o IF\_FPM\_APP\_CONTROLLER

- o IF\_FPM\_SHARED\_DATA
- o IF\_FPM\_OIF CONF\_EXIT (or IF\_FPM\_GAF\_CONF\_EXIT)

# <span id="page-55-0"></span>**Overview Page Floorplan (OVP)**

You can use the OVP floorplan (OVP) to model an application user interface that displays an overview of the most important data of a business object instance to the user and that enables editing, deleting and creating new data. An OVP application consists of a set of pages and the navigation between these pages.

The pages and the navigation between them can be configured in the FLUID.

Technically speaking, the OVP is based on the WD component FPM\_OVP\_COMPONENT. An OVP configuration is therefore a component configuration of that WD component.

#### **Structure of an OVP**

#### Page

Each OVP configuration consists of at least one page (also known as a Content Area). Depending on its business semantics, a page is of one of the following page types:

• Initial Page

This page is optional and can either be used to present a table of objects (for example, recently-used objects or a result list of a search) that can be selected for further processing, or to enforce input of important data that is required before the Main Overview Page of the business object instance is displayed.

• Main Overview Page

This page is the heart of any OVP application. The Main Overview Page presents all the data of a business object instance to the user that is relevant within the application context. Depending on the application, editing the business object instance is possible in-place directly on the Main Overview Page.

• Sub-Overview Page

If a business object is very complex and consists of sub-objects, an OVP application can provide one or more Sub-Overview Pages in addition to the Main Overview Page.

Edit Page

Depending on the application, editing the business object instance can also be done on separate, dedicated Edit Pages.

• Confirmation Page

The OVP application can be terminated by displaying a Confirmation Page (for example, if the business object instance is to be deleted)

Dialog Box

Dialog boxes are used for short interactions with the user that must be completed before continuing with a task.

### **Section**

A page consists of one or more sections which you use to structure a page.

Each section has its own layout and can contain numerous application-specific user interface building blocks (UIBBs) and/ or generic user interface building blocks (GUIBBs).

Various layouts are possible for a section, differing mainly in the number of columns into which the section is divided. You assign the UIBBs and GUIBBs to the individual columns within a section.

### UIBBs / GUIBBs

A UIBB or a GUIBB inside a section is rendered either as a panel or flat without a panel. If rendered as panel, it is called an 'Assignment Block'. Its title is displayed in the panel header. An assignment block may have an own toolbar. The buttons, toggle buttons, and button choices of that toolbar are also rendered in the panel header.

The following figure illustrates the structure of an OVP page:

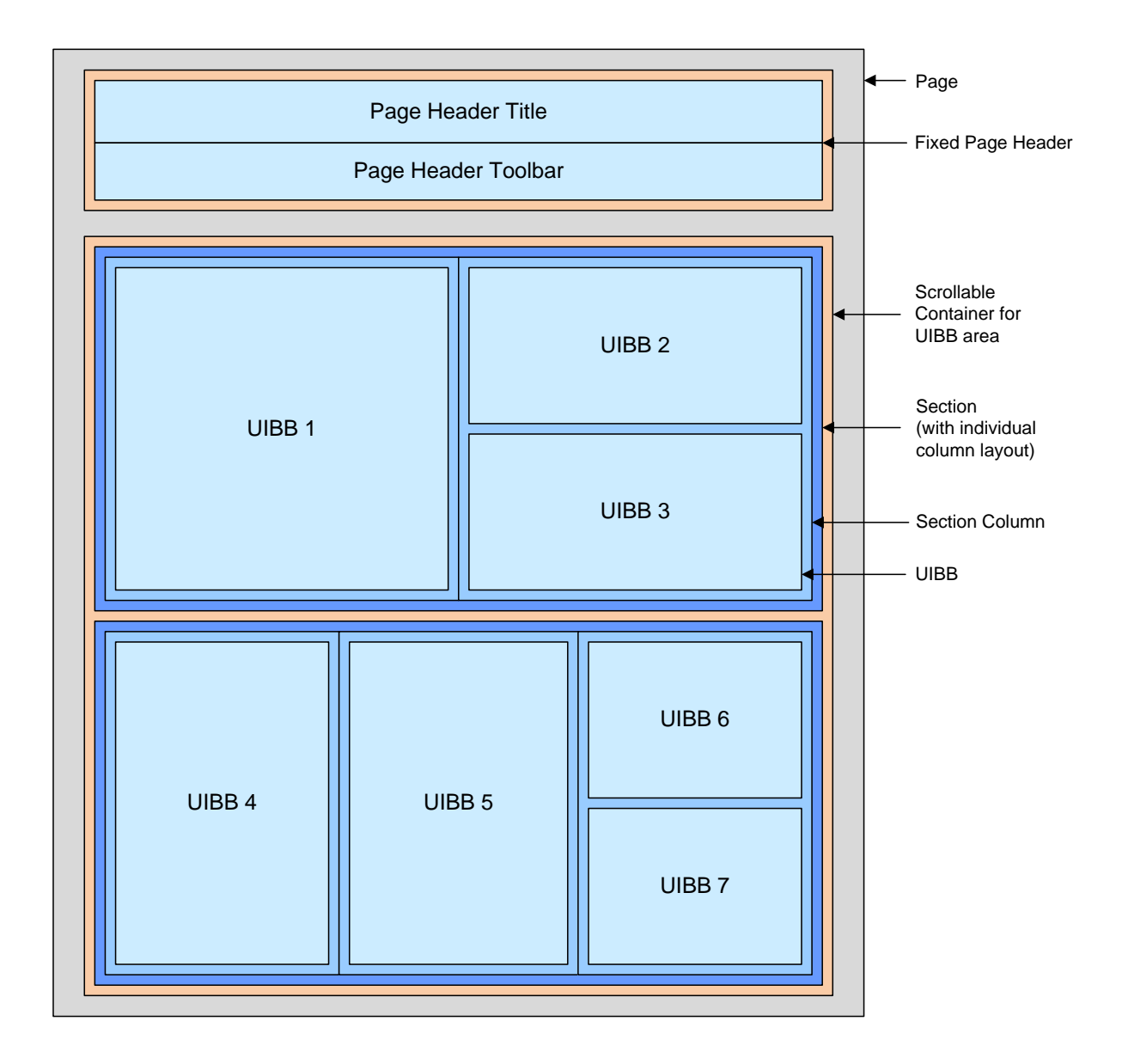

#### **Stacking**

You can enable each section column for 'Stacking'. If stacking is enabled for a section column, the UIBBs can be dragged at runtime and dropped onto each other in that column, thus building a stack in which each UIBB is represented by a tab. This is known as a *Stacked Panel*.

In the configuration editor, UIBBs can be stacked using appropriate values for the properties *Column (= Location)*, *Row*, and *Index* (see figure below):

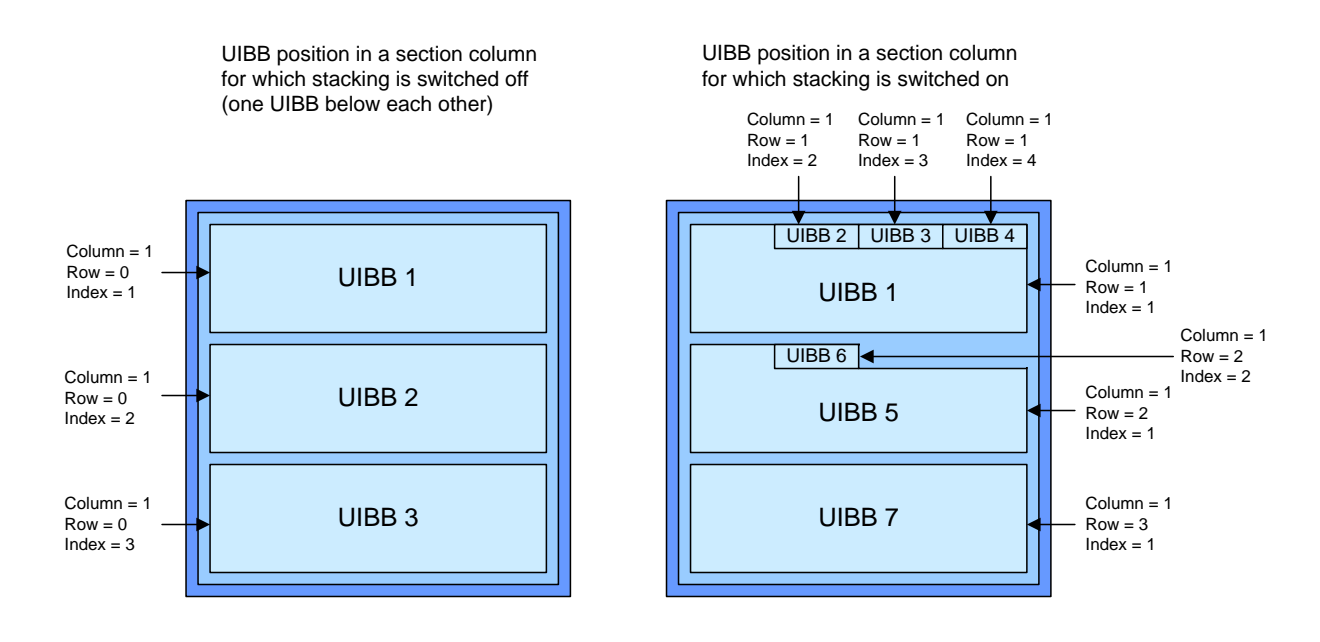

There are two possible states for a stacked panel:

• Expanded

In an expanded stacked panel there is exactly one UIBB that is expanded, that is, its property *Collapsed* is set to *FALSE*. All other UIBBs are collapsed, that is, their property *Collapsed* is set to *TRUE*. The expanded UIBB is the active UIBB in the stacked panel. Its property *Default In Stack* is set to *TRUE*.

Collapsed

In a collapsed stacked panel all UIBBs are collapsed, that is, their property *Collapsed* is set to *TRUE*. There is, though, exactly one UIBB in the stacked panel with the property *Default In Stack* set to *FALSE*. If the stacked panel is expanded, this UIBB becomes the active UIBB.

# Page Master

The Page Master can either be a list or a hierarchical tree. It allows an object selection that is valid for all assignment blocks on the page. On selection of an object in the Page Master, all assignment blocks must react and, depending on the use case, probably refresh their content.

A Page Master is not displayed in a collapsible assignment block but in a non-collapsible panel in a special screen area.

There are two possible positions for a Page Master:

• Above

Page Master is above the assignment block area with full width and all the assignment blocks below a separator

Left

Page Master is left of the assignment block area with full height and all the assignment blocks on the right side of a separator. Here, it is recommended that you use 1/3 of the screen width for the Page Master and 2/3 for the assignment blocks.

According to UI guidelines there is a header *'Details: <identifier of selected item>*' above the assignment blocks. Normally the master table has a default selection (first line). If it is necessary to start with no selection in the master table, the details are not shown and a text is displayed ( $\sqrt{N}$  Detail Selected'). The latter functionality is not provided by the FPM, but it is in the responsibility of the application to behave in this way

The Page Master table can be hidden with a toggle-button in the page toolbar. This button can be named according to the use case (for example, in the screenshot below it is 'Overview').

The screenshots below show an Overview Page with a Page Master on the left side and an Overview Page with a Page Master on-top, respectively.

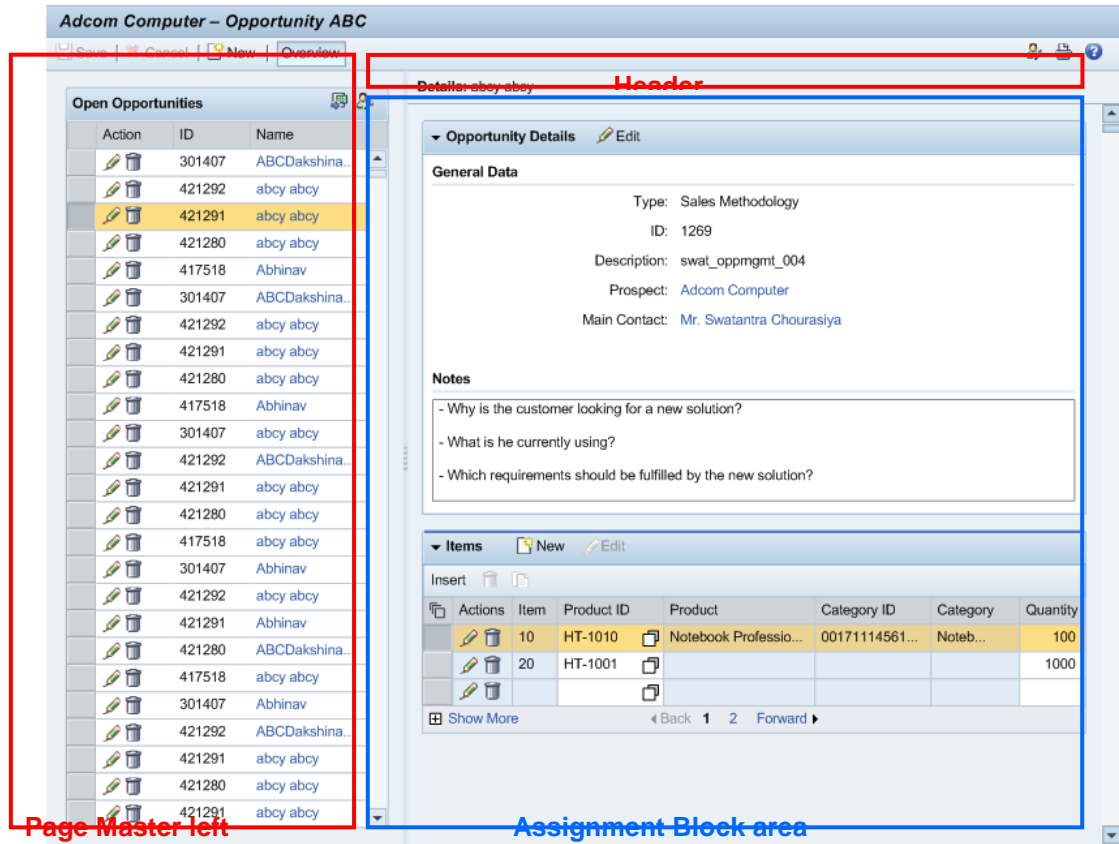

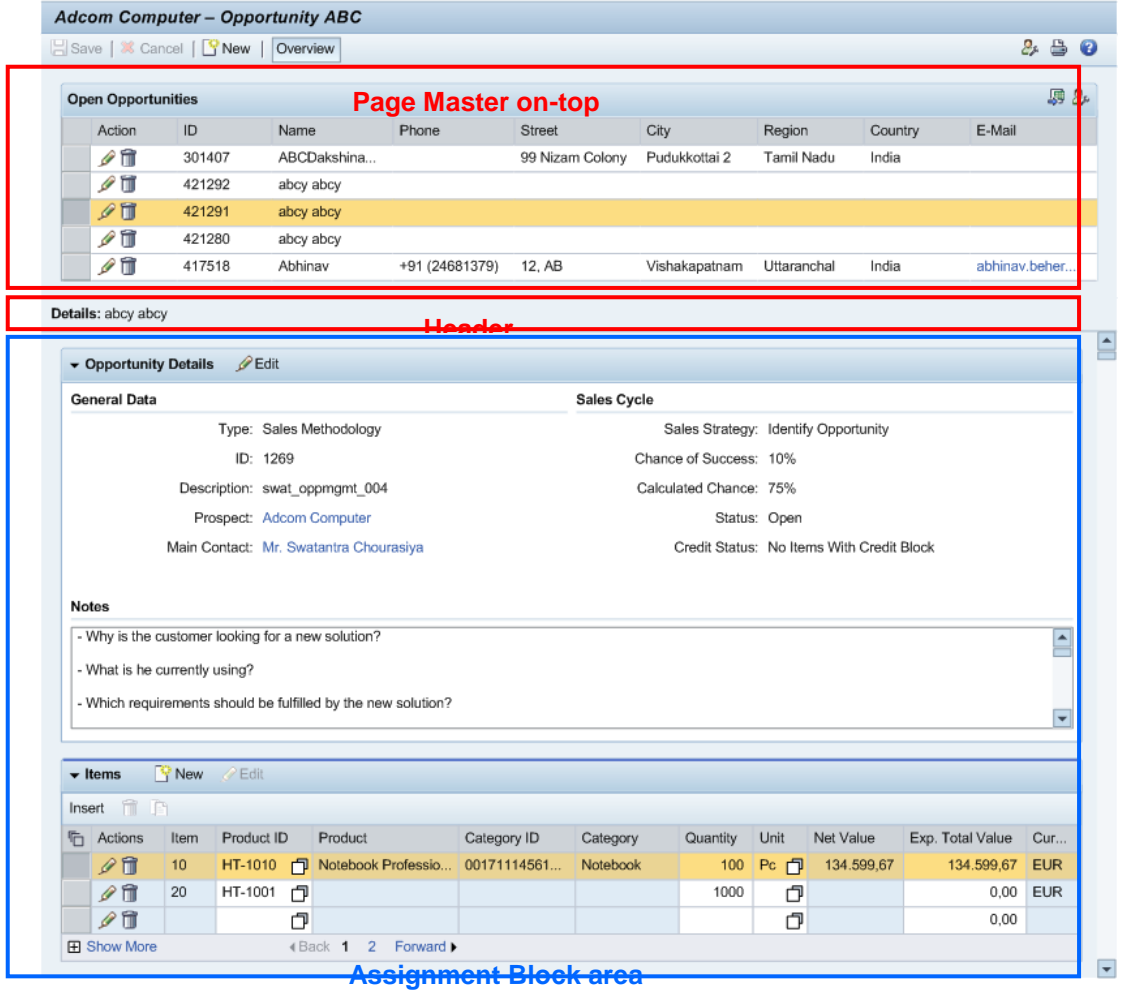

#### **Personalization**

Personalization allows users to change the structure of an overview page at runtime to suit their own individual requirements. Personalization can be switched on and off in the configuration editor or by API method call for the following parts of an application:

- the whole application
- a given content area

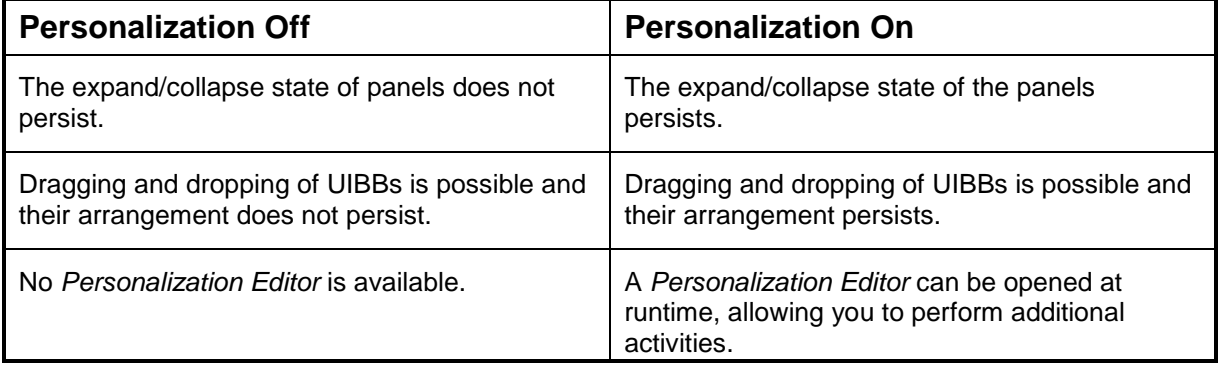

Currently, the following attributes are stored in the personalization settings:

- Content Area: *ID*
- Section: *ID*, *Layout Type*, *Index*
- Section Column: *Stacking*
- UIBB: *UIBB key*, *Column (=Location)*, *Row*, *Index*, *Hidden*, *Collapsed*, *Default In Stack*
- Page Master Area: *Position*, *Sash Position*, *Sash Position Mode*

Note that the OVP always considers all UIBBs of a page when storing personalization settings that are in any way relevant for an UIBB. This means that potentially the state of all UIBBs is stored in personalization even though there was just a change in the properties of one UIBB. If there is already customizing data available only the delta changes compared to the customizing data are stored in personalization.

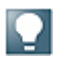

If there are personalization settings for a particular page on top of customizing data and the customizing data for that page is changed or deleted afterwards the resulting page layout might be unexpected when the application is started again in end-user mode. This is a consequence of the stored delta changes in personalization.

#### Personalization Editor

To open the *Personalization Editor* at runtime, click the *Personalize* icon in the page toolbar. The following is a screenshot of the *Personalization Editor*.

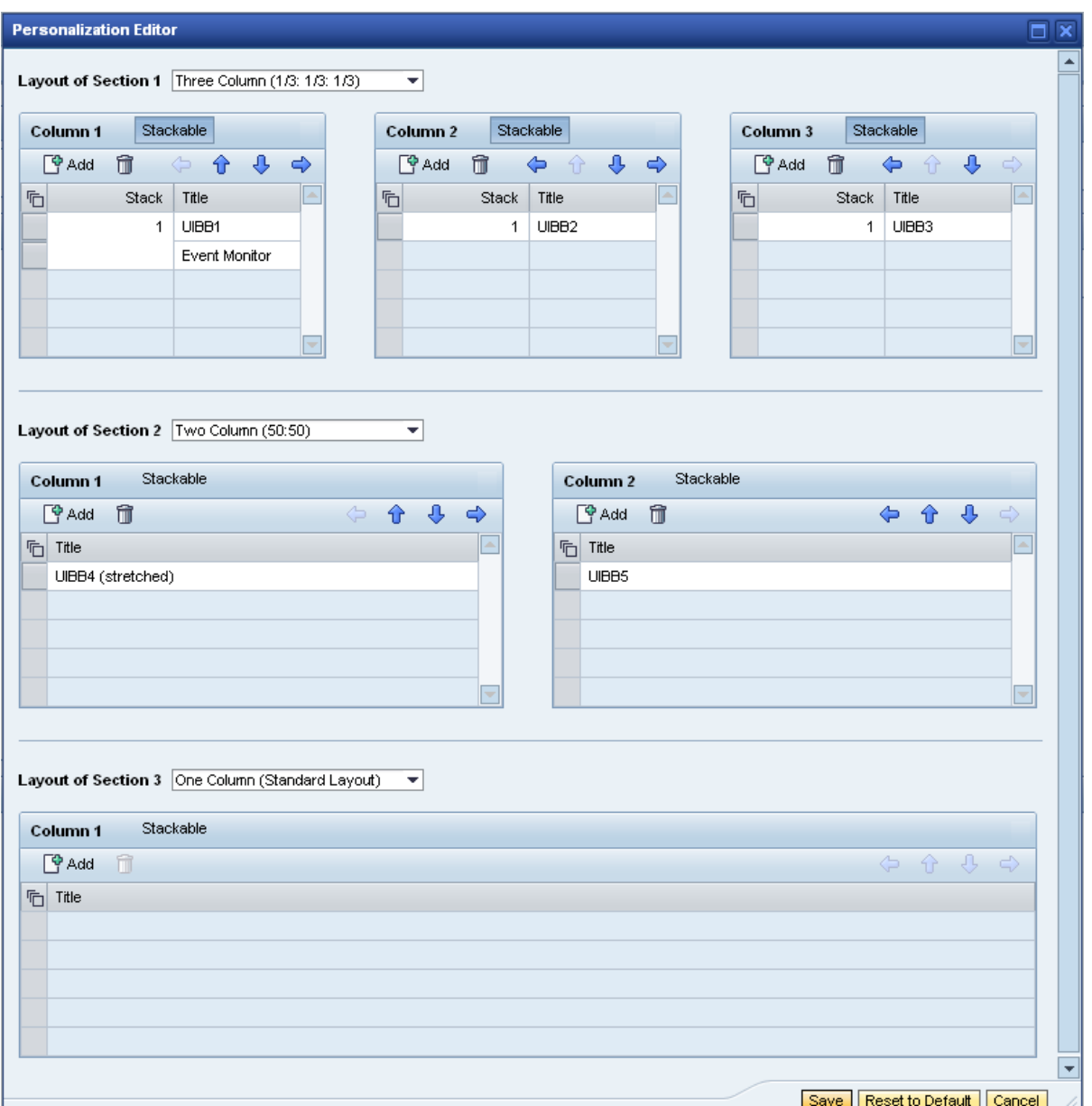

The *Personalization Editor* allows you to perform the following activities:

- Add or remove UIBBs to sections (you can drag and drop UIBBs that are listed in the section *Currently Not Displayed Assignment Blocks* onto a section)
- Change the number of columns within a section using the *Layout Type* dropdown list
- Determine whether UIBBs in a section column should be stacked
- You can stack multiple UIBBs inside a panel on top of each other; the UIBBs are displayed as part of a tab strip in the panel header. To do this, press the toggle button *Stackable* on the respective section column table.

When the application is run in administration mode (URL parameter:  $SAP-CONFIG-MODE=X$ ), the personalization settings are valid for all end-users who do not have their own individual settings. Choosing the *Reset to Default* button in end-user mode restores the administrator personalization (if it exists); if there is no administrator personalization, choosing *Reset to Default* restores the original configuration settings.

# CAUTION.

Unexpected effects might occur if an application enables personalization but also performs dynamic changes at runtime via the OVP CNR API IF FPM CNR\_OVP or the OVP Application Controller API IF\_FPM\_OVP. The interaction of personalization and dynamic changes might become apparent on the screen when the end-user resets the personalization settings for an OVP page. During such a reset, the personalization settings of the page will be deleted and the state of the initial page configuration **plus the performed API changes** will be restored. The reason for the latter is that the API changes should not get lost during the reset (which was a basic requirement when the personalization functionality was developed). Whereas dynamic changes at runtime, that are independent of personalization data, should not be a problem, a conflict might arise in the case of dynamic API changes that have been performed on personalized data. In this case, the reset might lead to unexpected results. It is the responsibility of the application to avoid such situations.

# P.

Be aware that the dynamic changes at runtime are not directly stored in the personalization settings as this is not an action performed by the end-user. However, dynamic changes might have an effect on the page layout which the end-user can personalize afterwards. In this case, the complete current layout of the page is stored in the personalization settings, including the changes that were made dynamically.

# **Toolbars**

In total, there are three different kinds of toolbars in an OVP configuration:

- Global toolbars (Page Header toolbar)
- Assignment Block toolbars (UIBB toolbar)
- Page Master toolbars

You can define buttons, toggle buttons, and button choices for each kind of toolbar in the *Toolbar Schema* of the configuration editor.

However, there is an additional method for assignment blocks and page master toolbars. If the UIBB, on which the assignment block or the page master is based, exposes actions at runtime (for example when the UIBB is based on a generic UIBB and the list of actions is provided by the feeder class), you can select the *Capture Actions* attribute for the toolbar in the configuration editor. FPM then uses the UIBB-API to determine the available toolbar actions at runtime and the resulting buttons are added to the panel header toolbar alongside the configured buttons.

# **External Navigation Menus**

As with the OIF and GAF, the OVP supports navigation to external applications from the runtime UI through the use of a launchpad. Currently, the following links are available for the floorplans:

- *You Can Also*
- *Related Links*

The names are defined by the UI guidelines. You can configure both links in the configuration editor. Technically, they are identical. However, they can be configured with a different parameter set. In contrast to the OIF and GAF, the OVP allows you to configure *You Can Also* and *Related Links* per single OVP page.

During runtime, *You Can Also* and *Related Links* are rendered as left-aligned button-choices after the standard and application-specific buttons, toggle buttons, and button choices in the page toolbar. This is according to UI Guidelines 2.0. The menu items of the button-choices are the entries that are defined in the Customizing for the respective launchpad (transaction LPD\_CUST).

In addition to the static configuration, the OVP provides the possibility to get, add, change, and remove the external navigation data during runtime. For this, the interface IF FPM CNR OVP offers the following methods:

- **•** GET EXTERNAL NAVIGATIONS
- ADD\_EXTERNAL\_NAVIGATION
- CHANGE\_EXTERNAL\_NAVIGATION
- **•** REMOVE EXTERNAL NAVIGATION

The methods can be called from feeder classes, application-specific UIBBs or application configuration controllers. An interface reference of IF\_FPM\_CNR\_OVP can be retrieved via the FPM service manager in the following way:

DATA: lo fpm TYPE REF TO if fpm, lo fpm\_cnr\_ovp\_TYPE REF TO if fpm\_cnr\_ovp. \* Get reference to FPM OVP CNR API lo fpm = cl fpm factory=>get instance( ). lo fpm cnr ovp ?= lo fpm->get service(cl fpm service manager=>gc key cnr ovp ).

The above methods are also available for the interface  $IF$   $FPM$   $OVP$ . They can be called in method OVERRIDE EVENT OVP of an OVP application configuration controller using the object reference that is passed to this method.

#### **Default Actions**

The OVP allows the definition of default actions, that is, of an action that is triggered automatically when the Enter key is pressed. Such a default action can, but need not, be related to a button element (normal button, toggle button, or button-choice). An example of where a button-related default action makes sense is an Initial Page with a *Continue* button that should automatically be triggered on pressing Enter.

Default actions that are related to a button element can be defined by selecting the entry Enter as a hotkey for the corresponding button element. This can be done in the configuration editor at design time, or by using the OVP CNR API or the OVP Application Configuration Controller API at runtime. Note that only one button element on a page can have the hotkey Enter. This is ensured by the configuration editor as well as by the runtime APIs.

Default actions that are not related to a button element can be defined by specifying an FPM event on page level, or technically speaking, on the 'Content Area' level. This can also be done in the configuration editor at design time or by using the runtime APIs of the OVP.

If both a default action related to a button element and a default action that is not related to a button element are defined on a page, the default action that is related to the button element has the higher priority; on Enter*,* the action of the button element is triggered, not the action that is defined on the page level.

# **Edit / Display Mode**

According to UI guidelines there is an explicit edit and display mode for an overview page, the behavior of which should be the following:

- Normally, an overview page opens in display mode. This means all assignment blocks show their data read-only and there are no editable fields. The buttons *Save* and *Cancel* in the page toolbar are disabled. An *Edit* button in the assignment block title bar offers the possibility to change the data of this assignment block. A central *Edit* button in the page toolbar of the overview page (optional) changes all assignment blocks to edit mode. If one or several assignment blocks of the overview page are in edit mode, the *Save* and *Cancel* buttons in the page toolbar are enabled.
- After pressing the *Edit* button of an assignment block, the application normally switches to edit mode in-place and gives the user the possibility to edit the data. The Ed*i*t button is disabled when the assignment block is in edit mode. An assignment block that was switched to edit mode stays in this mode until the user clicks *Save* (saving all changes in all assignment blocks) or *Cancel* (discarding all changes in all assignment blocks) in the page toolbar. A save or cancel event sets all assignment blocks on the overview page back to display mode (if the overview page has a display mode).

You can enable an explicit edit and display mode in an Overview Page using one of the following ways:

- In the *General Settings* of the OVP floorplan configuration
- Using the application parameter FPM EDIT MODE
- Using the URL parameter FPM EDIT MODE

The first alternative has the lowest priority whereas the last one has the highest. This means that the application parameter overrules the configuration setting whereas the URL parameter overrules both the application parameter and the configuration setting.

Currently, the following values are supported:

- " ": No Mode Handling (default)
- "E": Edit
- 'R': Read-Only

For the value *No Mode Handling* (the default setting), no special logic is processed by the FPM regarding display or edit mode. This means that the application behaves in the same way it did before this feature was introduced. There is no automatic enablement or disablement of *Edit*, *Save* or *Cancel* buttons done by the FPM. The UIBBs do not receive information about their current edit mode state.

For the value *Read-Only* the application starts at runtime displaying all UIBBs as read-only ,whereas for the value *Edit,* the application starts at runtime displaying all UIBBs in edit mode; the latter is typically used for

'create' scenarios. There is an automatic enablement or disablement of *Edit*, *Save* or *Cancel* buttons done by the FPM. All GUIBBs receive information about their current edit mode state through the importing parameter IV\_EDIT\_MODE of method GET\_DATA of the respective feeder interface. All free-style UIBBs can access information about their current edit mode through method GET UIBB EDIT MODE of the FPM runtime interface IF\_FPM.

If the edit and display mode is used in an application a local *Edit* button can be configured in the UIBB toolbar. This button must trigger the FPM event FPM LOCAL EDIT. If this button is pressed at runtime the UIBB is transferred into edit mode and is no longer read-only and the button will be automatically disabled. In the global toolbar, *Save*, *Cancel* and *Edit* buttons can be configured with the FPM events FPM\_SAVE, FPM\_CANCEL, and FPM\_EDIT, respectively. FPM\_SAVE and FPM\_CANCEL transfer the application globally into display mode, that is, no UIBB stays in edit mode. FPM EDIT transfers the application globally into edit mode, that is, all UIBBs are transferred into edit mode. In global edit mode, the global edit mode button and all local edit mode buttons are disabled. In global display mode, the global save and cancel buttons are displayed.

As well as the *Edit* button there are also other buttons allowed for a UIBB that transfer the UIBB directly into local edit mode. One example is an *Add* button for lists. To enable automatic switching of a GUIBB into local edit mode when such a button is pressed, a new indicator IS\_IMPLICIT\_EDIT is available in the structure FPMGB S ACTIONDEF which is used in the feeder class method GET DEFINITION for defining nonexposable or exposable feeder class actions. To enable switching of an application-specific UIBB into local edit mode when pressing an application-specific button, two cases have to be distinguished: for exposable actions, the structure FPMGB S ACTIONDEF is used again for the action definition and therefore the indicator IS IMPLICIT EDIT is available; for non-exposable actions, a new attribute can be set at the FPM event of the button in order to enforce switching to the edit mode. This attribute is defined in class CL\_FPM\_EVENT and its name is MV\_IS\_IMPLICIT\_EDIT.

#### **Important Precondition:**

The UIBBs in the configuration must support edit mode, that is, they need to react appropriately on their current edit mode state.

#### **Processing Mode for Collapsed UIBBs ('Lazy Load')**

Broadly speaking, this feature allows you to determine whether collapsed UIBBs should be immediately instantiated (and take part in the FPM event loop) when they are visible on the page, independent of their collapsed/expanded state, or whether the UIBBs should be instantiated in a 'lazy' manner and take part in the FPM event loop only if they are wire sources or after they become visible and expanded.

The processing mode is specified at application level, not at individual UIBB level.

You can set the processing mode in the following ways:

- In the *General Settings* of the OVP configuration
- Using the application parameter FPM\_COLLAPSED\_UIBB\_PROC\_MODE
- Using the URL parameter FPM\_COLLAPSED\_UIBB\_PROC\_MODE

Alternative 1 has the lowest priority, alternative 3 has the highest. This means that the application parameter overrules the configuration setting whereas the URL parameter overrules both the application parameter and the configuration setting.

Currently, the following values are supported for the processing mode:

- ' ' Participate (in FPM Event Loop) (Default) UIBBs which are visible on the page are taken into account during the FPM event loop. The UIBBs are instantiated by the FPM runtime immediately when they are visible on the page. The instantiation of the UIBB and their participation in the FPM event loop is independent of the collapsed/expanded state of the UIBBs.
- 'D' Defer Participation (in FPM Event Loop; Lazy Instantiation) Collapsed UIBBs which are visible on the page are not taken into account during the FPM event loop unless they are wire sources or Composite UIBBs that contain UIBBs that are wire sources. They are instantiated 'lazy' which means that they are instantiated only after they have been expanded. Note that Composite UIBBs must be instantiated before they have been expanded in order to determine which UIBBs they contain.

For FPM applications using wiring, the FPM runtime automatically prevents 'lazy loading' for UIBBs which are declared as wire sources, that is, if a UIBB is a wire source it will be instantiated and take part in the FPM event loop even if it is in a collapsed state. This technique ensures that lazy loading spoils the logical dependencies between UIBBs. Note, however, that wiring is the only declarative dependency definition known to the FPM runtime. If there are dependencies explicitly hard-coded in application UIBBs, feeder classes, or application controllers, and so on, application development is responsible to ensure that correct application behavior is not spoiled by lazy loading.

# **WARNING.**

The use of the processing mode for collapsed UIBBs with values other than the default value is critical since not all UIBBs are prepared to be instantiated and to take part in the FPM event loop only if they are visible and expanded or if they are a wire source. For example, if there is coding in a UIBB that reacts on the FPM event FPM\_START, the processing mode *D* should not be used. Collapsed UIBBs on the page (and which are not wire sources) would not be processed during this start event and the specific logic for the start event would not be executed.

# **Technical UIBBs**

Application areas in the Business Suite may use a kind of generic controller UIBB that never has a screen presence but must participate in the FPM event loop to fulfill its controller functionality.The Technical UIBBs feature allows you to define a UIBB that is never shown on the user interface but that is processed in the FPM event loop as a normal visible UIBB.

To specify a UIBB as a technical UIBB, select the value *T (Hidden but Processed in Event Loop (Technical))* for the attribute *Hidden Element* of the UIBB in the configuration of the OVP Floorplan.

#### **Initial Search Page & External Navigation**

According to UI guidelines, an OVP application can have an initial page. An initial page is used if it is necessary for an end-user to enter data before going to the main screen. The initial page can also be used to present a table of objects (for example, recently used objects) that can be selected for further processing. In particular, an initial page can contain a search and a search result list. A result list entry may contain one or several links which, when clicked, enforce navigation to further details of the selected object. In addition, a result list may offer a dedicated button that is intended for the creation of a new object.

For example, an OVP application for purchase orders could have an initial screen that enables the end-user to search for certain purchase orders. The purchase orders are then displayed in a result list below the purchase order search criteria. This result list could contain a column showing the *Purchase Order ID* and another column showing the *Contact Name*. Clicking the *Purchase Order ID* would trigger navigation to an overview page for the purchase order details, whereas clicking the *Contact Name* would trigger navigation to an overview page for contact details. Both overview pages, however, belong to different OVP applications. In addition, the purchase order result list could offer a dedicated button that is intended for the creation of a new purchase order. Clicking this button would restart the OVP with a different initial page.

Ideally, the navigation from an initial search page to the overview page of the same object would be done inplace. In principle, this is no problem for the OVP floorplan. However, since there is no general in-place navigation concept for SAP applications that are realized with different technologies, the current guidelines prescribe to open a new application window whenever applications or reports are launched from the result list of a search. In the OVP floorplan this kind of navigation is realized with the launchpad and suitable launchpad customizing.

# **Technical Details:**

1. When an OVP application is started, the standard FPM event FPM START is triggered. The target page is determined in the method GET UIBBS FOR EVENT of the OVP floorplan. This can either be a page of type "INIT" (Initial Screen), if there is one, or a page of type "MAIN" (Main Overview Page).

The standard process of selecting the target page is as follows: The default initial page will be the starting page. If there is no default initial page, any other initial page is selected instead. If no initial page exists, the default main overview page is selected as the target page. If no default main overview page exists, any other main overview page is selected instead. If there is neither an initial page nor a main overview page, an error message is shown.

There is the possibility to overrule the standard process. For this, an additional URL parameter FPM\_START\_PAGE\_ID or an application parameter FPM\_START\_PAGE\_ID can be specified (the URL parameter has the higher priority). The value of the parameter must be a valid ID of an initial page or of a main overview page of an OVP application. In this case, the OVP is started with the respective page.

To display a search page as the start page of an OVP application, the search page has to be configured in the configuration editor as the default or the only initial screen, or the application has to be started using the URL parameter or application parameter FPM\_START\_PAGE\_ID. The search page must contain a Search GUIBB as well as its built-in result list or a List GUIBB.

2. When the user has executed the search on the initial search page, the result list is shown. To enable the external navigation from the result list entries to an OVP application, the result list has to contain at least one 'link' column. For 'create' scenarios, a dedicated button in the result list toolbar that triggers an external navigation is also possible. Clicking a cell in a link column or the dedicated button for 'create' scenarios must trigger the navigation event FPM\_NAVIGATE. As a minimum, the navigation event must be supplemented with suitable event parameters that identify an application via launchpad customizing. The following

# FPM DDIC structures have been created to support the maintenance of the navigation event parameters in the configuration editor:

FPM S EXTERNAL NAVIGATION KEY:

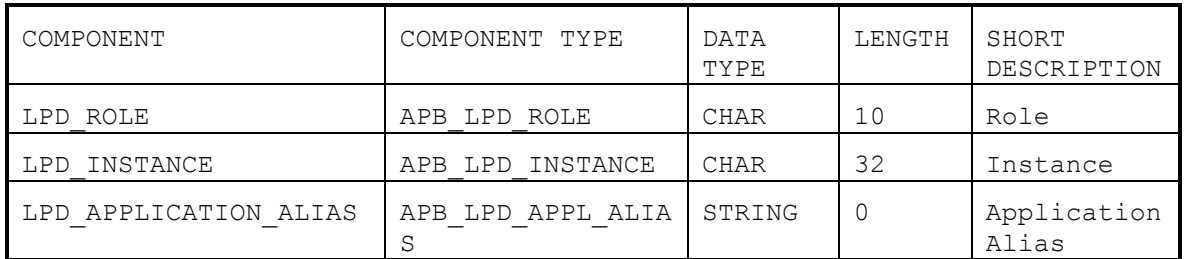

#### FPM\_S\_EXTERNAL\_NAVIGATION\_BASE:

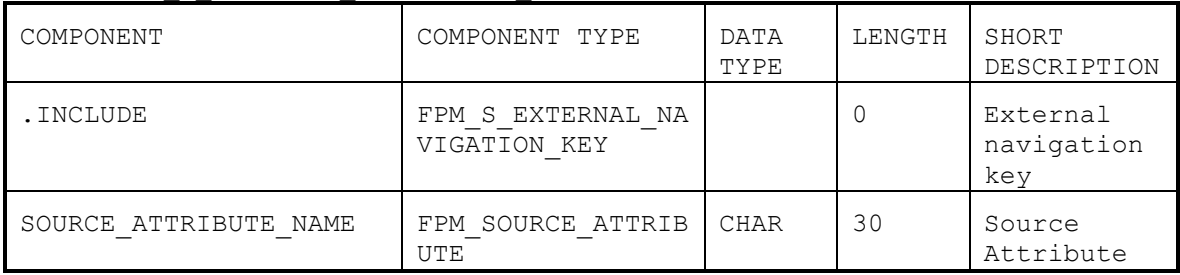

#### FPM S EXTERNAL NAVIGATION INFO:

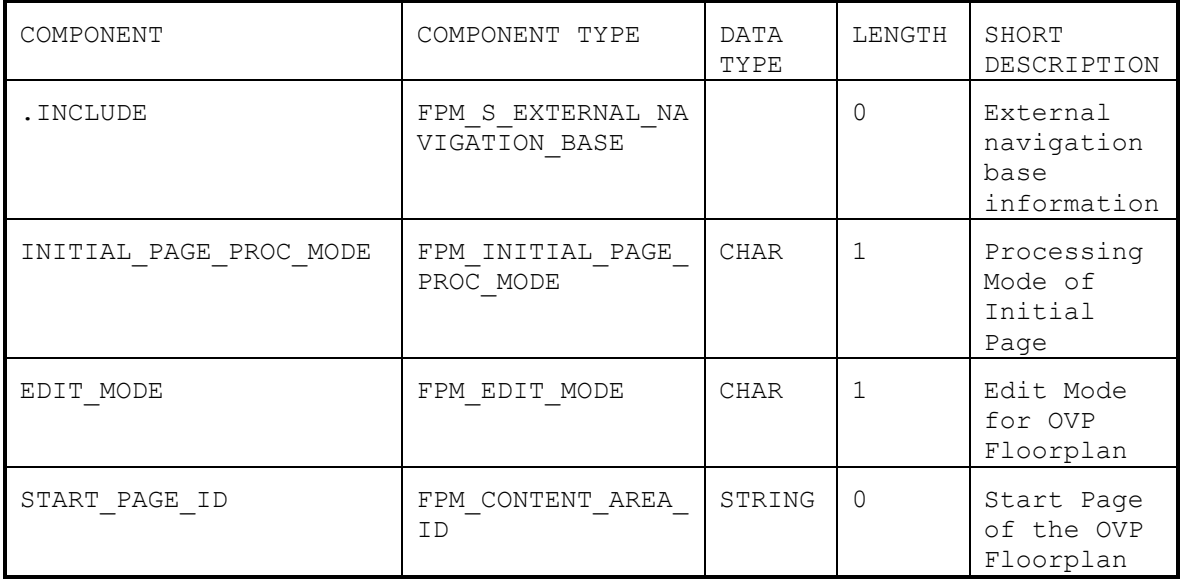

DDIC structure FPM\_S\_EXTERNAL\_NAVIGATION\_KEY defines the general key for a launchpad entry that allows starting an external application. This DDIC structure is included in DDIC structure FPM S\_EXTERNAL\_NAVIGATION\_BASE which additionally contains the field component SOURCE\_ATTRIBUTE\_NAME. When clicking a search result list cell, this field may contain the name of an alternative list column that carries the relevant object key that is required to process the initial search page in the background. DDIC structure FPM S\_EXTERNAL\_NAVIGATION\_BASE is itself contained in DDIC structure FPM S\_EXTERNAL\_NAVIGATION\_INFO. This structure offers three more

field components, INITIAL PAGE PROC MODE, EDIT MODE, and START PAGE ID. The first one specifies the processing mode of the initial screen of the OVP application. It is described below in more detail. The second field component specifies the edit mode of the OVP application. The third field component specifies the page that should be displayed when the OVP application is started. In particular, this field component is relevant in 'create' scenarios.

To realize the navigation, the feeder class for the result list must expose the FPM event FPM\_NAVIGATE in its action definition. Additionally, a DDIC structure, which includes the structure FPM\_S\_EXTERNAL\_NAVIGATION\_BASE, must be assigned as an event parameter structure. In the configuration of the result list, a column can be configured with display type *Link to Action*. Instead of the *Standard Action* default action assignment, the feeder class action FPM\_NAVIGATE should be configured. For 'create' scenarios, a button that is based on the feeder class action FPM NAVIGATE can be configured. As event parameters for the *Link to Action* or the button, the launchpad key role and instance ID can be maintained as well as the processing mode. If no launchpad key is maintained, a dynamic launchpad entry is created at runtime restarting the current application configuration externally, that is, ex-place. Using the processing mode of the initial screen, it is possible to execute the search in the background, parameterized with the data from the selected result list entry providing a unique result; the main overview page is opened, displaying the data for this result.

To display details of a selected object, when navigating externally from an initial search page result list of an OVP application to another (or the same) OVP application, it must be ensured that the initial search page is not shown again but is processed in the background instead. For 'create' scenarios, an appropriate page must be displayed which allows data for the new object to be entered. The event which is raised when clicking a navigation link in the search page result list or on the dedicated button for the creation of new objects contains a special event parameter INITIAL PAGE PROC MODE. This parameter can have the following values:

 $\bullet$  (Blank) – Normal

Everything works as if the OVP application is started new and without any special logic

 $\bullet$  E – Execute Search

The Search GUIBB triggers the FPM event FPM EXECUTE SEARCH in PBO in order to execute the search automatically in the background. The required search parameters are derived from the URL before the search is executed. However, no further navigation is triggered.

• L – Execute Search & Leave

The Search GUIBB triggers the FPM event FPM EXECUTE SEARCH in PBO. However, afterwards, the standard FPM event FPM LEAVE INITIAL SCREEN is also triggered. It is expected that the search execution provides a unique search result. As a consequence, the OVP will no longer show the initial search page but navigate directly to the (default) main overview page. Alternatively, the target page can be specified directly in the FPM event LEAVE INITIAL SCREEN using the event parameter TARGET CONTENT AREA.

 $\bullet$  C – Create

The OVP is started new. However, the event parameter START\_PAGE\_ID is taken into account and enables the OVP to start directly with the specified page. This is required for 'create' scenarios in which a page other than the initial search page must be displayed.

3. Field content of the clicked link will be transported to the externally launched application as a URL parameter; the value is taken from the list cell which raised the event. However, if a different component name was specified in the field SOURCE ATTRIBUTE NAME, the content of this field is transmitted instead.

The name of the corresponding URL parameter is

FPM NAVI SOURCE KEY ATTR <component name>. If the processing mode is set in the configuration, the search is automatically executed with the parameter having the same name as the component name of the result list. If the component name in the search is different from the result list, a parameter mapping in the launchpad configuration needs to be defined (and hence, navigation via a static launchpad entry is mandatory). The result list feeder class needs to make sure that it transfers the first record to the main page content when the FPM LEAVE INITIAL SCREEN event is triggered in the background processing.

# EXAMPLE.

A search for purchase orders has a component PO ID in the search attributes and Search result list. The result list feeder class exposes the event FPM NAVIGATE with the event parameter structure FPM\_S\_EXTERNAL\_NAVIGATION\_INFO. All that application development must do is to choose the display type *Link to Action* for component PO ID and to assign the FPM event FPM NAVIGATE in the result list configuration. In the event parameters, the field INITIAL\_PAGE\_PROC\_MODE has to be set to *L (Execute Search & Leave)*.

# **Q**

If more than one key field is required for a unique search result, the single field component SOURCE ATTRIBUTE NAME in the FPM S\_EXTERNAL\_NAVIGATION\_INFO structure is not sufficient. In this case, the application can include the structure FPM S\_EXTERNAL\_NAVIGATION\_INFO into an application-specific structure containing additional field components for the key information. The additional field component names should begin with 'SOURCE\_ATTRIBUTE\_NAME'. Alternatively, if five field components for the key information are required, the FPM DDIC structure FPM S EXT NAVIGATION INFO ADD5 may be used.

# **OVP-Related FPM Events for Navigation**

Navigation between the various OVP pages is controlled by dedicated FPM events. These FPM events can either be raised by configured button elements, by button elements that are created at runtime using the runtime APIs of the OVP, or by being simply programmed in the application.

The following FPM events are relevant for enabling navigation between OVP pages:

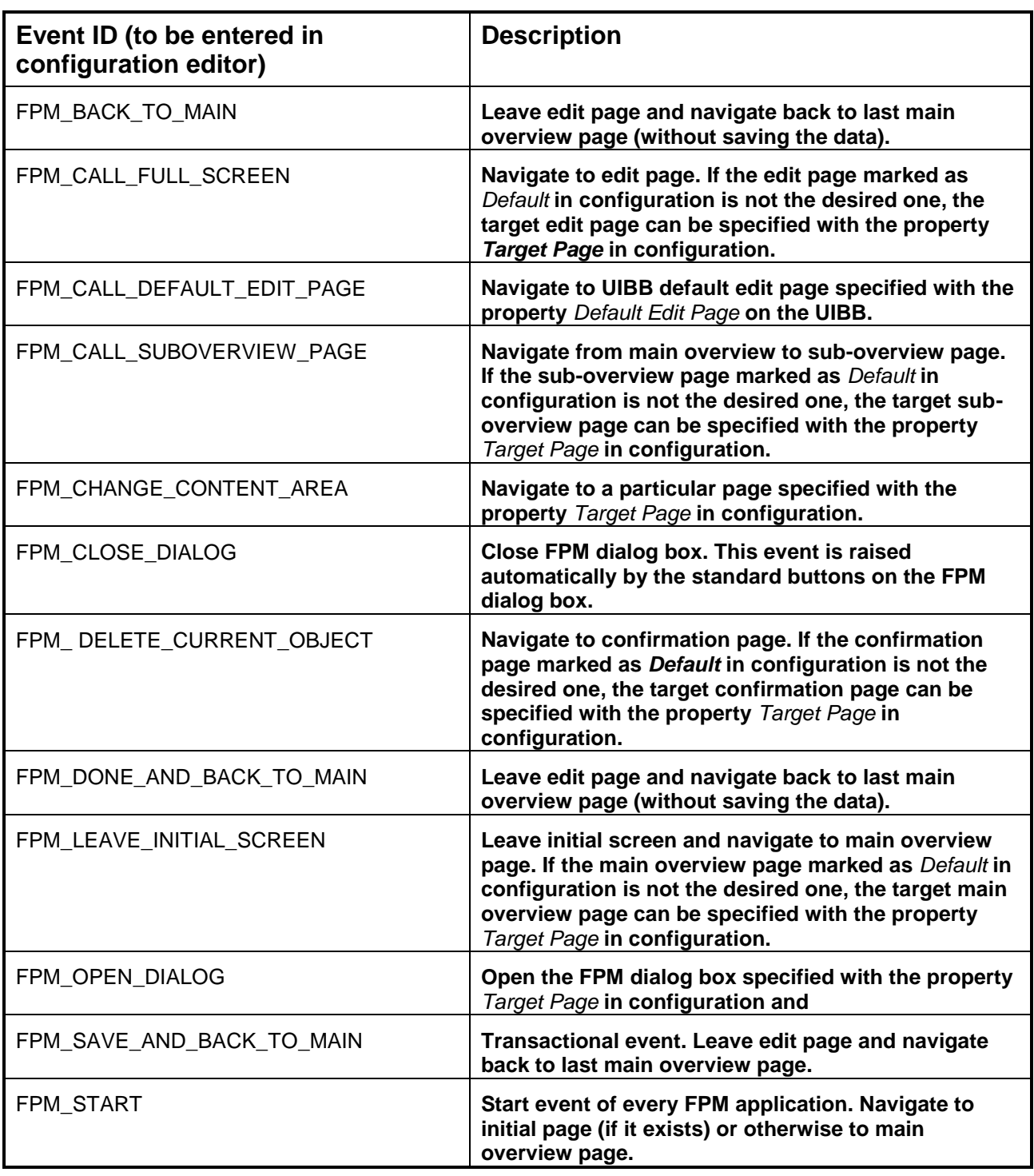

#### **Special FPM Event Parameters**

A Sub-Overview Page or an Edit Page may have the buttons *Previous* and *Next* in their page toolbar for scrolling through various items in an item list.
If the currently displayed item on such a page is the first item in the item list, *Previous* must be disabled; if it is the last item in the item list, *Next* must be disabled. The OVP runtime can control the properties of the *Previous* and *Next* buttons automatically. However, in order to do so, the OVP runtime must know two things at the point of navigation to the Sub-Overview Page or the Edit Page: the total number of items in the item list and the index of the currently selected item.

This information can be passed to the OVP via the following new FPM event parameters:

- FPM\_ITEM\_LIST\_TOTAL\_ROWS Specifies the total number of items in the item list
- FPM\_ITEM\_LIST\_SELECTED\_ROW Specifies the index of the currently selected item

The parameters can be set on all OVP navigation events that trigger navigation to a Sub-Overview or Edit Page. These are as follows:

- FPM CALL FULL SCREEN
- FPM\_CALL\_DEFAULT\_EDIT\_PAGE
- FPM\_CALL\_SUBOVERVIEW\_PAGE
- FPM\_CHANGE\_CONTENT\_AREA

When using these parameters, the OVP runtime enables or disables the *Previous* and *Next* buttons depending on the index of the currently selected item. The index is automatically decreased when the FPM event FPM\_PREVIOUS\_OBJECT is triggered (which happens when the *Previous* button is pressed) and increased when the FPM event FPM\_NEXT\_OBJECT is triggered (which happens when the *Next* button is pressed).

# **Dynamic Changes at Runtime**

You can use the following APIs to apply dynamic changes at runtime:

- OVP CNR API (similar to that of the OIF and GAF) Use this interface to perform changes to:
	- o Toolbar buttons
	- $\circ$  Simple page, UIBB, page master area, or page master UIBB properties
	- o External navigation menus
	- o Basic application parameters
	- o Page selector
- OVP Application Configuration Controller (AppCC) API Use this interface to get complete access to the OVP including the page composition and layout.

Further details for both these methods are described below.

# OVP CNR API

The interface IF\_FPM\_CNR\_OVP provides the following methods:

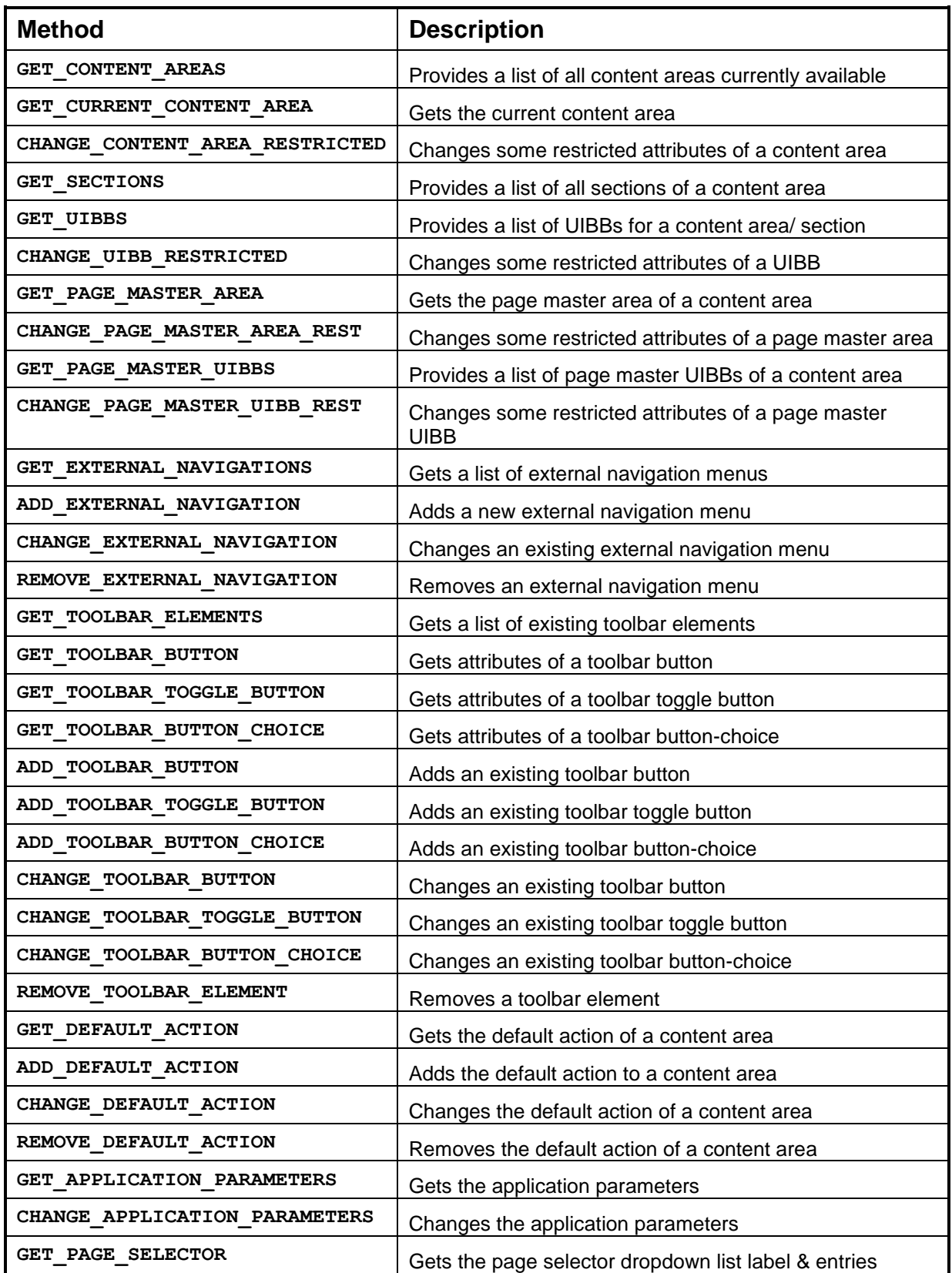

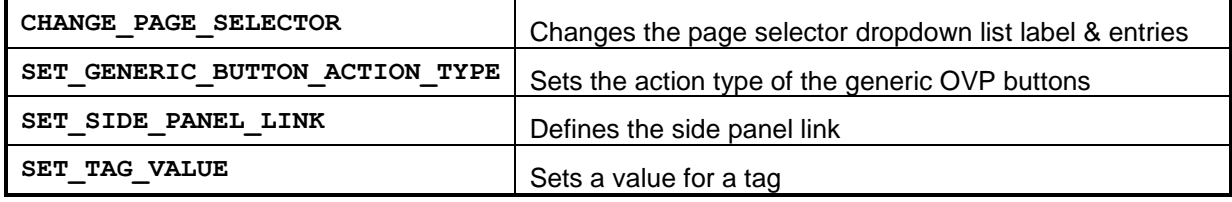

### Application Configuration Controller API

An application WD component or an ABAP class that should act as an application controller can implement the interface IF\_FPM\_OVP\_CONF\_EXIT. Its method OVERRIDE\_EVENT\_OVP passes a reference to the OVP interface of  $IF$   $FPM$   $OVP$  to the application which provides full runtime access to the OVP floorplan, including the page composition and layout. The interface  $IF$   $FPM$   $OVP$  provides the following methods:

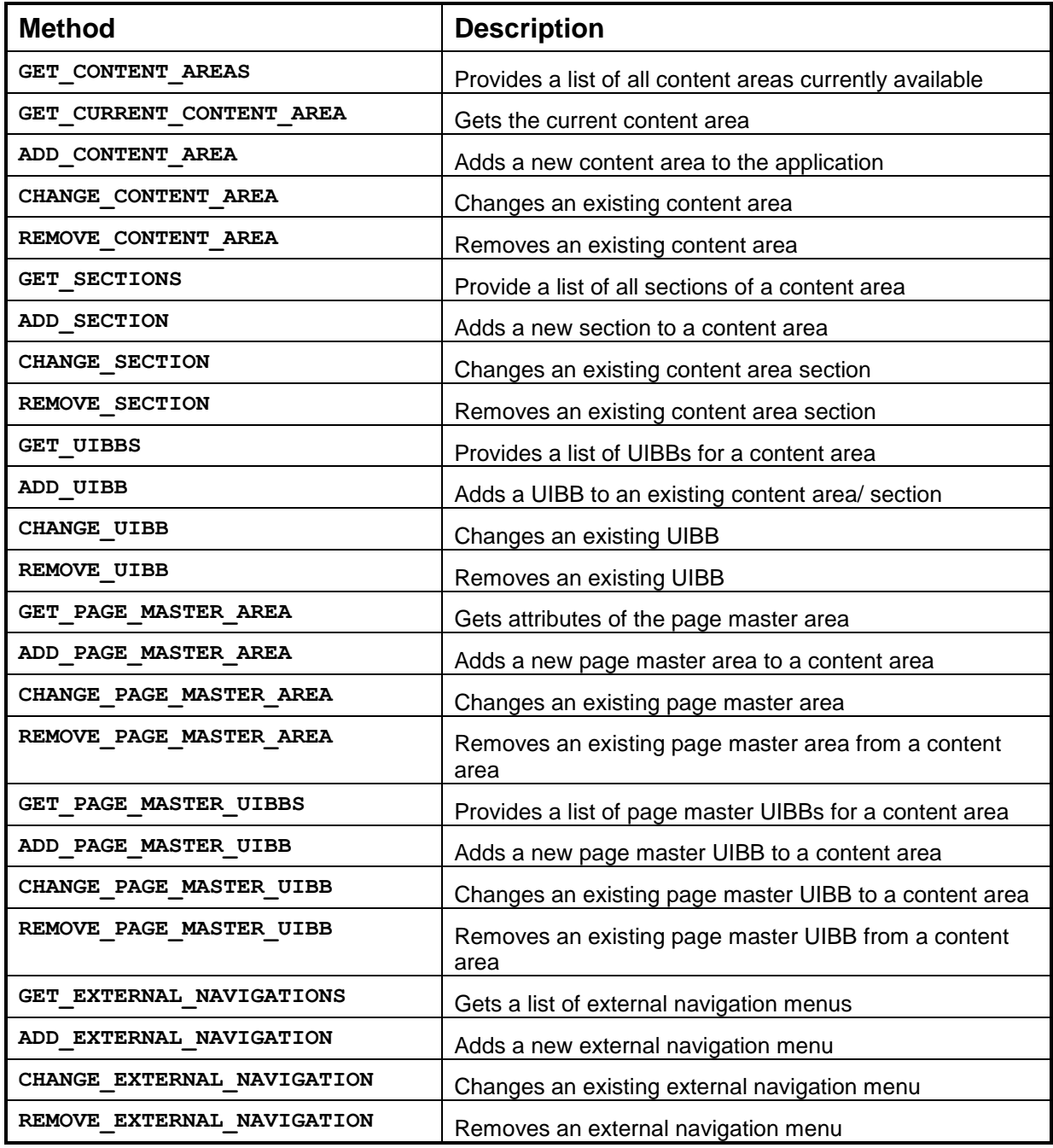

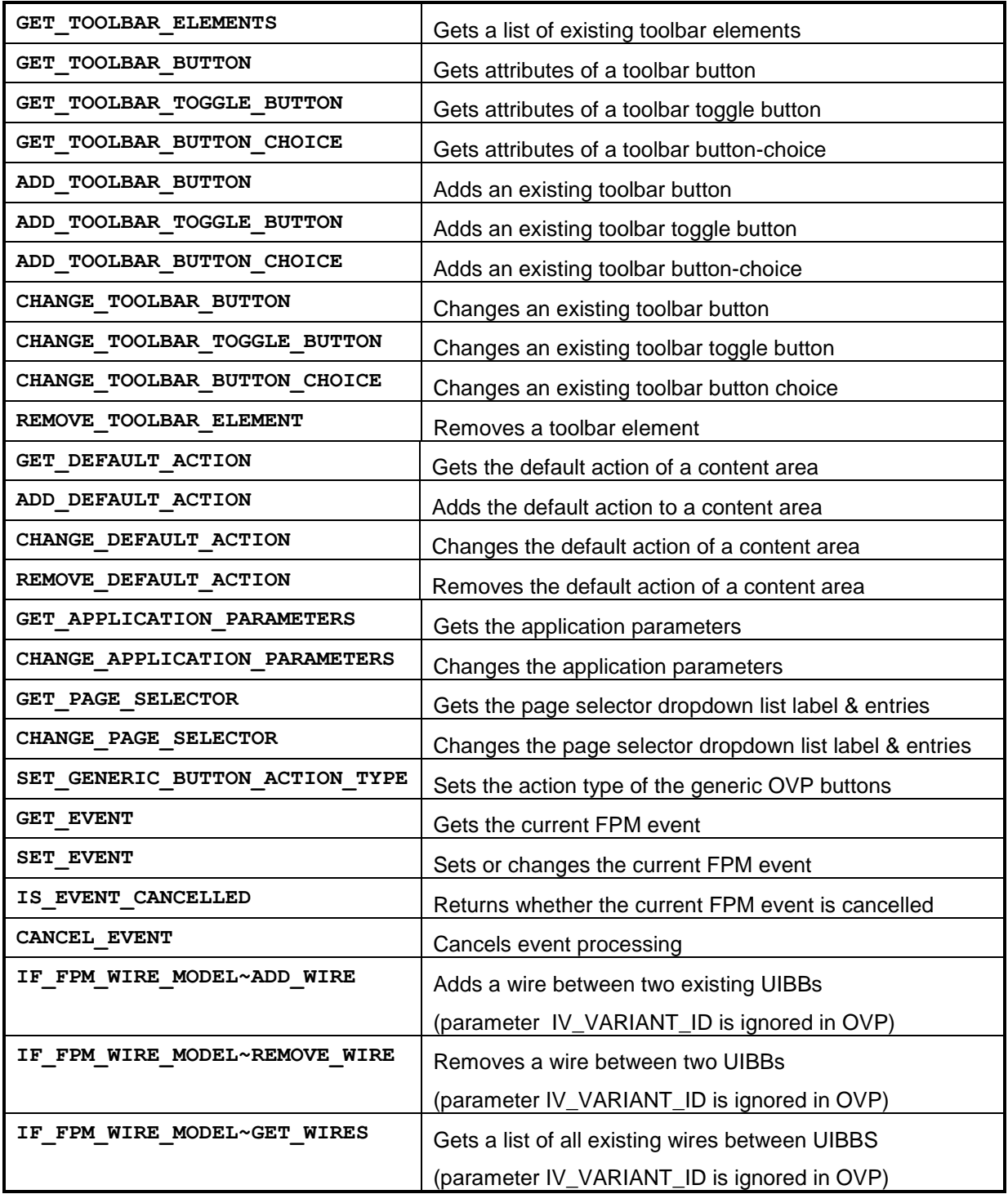

# **Setting a Default ALV View for a Freestyle UIBB**

When you embed freestyle UIBBs into an FPM application, you can select the default ALV view which will be displayed when the freestyle UIBB is launched during runtime.

### **Design Time Settings in the FPM Configuration Editor**

To select the default ALV views, complete the following steps:

- 1. Implement the marker WD interface IF FPM CFG CONF ALV USAGE in the freestyle UIBB which has a usage on the WD component SALV WD TABLE.
- 2. Open FLUID and add this freestyle UIBB to your floorplan.
- 3. In the object schema tab, choose the row containing the UIBB to display its attributes.
- 4. The table Configurable ALV Tables, is displayed.
- 5. In this table, use the field help to enter one ALV view for each usage on the WD component SALV\_WD\_TABLE.

Note that this feature is restricted to those ALV views that have been created previously on the configuration level. To do this, you must run the FPM application with the URL parameter  $\text{SAP}-\text{CONFIG}-$ MODE = CONFIG and create the views using the ALV *Settings* dialog box.

### **Rendering the ALV Views during Runtime**

The selected ALV view is not automatically applied to the usage on the WD component SALV WD TABLE in your freestyle UIBB. Instead, you must instantiate the usage on the WD component SALV WD TABLE with the corresponding ALV configuration key.

To do this, apply the ALV configuration keys in the method WDDOINIT of your freestyle UIBB with the following code:

```
method wddoinit .
   data lo cmp usage type ref to if wd component usage.
   data lo fpm type ref to cl fpm.
   data lt conf comp usage type fpm t uibb conf comp usage.
   data ls_conf_comp_usage type fpm_s_uibb_conf_comp_usage.
   data lv component name type wdy component name.
   data ls_config_key type wdy_config_key.
   * get name of freestyle UIBB
   lv_component_name = wd_this->wd_get_api( )->get_component_info( )->get_name( ).
   * get tree of configurable ALV usages
   lo fpm ?= cl fpm factory=>get instance( ).
   lt conf comp usage =
           lo_fpm->if_fpm~mo_conf_comp_usage-
   >get conf comp usage tree( iv component name = lv component name ).
   * pick one configuration key from tree
   read table lt_conf_comp_usage into ls_conf_comp_usage with key child_component_usage_name
   = 'ALV'.
    move-corresponding ls_conf_comp_usage to ls_config_key.
   * pass configuration key to ALV usage
   lo cmp usage = wd this->wd cpuse alv().
   if lo cmp usage->has active component() is initial.
    lo cmp usage->create component( configuration id = ls config key ).
    endif.
```
### endmethod.

For more information on ALV views, see *SAP List Viewer in Web Dynpro for ABAP* in the SAP NetWeaver Library.

# **FPM Dialog Boxes**

FPM provides a framework for supporting dialog boxes. Dialog boxes are supported in all floorplans.

### **Structure**

A dialog box is essentially a page in a floorplan, containing at least one UIBB (freestyle UIBBs or GUIBBs).

The CNR and IDR regions are not available in the FPM dialog boxes.

A dialog box is identified by a unique Dialog Box ID.

FPM supports up to three levels of dialog boxes (opening one dialog box from within another dialog box).

- Dialog boxes on levels 1 and 2 display any of the following button sets:
	- o *Ok* and *Cancel*
	- o *Close*
	- o No button
- Dialog boxes on level 3 display only the *Close* button. It is not possible to open another FPM dialog box from a dialog box on level 3.

### *Example of the 3 Levels of FPM Dialog Boxes*

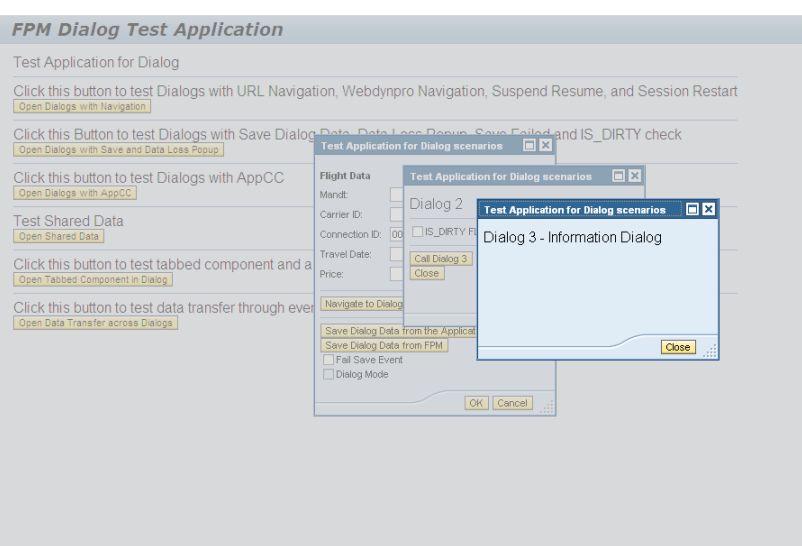

# **Features**

Note the following features of FPM dialog boxes:

- Provision of two buttons *OK* and *Cancel* with default actions The dialog box buttons are handled by FPM itself.
- Support for all UIBB types

This means UIBBs can have application-specific buttons. Any buttons specific to the UIBB are defined and handled by the UIBB and are embedded within the UIBB (see following screenshot).

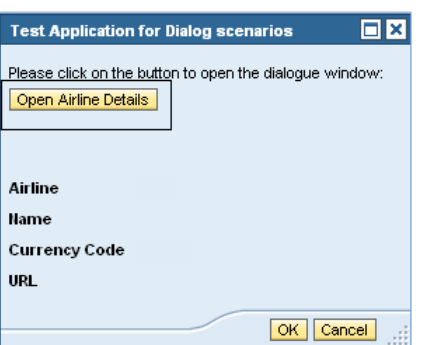

- Own message area and message handling FPM dialog boxes allow you to raise local and global messages. For more information see [Message Manager in Dialog Boxes.](#page-82-0)
- Configurable Layout and Button Texts

FPM dialog boxes can have one or more UIBBs and their layout can be configured. For more information see [Configuring FPM Dialog Boxes.](#page-81-0)

Error Page

The FPM error page can be triggered in FPM dialog boxes. For more information see [FPM Error page in Dialog Boxes.](#page-83-0)

• Navigation

FPM dialog boxes support navigation to URLs and Web Dynpro applications. *Suspend and Resume* navigation is also supported. The navigation with dialog boxes is configured similar to that of the main screen.

• Data-Loss Handing

FPM dialog boxes support usage of data-loss dialog boxes. Any UIBBs configured in an FPM dialog box can raise a data-loss dialog box. This data-loss dialog box is handled in the event loop.

• Events

Applications can raise FPM events like FPM SAVE, FPM NEW, FPM REFRESH, and so on and application-specific events in FPM dialog boxes.

FPM dialog boxes can be opened from the application toolbar. The toolbar button is configured with the dialog event ID. The toolbar properties can be used to maintain the FPM event ID and the event parameters to open the dialog box. For more information see, Configuring

- Data Transfer FPM dialog boxes support data transfer across dialog boxes through event data.
- Enablement of Dialog Box Buttons FPM dialog boxes support enabling and disabling of buttons (except the *Cancel* Button) at runtime.

# **Creating and Configuring an FPM Dialog Box**

You create a dialog box in the same way that you create other pages in a floorplan component configuration.

The following procedure assumes you have already created your UIBB component configurations.

Create and configure FPM dialog boxes in the FPM configuration editor, FLUID, as follows:

- 1. On the *Navigation* tab, add a new page of type *Dialog Box.*
- 2. Choose the *Attributes* button on the main toolbar to display the attributes of this new page.
- 3. Enter an ID and name for the dialog box page.
- 4. On the *<Floorplan> Schema* tab, choose *Add UIBB*.
- 5. Choose the type of UIBB which you want to add to your dialog box and enter the following information:
	- Component
	- Window Name
	- Configuration Name
- 6. Add further UIBBs if necessary using the *Add UIBB* button.
- 7. To make changes to any of the following attributes of the dialog box, choose the dialog box on the *Navigation* page and edit the relevant attributes:
	- **Title**
	- Layout of UIBBs
	- Size
	- Tooltip texts for the various buttons in the dialog box
	- Alternative texts for the various buttons in the dialog box

Note that you can create multiple dialog boxes in a single application.

# **Triggering Dialog Boxes from a Toolbar Button**

It is also possible to trigger dialog boxes by choosing a button in the toolbar. To do this, first create a button in the toolbar and then provide an event ID for the button. Choose the *Toolbar* element on the *Toolbar Schema* tab. In the *Attributes* panel, a table is shown in the configuration editor where the button event can be associated with the event to open the dialog box OPEN DIALOG BOX. Pass the event parameter details in the Maintain Event Parameters table. It is mandatory to pass the value for the event parameter DIALOG BOX ID. In this manner, FPM determines which dialog box is opened when a particular toolbar button is chosen.

### **Opening and Closing FPM Dialog Boxes**

You open FPM dialog boxes using the following methods:

IF\_FPM API

**The floorplan interface IF FPM contains the method OPEN DIALOG BOX. The** *Dialog ID* must be passed to this API. The table below describes the method with its parameters:

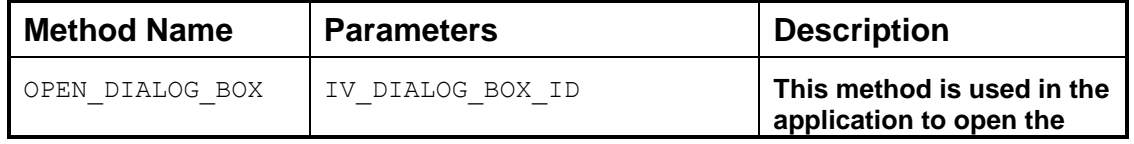

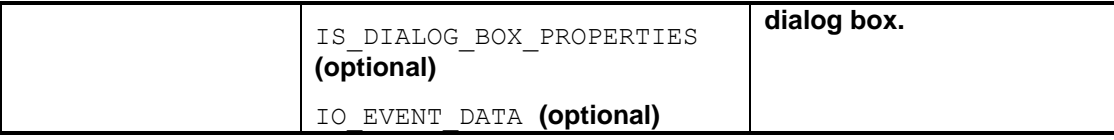

# FPM event

Raise the FPM event (FPM OPEN DIALOG) cl\_fpm\_event =>gc\_event\_open\_dialog\_box.

The closing of FPM dialog boxes is handled by FPM itself; FPM triggers an event (FPM\_CLOSE\_DIALOG) cl\_fpm\_event=>gc\_event\_close\_dialog\_box.

### **Event Processing in Dialog Boxes**

All the UIBB types that can be used in the main screen can also be used in FPM dialog boxes. FPM events or any application-specific events can be handled in the FPM dialog boxes.

### **The MV\_IS\_DIALOG\_MODE Attribute**

The IF\_FPM~MV\_IS\_DIALOG\_MODE attribute provides information on the state of an application, whether it is in a dialog screen or in a main screen. The application can read the state (OPENED or CLOSED) using this attribute.

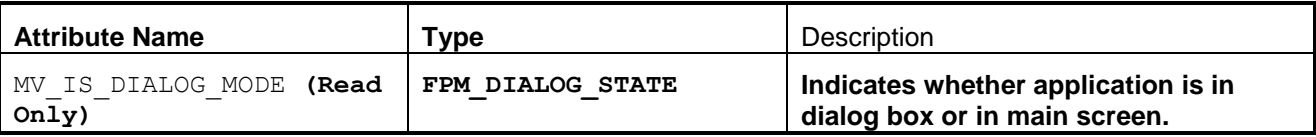

### <span id="page-81-0"></span>**Sample Coding to Call A Dialog Box**

### Opening a Dialog Box using Direct API

DATA: lo fpm TYPE REF TO if fpm, lv\_window\_id TYPE fpm\_dialog\_window\_id.

lv\_window\_id = 'CONTENT\_AREA\_1'. lo\_fpm = cl\_fpm\_factory=>get\_instance( ). lo\_fpm->open\_dialog\_box( EXPORTING iv dialog box id  $=$  lv window id ).

### Opening a Dialog Box by Raising an FPM Event

DATA: lo\_event\_params TYPE REF TO if\_fpm\_parameter, Ir event TYPE REF TO cl\_fpm\_event,

lv\_window\_id TYPE fpm\_dialog\_window\_id, lo\_fpm TYPE REF TO if\_fpm.

lv\_window\_id = 'CONTENT\_AREA\_1'. CREATE OBJECT lo\_event\_params type cl\_fpm\_parameter. lo\_event\_params->set\_value( EXPORTING iv key = if fpm\_constants=>gc\_dialog\_box-id iv value =  $\mathsf{I}v$  window id

<span id="page-82-0"></span>).

```
 create OBJECT lr_event
  EXPORTING
  iv_event_id = cl_fpm_event=>GC_EVENT_OPEN_DIALOG_BOX
  io_event_data = lo_event_params.
```

```
lo_fpm = cl_fpm_factory=>get_instance( ).
```
lo\_fpm->raise\_event( lr\_event ).

# **Message Manager for FPM Dialog Boxes**

FPM manages the message handling (regarding the parent component and the FPM dialog boxes) in terms of *Visibility* and *Lifetime* of a message in FPM dialog boxes.

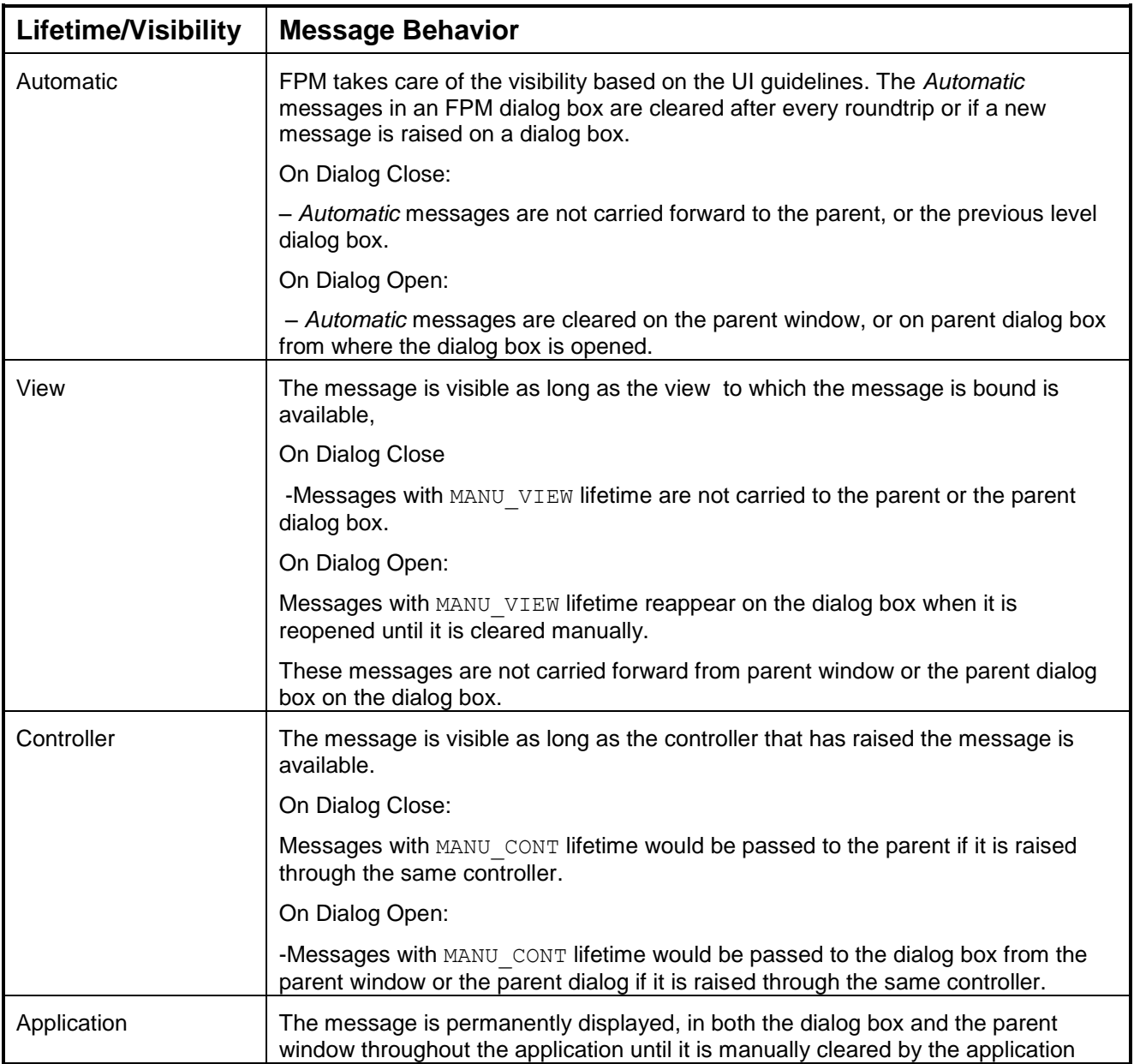

<span id="page-83-0"></span>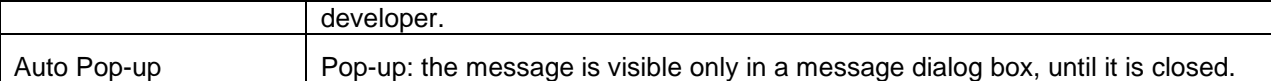

### **Error Page of an FPM Dialog Box**

Navigation to an error page from dialog boxes is also possible at all levels of dialog boxes. If the application encounters an error during dialog box processing and subsequently wants to navigate to an error page, it can be done by calling the API of the error page. The main screen is replaced by the error page and the dialog box is automatically closed. No further navigation is possible.

### **Enabling/Disabling Dialog Box Buttons at Runtime**

Dialog box buttons can be enabled or disabled at runtime. The *Cancel* button cannot be disabled or enabled. An API IF FEM->SET\_DIALOG\_BUTTON\_STATUS is provided to set the status of the dialog box button.

# **Sample Code to Set the Status of the Dialog Box button.**

```
data: lv button type wdr popup button.
lv button = 7.wd comp_controller->lr_fpm->set_dialog_button_status( iv_button = lv_button
                                             iv status = abap true).
```
Note that  $1v$  button is the value of the type of the button.

# **FAQs on FPM Dialog Boxes**

- 1. How do I open the dialog box using API? The FPM dialog box can be opened by two methods; one is using API. Instantiate FPM and call the method open dialog box exporting *Dialog ID* and the properties from the Web Dynpro component.
- 2. How do I open the dialog box by raising events? Set the event parameter *Dialog ID*. Instantiate cl\_fpm\_event with the event parameters and the event name cl\_fpm\_event=>GC\_EVENT\_OPEN\_DIALOG\_BOX. Raise the event using raise event method.
- 3. Is it possible to raise an event in the dialog box? If so how do I handle these events? Yes. Any events can be handled in the event loop methods as it is handled in the main screen.
- 4. How do I transfer data across dialog boxes? Transfer data using the IO EVENT DATA parameter. Set the value to be transferred and pass the value while opening another FPM dialog box.
- 5. How does transient behavior work with FPM dialog boxes? Transient behavior is enabled only when FPM dialog box is closing. The parent screen of the FPM dialog box is not released even if transient behavior is switched on. The dialog box component is released when it is closed. Switch ON and OFF of transient behavior, whilst opening and closing of FPM dialog boxes, is handled by FPM itself.
- 6. How can I find out the *Dialog ID* of the dialog box being closed? During closing of dialog the *Dialog ID* of the dialog being closed is available in the close dialog event. You can read the close dialog event to find the *Dialog ID*.

# **Generic User Interface Building Block (GUIBB)**

You can use Floorplan Manager to compile application-specific views (UIBBs) from one or more applications that were realized as Web Dynpro components into new [Floorplan Manager applications.](#page-15-0) These views generally include the majority of actual applications. Since the views were previously created using the Web Dynpro ABAP foundation, there generally was a high level of variance in the display and navigational behavior of the views. These views cannot be configured in Floorplan Manager.

By introducing generic user interface building blocks, Floorplan Manager has made it possible to improve the uniformity of application-specific views. Generic user interface building blocks are design templates for which, at design time, the application defines the data to be displayed along with a configuration. The concrete display of the data on the user interface is not determined and generated by the GUIBB until runtime. This is done automatically using the configuration provided.

Floorplan Manager provides the following generic user interface building blocks:

- Form components (WD component: FPM\_FORM\_UIBB\_GL2 and FPM\_FORM\_UIBB
- List components (WD component: FPM LIST UIBB ATS and FPM LIST UIBB)
- Hierarchical List (Tree) component (WD component: FPM\_TREE\_UIBB)
- Tabbed component (WD component: FPM TABBED UIBB)
- Search component (WD component: FPM SEARCH\_UIBB)
- Launchpad component (WD component: FPM LAUNCHPAD UIBB)
- POWL component (WD component: FPM\_POWL\_UIBB)
- Composite component (WD component: FPM COMPOSITE UIBB)

# $\mathbf{Q}$

FPM also provides other another type of special UIBB known as a Reuse UIBB (RUIBB) which provides not only the layout of the UI but also the business logic. Details are provided in the section Reuse UIBBs.

# **Feeder Classes**

A class that implements the IF FPM GUIBB FORM interface (for form components), the IF FPM GUIBB LIST interface (for list components), or the IF FPM GUIBB SEARCH interface (for search components), and so on, and provides all necessary application-specific information to the GUIBB.

### **Structure**

Using the GET DEFINITION method, the class defines the field catalog of the component and supplies the component at runtime with data from the application using the GET\_DATA method.

### Features

Feeder class implementations are based on a predefined interface definition providing all necessary methods and corresponding signatures in order to standardize the communication between the application and the GUIBB.

This communication embraces the following:

- Application definition (for example data definition, structure or table definitions and their technical aspects)
- Default layout information and corresponding field dependencies
- The (optional) action definition based on metadata
- The action/event handling and data forwarding to the underlying application model

# **Context Menus in GUIBBs**

By implementing the interface IF\_FPM\_GUIBB\_CTXT\_MENU, Form, List and Tree feeder classes can provide context menus.

This interface offers an additional event (PROCESS CTXT\_MENU) which is called after the user launches the context menu and before the context menu is displayed. This event corresponds to the Web Dynpro event WDDOONCONTEXTMENU.

Due to the pure dynamic nature of these context menus, the GUIBB context menu features are restricted compared to what Web Dynpro itself offers: Menu checkboxes and radio buttons cannot be provided this way.

# Methods of IF\_FPM\_GUIBB\_CTXT\_MENU Interface

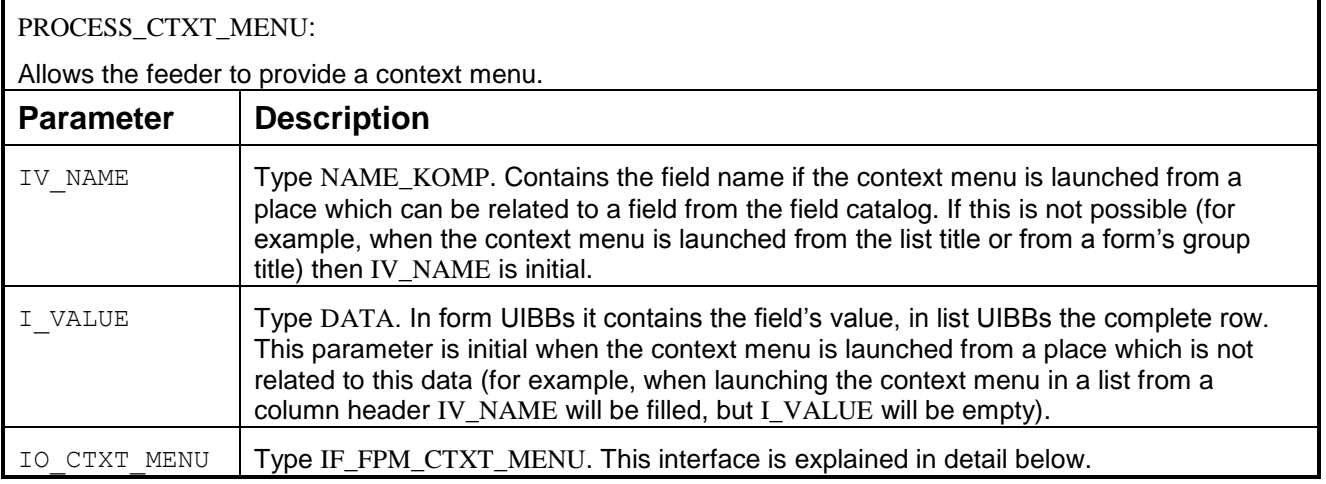

# **Methods of IF\_FPM\_ CTXT\_MENU Interface**

GET\_DETAIL:

Gets the detail information for this context menu

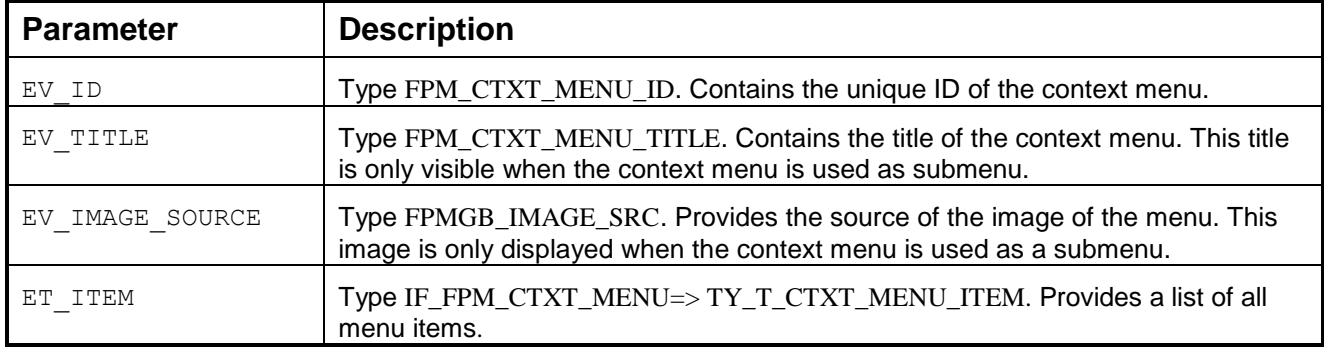

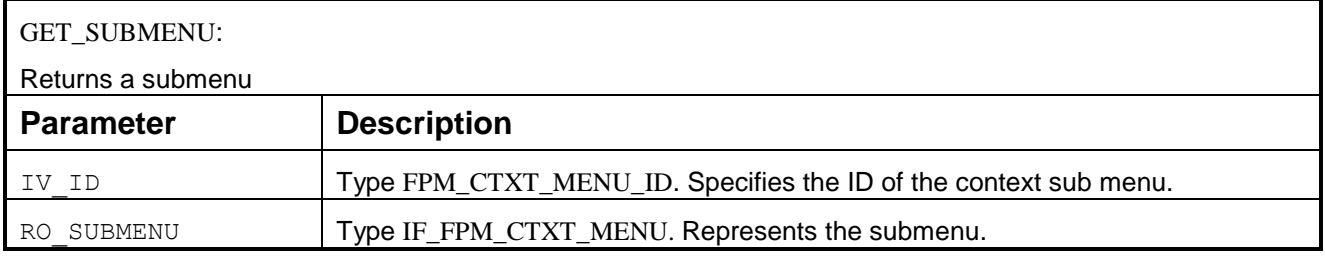

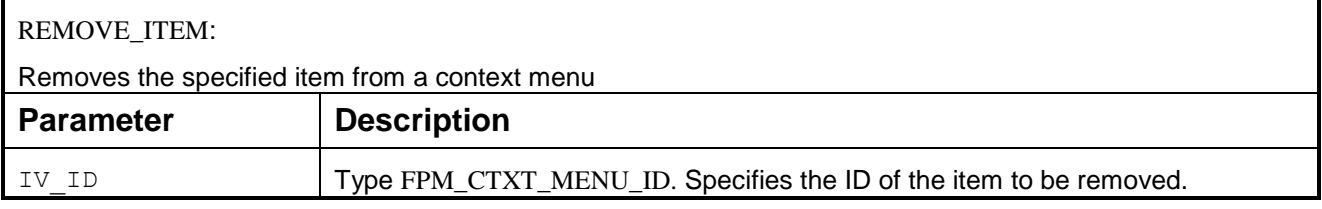

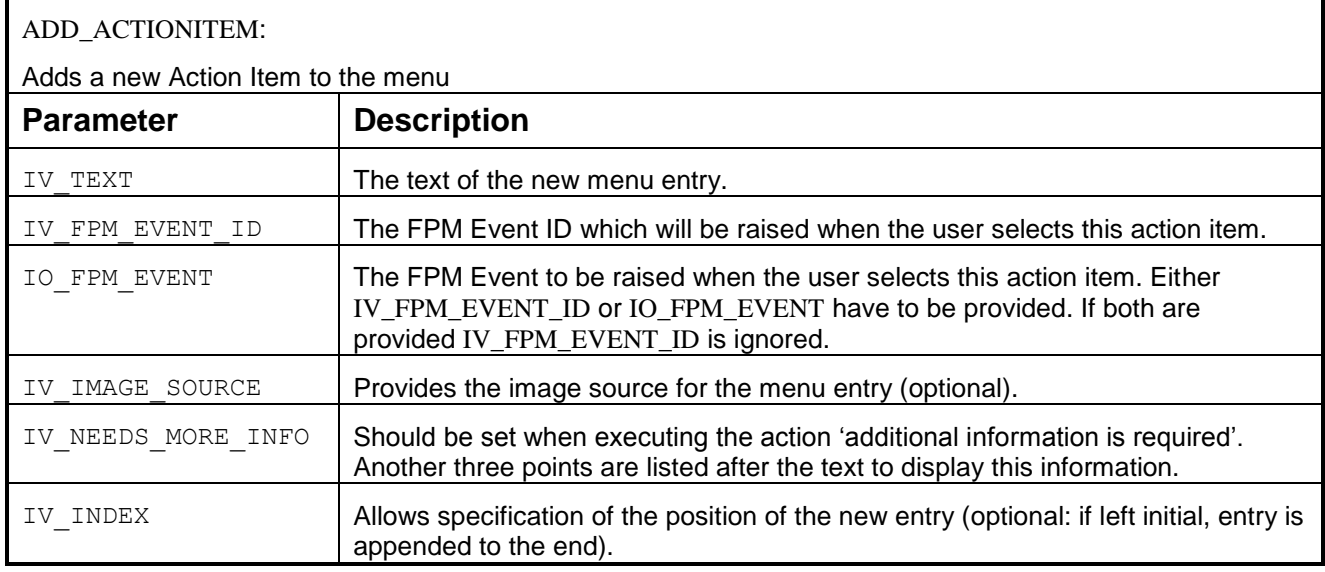

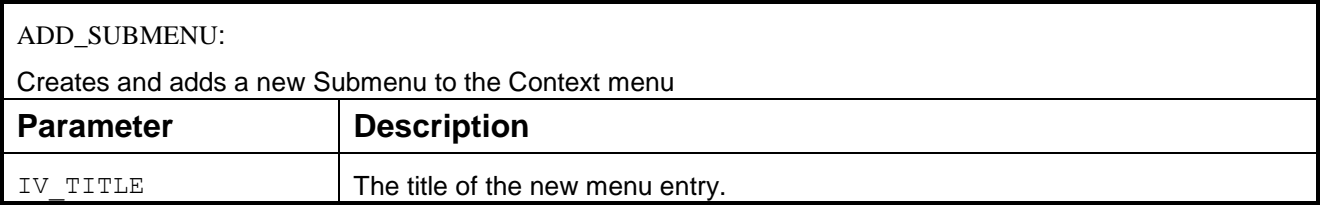

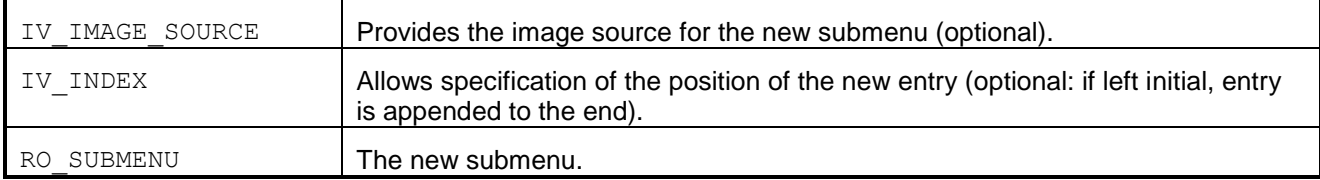

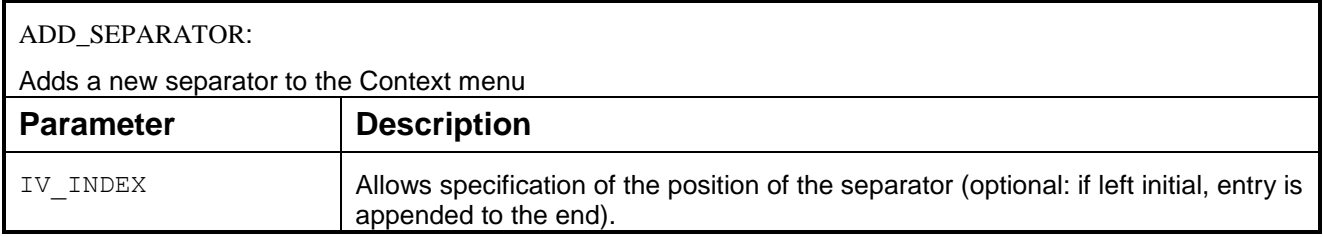

# **Form Component (GUIBB FORM GL2)**

This is a generic design template for displaying data in a form that is implemented using the Web Dynpro component FPM\_FORM\_UIBB\_GL2.

You use this design template in application-specific views (UIBB) where you want to display data using a form. You can determine the concrete display of the data in a form when configuring the Web Dynpro component FPM\_FORM\_UIBB\_GL2.

# **Structure**

A form is comprised of various sub objects:

- **•** STANDARD ELEMENT Elements are descriptor/field combinations that can be configured for the display type of the field or descriptors.
- TOOLBAR (Button Row)

Contains buttons that can have actions assigned to them and can be executed in the form.

- BUTTON A single button that can have actions assigned to it and can be executed in the form
- GROUP

A group consists of group elements, and group toolbars. You can enter a separate name for each group.

- GROUP ELEMENT Group element with the same structure as the standard element
- GROUP BUTTON ROW Button Row with the same structure as the Button Row (Toolbar)

**•** GROUP BUTTON Button element with the same structure as the Button

The information that can be displayed on a form is determined by the [feeder class](file:///C:/hyperlink.sap.6C5632D4E79B4003B97C93946AD3AA29.BCO_COMMON) assigned to the configuration of the Web Dynpro component FPM\_FORM\_UIBB\_GL2.

### *Integration*

You can configure a form component using the configuration editor for Floorplan Manager, FLUID.

# IF\_FPM\_GUIBB\_FORM Interface

The following tables describe the methods (and their attributes) of the IF\_FPM\_GUIBB\_FORM interface.

If your application does not need a particular method, implement an empty method, otherwise the system will dump.

You must implement at least the following methods:

- GET DEFINITION
- GET\_DATA

# **Methods of IF\_FPM\_GUIBB\_FORM Interface**

# GET\_DEFINITION:

Allows the feeder to provide all necessary information for configuring a form: the list of available fields and their properties and the list of actions (FPM events).

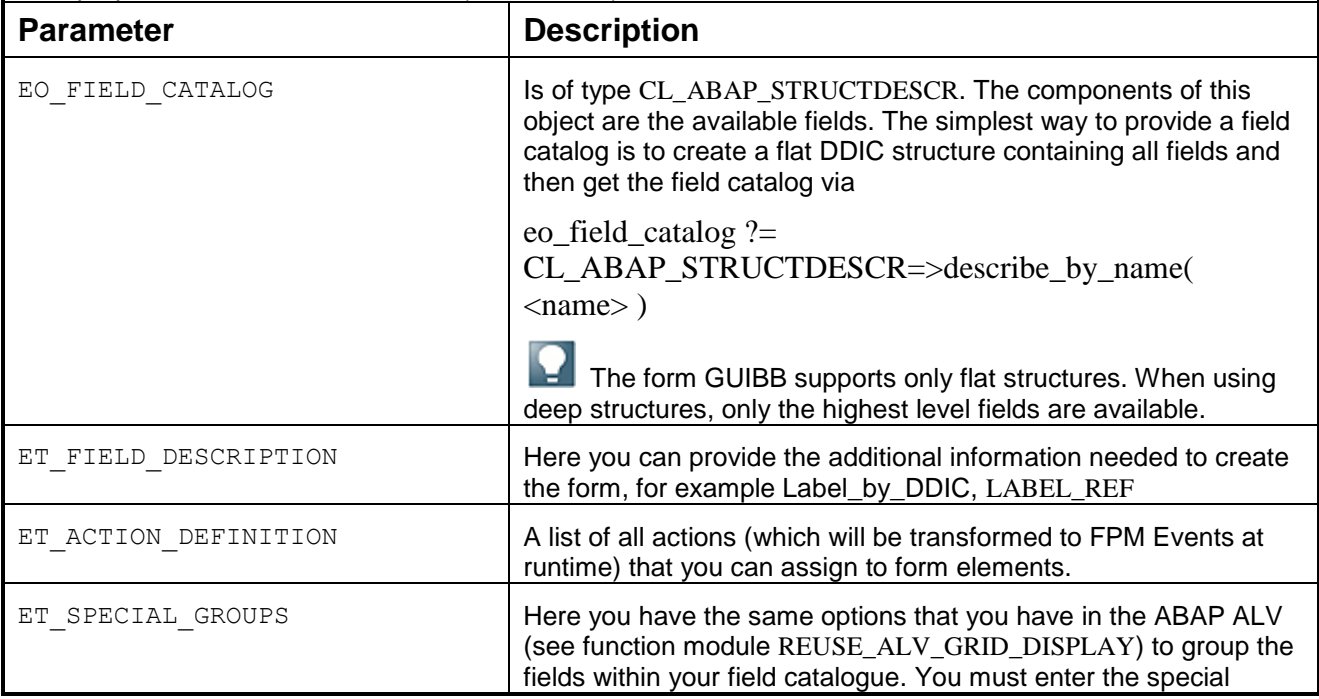

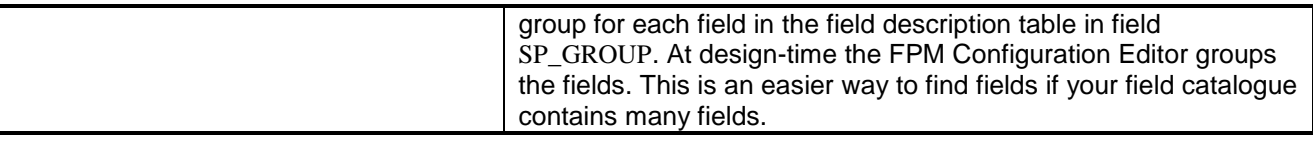

# GET\_PARAMETER\_LIST:

Called at design time and allows you to define a list of the parameters that the feeder class supports. This list is used by the FPM Configuration Editor to provide the input fields for these parameters.

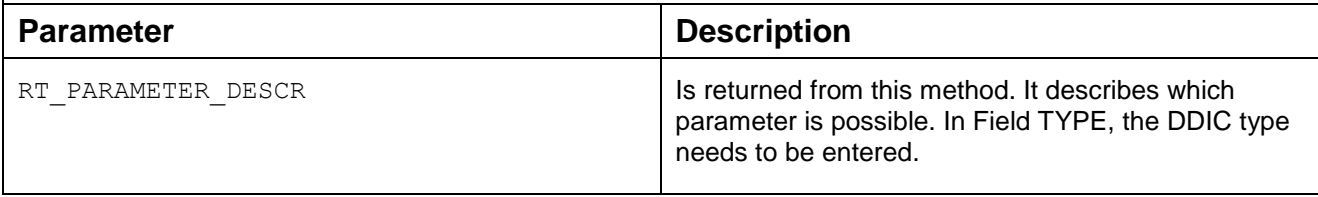

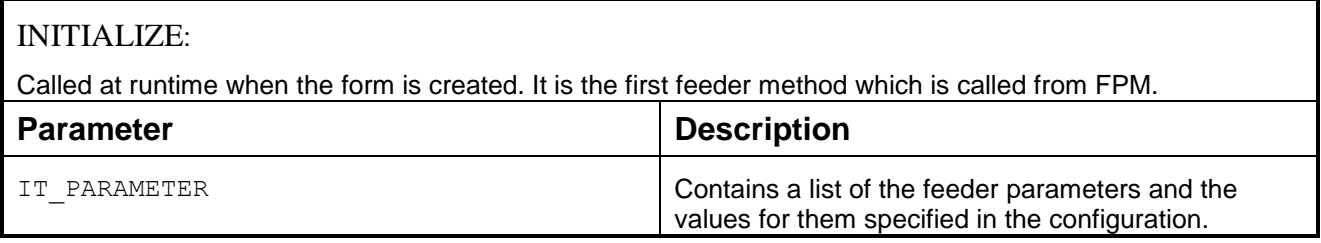

# FLUSH:

The first feeder method which is called during an event loop. Whenever an FPM event is triggered (this includes all round trips caused by the form itself) this method is called. Use it to forward changed form data to other components in the same application.

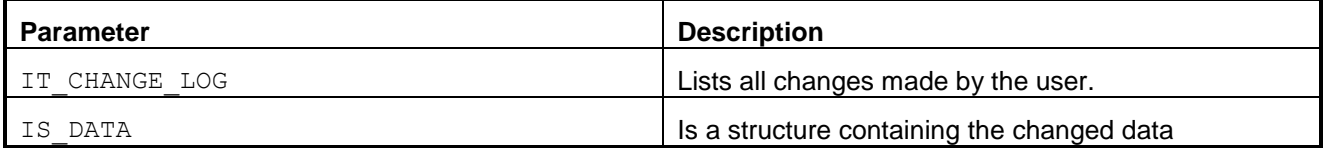

# PROCESS\_EVENT:

Called within the FPM event loop, it forwards the FPM PROCESS EVENT to the feeder class. Here the event processing can take place and this is where the event can be canceled or deferred.

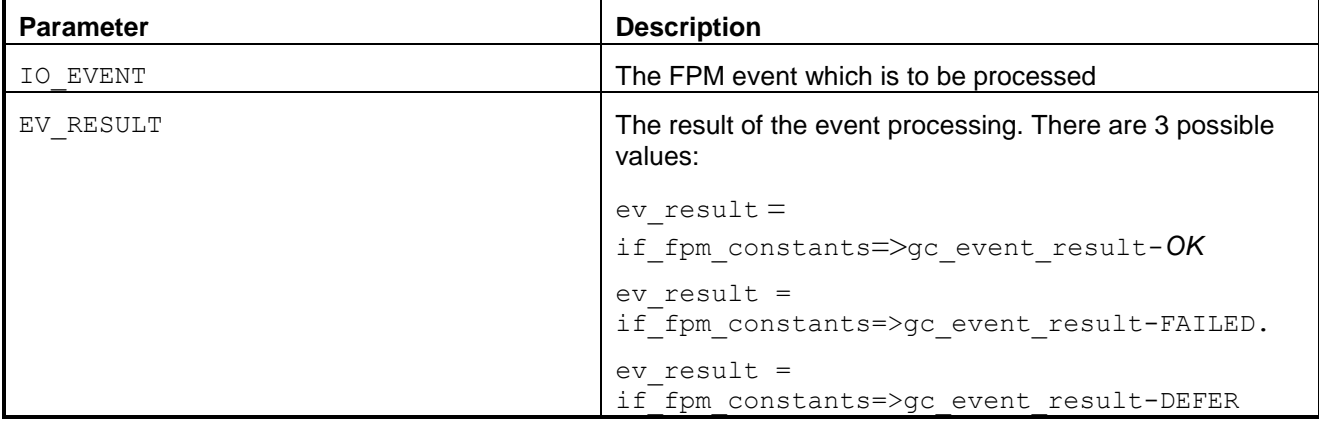

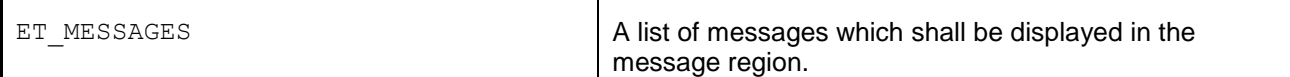

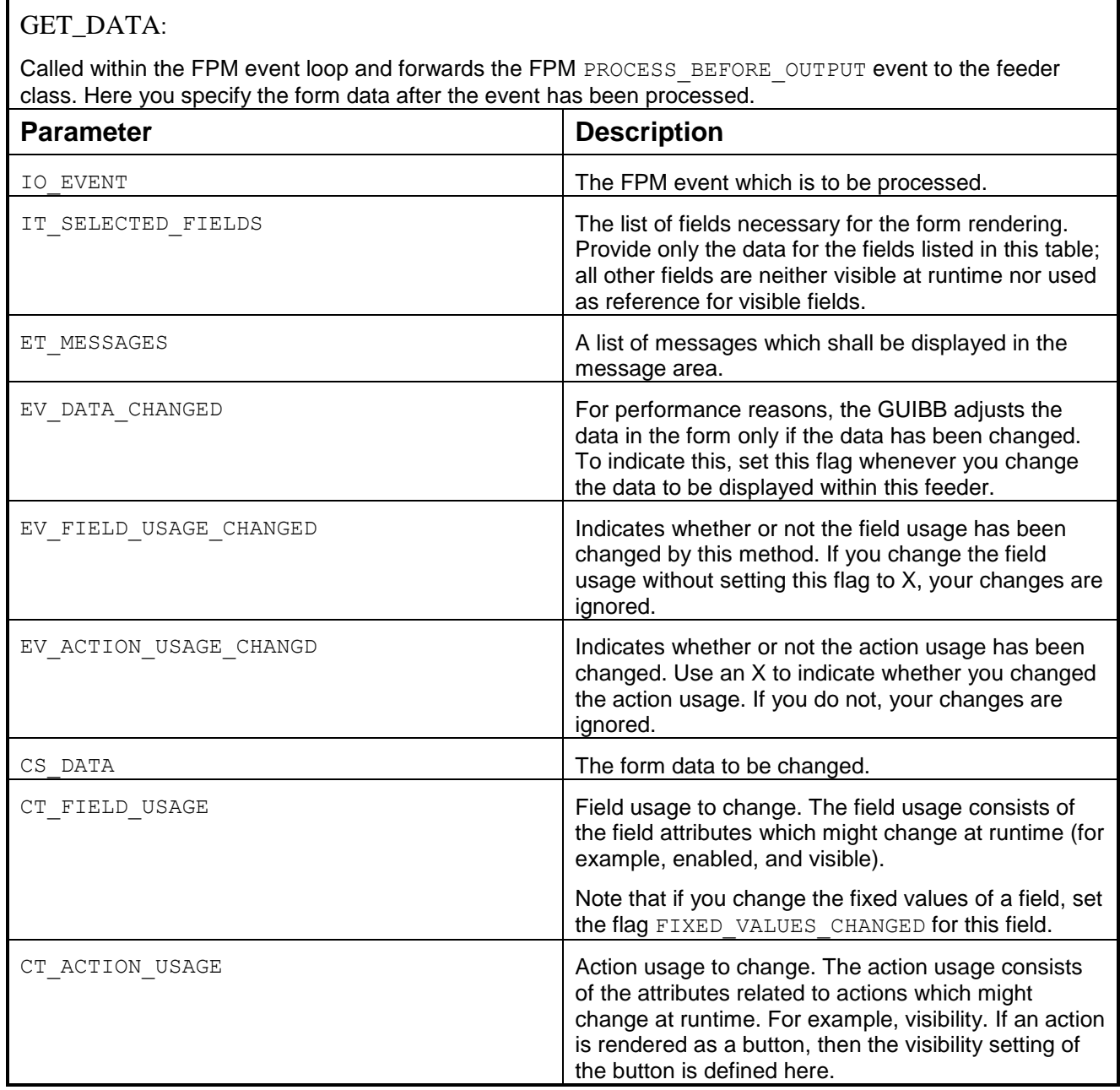

# GET\_DEFAULT\_CONFIG: Call this if you want to have a default configuration. Use it to call pre-configured form configurations when a

user starts the FPM Configuration Editor. This avoids the user, who uses a feeder class to create a form, having to create it from the beginning.

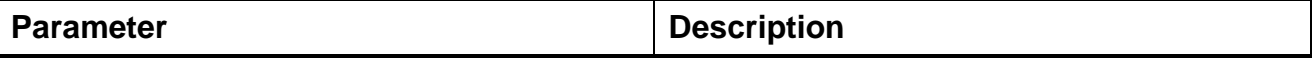

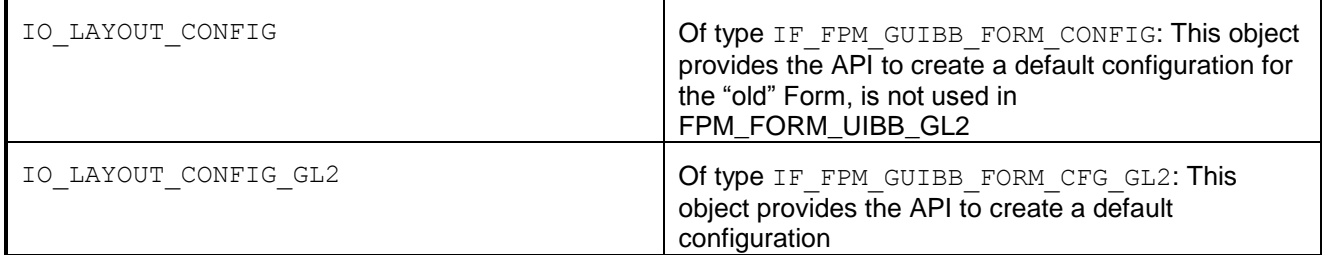

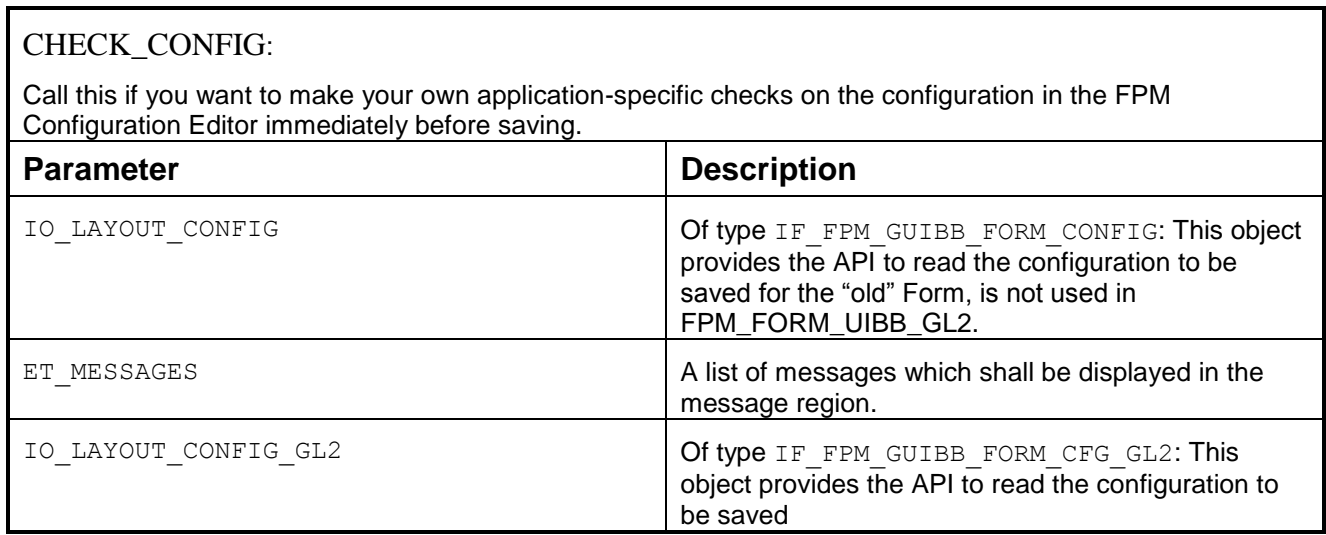

# **Using the CHECKBOX\_GROUP Display Type in a Form**

As of release SAP NetWeaver 7.0 enhancement package 2, the checkbox group display type is available. In contrast to the other display types, the application has to ensure that everything works.

To use this field to full extent, consider the following:

- The field type must be of type *Character* and the field length needs to be at least the number of checkboxes you expect.
- The values of the checkboxes need to be set as fixed values for the field.

Default values for a checkbox can be set in the field.

For example, mark the second checkbox field value  $= X$ .

Within the FLUSH method you get the data and the change log back.

In the field for the checkbox you see at the index of the field whether it is checked (Checked =  $X$ ) or not (Unchecked = Space).

### **Remark on field length**

As we set an X for the marked entry on the place in the field it is necessary to have the length at least as long as much as you have values.

# ஃ

You have a field with length 10 and 10 fixed values. If you mark a checkbox this place will be **X**, checkbox 1 2 3 4 5 6 7 8 9 10. Let us presume all are marked. Within FLUSH method this field of the structure will be updated XXXXXXXXXX. Let us presume the ninth field is not marked. Within FLUSH method this field of the structure will be updated XXXXXXXX X.

# ∘

Let us presume the field would be of char10 and you have 12 fixed values. If you mark the twelfth checkbox and want to return this information to the feeder class it does not work as you can only fill ten Xs in the field.

That is the reason why the field length should be at least equal to the numbers of fixed values.

# Group Layout in a Form

• 8/1 Lavout

The Form has 8 columns with names A to H. The element can be arranged in this layout

16/1 Layout

The form has 16 columns with names A to P. The element can be arranged on the whole form.

• 16/2 layout

The form has 16 columns which are separated into panels. Panel 1 column A to H, Panel 2 column I to P. Elements can be put in the first or in the second panel. No overlapping possible

# **Form Component (GUIBB FORM)**

**Note that this form component has been superseded by a new form component, FPM\_FORM\_UIBB\_GL2.**

This is a generic design template for displaying data in a form that is implemented using the Web Dynpro component FPM\_FORM\_UIBB.

You use this design template in application-specific views (UIBB) where you want to display data using a form. You can determine the concrete display of the data in a form when configuring the Web Dynpro component FPM\_FORM\_UIBB.

### **Structure**

A FORM is comprised of various sub objects:

ELEMENT

Elements are descriptor/field combinations that can be configured for the display type of the field or descriptors.

MELTINGGROUP

A melting group is a group of multiple fields.

TOOLBAR

Contains buttons that can have actions assigned to them and can be executed in the form.

GROUP

A group consists of elements, melting groups, and toolbars. You can enter a separate name and group type for each group. The following group types are possible:

- o Full screen width with one column
- o Full screen width with two columns
- o Half screen width with one column

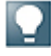

Only one element or melting group can be displayed per line in a column.

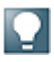

The information that can be displayed on a form is determined by the [feeder class](file:///C:/hyperlink.sap.6C5632D4E79B4003B97C93946AD3AA29.BCO_COMMON) assigned to the configuration of the Web Dynpro component FPM FORM UIBB.

### *Integration*

You configure a form component using the configuration editor for Floorplan Manager, FLUID.

### IF\_FPM\_GUIBB\_FORM Interface

The following tables describe the methods (and their attributes) of the IF\_FPM\_GUIBB\_FORM interface.

If your application does not need a particular method, implement an empty method, otherwise the system will dump.

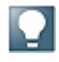

You must implement at least the following methods:

- GET DEFINITION
- GET\_DATA

### **Methods of IF\_FPM\_GUIBB\_FORM Interface**

# GET\_DEFINITION: Allows the feeder to provide all necessary information for configuring a form: the list of available fields and their properties and the list of actions (FPM events). **Parameter Description** EO FIELD CATALOG **IS OF SUBSET IS OF TYPE CL\_ABAP\_STRUCTDESCR. The components of this** object are the available fields. The simplest way to provide a field catalog is to create a flat DDIC structure containing all fields and then get the field catalog via eo\_field\_catalog ?= CL\_ABAP\_STRUCTDESCR=>describe\_by\_name(  $\langle$ name $\rangle$ ) The form GUIBB supports only flat structures. When using deep structures, only the highest level fields are available. ET\_FIELD\_DESCRIPTION | Here you can provide the additional information needed to create the form, for example Label\_by\_DDIC, LABEL\_REF ET ACTION DEFINITION  $\vert$  A list of all actions (which will be transformed to FPM Events at runtime) that you can assign to form elements. ET SPECIAL GROUPS **Here you have the same options that you have in the ABAP ALV** (see function module REUSE\_ALV\_GRID\_DISPLAY) to group the fields within your field catalogue. You must enter the special group for each field in the field description table in field SP\_GROUP. At design-time the FPM Configuration Editor groups the fields. This is an easier way to find fields if your field catalogue contains many fields.

# GET\_PARAMETER\_LIST:

Called at design time and allows you to define a list of the parameters that the feeder class supports. This list is used by the FPM Configuration Editor to provide the input fields for these parameters.

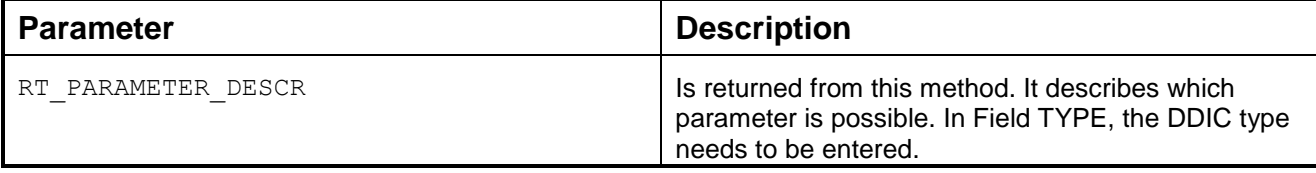

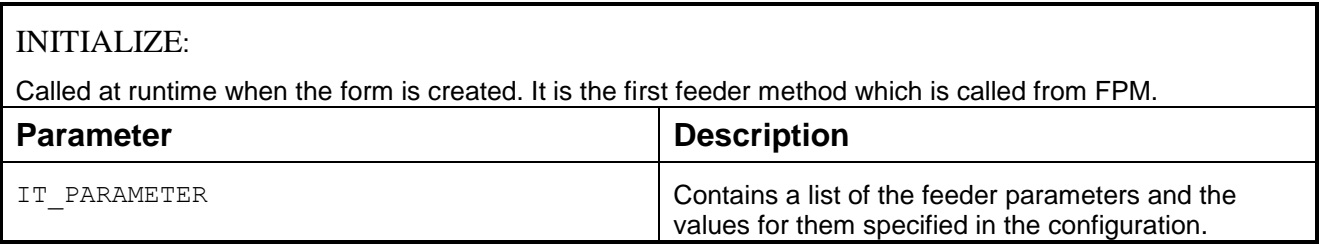

# FLUSH:

The first feeder method which is called during an event loop. Whenever an FPM event is triggered (this includes all round trips caused by the form itself) this method is called. Use it to forward changed form data

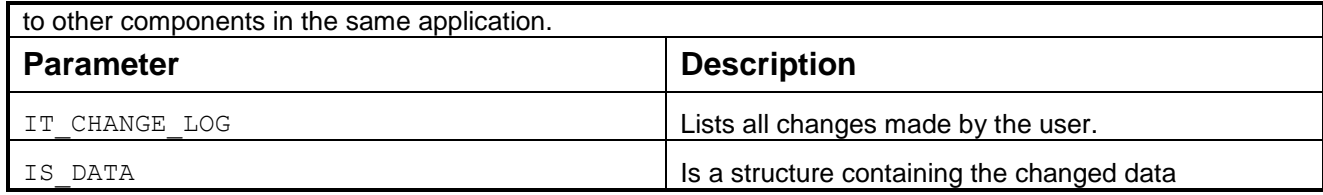

# PROCESS\_EVENT:

Called within the FPM event loop, it forwards the FPM PROCESS\_EVENT to the feeder class. Here the event processing can take place and this is where the event can be canceled or deferred.

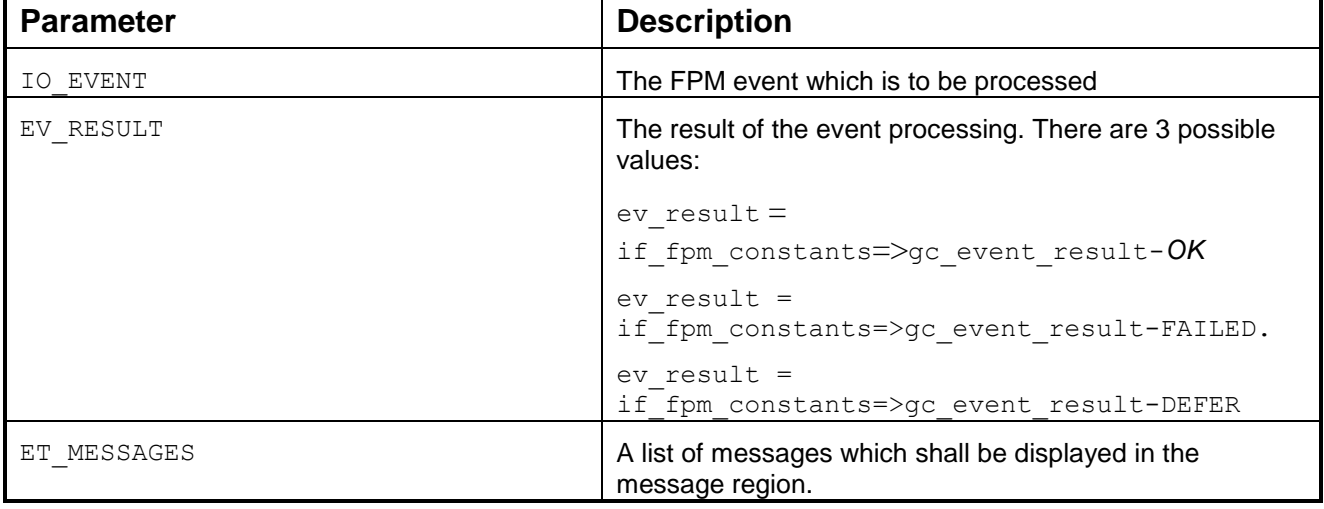

# GET\_DATA:

Called within the FPM event loop and forwards the FPM PROCESS\_BEFORE\_OUTPUT event to the feeder class. Here you specify the form data after the event has been processed.

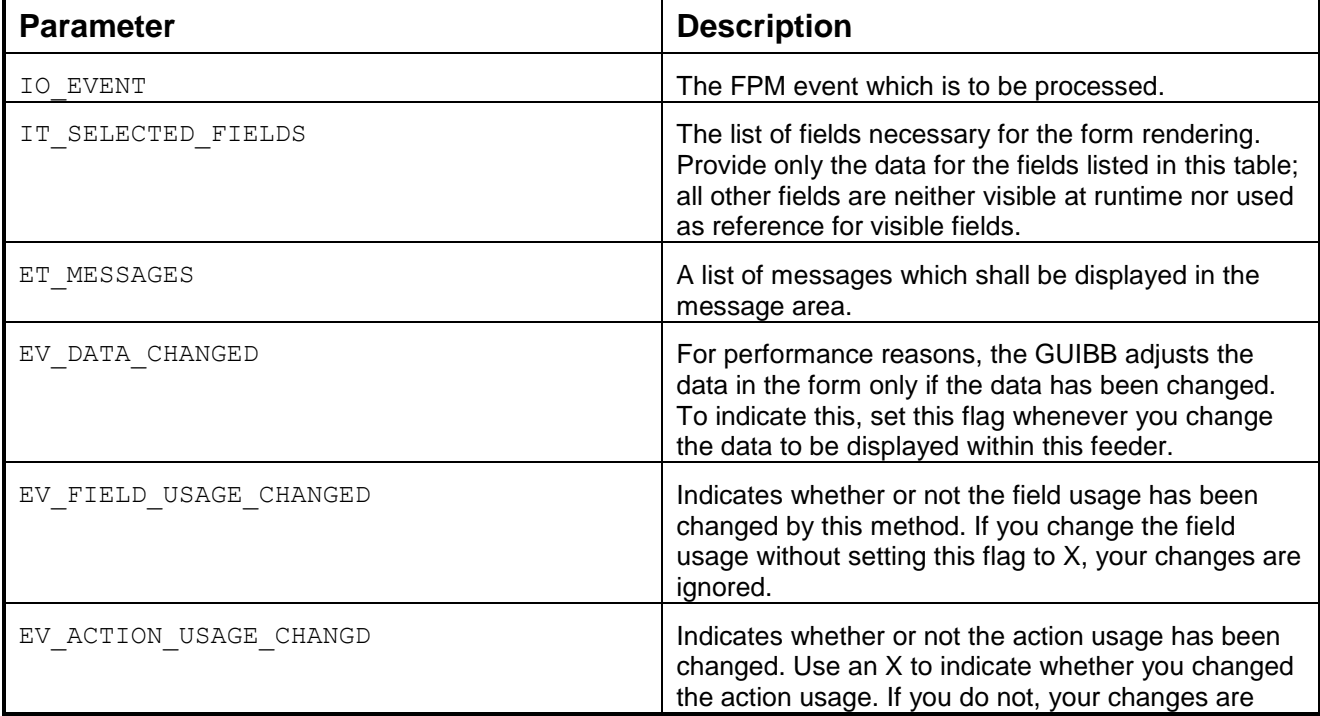

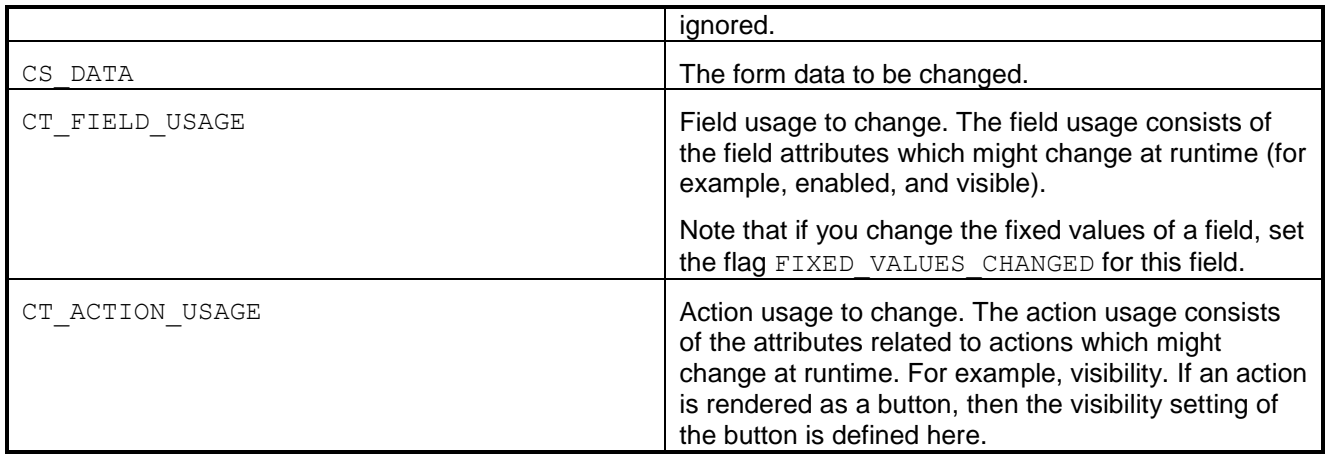

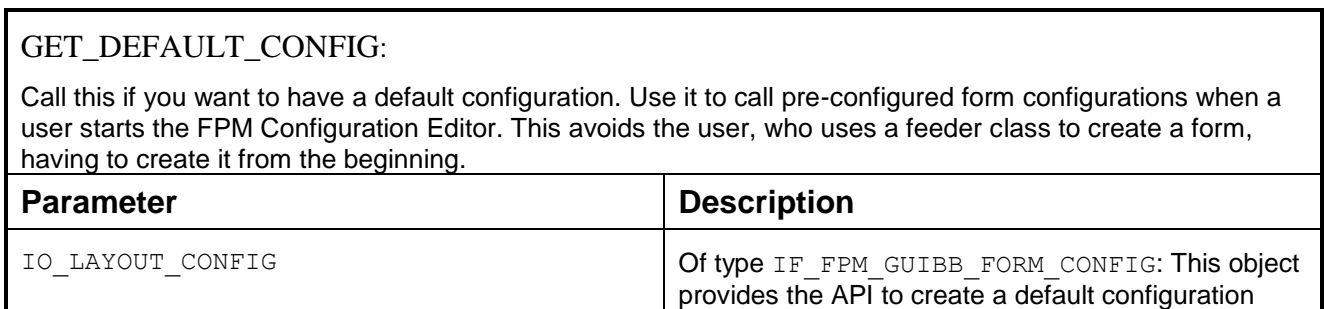

# CHECK\_CONFIG:

Call this if you want to make your own application-specific checks on the configuration in the FPM Configuration Editor immediately before saving.

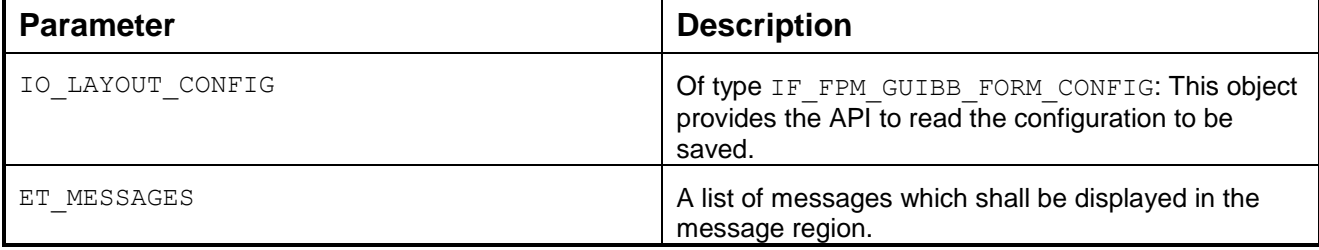

# Using the CHECKBOX\_GROUP Display Type in a Form

As of release SAP NetWeaver 7.0 enhancement package 2, the checkbox group display type is available. In contrast to the other display types, the application has to ensure that everything works.

To use this field to full extent, consider the following:

- The field type must be of type *Character* and the field length needs to be at least the number of checkboxes you expect.
- The values of the checkboxes need to be set as fixed values for the field.

Default values for a checkbox can be set in the field.

For example, mark the second checkbox field value  $= X$ .

Within the FLUSH method you get the data and the change log back.

In the field for the checkbox you see at the index of the field whether it is checked (Checked =  $X$ ) or not  $(Unchecked = Space).$ 

### **Remark on field length**

As we set an X for the marked entry on the place in the field it is necessary to have the length at least as long as much as you have values.

# $\phi^0_{\epsilon\bullet}$

You have a field with length 10 and 10 fixed values. If you mark a checkbox this place will be **X**, checkbox 1 2 3 4 5 6 7 8 9 10. Let us presume all are marked. Within FLUSH method this field of the structure will be updated XXXXXXXXXX. Let us presume the ninth field is not marked. Within FLUSH method this field of the structure will be updated XXXXXXXX X.

# ्रै

Let us presume the field would be of char10 and you have 12 fixed values. If you mark the twelfth checkbox and want to return this information to the feeder class it does not work as you can only fill ten Xs in the field.

That is the reason why the field length should be at least equal to the numbers of fixed values.

### **List ATS Component (GUIBB List ATS)**

The List ATS (ABAP Table Services) component is a GUIBB that is used to render lists according to the latest UI guidelines. It provides a wide range of features, such as sorting, filtering and grouping, and contains numerous personalization possibilities.

All new applications requiring a list component should use the LIST ATS component.

To utilize the features of the LIST ATS component, you must create a feeder class and a configuration for WD component FPM\_LIST\_UIBB\_ATS.

#### Feeder Class

The application is responsible for writing and implementing the feeder class.

The feeder class must implement the interface IF\_FPM\_GUIBB\_LIST; the interface provides meta data relating to columns, provides the data at runtime that shall appear in the list and contains methods that participate in the FPM event loop.

#### **Feeder Interface**

The feeder interface IF FPM GUIBB LIST contains the following methods:

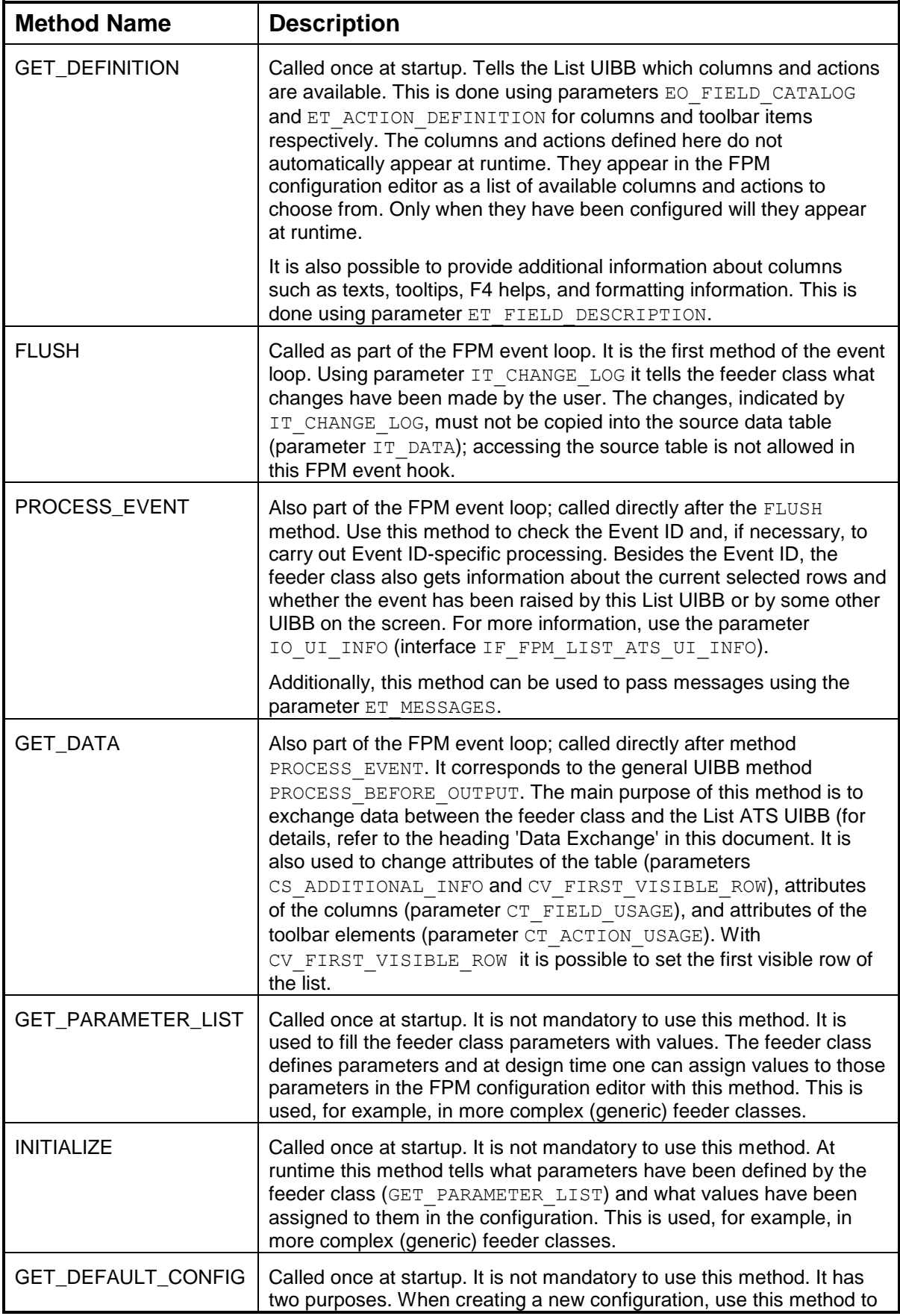

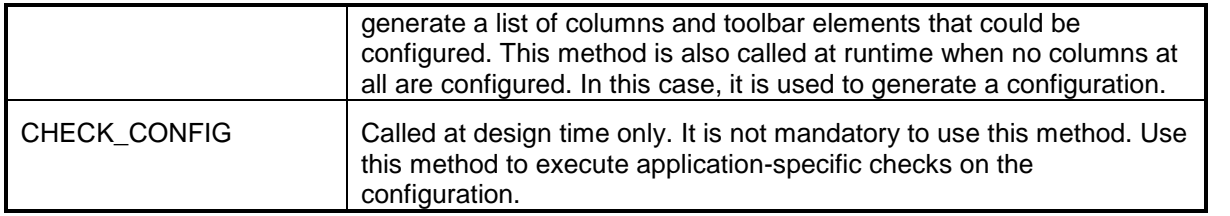

### **Configuration**

### **General**

As with other GUIBBs, you must create a configuration for the List ATS component; in this case, the Web Dynpro component is based on FPM\_LIST\_UIBB\_ATS. The feeder class is linked to the configuration in the FPM configuration editor. If the feeder class has defined parameters using the method get\_parameter\_list, the configuration editor allows you to assign specific values to them. This is relevant mostly for complex (generic) feeder classes. Other parts of the configuration comprise the columns, the toolbar and the *General*  Settings. It is also possible to define a configuration using the feeder class method get default config.

### **Columns**

Only columns that are configured in the FPM configuration editor will appear at runtime. You can choose from columns that have been defined by the feeder class method get\_definition, parameter eo\_field\_catalog. In the attributes section of the FPM configuration editor, you can determine various attributes of each configured column.

### **Toolbar**

Only actions that are configured in the FPM configuration editor will appear at runtime. You can choose from actions that have defined by the feeder class method get definition, parameter et action definition. In the attributes section of the FPM configuration editor, you can determine various attributes of each configured action.

### Data Exchange

### **General**

The data exchange happens in the feeder methods FLUSH and *GET\_DATA*. Data entered by the user is passed using method FLUSH to the back end; the data from the back end is passed to the front end using method get\_data. The following are the different data exchange modes:

- **Compatibility**
- Kev
- Stable line

It is recommended to use either the key or stable line modes to ensure that the data exchange complies with the latest UI guidelines.

A detailed description for managing data exchange is found in the [Edit Scenarios for the New List ATS UIBB](#page-280-0) (See Appendix).

# **Compatibility Mode**

This mode exists to support feeder classes that have been coded for the former (old) List UIBB. It uses two parameters: ct\_data and ev\_data\_changed. When the parameter ev\_data\_changed is set to TRUE, the List ATS GUIBB takes the data from parameter ct\_data. There is no possibility to exchange only part of the data, the whole table is exchanged.

# **Key Mode**

In this mode, the rows of the data table have a primary key. Arbitrary operations with data table are possible as long as the uniqueness of the keys is guaranteed.

This mode uses the parameters ct data, cs data changed and eo itab change log. The parameter eo itab change log is a handle to the interface if salv itab change log which describes how the data in the data table was changed. This interface has the following methods:

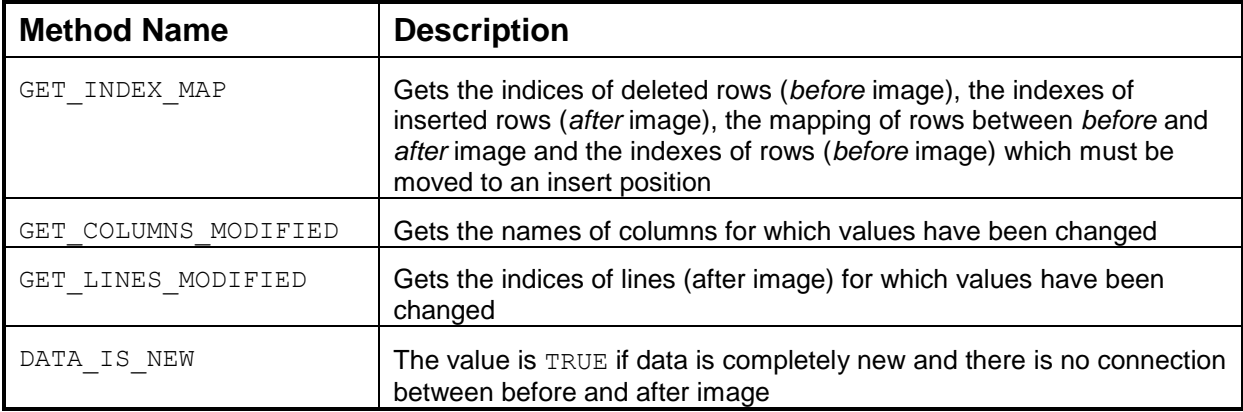

If the parameter  $ev$  data changed is set to TRUE, the List ATS UIBB distinguishes between the following cases:

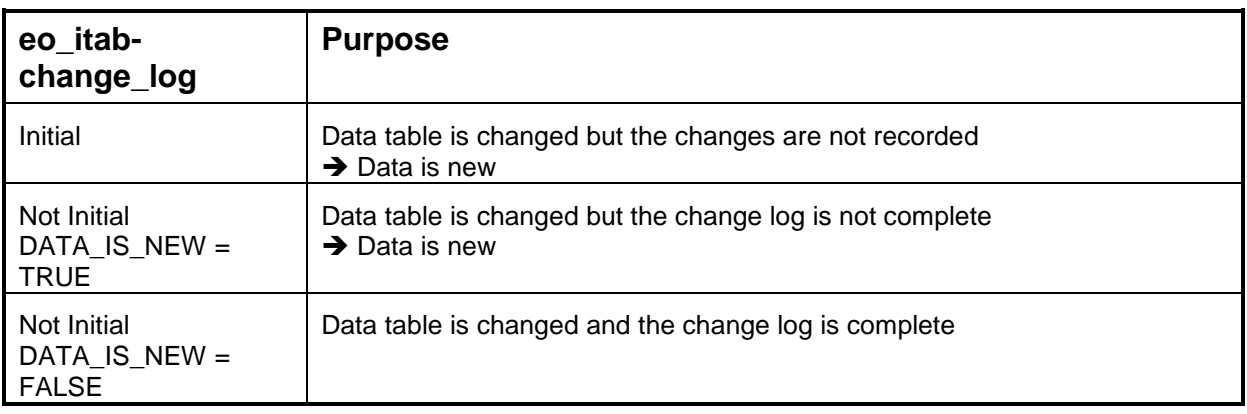

In the 'data is new" cases, no connection between the *before* and *after* images can be constructed by the List ATS UIBB. Therefore, features such as sorting and filtering are executed automatically. These services are not to be executed automatically when only part of the data is changed.

There is a standard implementation for Key Mode for the creation of a change log, the class cl\_salv\_itab\_editor\_key\_mode. This class has the following methods:

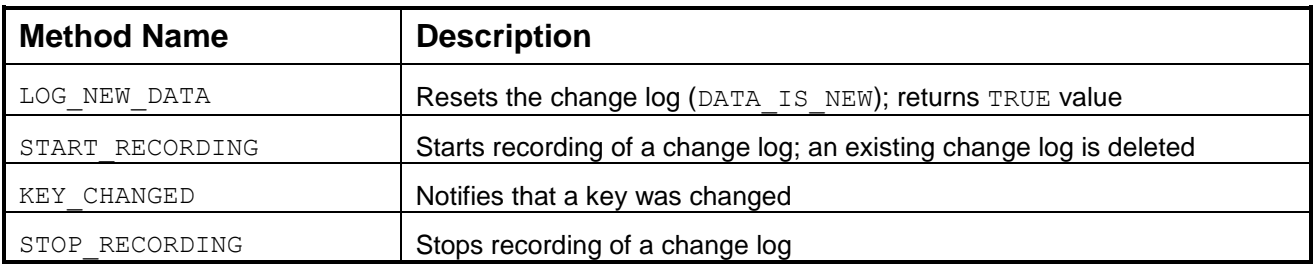

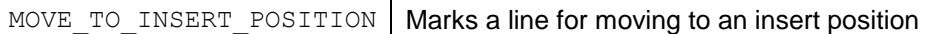

For a detailed description of the Key Mode see "Guideline for Edit Scenarios for New List ATS UIBB" (See Appendix).

### **Stable Line Mode**

In this mode, the order of lines in the data table must not be changed; in particular, the table must not be sorted. Insertions and deletions of lines are allowed.

This mode uses the parameters ct data, cs data changed and eo itab change log. For a description of these parameters, refer to the 'Key Mode' section above.

There is a standard implementation for the Stable Line Mode for the creation of a change log, the class cl salv itab editor line mode. This class provides methods for table operations such as insert and append instead of direct usage of ABAP statements. This class has the following methods:

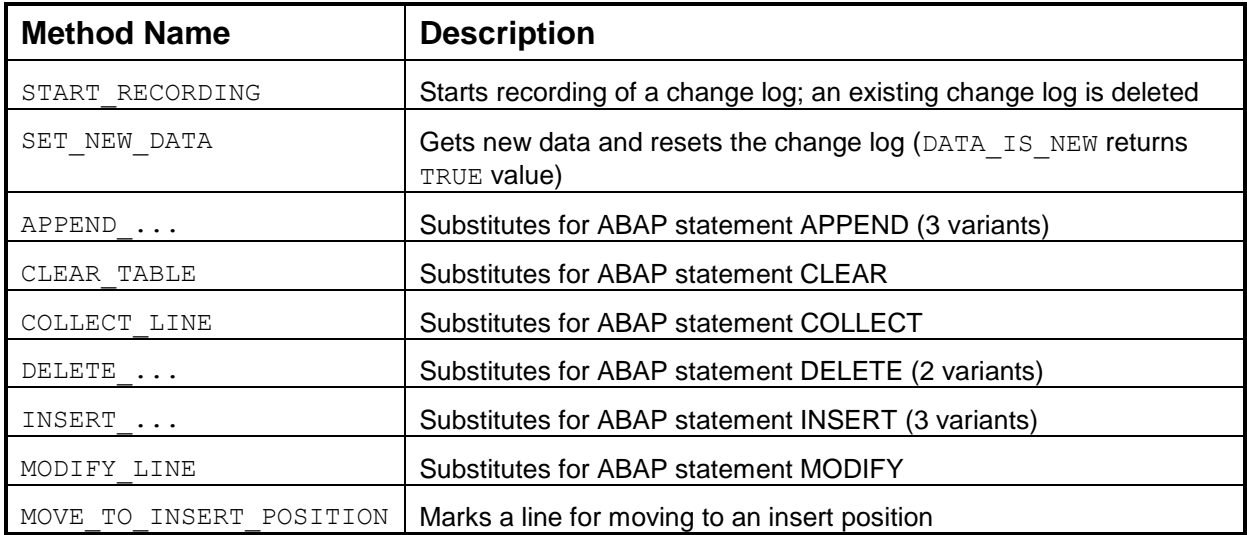

For a detailed description of the Stable Line Modes see "Guideline for Edit Scenarios for New List ATS UIBB" (See Appendix).

### Actions

### **General**

Actions may be set in three different places in the List ATS UIBB: the toolbar, inside a normal cell, and inside the action column (known as one-click actions). An action in this sense is a UI element, such as a button, a link to action or an input field, that is capable of raising an FPM event.

### **Actions in the Toolbar**

Firstly, the actions must be defined by the feeder. This is done in the feeder method get definition, using parameter et action definition. Additionally, the actions must be added to the *Toolbar Schema* in the FPM configuration editor to ensure that they appear at runtime. At runtime, the actions will raise the FPM event ID that has been specified using the attribute ID in parameter et action definition. It is also possible that the action is not rendered in the toolbar of the List ATS UIBB but in the toolbar of the OVP

assignment block where the list is embedded. This is done by setting the flag *Exposable* of parameter et action definition to TRUE. It is possible to change properties such as Visibility or Enabled of the toolbar elements in the feeder method get data using parameter ct action usage. It is possible to assign a particular action (corresponding to one entry in et action definition) to more than one UI element in the toolbar. However, when doing so, be aware of the following restriction: In feeder method GET DATA it is possible to change properties of the UI elements in the toolbar via parameter CT\_ACTION\_USAGE. For actions that have been used more than once, it is only possible to change the *Visibility* and *Enable/Disable* properties.

### **Actions inside Cells**

Actions can also be set inside cells. There are several display types capable of raising an event, such as input field, button, checkbox, and link to action. This is done in the configuration editor.

The standard behavior of all cell actions is to raise the same event, that is,

IF FPM GUIBB LIST=>GC GUIBB LIST ON CELL ACTION. Using the event parameter IF FPM GUIBB LIST=>GC EVENT PAR COLUMN NAME, you can determine which cell has raised which action. However, the standard behavior can be changed in the FPM configuration editor. In addition to the standard behavior there is the possibility to un-assign an action (no action at all) or to assign a specific action (in which case the action must be specified by the feeder class in method  $q$ et definition, parameter et action definition).

### **One-Click Actions in the Action Column**

One-click actions are actions that are specific to a certain table row and are executed with a single mouse click, such as deleting a row, editing a row or setting the status of a row. One-click actions are of display type *Link to Action* and are rendered in one single column known as the action column. In accordance with current UI guidelines, there is only one action column and it is the first column in the table.

To use one-click actions, complete the following steps:

- 1. Define actions in the feeder class in the feeder method  $GET$  DEFINITION using parameter ET\_ROW\_ACTIONS.
- 2. Edit the configuration in the FPM configuration editor. If the feeder class has defined one-click actions, the *Repositories* panel displays a special column, FPM ROW ACTIONS COLUMN which you can add to the object schema.
- 3. Add one-click actions to the action column. To do this, select the action column in the object schema and then add single actions using the *Attributes* section of the FPM configuration editor.

At runtime it is possible to disable or hide single one-click actions per row. You need to define a new technical column of type *BOOLEAN* in the feeder class that controls the enablement or visibility of the oneclick action. To do this, add the column in feeder class method  $q$ et definition, parameter EO\_FIELD\_CATALOG and mark it is as *Technical* using parameter ET\_FIELD\_DESCRIPTION and attribute technical field. The ID of that column must be put into the one-click action definition (feeder method get definition, parameter ET\_ROW\_ACTIONS, attribute visible\_ref or enabled\_ref). Fill the content of that technical column according to your needs in feeder method GET\_DATA.

# Features

# **Filtering**

The feeder class must indicate whether a column can be filtered or not. This is done using method get definition, parameter et field description, attribute allow\_filter. If the feeder class allows filtering on columns, it is possible to switch the filtering on or off in the configuration editor.

# **Sorting**

The feeder class must indicate whether a column can be sorted or not. This is done using method get definition, parameter et field description, attribute allow sort. If the feeder class allows sorting on columns, it is possible to switch the sorting on or off in the configuration editor.

# **Grouping**

This feature allows the user to group entries of columns by header. It is not controlled by the feeder class. If can be switched on or off only in the FPM configuration editor.

# **F4/Input Help**

The List ATS UIBB supports the following types of F4 help:

DDIC

If a column uses a data element that has a DDIC F4 help assigned to it, the F4 help is used automatically. It is possible to overwrite this and to use another DDIC F4 help. This is done in feeder class method get defintion, parameter et field description, attribute DDIC SHLP NAME.

OVS

To use this type of F4 help you must implement the interface IF FPM GUIBB OVS. This can be done in the feeder class itself or in another class. If you implement it in another class, the List ATS UIBB instantiates the class at runtime. It is also necessary to put the name of the class that implements the interface into the attribute ovs NAME of parameter et field description in feeder class method get definition.

The methods of the interface  $if~fpm~q$  quibb  $\cos$  must be implemented according to the documentation for the online value help (OVS) concept. You can pass an FPM event (eo fpm event) in method HANDLE PHASE 3. This is optional. If it is passed, this event is raised directly after the end of the value help processing. If it is not passed, no roundtrip after the value help processing takes place.

• Freestyle WD ABAP

To use this type of F4 help, you need to create a Web Dynpro component that implements the Web Dynpro interface IWD VALUE HELP (for details, refer to the corresponding Web Dynpro ABAP documentation). You must put the name of that component into the attribute WD\_VALUE\_HELP of parameter et\_field\_description in feeder class method get definition.

# **Export to Spreadsheet**

At runtime the user has the possibility to export the content of the list into a spreadsheet. This feature is activated in the FPM configuration editor under *General Settings*.

# **Drag and Drop**

You can enable drag-and-drop of rows during runtime. To do this, the feeder class must define the corresponding attributes. This is done in method get definition, parameter ET\_DND\_DEFINITION. There, you can determine whether a list is to be the drag source, drop target or both (attribute *Type*), whether drag-and-drop occurs only within the same list or between several lists (attribute *Scope*). If dragand-drop between several lists is defined, it is possible to control which lists are used as a drag source and which lists are used as a drop target (attribute *Tags*). When two lists have the same tags, you can drag and drop between them. You can assign more than one tag to a list in the configuration editor by separating them with semi colons. Drag-and-drop attributes can be changed at runtime (feeder class method get data, parameter CT\_DND\_ATTRIBUTES and EV\_DND\_ATTR\_CHANGED).

When drag-and-drop actually occurs at runtime, the following FPM event is raised after a row(s) has /have been dropped: IF\_FPM\_GUIBB\_LIST=>GC\_GUIBB\_LIST\_ON\_DROP (the event is only raised by the List ATS UIBB when the user has dropped the rows).

You can check this using parameter IV\_RAISED\_BY\_OWN\_UI in feeder class methods get\_data or process event. Data regarding the row that has been dragged is passed as an event parameter of the event IF\_FPM\_GUIBB\_LIST=> GC\_GUIBB\_LIST\_ON\_DROP. The row that has been dragged is not automatically inserted into the target list. That must be done by the feeder class itself. To comply with current UX guidelines, you must use a special method to insert the data. This method, move to insert position, is part of the change log API. Refer to the heading *Data Exchange* for further details.

When grouping is enabled, it might happen that the drop position lies between two group header rows (for example, if at least one group is collapsed). In this case, the insert position in the drop event is initialized.The application must decide if the drop should still be executed. Inserted rows will be appended to the end of the table if no other insert position has been explicitly specified in PROCESS EVENT.

# **Personalization**

The List ATS UIBB has a UI personalization dialog box. The user accesses it by a standard toolbar button. In the personalization dialog box, the following features are available:

- Hide/unhide columns
- Change attributes of columns
- Create and change views

# Advanced Features

# **Influencing the Row Order at Runtime**

Usually, the row order at runtime is determined by sort settings which are personalized by the user. But even in the absence of such sort rules, the List ATS attempts to keep the row order stable. While this is the

desired behavior in most use-cases, an application is sometimes required to have more control over the row order at runtime.

If you need to influence the row order which is displayed to the user, you can choose from the alternatives listed below. However, keep in mind that personalized sort and filter rules may have an impact on any attempt to manipulate the row order at runtime.

- Disable sorting and grouping by configuration or feeder class definition**.** This prevents the user from changing the row order without the feeder class noticing it. However, you must be aware that newly inserted rows are inserted at the point of selection or appended to the end as long as the feeder provides a change log in GET DATA. If you want to avoid this, do not provide such a change log (or set the change log report to "data is new").
- Clear the sort and grouping rules immediately before setting new data as described in the section *Clearing Sorting and Grouping Rules from Personalization*. Please consider very carefully whether this is a good choice for your application. It is the application developer"s responsibility to ensure that the UI remains intuitive and usable when making use of this feature.
- Move individual rows to a given position retaining their front-end order. In method PROCESS EVENT, you define the insert position as described in the section *Defining the Insert Position of New Rows*. In method GET\_DATA, you supply a change log which provides the rows to be moved to the insert position in parameter ET\_MOVE\_TO\_INSERT\_POSITION of method GET\_INDEX\_MAP. Note that this procedure *retains the sequence* of the moved rows as they were previously shown on the front-end. Any personalized filter will *not* be applied to these rows any more.
- Move individual rows to a given position displaying them in their back-end order. In method PROCESS\_EVEN, you define the insert position as described in the section *Defining the Insert Position of*  New Rows. In method GET DATA, you supply a change log which lists the rows as both "deleted" and "inserted". As a result, the inserted rows will be shown at the current insert position in the *order they appear in the original data table.* Any personalized filter will *not* be applied to these lines.

### **Reading the Row Order Displayed at Runtime**

It is possible to retrieve the order of the data rows as currently displayed on the front-end. To do so, you use the instance of IF\_FPM\_LIST\_ATS\_UI\_INFO that is passed as an import parameter IO\_UI\_INFO to PROCESS\_EVENT. For more details, refer to the ABAP documentation of method GET\_LINE\_ORDER of that interface (accessible with the F9-key in the ABAP workbench).

This information is particularly useful if you want to provide functionality to move individual rows up or down. In this case, make sure you consider the situations that users have personalized any filter conditions or that users might have defined any grouping rules and some groups may be collapsed. In such cases, GET LINE ORDER indicates hidden rows.

### **Defining the Insert Position of New Rows**

You can define the insert position for new rows or moved rows in method PROCESS\_EVENT. In order to do so, use the instance of  $IF$   $FPM$  LIST  $ATS$  UI INFO that is passed as an importing parameter IO UI INFO to PROCESS EVENT. For more details, refer to the ABAP documentation of method SET INSERT POSITION of that interface (accessible with the F9-key in the ABAP workbench).

You specify the insert position as a table index referring to the importing parameter  $IP$  DATA of method FLUSH. You can also specify whether the index position is before or after that data row. Always keep in mind that the row order of the front-end may be different from the sequence in IT\_DATA. Therefore, specifying the insert position as "before  $2^{\circ}$  is not the same as "after 1".

If users have personalized a view with active grouping rules, new rows will be added to the group in which the row at the insert position belongs to.

### **Clearing Sorting and Grouping Rules from Personalization**

If the feeder class provides no change log in GET DATA and sets EV DATA CHANGED to TRUE, the data table will be subjected to any personalized sorting rules. If you want new data to be shown in exactly the same order provided by the feeder class, you must clear the personalized sorting rules, first. The feeder class can achieve this by raising the FPM event

IF FPM GUIBB LIST=>GC EVENT CLEAR SORT RULES ATS (make sure to attach the instance key to the event). The sorting rules will be cleared after the phase PROCESS EVENT has been finished for this event. So, if the feeder class provides new data in method call GET DATA for this event, this data will be displayed in the sequence provided by the feeder class.

Note that clearing sorting rules also results in clearing grouping rules. The event does *not* clear any filter rules.

### **Sorting and filtering of icons (columns that have the display type image)**

List ATS provides the possibility to let the user sort and filter images. In order to enable this, some meta data needs to be attached to the images. This is done in feeder class method get\_definition, parameter et field description, attribute ENUMERATION. This attribute is a table consisting of two columns: values and their descriptions. The column values should contain the technical names that appear at runtime in the table itself. For example, let"s assume there is a table column image, having to two entries: "~icon/red" and "~icon/green". The table should be filled like this:

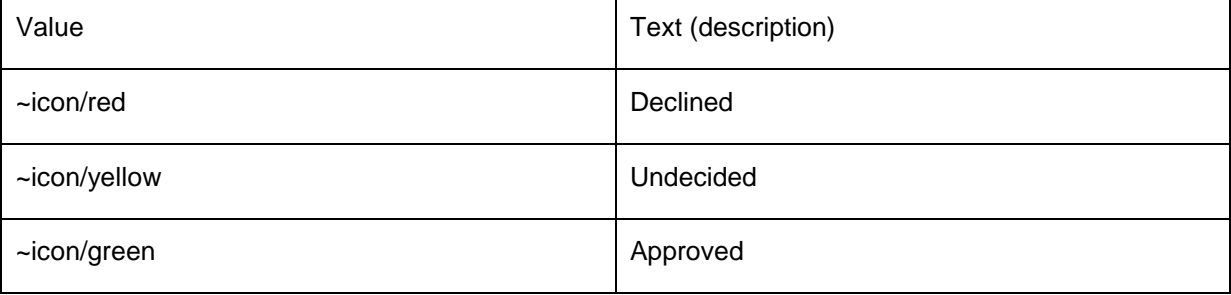

The order of the entries in the enumeration table is important. At runtime, when a user chooses the sort action, the column is sorted in the order defined in the enumeration table, that means in this example, red icons are displayed on top, followed by yellow icons and then green icons. It is also possible to change the content of the enumeration table at each round trip. This is done in feeder class method  $qet_{data}$ , via parameter IO\_EXTENDED\_CTRL.

### Changes to Elements from 'Old' List Component (GUIBB List)

Note the following changes regarding elements that were available in the previous version of the list component:

- $\bullet$  Data changes in feeder class method  $_{\rm FLUSH}$ Method FLUSH contains the parameter it data. This parameter holds a reference to the internal table which contains the table data. Therefore, it is theoretically possible to change the table data via this parameter, though it was never the intention to allow the feeder class to do so. The correct place to change the data is in feeder method get data. The List ATS does not allow you to change data in method  $FLUSH$ any longer.
- Style of rendering

The old list can be adjusted to render itself in the following different styles:

- o Normal list rendering
- o Row-repeater rendering
- o ALV rendering

This feature no longer exists in the List ATS (the features in ALV rendering are already included in the List ATS, for example, personalization, extended sorting, filtering, and so on).

# **List Component (GUIBB LIST)**

Note that this component has been superseded by a new List ATS component, FPM\_LIST\_UIBB\_ATS.

This is a generic design template for displaying data in a list that is implemented using the Web Dynpro component FPM\_LIST\_UIBB.

You use this design template in application-specific views (UIBB) where you want to display data using a list. You can determine the concrete display of the data in a list when configuring the Web Dynpro component FPM\_LIST\_UIBB.

# **Structure**

A list consists of a number of columns. The component-defined view gives you the opportunity to specify:

- Which data is displayed in which columns.
- Which display type (such as display field or input field) is used in which column.
- Which order the columns are arranged in.
- The number of columns and rows that can be displayed in the view at one time.

The data of a list that can be displayed is determined by the feeder class that is assigned to the configuration of the Web Dynpro component FPM LIST UIBB.

# *Integration*

You can configure a list component using the configuration editor for Floorplan Manager, FLUID.
#### **IF\_FPM\_GUIBB\_LIST Interface**

The following tables describe the methods (and their attributes) of the IF\_FPM\_GUIBB\_LIST interface.

If your application does not need a particular method, implement an empty method, otherwise the system will dump.

# IC

You must implement at least the following methods:

- GET DEFINITION
- GET\_DATA

#### **Methods**

**GET\_DEFINITION:** Allows the feeder to provide all necessary information for configuring a list: the list of available fields and their properties and the list of actions (FPM events).

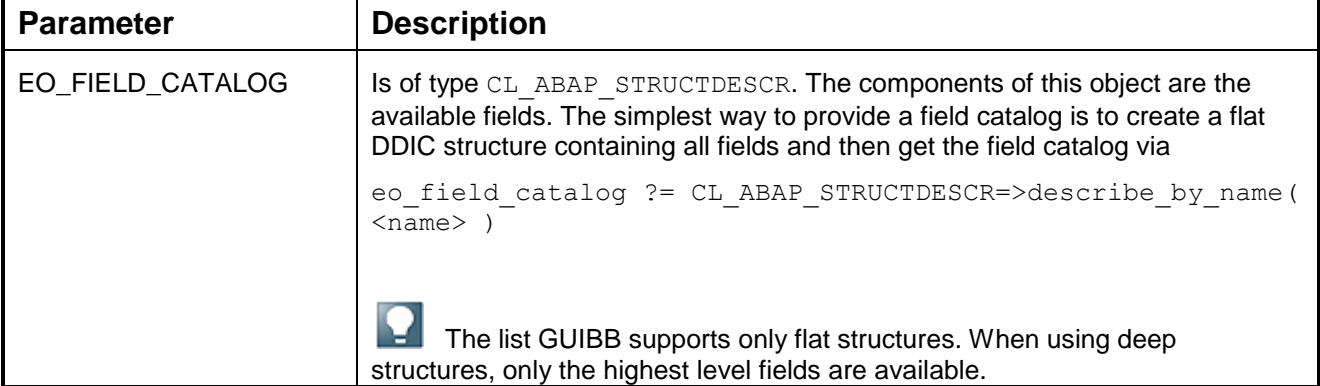

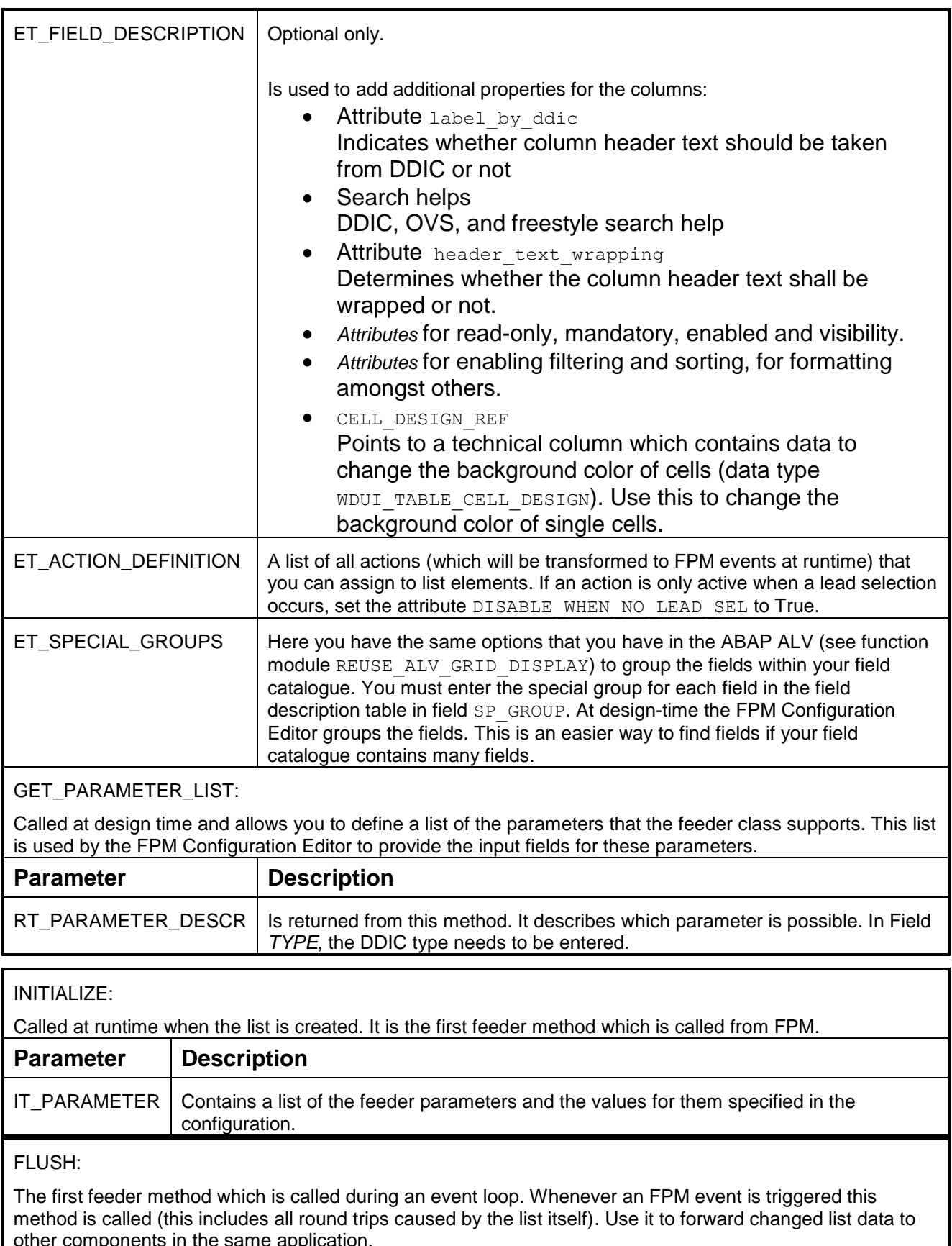

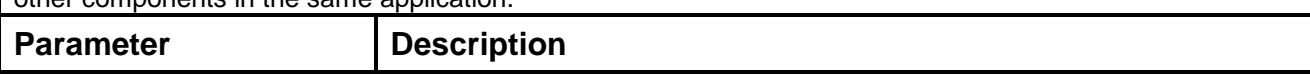

### FLUSH:

The first feeder method which is called during an event loop. Whenever an FPM event is triggered this method is called (this includes all round trips caused by the list itself). Use it to forward changed list data to other components in the same application.

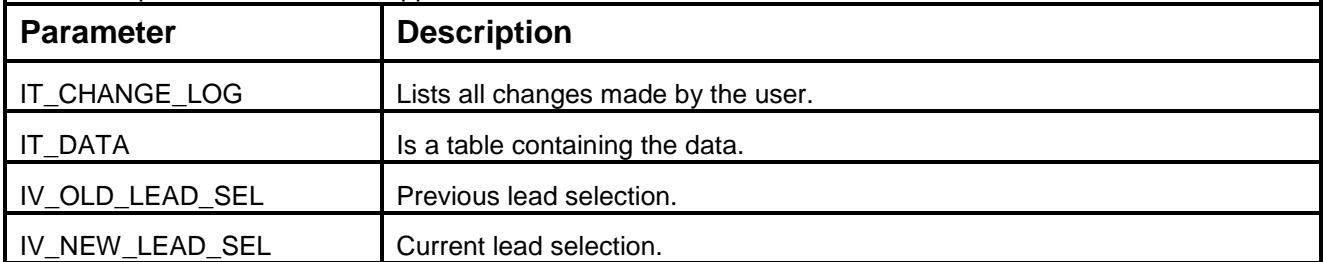

#### PROCESS\_EVENT:

Called within the FPM event loop and forwards the FPM PROCESS\_EVENT to the feeder class. Here the event processing can take place and this is where the event can be canceled or deferred.

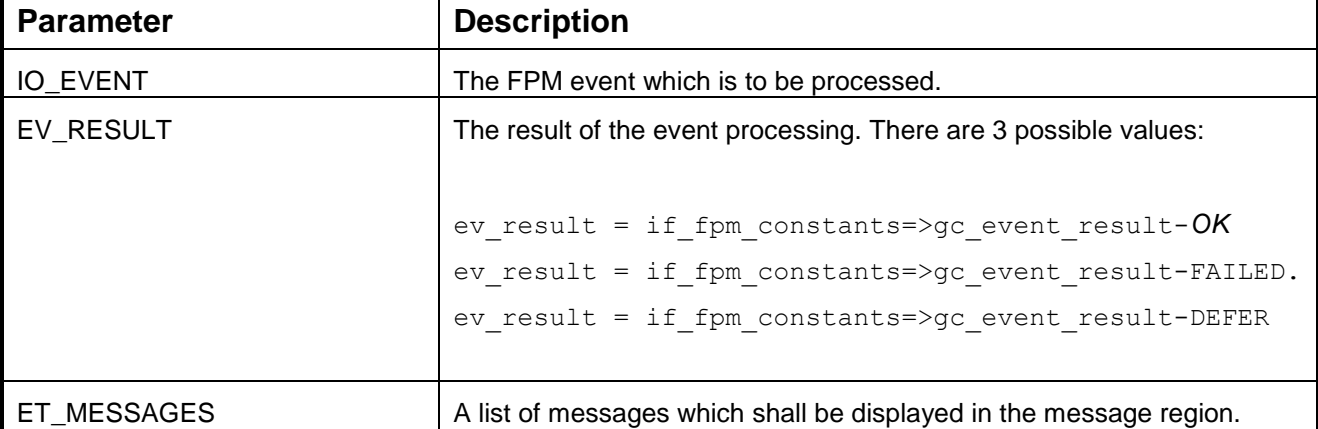

#### GET\_DATA:

Called within the FPM event loop, it forwards the FPM PROCESS\_BEFORE\_OUTPUT event to the feeder class. Here you specify the list data after the event has been processed.

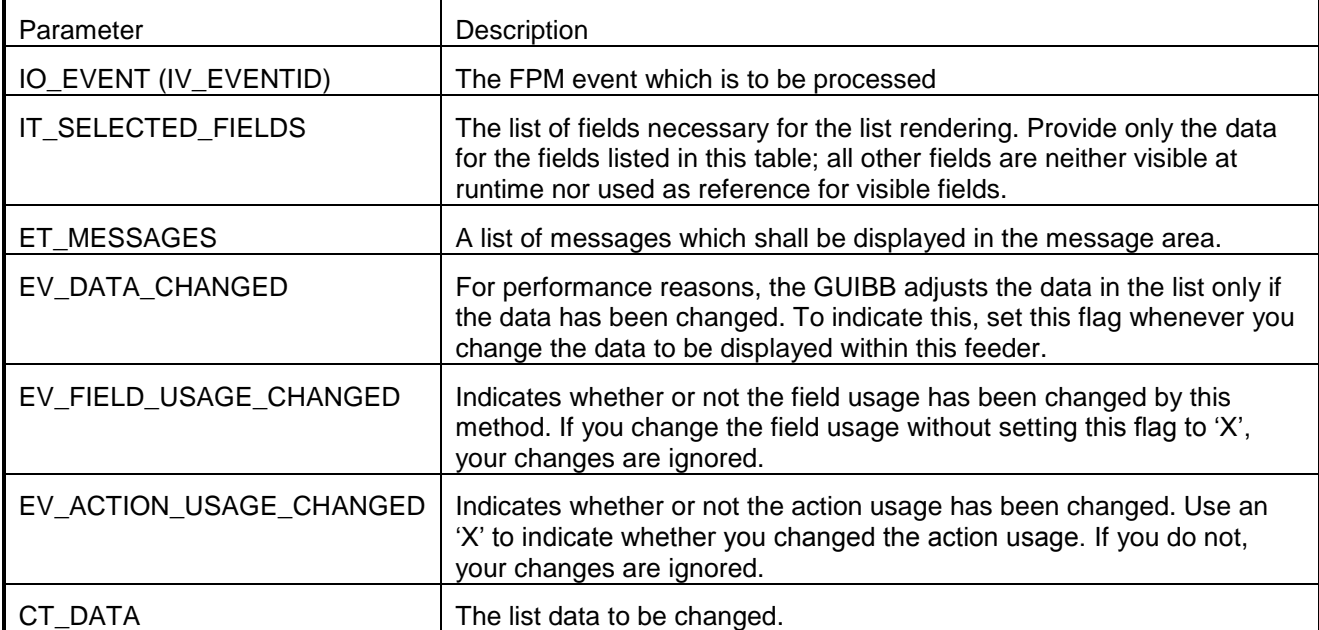

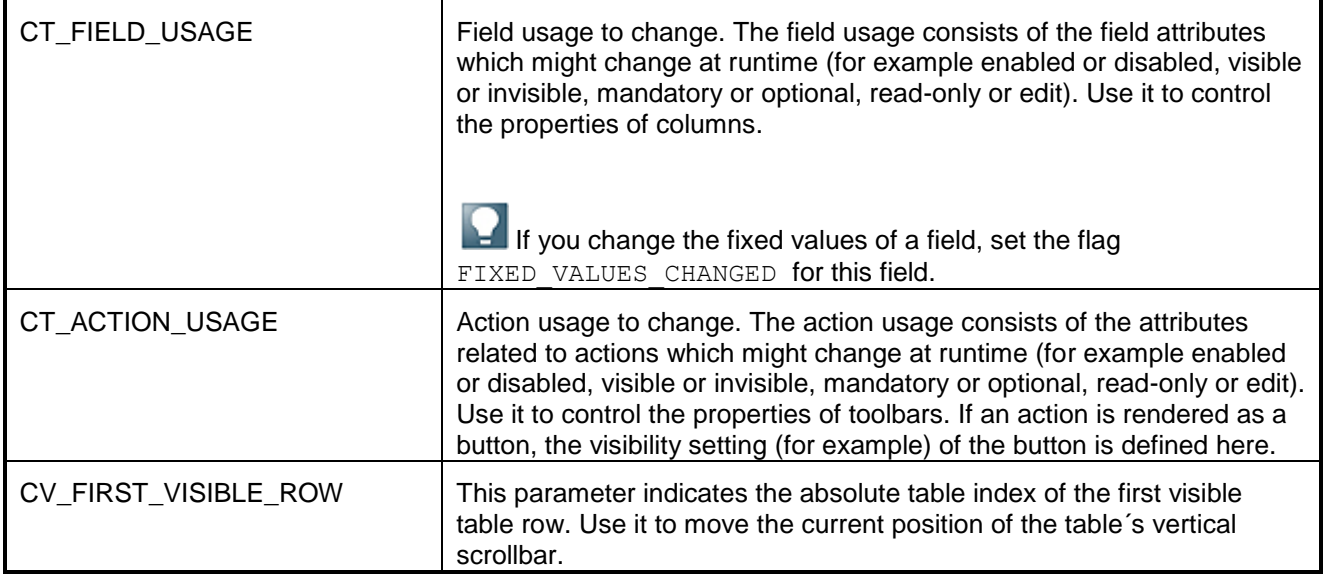

You can assign the attributes for CT\_FIELD\_USAGE and CT\_ACTION\_USAGE either to single cells or to whole columns.

If you want to set these attributes for the whole column, use the corresponding fields in the field usage structure.

If you would like to set these attributes for single cells, proceed as follows:

- 1. Create a new column for the table (add a field to the field catalog in the GET DEFINITION method).
- 2. Define the column as a technical column that is not visible at runtime, by setting the field technical field to 'x'. This column contains the properties of the cells.
- 3. In the GET DEFINITION method, adjust the field description accordingly. For example, you have a column A and you want to set the property Read only for single cells in that column. For this reason you created a technical column B. In the field description, set read only ref to B.

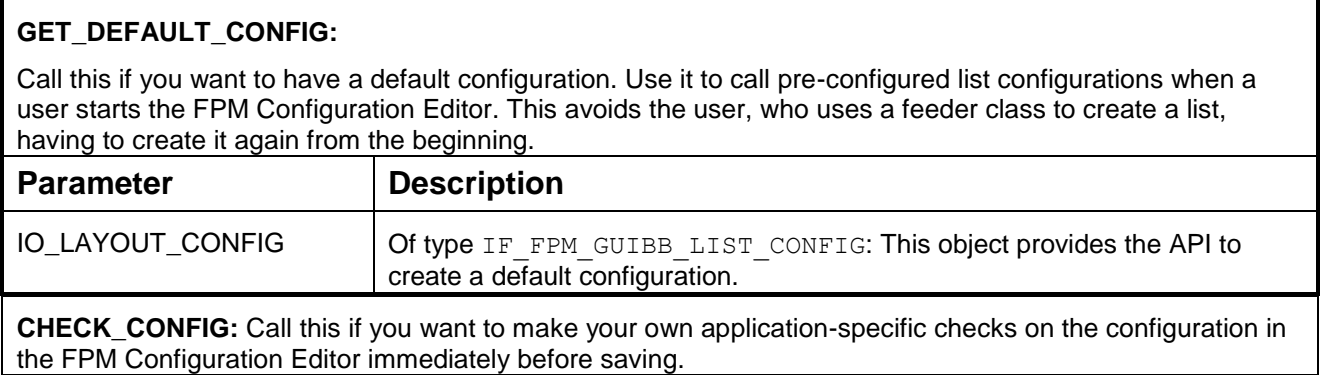

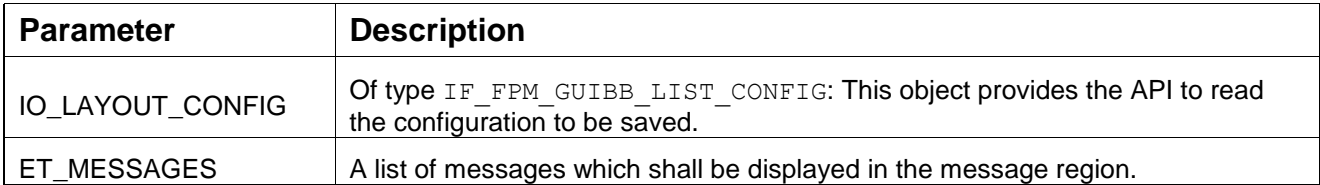

#### IF\_FPM\_GUIBB\_LIST\_PAGING Interface

The following tables describe the methods of the IF\_FPM\_GUIBB\_LIST\_PAGING interface. This is an optional interface and should only be implemented by the feeder class if the application wants to make use of the paging feature for the GUIBB list.

Paging means that not all data of a list is loaded at once but only those portions that are needed at a certain time. You may consider implementing this interface if your list has more than 100 rows and thereby reducing memory usage and shortening response times.

# Q

You must implement at least the following methods:

- GET DEFINITION
- PROCESS\_EVENT
- GET\_DATA

# **Methods**

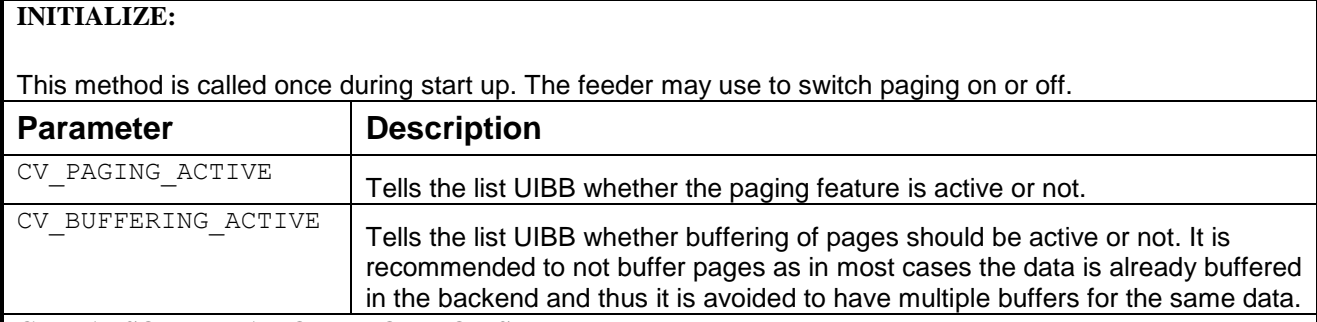

#### **GET\_ABSOLUTE\_AMOUNT\_OF\_ROWS:**

This method is called whenever the list data has been changed by the feeder.

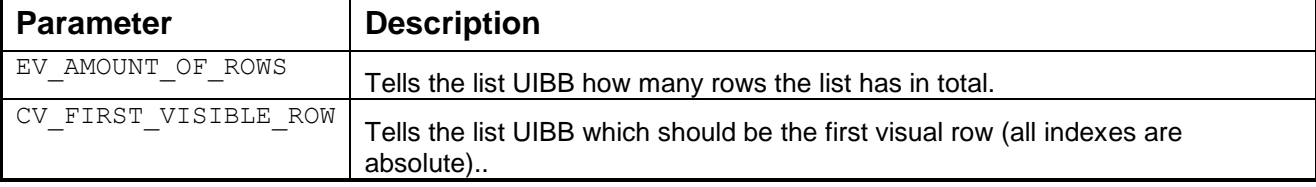

#### **FLUSH:**

Is called at the beginning of each FPM event. This method replaces the method

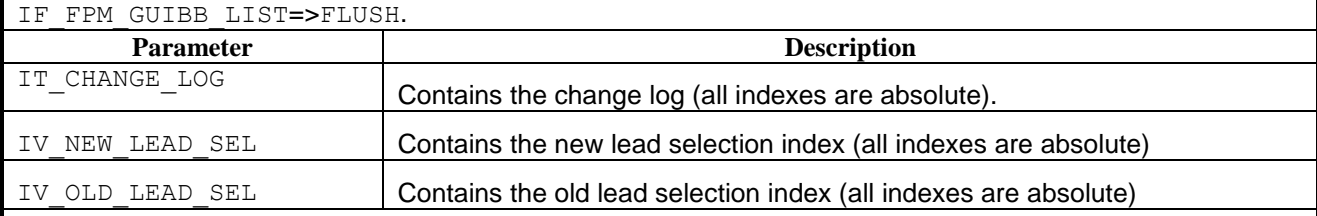

# **GET\_PAGE:**

This method is called whenever the list UIBB needs data from the feeder, e. g. in case when the user scrolls within the table or the list UIBB ask for new data.

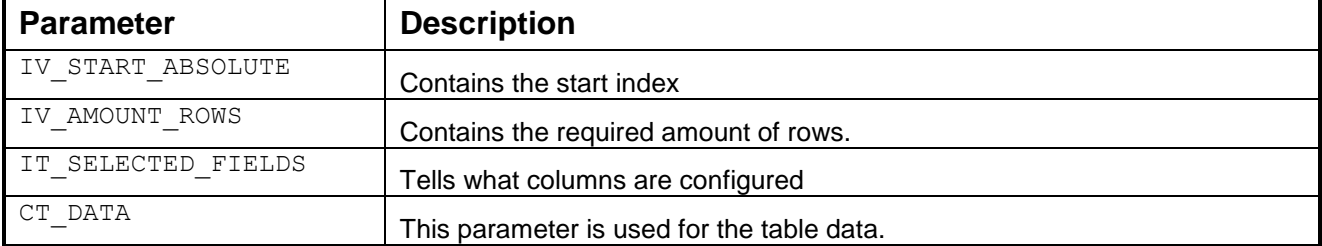

#### **PROCESS\_EVENT:**

This method is called within the FPM event loop. It forwards the FPM PROCESS\_EVENT event to the feeder class. It replaces the IF\_FPM\_GUIBB\_LIST=>PROCESS\_EVENT method.

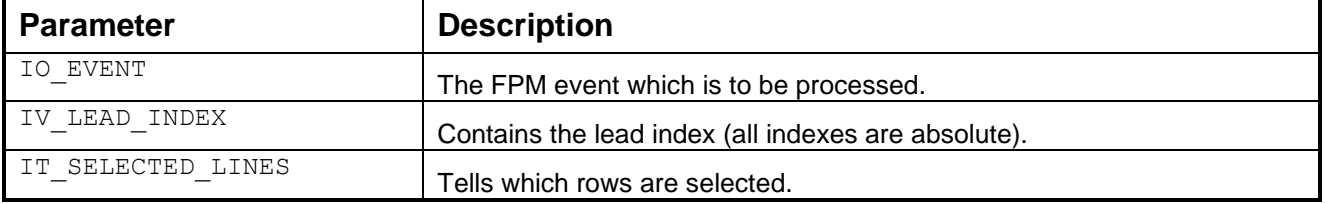

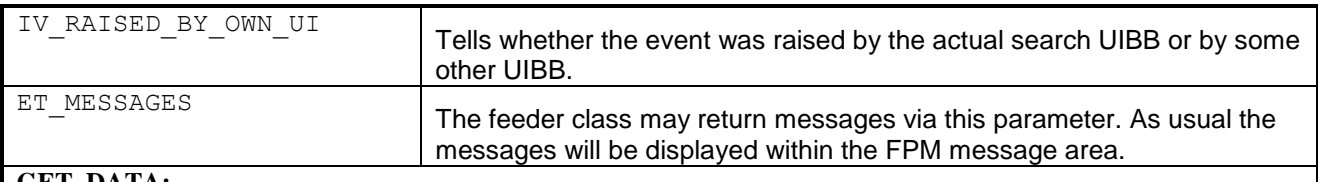

#### GET DATA:

Called within the FPM event loop and forwards the FPM PROCESS\_BEFORE\_OUTPUT event to the feeder class. The main purpose of this method is to transport data from the feeder class to the list UIBB. It replaces the IF FPM GUIBB LIST=>GET DATA method. For a detailed description of the parameter refer to the documentation of IF FPM GUIBB LIST=>GET DATA method.

#### Additional Information on the List Component

The following information is useful when configuring a List Component.

#### **Attributes**

In the hierarchy of the Component Configuration of your application, the following attribute is available for the List Component:

 *Lead Selection Action Assignment*: You can assign an FPM event ID to the lead selection here. If a lead selection occurs during runtime, the assigned FPM event is raised. If you assign no event ID, the generic event  $ID$ 

IF FPM GUIBB LIST=>GC FPM EVENT ON LEAD SEL is assigned.

In the hierarchy of the Component Configuration of your List Component, choose *Settings* to display the following attributes:

- *Column count*: Determines the amount of columns that are displayed at runtime
- *Row count*: Determines the amount of rows that are displayed at runtime
- *Selection Event*: Like a Web Dynpro table, the List Component offers two kinds of selection at runtime:
- *Lead selection* (the user uses the left mouse button to select one single row)
- *Normal selection* (the user uses the right mouse button to select one or more rows)
- Using this dropdown list box, you can determine what kind of selection raises an FPM event. The default is a Lead Selection.
- *Selection Mode*: Determines whether it is possible to select multiple rows
- *Selection Behavior*: Determines whether currently selected rows are de-selected when the user makes a new selection
- *Fixed Columns:* It is possible to set the initial column in a list as a fixed column. As a result, whenever a horizontal scrollbar is used, these fixed columns cannot be scrolled. There is an attribute in the *General Settings* for the GUIBB, where you can set how many columns need to be fixed. The following points are to be noted:
- It is only the initial column that can be fixed; columns with index  $1,2,3...$  It is not possible to fix columns at random indices.
- The number of visible columns is independent of the number of fixed columns. For example, if the *Fixed Columns* is set as 3 and the total columns as 5, then the actual number of columns visible on the UI would be 8. Here, the first 3 columns would

always remain fixed and the count for the visible column starts from 1 after the last fixed column.

 *Initial Lead Selection:* If this field is selected then, at runtime if the list contains at least 1 record, the first record is lead selected.

#### FPM Events and the List Component

As the List Component is itself an FPM UIBB, it takes part, when it is visible, in each FPM event loop. The List Component may also raise FPM events itself. These events are raised from the following three sources:

Cell events

The columns may contain fields that have a display type that are capable of raising an event (for example, a button display type). All cell-based events have the FPM event ID IF FPM GUIBB LIST=>GC GUIBB LIST ON CELL ACTION. The corresponding row and column values are added as event parameters to this FPM event

IF FPM GUIBB LIST=>GC EVENT PAR ROW and IF\_FPM\_GUIBB\_LIST=>GC\_EVENT\_PAR\_COLUMN\_NAME.

Toolbar events

Almost each toolbar element may raise an FPM event. In this case, the event ID is the action ID (which was defined by the feeder class in method  $qet definition$ ). Some toolbar elements may contain specific values of interest (for example user inputs), such as the toggle button, the input field and the dropdown list box. To get these values, you may read the following FPM event parameters IF\_FPM\_GUIBB\_LIST=>GC\_EVENT\_PAR\_TOGGLE\_STATE (for the toggle button), IF FPM GUIBB LIST=>GC EVENT PAR INPUT VALUE (for the input field) or IF FPM GUIBB LIST=>GC EVENT PAR DROP DOWN KEY (for the dropdown list box).

Selection events

A row selection may also raise an FPM event. It is possible to choose whether only a lead selection raises an FPM event or also a normal selection (see configuration settings for details).

#### Rendering GUIBB List as ALV

From FPM 702e onwards, there is an option to render the data in a List Component using the SAP List Viewer (ALV). This allows the end user to personalize the table and, amongst other things, to export data from the table to a spreadsheet, to use the print feature, and to sort and filter data.

For more information on the SAP List Viewer (ALV), see the SAP NetWeaver Library under SAP NetWeaver Developer"s Guide, Using ABAP, and Web Dynpro for ABAP, Web Dynpro ABAP: Development in Detail, and Integration.

#### **Design Time Settings in the Configuration Editor**

In the Component Configuration screen of the List Component Configuration Editor, choose Settings in the Hierarchy. In the *Attributes* section, the Rendering Style dropdown list displays the following options:

• Standard Rendering The data is displayed in a simple table format. Render as Row-Repeater

The data is displayed in a single column format. Column headings which would appear once in a table format are repeated here to form a group; one group is displayed on top of another group in a single column.

Render as ALV

The data is displayed in an ALV table format with sorting, filtering, printing and personalization capabilities as well as the feature to print to Microsoft Office Excel. No other settings are required for ALV output; it is not necessary to make changes to the feeder class, nor to the configuration of the List Component.

#### **Runtime Activities**

If ALV rendering has been selected, the end user can, at runtime, choose the *Settings* icon in the ALV table and make changes to the table layout and save these changes. The changes appear as a new view option in the *View* dropdown list the next time the application is run.

#### **Important Points to Note**

- Rendering a list with ALV consumes considerably more memory than rendering with the List Component. Therefore, it is recommended to render with ALV only when necessary.
- The following drawback should be taken into consideration. If ALV rendering is selected, it should never be deselected in a later delivery. If the end user personalizes an ALV table, the changes are lost when ALV is switched off in a later delivery.
- Note that it is possible to print table data to a spreadsheet without rendering the table in ALV format. In the *Configuration Editor* of the List Component, choose *Settings* in the *Hierarchy*. In the *Attributes* section, select the *Export to Excel* checkbox. This provides an *Export List* button above the table at runtime.
- Data handling and formatting in ALV may not be exactly the same as with the List Component, due to the technical differences between ALV tables and WD tables (for example, the event names are not the same for the two tables).
- It is recommended (but not mandatory) to use separate configurations for the List Component and ALV to avoid possible discrepancies. Due to the point above, applications might code in the feeder class specific to an event ID and parameters. Switching between the two modes for the same configuration might lead to discrepancies. The List Component and ALV are also different in terms of the features they offer. It is therefore best if they are separate configurations to avoid features being available in one and not available in the other for the same table.

### **Hierarchical List Component (GUIBB TREE)**

This is a generic design template for displaying data in a hierarchical list or tree that is implemented using the Web Dynpro component FPM\_TREE\_UIBB. You use this design template in application-specific views (UIBB) where you want to display data in a hierarchical list or tree. You can determine the concrete display of the data in a tree when configuring the Web Dynpro component FPM\_TREE\_UIBB.

#### **Structure**

A hierarchical list is structured as follows:

Master Column

The master column displays all the items in a list. When the system first displays a table, each top-level, parent item in the master column is preceded by an Expand or Collapse icon, which allows you to see the child (sub) items contained within it. A top-level item in the master column without child items has no *Expand* or *Collapse* icon preceding it.

The master column is always visible; you cannot hide this column.

The master column is always displayed as the first column in a table; you cannot move its position in a table.

The hierarchical list component permits incremental loading of data, meaning that data relating to child-lists can be loaded into the application when the node is expanded. It is also possible to get an event for the closing of a particular node in the master column. FPM provides an event called ON\_LOAD\_CHILDREN only when a tree node is opened. However, whenever a node is collapsed, another FPM event MASTER\_COLUMN\_NODE\_COLLAPSED is also triggered. This can be handled in the feeder class just like other FPM events. The event data specific to the index is available as event parameters.

- Non-master columns These columns display the details of each list item.
- Rows Each item in a list is displayed in a separate row.
- Toolbar

A toolbar displays the Collapse All and Expand All buttons (if selected) and other buttons that you have created.

The component-defined view gives you the opportunity to specify the following:

- The hierarchy pattern for the master column of the tree
- The data can be displayed in each column
- The display type (such as display field or input field) used for each column (except the master column)
- The order the columns are arranged in.
- The number of columns and rows that can be displayed in the view at one time

The data of a tree that can be displayed is determined by the feeder class that is assigned to the configuration of the Web Dynpro component FPM\_TREE\_UIBB.

#### **Integration**

You can configure a tree component using the configuration editor for Floorplan Manager, FLUID.

#### IF\_FPM\_GUIBB\_TREE Interface

The following tables describe the methods (and their attributes) of the IF\_FPM\_GUIBB\_TREE interface. If your application does not need a particular method, implement an empty method, otherwise the system will dump.

#### **Note**

You must implement at least the following methods:

- $\bullet$  GET DEFINITION
- GET\_DATA

#### **Methods of the IF\_FPM\_GUIBB\_TREE Interface**

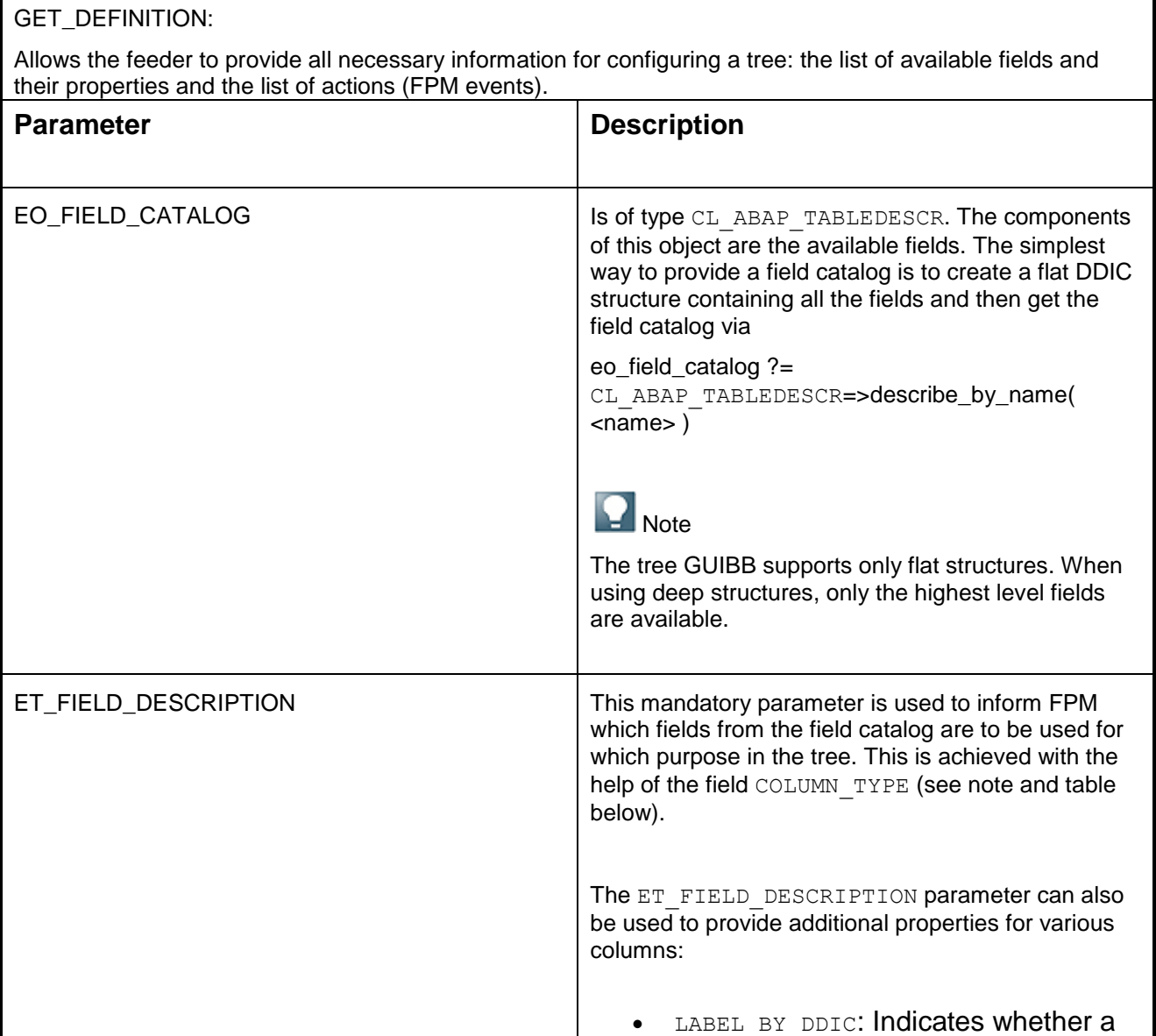

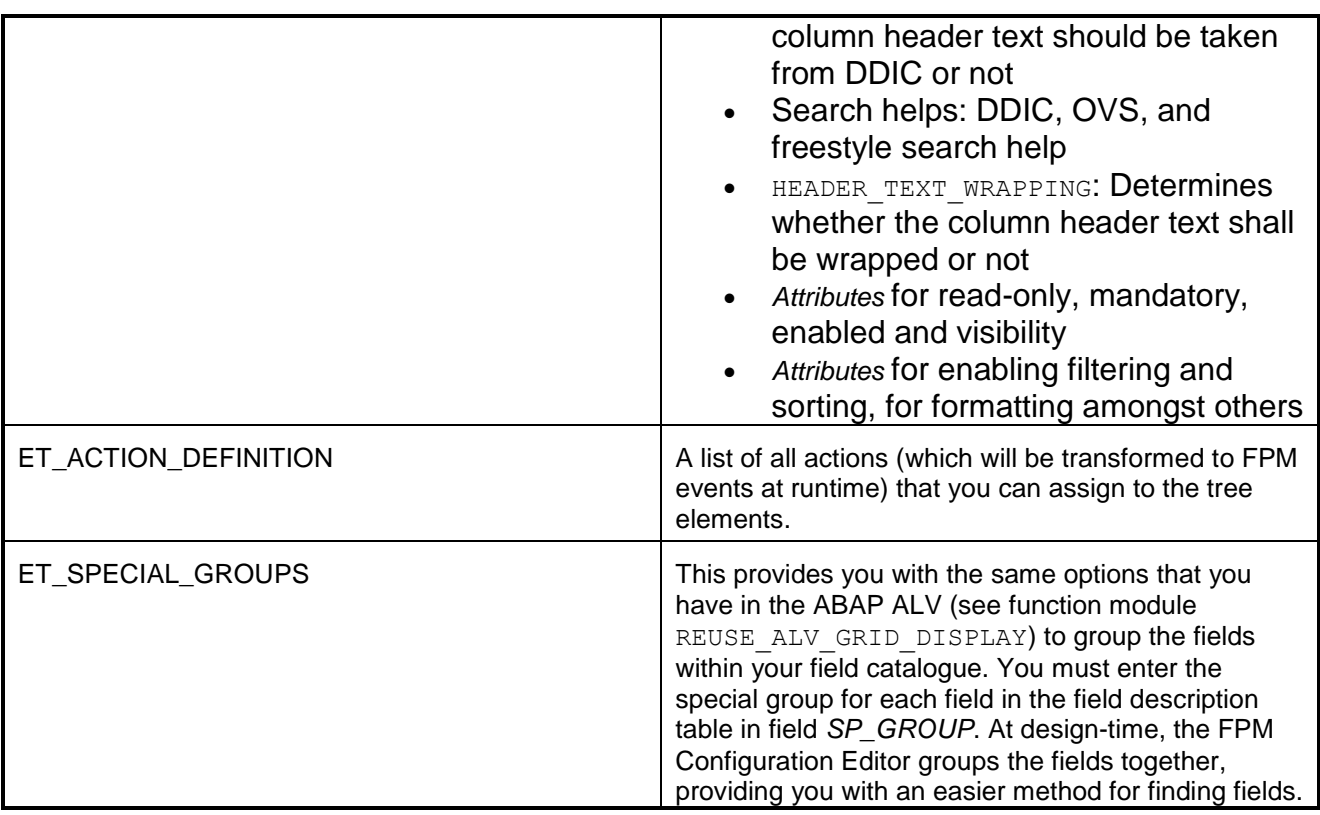

# $\Omega$

*COLUMN\_TYPE***:** To create a hierarchical list (tree), you must establish the hierarchical relationship between records using the application data. To do this, the fields in the following table are required. This information is passed in the GET\_DEFINITION method of the feeder class. From the field catalog provided in this method, you must select the fields which you want to use to determine the hierarchy. The field *COLUMN\_TYPE* in the ET\_FIELD\_DESCRIPTION is used to provide this information. The following table explains the various column types.

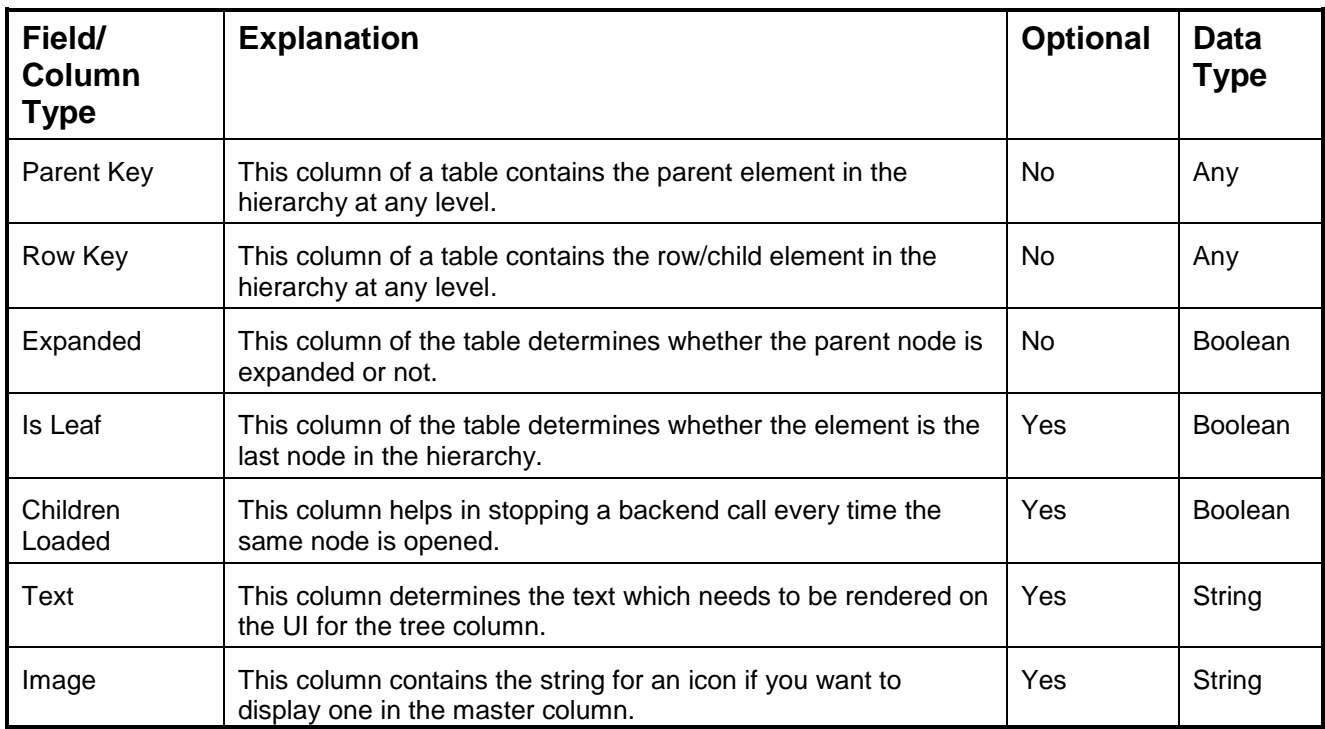

# **GET\_PARAMETER\_LIST**:

This method is called at design time and allows you to define a list of the parameters that the feeder class supports. This list is used by the FPM Configuration Editor to provide the input fields for these parameters.

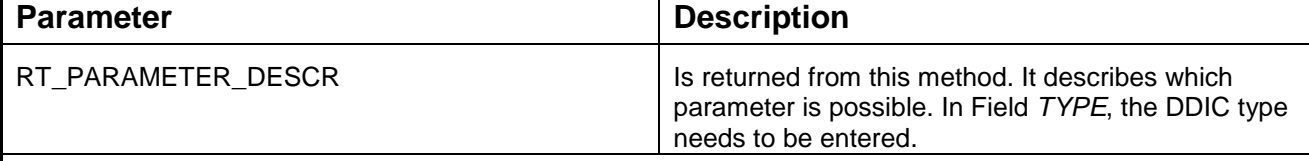

# **INITIALIZE**:

Called at runtime when the tree is created. It is the first feeder method which is called from FPM.

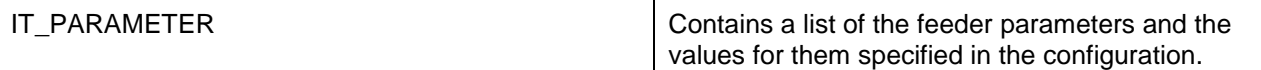

### **FLUSH**:

The first feeder method which is called during an event loop. Whenever an FPM event is triggered, this method is called (this includes all round trips caused by the list itself). You can use it to forward changed tree data to other components in the same application.

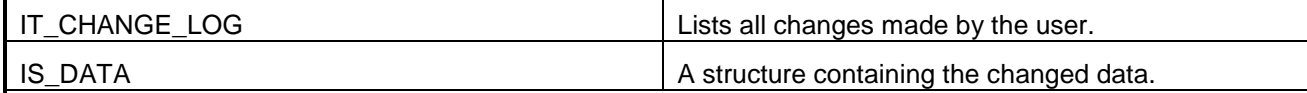

### **PROCESS\_EVENT:**

Called within the FPM event loop, it forwards the FPM PROCESS\_EVENT to the feeder class. Here the event processing takes place and this is where the event can be canceled or deferred.

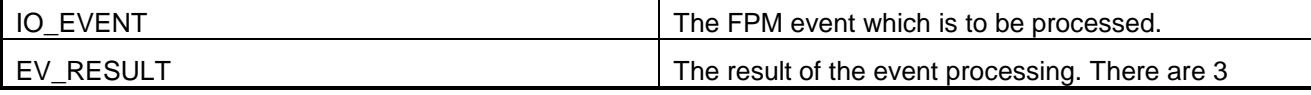

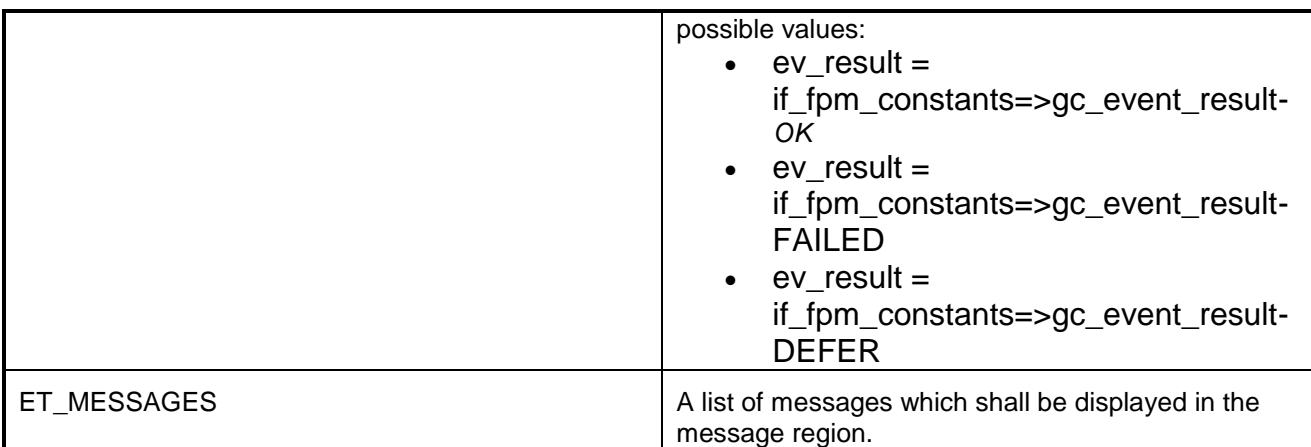

# **GET\_DATA**:

Called within the FPM event loop, it forwards the FPM PROCESS\_BEFORE\_OUTPUT event to the feeder class. Here you specify the tree data after the event has been processed.

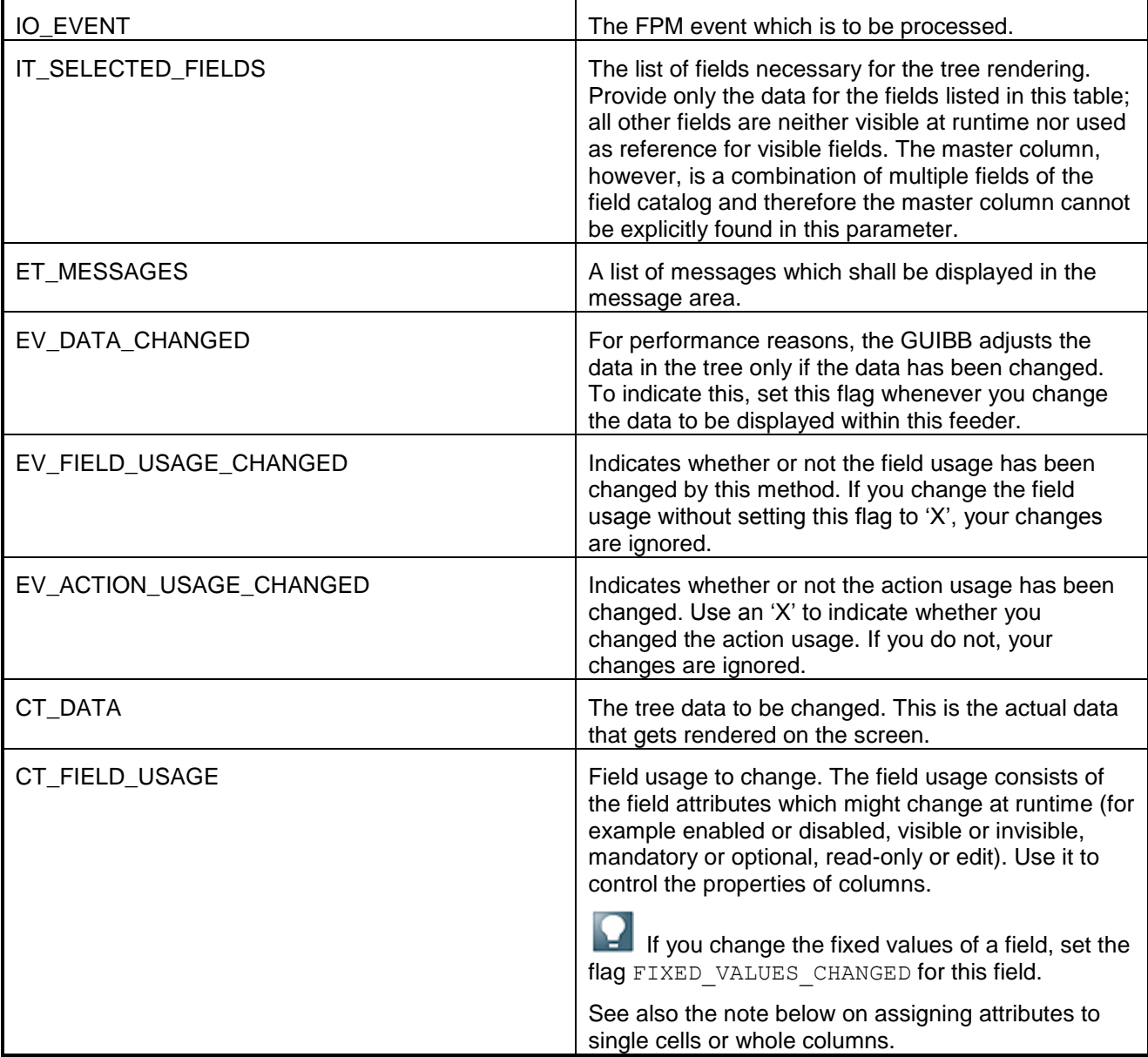

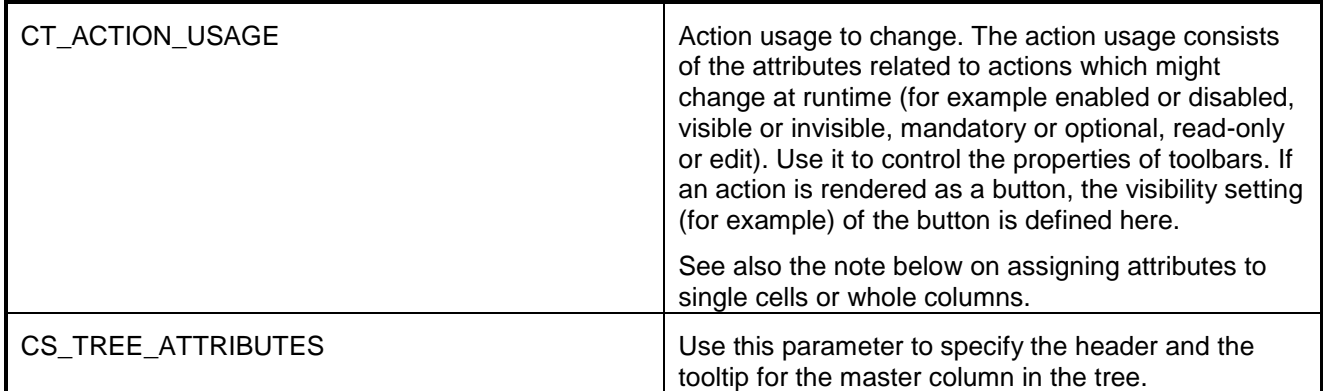

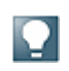

Regarding columns, note that it is possible to assign the attributes for  $CT$   $FIED$  USAGE and CT\_ACTION\_USAGE either to single cells or to whole columns. If you want to set these attributes for the whole column, use the corresponding fields in the FIELD USAGE structure. If you would like to set these attributes for *single cells*, proceed as follows:

- 1. Create a new column for the table (add a field to the field catalog in the GET DEFINITION method).
- 2. Define the column as a technical column that is not visible at runtime, by setting the field TECHNICAL FIELD to 'x'. This column contains the properties of the cells.
- 3. In the GET DEFINITION method, adjust the field description accordingly. For example, you want to set the property READ ONLY for single cells in column A. For this reason, you create a technical column B. In the field description, you set READ\_ONLY\_REF to **B**.

# **GET\_DEFAULT\_CONFIG:**

Call this if you want to have a default configuration. Use it to call pre-configured tree configurations when a user starts the FPM Configuration Editor. This avoids the user, who uses a feeder class to create a tree, having to create it again from the beginning.

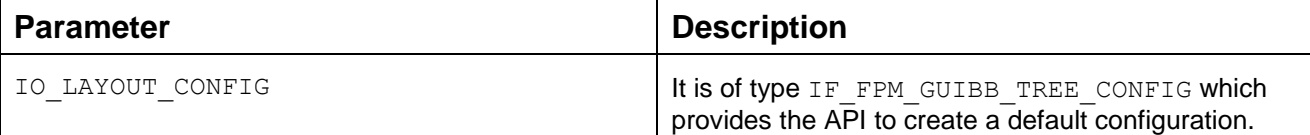

# **CHECK\_CONFIG:**

Call this if you want to make your own application-specific checks on the configuration in the FPM Configuration Editor immediately before saving.

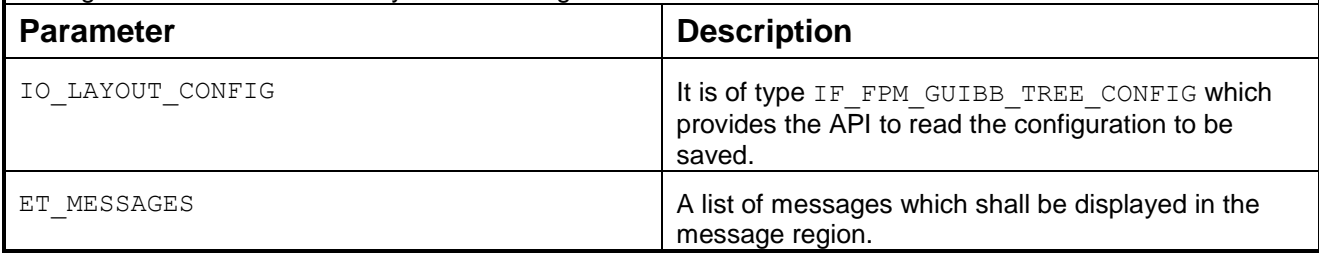

#### Additional Information on the Hierarchical List Component

- *Column Header* and *Tooltip* for the *MasterColumn* element You can include your own master column header and tooltip and override text defined by the feeder class.
- *Master Column Display Types*: It is possible to configure different display types for the master column in a Tree UIBB using FPM's configuration editor. To pass the data or to maintain the cell level properties of the master column (for example, *Tooltip*, *Enabled*), you must specify the particular *...REF* column in the field description. This *REF* column must be associated with the field in the catalog which is used as the ROW KEY for the tree. With the *Checkbox* display type , it is possible to associate text with the column. To do this, use the TEXT\_REF field in the field description to handle the cell level text content in columns where the display type is *CheckBox*.
- *Lead Selection Action Assignment*: You can assign an FPM event ID to the lead selection here. If a lead selection occurs during runtime, the assigned FPM event is raised. If you assign no event ID, the generic event ID IF FPM GUIBB TREE=>GC\_FPM\_EVENT\_ON\_LEAD\_SEL is assigned.

### FPM Events and the Hierarchical List Component

As the Hierarchical List Component is itself an FPM UIBB, it takes part, when it is visible, in each FPM event loop. The Hierarchical List component may also raise FPM events itself. These events are raised from the following three sources:

Cell events

The columns may contain fields that have a display type that are capable of raising an event (for example, a button display type). All cell-based events have the FPM event ID IF FPM GUIBB TREE=>GC\_GUIBB\_TREE\_ON\_CELL\_ACTION. The corresponding row and column values are added as event parameters to this FPM event

IF\_FPM\_GUIBB\_TREE=>GC\_EVENT\_PAR\_ROW and IF\_FPM\_GUIBB\_TREE=>GC\_EVENT\_PAR\_COLUMN\_NAME.

Toolbar events

Almost each toolbar element may raise an FPM event. In this case, the event

 $\circ$  ID is the action ID (which was defined by the feeder class in method GET DEFINITION). Some toolbar elements may contain specific values of interest (for example user inputs), such as the toggle button, the input field and the dropdown list box. To get these values, you may read the following FPM event parameters IF FPM GUIBB TREE=>GC\_EVENT\_PAR\_TOGGLE\_STATE

(for the toggle button), IF FPM GUIBB TREE=>GC\_EVENT\_PAR\_INPUT\_VALUE (for the input field) or IF FPM GUIBB TREE=>GC\_EVENT\_PAR\_DROP\_DOWN\_KEY (for the dropdown list box).

# Ю There is a default set of buttons in the toolbar for applications. This button set contains two buttons which are the *Expand All* and the *Collapse All* buttons which control the display content of the tree nodes. Once the default button set is configured, the applications themselves must handle the event IDs of these buttons in the feeder class.

Selection events:

A row selection may also raise an FPM event. It is possible to choose whether only a lead selection raises an FPM event or also a normal selection (see configuration settings for details).

Sorting Event:

It is possible sort the Hierarchical List/Tree UIBB. However, the FPM framework provides only the handle for the SORT event triggered on the UI by a user. As a result, an FPM event is triggered which can then be handled in the respective feeder class. Information such as the feeder class, the direction of the sort and the column which is sorted shall be available as event parameters. The actual sorting of the data needs to be handled in the feeder class itself. Note that the master column of the Tree UIBB shall not be available for sorting. Sorting can be activated just for the other columns in the Tree. Also the sorting needs to be activated via the feeder class, the same way it is for the List UIBB in the GET\_DEFINITION method. The FPM event ID which is raised for sorting is FPM SORT\_TREE\_COLUMN.

### **Search Component (GUIBB SEARCH)**

A generic design template for displaying a search query which is implemented using the Web Dynpro component FPM\_SEARCH\_UIBB.

You can determine the search query by configuring the Web Dynpro component FPM\_SEARCH\_UIBB.

The following screenshot details the search component elements:

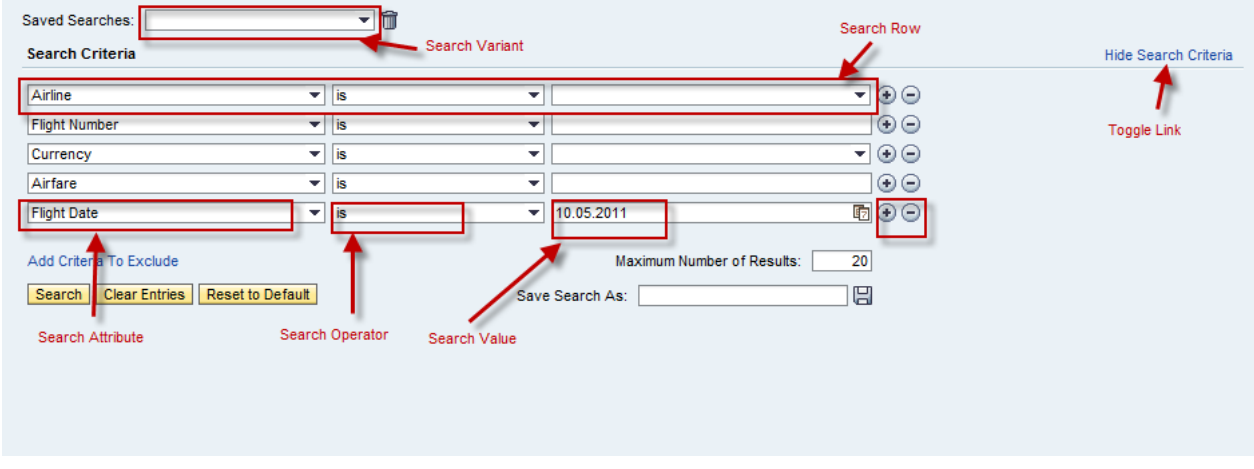

#### **Structure**

A search component is comprised of the following objects:

Search Attributes

These are the attributes that a user can use to build up a search query, e.g. cost center, personnel number or area code, etc. Each search attribute has a certain ABAP data type. From this ABAP data type, a particular meta type is derived. The existing predefined meta types are: *text, alpha numeric, numeric, date, enumeration, and Boolean.*

The table below shows the mapping in the standard delivery.

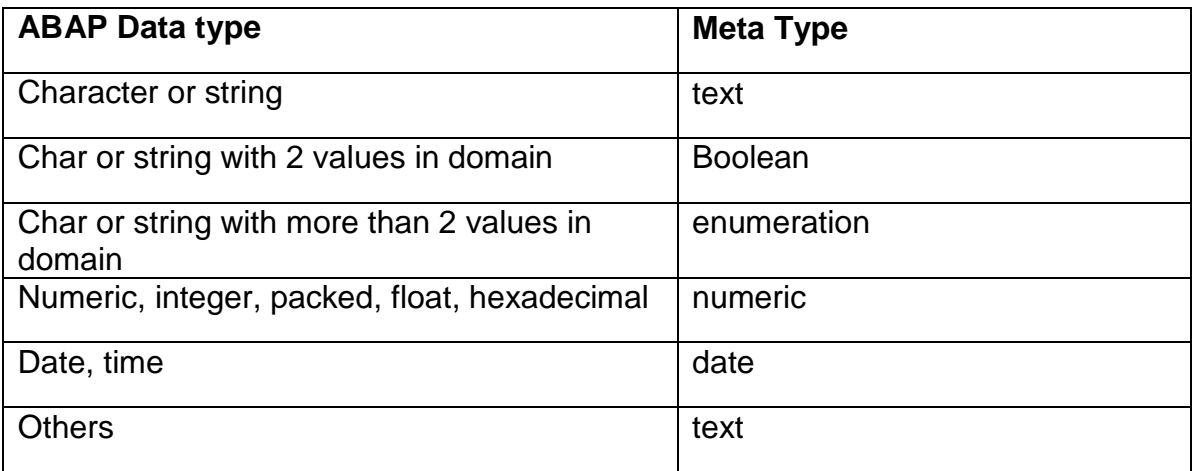

It is possible to overwrite the standard mapping by using the field description in the feeder class (see later in this section).

#### Search Operators

These are operators such as *is*, *is greater than*, or *is between* that the user can combine with search attributes in order to build up the query. Each search attribute gets a default set of search operators assigned. The content of that set depends on the meta-type of the search attribute. The table below shows the search operators that are available for the different search attribute meta-types.

The set of search operators can be modified in the feeder class (see later in this section):

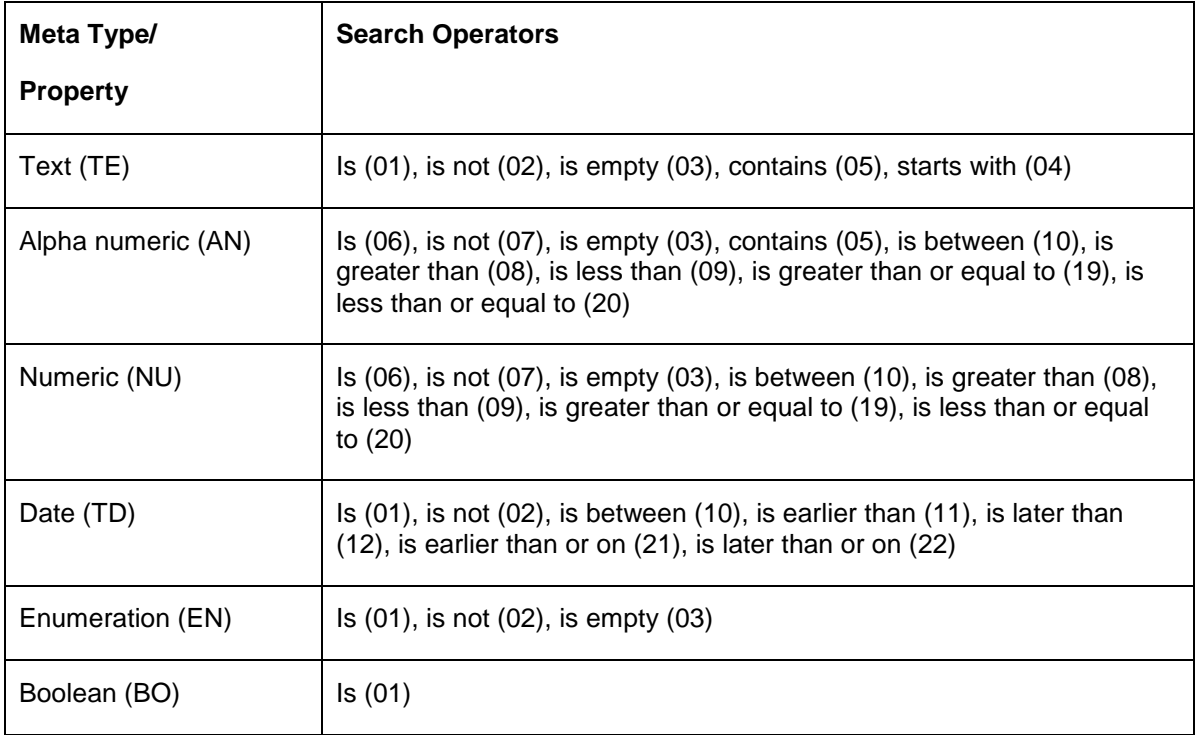

• Search Values

These are the values that are used for the search. There is one input field where the user can enter a value. However, if the user chooses the search operator "is between" two input fields are displayed in order to build up a range. For the operator "is empty" no input field is displayed.

Search Row

A search row is a combination of one search attribute plus one search operator plus one search value (or two in case of a range).

 Search Query A search query consists of one or several search rows.

#### Integration

You can configure a search component using the configuration editor for Floorplan Manager, FLUID.

#### IF\_FPM\_GUIBB\_SEARCH Interface

The following tables describe the methods of the interface IF FPM GUIBB SEARCH.

If your application does not need a particular method, implement an empty method, otherwise the system will dump.

 $\bullet$ 

You must implement at least the following methods:

- GET\_DEFINITION
- **•** PROCESS EVENT
- GET\_DATA

Methods

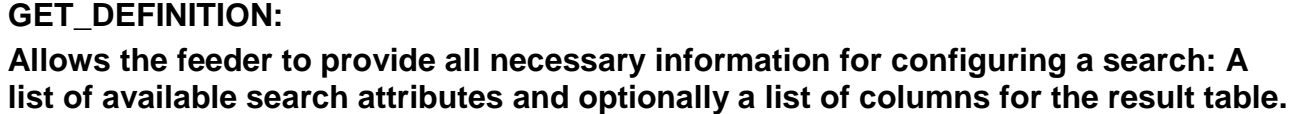

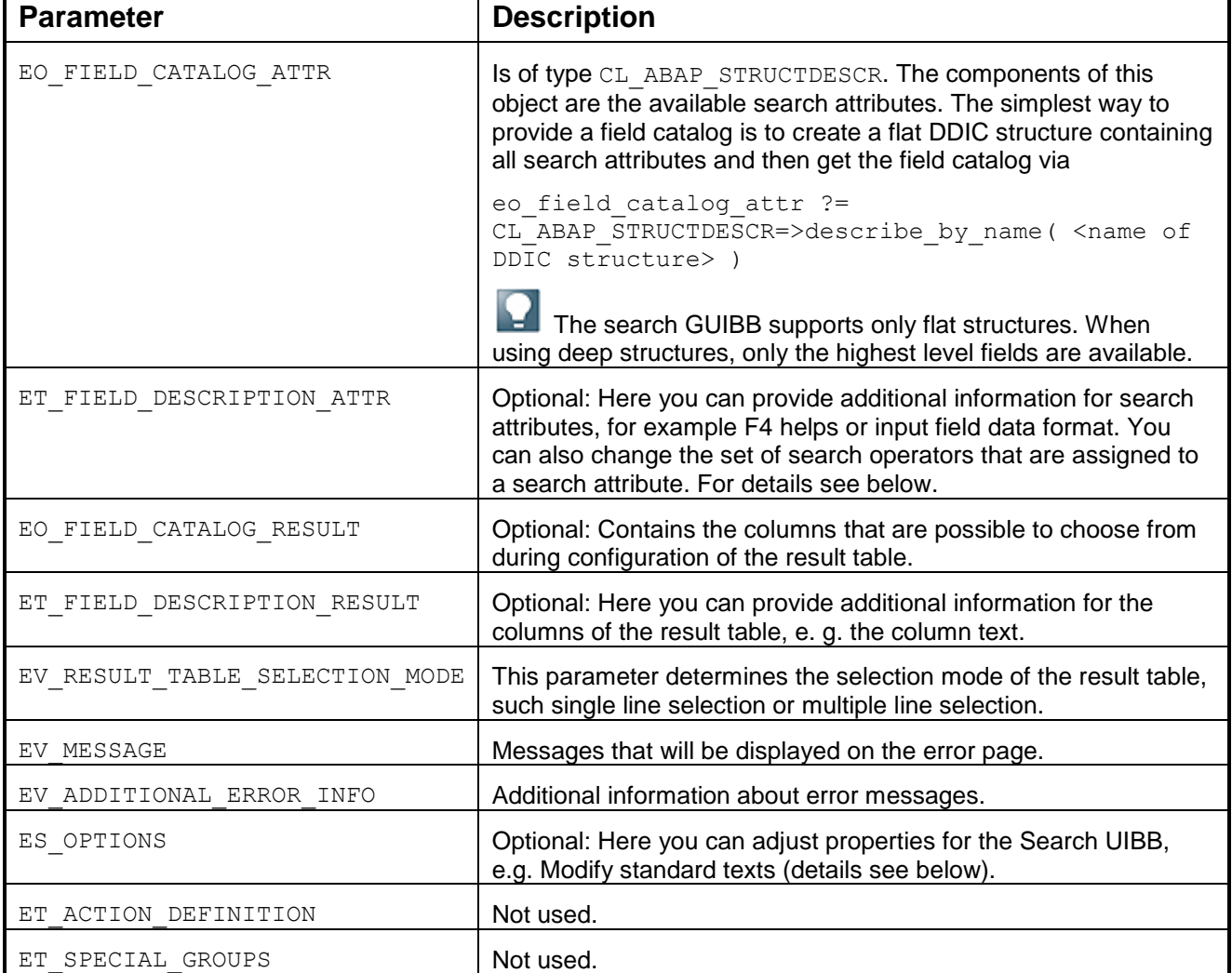

# **Details for ET\_FIELD\_DESCRIPTION\_ATTR: Optional. In this table you can provide additional information for each search attribute**

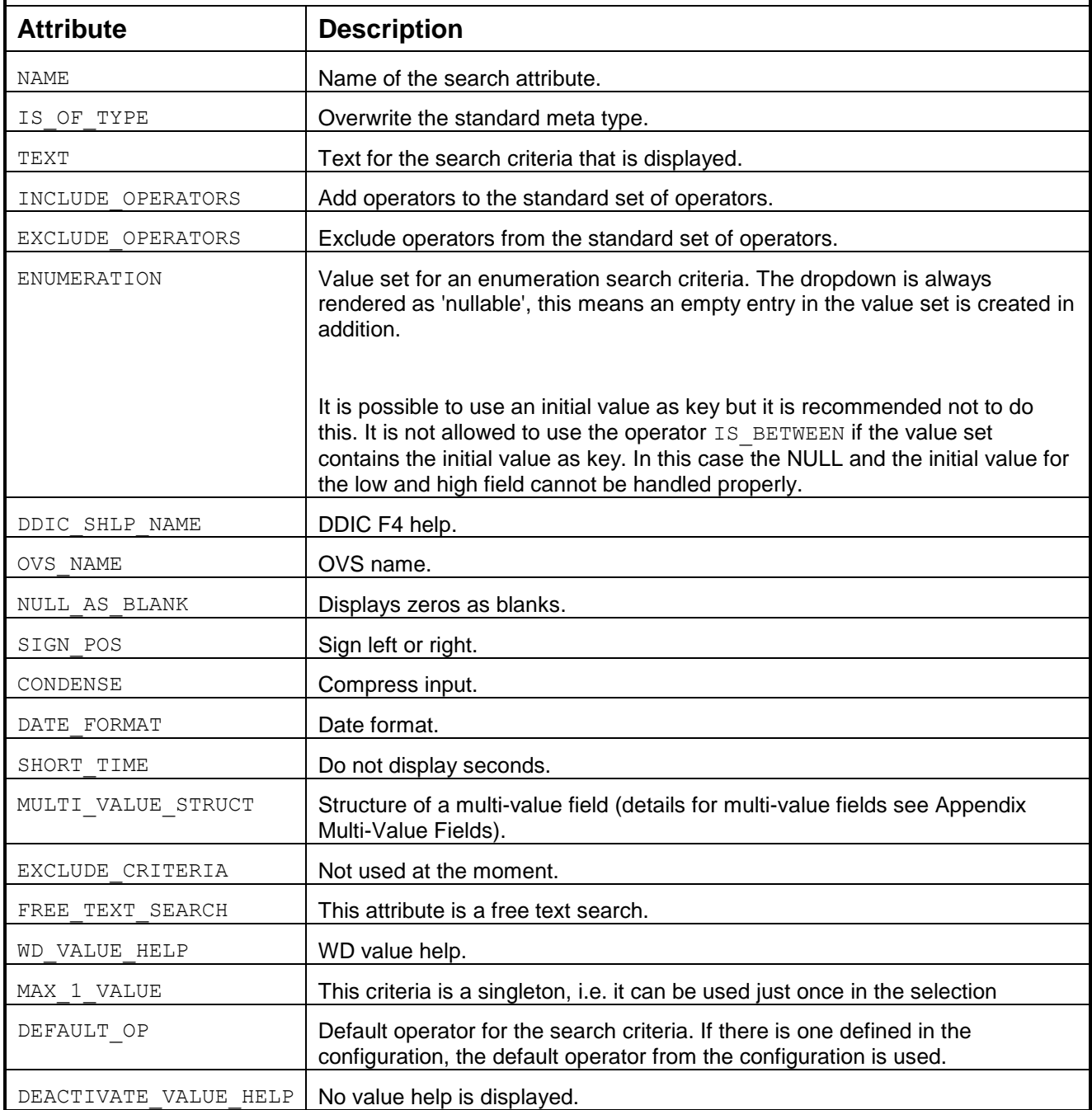

# **Details for ES\_OPTIONS: Optional. Here you can adjust and overwrite standard properties of the Search UIBB.**

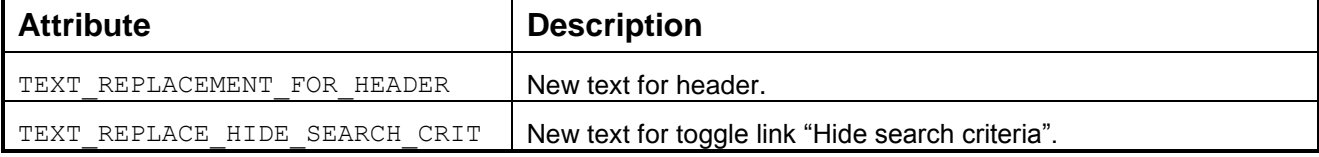

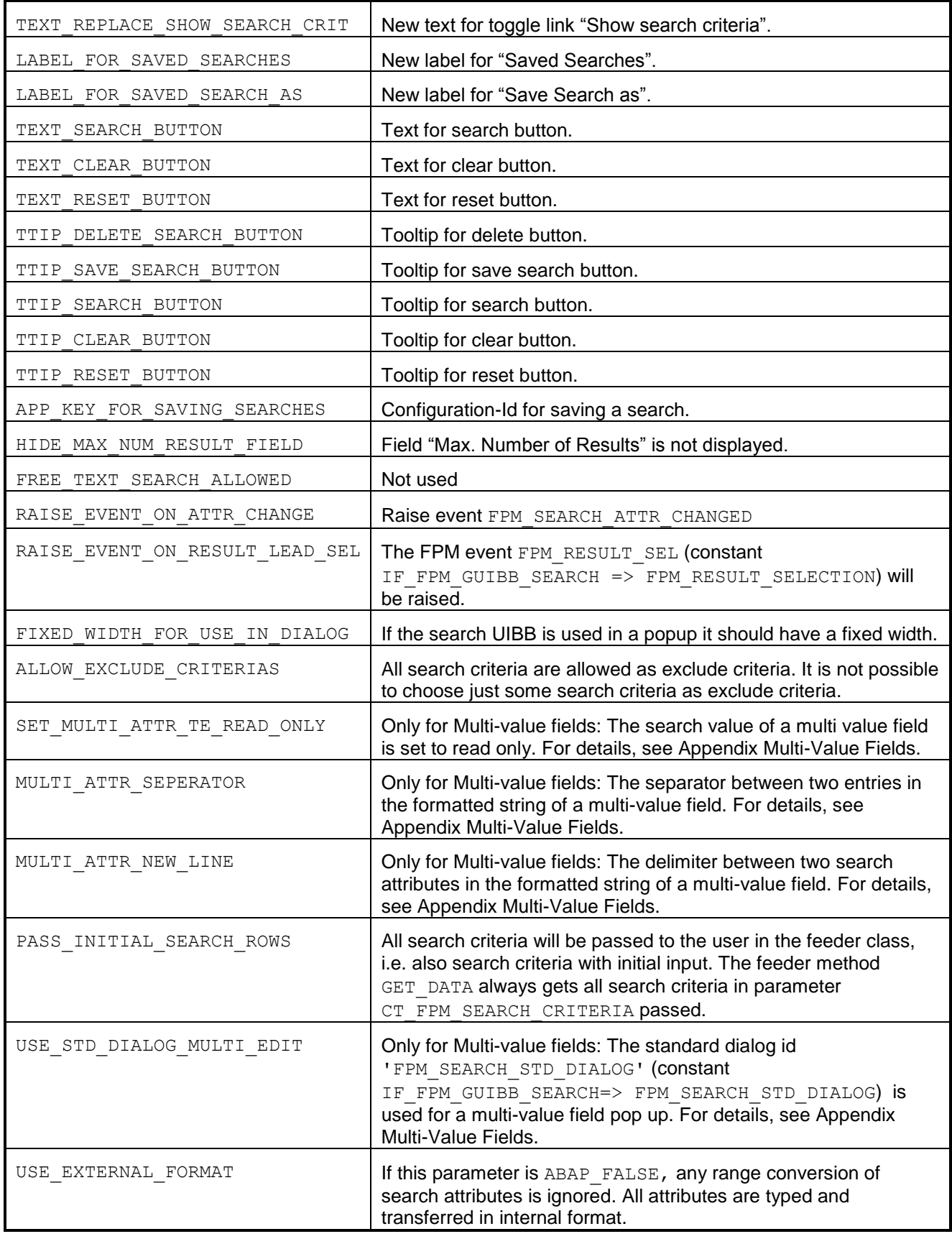

#### GET\_PARAMETER\_LIST:

Called at design time and allows you to define a list of the parameters that the feeder class supports. This list is used by the FPM Configuration Editor to provide the input fields for these parameters.

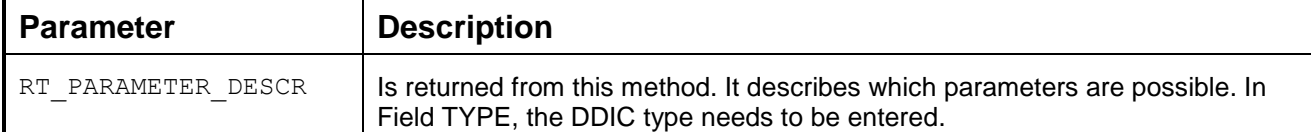

#### INITIALIZE:

Called at runtime when the search UIBB is created. It is the first feeder method which is called from FPM.

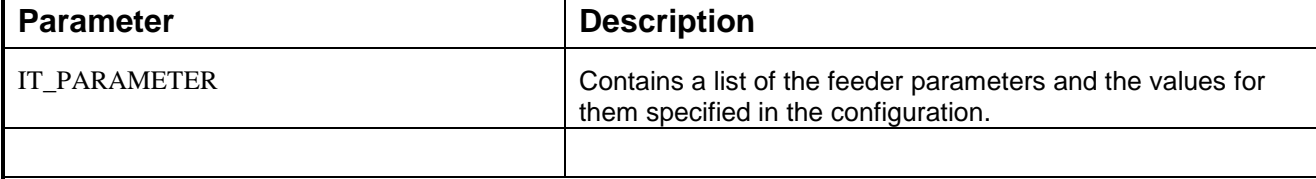

# FLUSH:

The first feeder method which is called during an event loop. Whenever an FPM event is triggered (this includes all round trips caused by the search UIBB itself) this method is called. It tells the relevant user input data of the search UIBB.

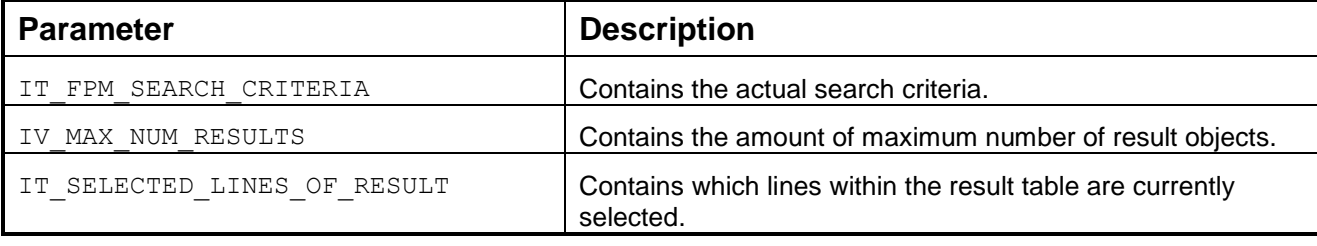

### PROCESS\_EVENT:

Called within the FPM event loop, it forwards the FPM PROCESS EVENT event to the feeder class. This method should be used for actually conduction the search. But before doing so you should check for the ID IF\_FPM\_GUIBB\_SEARCH=>FPM\_EXECUTE\_SEARCH event. This FPM event is raised as soon as the user presses the search button.

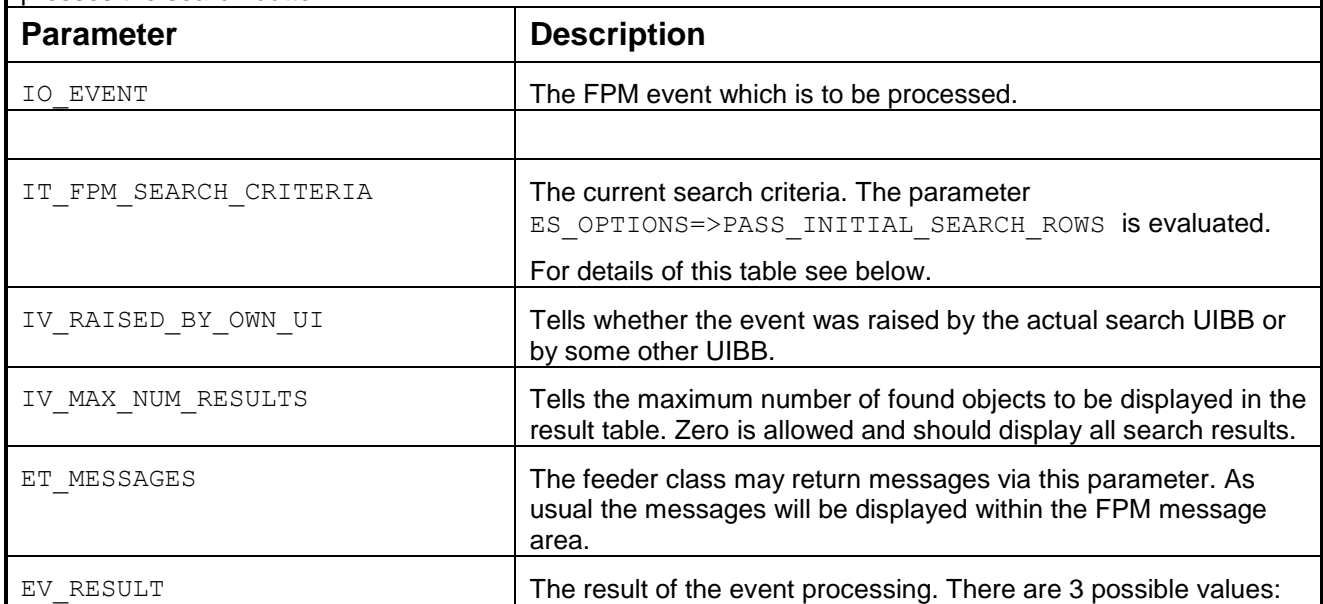

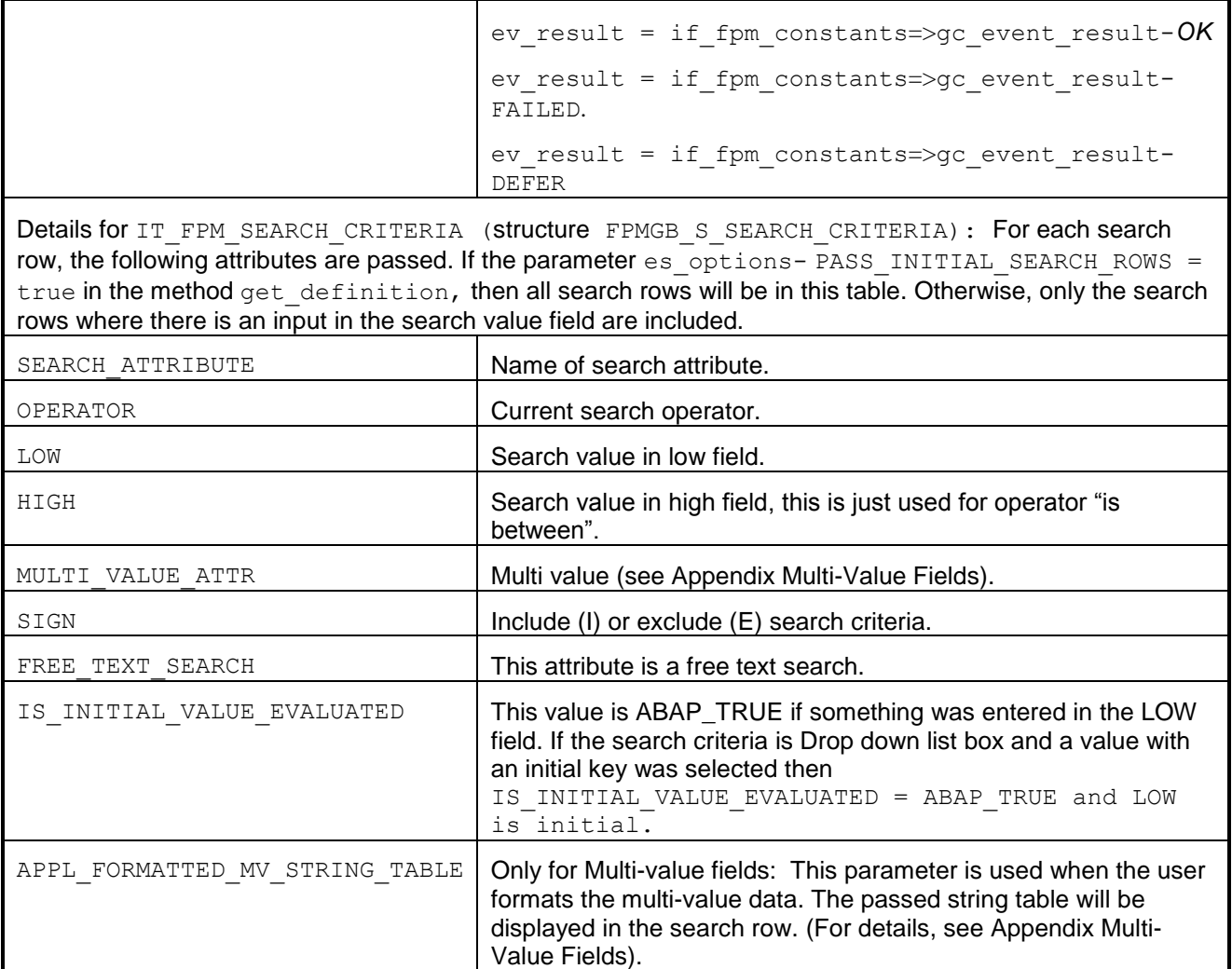

#### GET\_DATA:

Called within the FPM event loop and forwards the FPM PROCESS\_BEFORE\_OUTPUT event to the feeder class. The main purpose of this method is to transport data from the feeder class to the search UIBB.

With this method the user can also set initial data in the search UIBB. The user has to check for the event IDs cl\_fpm\_event=>gc\_event\_start and if\_fpm\_guibb\_search=>fpm\_reset\_search.

Check for event ID if\_fpm\_guibb\_search=>fpm\_execute\_search and pass the search results from the application to the search UIBB.

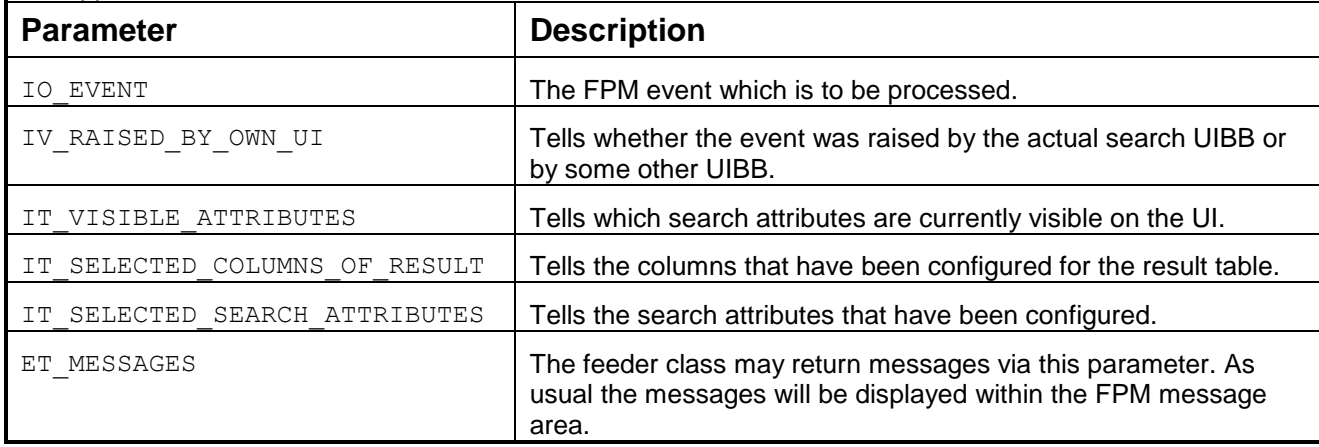

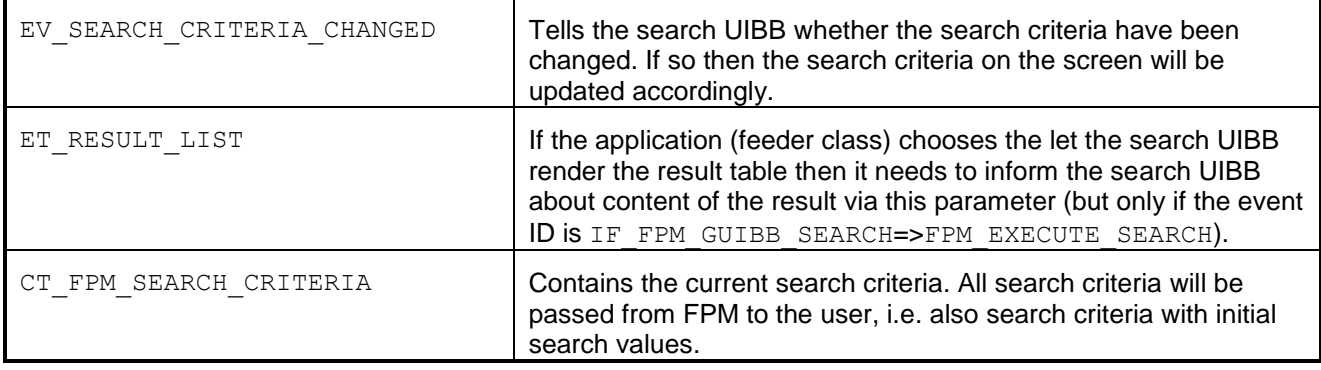

#### GET\_DEFAULT\_CONFIG:

Call this if you want to have a default configuration. Use it to call pre-configured form configurations when a user starts the FPM configuration editor. This avoids the user, who uses a feeder class to create a search having to create it from scratch.

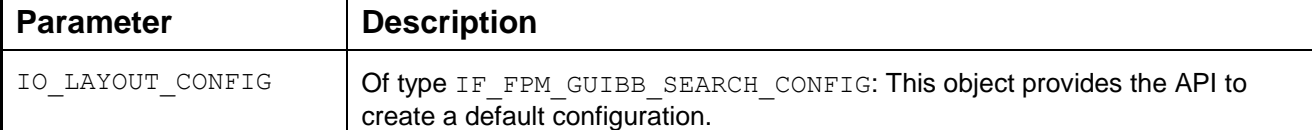

#### CHECK\_CONFIG:

Call this if you want to make your own application-specific checks on the configuration in the FPM Configuration Editor immediately before saving.

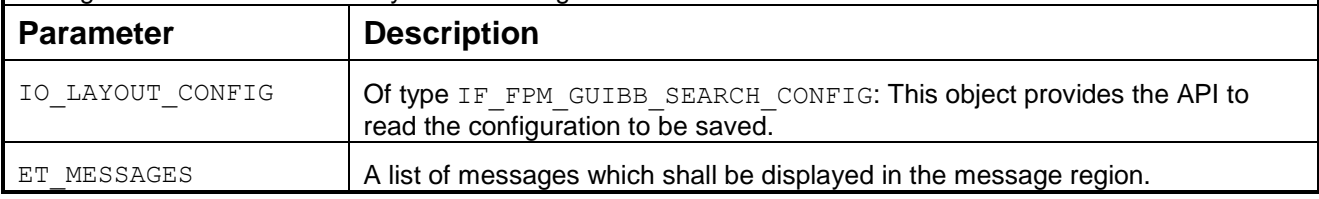

#### Enter, Reset, and Clear Buttons

**Enter:** When the cursor is positioned in a search value the search will start when pressing enter.

**Clear:** The *Clear* button clears all search fields, but does not reset the result list or the search statements (that is, attributes and operators remain unchanged, and lines are not removed).The *Clear* button also clears the *Save Search As* field and *Saved Searches* field, but the *Maximum Number of Results* field remains unchanged.

**Reset:** The *Reset* button rolls all search criteria back to the predefined default state (that is, the predefined combination of search criteria that was configured for the search). *Reset Page* clears all search fields as well as the *Save Search As* field. *Reset Page* also clears the search result list if the standard result list is used.

#### Result List

There are two alternatives when defining a result list:

Use the standard result list from the Search UIBB

This list is very simple; it has no toolbar. If you want to use this list, define the parameters EO\_FIELD\_CATALOG\_RESULT and ET\_FIELD\_DESCRIPTION\_RESULT in the method GET\_DEFINITION.

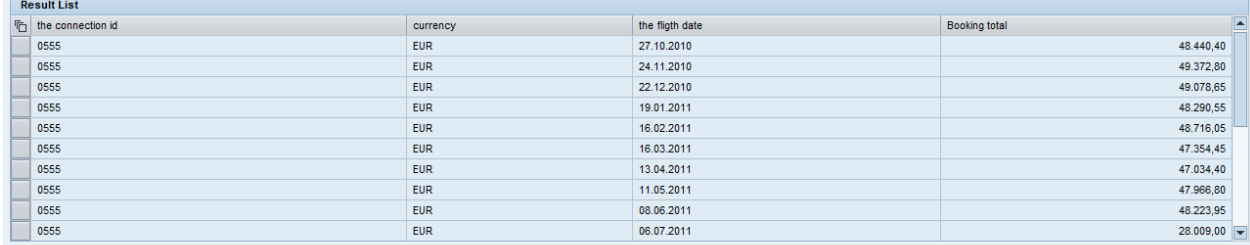

The reset functionality works automatically.

Use a separate List UIBB

You can either create a separate list in the floorplan or you can use the Composite Search. When you use a List UIBB, you must implement the reset functionality and you are also responsible for the communication between the Search UIBB and the result list. You can use wiring, for example, for this communication.

If you use the composite search, you can add and configure a List UIBB directly in the configuration editor of the Search UIBB (see below):

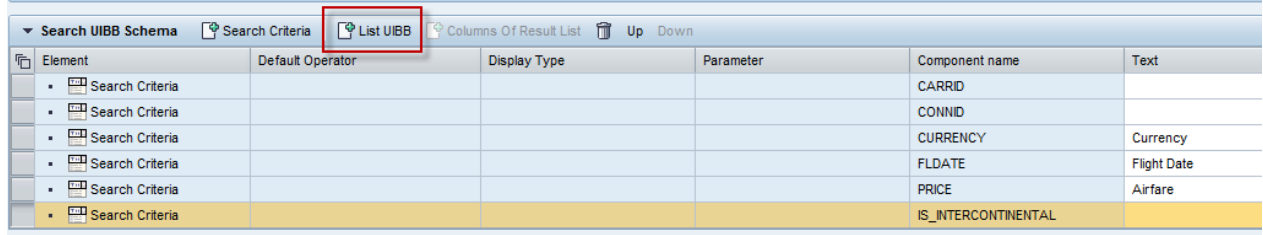

In the *General Settings* of the List UIBB there is a flag "*Table Is Search Result List*". If this flag is selected, then the visible row count is changed to 10. This flag is automatically selected if you create the List UIBB in the configuration editor of the Search UIBB.

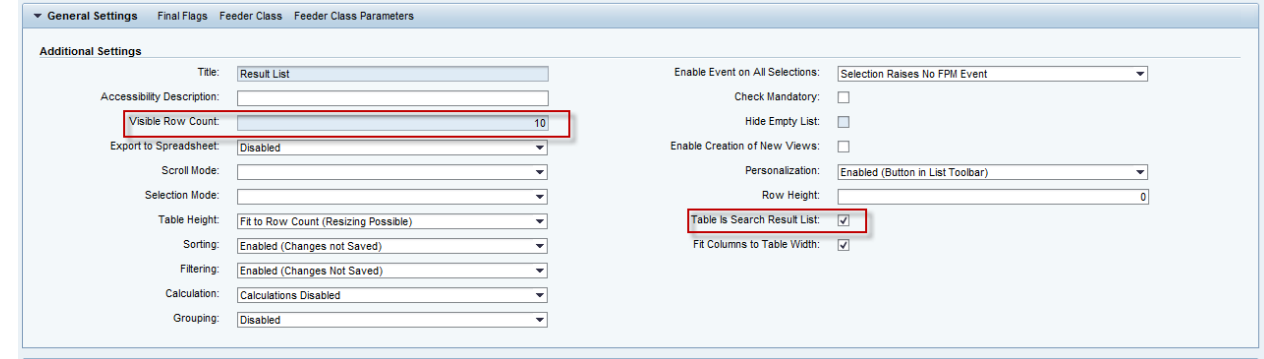

 $\bullet$ 

#### Exclude Criteria

This relates to the definition of search statements that are used to reduce the search result list.

Firstly, the feeder class must activate this feature using method GET DEFINITION, parameter ES OPTIONS, and attribute ALLOW EXCLUDE CRITERIAS.

Secondly, in the FPM configuration editor, under *General Settings,* you enable or disable the *Exclude Criteria* field.

If *Exclude Criteria* is enabled, the *Add Criteria to Exclude* link appears on the search screen at runtime. When the link is pressed, a new *Exclude Criteria* area appears. It may contain all search criteria that have been defined in the normal search.

When the search is executed, all results found by the 'exclude area' will be removed from the overall search result before the search result is displayed.

#### Dependent Searches

This feature relates to the OVS value help in GUIBB search. There is now the possibility to influence the content of the F4 value help dialog box based on what is currently selected for the search attributes on the screen.

Example: A user selects *France* from the dropdown list in the search criterion *Country* at runtime; accordingly, the search criterion *City* should only display cities in France in its dropdown list. To activate this feature, you must implement the OVS interface IF\_FPM\_GUIBB\_OVS\_SEARCH.

This interface contains the method SET\_CURRENT\_SEARCH\_CRITERIA. It indicates what is currently selected in all search criteria rows before an OVS roundtrip is started.

#### **Launchpad Component (GUIBB LAUNCHPAD)**

This is a generic design template for displaying an overview or navigation block that is implemented using the Web Dynpro component FPM LAUNCHPAD UIBB.

#### **Structure**

A navigation block is comprised of the following components:

• Main view The main view on the left side can be shown as a *Map*, *Directory*, or *Index*.

The *Map* view shows a list of applications as displayed in the following example.

There is a link with a large icon at the beginning of each group. This link has an optional description. If you select this link, you navigate to the appropriate site. Below this link are optional quick links. Quick links are part of the corresponding area page and configured as visible in the *Map* view. If you choose one of the quick links, you navigate to the application that was customized for this quick link.

#### **Example of a** *Map* **view**

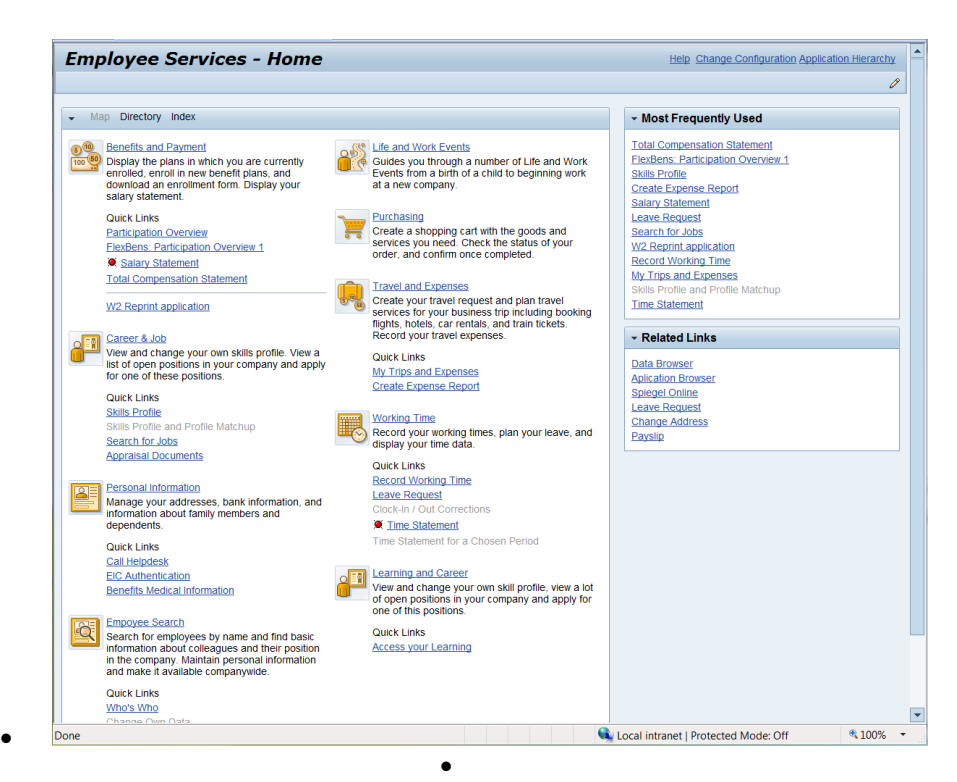

The *Directory* view displays all entries of the launchpad, also grouped in the same way as in the *Map* view, but subgroups are grouped by a *LinkChoice* UI element.

**Example of a Directory view:**

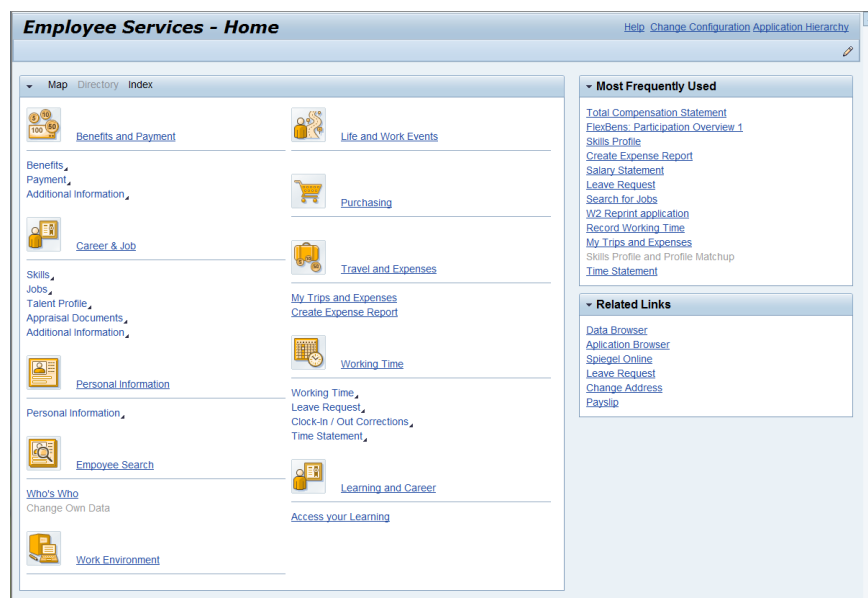

The *Index* view is an alphabetical list of all applications of a launchpad. There is the possibility to search for a specific string or application.

#### **Example of an** *Index* **view**

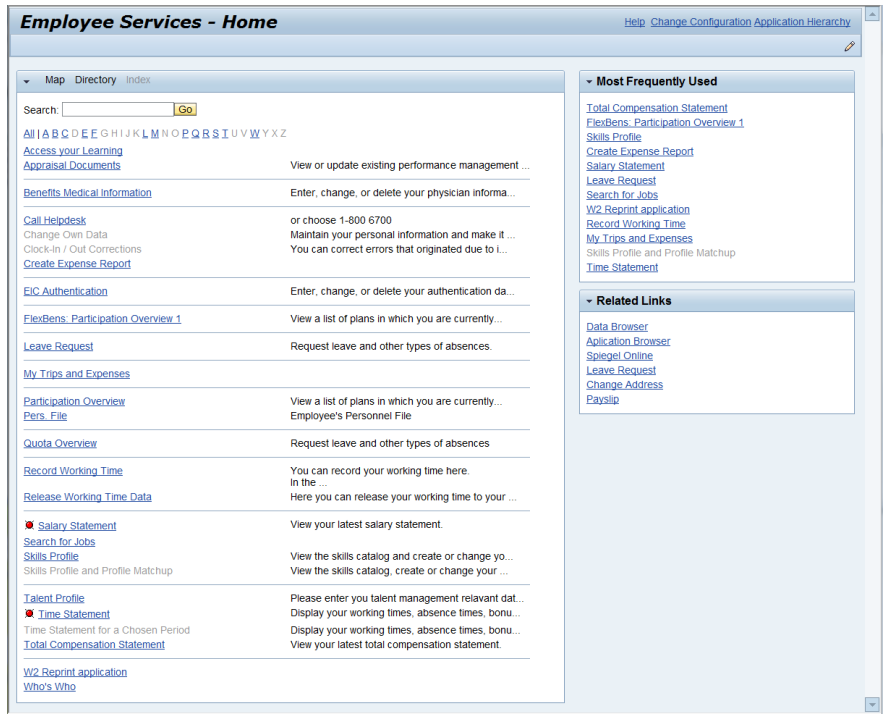

• Most Frequently Used

On the right side is a view for the most frequently used applications. The list of applications depends on the applications that a user selects from the left side. If an application is selected very often by a user, it has a better ranking than an application that is chosen less often. The list can be prefilled by choosing the *Prefill* 

*Most Frequently Used* button in the launchpad customizing. In the *Available Applications* dialog box, an administrator can select the application to pre-fill the list.

 Related Links This view contains applications that are useful for your daily work. It is a user independent static list of applications and is defined by an administrator.

#### IF\_FPM\_GUIBB\_LAUNCHPAD Interface

The following tables describe the methods of the IF\_FPM\_GUIBB\_LAUNCHPAD interface.

If your application does not need a particular method, implement an empty method, otherwise the system will dump.

If you do not need any dynamic changes, you do not need to implement this interface.

#### **Methods of IF\_FPM\_GUIBB\_LAUNCHPAD Interface**

#### **OVERWRITE\_LAUNCHPAD\_KEY:**

Called at runtime and before the Launchpad customizing, defined in the configuration, is read. Allows the feeder to specify another launchpad customizing. Depending on the parameter EV\_ALSO\_CALLED\_IN\_PBO, this method is also processed in Process Before Output.

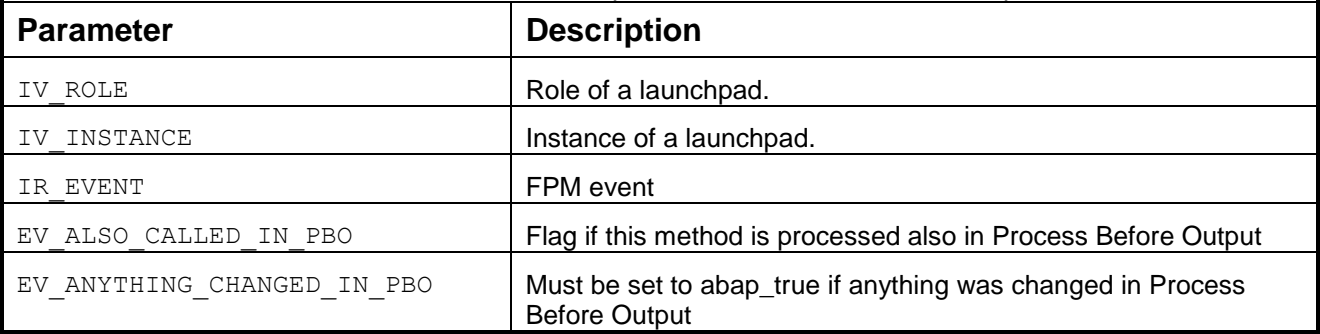

#### **MODIFY:**

Called at run time before the content of the launchpad is displayed. It allows you to change some parts of the launchpad customizing. You can, for example, change the link text or set an application defined by a user parameter. Depending on the parameter EV\_ALSO\_CALLED\_IN\_PBO, this method is also processed in Process Before Output.

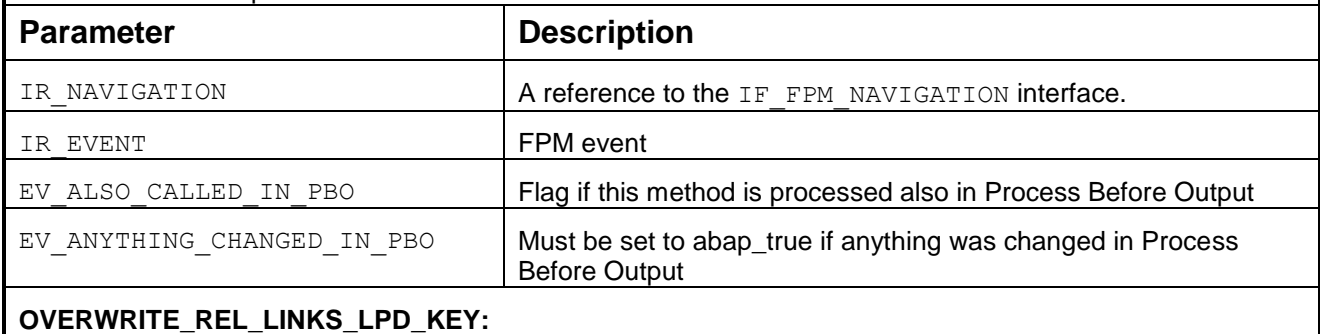

Called at runtime, before the Launchpad customizing for *Related Links*, defined in the configuration, is read. Allows the feeder to specify another launchpad customizing for *Related Links*. Depending on the parameter EV\_ALSO\_CALLED\_IN\_PBO, this method is also processed in *Process Before Output*.

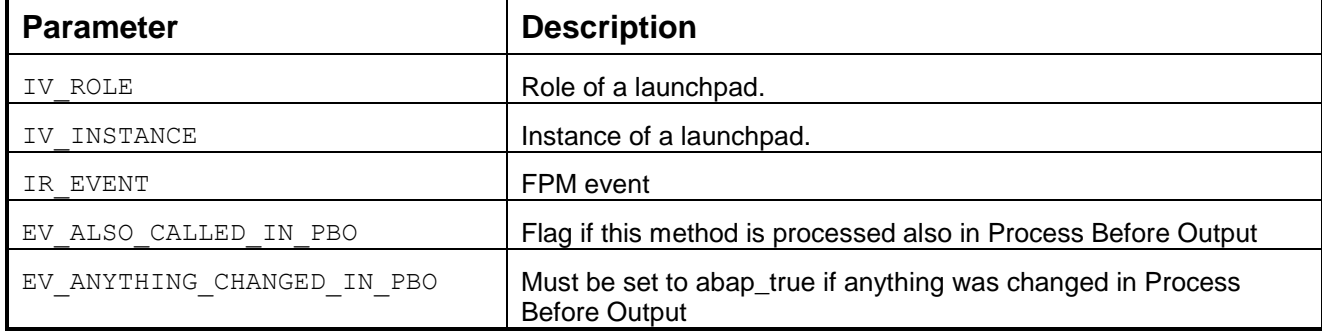

#### **MODIFY\_RELATED\_LINKS:**

Called at run time before the content of the launchpad for Related Links is displayed. It allows you to change some parts of the launchpad customizing for Related Links. You can, for example, change the link text or set an application as defined by a user parameter. Depending on the parameter EV ALSO CALLED IN PBO, this method is also processed in Process Before Output.

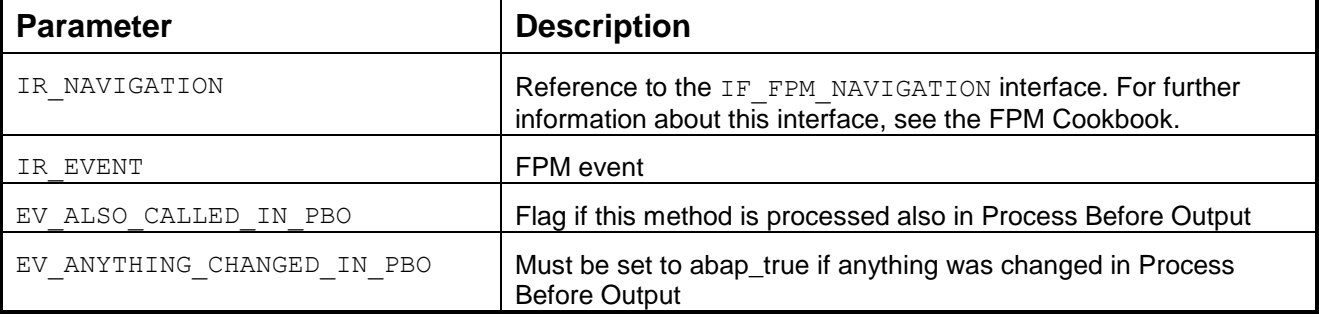

### **NAVIGATE:**

Called within the FPM event loop, this method forwards the FPM PROCESS EVENT to the feeder class. This method can be used to cancel the navigation or to change or add an application or business parameters.

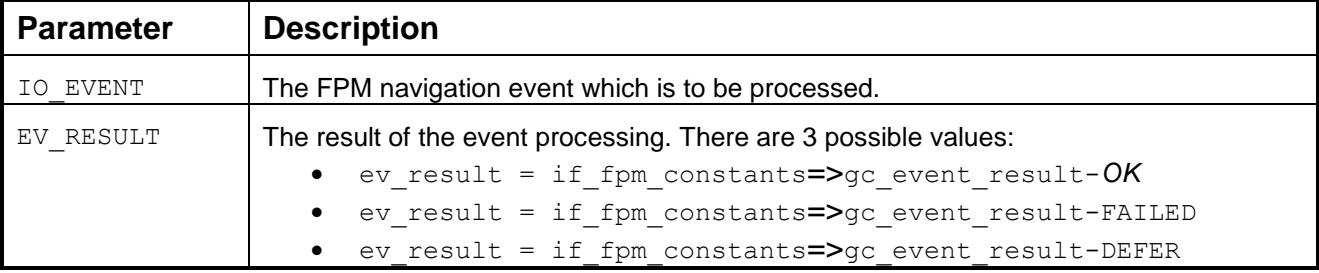

#### **Tabbed Component (GUIBB TABBED COMPONENT)**

A generic design template for organizing additional application-specific views (UIBB) as tabs that is implemented using the Web Dynpro component FPM\_TABBED\_UIBB.

You use this design template for an application-specific view (UIBB). For example, you could use the template where you want to simultaneously display a selection list of business objects and the additional details of those business objects in tabs without changing the view. You can determine the concrete arrangement of the selection list, detail views, and data when configuring the Web Dynpro component FPM\_TABBED\_UIBB.

#### **Structure**

A tabbed component consists of two areas: the MASTER area and the TAB area, which can be arranged next to or on top of one another. If you arrange the areas horizontally, the master area is placed to the left of the tab area. If you arrange the areas vertically, the master area is placed above the tab area.

The content of the master area and the content of the tabs are determined by separate Web Dynpro components, which you set when configuring the Web Dynpro component FPM TABBED UIBB.

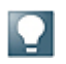

If you do not set the Web Dynpro component for the master area, this area is not displayed in the application. Instead, only the tabs appear with their application-specific views.

Changing the Tabbed Component Dynamically at Runtime

You may rename, add and remove tabs or child-UIBBs (or embedded UIBBs) from your tabbed component during runtime.

To do so, proceed as follows:

- 1. Choose an application-specific Web Dynpro component and add the Web Dynpro interface IF FPM TABBED CONF EXIT to the Implemented Interfaces tab of your Web Dynpro component. This is one of the Web Dynpro components that provide you with a child UIBB.
- 2. Save and activate the newly added interface. For example, somewhere in your code you want to rename a tab. To do this, you must raise your own FPM event (e. g. CHANGE TAB NAME) as the sample code below shows:

```
く〉
DATA: lo fpm TYPE REF TO if fpm,
lo event TYPE REF TO cl fpm event.
lo fpm = cl fpm=>qet instance( ).
l^o event = cl_fpm_event=>create_by_id( 'CHANGE_TAB_NAME' ).
lo event->mo event data->set value( iv key = 'ID'
lo event->mo event data->set value( iv key = 'NAME'
iv value = lv tab name ).
lo fpm->raise event( io event = lo event ).
```
3. In the component controller, implement the method OVERRIDE CONFIG TABBED. To continue with the above example of renaming a tab, implement the following sample code:

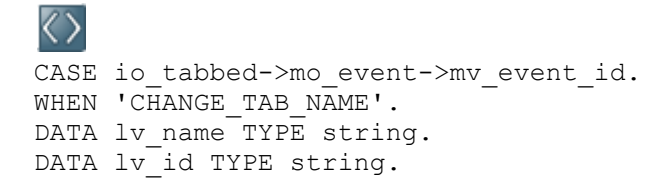

```
io tabbed->mo_event->mo_event_data->get_value( EXPORTING iv_key = 'ID'
IMPORTING ev\bar{v}alue = lv\bar{u}d ).
io tabbed->mo event->mo event data->get value( EXPORTING iv key = 'NAME'
IMPORTING ev value = lv name ).
io tabbed->rename tab( iv tab id = lv id
iv new name = lv name ).
```
It is also possible to hide the master and the detail UIBBs at runtime. Methods have been introduced in the IF\_FPM\_TABBED interface which can be used for this purpose. They are described below:

- **SET MASTER UIBB HIDDEN** To hide or unhide the master UIBB in the Tabbed component. The application must pass the UIBB information (*Component*, *Interface View* and *Configuration Name*) to FPM along with information about whether the UIBB should be set to visible or invisible.
- **SET TAB UIBB HIDDEN** To hide the detailed (tabbed) UIBB in the Tabbed component, similar to the master UIBB. Along with the UIBB details, the flag to set it as visible or invisible should be sent to FPM.

Note that even though all master UIBBs can be hidden or removed, the last detailed UIBB on a tab cannot be hidden or removed.

#### **POWL Component (GUIBB POWL)**

From NetWeaver 7.03 release onwards, Floorplan Manager (FPM) supports integration of the Standard POWL application by providing a new POWL component, FPM\_POWL\_UIBB.

The most important features of the POWL component are as follows:

- The POWL UIBB can be configured as a master list within any floorplan
- All FPM UIBBs/GUIBBs can be configured as a detail view
- The detail view participates seamlessly in the FPM event loop

#### Assumptions

Users are familiar with the POWL concept and maintenance of the POWL Cockpit.

For more information, see the POWL wiki: <https://wiki.wdf.sap.corp/wiki/display/ERPOPSBNG/POWL+Framework.>

#### Pre-requisites

This document focuses on the POWL component within FPM, and not specifically on POWL configuration. Therefore, it is required that all POWL application-related entries such as *Application\_ID*, *POWL\_type*, *feeder implementation* and *POWL\_query* are already created with corresponding associations to users and roles.

#### The POWL Component in FPM

With FPM's new configuration editor, FLUID, you can configure a POWL component as a UIBB. Depending on the floorplan, you can configure a POWL component as a master view in the following ways:

- in a subview of an Object Instance (OIF) floorplan
- in a main step or a substep of a Guided Activity (GAF) floorplan
- in a section of an Overview Page (OVP) floorplan
- in a tabbed component in a master UIBB
- in a tabbed component in a tab UIBB
- in a dialog box

#### Configuring a POWL Component in FPM

To configure a POWL component, complete the following steps:

- 1. Launch FLUID, the FPM configuration editor
	- a. Select a Web Dynpro application configuration in the *Object Navigator* of the *ABAP Workbench*.
	- b. On the *Web Dynpro Explorer: Display Web Dynpro Configuration* screen, choose *Web Dynpro Configuration TestExecute.* The Web Dynpro application is launched in a separate browser window.
	- c. In this window, go to the application's identification region and choose the *Configure Page* button.
	- d. Choose *OK* to create a Customizing record or *Cancel*.
	- e. Choose the *Edit* button.
- 2. Add the POWL UIBB
	- a. On the object schema tab, select the place where a new POWL UIBB is to be added.
	- b. Choose the *Add UIBB* button, and select *POWL Component*. The following values are inserted automatically by the system to identify it as a POWL component:
		- *Component:* FPM\_POWL\_UIBB
		- *Window Name*: POWL\_WINDOW
	- c. Enter a configuration name. This is a mandatory field if you want to be able to configure the POWL UIBB. It is not necessary to enter an existing configuration; you can create a new configuration in the next steps.
	- d. (Optional) Choose the *Attributes* button on the main toolbar to display the attributes of the UIBB. Edit the remaining attributes such as *Location*, *Container Stretching*, *Sequence Index* and *Instance ID*.
	- e. Save your entries. If you are not using an existing POWL configuration, an error message appears to say your configuration does not exist. You will create this in the next steps.

Note that you can also drag and drop an existing POWL component configuration from the *Repositories* panel onto the object schema tab.

- 3. Configure POWL UIBB
	- a. In the object schema tab, choose the inserted POWL UIBB and choose the *Configure UIBB* button.
	- b. In the *Editor for the Web Dynpro ABAP Component Configuration* screen, choose *New* to create your new POWL configuration and enter the description and package details in the dialog boxes that follow. The system opens the FPM configuration editor with the name of the new configuration displayed in the header.
	- c. Enter an existing *Application ID*. The input help selects existing configurations from the POWL Cockpit. When you enter an *Application ID*, the system automatically updates the field *Configuration Name* with FPM POWL CONFIG, the default configuration provided by FPM.

Note: the default configuration  $FPM$  POWL CONFIG has the following attributes enabled to ensure that the FPM configuration is compliant with the most recent guidelines:

- Enable FPM
- Enable New UI
- Display ALV Dialog as Popup

You can choose your own POWL configuration and enable these attributes yourself. The remaining attributes are features that POWL itself offers.

- d. Choose *Configure.* In the *Editor for the Web Dynpro ABAP Component Configuration* screen, choose *Continue in Change Mode*. The Web Dynpro default editor is opened.
- e. In the *Component-Defined* assignment block, choose the *confData* node to display the POWL attributes.
- f. Save your changes.

# **Attributes of the POWL Component**

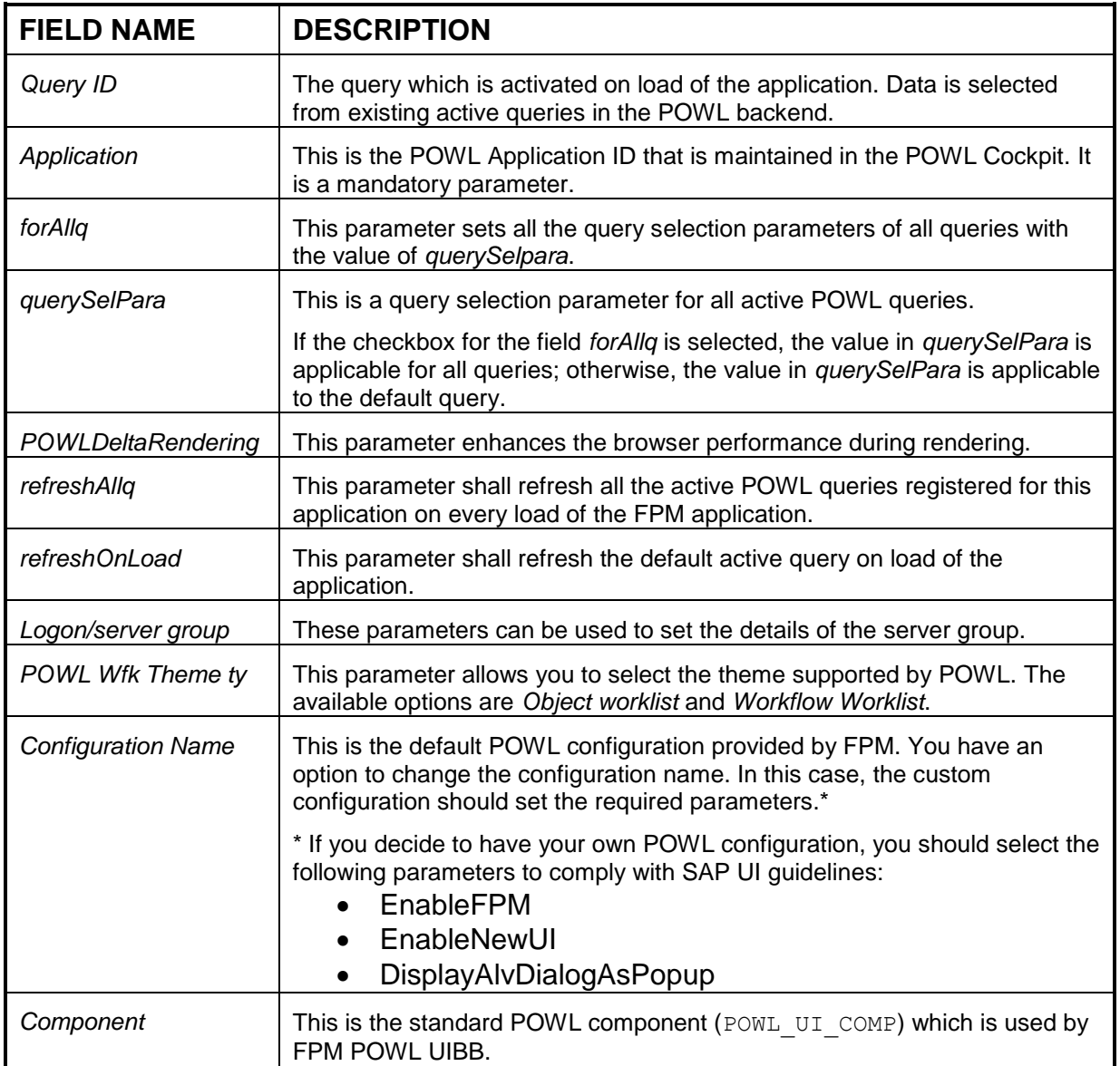
# The POWL Component at Runtime

The POWL UIBB provides you with FPM events which can be handled in the following ways:

- In the detail UIBB Events are handled in the feeder class of the GUIBBs or in the Web Dynpro component which implements the IF\_FPM\_UI\_BUILDING\_BLOCK interface.
- In FPM`s CONF\_EXIT methods Events are handled by the applications themselves as required.

The following events are available:

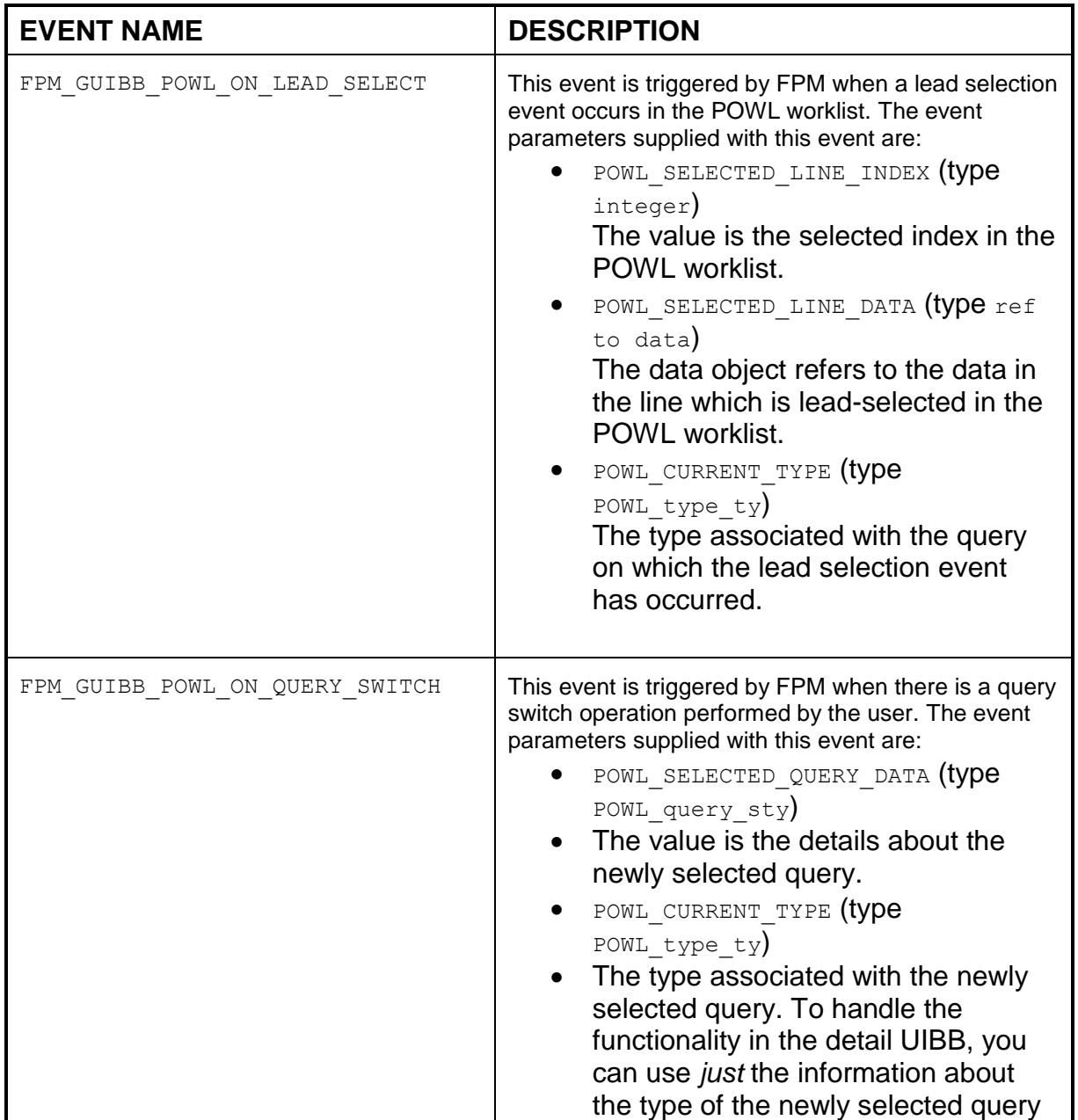

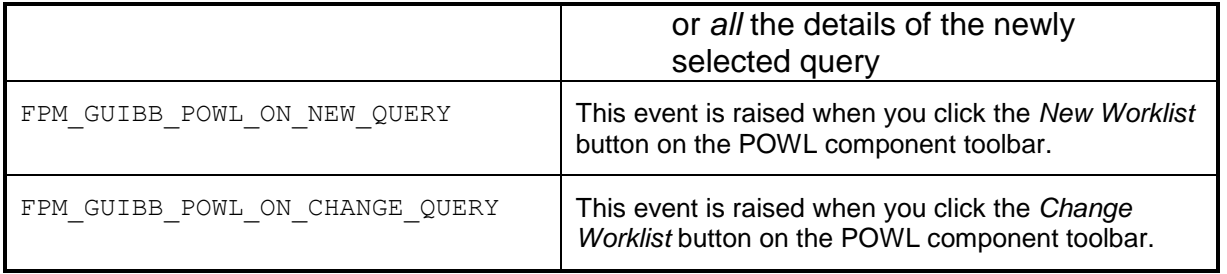

## Actions from Detail UIBB

The following actions can be triggered by the detail UIBB:

- Trigger a refresh of the POWL worklist This is achieved by raising the FPM event POWL\_REFRESH. The FPM framework informs the POWL to refresh the worklist.
- Request a follow-up from POWL This is achieved by raising the FPM event POWL FOLLOW UP with the following event parameters:
	- o *ADD\_EVENT\_DATA* (type ref to data)
	- o *EVENT\_PARAMETERS* (type POWL\_NAMEVALUE\_TTY)

Note: It is not necessary to provide information about the detail component in the feeder class of the POWL (method IF\_POWL\_FEEDER~GET\_DETAIL\_COMP) as the UIBB, configured in FPM, acts as a detail for the POWL by reacting to the above FPM events.

Note: At runtime, the actions *Query Switch* and *Refresh List* result in the removal of any previous lead selection in the table.

## Navigation to Error Page

If no POWL *Application ID* is provided in the configuration of the POWL component, the FPM application is not launched; instead, the system navigates to the standard error page as shown below.

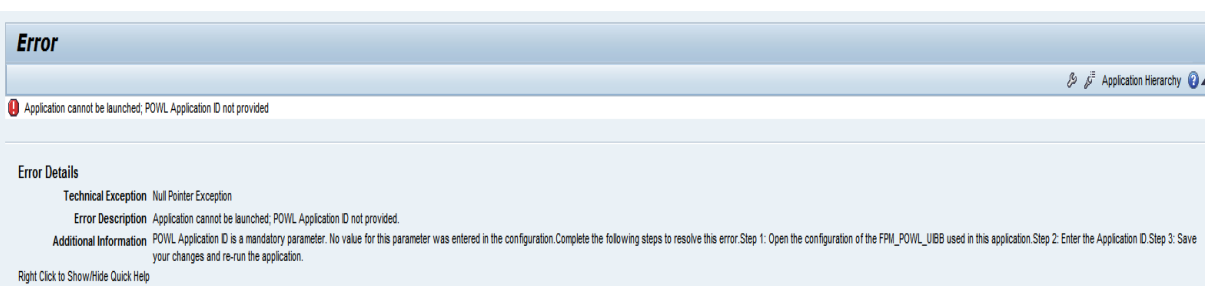

# **Composite Component (GUIBB Composite)**

A composite component is a generic design template allowing you to group application-specific views (UIBBs) within a single UIBB.

It is implemented using the Web Dynpro component FPM COMPOSITE UIBB.

The information displayed in a composite component at runtime is determined by the feeder class assigned to the configurations of the individual Web Dynpro components within the composite component FPM\_COMPOSITE\_UIBB.

The main use case is the Overview Page Floorplan (OVP) where composite UIBBs can be used to arrange several UIBBs in an assignment block. However, Composite UIBBs can be used in any floorplan where several UIBBs need to be grouped together.

You use this design template when you want to display data in different ways within a single UIBB. For example, you can display a form, a table and a search component all within one UIBB. You can determine the concrete display of the data in a composite component when configuring the Web Dynpro component FPM\_COMPOSITE\_UIBB.

Composite UIBBs explicitly do **not** serve Master/Detail purposes.

#### **Structure**

A Composite UIBB has the following possible layouts:

- One Column Layout (Standard) The maximum number of UIBBs is 3 and these are arranged below each other.
- Two Column Layout (50:50) The maximum number of UIBBs is 6 and these are arranged with a maximum of 3 rows and 2 columns.

A UIBB can be stretched over several rows or columns in both layouts.

## Editing the Composite Component

You edit this component using the FPM configuration editor, FLUID.

## Changing the Composite UIBB dynamically at Runtime

You may add, remove and get UIBBs from your composite UIBB component during runtime.

To do this, proceed as follows:

- 1. Choose an application-specific Web Dynpro component and add the Web Dynpro interface IF\_FPM\_CMPST\_CONF\_EXIT to the *Implemented Interfaces* tab of your Web Dynpro component. This is one of the Web Dynpro components that provide you with a child UIBB.
- 2. Save and activate the newly added interface.
- 3. In the component controller, implement the method OVERRIDE\_CONFIG\_COMPOSITE.

Alternatively, you can choose to use a class-interface instead of a Web Dynpro interface. The class interface is IF\_FPM\_COMPOSITE\_CONF\_EXIT.

# **Analytical Components**

You can use analytical components to embed analytical and planning content into transactional applications in Floorplan Manager without development effort.

You can either use the standard application *List Report on Analytic Query* (WDA\_BS\_ANLY\_LIST\_OVP) or build your own applications for list reporting and planning purposes or modify an existing application.

In addition to the user-interface building blocks (UIBBs) provided by the Floorplan Manager, you can add analytical UIBBs to FPM applications without development effort.

The following analytical UIBBs/components exist:

- **Analytics List Component** (WDC\_BS\_ANLY\_LIST\_ALV) You can display selected data in a list. If you use a query that is ready for input, you can also use a list component for planning purposes.
- **Hierarchical List (Tree) Component with Analytics Feeder Class** You can use the Web Dynpro component FPM TREE UIBB of the Floorplan Manager with an analytics feeder class CL\_BS\_ANLY\_TREE\_FEEDER to display selected data in a hierarchical list.
- **Analytics Search Component with Analytics Feeder Class** You can use the Web Dynpro component FPM SEARCH UIBB of the Floorplan Manager with the analytics feeder class CL\_BS\_ANLY\_LIST\_SEARCH\_FEEDER to restrict the amount of data selected.
- **Chart Component** (BS ANLY CHART UIBB) You can display selected data in a chart. Feeder class is CL\_BS\_ANLY\_CHART\_FEEDER.
- **Generic Analytic Application Controller** (WDC BS ANLY APPCONTROLLER)

This is a central module that controls the interaction between the different components and events.

You can use these components to display the results of an analytic query in a list or chart, and to restrict the results in a selection screen with query variables.

These analytical components are part of the Business Suite Foundation layer (Software Component SAP\_BS\_FND) and, as such, are not available to all applications.

# **Analytics List Component**

The analytics list component WDC\_BS\_ANLY\_LIST\_ALV uses the SAP List Viewer (ALV) to display the data of an analytic query (BI query) as a table or with Crystal Reports. You can sort and filter data, define your own view, print and export lists to Microsoft Excel.

You can change the *List Drilldown* by choosing the *Drilldown Settings* pushbutton at runtime.

If you choose Crystal Reports to display the data, you can change the formatting to meet your requirements and you can export the data from the Crystal Report view to files with the different formats.

You can navigate from the list to predefined destinations, such as master data reports or transactions (for example determine navigation targets through another launchpad or using *Sender/Receiver Assignments*  defined in transaction RSBBS*).*

If you have defined any destinations, you can choose the *Goto* pushbutton at runtime to display all the destinations available.

You can use predefined events if you want to execute planning functions and planning sequences:

- The FPM event for executing a planning function is BSA PLFUNC with the parameters PLFUNC and FILTER for the name of the planning function and the filter.
- The FPM event for executing a planning sequence is BSA PLSEQU with parameter PLSEQU for the planning sequence.

You can use these events in toolbar elements such as buttons or button choices.

## Component Configuration

The configuration editor consists of the following areas:

- General Settings, e.g. query name or drilldown settings
- List Settings, e.g. info allowed or export allowed
- Navigation Settings, e.g. Launchpad settings

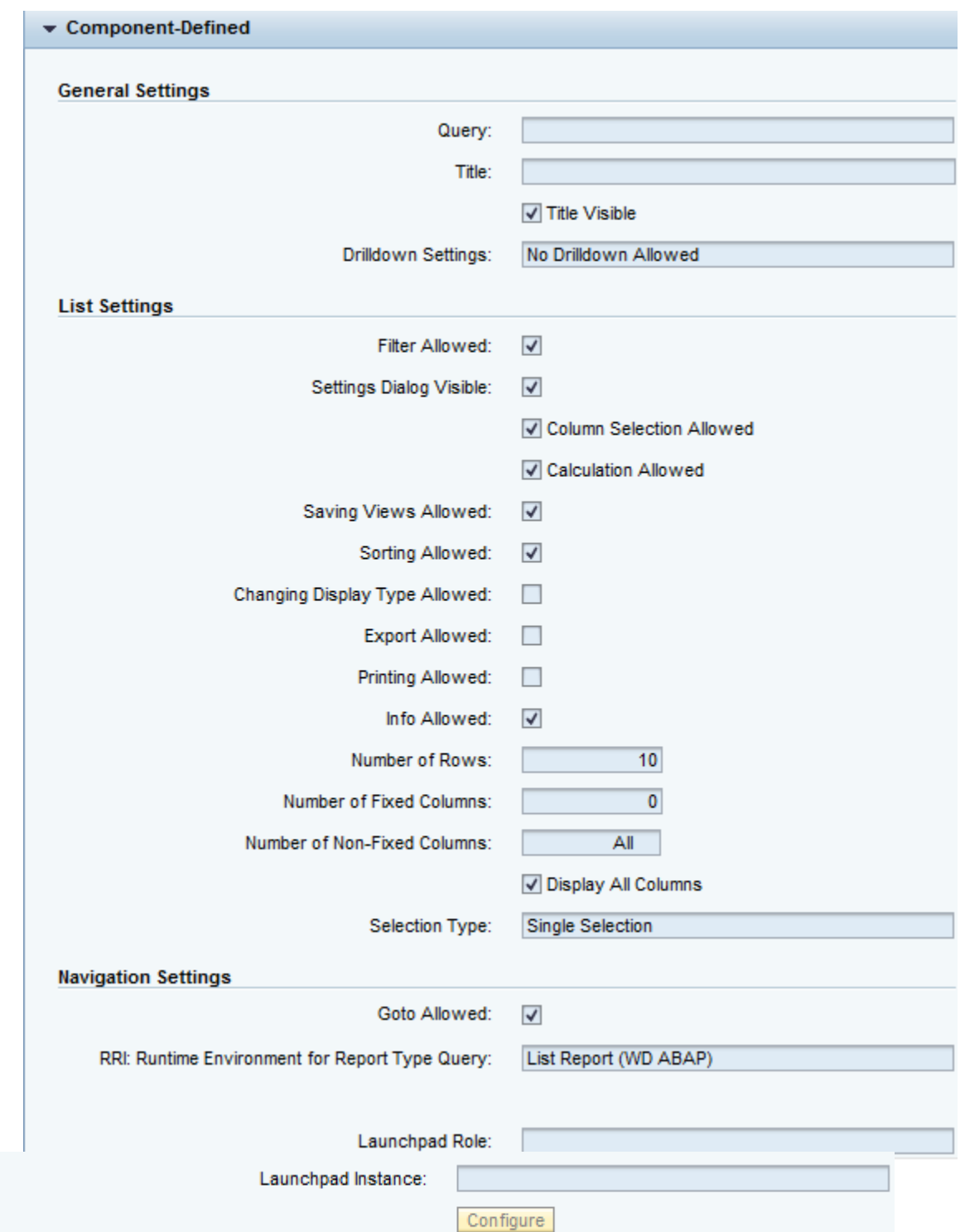

## **Tree Component with Analytics Feeder Class**

The tree component FPM\_TREE\_UIBB with the analytics feeder class CL\_BS\_ANLY\_TREE\_FEEDER allows you to display an analytics query in a hierarchical display.

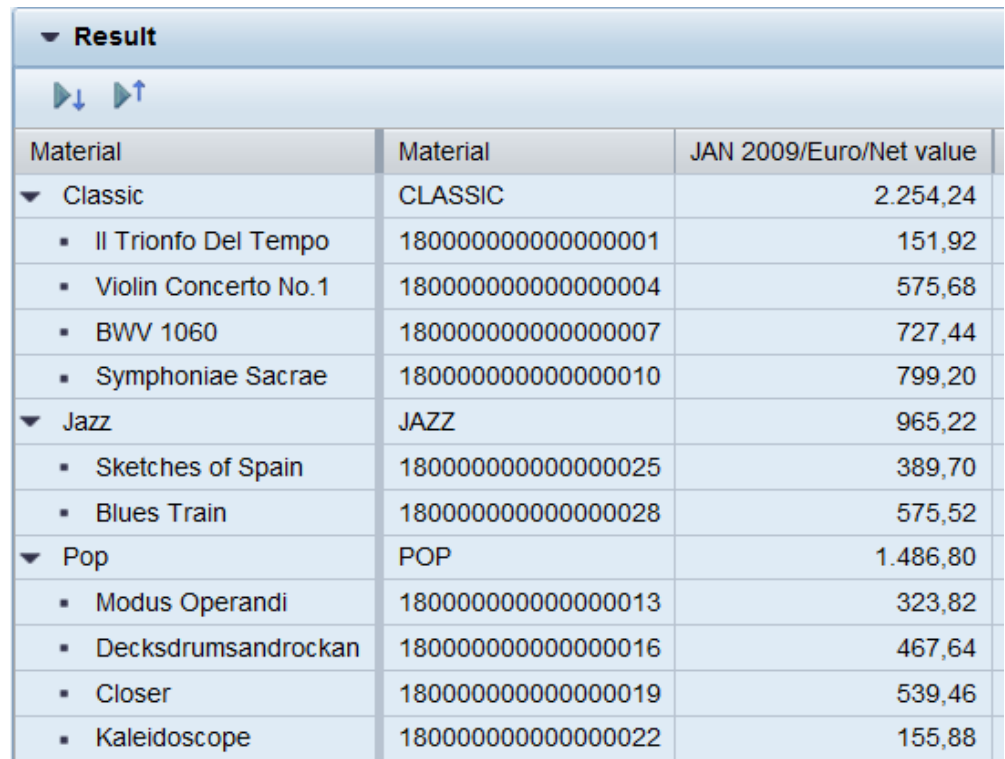

However, the query has to fulfill one of the following conditions so that it can be displayed in the tree component:

- Either the query contains exactly one characteristic in the row drill-down and has a hierarchy on this characteristic
- Or the query contains several characteristics in the row drill down and has the feature "Display Rows as hierarchy" switched on

The list component supports the following functions:

- You can use analytic queries that are ready for input.
- You can display multiple attributes.
- You can trigger planning functions. You can use one of the following feeder actions:
	- o For planning functions: Feeder actions BSA\_PLFUNC\_01 to BSA\_PLFUNC\_10
	- o For planning sequences: Feeder actions BSA\_PLSEQU\_01 to BSA\_PLSEQU\_10

You can use the following event parameters:

- o For the feeder action BSA\_PLFUNC\_01 to BSA\_PLFUNC\_10: Select the planning function and filter.
- o For the feeder action BSA\_PLSEQU\_01 to BSA\_PLSEQU\_10: Select the planning sequence.

## **Search Component with Analytics Feeder Class**

## The search component FPM\_SEARCH\_UIBB\_with the analytics feeder class CL\_BS\_ANLY\_LIST\_SEARCH\_FEEDER allows you to display the BW variables of one or more queries, filters, planning functions, and planning sequences.

You can enter variable values to restrict the query selection or as planning parameters. Additionally, you can save the set of variable values you have specified as a search variant for future use.

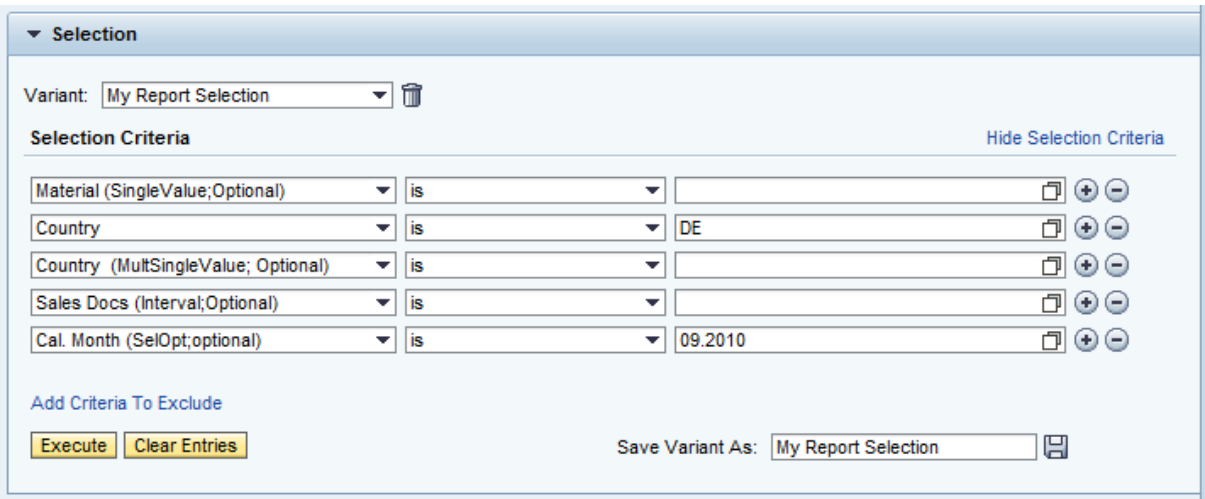

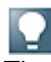

The following restriction applies:

In SAP NetWeaver Business Warehouse (SAP NetWeaver BW), you can select the '*Not assigned*' value by entering a number sign ('#'). In some cases, this is not allowed in the analytics search component:

- For variables based on characteristics with the data types NUMC (Character String with Only Digits), DATS (Date) or TIMS (Time), you can enter a zero instead of a number sign to select all variables.
- For variables based on characteristics with special conversion routines, for example, 0CALMONTH with conversion routine PERI6, you cannot enter a number sign.

# **Chart Component with Analytics Feeder Class**

The chart component BS\_ANLY\_CHART\_UIBB with the analytics feeder class CL\_BS\_ANLY\_CHART\_FEEDER allows you to display an analytic query in a graphical form.

The chart component can be used to visualize data series as a chart. For example vertical bar charts (columns):

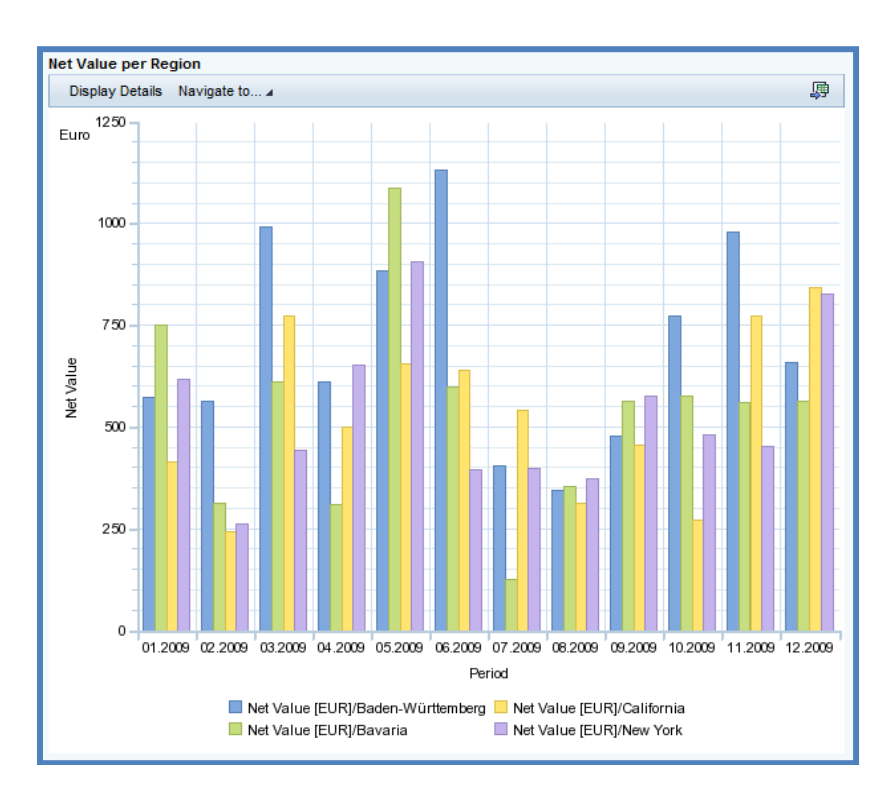

You can determine the concrete display of the data in a chart when configuring the Web Dynpro component BS\_ANLY\_CHART\_UIBB.

The following chart types are available:

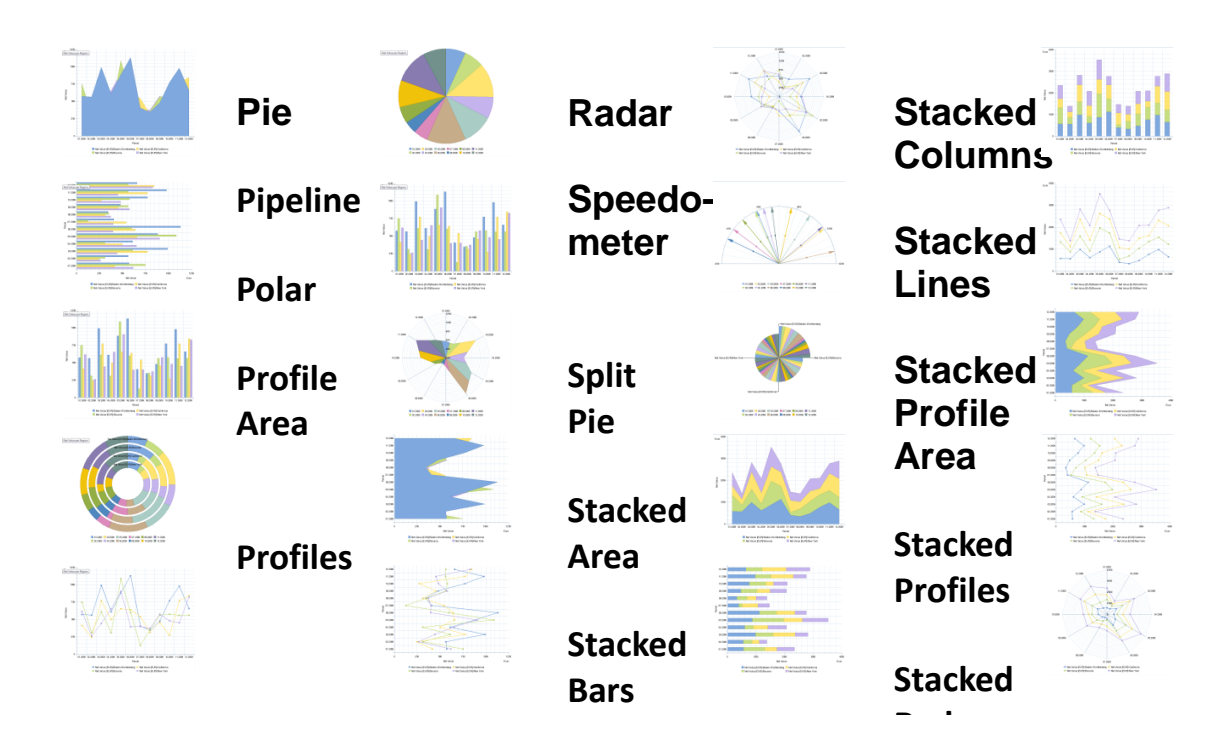

The following chart types are not supported:

- **Gantt**
- Milestone trend analysis (MTA)
- Heatmap
- Time bar
- Stacked time bar
- Time column
- Stacked time column

# **Structure**

A chart consists of the following areas:

- Toolbar
- Graphic
- **Header**

The chart can display/use one or several data series. Data series consist of points. The points of the different series can be grouped into categories.

For more information, see BW documentation under **Editing Charts and BusinessGraphics**.

The component-defined view gives you the opportunity to specify:

- The chart type or XML chart configuration file.
- The tooltip, width and height of the chart UIBB.
- The possibility to propagate chart selection events to the feeder class.
- The possibility to export the chart as GIF file.
- The header of the chart UIBB.
- The toolbar of chart UIBB.
- The title and units of the chart axes.

The feeder class is responsible to return the definition of the series, data points and categories. The feeder class CL\_BS\_ANLY\_CHART\_FEEDER, which displays BI queries, defines data points, series and categories as follows:

- Each key figure value of a BI query in a data column and a certain row represents a data point (a single cell, which displays a key figure).
- Each data column (column with key figure values) of a BI query becomes a series.
- Each row of the BI query becomes a category. The text of a category is derived from the characteristic value combination of the row.

#### *Integration*

You can configure a chart component using the Chart Configuration Editor of the Floorplan Manager.

## IF\_BS\_ANLY\_GUIBB\_CHART Interface

The feeder class of the CHART UIBB must implement this interface. The following tables describe the methods (and the attributes) of the IF BS ANLY GUIBB CHART interface.

(Optional) You can use the additional interface IF BS ANLY GUIBB CHART EXT and implement it in your feeder class.

If your application does not need a particular method, implement an empty method, otherwise the system will dump.

You must implement at least the following methods of the interface IF\_BS\_ANLY\_GUIBB\_CHART:

- GET DEFINITION
- $\bullet$  GET DATA

#### *Methods*

## **GET\_DEFINITION:**

Allows the feeder to provide all necessary information for configuring a chart: the definition of the chart categories and chart data series; the list of toolbar actions (FPM events).

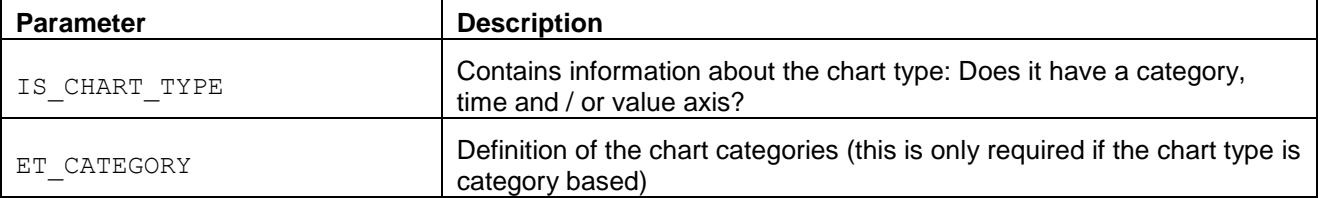

# **GET\_DEFINITION:**

Allows the feeder to provide all necessary information for configuring a chart: the definition of the chart categories and chart data series; the list of toolbar actions (FPM events).

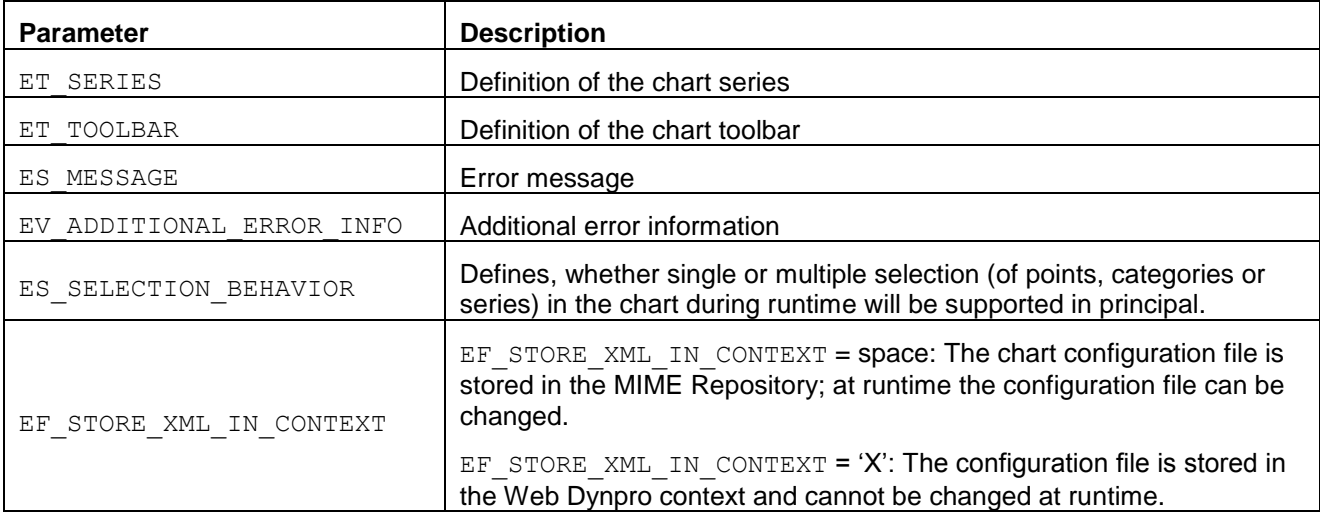

# **GET\_PARAMETER\_LIST:**

Called at design time and allows you to define a list of the parameters that the feeder class supports. This list is used by the FPM Configuration Editor to provide the input fields for these parameters.

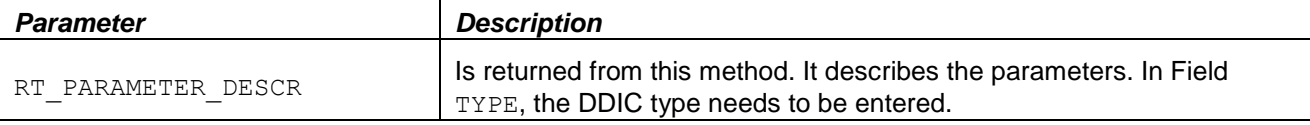

## **INITIALIZE:**

Called at runtime and design time when the list is created. It is the first feeder method which is called from FPM.

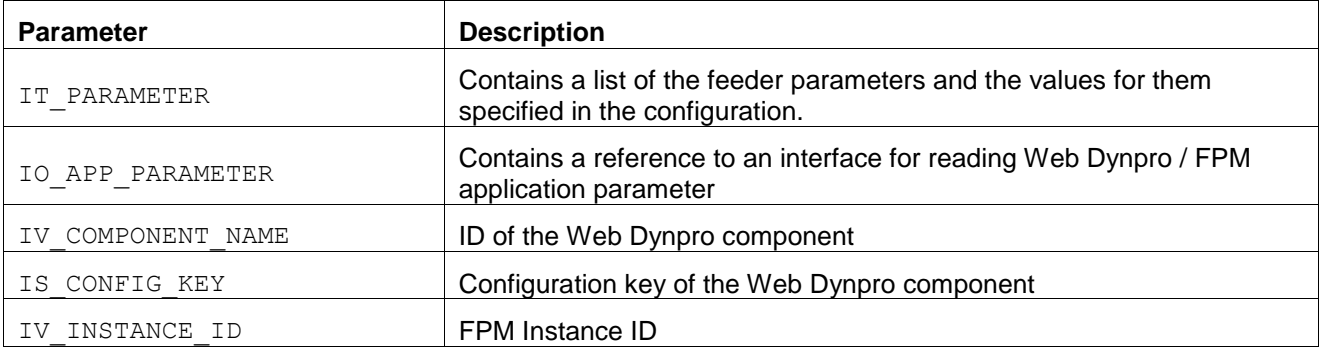

# **FLUSH:**

The first feeder method which is called during an event loop. Whenever an FPM event is triggered this method is called (this includes all round trips caused by the chart itself). Use it to forward changed chart data to other components in the same application.

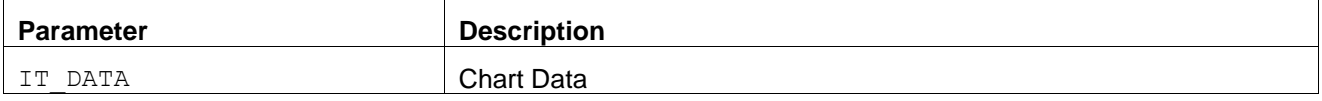

# **PROCESS\_EVENT:**

Called within the FPM event loop and forwards the FPM PROCESS EVENT to the feeder class. Here the event processing can take place and this is where the event can be canceled or deferred.

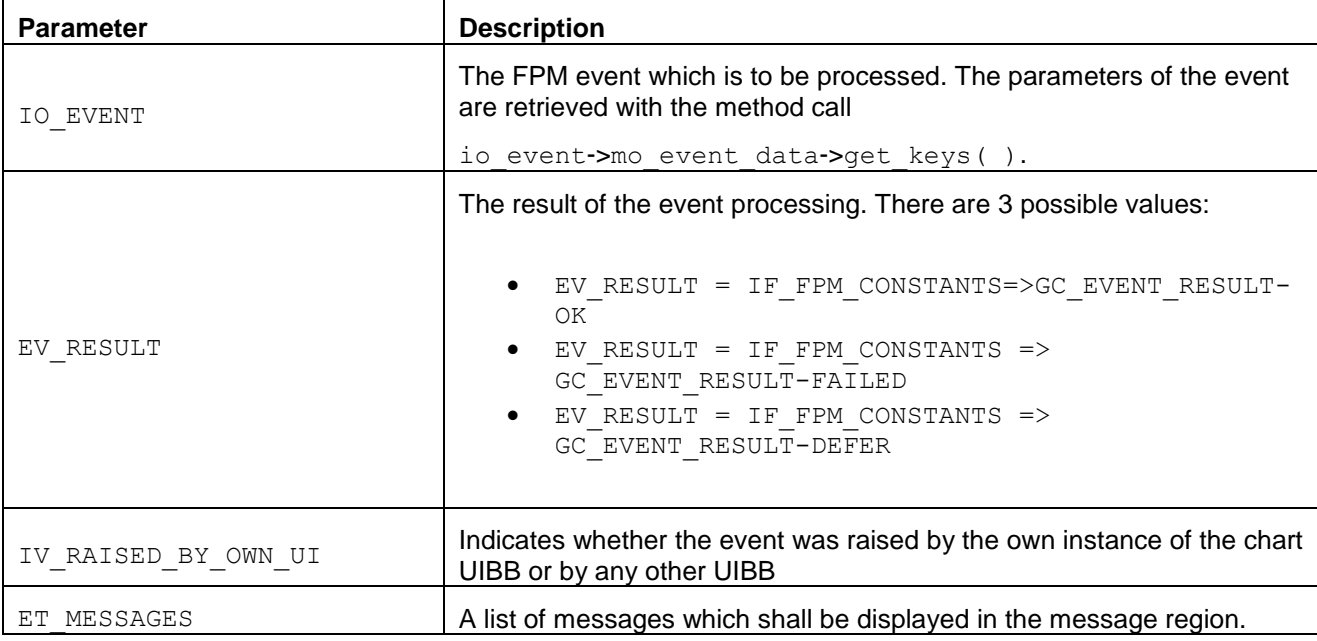

# **GET\_DATA:**

Called within the FPM event loop, it forwards the FPM PROCESS\_BEFORE\_OUTPUT event to the feeder class. Here you specify the list data after the event has been processed.

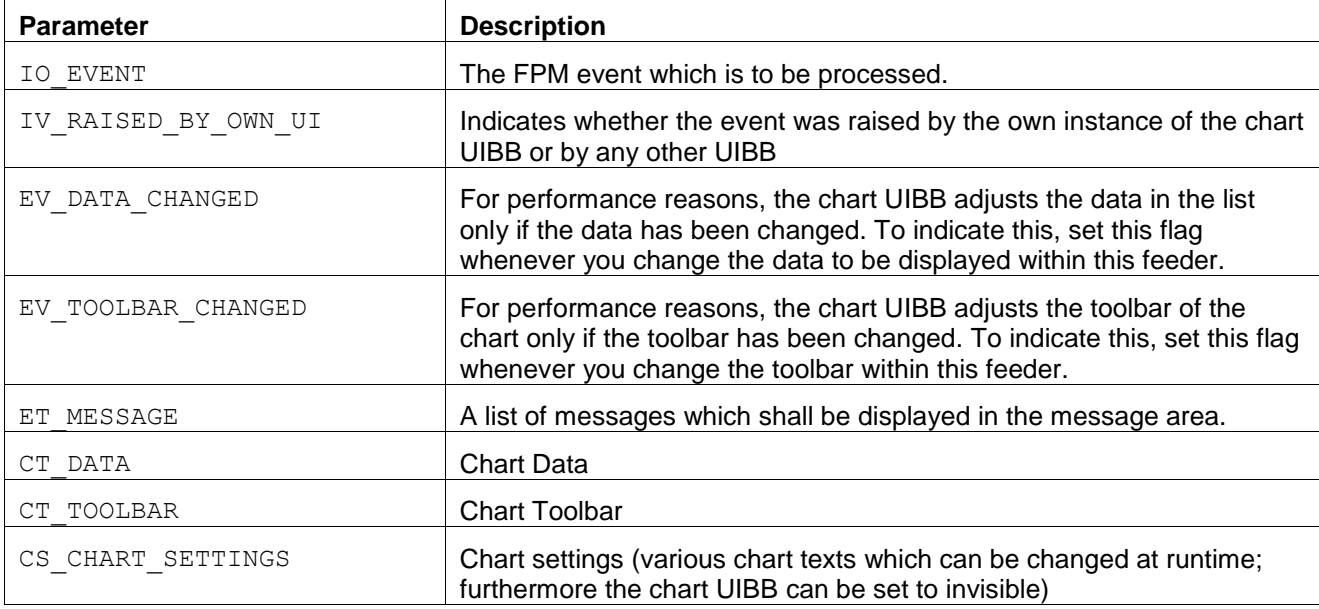

# **GET\_DEFAULT\_CONFIG:**

Called when creating a new configuration. Use it to provide pre-configured chart configurations when a user starts the FPM Configuration Editor.

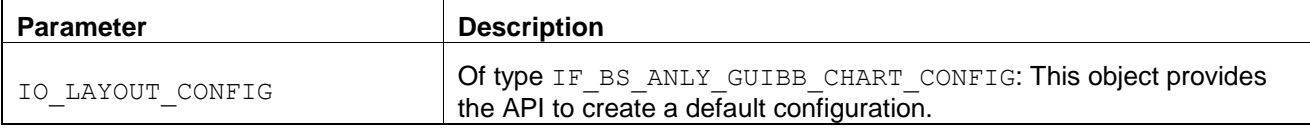

# **CHECK\_CONFIG:**

Implement this if you want to make your own application-specific checks on the configuration in the FPM Configuration Editor immediately before saving.

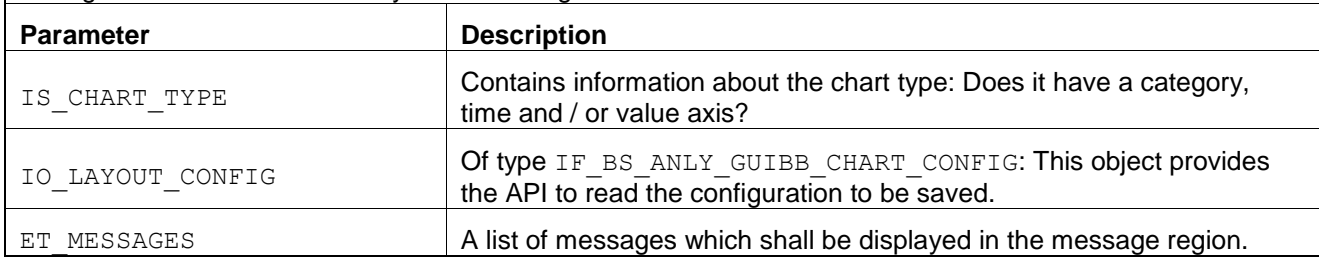

# Chart Configuration for the Floorplan Manager

You use the Chart Configuration to adjust a chart within an application to your specific business requirements. This is done by configuring the chart components.

# *Features*

The Chart Configuration consists of the following work areas:

# **Toolbar**

For example, you can assign the analytics feeder class CL\_BS\_ANLY\_CHART\_FEEDER.

**Preview**

In the preview, the chart in the current configuration is displayed so as to give you a picture of the layout of the chart.

**Configuration Dialog**

Attributes of chart that can be changed are displayed in the configuration dialog.

The attributes comprise the following areas: *General Settings*, *Chart Appearance, Primary Axis Text*, and *Selection in Chart*.

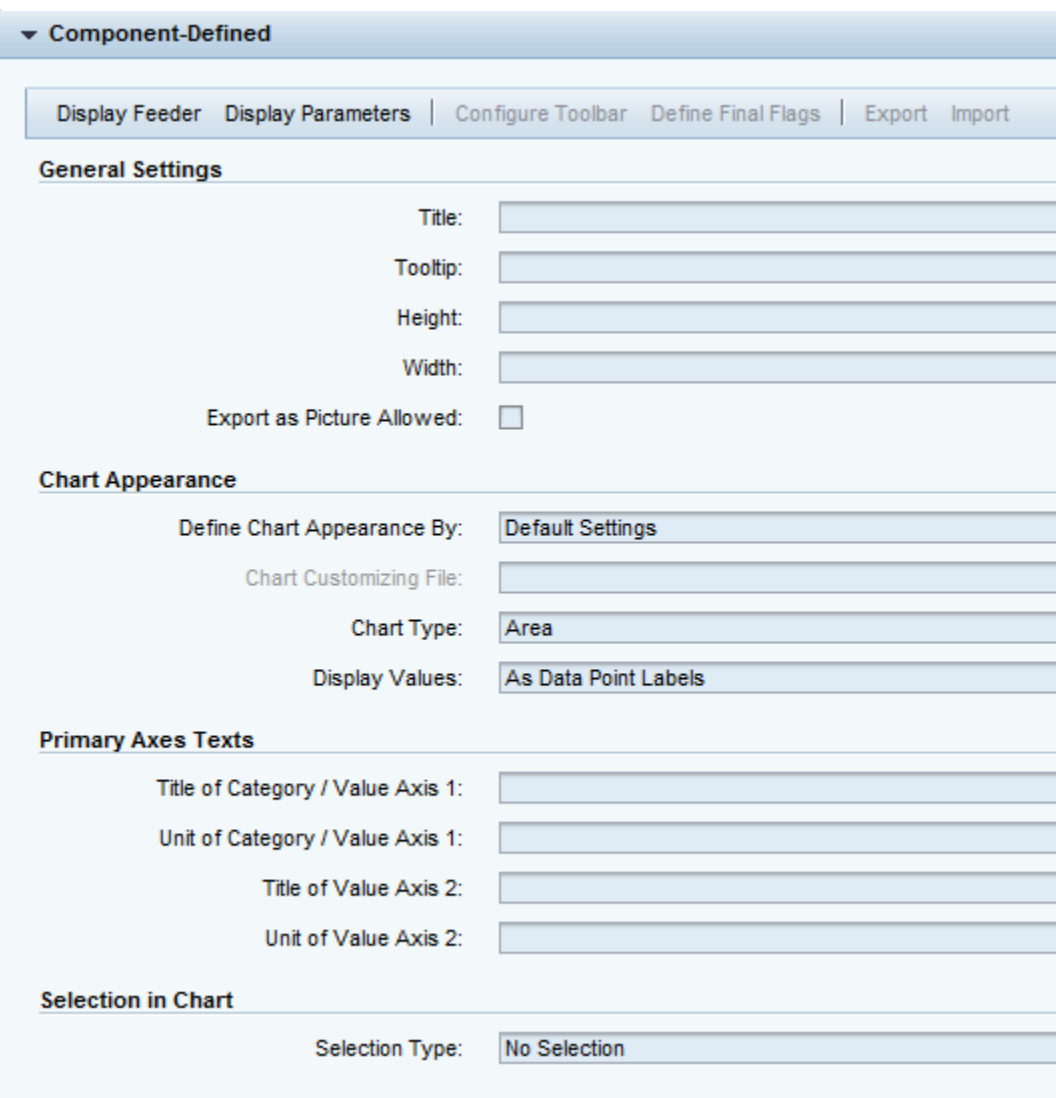

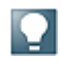

#### Chart Appearance

You can switch between the SAP-defined default settings and your own Customizing scheme that you created using the SAP Chart Designer.

Using the Chart Designer**Error! Reference source not found.** (or even a text editor) you can define many more settings than directly using the **Error! Reference source not found.**.

To define the chart appearance (*Define Chart Appearance by*) you have the following options:

o *Default Settings*

The configuration of the chart is exclusively based on the Web Dynpro configuration settings. You can configure here e.g. the chart type and the titles and units of the chart axis.

As long as the user has not imported a Customizing scheme, this dropdown list box is disabled and *Default Settings* option is selected.

o *Customizing Scheme (Chart Designer)*

In addition to the parameters that are directly available in configuration dialog, you can influence the chart's appearance by defining a chart Customizing scheme.

The configuration of the chart is based on an XML chart Customizing file. This should be used for more complex charts definitions. For more information, see documentation of dataelement BS\_ANLY\_CUST\_TYPE*.*

You can use the following tools:

# **A text editor**

This can be any text editor such as Notepad. However, this provides no syntax support and a low user experience.

# **SAP Chart Designer**

This is already implemented and can be downloaded from the SAP Developer Network.

You can make your changes in the Chart Designer or in the transaction BS\_ANLY\_CD (which calls the Chart Designer from SAP GUI. For more information see, [Chart Designer](http://help.sap.com/saphelp_nw70ehp1/helpdata/de/42/e37dcc5faa3ee9e10000000a1553f7/content.htm).

# Chart Customizing File

This field is editable when you have chosen *Customizing Scheme (Chart Designer)*.

When using the parameter EF\_STORE\_XML\_IN\_CONTEXT in the feeder class method GET\_DEFINITION you have the following options for configurations based on a chart Customizing file:

- $\circ$  EF STORE XML IN CONTEXT = space: This is the default setting. The chart configuration file is stored in the MIME Repository; at runtime the configuration file can be changed.
- $\circ$  EF STORE XML IN CONTEXT = 'X': The configuration file is stored in the Web Dynpro context and cannot be changed at runtime.

The Chart Configuration launches from the configuration editor of the Floorplan Manager automatically when you start the configuration of an application-specific UIBB that uses the BS\_ANLY\_CHART\_UIBB Web Dynpro component.

# Adding a Chart Component

You add a Chart Component to an application configuration in the same way that you add components provided by FPM (see the section [Adding an Existing UIBB to an Application\)](#page-27-0). When you insert the Chart UIBB in the *<Floorplan Name> Schema* tab page, the following information is automatically inserted into the fields below:

- Component: BS\_ANLY\_CHART\_UIBB
- Window Name: CHART\_WINDOW

Use the field help to select a different window if required.

Use the field help to select the configuration name.

When configuring the Chart component, choose the *Feeder Class* button in the *General Settings* tab and select CL\_BS\_ANLY\_CHART\_FEEDER (or your own feeder class). The system lists all classes implementing the interface IF\_BS\_ANLY\_GUIBB\_CHART. In the *Edit Parameters* dialog box, enter an Analytic Query.

The following information is useful when configuring a Chart Component.

# FPM Events and the Chart Component

As the Chart Component is itself an FPM UIBB, it takes part, when it is visible, in each FPM event loop. The Chart Component may also raise FPM events itself. These events are raised from the following three sources:

# **Chart Selection Events**

FPM events are raised when selecting a series, category or point in the chart. However this does only happen if the flag *Propagate Selection Events* is set in the chart configuration.

The information about the point, category and / or series is added as event parameters to this FPM event:

o IF BS ANLY GUIBB CHART => GC EVENT POINT SELECTED

o IF\_BS\_ANLY\_GUIBB\_CHART => GC\_EVENT\_CATEGORY\_SELECTED

o IF\_BS\_ANLY\_GUIBB\_CHART => GC\_EVENT\_SERIES\_SELECTED

# **Toolbar Events**

Each toolbar element raises an FPM event. In this case, the event ID is the action ID (which was defined by the feeder class in method GET DEFINITION). Some toolbar elements may contain specific values of interest (for example user inputs), such as the toggle button, the input field and the dropdown list box.

# **New Graphic**

A new graphic, e.g. with a new chart type, a new chart configuration file or with new series, is displayed by the event IF BS ANLY GUIBB CHART => GC\_EVENT\_NEW\_GRAPHICS.

For more information about charts, see BW documentation under [Editing Charts.](http://help.sap.com/saphelp_nw70ehp1/helpdata/en/0c/95c83956852b51e10000000a114084/frameset.htm)

For more information about analytical UIBBs, see documentation on SAP Help Portal [http://help.sap.com](http://help.sap.com/) under *SAP Business Suite Prozesses and Tools for Enterprise Applications Analytics Infrastructure Analytical Components in Floorplan Manager Applications (CA-EPT-ANL)* and on SDN [http://www.sdn.sap.com](http://www.sdn.sap.com/) under *BPX Community Home SAP Business Suite SAP Business Suite Analytics*.

# **Application-Specific Analytics UIBBs**

You can also develop application-specific analytical UIBBs for special purposes by implementing the IF\_FPM\_UI\_BUILDING\_BLOCK Web Dynpro interface**.**

To access analytical data in these UIBBs, you must use our analytical Application Programming Interface (API). With this API, you can read data, set variable values, write back data, and execute planning functions.

## Analytical Application Programming Interface (API)

The Analytical Application Programming Interface (API) consists of the interface and classes in the package interface BS\_ANLY\_LIST\_REPORTING.

The class List Reporting: Services (CL\_BS\_ANLY\_LIST\_SERVICES) provides methods for the instantiation of needed objects: data instance, filter instance, planning function instance, planning sequence instance, RRI instance, and selection instance.

For the instantiation, the following methods are used:

- GET\_DATA\_INSTANCE Retrieves an instance of a data object based on an Analytic Query and returns a reference to IF BS ANLY LIST DATA.
- GET\_FILTER\_INSTANCE Retrieves an instance that is required to execute a planning function and returns a reference to IF\_BS\_ANLY\_LIST\_FILTER.
- GET\_PLFUNC\_INSTANCE Retrieves an instance of a planning function and returns a reference to IF\_BS\_ANLY\_PLFUNC.
- GET\_PLSEQU\_INSTANCE Retrieves an instance of a planning sequence and returns a reference to IF\_BS\_ANLY\_PLSEQU.
- $\bullet$  GET SELECTION INSTANCE

The method is called with import parameters list of queries, filters, planning functions, and sequences. The method retrieves an instance of a set of BW variables and returns a reference to IF\_BS\_ANLY\_SELECTION. The variables of the used BW queries, filters, planning functions, and sequences are merged so that no variable occurs twice in the selection instance.

 GET\_RRI\_INSTANCE Retrieves an instance for a Report-Report-Interface and returns a reference to IF\_BS\_ANLY\_LIST\_RRI.

The class provides method SAVE to save application data.

The following methods are required for read-only scenarios:

- IF\_BS\_ANLY\_LIST\_DATA->READ Reads data of an Analytic Query
- IF\_BS\_ANLY\_SELECTION->GET\_VARIABLES Reads metadata of variables
- IF BS ANLY SELECTION->READ Reads variable values
- IF\_BS\_ANLY\_SELECTION->WRITE Writes back changed variable values
- IF\_BS\_ANLY\_SELECTION->CHECK: Checks entered variable values. Note that CHECK has to be called after WRITE otherwise the changed variable values are not required.
- IF\_BS\_ANLY\_LIST\_RRI~GET\_RECEIVERS: Retrieves the Report-Report interface targets.
- IF\_BS\_ANLY\_LIST\_RRI~CALL\_RECEIVER: Launches a target.

For planning scenarios, you need additional methods:

- IF\_BS\_ANLY\_LIST\_DATA->WRITE\_CELLS Writes back changed data cells if the query is input-enabled.
- IF\_BS\_ANLY\_LIST\_DATA->CHECK Checks write-back cells and sends the changes to the planning buffer. Note that CHECK has to be called after WRITE\_CELLS otherwise the changed values are not visible.
- IF BS ANLY PLSEQU->EXECUTE Executes a planning sequence.
- IF\_BS\_ANLY\_PLFUNC->EXECUTE Executes a planning function. An instance of a filter object must be sent in this method. The filter determines the set of data the planning functions processes.

# **FPM Event Loop for Analytics and Planning**

The following graphic describes the FPM event loop for Analytics and Planning:

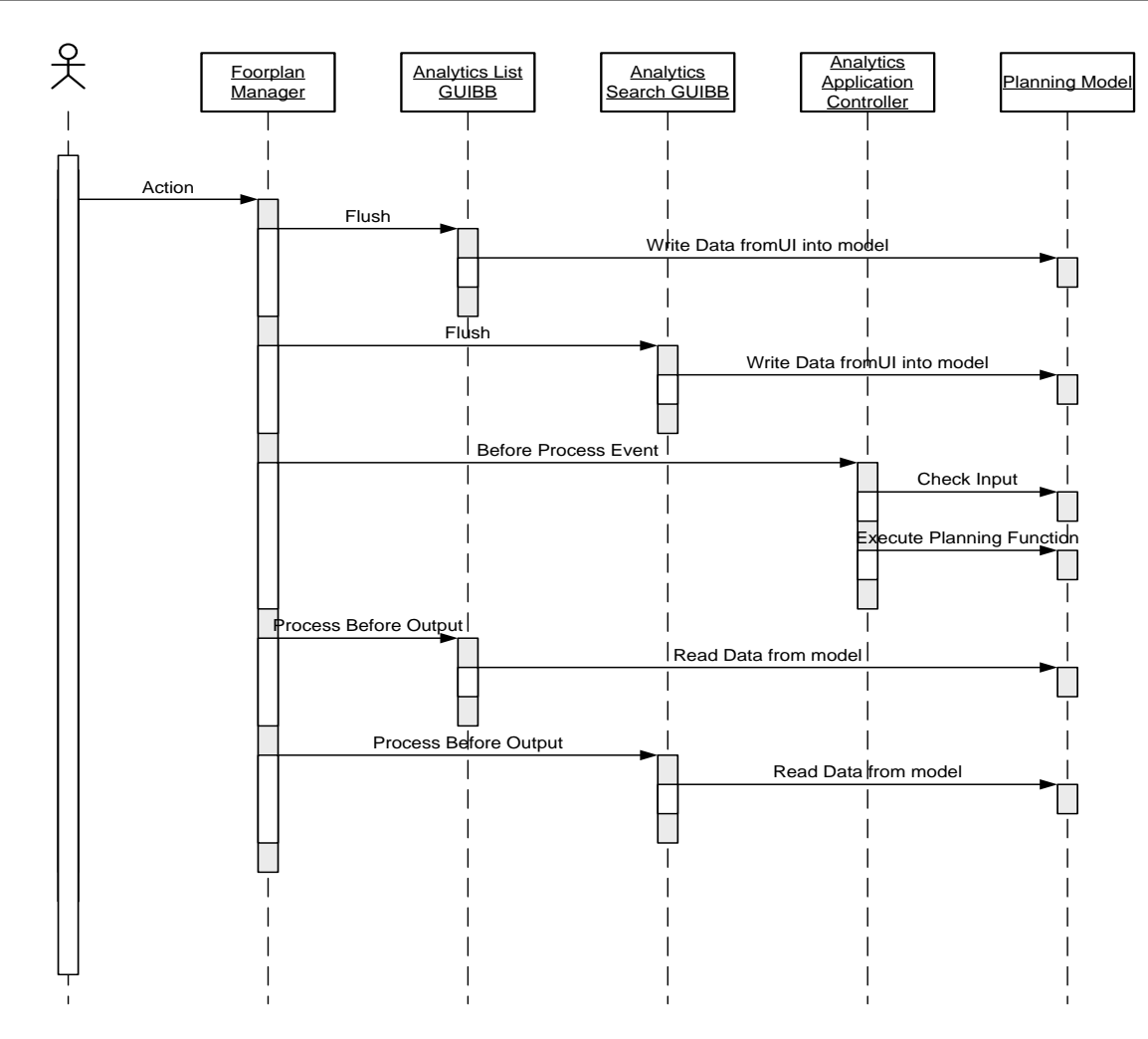

#### Note:

The sequence describing how the used UIBBs are processed in the Flush and Process Before Output phases is not defined.

User actions trigger the FPM event loop:

- In the Flush phase:
	- $\circ$  The data entered on the user interface is written back to the model. This must be done separately for all GUIBBs, for example, for the Analytics List Component and the Search Component.

Note:

In this phase, the data has not been written back to the planning buffer and the variables have not been submitted.

- o Analytics List Component
	- IF BS ANLY LIST DATA->WRITE CELLS() is called here.
- o Search Component
	- IF\_BS\_ANLY\_SELECTION->WRITE( ) is called here.
- In the Before Process Event phase:
	- o The user input is checked and written back to the buffer.
	- $\circ$  The sequence describing how the used UIBBs are processed by FPM is not defined. As a result, the "Process Event" phase of the single GUIBBs cannot be used here. Instead, the

central application controller WDC\_BS\_ANLY\_APPCONTROLLER is used. The following processing sequence must be defined in the application controller:

- $\circ$  First, entered plan data is submitted in the analytics list component.
	- IF BS ANLY LIST DATA->CHECK( ) is called here.
- o Then, variable values are submitted in the Search Component.
	- IF BS ANLY SELECTION->CHECK( ) is called here.
- $\circ$  Finally, depending on the type of user action, the following steps are also executed:
	- Execute Planning Function IF BS ANLY PLFUNC->EXECUTE()
	- **Execute Planning Sequence IF BS ANLY PLSEQU->EXECUTE()**
	- Save Data to database CL\_BS\_ANLY\_LIST\_SERVICES=>SAVE()
- In the Process Before Output phase:
	- $\circ$  The new data is transferred to the user interface. This can be done separately for all GUIBBs.
	- o Analytics List Component
		- **IF BS ANLY LIST DATA->READ( ) is called here.**
	- o Search Component
		- **IF BS ANLY SELECTION ->READ() is called here.**

# **REUSE UIBB (RUIBB)**

Reuse UIBBs (RUIBBs) are intended to be reused by other applications. You can add them to your application configurations and immediately start using their functionality without having to write lots more additional code.

The Attachment RUIBB and Notes RUIBB are typical examples of RUIBBs.

## **What is the Difference between a RUIBB and a GUIBB?**

A Generic UIBB (GUIBB) is a pure UI pattern which itself does not support any business functionality. There is always the need to provide the business functionality.

A RUIBB is, more or less, a complete component offering common business logic and a user interface to go with it.

## **Attachment RUIBB**

## RUIBB Interface

FPM provides a marker interface,  $IF$   $FPM$  RUIBB, which must be implemented by the WD components.

This interface can also be used by other applications, to turn a UIBB into a RUIBB.

For the Attachment RUIBB, the IF FPM RUIBB interface is implemented by the attachment 'wrapper' component FPM\_ATTACHMENT\_WRAPPER.

# **KPRO Configuration for Attachment RUIBB**

KPRO provides the functionality to store the attachments. This is the basic KPRO configuration required for Attachment RUIBB. It does not cover all aspects of KPRO.

1. Create a Content Table

In transaction SE11, you can copy a row from table SD*OK*CONT1, for example FPM\_T\_ATTACHMENT.

2. Create a Content Repository

Open transaction OAC0, create a new content repository and specify the following details (note that the table below shows only sample details):

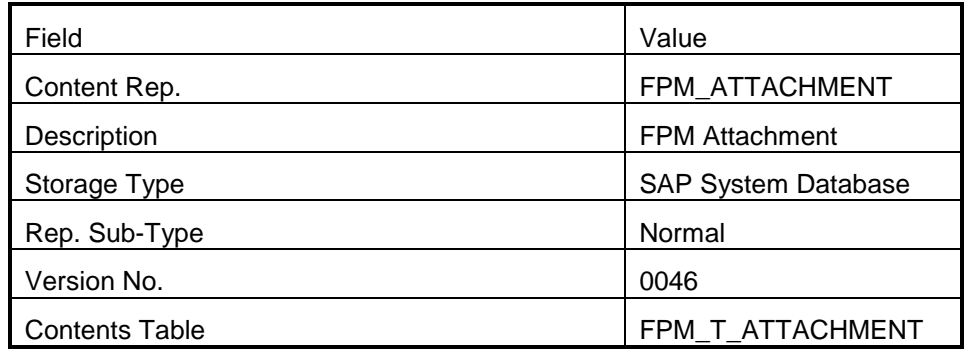

3. Create a Category

In transaction OACT, enter the category name and the content repository you created in the previous step.

4. KPRO Modeling

# **(I) Create a Document Area**

In transaction DMWB, choose *Create* to display the *Create Entity* dialog box. Select the Document Area radio button and specify the Document area and Description. Save and activate the Document area

# **(II) Create a PHIO Class**

- In the *Document Modeling Workbench* hierarchy, expand the folder for the document area you have just created. In the context menu for PHIO classes, select the Create option.
- Select Real PHIO Class and enter the PHIO class and description.

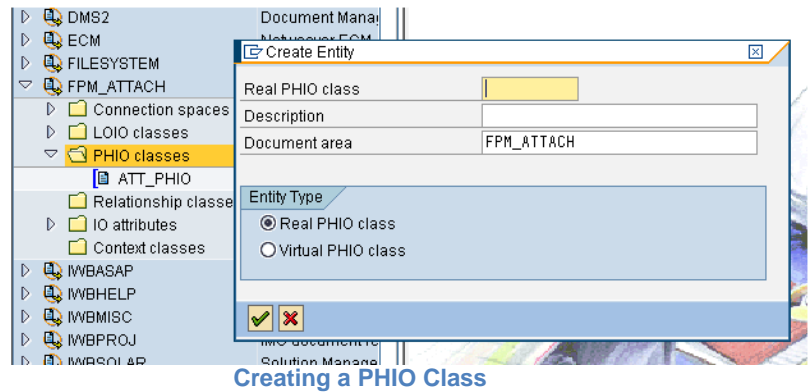

• In the *Document Modeling Workbench* hierarchy, double-click the newly created PHIO class and, on the Standard *Attributes* tab page, specify the following attributes:

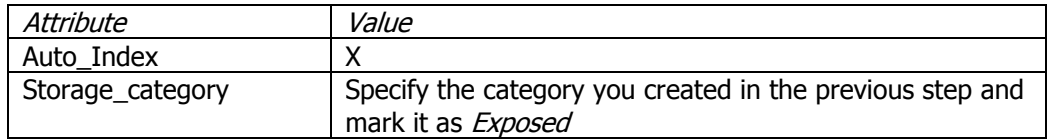

## **PHIO PROPERTIES**

- Choose the Tabulation button.
- Choose the *Copy Table Set* button.
- Specify the Name Prefix for Copy Tables and execute. Choose *OK* for all the information dialog boxes that appear.
- In the *Document Modeling Workbench* hierarchy, double-click on the PHIO class. On the *Instance Attribs* tab page, choose the *Standard* button and select all the attributes and choose *OK*.

| <b>Q</b> Document Modeling Workbench                                                            |                                               |         | Real PHIO class                  |                                            | ATT PHIO                     |                 | Active (Revised)        |                        |               |   |
|-------------------------------------------------------------------------------------------------|-----------------------------------------------|---------|----------------------------------|--------------------------------------------|------------------------------|-----------------|-------------------------|------------------------|---------------|---|
| $\mathbb{Q} \left  \mathcal{R} \right  \mathcal{D}$<br>a<br>$\mathbf{K}$<br>有間<br>$\Rightarrow$ |                                               |         | Description                      |                                            | <b>Attachment PHIO Class</b> |                 |                         |                        |               |   |
| Entity<br><b>Description</b>                                                                    |                                               |         | Document area                    |                                            | FPM ATTACH                   |                 |                         |                        |               |   |
| D <b>Q</b> ECM                                                                                  | Netweaver ECM   4                             | Package |                                  | APB FPM TEST                               |                              |                 |                         |                        |               |   |
| <b>E</b> FILESYSTEM<br>$\triangleright$                                                         | File System                                   |         |                                  |                                            |                              |                 |                         |                        |               |   |
| <b>C</b> FPM_ATTACH<br>$\bigtriangledown$                                                       | FPM Attachments                               |         | Created By                       | DEVARAJANB<br>Last Changed By              |                              |                 | DEVARAJANB              |                        |               |   |
| Connection spaces                                                                               |                                               |         | 20.10.2010<br>Time Created       |                                            | 14:27:48                     | Last Changed At |                         | 20.10.2010<br>14:39:11 |               |   |
| LOIO classes                                                                                    |                                               |         |                                  |                                            |                              |                 |                         |                        |               |   |
| PHIO classes<br>D                                                                               |                                               |         |                                  |                                            |                              |                 |                         |                        |               |   |
| <b>B</b> ATT PHIO                                                                               | <b>Standard Attributes</b><br>Attachment PHIO |         |                                  | Free Attributes<br><b>Instance Attribs</b> |                              |                 |                         |                        |               |   |
| Relationship classes                                                                            |                                               |         |                                  |                                            |                              |                 |                         |                        |               |   |
| $\triangledown$ O attributes                                                                    |                                               |         | $x$ all<br>Ida<br>同同<br>Standard |                                            |                              |                 |                         |                        |               |   |
| <b>R</b> ATTACHMENT ID                                                                          | Attachment Id                                 |         | Attribute                        |                                            | FromLOIO                     | Dynamic         | Required                | Unique                 | More          | m |
| Context classes                                                                                 |                                               |         | CHECKED OUT                      |                                            | П                            | П               | П                       | ☑                      | ⇨             | Р |
| D <b>A</b> IWBASAP                                                                              | AcceleratedSAP                                |         | CHECKOUT USER                    |                                            | П                            | П               | г                       | ☑                      | ⇨             | ⋤ |
| <b>A IWBHELP</b><br>$\triangleright$                                                            | Documentation                                 |         | CREATED AT                       |                                            | $\Box$                       | Е               | □                       | ☑                      | $\Rightarrow$ |   |
| <b>A</b> IWBMISC<br>D                                                                           | <b>Management</b>                             |         | CREATED_BY                       | $\Box$                                     | Г                            | П               | ☑                       | $\Rightarrow$          |               |   |
| <b>A IWBPROJ</b><br>$\triangleright$                                                            | IMG document re                               |         | DESCRIPTION                      | г                                          |                              | г               | $\overline{\mathbf{v}}$ | $\Rightarrow$          |               |   |
| <b>WBSOLAR</b><br>D<br><b>Q</b> IWBTRAIN<br>$\triangleright$                                    | Solution Manage<br>Training                   |         | DOCUMENT_FORMAT                  | $\Box$                                     | г                            | г               | ☑                       | $\Rightarrow$          |               |   |
| <b>KPRO_DEMO</b>                                                                                | Vehicles as an E                              |         | DOCUMENT_PROTECTION              | П                                          | $\Box$                       | П               | ☑                       | $\Rightarrow$          |               |   |
| <b>A</b> KPRO_TEST<br>$\triangleright$                                                          | <b>Test Scenario for</b>                      |         | LANGUAGE                         |                                            |                              |                 |                         | $\Rightarrow$          |               |   |
| D <b>Q</b> KWCA                                                                                 | Knowledge Ware                                |         |                                  | $\Box$                                     | □                            | П               | ☑                       |                        |               |   |
| D <b>Q</b> KWNET                                                                                | HTML-Based Do                                 |         | LAST CHANGED AT                  | $\Box$                                     | г                            | г               | ☑                       | $\Rightarrow$          |               |   |
| <b>D Q</b> KWPROJ                                                                               | Document Repo:                                |         | LAST CHANGED BY                  | П                                          | Г                            | Г               | ⊽                       | $\Rightarrow$          |               |   |
| $D$ <b>Q</b> KWPW                                                                               | Performance Ass                               |         | RESERVED                         | $\Box$                                     | г                            | П               | $\overline{\mathbf{v}}$ | $\Rightarrow$          |               |   |
| D <b>Q</b> KW_ADMIN                                                                             | Dynamic attribute                             |         | <b>STATE</b>                     | $\Box$                                     | г                            | П               | $\overline{\mathbf{v}}$ | $\Rightarrow$          |               |   |
| $\triangleright$ <b>Q</b> KW ARCHIVE                                                            | Collection of obje                            |         | STORAGE CATEGORY                 |                                            | П                            | г               | П                       | 罓                      | $\Rightarrow$ |   |

**Instance** *Attributes* **for the PHIO**

• Save and activate.

# **(III) Create IO Attribute**

- In your document area inside the *Document Modeling Workbench* hierarchy, choose Create in the context menu for the IO *Attributes* folder.
- Enter the IO Attribute and Description and choose *OK*.
- Double-click on the newly created IO attribute and enter the attribute values for Field Name and Table Name (see screenshot below).

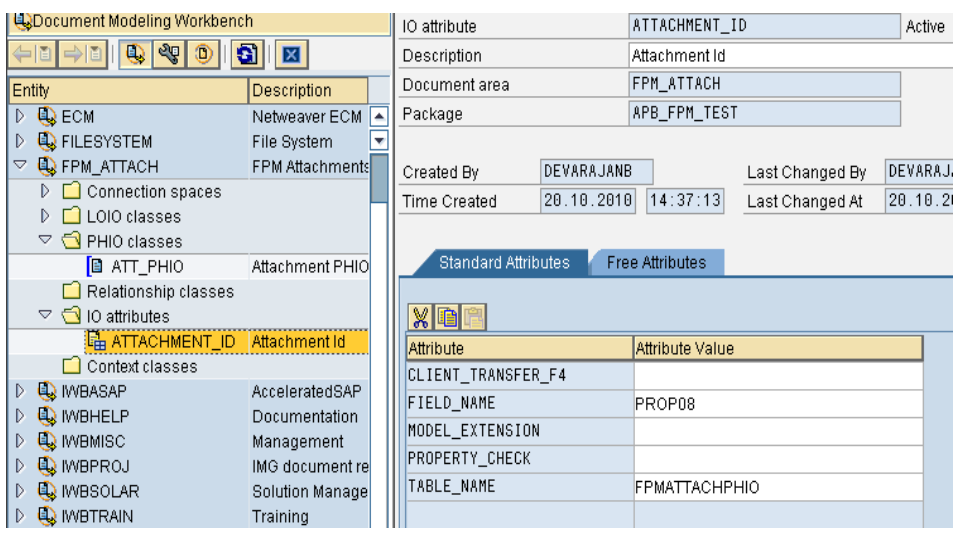

# **IO Attributes**

Save and activate.

## **(IV) Create LOIO Class**

- Repeat the steps to create a PHIO class as previously described.
- On the *Instance Attribs* tab page, after adding the standard attributes, choose the *Insert* Row icon and add the IO attribute which you created in Step III.
- Save and activate.

## **(V) Create a Connection Space**

- In the *Document Modeling Workbench* hierarchy, right-click the *Connection Spaces* folder and choose Create. Enter a Class Connection Space and Description.
- Double-click the newly-created connection space, and add the following:
	- Select Insert Class and add PHIO class as Source class.
	- Select Insert Class and add LOGOBJECT as relationship class.
	- Select Insert Class and add LOIO class as Target class.

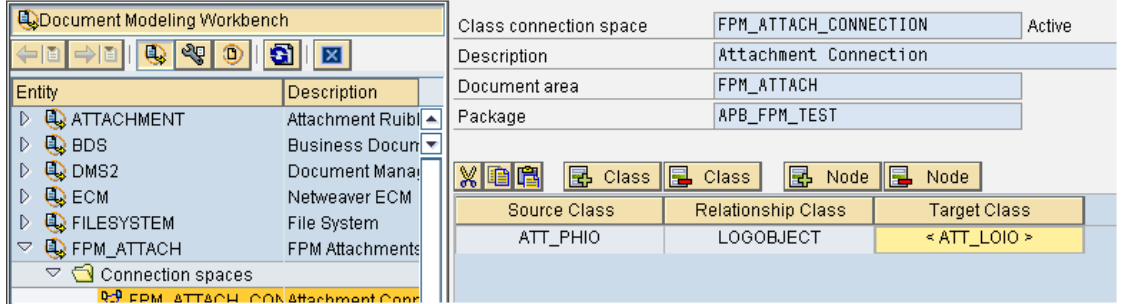

# **CONNECTION SPACE**

# Adding the Attachment RUIBB in FLUID

The Attachment RUIBB can be added to a Floorplan Manager application at any time. Depending on the floorplan and the application-specific views already embedded, you can position an attachment RUIBB component in one of the following ways:

- $\triangleright$  in a subview of an object instance
- $\triangleright$  in a main step of a guided activity
- $\triangleright$  in a substep of a guided activity
- $\triangleright$  in a content area of an OVP
- $\triangleright$  in a tabbed component in a master UIBB
- $\triangleright$  in a tabbed component in a tab UIBB
- $\triangleright$  in a composite UIBB

## **Prerequisites**

If the Attachment RUIBB needs to be configured, KPRO configuration should be complete (Refer to KPRO Configuration for Attachment RUIBB).

## **Procedure**

- 1. In the Preview panel, select the place where you want to add the Attachment RUIBB.
- 2. If the attachment RUIBB configuration already exists, search for it in the Repositories panel and drag and drop it in the required position.
- 3. If a new UIBB needs to be added, choose *Add UIBB* in the floorplan schema tab.
- 4. Now specify the UIBB as an attachment component by entering the following values in the *Properties* panel or object instance schema:
	- For Component, enter **FPM\_ATTACHMENT\_WRAPPER**.
	- For View, enter **ATTACHMENT\_WINDOW**.
- 5. Enter a configuration name.

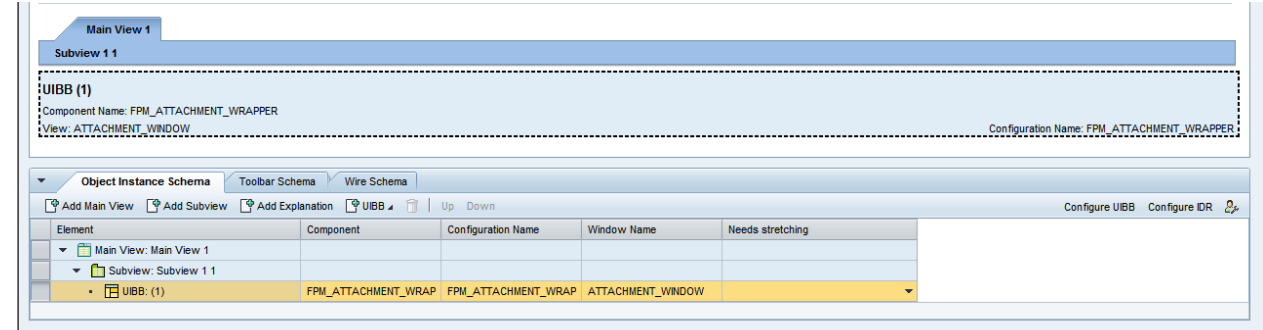

## **CONFIGURING ATTACHMENT RUIBB**

- 6. Choose Configure UIBB
- 7. Enter the following KPRO Parameters
	- 1. KPRO PHIO class **Accord 2012** Mandatory
	- 2. KPRO LOIO class Mandatory
	- 3. KPRO Parameter Name  **Mandatory**
	- 4. (Configured as IO attribute in KPRO DMWB)
	-
	- 5. KPRO Parameter ID Coptional (It can be provided here or during runtime via FPM\_SET\_DOCUMENT\_DETAIL event).
- 8. Default List Configuration(for Attachment RUIBB) FPM\_ATTACHMENT\_LIST Default List feeder class (for Attachment RUIBB) - CL\_FPMGB\_ATTACHMENT
- -

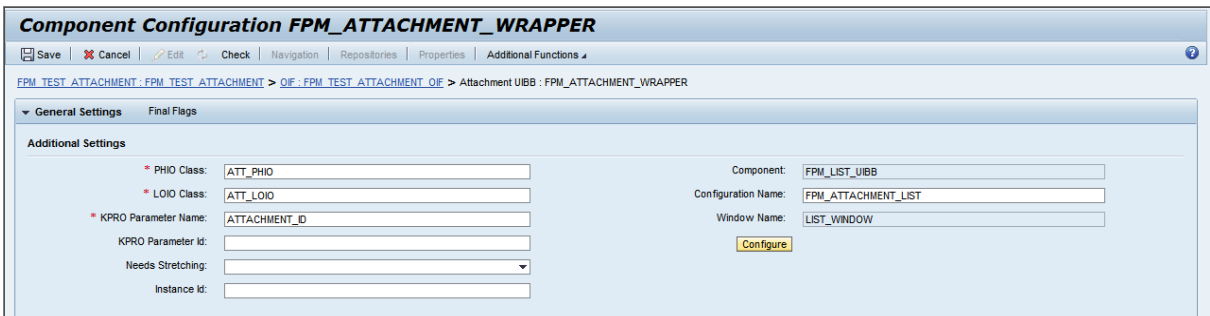

# **ATTACHMENT RUIBB CONFIGURATION**

- 9. The default List configuration is FPM\_ATTACHMENT\_LIST. The standard functions provided by FPM are configured in FPM\_ATTACHMENT\_LIST. If the applications wants to add or delete features, then the application must specify its own list configuration.
- 10. If more than one attachment needs to be configured, enter the *Instance ID* in the List configuration.
- 11. If the application overrides the default list configuration(FPM\_ATTACHMENT\_LIST) with an applicationspecific configuration, the feeder class can be CL\_FPMGB\_ATTACHMENT or its subclass.
- 12. Applications can extend from the default feeder (CL\_FPMGB\_ATTACHMENT) and define their own feeder class to include application-specific functions.
- 13. Refer Configure List GUIBB in the FPM Cookbook for configuring application-specific List configuration.

## Attachment RUIBB Features

The standard functions that are provided by FPM for the Attachment RUIBB are as follows:

- Add attachment
- Add URL/link
- Download an attachment
- Edit title of attachment/link
- Delete an attachment/link
- Replace an attachment/link
- Grouping based on File Type, Created By, Changed By

Note the following information:

- CL\_FPMGB\_ATTACHMENT is the standard feeder class for the Attachment RUIBB. This is a List feeder class which implements the IF\_FPM\_GUIBB\_LIST interface.
- To set a unique Object ID (KPRO parameter ID), applications can raise the IF\_FPM\_RUIBB\_constants=>gc\_ruibb\_attachment\_attributes-fpm\_set\_attachment\_detail event, and set the ID in the FPM DOCUMENT ID parameter of the event.
- The attachments/links are stored in KPRO.
- Once the attachment/link is added, choose *OK* in the Add Attachment/Link dialog box. The attachment is saved to the KPRO.
- If the application requires a change in the standard behavior or needs to add or remove features, the application must configure a list component and specify an application-specific feeder class, which extends from the standard feeder class (CL\_FPMGB\_ATTACHMENT).
- The interaction between the Attachment RUIBB and the dialog box views is carried out by the use of events.
- The dialog box cannot be modified by the application. If the application needs to change the dialog boxes, it can define its own dialog boxes and handle them through its feeder class (which inherits the standard feeder class, CL\_FPMGB\_ATTACHMENT.
- By default, there are no authorization checks in the standard feeder. An application can implement them by extending the default feeder class, CL\_FPMGB\_ATTACHMENT.

The standard Attachment RUIBB is shown in the screenshot below:

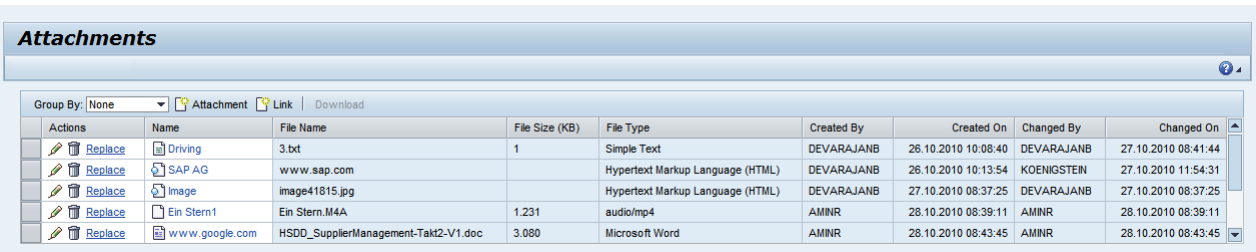

Note the following points:

- The File Type and the icons in the Name column are based on the mime type of the attachment.
- Edit Name, Delete Attachment/Link and Replace Attachment/Link are available as row actions.
	- The *Download* option is available only for the attachment and not for the link.
	- File Size is not applicable for a link.
	- If the *File Size* is less than 1 KB, it is rounded off to 1 KB and displayed as such.

# **User Actions at Runtime**

You can perform the following actions at runtime on the Attachment RUIBB:

# **Add an Attachment/Link**

Choose Add Attachments to display the New Attachment or New Link dialog box. The dialog box cannot be modified by the application. If the application needs to change the dialog box, they can define their own dialog boxes and handle them through their feeder class (which inherits the standard feeder, CL\_FPMGB\_ATTACHMENT).

Note that KPRO has a file size restriction of 2GB per file.

Choose *OK* to add the attachment or link to the KPRO. When the attachment or link is added to the KPRO, the following attributes are stored as either PHIO (physical object) or LOIO (logical object) properties:

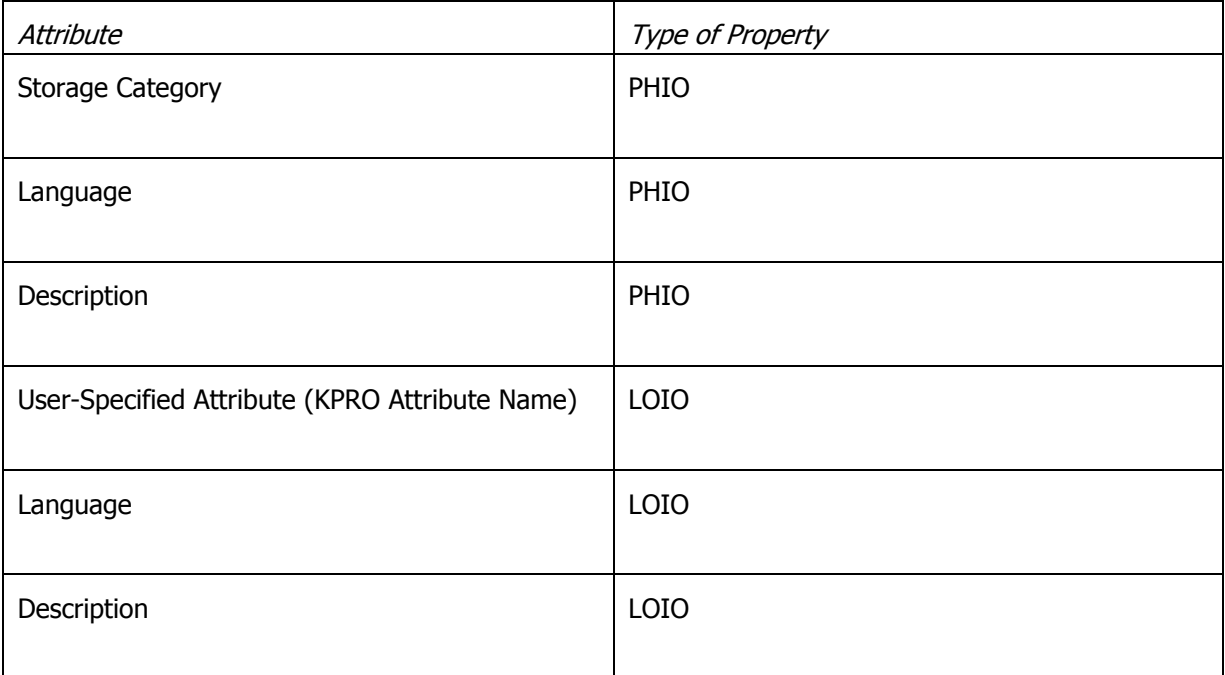

Once the new attachment or link is added to the KPRO, it can be opened by choosing the link present in the *Name* column.

# **Edit Attachment/Link Name**

You edit the attachment/link name through the row action, *Edit*. The new name is specified in the Edit Name dialog box.

In the KPRO, the PHIO property description is modified according to the new name specified. The LOIO property *Description* will still have the original name specified during the time of the attachment/link creation.

# **Delete Attachment/Link**

You delete the attachment/link through the row action, Delete. In the confirmation dialog box, choose *OK* to delete the attachment/link.

In the KPRO, both the LOIO class and the PHIO class are deleted.

# **Replace Attachment/Link**

You replace the attachment/link through the row action, Replace. The Replace Attachment or Replace Link dialog box opens and you specify the new attachment/link name.

If the original file name and the replacement filename are different, a warning dialog box is displayed and the user must confirm that the attachment/link is to be replaced.

In the KPRO, the LOIO remains the same and the PHIO is deleted. A new PHIO is created for the replacement attachment/link.

# **Download**

The *Download* option is applicable for attachments only. Choose *Download* and the user has the option to open or save the attachment.

# **Group By**

Group By has the following options to group attachments:

- o File Type
- o Created By
- o Changed By
- o None (No Grouping)

# **Sorting and Filtering**

Sorting and filtering is available on all columns except the Actions column.

# **Events**

The following table details events that are triggered during runtime:

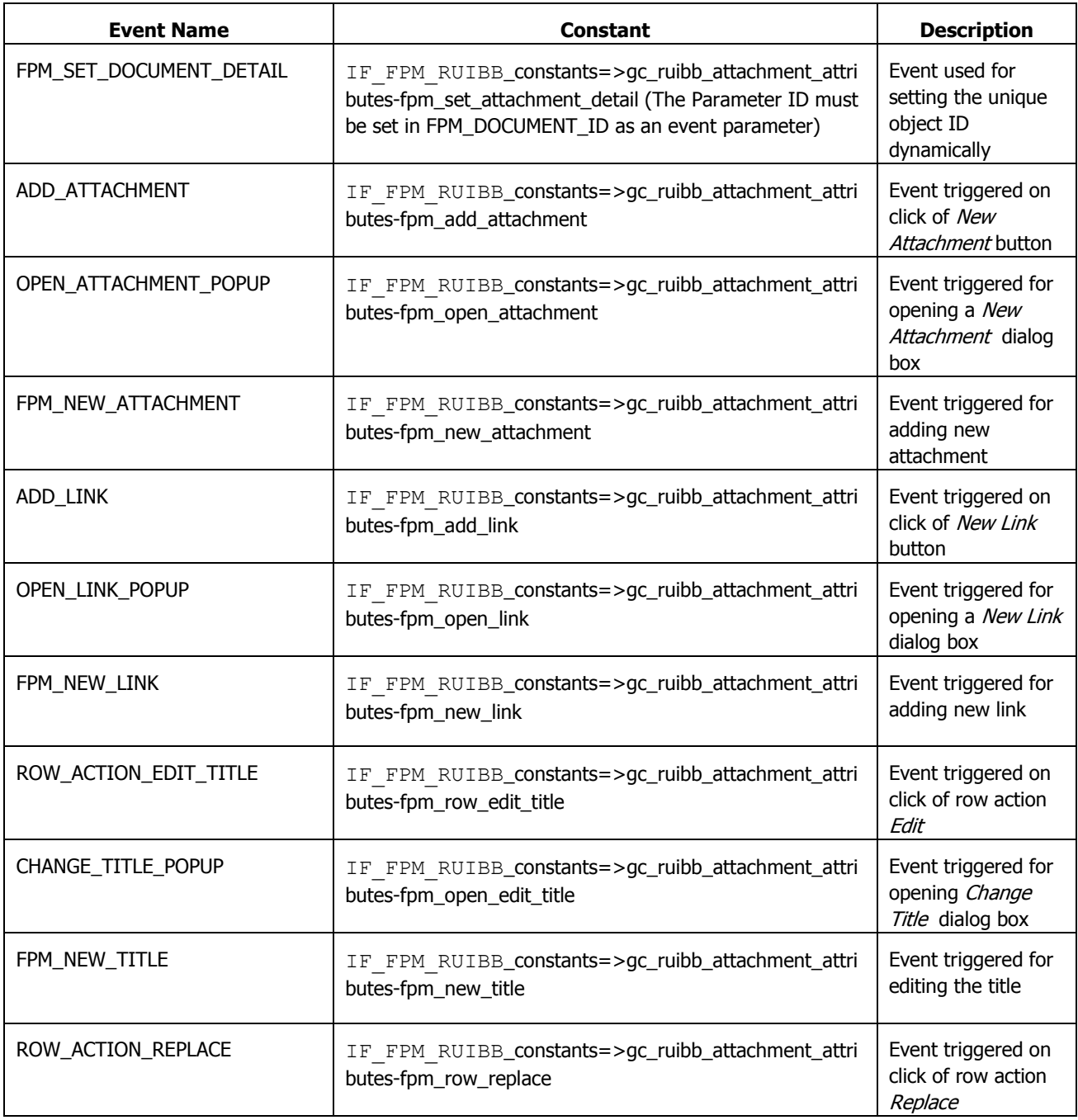

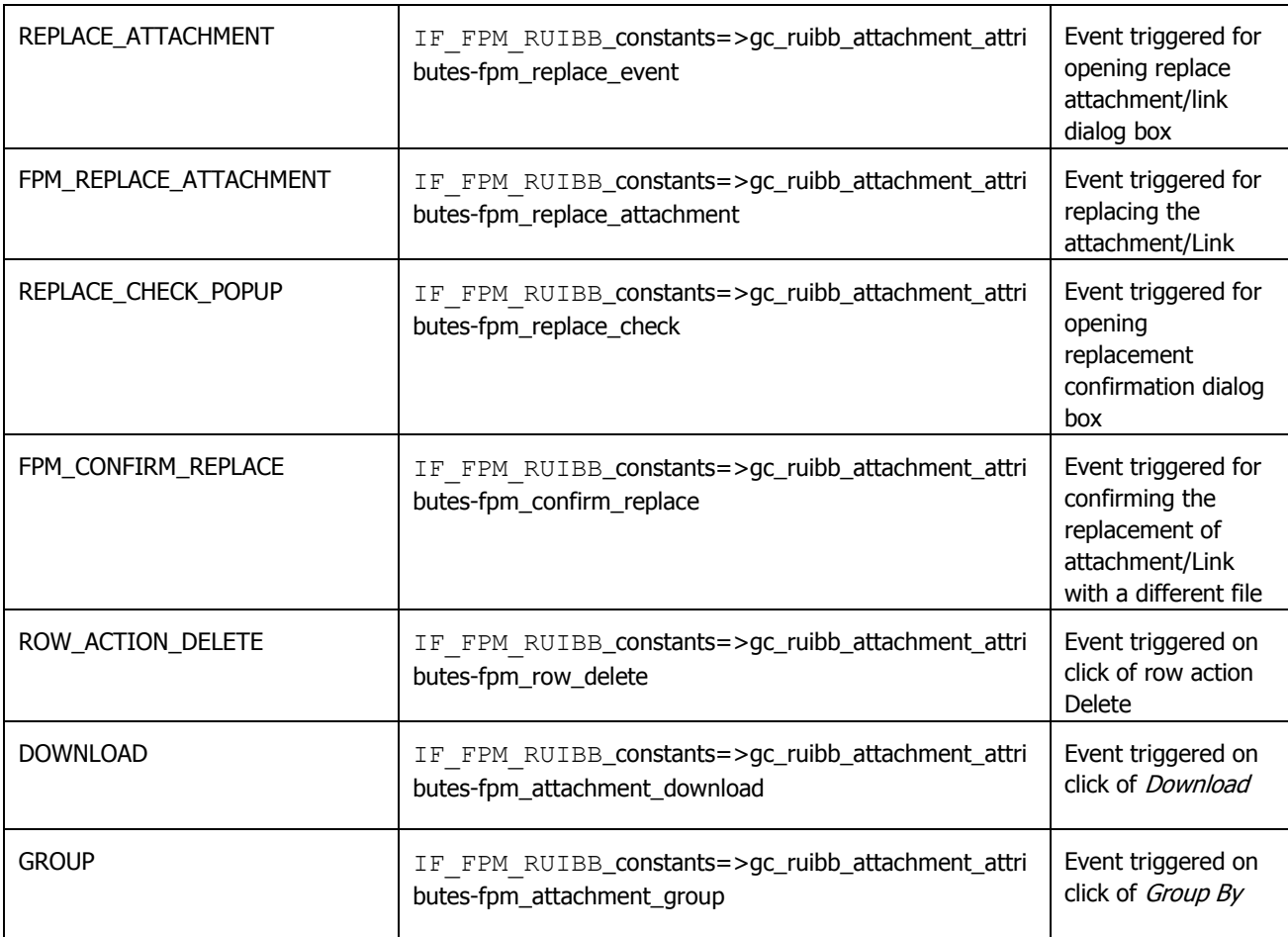

# **Notes RUIBB**

# RUIBB Interface

FPM provides a marker interface, IF\_FPM\_RUIBB, which must be implemented by the WD components.

This interface can also be used by other applications, to turn a UIBB into a RUIBB.

For the Notes RUIBB, the IF FPM RUIBB interface is implemented by the notes 'wrapper' component FPM\_NOTES\_WRAPPER.

# **KPRO Configuration for Notes RUIBB**

KPRO provides the functionality to store the Notes Contents. This is the basic KPRO configuration required for Notes RUIBB. It does not cover all aspects of KPRO.

5. Create a Content Table

In transaction SE11, you can copy a row from table SD*OK*CONT1, for example FPM\_T\_NOTES.

6. Create a Content Repository

Open transaction OAC0, create a new content repository and specify the following details (note that the table below shows only sample details):

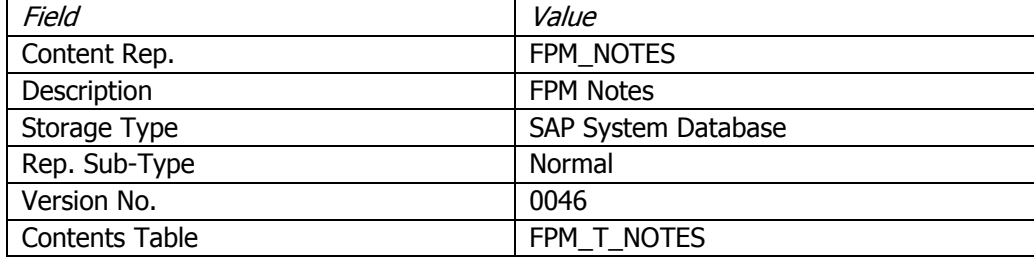

## 7. Create a Category

In transaction OACT, enter the category name and the content repository you created in the previous step.

## 8. KPRO Modeling

# **(II) Create a Document Area**

In transaction DMWB, choose Create to display the Create Entity dialog box. Select the Document Area radio button and specify the Document area and Description. Save and activate the Document area

# **(III) Create a PHIO Class**

- In the *Document Modeling Workbench* hierarchy, expand the folder for the document area you have just created. In the context menu for PHIO classes, select the Create option.
- Select Real PHIO Class and enter the PHIO class and description.

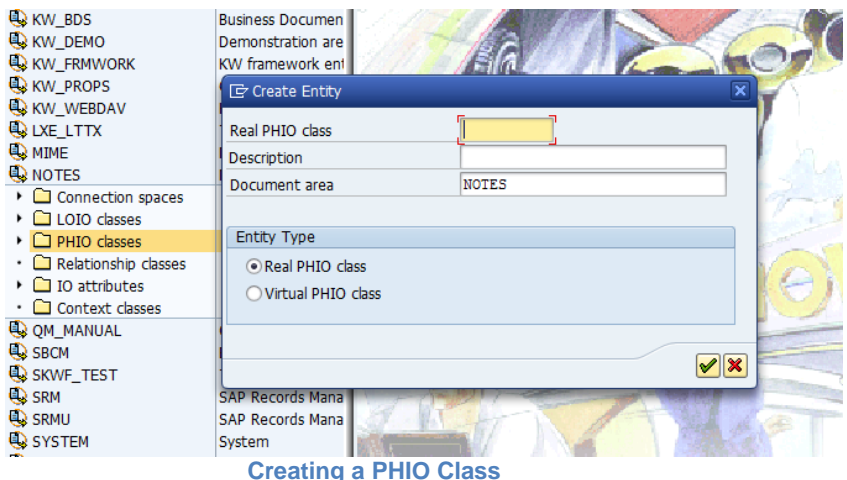

• In the *Document Modeling Workbench* hierarchy, double-click the newly created PHIO class and, on the Standard *Attributes* tab page, specify the following attributes:

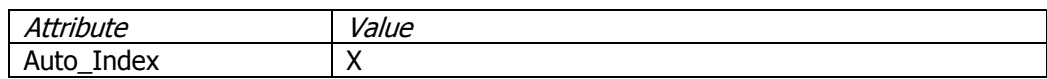

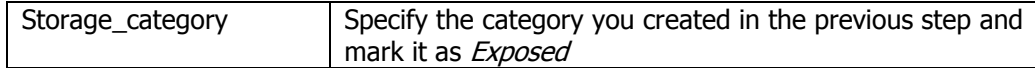

## **PHIO PROPERTIES**

- Choose the Tabulation button.
- Choose the *Copy Table Set* button.
- Specify the Name Prefix for Copy Tables and execute. Choose *OK* for all the information dialog boxes that appear.
- In the *Document Modeling Workbench* hierarchy, double-click on the PHIO class. On the *Instance Attribs* tab page, choose the *Standard* button and select all the attributes and choose *OK*.

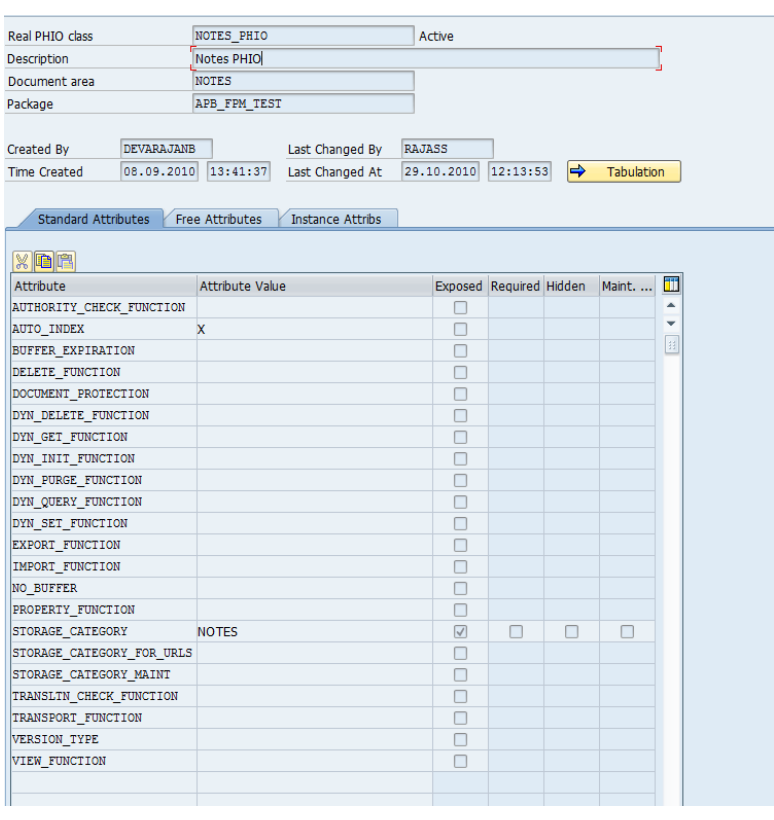

**Instance** *Attributes* **for the PHIO**

• Save and activate.

## **(III) Create IO Attribute**

- In your document area inside the *Document Modeling Workbench* hierarchy, choose Create in the context menu for the IO *Attributes* folder.
- Enter the IO Attribute and Description and choose *OK*.
- Double-click on the newly created IO attribute and enter the attribute values for Field\_Name and Table\_Name (see screenshot below).

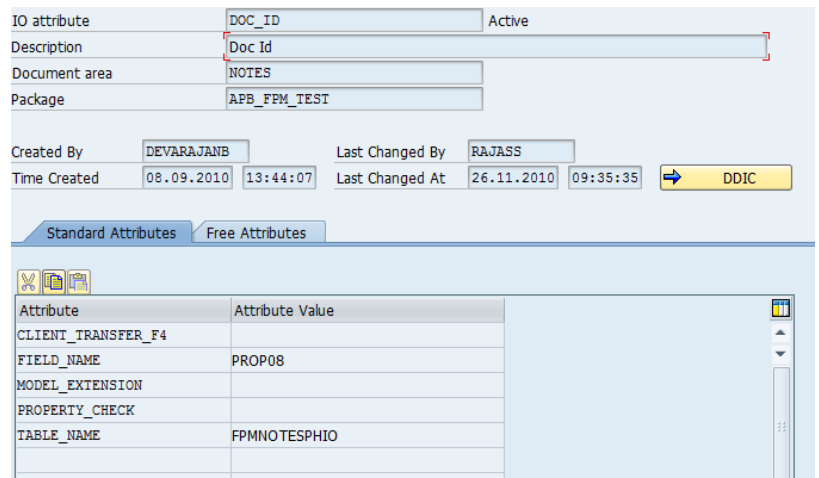

## **IO Attributes**

• Save and activate.

## **(VI) Create LOIO Class**

- Repeat the steps to create a PHIO class as previously described.
- On the *Instance Attribs* tab page, after adding the standard attributes, choose the *Insert* Row icon and add the IO attribute which you created in Step III.
- Save and activate.

# **(VII) Create a Connection Space**

- In the *Document Modeling Workbench* hierarchy, right-click the *Connection Spaces* folder and choose Create. Enter a Class Connection Space and Description.
- Double-click the newly-created connection space, and add the following:
	- Select Insert Class and add PHIO class as Source class.<br>- Select Insert Class and add LOGOBJECT as relationship
	- Select Insert Class and add LOGOBJECT as relationship class.<br>- Select Insert Class and add LOIO class as Target class.
	- Select Insert Class and add LOIO class as Target class.

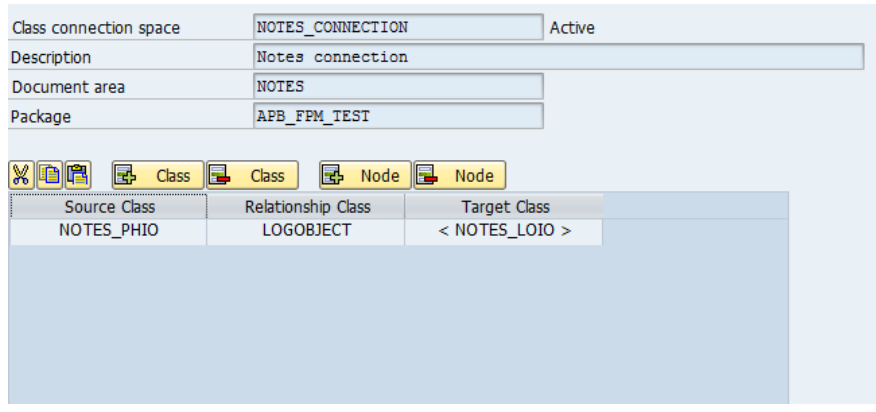

# **CONNECTION SPACE**

## Adding the Notes RUIBB in FLUID

The Notes RUIBB can be added to a Floorplan Manager application at any time. Depending on the floorplan and the application-specific views already embedded, you can position a notes RUIBB component in one of the following ways:

- $\triangleright$  in a subview of an object instance
- $\triangleright$  in a main step of a guided activity
- $\triangleright$  in a substep of a guided activity
- $\triangleright$  in a content area of an OVP
- $\triangleright$  in a tabbed component in a master UIBB
- $\triangleright$  in a tabbed component in a tab UIBB
- $\triangleright$  in a composite UIBB

# **Prerequisites**

If the Notes RUIBB needs to be configured, KPRO configuration should be complete (Refer to KPRO Configuration for Notes RUIBB).

# **Procedure**

- 14. In the *Preview* panel, select the place where you want to add the Notes RUIBB.
- 15. If the notes RUIBB configuration already exists, search for it in the Repositories panel and drag and drop it in the required position.
- 16. If a new UIBB needs to be added, choose Add UIBB in the floorplan schema tab.
- 17. Now specify the UIBB as a notes component by entering the following values in the *Properties* panel or object instance schema:
	- For *Component*, enter FPM\_NOTES\_WRAPPER.
	- For View, enter NOTES WINDOW.
- 18. Enter a configuration name.

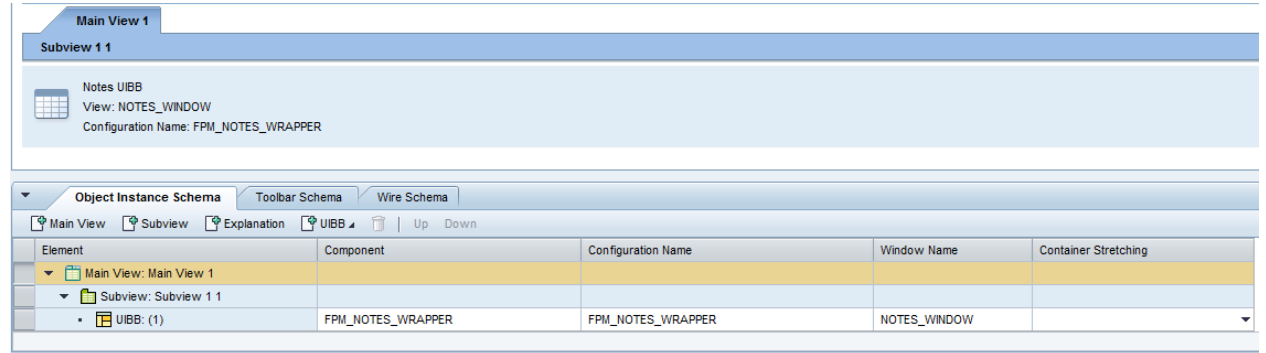

# **CONFIGURING NOTES RUIBB**

# 19. Choose Configure UIBB

- 20. Enter the following KPRO Parameters
	- 1. KPRO PHIO class Mandatory
	- 2. KPRO LOIO class Mandatory
3. KPRO Parameter Name - Mandatory

- 4. (Configured as IO attribute in KPRO DMWB)
- 

5. KPRO Parameter ID - Continue - Optional (It can be provided here or during runtime via FPM\_SET\_DOCUMENT\_DETAIL

event).

21. Default List Configuration(for Notes RUIBB) - FPM\_NOTES\_LIST Default List feeder class (for Notes RUIBB) - CL\_FPMGB\_NOTES

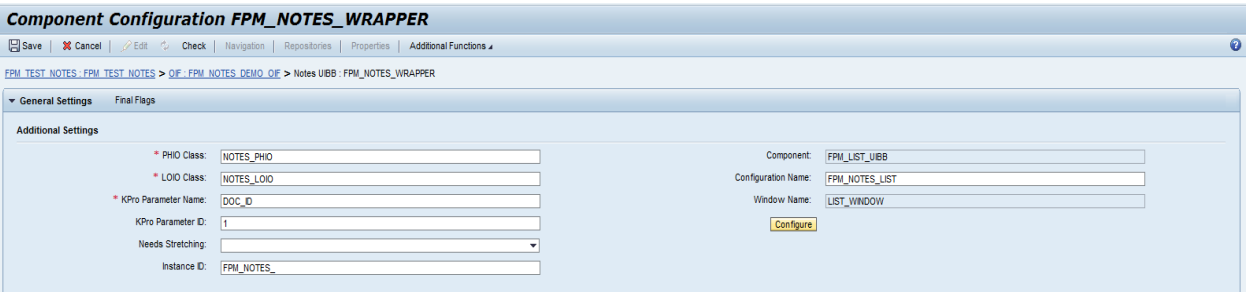

### **NOTES RUIBB CONFIGURATION**

- 22. The default List configuration is FPM\_NOTES\_LIST. The standard functions provided by FPM are configured in FPM\_NOTES\_LIST. If the applications wants to add or delete features, then the application must specify its own list configuration.
- 23. If more than one notes uibb needs to be configured, enter the *Instance ID* in the List configuration.
- 24. If the application overrides the default list configuration(FPM\_NOTES\_LIST) with an application-specific configuration, the feeder class can be CL\_FPMGB\_NOTES or its subclass.
- 25. Applications can extend from the default feeder (CL\_FPMGB\_NOTES) and define their own feeder class to include application-specific functions.
- 26. Refer Configure List GUIBB in the FPM Cookbook for configuring application-specific List configuration.

#### Notes RUIBB Features

The standard functions that are provided by FPM for the Notes RUIBB are as follows:

- Add notes
- Display notes
- Edit notes
- Delete notes

Note the following information:

- CL\_FPMGB\_NOTES is the standard feeder class for the Notes RUIBB. This is a List feeder class which implements the IF\_FPM\_GUIBB\_LIST interface.
- To set a unique Object ID (KPRO parameter ID), applications can raise the IF\_FPM\_RUIBB\_constants=>gc\_ruibb\_notes\_attributes-fpm\_set\_notes\_detail event, and set the ID in the **FPM\_DOCUMENT\_ID** parameter of the event.
- The Notes are stored in KPRO on triggering the FPM SAVE event only. All the actions (Add/Delete/Edit) in KPRO are triggered on FPM\_SAVE event.
- Once the Notes name, type and content are entered in the Dialog, choose *OK* in the New Notes dialog box. The note is temporarily stored and will be displayed in the UI.
- If the application requires a change in the standard behavior or needs to add or remove features, the application must configure a list component and specify an application-specific feeder class, which extends from the standard feeder class (CL\_FPMGB\_NOTES).
- The interaction between the Notes RUIBB and the dialog box views is carried out by the use of events.
- The dialog box cannot be modified by the application. If the application needs to change the dialog boxes, it can define its own dialog boxes and handle them through its feeder class (which inherits the standard feeder class, CL\_FPMGB\_NOTES.
- By default, there are no authorization checks in the standard feeder. An application can implement them by extending the default feeder class, CL\_FPMGB\_NOTES.

The standard Notes RUIBB is shown in the screenshot below:

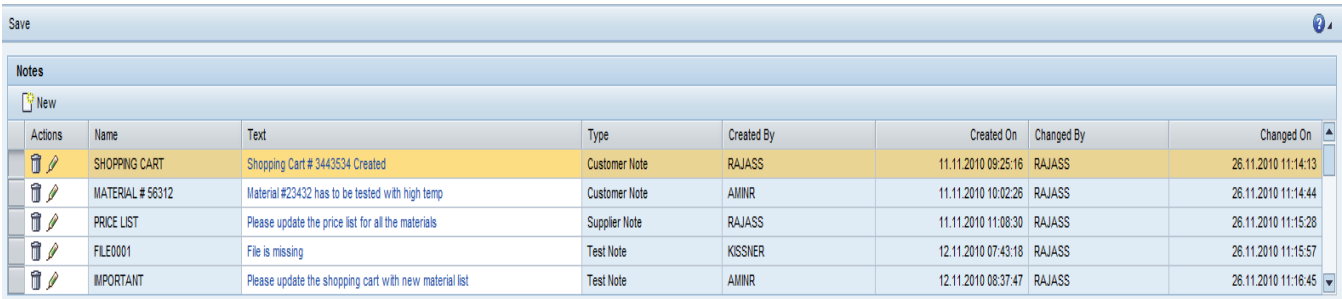

Note the following points:

Edit Notes and Delete Notes are available as row actions.

#### **User Actions at Runtime**

You can perform the following actions at runtime on the Notes RUIBB:

**Add a Note**

Choose New to display the New Notes dialog box. The dialog box cannot be modified by the application. If the application needs to change the dialog box, they can define their own dialog boxes and handle them through their feeder class (which inherits the standard feeder, CL\_FPMGB\_NOTES).

Choose *OK* to add the note to the view. When the note is added to the KPRO on FPM\_SAVE event, the following attributes are stored as either PHIO (physical object) or LOIO (logical object) properties:

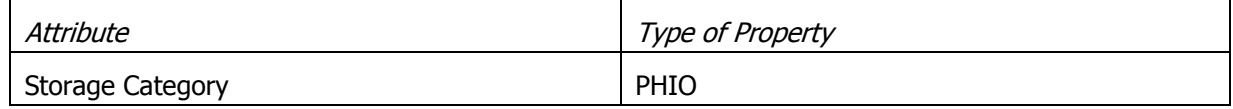

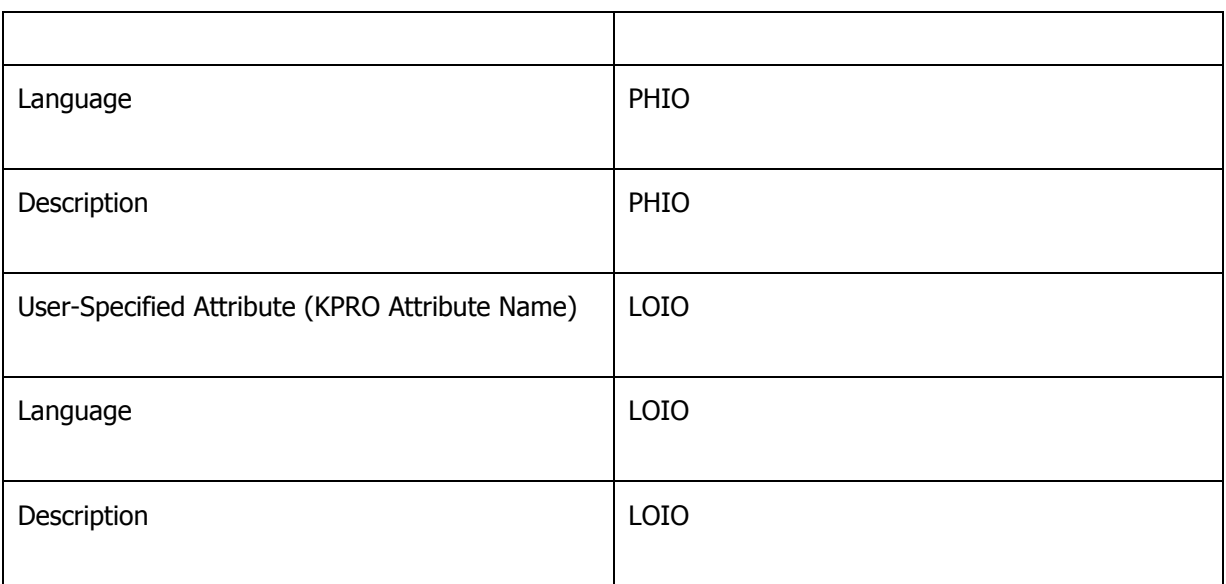

Once the new note is added to the KPRO, it can be opened by choosing the link present in the Text column.

#### **Edit Notes**

You edit the note name/content/type through the row action, Edit.

On FPM\_SAVE event, in KPRO, both the LOIO and PHIO class information are modified according to the new note changes specified.

#### **Delete Notes**

You delete the note through the row action, Delete.

On FPM\_SAVE event, in KPRO, both the LOIO class and the PHIO class are deleted.

#### **Display Notes**

You can click the note text link to display the note in a dialog Display Notes. The dialog box is displayed using the *OK* button (which can also be used to close the dialog box).

#### **Sorting and Filtering**

Sorting and filtering is available on all columns except the Actions column.

### **Events**

The following table details events that are triggered during runtime:

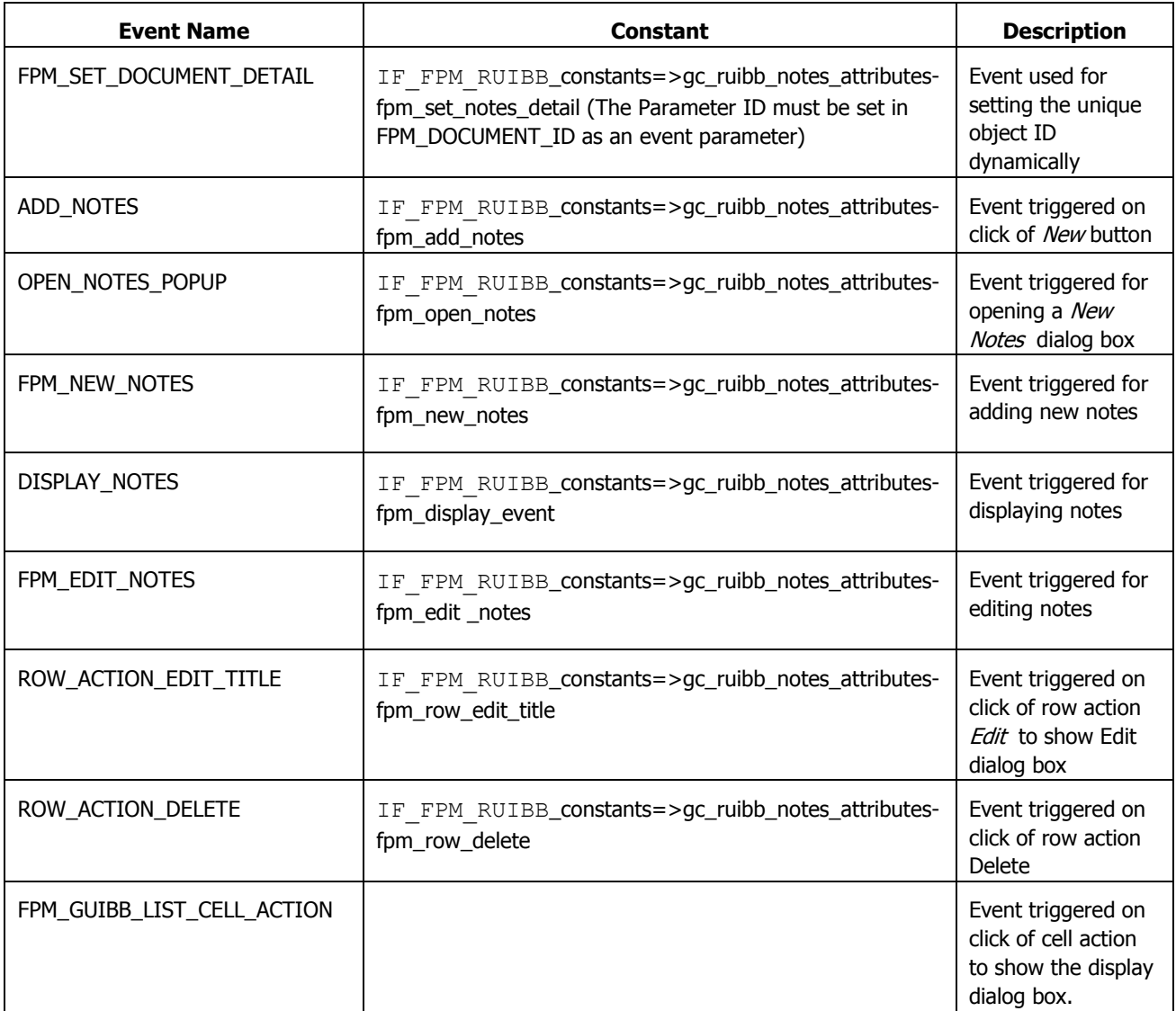

## **Value/Input Helps for Generic UIBBs (GUIBBs)**

It is possible to assign value helps to fields belonging to GUIBB components.

You can use the following options to assign value helps (arranged in order of precedence):

- 1. DDIC value helps assigned in the field description
- 2. OVS (Object Value Selector) assigned in the field description
- 3. Freestyle value helps assigned in the field description
- 4. Fixed values assigned in the field description
- 5. DDIC value helps assigned to a DDIC structure used as includes in the field catalog (nesting is possible).
- 6. DDIC value helps assigned to the data element used in the field catalog
- 7. Fixed values from the domain assigned in the data element used in the field catalog
- 8. Input help for data types DATS and TIMS.

# P.

If more than one of these options is assigned to a field, the one highest in the above list has priority.

### **Assignments in the Field Description**

The assignments in the field description are described below:

#### DDIC Value Help

A DDIC value help can be assigned by the feeder class in the field description in field DDIC SHLP\_NAME.

## **OVS**

Whenever a DDIC search help is not applicable, you should consider the OVS mechanism. OVS offers a generic UI like the DDIC value help. However, you must offer the selection logic. To do this, you must provide the name of a class implementing IF\_FPM\_GUIBB\_OVS in the field description in field OVS\_NAME. If the specified name is the same as the feeder class name, then the feeder class instance will be used, otherwise this class will be instantiated whenever it is needed.

This interface offers 4 methods:

- HANDLE PHASE 0 where the OVS popup can be "configured"
- HANDLE PHASE 1 to define the selection fields
- HANDLE PHASE 2 where the result list must be determined
- HANDLE PHASE 3 where the selected result list entry is passed back to the input field

In order to fulfill these tasks, an instance of  $IF$  WD OVS is passed as an importing parameter to these methods.

#### Freestyle Value Help

A freestyle value help is a WD ABAP component implementing the WD interface IWD VALUE\_HELP. The name of a freestyle value help component can be assigned by the feeder class in the field description in field WD VALUE HELP. The attribute values can be accessed via the context element attached to the value help listener. The context attribute names are the same as the field names of the field catalog except for the search attributes of the Search UIBB. Additional information can be provided if the freestyle component also implements the WD interface IF FPM GUIBB\_VH. In method INITIALIZE\_GUIBB\_VH, the following parameters are passed:

- IS INSTANCE KEY: The instance key of the GUIBB
- $\bullet$  IV FIELDNAME: The field name from the field catalog of the value help field
- IO\_SEARCH\_ATTR\_READ: An access interface providing the current search criteria

#### Fixed Values

A set of fixed values can be assigned by the feeder class in the field description in field FIXED VALUES.

## **Drag-and-Dropping Data between UIBBs**

You can use the *Drag-and-Drop* feature to move (cut or copy) data at runtime within and between individual user interface building blocks (UIBBs) and generic user interface building blocks (GUIBBs).

*Drag-and-Drop* allows you to carry out the following activities:

- Move data between a freestyle UIBB, List, and Hierarchical List
- Move data from a freestyle UIBB, List, or Hierarchical List to a Form
- Move nodes within a Hierarchical List

The Form GUIBB behaves differently from other GUIBBs. The Form GUIBB acts only as a drop target; that is, you can drop data on to a Form GUIBB but it is not possible to drag (move) data from a Form GUIBB.

#### **Enabling Drag-and-Drop**

*Drag-and-Drop* can be enabled or disabled for individual UIBBs and GUIBBs separately in an application. It is enabled in the following areas:

- In the feeder class method GET DEFINITION of the corresponding GUIBB
- $\bullet$  In the feeder class method GET DATA of the corresponding GUIBB
- In the configuration editor of the corresponding GUIBB

If no *Drag-and-Drop* attributes are defined in the feeder class, attributes for *Drag and Drop* do not appear in the configuration editor.

Configuration editor attributes take precedence over feeder class attributes.

The *Drag-and-Drop* feature has the following attributes:

• Tags

In a *Drag-and-Drop* operation, the user can only drop data onto a target if both the source and target of the data have at least one common description (a tag). Multiple tags are possible; assign a space between each tag.

Scope

Scope forms part of the drag source (or drop target) data, indicating whether data can be dragged (or dropped) from one UIBB or GUIBB to another UIBB or GUIBB (Global) or only within the same UIBB or GUIBB (Local).

The drop event is triggered using the FPM event FPM\_DROP\_COMPLETED. It is also handled in UIBBs by raising the FPM event FPM\_DROP\_COMPLETED.

Failure in a drop event is indicated by the parameter ET\_MESSAGES in the GET\_DATA method of the feeder class.

#### **Configuring Drag-and-Drop**

*Drag-and-Drop* attributes can also be defined in the configuration editor of FPM, FLUID, of the corresponding UIBB or GUIBB.

To configure *Drag-and-Drop* in the configuration editor*,* proceed as follows:

- 1. Ensure that *Drag-and-Drop* is defined in the corresponding feeder class of the GUIBB.
- 2. To view the *Drag-and-Drop* attributes, choose the top node in the *Hierarchy* in the configuration editor. For a Form GUIBB, the *Drag-and-Drop* attributes are found by clicking the *Group* nodes. By default, tags and scope attributes defined in the feeder class are displayed.
- 3. Select the checkbox *Enable Drag* or *Enable Drop* to enable the drag or drop feature.
- 4. Enter new tags or or add further tags. You can also use wild card options by using \*.
- 5. Enter *Local* or *Global* in the dropdown list using the field help.

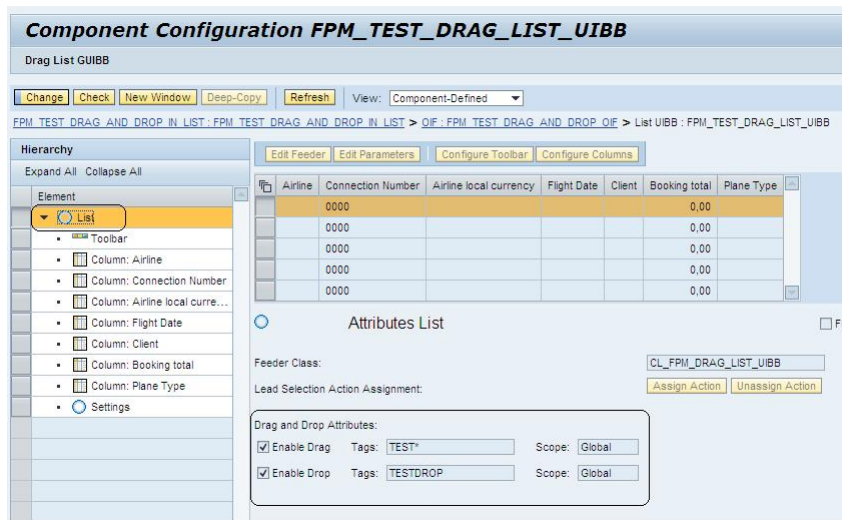

#### **Events and Event Parameters**

During a drop action, the event FPM\_DROP\_COMPLETED is raised with an event parameter. A structure FPMGB S DRAG AND DROP is set as the event parameter in the event loop of the event FPM\_DROP\_COMPLETED.

The structure is comprised of the following parameters:

- DRAG\_SOURCE\_DATA A pointer representing the whole data set from where the drag is initiated.
- DRAG SOURCE INDICES The row selected index from where the drag is occurred.
- DROP POSITION This is the index where the drop occurs. This is only applicable for LIST and Hierarchical List GUIBBs.
- DRAG\_UIBB\_CONFIG\_KEY This is the key indicating the drag source UIBB details. The key includes GUIBB component + View + Configuration Name. See example below:

FPM\_LIST\_UIBB **V\_LIST** FPM\_TEST\_DRAG\_LIST\_UIBB00

#### **Class, Methods and Parameters of Drag-and-Drop**

The *Drag-and-Drop* feature uses the methods, parameters and classes described in the following tables:

#### **GET\_DEFINITION**

Method of the feeder class. Allows the feeder class to provide all necessary information for configuring *Drag*and-Drop via the parameter et dnd definition.

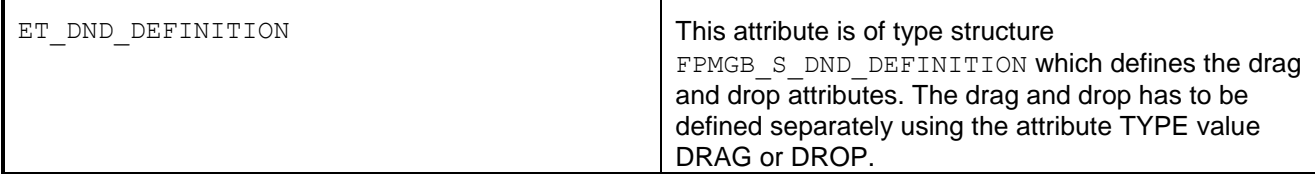

## **GET\_DATA**

Method of the feeder class. Allows the feeder class to provide all necessary information for overriding dragand-drop attributes via the parameter ct\_dnd\_definition

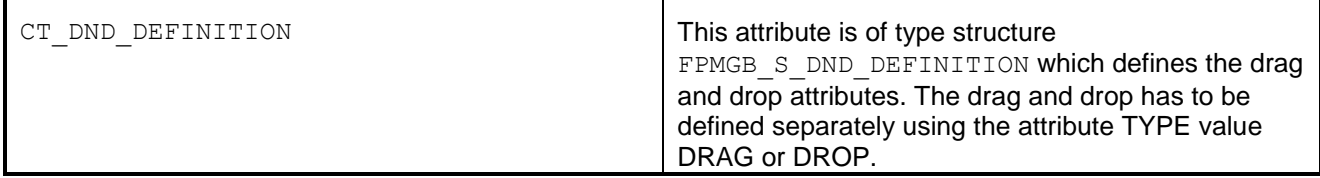

#### **CL\_FPM\_GUIBB\_DRAG\_AND\_DROP**

A public class containing methods to raise the drop event and to set the *Drag-and-Drop* data. It contains the following methods and parameters:

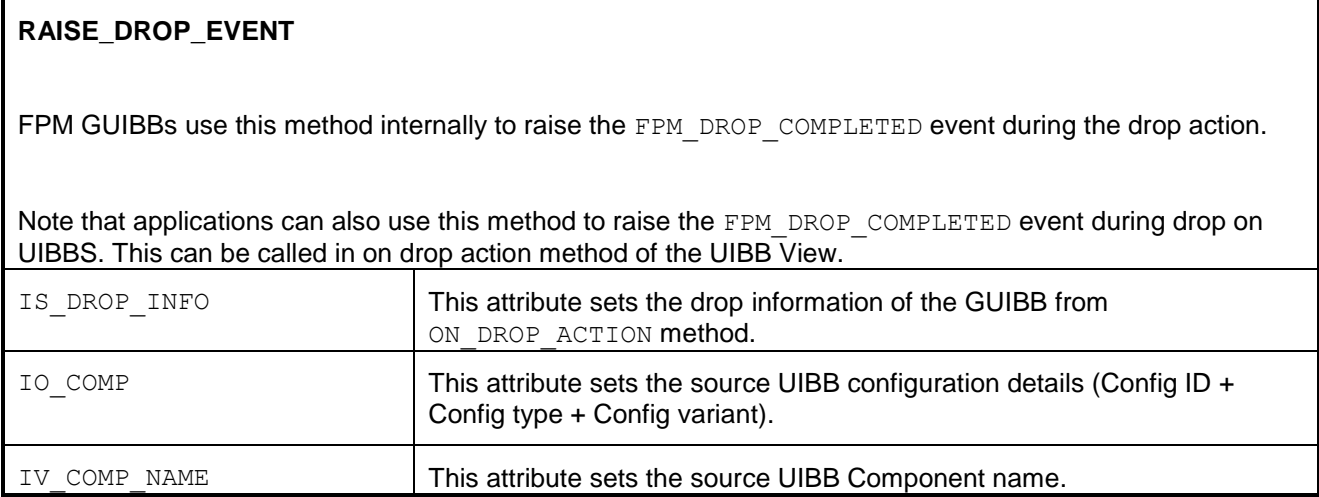

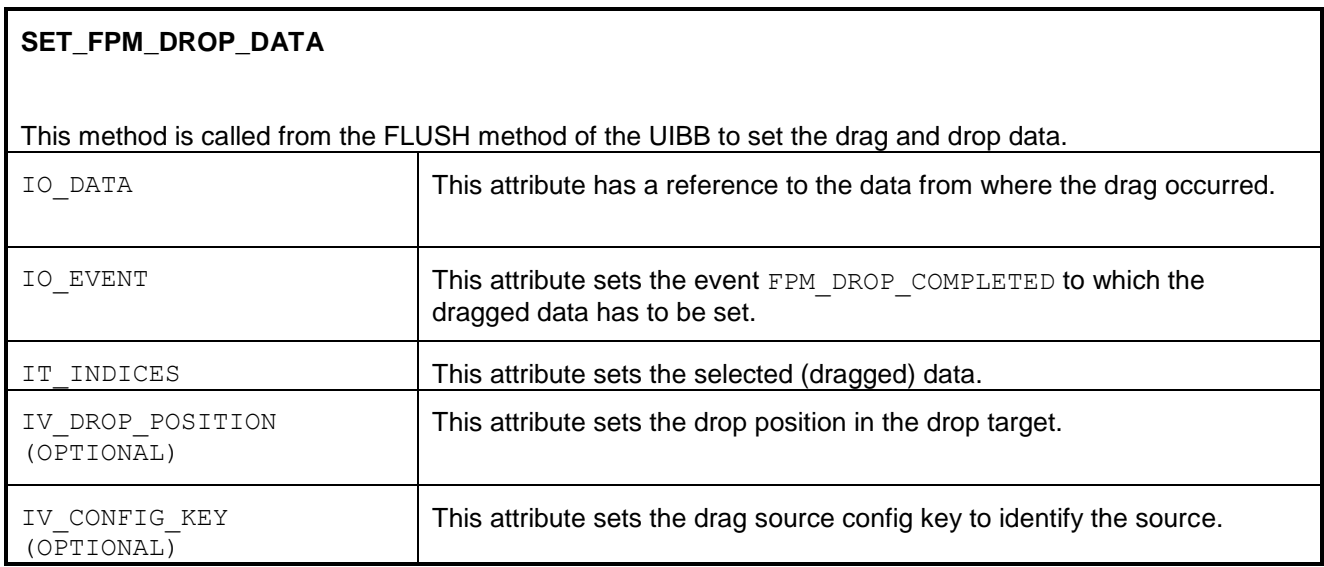

#### **Event Processing during** *Drag-and-Drop*

The FPM DROP\_COMPLETED event is raised by the GUIBBs during a drop action. In the event loop, during a FLUSH call, FPM compares the current (drop) GUIBB configuration name and the drag source configuration name which is set as drag data. If they are the same, FPM will set the drag GUIBB feeder class CT\_DATA reference as the FPM event parameter DRAG SOURCE DATA which can be used again in the drop feeder class. Similarly, selected lines will be set as FPM event parameter DRAG\_SOURCE\_INDICES which can be used in the drop feeder class.

In the event loop, during a GET\_DATA call in the drop feeder class, the application checks the EVENT\_ID and processes the drop action; it appends or replaces the data. This data is again mapped to the GUIBB via the CT\_DATA attribute. Similarly, during a GET\_DATA call in the drag feeder class, the application checks the EVENT  $ID$  and removes the data from the drag source or table. The applications map the drop data as required in the GET DATA method.

#### **Handling Drop in UIBBs**

For UIBBs, the *Drag-and-Drop* attributes *Tags* and *Scope* can be set in the UI elements" properties tab by creating the drag source information and drop target information. For more details about enabling drag and drop for a UI element, see the SAP NetWeaver library.

However, you can use the FPM event FPM\_DROP\_COMPLETED to handle the drop action in UIBBs. During the ON\_DROP\_ACTION method, raise this event with the required parameters using the method RAISE\_DROP\_EVENT. You can also set the *Drag-and-Drop* information using SET\_FPM\_DROP\_DATA method.

#### **Dynamically Changing Drag-and-Drop**

*Drag-and-Drop* attributes can be overridden at runtime if the *Override at Runtime* field is selected in the configuration editor.

For GUIBBs, the *drag-and-drop* attributes can be changed at runtime in the GET\_DATA method of the feeder class using the parameter CT\_DND\_ATTRIBUTES; inform FPM using the parameter EV\_DND\_ATTR\_CHANGED. This parameter can be set on any events or conditions.

For Freestyle UIBBs, the *drag-and-drop* attributes can be changed at runtime as determined by Web Dynpro.

## **Context Based Adaptations (CBA)**

The option to adapt applications without the need of modification is one of the main benefits offered by FPM. The possibilities of Web Dynpro Customizing in combination with the Enhancement Framework already allow far more than the classic Dynpro in this respect.

Nevertheless, these two options still have quite strong limitations: There is only one customizing per client and Enhancements are system-wide active. This allows adapting applications to the need of a customer, but not to the need of different contexts within one customer system.

#### **Use-Case Example**

It is quite simple to adapt the screen below by customizing or enhancing. The customer can rearrange or hide fields; he can also add additional fields. However, he must also decide how this screen should look like for all situations. He cannot adapt it depending on some runtime parameter.

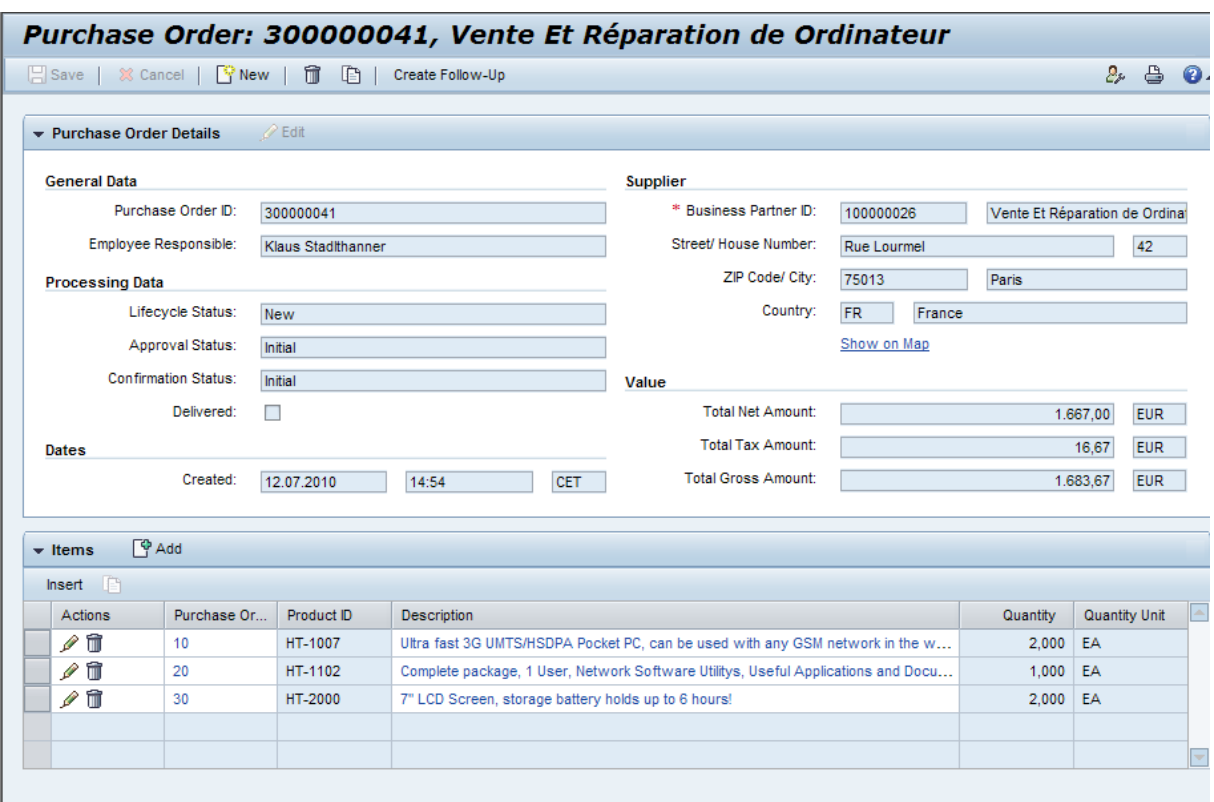

There could be the requirement to add additional information to (or remove it from) the screen for particular users (in our example, it has been decided to remove the details assignment block and some other fields to avoid unnecessary load on managers).

Previously, there was only one option to achieve this: copy the whole set of configurations, adapt it and have the particular users start the adapted configurations.

There was also another problem, that is, the need for data-dependent adaptations. In the previous screen, the *Street/House Number* fields are placed in the right order for German addresses. In France, house number and street name are the other way around. Therefore, an adaptation for French addresses would simply swap those two fields around. However, previously, this could only be realized in a very cumbersome way: The form configuration must be replaced at runtime via AppCC-coding.

The new functionality allows a far better and more comfortable approach to implement these use-cases.

#### **Basic Concepts**

#### Adaptation Schema

The adaptation schema is simply a list of characteristics (or 'dimensions') which can be used for adaptations. In the previous example, there is the need for two characteristics: role and country. The adaptation schema is created using SM30 views FPM\_V\_ADAPT\_SCHM and FPM\_V\_ADAPT\_DIM.

#### Adaptation Dimension

The adaptation dimension represents an individual characteristic within an adaptation schema. It is maintained in view FPM  $V$  ADAPT DIM. A dimension is defined by a name for identification, an index and a data element. The index is used to determine the dominating adaptation dimension in case there is a collision. The data element is only used for the design-time allowing to you to provide field and F4 help while configuring context-based adaptations

#### Adaptation Context

The adaptation context is a set of values for a given adaptation schema. So, if the adaptation schema *TEST* consists of the dimensions *ROLE* and *COUNTRY*, a sample adaptation context would be *ROLE = MANAGER* and *COUNTRY = FRANCE*.

# P

**The term 'context' in this document is completely independent of the Web Dynpro term 'context'. To avoid misunderstandings, the term 'adaptation context' is used.** 

#### Inheritance of Component Configurations

Context-based adaptations use the new inheritance concept of component configurations. Each adapted configuration is represented by a *derived* configuration. A derived configuration contains only the delta to its base configuration.

#### **Step-By-Step Example**

In the first part of this step-by-step example we will extend the existing WD demo application S\_EPM\_FPM\_PO by adding an Attachment UIBB to the overview page. This additional UIBB should only be available for Managers. As this can be done without any modification of the existing application, there is no need to create a copy first.

In the second part of this example we will exchange street and house number for the French address format.

#### Adding an Attachment UIBB for Managers

#### **1. Create the Adaptation Schema**

As we want to adapt the application with respect to role (only Managers should see the attachment UIBB) and country (French addresses need a different field order), we need to create an adaptation schema having the two dimensions, *Role* and *Country*.

As this adaptation schema already exists ( $TEST$   $FPM$ ), you can use this and skip the following section.

*a.* Launch transaction SM30 and enter **FPM\_V\_ADAPT\_SCHM** as *Table/View.*

- b. *Choose C*reate for a new adaptation schema.
- c. Edit FPM V\_ADAPT\_DIM again with SM30 and create the two dimensions needed (see screenshot below).

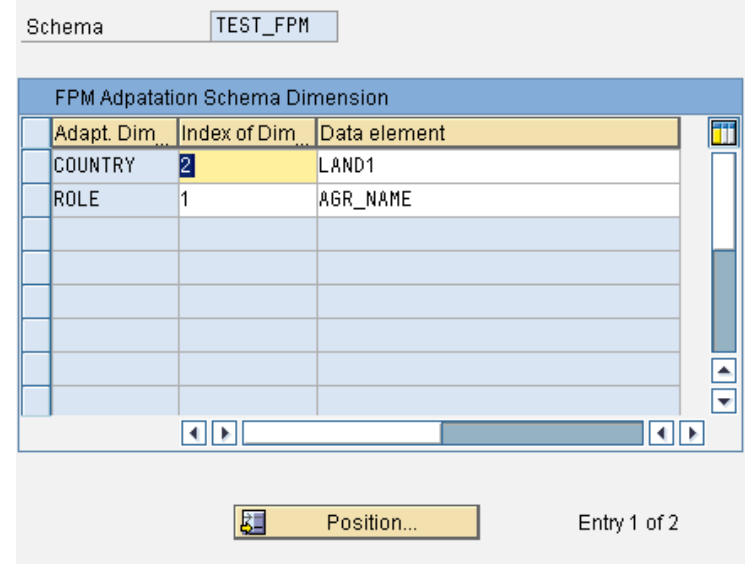

An adaptation schema should normally be valid throughout a whole application area; there is no need to create an individual schema for every application.

### **2. Create the WD Application**

In order to run  $s$  EPM FPM PO as an adaptable configuration, a new WD application must be created:

- a. Open SE80 and create a new WD application (e.g.  $z$  CBA EPM FPM PO). When you create non-adaptable FPM applications you use one of the FPM <floorplan ID> COMPONENT components for your application. For adaptable applications, you use FPM ADAPTABLE <floorplan ID> instead.
- b. Therefore, as  $S$  EPM FPM PO is an application using the OVP floorplan, you must create the new application using the following settings:

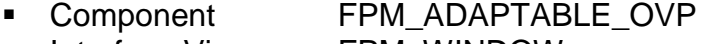

Interface View FPM\_WINDOW

**Plug Name DEFAULT** 

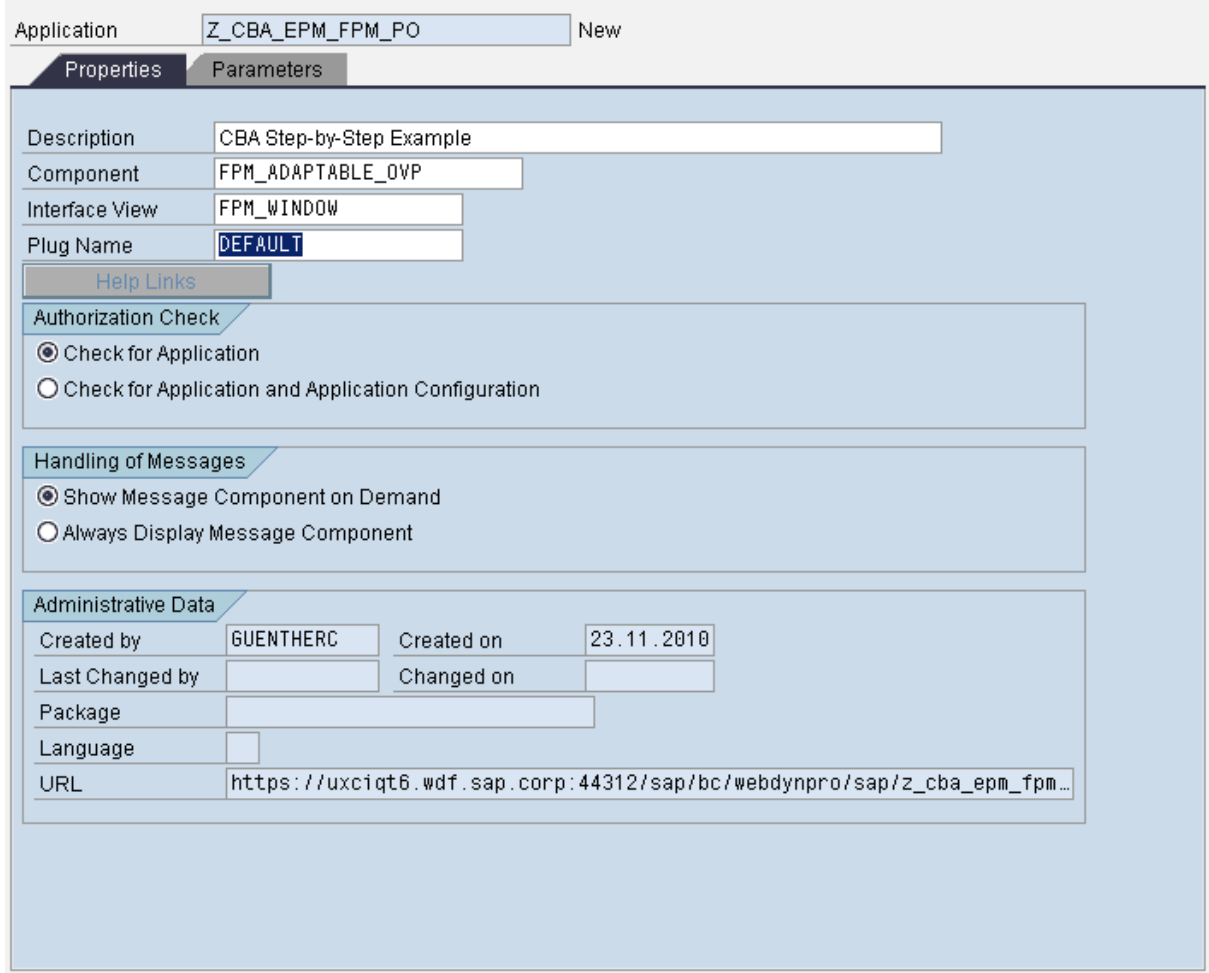

c. To be able to set the adaptation context of your application via URL parameters or via application configuration, add the relevant adaptation dimensions as application parameters (see following screenshot).

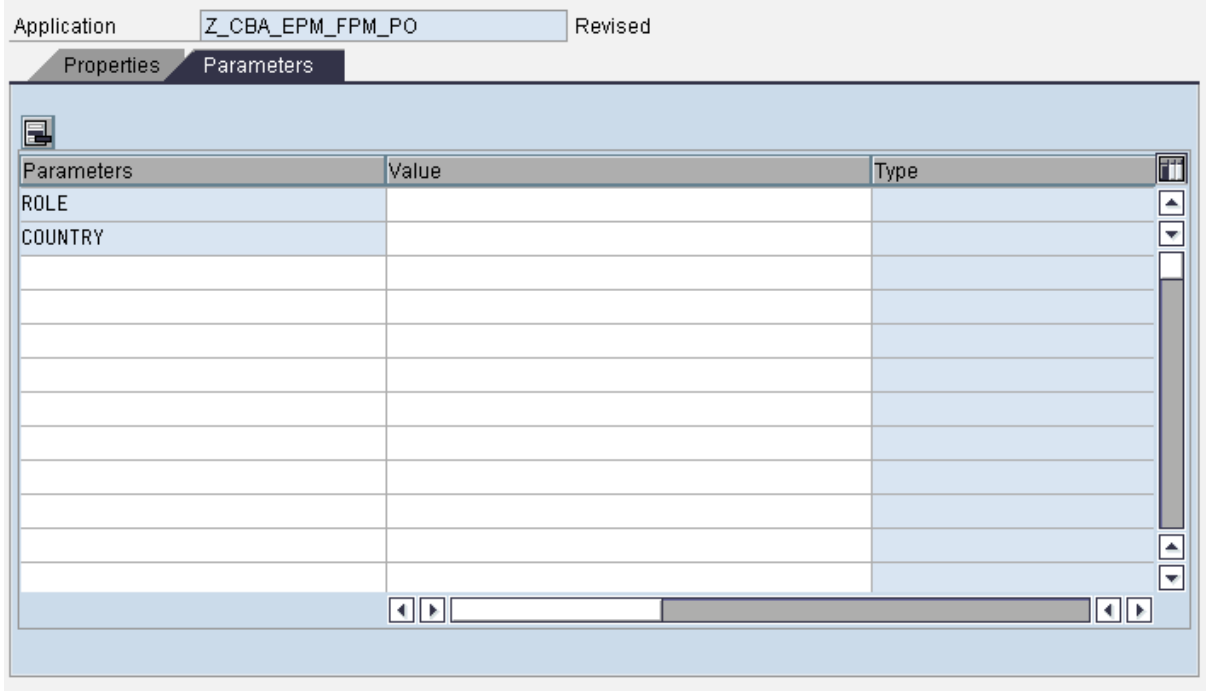

#### **3. Create the Application Configuration**

As with non-adaptable applications, the next step is to create a configuration for the new application.

a. On the *Structure* tab of the application configuration editor, you can see that you have to enter two component configuration names (see screenshot):

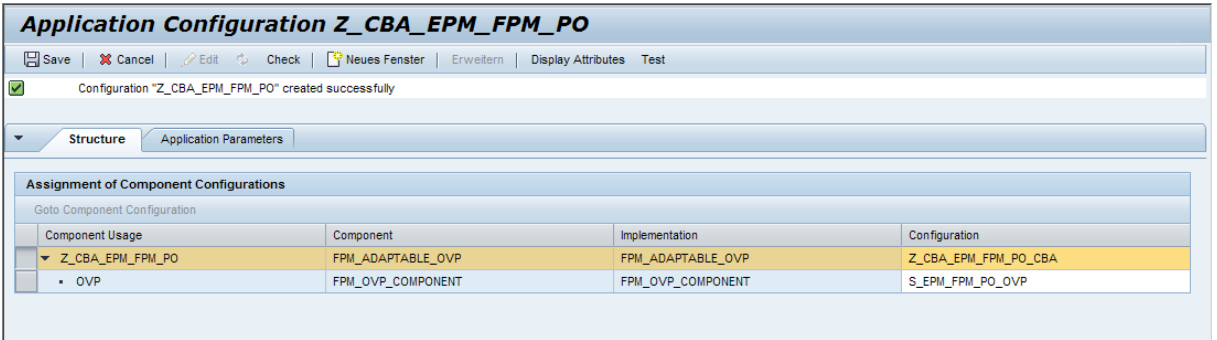

b. In the first row, you can enter an arbitrary name as this configuration does not yet exist. This configuration will be created shortly and will contain the necessary data for CBA. In the second row, you enter the original application's root component configuration (the configuration used for the floorplan component FPM\_OVP\_COMPONENT)

#### **4. Create the CBA configuration**

Now create the configuration entered in the first row of the application configuration.

a. There is only one attribute which has to be maintained within this configuration, the *Adaptation Schema,* under the context node *configData (*See screenshot below). Enter the name of your adaptation schema and save the configuration.

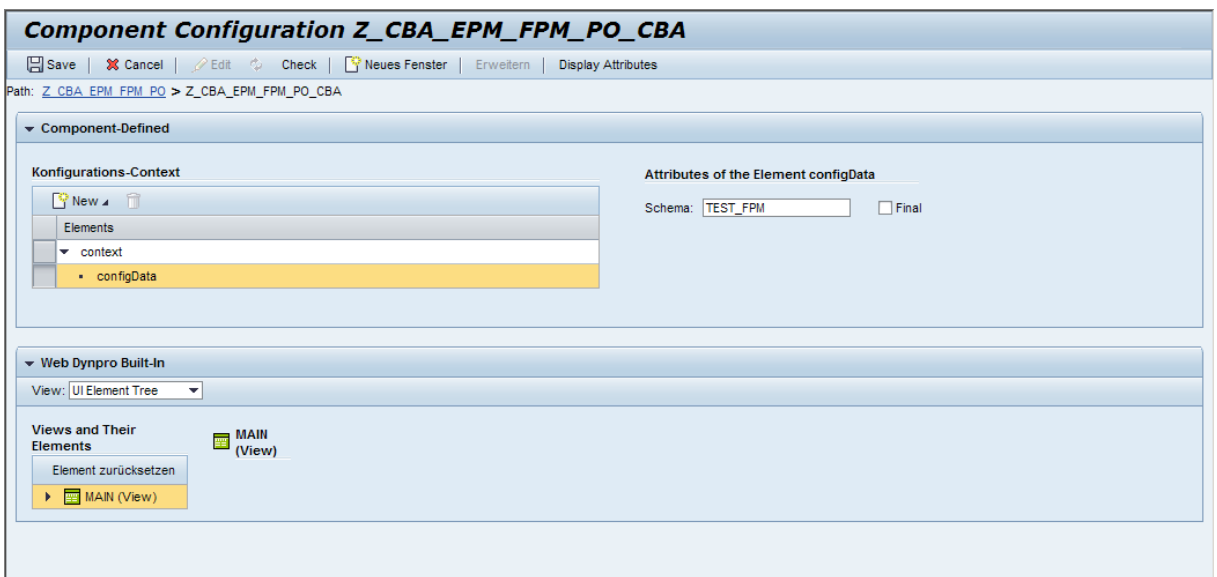

Now all the preparation work is done. If you run the new application it should look exactly like the original.

#### **5. Create an Adaptation**

- a. Call up your new application configuration again and navigate from there to the OVP component configuration. You should now see a new *Adaptations* toggle-button in the main toolbar; choose it to switch on the adaptation panel.
- b. One entry already exists in the *Adaptations* panel. This is the base configuration which you now can adapt.
- c. To create an adaptation for the *Manager* role, choose the *Add Adaptation* button and enter **MANAGER** as the Role in the dialog box that appears (leave *Country* empty). After entering package details, you will have another entry in the adaptation list. Select it and switch to edit mode.
- d. Now add a new UIBB to the page and save it (see example in the following screenshot):

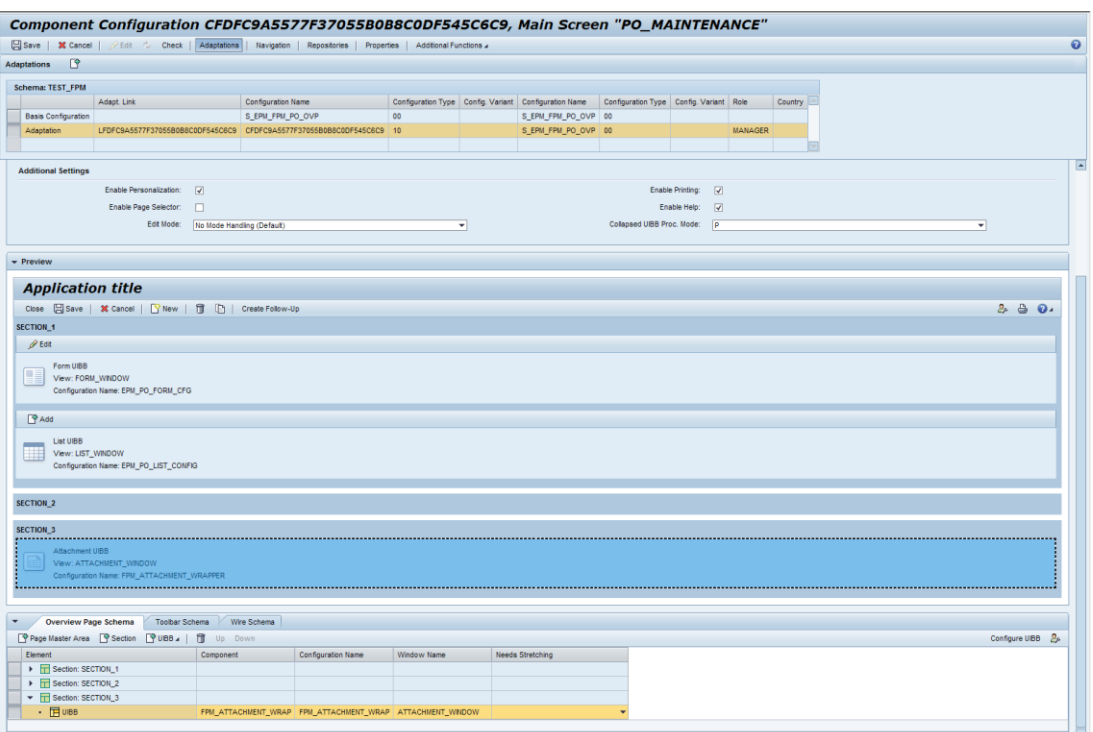

If you run the application now, it is still unchanged. This is because there is still no adaptation context set. However, the application is now ready to show the additional UIBB when the adaptation context is set to role = MANAGER.

This can now easily be achieved by adding the relevant adaptation context as a URL parameter. In the URL of the application, add **&ROLE=MANAGER**, refresh the screen; you should now see that the application has been adapted and the attachment UIBB is displayed in the bottom of the overview page.

Before going on to the next part of this step-by-step example, let"s have a quick summary:

We started with a delivered standard application and adapted it. We had to work through a couple of steps but we did not have to enter additional code or modify existing objects; all the steps were purely configurative.

#### Adapting the Address Layout

In the second part of this example, we will demonstrate some dynamical adjustments of the screen layout based on the data to be displayed. As the chosen application is not yet prepared to support CBA, this second part will require a little bit of coding. As we are using the same application we can skip the steps 1-4 from the previous part and directly continue with preparing the application to support CBA.

#### **1. Extending the Form's Feeder Class**

The data in the original application"s form is provided by the feeder class CL EPM PO\_FORM\_FEEDER. In order to make the form adaptable (with regard to country), the feeder class must communicate the country of the data to the CBA framework.

The original feeder class does not do this because it was created before CBA was available: since CBA is new, this applies to all feeder classes at the moment. Therefore, this is quite a common use-case.

To provide the CBA functionality without modifying the standard feeder class, we need a new feeder class. As we do not want to re-implement all its functionality, we sub-class it and only redefine the one method which needs to be adapted.

Therefore, open transaction SE24 and create a new class which inherits from CL EPM\_PO\_FORM\_FEEDER. The only method we redefine is the IF\_FPM\_GUIBB\_FORM~GET\_DATA method and we implement it using the following code:

```
method IF FPM GUIBB FORM~GET DATA.
* call the GET_DATA method of the standard feeder class
 CALL METHOD SUPER->IF FPM GUIBB FORM~GET DATA
    EXPORTING
IO EVENT = io event
IT_SELECTED_FIELDS = IT_SELECTED_FIELDS
 IV_RAISED_BY_OWN_UI = IV_RAISED_BY_OWN_UI
IV_EDIT_MODE = IV_EDIT_MODE
    IMPORTING
ET_MESSAGES = et_MESSAGES
EV DATA CHANGED = EV DATA CHANGED
 EV_FIELD_USAGE_CHANGED = EV_FIELD_USAGE_CHANGED
     EV ACTION USAGE CHANGED = EV ACTION USAGE CHANGED
    CHANGING
     CS DATA = CS DATA
     \verb|CT_FIELD_USAGE| = \verb|CT^-FIELDUSAGE|CT \_ACTION \_USAGE = CT \_ACTION \text{USAGE}.* Check event id to avoid infinite loop
 check io event->MV EVENT ID ne
                 IF_FPM_CONSTANTS=>GC_EVENT-ADAPT_CONTEXT.
 data: lo fpm type ref to if fpm,
       lo event type ref to CL FPM EVENT.
   field-symbols: <fs_country_code> type SNWD_COUNTRY.
* determine the country code from the data delivered by the standard feede
r
 ASSIGN COMPONENT 'COUNTRY CODE' of STRUCTURE cs data
                                             to <FS_COUNTRY_CODE>.
* create the object to set the adaptation context. .
  CREATE OBJECT LO_EVENT
    EXPORTING
     IV_EVENT_ID = IF_FPM_CONSTANTS=>GC_EVENT-ADAPT_CONTEXT
     IV ADAPTS CONTEXT = abap true.* Set the adaptation context via event parameters
  lo_event->MO_EVENT_DATA->SET_VALUE(
                    exporting iv key = 'COUNTRY'
                              iv value = \langle FS COUNTRY CODE> ).
* finally raise the event
 lo fpm = CL_FPM_FACTORY=>GET_INSTANCE( ).
```

```
lo fpm->RAISE EVENT( lo event ).
endmethod.
```
Let's now walk through the code step-by-step:

- a. First we call the IF FPM GUIBB FORM~GET DATA of the parent class, making sure that the standard logic and data retrieval is executed, so the logic of the feeder class remains unchanged. All we are doing here is adding a few additional lines of code to inform the CBA framework about the changed adaptation context.
- b. We then check that the current event is not an adaptation event. This is because setting the adaptation context is done by raising another FPM event, which then calls this method again. Omitting this check would cause an infinite loop.
- c. Next we determine the country from the data provided by the standard implementation.
- d. Finally we create an event to change the adaptation context, adding the country information as an event parameter and raising the event.

Note that this code is far from optimal; it is kept as simple as possible for example purposes and to demonstrate how CBA works. A better version will be provided in a later chapter.

### **2. Replacing the Standard Feeder Class**

Now we will use a trick to replace the standard feeder class with our newly created one. To do this, create an adaptation of the original form configuration. Call up your new application configuration again. From there, navigate via the OVP component configuration to the Form UIBB configuration. Create a new adaptation for it. As adaptation context set  $ROLE = *$  and leave the *Country* value empty. Then replace the feeder class within the adapted configuration.

 $ROLE = * \text{ means this adaptation should be applied to all adaptation contexts, where}$ no more specific adaptation exists. Since, at the moment, this is the only adaptation of the form, this adaptation will always be applied. Therefore, this is a simple trick to replace a feeder class without modifying any standard object.

These two steps are much easier if you want to prepare your own application for CBA. In that case, you would simply add the necessary lines of code to the standard feeder class application and that"s it; there is no need to create your own feeder class and to replace the feeder class via an adaptation.

Applications which want to provide the adaptation functionality should add the necessary code to their standard code. This way, customers are enabled using CBA completely without these two more complex steps.

#### **3. Creating an Adaptation for French Addresses**

The last step is to create an adaptation of the form for the context  $\text{convTr}Y = \text{FR}$ . So, we again navigate to the form"s configuration via the application and the OVP component configuration. Create a new adaptation and set the adaptation context to ROLE =  $*$  and country = FR.

Replace the feeder class and add your own, and swap the street and house number fields (see following screenshot):

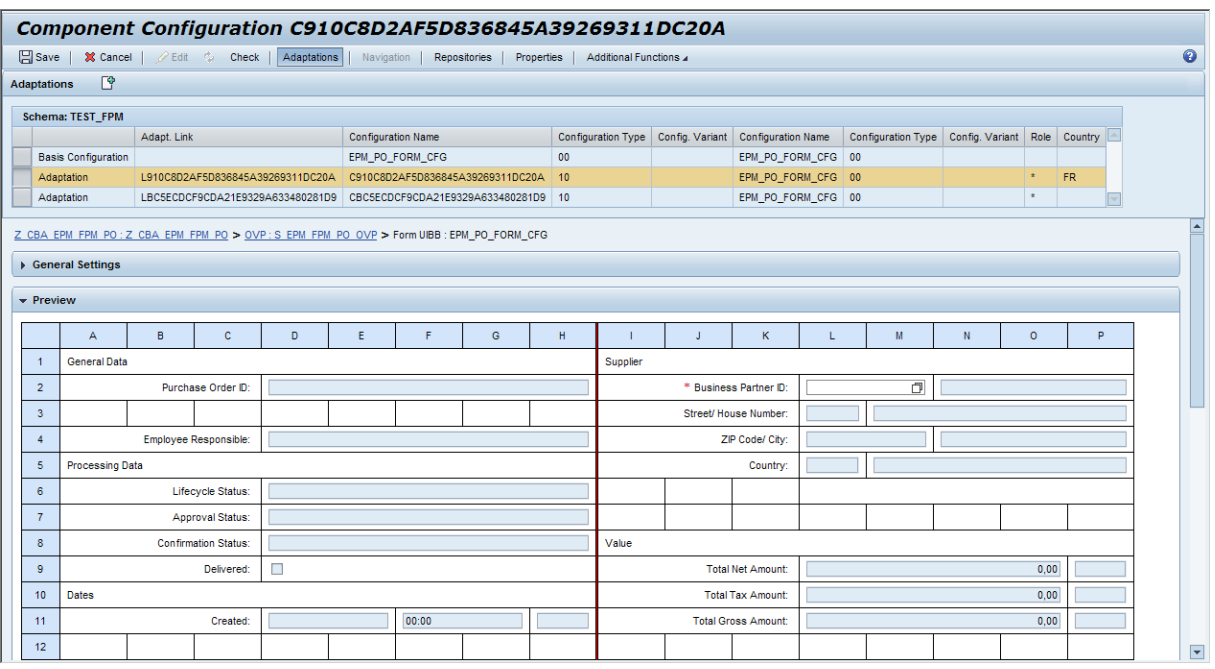

Run the application. If you select a French supplier you should now see the adjusted configuration.

Now run your application again, but this time add ROLE=MANAGER to the URL. The result is probably no surprise: the additional attachment UIBB is displayed because you started the application as a manager, and for French addresses you get the right order for street and house number.

#### **4. Enhancing the French Address Adaptation**

As mentioned already, there is some room for improvement in this example. There are two issues with the current solution:

a. The feeder class is currently firing an additional event to set the adaptation context at every FPM event. This means that the number of FPM roundtrips is doubled. Worse still, is if you assume that it should be possible to run the feeder class in an application which does not support CBA, then even in

these applications the number of FPM events is doubled. As this might lead to performance implications, this should be avoided.

b. The adaptation context is set globally. This means it will be applied to all UIBBs on the screen. This is normally OK. However, there might be situations where another UIBB on the screen uses another adaptation context.

This is discussed further in the following two sections.

#### Avoiding Unnecessary FPM Events

This can of course be solved very easily. To avoid that this CBA-specific code is executed in applications which doesn't support CBA, you can simply check if  $IF$   $FPM->MO$  ADAPTATION MANAGER is bound. Add the following line of code directly after the call of the parent's GET DATA method:

#### check CL\_FPM\_FACTORY=>GET\_INSTANCE( )->MO\_ADAPTATION\_MANAGER\_is bound.

The next thing to do is to limit the additional FPM events, needed for setting the adaptation context, to those situations where the relevant context has indeed changed. This is trivial: simply store the country value at every event and, in the next event, check if it has changed. Only trigger the adaptation event if there is a change. Add a private attribute MV\_COUNTRY\_CODE (type SNWD\_COUNTRY) to your class and add the following lines of code before you create the event:

```
check MV_COUNTRY_CODE ne <FS_COUNTRY_CODE>.
 MV COUNTRY CODE = \langleFS COUNTRY CODE>.
```
#### Setting the Adaptation Context Locally

To set the adaptation context for a single UIBB only, it is possible to set it locally. This can be achieved by adding the UIBB instance key to the event and using an appropriate event.

Let's start with using an appropriate event. There are two options:

Either use if fpm\_constants=>gc\_event-ADAPT\_CONTEXT\_LOCAL as the event ID or use any other event (except if fpm constants=>qc\_event-ADAPT\_CONTEXT) and set its ADAPTS\_CONTEXT attribute to *TRUE*. If you then provide the UIBB"s configuration key as an event parameter, if fpm constants=>gc\_event param-source config\_id, it is automatically treated as a local event.

But, in any case, for a local adaptation change we need the UIBB instance key. A simple solution would be to hardcode this. However, this would then only work for the specified configuration and when the feeder class is reused in a different application, this would not work. Therefore, we should try to determine the instance key at runtime.

This information is passed to the feeder class in the IF\_FPM\_GUIBB~INITIALIZE method. So again the solution is obvious: Redefine this method, store the UIBB instance information and then use it when firing the event.

Add another private attribute to your feeder: MS\_INSTANCE\_KEY type FPM\_S\_CONFIG\_KEY.

Redefine method IF FPM GUIBB~INITIALIZE and add the following code:

method IF FPM GUIBB~INITIALIZE. CALL METHOD SUPER->IF FPM GUIBB~INITIALIZE EXPORTING IT\_PARAMETER = it\_parameter IO\_APP\_PARAMETER = io\_app\_parameter IV COMPONENT NAME = iv component name IS CONFIG  $KEY$  = is config key  $IV$  INSTANCE ID =  $iv$  instance\_id. move-CORRESPONDING IS\_CONFIG\_KEY to MS\_INSTANCE\_KEY. MS INSTANCE KEY-INSTANCE ID = IV INSTANCE ID.

endmethod.

Trigger the local adaptation event. To do this, enhance the coding of your GET\_DATA method by firing the if fpm\_constants=>qc\_event-ADAPT\_CONTEXT\_LOCAL event instead of the if fpm constants=>gc\_event-ADAPT\_CONTEXT event and add the instance key parameters to the event. In the end, the whole GET\_DATA method should look like this:

```
method IF FPM GUIBB FORM~GET DATA.
* call the GET_DATA method of the standard feeder class
 CALL METHOD SUPER->IF FPM GUIBB_FORM~GET_DATA
    EXPORTING
IO EVENT = io event
IT_SELECTED_FIELDS = IT_SELECTED_FIELDS
IV RAISED BY OWN UI = IV RAISED BY OWN UI
IV_EDIT_MODE = IV_EDIT_MODE
    IMPORTING
     ET MESSAGES = ET MESSAGES
     E1<sup>-ribookolo</sup><br>EV_DATA_CHANGED = EV<sup>-</sup>DATA_CHANGED = E<sup>-</sup>
     EVFIELD USAGE CHANGED = EVFIELD USAGE CHANGED
     EV ACTION USAGE CHANGED = EV ACTION USAGE CHANGED
    CHANGING
     CS DATA = CS DATA
     CT FIELD USAGE = CT FIELD USAGE
     CT ACTION USAGE = CT ACTION USAGE.
* Only do the CBA processing in case it's active
 check CL_FPM_FACTORY=>GET_INSTANCE( )->MO_ADAPTATION_MANAGER is bound.
* Check event id to avoid infinite loop
 check io event->MV EVENT ID ne
                 IF_FPM_CONSTANTS=>GC_EVENT-ADAPT_CONTEXT_LOCAL.
 data: lo fpm type ref to if fpm,
       lo event type ref to CL FPM EVENT.
  field-symbols: <fs_country_code> type SNWD_COUNTRY.
* determine the country code from the data delivered by the standard feeder
 ASSIGN COMPONENT 'COUNTRY CODE' of STRUCTURE cs data
```
to <FS\_COUNTRY\_CODE>.

*\* Check that adaptation context needs to be adjusted.* check MV\_COUNTRY\_CODE ne <FS\_COUNTRY\_CODE>. MV COUNTRY CODE =  $\langle FS \rangle$  COUNTRY CODE>.

```
* create the object to set the adaptation context. The adaptation context
* is only set locally for the form.
  CREATE OBJECT LO_EVENT
    EXPORTING
     IV_EVENT_ID = IF_FPM_CONSTANTS=>GC_EVENT-ADAPT_CONTEXT_LOCAL
     IV ADAPTS CONTEXT = abap true.
* Set the adaptation context via event parameters
  lo_event->MO_EVENT_DATA->SET_VALUE(
                      exporting iv key = 'COUNTRY'
                                iv value = \langle FS \rangle COUNTRY CODE> ).
* Add the information, for which UIBB the adaptation context is set
  lo_event->MO_EVENT_DATA->SET_VALUE(
    exporting iv key = if fpm constants=>gc event param-source config id
               iv value = MS INSTANCE KEY-CONFIG ID ).
  lo_event->MO_EVENT_DATA->SET_VALUE(
    \overline{e} exporting iv_key = if_fpm_constants=>gc_event_param-source_config_type
               iv value = MS INSTANCE KEY-CONFIG TYPE ).
  lo_event->MO_EVENT_DATA->SET_VALUE(
    exporting iv key = if fpm constants=>gc_event_param-source_config_var
               iv value = MS INSTANCE KEY-CONFIG VAR ).
  lo_event->MO_EVENT_DATA->SET_VALUE(
    exporting iv key = if fpm constants=>gc event param-SOURCE INSTANCE ID
               iv value = MS INSTANCE KEY-INSTANCE ID ).
* finally raise the event
 lo fpm = CL_FPM_FACTORY=>GET_INSTANCE( ).
 lo fpm->RAISE EVENT( lo event ).
```
endmethod.

If you now run the application, it will still behave as before but now the adaptation context is only applied locally to the Form UIBB.

#### Hiding of UIBBs

In this section, we want to prove that the adaptation context is really only applied locally. This gives us the opportunity to demonstrate another feature that CBA offers: dynamically hiding UIBBs based on the adaptation context.

- 1. Let"s create an adaptation for the List UIBB underneath the form using the same adaptation context and see that it not applied. Navigate again via the application configuration to the List UIBB's configuration and create an adaptation for  $ROLE = *$  $COUNTRY = FR$ . In the dialog box where you enter the adaptation context, flag the check box *Only Hide UIBBs*. After closing the dialog box, you are already done. In flagging this checkbox you have stated that this UIBB shall be hidden if the adaptation context fits.
- 2. Run the application again. It should be unchanged, that is, the List UIBB should still be there. Now let's try it the other way round. Go to your GET DATA method again

and change the code, so that the global adaptation event is thrown (simply delete the  $LOGAL$  in the event id constant):

```
…
CREATE OBJECT LO_EVENT
    EXPORTING
      IV EVENT ID = IF FPM CONSTANTS=>GC EVENT-
ADAPT_CONTEXT<del>_LOCAL</del>
      IV ADAPTS CONTEXT = abap true.
…
```
3. When you execute the application now, the List UIBB should be removed. (Alternatively, you can set a break-point in the first statement after the CREATE OBJECT LO EVENT statement. Run the application again, select a French supplier and when the break-point is reached, change the value of LO\_EVENT->MV\_EVENT\_ID from FPM\_ADAPT\_CONTEXT LOCAL to FPM ADAPT CONTEXT. This way, we are changing the event from local to global. Then let the program continue).

Although this is probably a very useful feature, it was only introduced as a work-around for a limitation of CBA.

#### **Limitation:**

*Dynamic changes of the adaptation context at runtime will only affect adaptations of UIBB configurations. The floorplan configurations are loaded at startup of the application and there is no way to replace it later on. Therefore, it is not possible to change the UIBB assembly of a page at runtime via CBA. The only option is the hiding of UIBBs.* 

The natural approach to remove the List GUIBB in the French adaptation context would be to create an adaptation for the floorplan component (as in the first part of this tutorial) for the adaptation context  $ROLE =$  $*$ , COUNTRY = FR and remove the List UIBB in this adaptation. But this will not work! The list UIBB will remain on the screen!

## **Navigation with Launchpads**

To navigate to a specific application outside of your FPM application (for example, to another URL or Web Dynpro application, transaction, or report), you use the following FPM toolbar menus:

- *You Can Also*
- *Related Links*

These FPM toolbar menus utilize [launchpads.](#page-134-0)

The launchpad is displayed as a dropdown list. Descriptions that you have written for launchpad applications cannot be displayed in Floorplan Manager.

As opposed to the conventional use of launchpads in portals, in Floorplan Manager only those navigation destinations that were created as applications in the first visible folder after the top node of the launchpad are shown. The applications in the other folders of the launchpad are hidden in the display.

#### **Navigation APIs**

The FPM also provides you with the following two navigation interfaces, allowing you to control the launchpads:

- $\bullet$  IF FPM NAVIGATION: Use this to navigate to an application using a given launchpad.
- $\bullet$  IF FPM NAVIGATE TO: Use this to navigate to an application without using a launchpad.

#### **Suspend and Resume**

The *Suspend and Resume* feature is available for FPM applications. This can be described briefly as a feature in which the Web Dynpro application, built within the FPM framework, can be placed in a suspended state whilst the user navigates to another URL. The user can work on the URL and then navigate back to the suspended FPM application, which is resumed from exactly the same state before navigation occurred.

The *Suspend and Resume* feature is also available with Web Dynpro ABAP and Web Dynpro Java application categories.

Note that the usage of a report launchpad is mandatory to enable suspend and resume for FPM applications.

For a detailed explanation of this feature, see [Suspend and Resume.](#page-212-0)

#### **Including a Launchpad in the User Interface**

#### *Procedure*

To assign a launchpad to the YouCanAlso or RelatedLink elements on the user interface, complete the following steps.

- 1. Select an FPM-based application configuration in the *Object Navigator* of the *ABAP Workbench*.
- 2. On the *Web Dynpro Explorer: Display Web Dynpro Configuration* screen, choose **M** Web *Dynpro Configuration → Test → Execute in Administrator Mode* ... The application is launched in a separate browser window.
- 3. In this window, go to the application's identification region and choose the *Customize Page* link.
- 4. On the *Editor for Web Dynpro ABAP Components* screen, choose *Continue in Change Mode* The FPM configuration editor, FLUID, opens in edit mode.
- 5. Choose the *Toolbar Schema* panel and choose *New Toolbar Element*.
- 6. Choose either the You Can Also Of Related Links element. The element now appears in the table of elements in the application.
- 7. Turn on the Attributes panel.
- <span id="page-205-0"></span>8. In the panel"s table, choose the element you have just added to display its attributes in the Attributes panel.
- 9. In the *Role* field, enter the name of the launchpad role.
- 10.In the *Instance* field, enter the name of the launchpad instance.
- 11.To change the name of the button element, enter a different name in the *Name* field.
- 12.Save the configuration.
- 13.Test the new configuration.

#### **General Settings of Launchpads**

On the *Change Launchpad Role* screen, choose *Extras, General Settings* to display settings which are valid for the whole launchpad and its applications. In the dialog box, you can set the *Check Application Alias is Unique* flag to check that a destination application alias being used by an FPM application is unique. Application aliases are not necessarily unique.

#### **Transporting a Launchpad**

To transport a launchpad, proceed as follows:

- 1. Choose transaction LPD CUST.
- 2. Open the launchpad you want to transport in change mode.
- 3. Choose *Launchpad Transport* .
- 4. In the dialog box, enter the package to which you want to assign the texts that you created in the launchpad. As a result, the texts are also forwarded to translation. Choose *Continue*.
- 5. In the dialog box, enter a *Customizing request* and choose *Continue*. This request includes the relevant table entries for the following tables:
	- APB\_LAUNCHPADT
	- APB\_LAUNCHPAD\_V
	- APB\_LPD\_CONTROL
	- APB\_LPD\_OTR\_KEYS
	- APB LPD VERSIONS
- 6. In the dialog box, enter a *Workbench request*. This request includes the texts from the launchpad. These are objects of the type R3TR DOCT.
- 7. Release both requests.

#### **IF\_FPM\_NAVIGATION API**

(Runtime class CL\_FPM\_NAVIGATION)

This navigation interface provides you with a list, MT\_TARGETS, with all customized applications of a given launchpad.

To access this navigation API, use the interface  $IF$   $FPM$ . This provides the GET NAVIGATION method, which returns an instance of the navigation API, IF FPM NAVIGATION.

#### **Tables, Attributes and Domains**

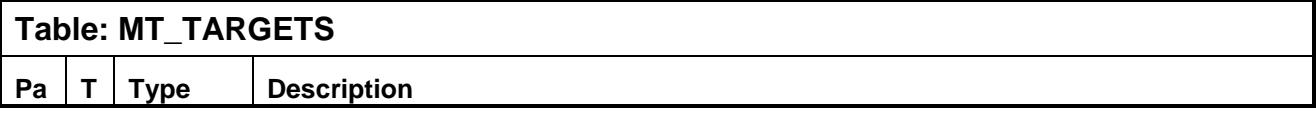

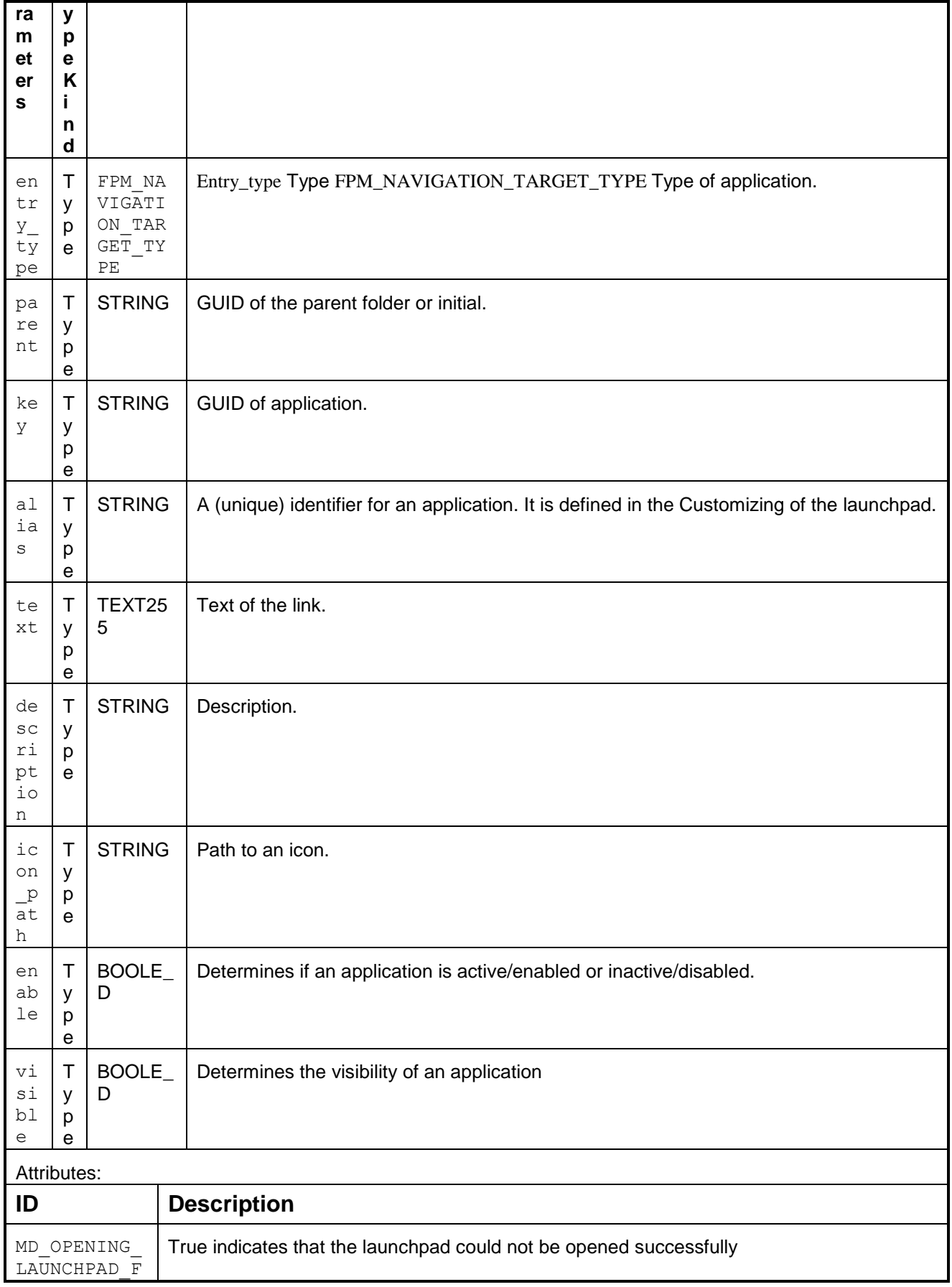

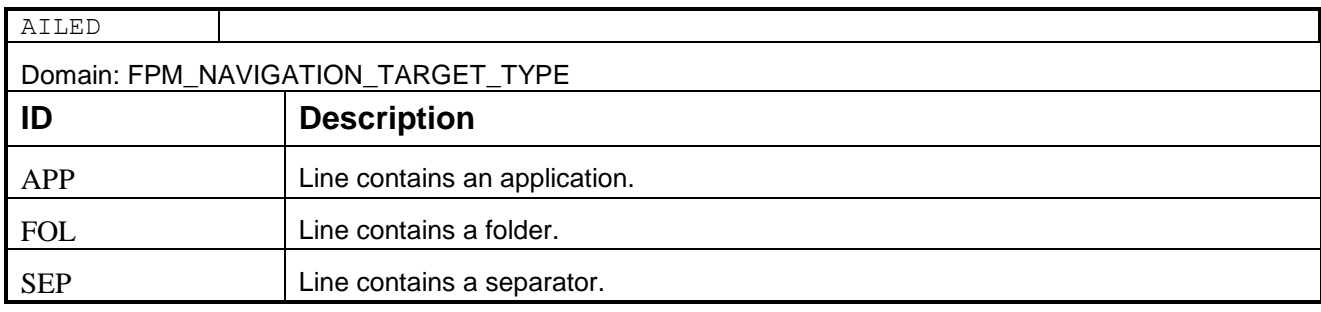

### **Methods**

This navigation interface provides the methods described in the tables below:

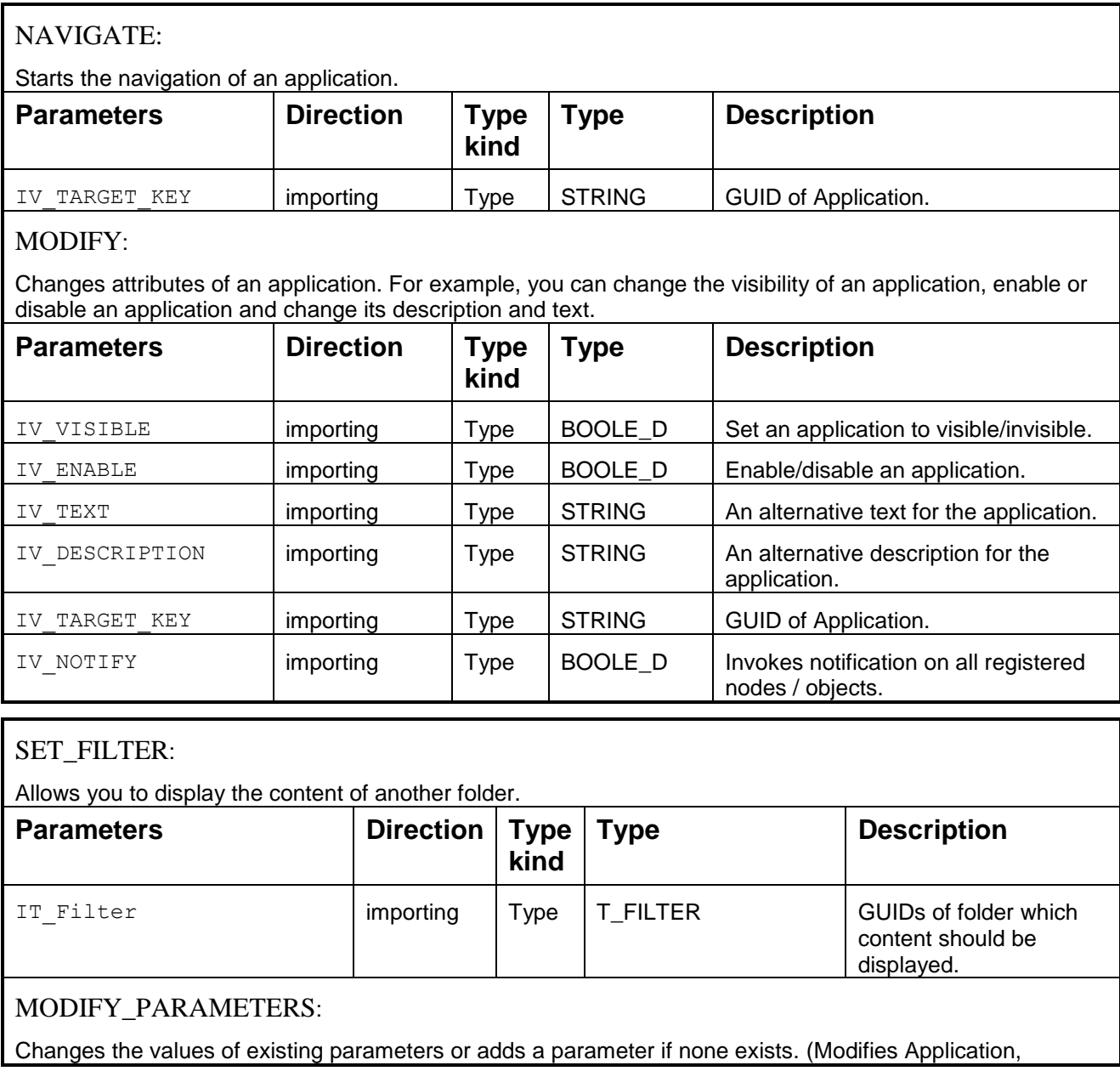

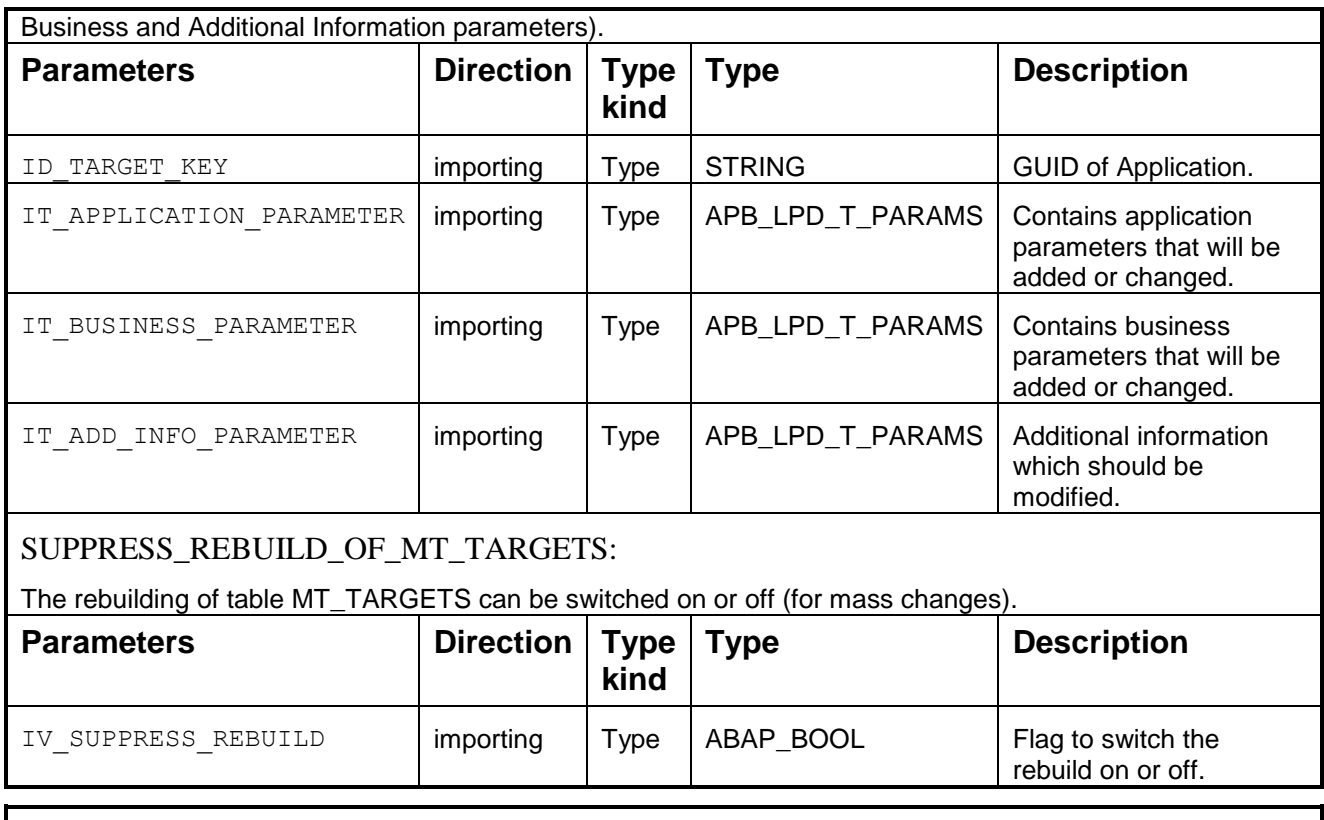

# ADD\_BEX\_ANALYZER:

Adds an application of type BEx Analyzer to a given launchpad.

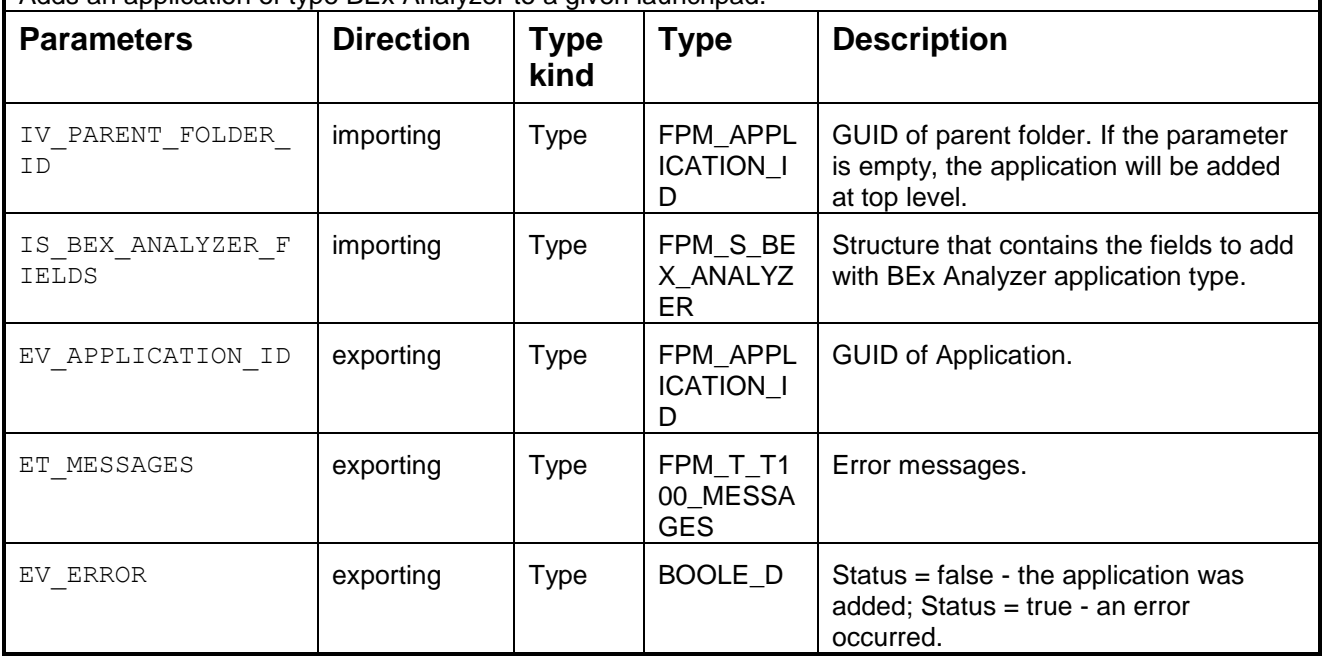

The following are other methods with a similar interface to ADD\_BEX\_ANALYZER, which allow you to add a specified application, at runtime, to a launchpad:

- ADD\_URL
- ADD\_TRANSACTION
- ADD\_REPORT\_WRITER
- ADD\_OBN
- ADD\_INFOSET\_QUERY
- ADD\_FOLDER
- ADD\_BI\_ENTERPRISE\_REPORT
- ADD\_BI\_QUERY
- ADD\_BI\_TEMPLATE
- ADD\_KM\_DOCUMENT
- ADD\_PORTAL\_PAGE
- ADD\_VISUAL\_COMPOSER
- ADD\_WEBDYNPRO\_ABAP
- ADD\_WEBDYNPRO\_JAVA
- ADD\_CRYSTAL\_REPORT
- ADD\_XCELSIUS\_DASHBOARD

#### REMOVE:

Removes an application from a launchpad.

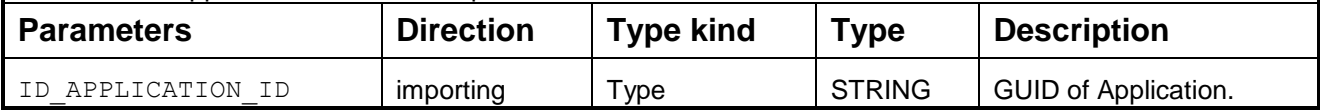

#### **Integration: Navigation in the Event Loop**

If you call the IF FPM NAVIGATION method NAVIGATE, a new event object of type cl fpm navigation event is created. This event object contains all the application parameters. The interface IF\_FPM\_UI\_BUILDING\_BLOCK contains the PROCESS\_EVENT method, which allows you to call the navigation event and change these parameters.

To do this, implement the following code in the PROCESS\_EVENT method:

## "First check if the event is a navigation event" check io event->MV EVENT ID = io event->gc event navigate. "Make a cast from the event object to the cl fpm navigation event object" DATA lr event type ref to cl fpm navigation event. lr event ?= io event. "Get the business parameter" lr bus parameter ?= lr event->mo\_event\_data. "Get the launcher parameter" lr launcher parameter ?= lr event->mo launcher data.

Note the use of the following lr parameter methods:

 to\_lpparam Provides you with an internal table with the parameters get value, set value Of delete value Allows you to change a parameter

<span id="page-210-0"></span>If the event processing requires further user interaction (for example, requesting further data via a dialog box), the event processing can be deferred by returning EV\_RETURN = IF\_FPM\_CONSTANTS~GC\_EVENT\_RESULT-DEFER.

If the result of the event processing is ok, you can return EV\_RETURN = IF\_FPM\_CONSTANTS~GC\_EVENT\_RESULT-OK; if the result of the event processing is not ok, you can return EV\_RETURN = IF\_FPM\_CONSTANTS~GC\_EVENT\_RESULT-FAILED

To prevent a loss of data, you can implement the NEEDS CONFIRMATION method. This method is located in the interface IF\_FPM\_UI\_BUILDING\_BLOCK. This method contains the navigation event and you can decide whether to raise a data-loss dialog box. To do this, you must return the following value: eo confirmation request = cl fpm confirmation request= $>q\circ$  data loss.

## **IF\_FPM\_NAVIGATE\_TO API**

This interface provides you with a set of methods to launch an application without using a launchpad.

To access this Navigation API, use the interface IF FPM. This provides the method GET NAVIGATE TO() which returns an instance of the Navigation API IF FPM NAVIGATE TO.

This interface contains the methods described in the table below and the following list.

## **Methods of IF\_FPM\_NAVIGATE TO API**

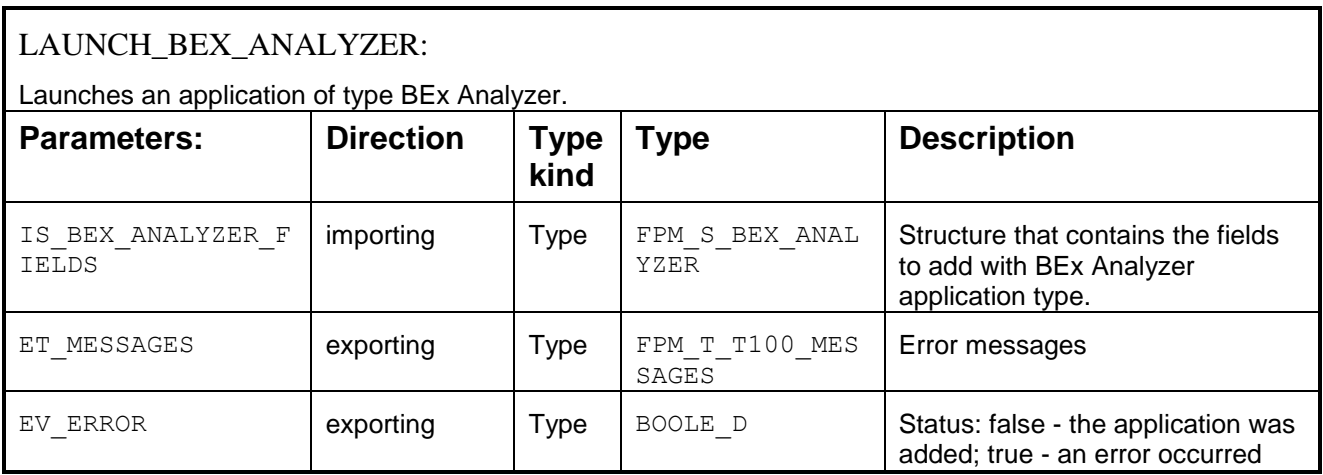

The following are other methods with a similar interface to LAUNCH\_BEX\_ANALYZER, which allow you to launch a specified application:

- LAUNCH\_URL
- LAUNCH\_TRANSACTION
- LAUNCH\_REPORT\_WRITER
- LAUNCH\_OBN
- LAUNCH\_INFOSET\_QUERY
- LAUNCH\_FOLDER
- LAUNCH\_BI\_ENTERPRISE\_REPORT
- LAUNCH\_BI\_QUERY
- LAUNCH\_BI\_TEMPLATE
- LAUNCH\_KM\_DOCUMENT
- LAUNCH\_PORTAL\_PAGE
- LAUNCH\_VISUAL\_COMPOSER
- LAUNCH\_WEBDYNPRO\_ABAP
- LAUNCH\_WEBDYNPRO\_JAVA
- LAUNCH\_CRYSTAL\_REPORT
- LAUNCH\_XCELSIUS\_DASHBOARD

#### **Restarting a WD ABAP Application**

The IF\_FPM\_NAVIGATE\_TO interface contains a RESTART\_method. This method will restart the currently running WD application.

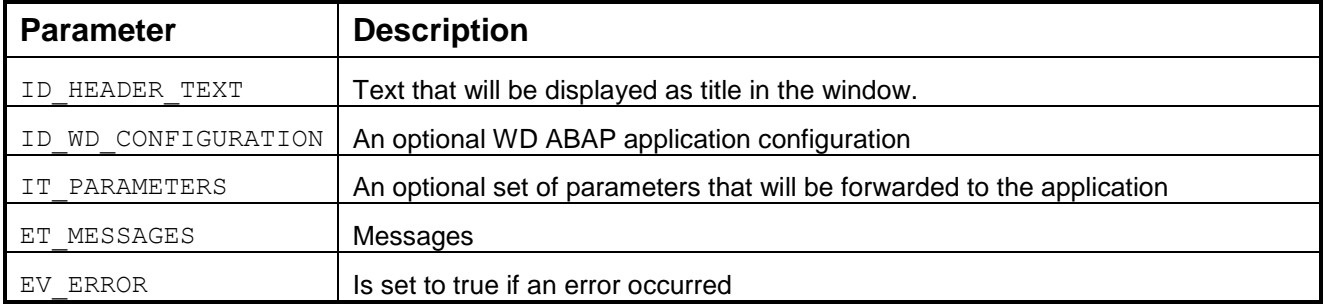

Note that there are some restrictions for the restart feature:

- The iView that is used to start the Web Dynpro application must contain the application parameter system alias=<system>.
- The iView exists on a page on its own which means only this application is executed in the main window. If several applications are displayed in the main window, the application that is used to execute the restart function is the only one that is displayed after a restart.
- If the restart occurs from an external window, you must navigate to this window with navigation mode **3**.
- The window header can be transferred to the restart method. If no header is transferred, the system displays the text Launchpad Start WD ABAP.
- In NetWeaver Business Client, a navigation bar cannot be displayed on the lefthand side.
- If navigation takes place using object-based navigation (OBN) in the Portal or in the NetWeaver Business Client that is connected to a Portal, the OBN *Navigation* Mode must be set to *User Set of Roles*. If it is set to *Source Role*, the system cannot find the targets following a restart because the restart changes the role context.

<span id="page-212-0"></span>For further information, see SAP Note 1285228.

#### **Extracting Launchpad Content and Launch Service**

To extract the content of one or more launchpads, you can use the function module READ LAUNCHPADS. This function module contains the following import parameters:

- ID\_ROLE
- ID\_INSTANCE
- ID\_LANGU

All three parameters are optional. If you call the function module without any parameters you will get all launchpads that exist in the client in all existing languages.

To launch a single entry of the extracted launchpad, call the Web Dynpro application *apb\_lpd\_launch\_service*. This application expects the following URL parameters:

- role
- instance
- application\_id

It is also possible to add business parameters to the URL. These parameters are forwarded to the target application.

## **Suspend and Resume**

The Suspend and Resume feature enables an FPM application to remain in a suspended state when a user navigates to a URL or any other Web Dynpro ABAP or Web Dynpro Java application. When the user navigates back to the FPM application, the Suspend and Resume feature allows the application to be resumed in the exact state it was before navigation occurred.

The basic settings to utilize this feature include the time out of suspended applications. Session Management and the Suspend and Resume feature are provided by technology layers like Web Dynpro ABAP Foundation, Portal, and ABAP Server etc and are not provided or influenced by FPM. Suspend and Resume is supported in the following client environments:

- Stand-alone
- NWBC
- Portal

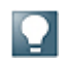

Suspend and Resume is currently limited to URL and Web Dynpro ABAP or Web Dynpro Java application navigation. In the Report *Launchpad Customizing, Suspend and Resume* is only available for the URL and Web Dynpro ABAP or Web Dynpro Java application category of Report Launchpads. The same is also

applicable to the API, in that only dynamic navigation to URLs via APIs can utilize the Suspend and Resume methods.

There is a uniform method to enable both Suspend and Resume across all the clients. But the method in which the external URLs get the information to navigate back to the Web Dynpro application varies. Only the FPM"s methods to suspend and resume are detailed here.

With the Suspend and Resume feature, it is possible to pass parameters back and forth to the URL from the FPM application.

**Suspending via Static Launchpad Customizing for URL Application Category**

- 1. Open the Launchpad Customizing (transaction LPD\_CUST).
- 2. On the *Overview of Launchpads* screen, choose *New Launchpad*.
- 3. Enter the *Role*, *Instance* and *Description*. Choose *Continue*.
- 4. On the *Change Launchpad Role* screen, choose *New Application*.
- 5. Enter the following details:
	- *Linktext* for example FPM\_TEST
	- *Application Category* choose *URL*
	- *Application Parameters* enter the URL of the application to be opened on suspension of the FPM application.

Note that you can also enter a description and application alias. The application alias is recommended if you use APIs of the launchpad.

6. Check the *Activate Suspend and Resume Functionality* checkbox.

When the user uses this launchpad application to navigate away from the FPM application, the FPM application is suspended.

#### **Suspending via Static Launchpad Customizing for Web Dynpro ABAP or Web Dynpro Java Application**

Customizing in LPD\_CUST is similar as above but has to select the WDA or WDJ in Application category field.

- 1. Check the *Activate Suspend and Resume Functionality* checkbox after providing all other information.
- 2. When the user uses this launchpad application to navigate away from the FPM application, the FPM application is suspended.

#### **Suspending via Launchpad API**

It is possible from EhP1 of NW onwards to also use navigation dynamically, that is without creating a launchpad Customizing. It is possible to enable Suspend and Resume for such navigation too.

For information on how to get a handle to IF FPM NAVIGATE TO, see [Navigation.](#page-210-0)

Once a handle is obtained to the IF\_FPM\_NAVIGATE\_TO object, you can call the method LAUNCH\_URL to open external applications. This method takes in an input parameter IS URL FIELDS of type FPM\_S\_LAUNCH\_URL. In the structure FPM\_S\_LAUNCH\_URL, the field USE\_SUSPEND\_RESUME must be set to abap  $true$  or ' $X'$ . When the application is launched (refer to Dynamic APIs of the launchpad), the FPM application is suspended.

#### **Resuming a Suspended Application**

When the user wants to navigate from the external URL back to the suspended FPM application, the FPM event loop is triggered. This is the entry point back into the application.

The application reacts to the FPM event FPM RESUME, which is accessed via the constant CL\_FPM\_EVENT=> GC\_EVENT\_RESUME. The event data will contain the URL parameters that are passed from the external URL back into the FPM application.

The key to access this is via the following key parameter:

CL\_FPM\_SUSPEND\_RESUME\_UTILITY=>CO\_RESUME\_URL\_PARAMETERS. The value obtained is an internal table of the type TIHTTPNVP, containing the URL key-values pair passed by the external application. Note that this data is available only during the lifetime of the event object and is not stored by FPM. The application maintains a copy if the user needs to access this information later.

Sample code to resume an application is shown below (in the Component Controller's PROCESS EVENT method):

# $\langle \rangle$

```
METHOD PROCESS_EVENT .
  "We will need to check the Navigation mode and set it to the launch pad 
accordingly.
 DATA lr_event TYPE REF TO cl_fpm_navigation_event.
   "Check if this is the resume event.
  CASE io event->mv event id.
    WHEN cl fpm event=>gc event resume.
      get resume parameters ( io event ).
   ENDCASE.
Method GET_RESUME_PARAMETERS
DATA: lr fpm event data TYPE REF TO if fpm parameter.
  DATA: it url parameters TYPE tihttpnvp.
  lr fpm event data = io event->mo event data.
  CALL METHOD \overline{1}r fpm event data->get value
       EXPORTING
         iv_key = cl_fpm_suspend_resume_utility=>co_resume_url_parameters
         IMPORTING
        ev value = it url parameters.
```
At the end of this code, the internal table it url parameters contains the URL parameters passed back from the external application. The above mentioned code, along with other information, can be found in the test application FPM\_TEST\_SUSPEND\_RESUME in the APB\_FPM\_TEST package.

## **Handling Dialog Boxes**

Depending on the action required, you can manage dialog boxes in the following ways:

- Using the NEEDS CONFIRMATION method during the FPM Event Loop
- Using the PROCESS EVENT method for the handling of application-specific dialog boxes

 Using the work-protect mode offered by the Portal and the NWBC (using the IF FPM WORK PROTECTION interface)

#### **Triggering a Data-Loss Dialog Box in the FPM Event Loop**

Each UIBB can request a data-loss dialog box during the FPM event loop.

To do this, return the pre-defined instance of the class CL\_FPM\_CONFIRMATION\_REQUEST as detailed below:

```
METHOD needs confirmation
   IF …
     eo_confirmation_request = cl_fpm_confirmation_request=>go_data_loss
   ENDIF
ENDMETHOD
```
To display other confirmation dialog boxes, create your own instance of the class CL\_FPM\_CONFIRMATION\_REQUEST and add your own application-specific text.

#### **Handling Application-Specific Dialog Boxes**

To process an event in method IF\_FPM\_UI\_BUILDING\_BLOCK~PROCESS\_EVENT (see chapter FPM Events), it may be necessary to gather additional information from the user by means of a dialog box. Dialog boxes may contain simple text and buttons, but they may also be more complex and include input fields, checkboxes, etc.

The processing of dialog boxes in Web Dynpro programming can be cumbersome, since Web Dynpro dialog boxes cannot be processed in a synchronous way (that is trigger the dialog box, wait for it to be closed and continue processing). This means that the UIBB would need to return the result of the event processing (*OK* or FAILED) before the dialog box could be processed.

To achieve synchronous dialog box handling, the FPM allows you to defer the processing of the event loop and resume it after the dialog box has been processed. This procedure is described below:

#### *Procedure*

#### **Deferring Current Event Processing**

You defer the processing of the current event in the method PROCESS\_EVENT. Sample code for this is shown below:

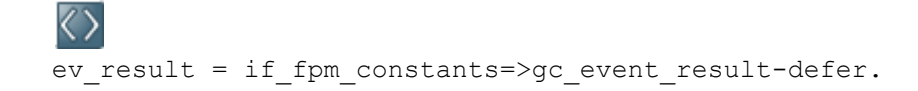

#### **Registering a Dialog Box**

This procedure is purely Web Dynpro ABAP and not a feature of the FPM. Therefore, we recommend that you read the Web Dynpro ABAP documentation regarding Web Dynpro ABAP dialog boxes in general. Nevertheless, a short description of how to register a dialog box is detailed below:
Firstly, the registration of the dialog box with Web Dynpro needs to be triggered in the method PROCESS EVENT, as this is the last method until program control returns to the FPM.

However, for an application-specific dialog box you need your own Web Dynpro ABAP View and the registration of the dialog box is only possible from within this View. For this reason, in the method PROCESS EVENT you need to call a method of the View that is used for the application-specific dialog box. However, as View methods cannot be accessed from within methods of the component controller, you need to use the Web Dynpro ABAP event mechanism: raise an event in the method PROCESS EVENT and register an event handler on the corresponding View.

The process for this is described below:

- 1. Create a new Web Dynpro ABAP View and name it DIALOG BOX CARRIER.
- 2. In the *Component Controller*, create a new Web Dynpro ABAP Event and name it REGISTER\_DIALOG BOX\_EVENT.
- 3. In the method PROCESS EVENT raise the Web Dynpro ABAP Event REGISTER DIALOG BOX\_EVENT.
- 4. In the View DIALOG BOX CARRIER, create a new method and name it REGISTER DIALOG BOX of method type event handler for the event REGISTER DIALOG BOX\_EVENT.
- 5. In the method REGISTER DIALOG BOX, use the ABAP Window API to create a dialog box, register action handler methods to the buttons of the dialog box and register the dialog box for opening.
- 6. Create Web Dynpro ABAP actions and handler methods for the actions that arise from the dialog box; in this case, from the *Yes* and *No* buttons. In the example above, the names are ONRESUME EVT *OK* and ONRESUME EVT FAILED.

The sample code below shows how this might look (the code uses a standard dialog box with buttons *Yes* and *No*):

```
\langle \rangleDATA: lo api TYPE REF TO if Web Dynpro component,
        lo window manager TYPE REF TO if Web Dynpro window manager,
  lo view api TYPE REF TO if Web Dynpro view controller,
  lo dialog box TYPE REF TO if Web Dynpro window,
  lo api = Web Dynpro comp_controller->Web Dynpro_get_api( ).
  \overline{\text{low} \text{ number}} = 10 api->get window manager( ).
  \overline{\text{low\_api}} = Web Dynpro_this->Web Dynpro_get_api( ).
  \overline{\text{log}} box = \overline{\text{log}} = \overline{\text{log}} manager->create_dialog box_to_confirm(
  text = 'some dialog box text... '
   button_kind = if_Web Dynpro_window=>co_buttons_yesno
  message type = if Web Dynpro window=>co msg type question
  window title = 'some dialog box title...'
       window position = if Web Dynpro window=>co center ).
  CALL METHOD lo dialog box->subscribe to button event
     EXPORTING
      button = if Web Dynpro window=>co button yes
       action_name = 'ONRESUME_EVT_OK'
      action view = lo view api.
  1. CALL METHOD lo dialog box->subscribe to button event
     EXPORTING
      button = if Web Dynpro window=>co button no
      \bar{a} action name = 'ONRESUME EVT FAILED'
      action view = lo view api.
```

```
lo dialog box->open( ).
```
#### **Resuming the Event**

Once the required user input has been obtained, the frozen FPM event is continued (either receiving the result *OK* or *FAILED*). To do this, call the FPM method RESUME\_EVENT\_PROCESSING within the action handler methods for the buttons of the dialog box. The sample code below shows how this might look:

```
\langle \rangleDATA lo fpm TYPE REF TO if fpm.
  lo fpm = cl fpm factory=>get instance( ).
  lo_fpm->resume_event_processing( if fpm_constants=>gc_event_result-ok ).
```
After the event is resumed, the remaining UIBBs are processed (if there is more than one UIBB).

The figure below summarizes the behavior described above:

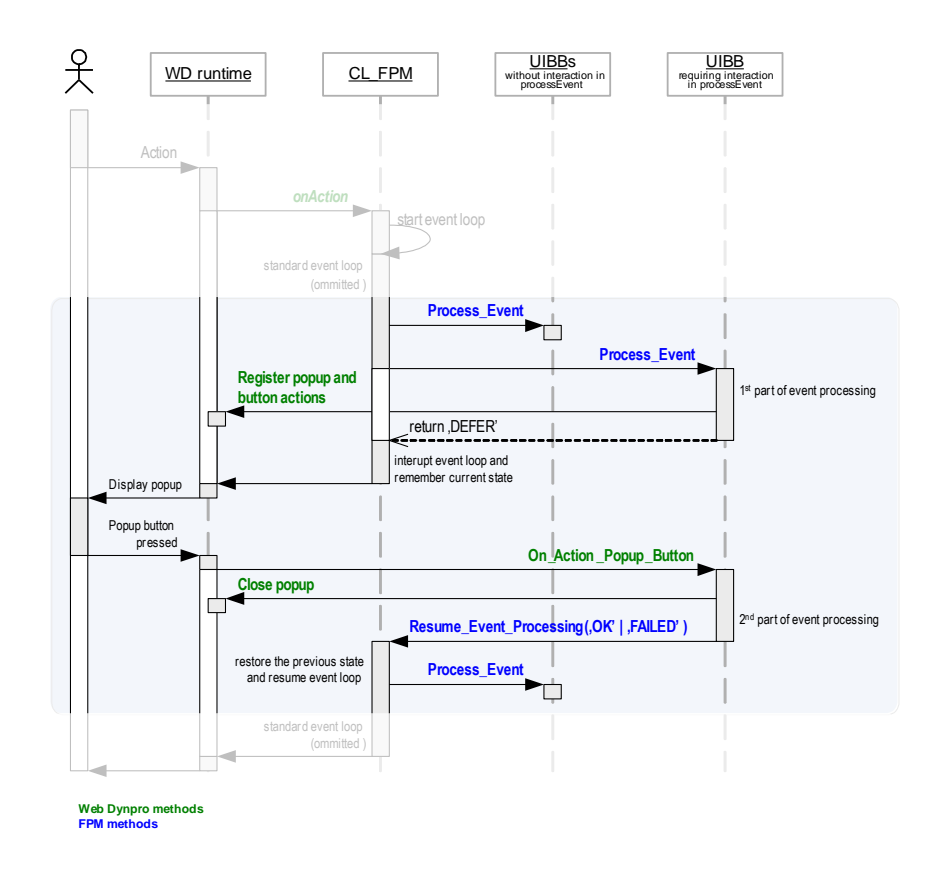

# **IF\_FPM\_WORK\_PROTECTION Interface**

The FPM allows the application to make use of the 'work-protect mode' offered by the Portal and the NWBC (that is, to display a data-loss dialog box when the user closes the application without first saving the data).

To achieve this, the application must "tell" the FPM whether it contains unsaved ('dirty') data. For this, the FPM provides the Web Dynpro Interface IF\_FPM\_WORK\_PROTECTION. It contains only one method, which is described in the table below:

#### **METHODS**

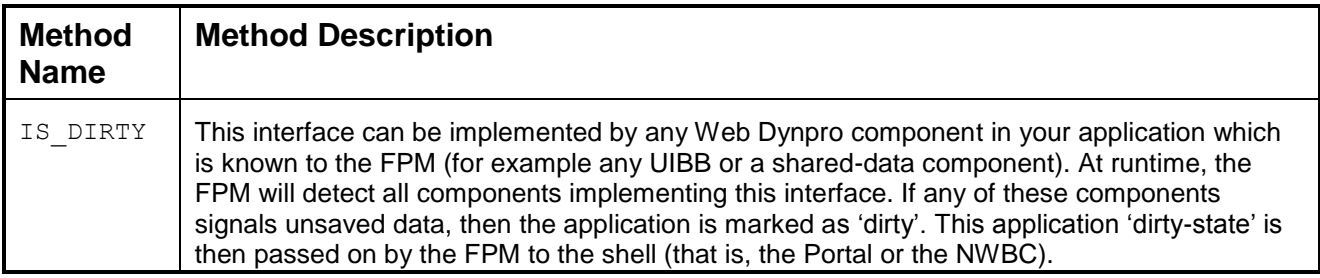

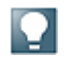

The shell-API requires this information as soon as the application state changes. Therefore, the IF FPM WORK PROTECTION~IS DIRTY method is called by the FPM runtime during each roundtrip. Therefore, it needs to perform this very quickly. Note that the FPM does not necessarily call the method IS DIRTY on all UIBBs that are currently visible. As soon as one UIBB informs the FPM that it has unsaved data, the FPM does not need to call the method on the remaining visible UIBBs. For this reason, do not assume that the IS DIRTY method is called by the FPM on all visible UIBBs.

Your application can use the sample code shown below:

```
METHOD is dirty.
    if * component contains unsaved data
            ev dirty = abap true.else. 
            ev_dirty = abap_false.
    endif. 
ENDMETHOD.
```
## **FPM Message Management**

FPM message management is an integral part of FPM and is available to all applications that use the standard floorplans. It guarantees consistent and guideline-compliant message handling.

*Features*

FPM message management consists of two parts:

- IF FPM MESSAGE MANAGER Interface (Message Manager) This interface provides you with methods to perform the following tasks:
	- o Clear messages
	- o Raise Exceptions
	- o Report messages

## Message Region

All messages to be reported are displayed in the *Message Region*. This UI element is included in all FPM applications.

You can make the following changes to the Message Region in the *Global Settings* dialog box:

- Set the maximum message size When the application displays your messages, the message area expands to accommodate the number of messages that you enter in the *Maximum Message Size* field. Once the number of messages exceeds the maximum limit, a scroll bar appears in the message area. Thus you can view messages other than those immediately visible in the message area.
- Turn on the message log

You can produce a log of the messages for your application. When the message log is turned on, all the previously reported messages can be seen. When a message is to be reported, the *Display Message Log* link appears in the *Message Region*. Note that this link appears only when there is at least one message in the log.

You can also turn on the message log by using the URL parameter FPM\_SHOW\_MESSAGE\_LOG=X. However, if you turn on the message log in the *Global Settings* dialog box, you cannot turn it off using the URL parameter.

#### **Using the FPM Message Manager**

#### *Procedure*

- 1. In the Component Controller of your Web Dynpro Component, choose the *Attributes*  tab.
- 2. Declare an attribute of the component globally (for example MR\_MESSAGE\_MANAGER) and declare the Associated Type as type IF FPM MESSAGE MANAGER.
- 3. Choose the *Attributes* tab of your Component Controller. In the Web Dynpro DOINIT method, create a handle to the FPM Message Manager (which is a read-only attribute in the  $IF$   $FPM$  interface), as detailed in the code below:

```
Method Web Dynpro DOINIT
  "Get the handle to the IF FPM interface
  Web Dynpro this->MR FPM = CL_FPM_FACTORY=>GET_INSTANCE( )
  Web Dynpro this->MR MESSAGE MANAGER = Web Dynpro this->MR FPM-
>MO_MESSAGE_MANAGER
Endmethod
```
# ्रैं

T100 based message. This example is taken from the demo applications and can be found in the Web Dynpro component FPM\_HELLOSFLIGHT\_OIF\_DEMO in the APB\_FPM\_DEMO package.

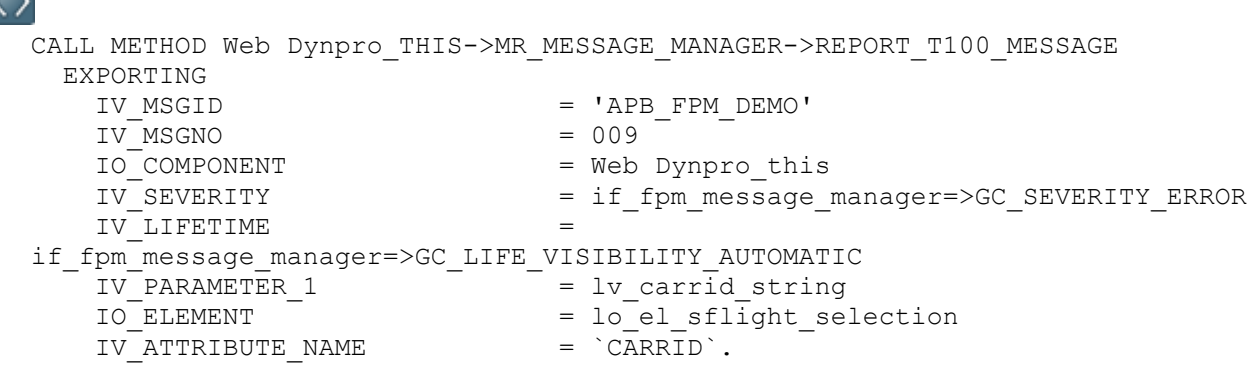

When the message appears in the Message Region, the parameter &1 is replaced by the actual flight name.

#### **IF\_FPM\_MESSAGE\_MANAGER Interface**

This programming interface provides you with methods for controlling message management in your FPM application in a logical manner.

It provides you with methods to perform the following tasks:

- Reporting messages There are three methods available to report messages (including T100 and Bapiret2 messages).
- Raising exceptions There are four methods available to raise exception messages (including T100 and Bapiret2 messages).
- Clearing messages There is one method available to clear all messages.

#### **Methods for Reporting Messages**

The methods for reporting messages are provided by the IF\_FPM\_MESSAGE\_MANAGER interface. This interface provides the following methods for reporting messages:

- REPORT\_MESSAGE
- REPORT\_BAPIRET2\_MESSAGE
- REPORT\_T100\_MESSAGE
- REPORT\_OBJECT\_MESSAGE

Note the following information relating to all reporting methods:

- By default, the message is not mapped to a context element.
- *If there are minor inconsistencies while reporting the message, FPM automatically takes alternative action (unless an exception is raised). The following is the alternative action that FPM takes: If the message is reported to*

*be bound to a context element and if the element or the attribute is missing, FPM reports the message without the binding.* 

- FPM raises an exception in the following cases:
	- o If the message lifetime is marked to be bound to a controller, but the controller is NULL or not reachable.
	- o If the component for the message is missing.
	- o If the Message Lifetime is set to Manual and View, but the element or attribute is missing.

#### **Attributes**

The attributes of the three methods for reporting messages are described in the table below.

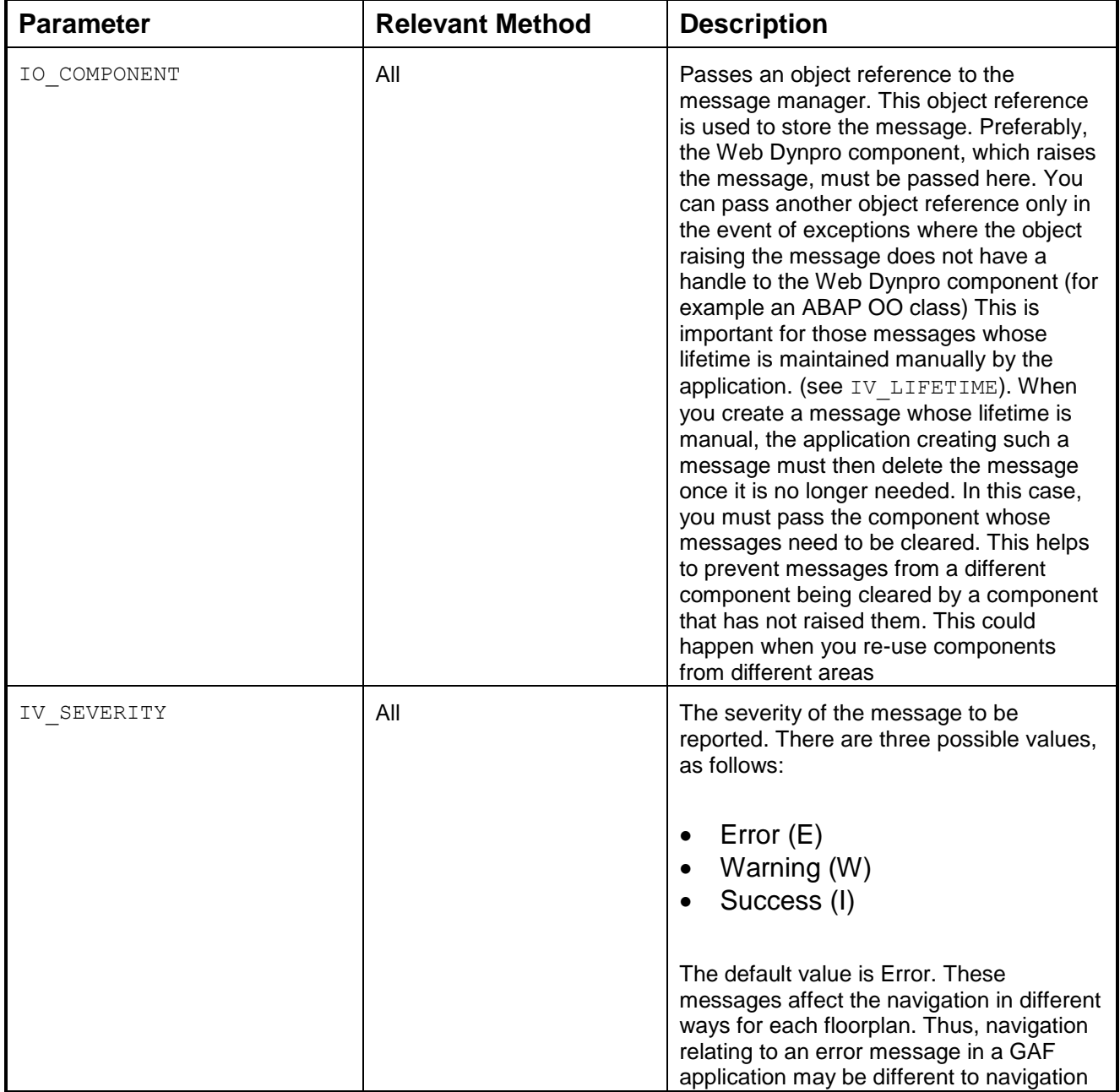

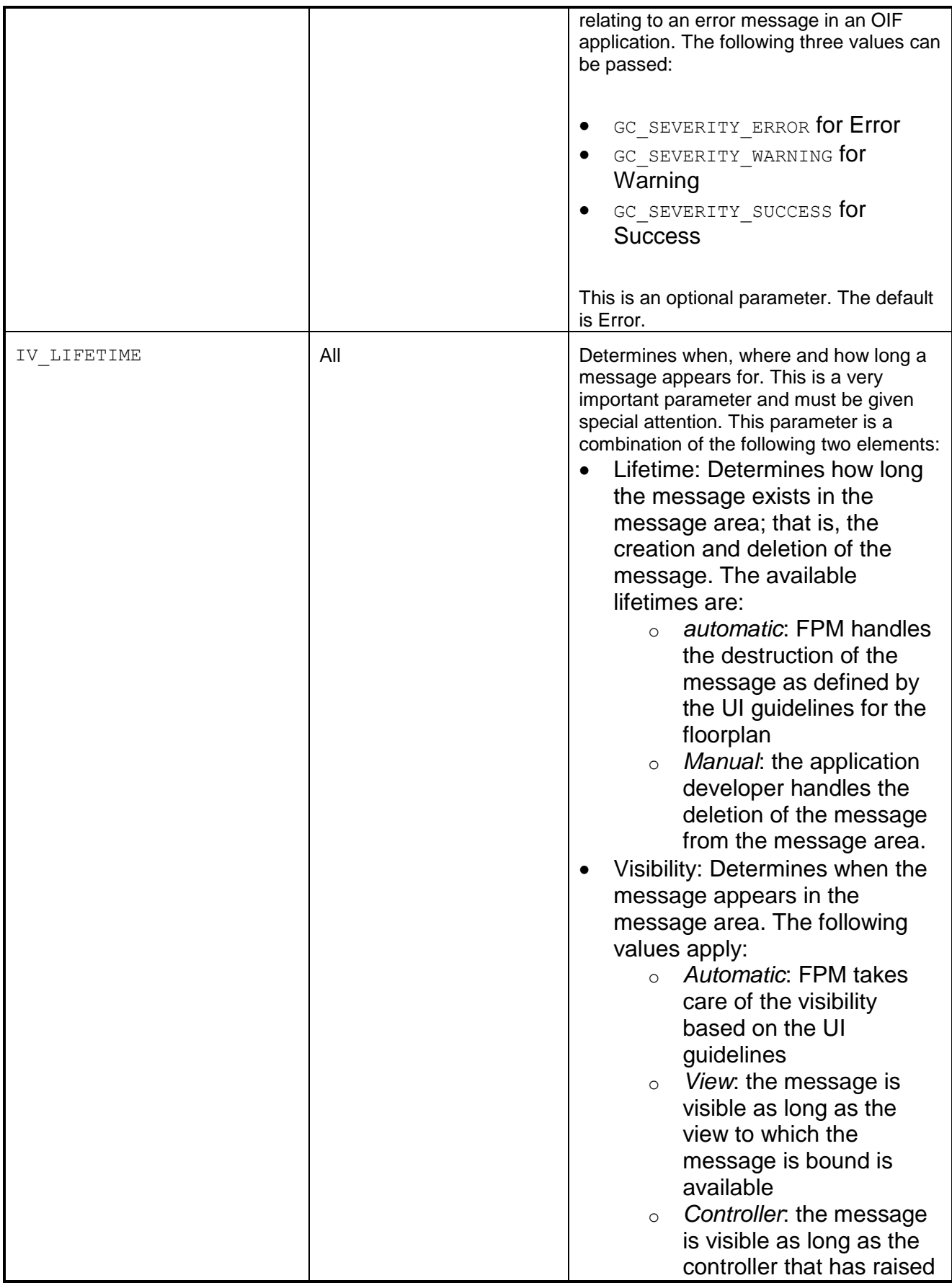

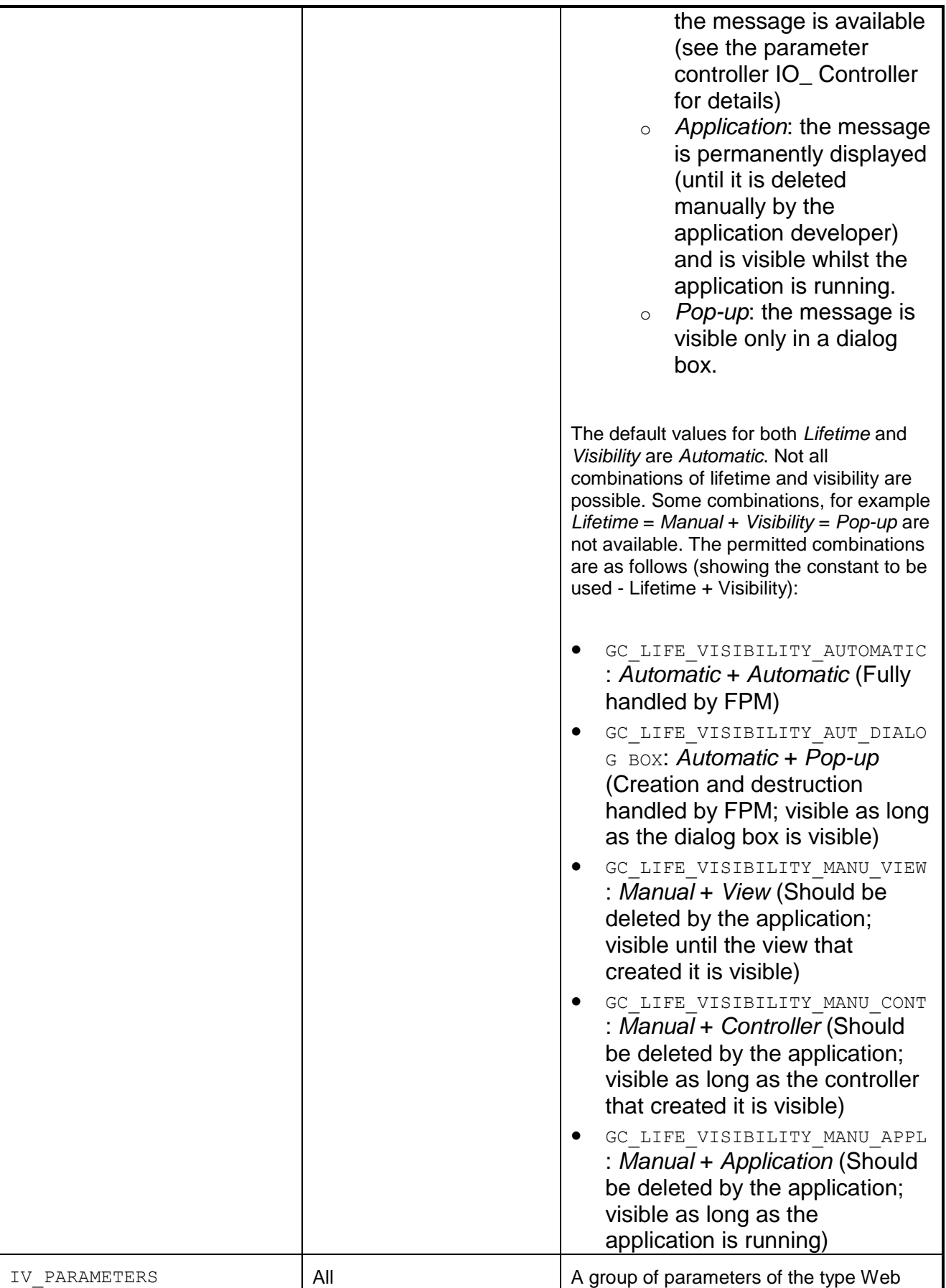

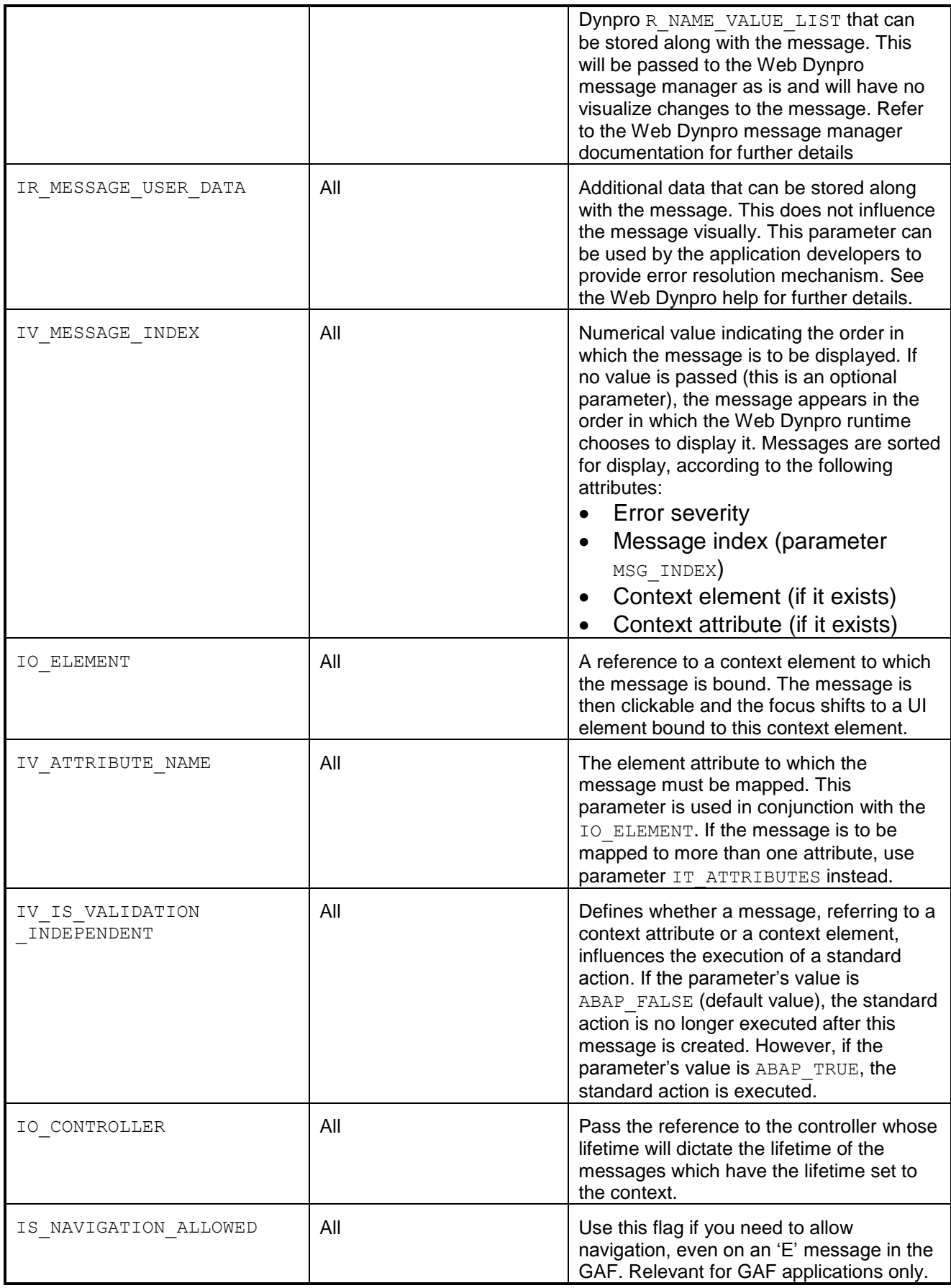

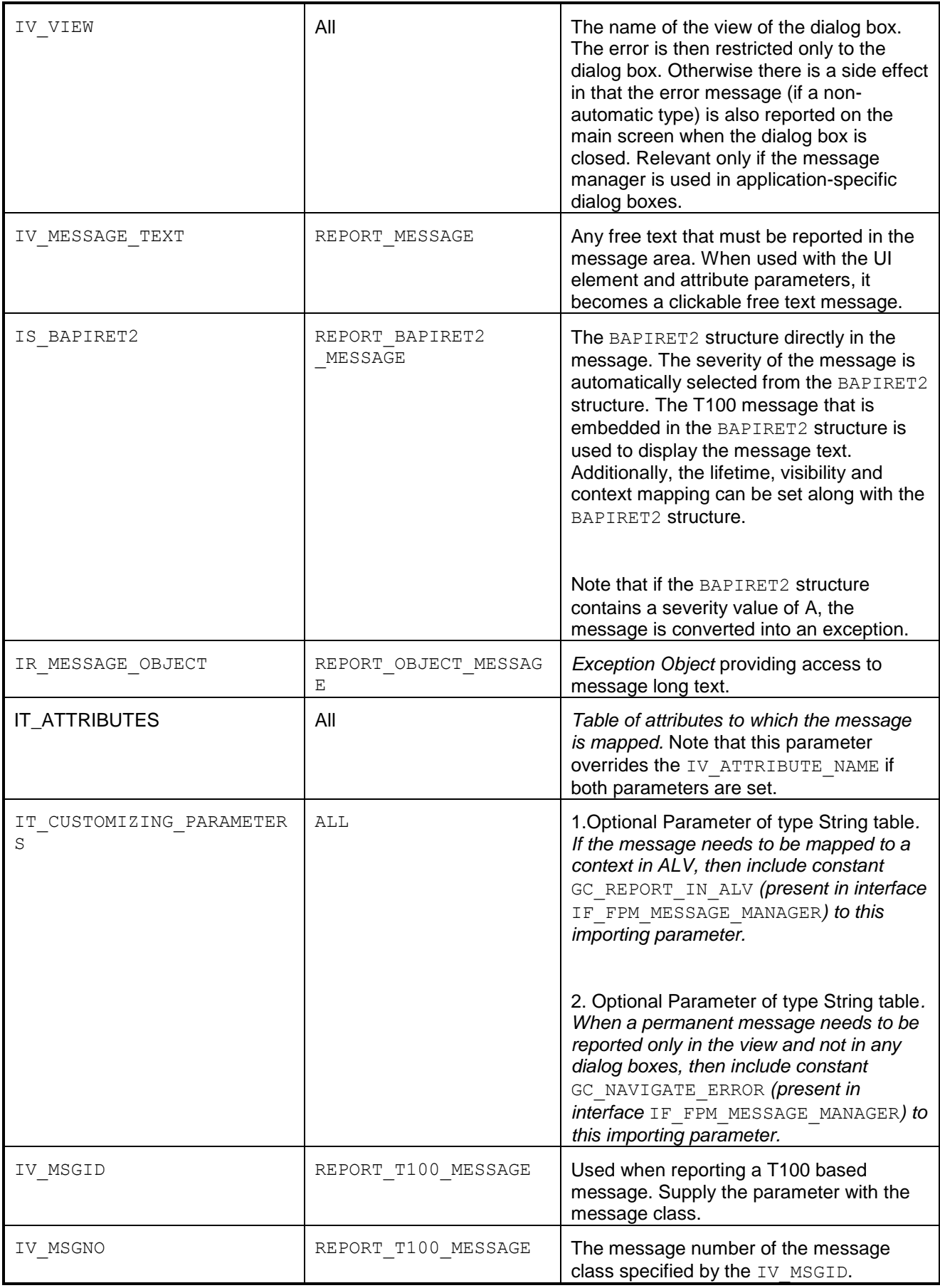

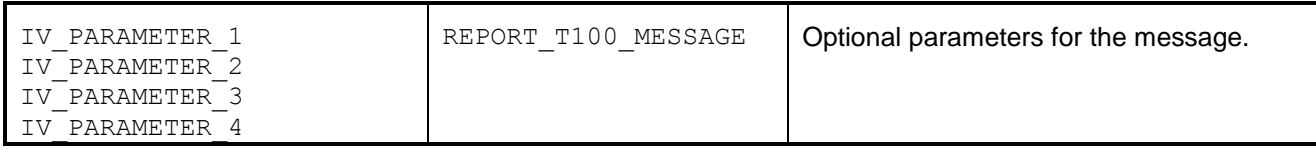

#### **Mandatory Parameters**

The table below shows which parameters are mandatory for each method:

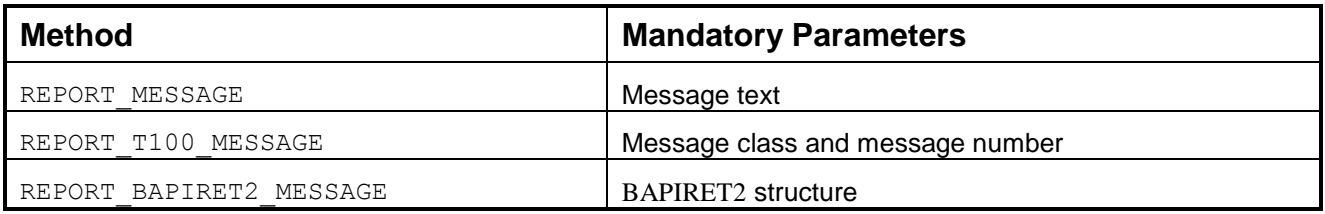

## **Methods for Raising Exception Messages**

The RAISE\_EXCEPTION methods are provided by the IF\_FPM\_MESSAGE\_MANAGER interface. This interface provides the following methods for raising exceptions:

- $\bullet$  RAISE EXCEPTION
- RAISE\_T100\_EXCEPTION
- RAISE\_CX\_ROOT\_EXCEPTION
- RAISE\_BAPIRET2\_EXCEPTION

All exceptions are logged into the system with the following details:

- the method that was used to raise the exception
- the text of the exception
- additional text (if used)

From SP13 onwards, there is no recovery mechanism from the exceptions.

### **Attributes**

The following table describes the attributes of the four RAISE\_EXCEPTION methods.

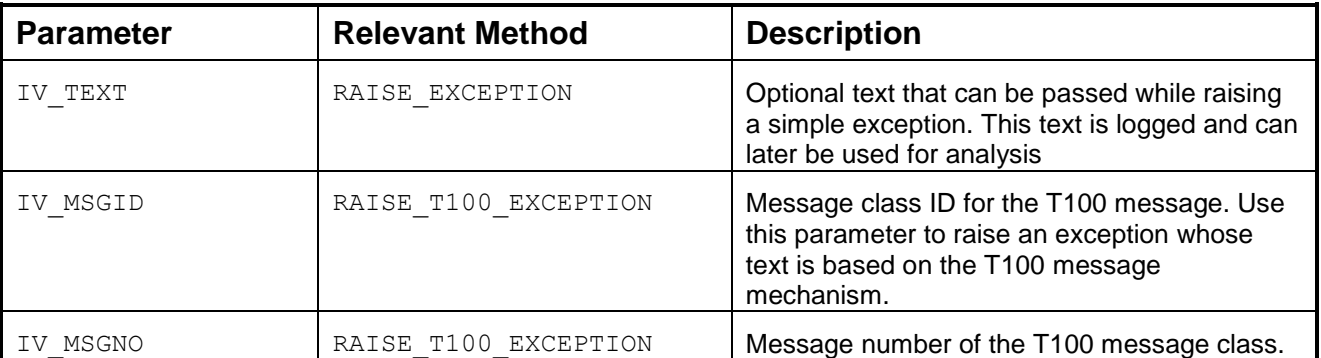

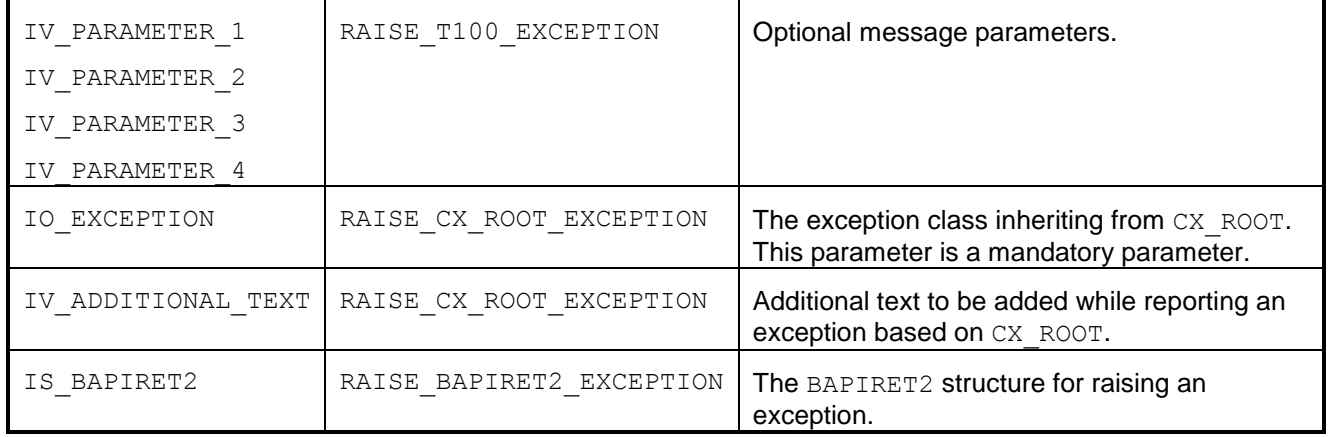

## **Method for Clearing Messages**

This method is provided by the IF\_FPM\_MESSAGE\_MANAGER interface. Note the following information relating to this method:

- The method clears messages from the Message Region and acts upon all those methods that have Lifetime set to Manual.
- This is the only method to selectively clear those messages with a Lifetime set to Manual from the Message Region.
- This method ensures that messages from a different component are not cleared accidentally.
- The defaults for the parameters contain a negative semantic with respect to the method name; if the method is called with defaults, all the messages are deleted.

#### **Attributes**

The following table describes the attributes for the CLEAR\_MESSAGES method.

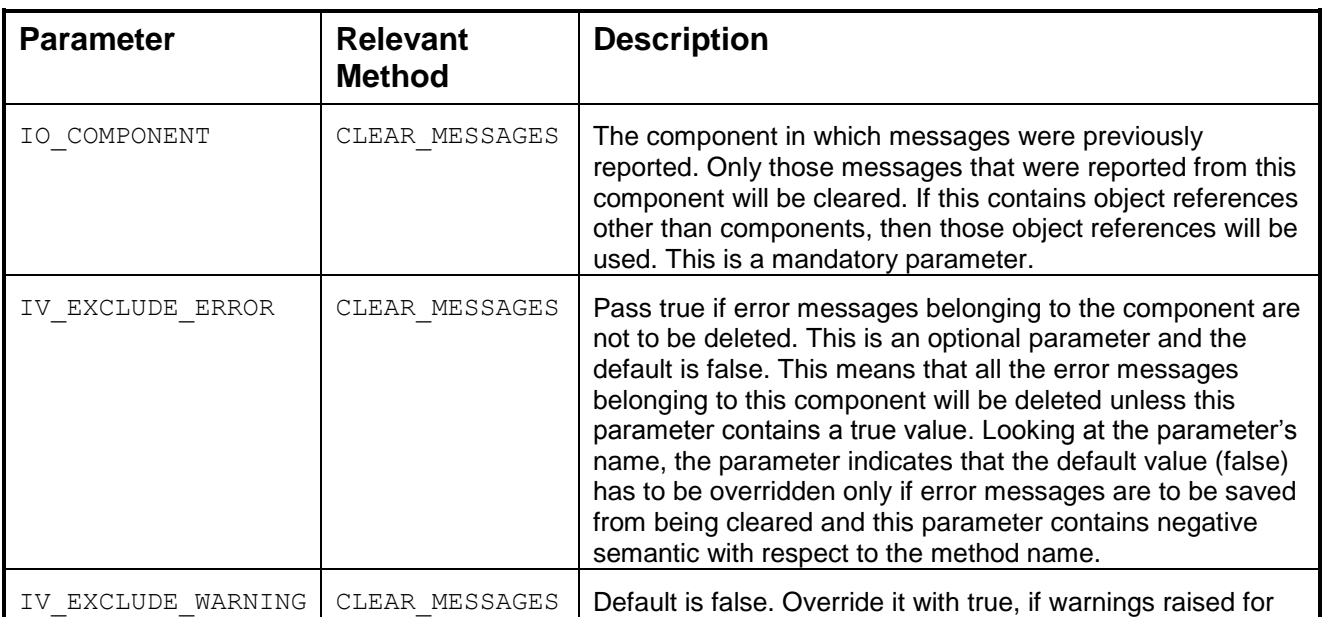

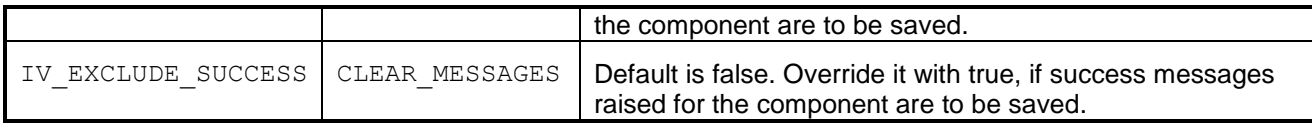

#### **Handling of FPM Message Manager in Non-FPM Dialog Boxes**

The handling of FPM Message Manager is also possible in Non-FPM dialog boxes (that is in application specific dialog boxes). FPM handles the messages with respect to the parent component and the dialog box in terms of visibility and lifetime of a message.

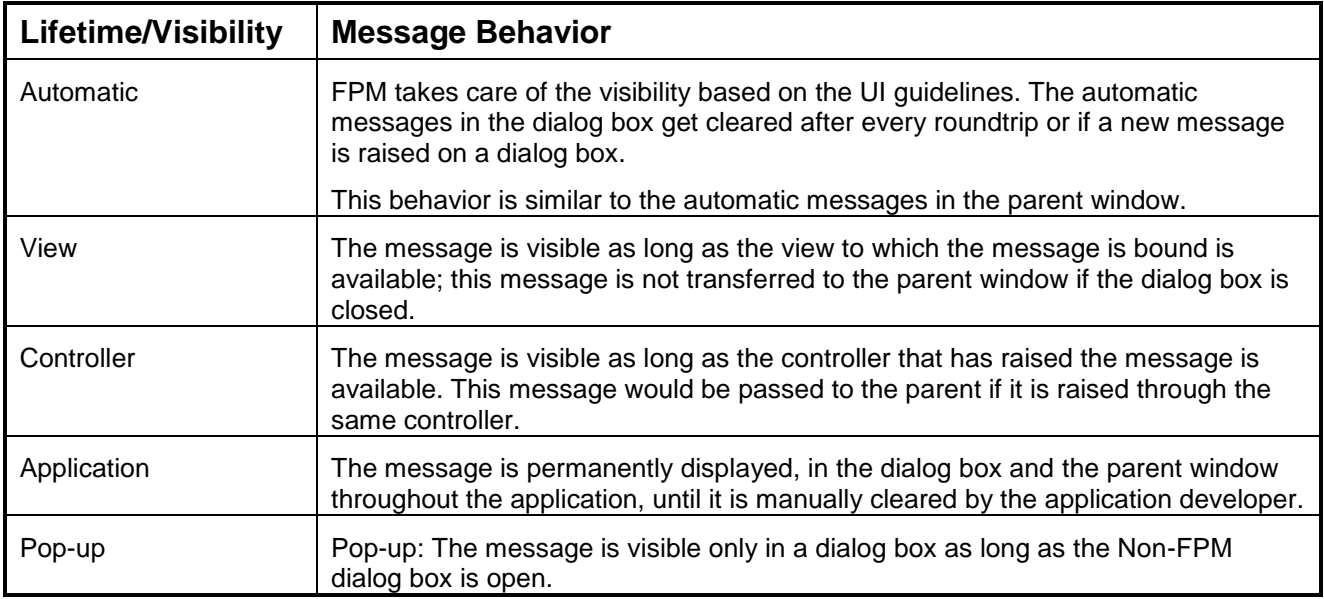

#### **Message Manager – ON\_NAVIGATE Event**

Applications can use the ON\_NAVIGATE event to perform any action on click of the message link. This is applicabl*e only for messages which are displayed as a link in the message area.*

While reporting a message, the IS\_ENABLE\_MESSAGE\_NAVIGATION parameter must be set to X. Only then will the message be displayed as a link. When this link is clicked, FPM raises an ON\_NAVIGATE event; the application performs its business logic by handling this event.

The parameters that are passed as part of event data (MO\_EVENT\_DATA) are as follows:

- ID (Type: String)
- CONTEXT\_ELEMENT (Type: IF\_WD\_CONTEXT\_ELEMENT)
- MESSAGE ID (Type: String)

If the application needs to pass additional information which might be used in the action handler of the ON\_NAVIGATE event, use parameter IR\_MESSAGE\_USER\_DATA while reporting a message. In the ON\_NAVIGATE event, to receive the information passed, get the ID from the mo\_event\_data method:

```
 CALL METHOD MO_EVENT_DATA->GET_VALUE
   EXPORTING
    IV_KEY = 'MESSAGE_ID'
   IMPORTING
   EV VALUE = lv msg id.
```
This ID can be used when calling the IF WD MESSAGE MANAGER~GET MESSAGE FOR ID method, which returns all information about the message.

DATA: l message TYPE if wd message manager=>ty s message. l message = wd this->message manager->get message for id( lv msg id ).

l\_message-msg\_user\_data gives the user data set while reporting the message.

#### **FPM Message Manager FAQ**

1. Can I use the Web Dynpro message manager along with the FPM message manager?

Yes. However, you create and maintain your own reference of the Web Dynpro message manager. Messages that are reported directly into the Web Dynpro message manager will not be maintained by FPM after they are reported and the application must handle the message independent of the FPM lifetime and visibility functions. Exceptions logged directly into the Web Dynpro message manager are not logged under the *FPM\_RUNTIME\_MESSAGES* checkpoint group.

2. I want to use the FPM floorplan but I do not want to use the FPM message area. Can I do this?

Yes. Use the Web Dynpro message area. However, FPM message manager functions such as automatic lifetime handling, consolidated dialog box display etc is not then available.

- 3. Should I create a message area to use the FPM message manager? No. If you are using a standard floorplan (for example OIF or GAF), the message area is a standard part of an FPM application"s UI.
- 4. Can I change the position of the message area? No. If you create an additional message area, the messages are repeated in both message area views.
- 5. I reported a message mapped to a context. I see only the text and the message is not navigable. What is happening? The element and the attribute do not contain valid references. In such a case, FPM still displays the message but it is not navigable.
- 6. When I raise an exception, the screen dumps. When I examine the stack I see that the IF\_FPM\_MESSAGE\_MANAGER is the point where the dump occurs. Why? As of SP13 of NW 7.00 and SP03 of NW7.10, there is limited support for exception handling for FPM applications. Features such as recovery mechanisms from exceptions, special exception screens, etc are not available. All

## RAISE\_XX\_EXCEPTION methods in FPM will log any exception raised from the method and then force a dump. In this manner, the applications are terminated.

## **Message Mapper**

Messages that are displayed by the current system can contain technical terms which might not be understood by everyone who work with the system. Message Mapper is a feature that is used to map messages (error messages, warning messages, and information/success messages) that are currently displayed by the system to a more understandable, user-friendly form.

With Message Mapper you can perform the following activities:

- Map messages to an alternative message to be displayed by the system
- Group messages into specific categories and have the system display an alternative message for the category
- Hide messages
- Log messages in an application log

Message mapping can be performed by both SAP applications and customer applications.

Message mapping can be done for messages which are reported for GUIBBs also.

#### **Enabling Message Mapper**

You enable message mapping for an application in the component configuration editor of the application. Choose *Display* -> *Message Mapper Settings*. The *Message Mapper Settings* dialog box appears. Select *Enable Message Mapping*.

#### **Message Mapping Fields**

#### Message Context

Message Mapper can be called from different contexts of applications, for example, from ESS, HRAS, PLM, and SRM and so on. Applications can specify their own contexts. The message context is a mandatory parameter.

Applications can also use the context to describe a role. Roles can also be described as part of the context or category. The application decides the context and category based on its own requirements.

A context can be, for example SRM, CRM, or ERP depending on the application that is using the Message Mapper. A context could also be a role such as *Employee* or *Manager* with a specific category to differentiate the roles further.

#### Message Categories

You can group messages into categories. Message categories can be created by SAP applications and customers" applications. Customers cannot delete categories created by SAP applications, but they can add new entries based on their own requirements.

You can use categories to specify, for example, the following items: roles such as *Administrator*, *Manager*, and *Employee*; technical groups such as *No Authorization* group or a *Wrong Customizing* group); functional groups such as an *SRM Shopping Cart Customizing* group.

Examples:

- In the context of SRM, CRM, ERP and so on, you can create a category called *No Authorization*. You can use it to display the alternate message "You are not authorized to perform the changes" for all messages belonging to the *No Authorization* category.
- In the context of SRM, CRM, ERP and so on, you can create a category called *Employee*. You can use it to hide all warning messages from employees.

#### Message Namespace

There is a separate namespace for SAP and customer message mappings.

Customers can override the message mapping made by SAP applications if such mappings are not indicated as final (*Final* is a field in the message mapping table (a table containing all mapping entries)). Customer mappings have priority over SAP mappings. The namespace is not part of the message mapping API, but is a part of the message mapping table. The customer namespace begins with "Z" or "Y".

#### Message Source

You can map only T100 and BAPIRET2 messages; that is, the original messages passed to the Message Mapper should be either T100 or BAPIRET 2 Messages.

The T100 or BAPIRET2 messages can be mapped to T100 or OTR or free text messages.

#### **Generalization**

Generalization refers to the process used by the Message Mapper to match system messages to alternative messages. The way messages are mapped to system messages varies; messages can be mapped specifically by specifying all fields of a message, or they can be mapped more broadly by specifying fewer fields. When the application later reports a message, the Message Mapper checks which fields are present in the reported message and whether there is a specific mapping for this collection of fields. The Message Mapper starts the search for a mapping using the lowest level of generalization, G0, (it checks to see if there is a mapping which includes all the fields) and it continues with a higher level of generalization until an alternate message mapping is found. If all generalization levels are searched, and no mapping is found, the original message is reported.

By default, the *Generalization Type* is Type 1.

Alternate messages are either T100 or OTR or free text messages. Applications can specify alternate messages for a Message ID (within a particular context) without the message number.

You can provide alternate messages for the field combinations outlined in the following table:

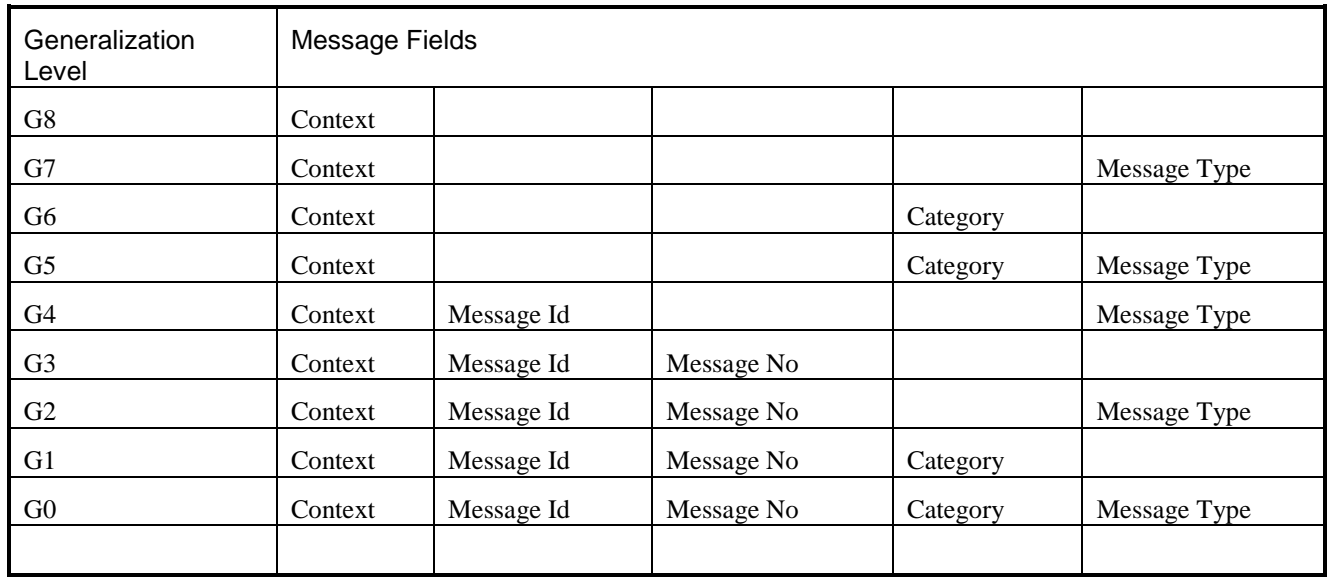

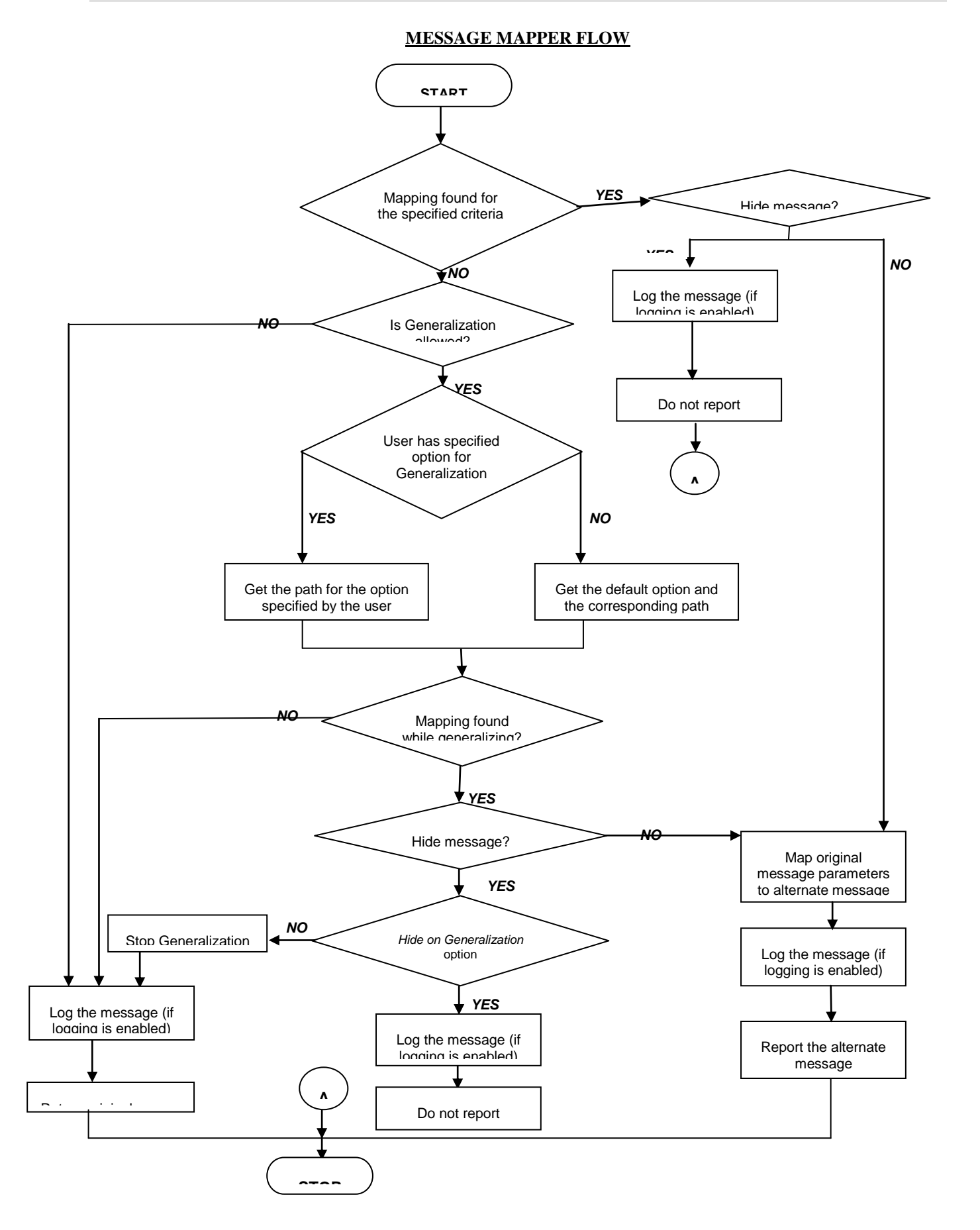

#### **Changing Message Types**

You can change the message type of the original message to a different message type in the alternate message. If no alternate message type is described in the message mapping table, the message is reported with its original message type.

#### **Hiding Messages**

You can choose to hide specific messages by selecting the *Hide* option when you map the alternate message in the message mapping table.

#### **Hiding Messages and Generalization**

If you want to hide a message and use the generalization option, then the *Hide on Generalization* option must be selected. To do this, choose *Display* -> *Message Mapper Settings* in the component configuration.

During generalization, if the Hide option is encountered, the system checks whether the Hide on Generalization option is also selected in the configuration editor. If it is not selected, no further generalization occurs and the original message is returned.

If you specify an alternate message and select the *Hide* option for a particular mapping, hiding will take precedence and the alternate message is not reported.

#### **Logging Messages**

Mapped messages are logged under a separate group name. Only the original message is logged unless generalization has occurred. If generalization has occurred, both the original and the alternate message are logged.

Message logging is inactive by default, but you can control logging using the following methods:

#### *Message Mapper Parameters*

The following logging options are found in the *Message Mapper Settings* dialog box, in the *Message Mapper Parameters* section:

- *Always Enable Logging* All messages that are mapped are logged.
- *Log on Generalization* Messages are logged only if mapping is not present for a specified criteria and a subsequent level of generalization is considered.
- *Log on Hide* Messages are logged only if they are hidden.

#### *URL Parameters*

You can also use the following URL parameters to log messages:

- FPM\_ALWAYS\_LOG This URL parameter controls message logging. If this parameter is set to *X*, then logging is always enabled.
- FPM LOG ON GENERALIZATION and FPM LOG ON HIDE These parameters are available for *Log on Generalization* and *Log on Hide* respectively.

In addition to the above, the BAdI FPM\_BADI\_LOG\_MAPPED\_MSG is provided in which you can write specific logic for message logging (for example, specific message logging based on roles). If the BAdI is implemented, then the logging details written in the BADI take precedence over the logging details specified as default, irrespective of the options selected in the configuration editor.

Mapped messages are logged under a separate group name in transaction SLG1. Use the following entries to analyze the log:

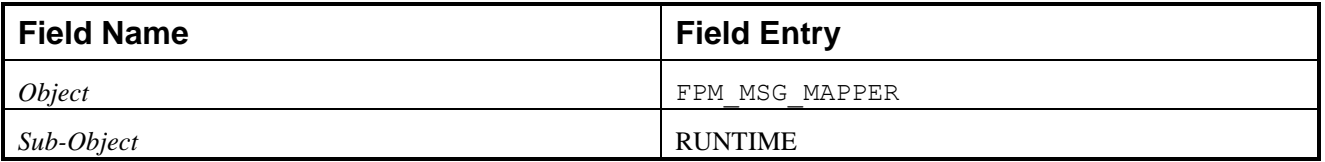

#### **Generalization**

You can set the *Generalization Type* in the *Message Mapper Settings* dialog box, under the *Message Mapper Parameters* section. The following *Generalization Types* exist:

- Type 0 (no Generalization)
- Type 1 (Default Generalization)

#### **Type 1:** *Default*

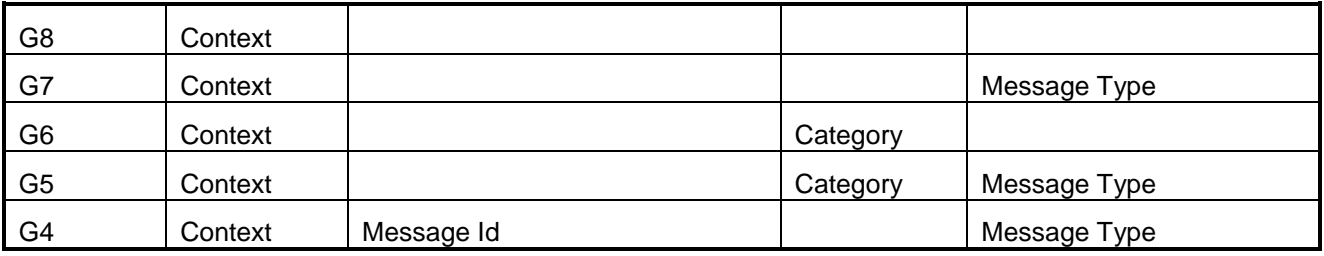

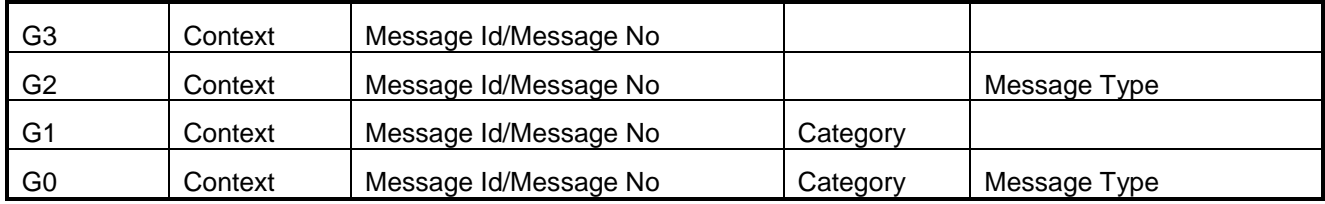

The options mentioned above can be specified by a domain FPM\_MSG\_GENERALIZE, which has the following value range:

- FPM00 No Generalization If you do not require generalization, then option FPM00 needs to be passed; the alternate message (if present) is returned for the specified criteria, otherwise the original message is returned.
- FPM01 Type 1 Default Generalization If you do not pass any option, then the default option is FPM01 generalization.

#### **Example**

A message is reported from an application with parameters corresponding to G0 level of Generalization:

Context: *SRM*  Message ID: *EBP* Message No: *123*  Category: *No Authorization* Message Type: *E* 

#### **FPM00 - No Generalization**

If the entries exist for the above criteria in the message mapping customizing table, then a corresponding alternate message is reported. For example, if an alternate message mapping exists in the customizing table for mapping at G0 level (that is, for all the corresponding fields) with the alternative message text *No Authorization to change Purchase Order*, this alternate message is displayed.

If no alternate message mapping exists in the message mapping table, then the original message is displayed.

#### **FPM01 (Default Generalization)**

If no mappings exist in the customizing table for mapping at G0 level, but there is an entry at, for example, G5 level for the same *Context*, *Category* and *Message Type*, the generalization concept is adopted automatically and the alternate message text at G5 level is displayed.

#### **Mapping Message Variables**

Message variables in the original message are copied into the corresponding message variables in the alternate message, according to the following conditions:

- If the original message contains message variables and the alternate message does not contain message variables, the message variables are not displayed.
- If the alternate message and the original message contain the same number of message variables, there is a one to one mapping between the message variables; message variable &1 in the alternate message is copied to message variable &1 in the original message, message variable &2 in the alternate message is copied to message variable &2 in the original message, and so on.
- If the alternate message does not contain the same number of message variables as that of the original message, then only the message variables described in the alternate message are displayed and there is a one to one mapping of the same, that is, if the original message has message variables &1, &2, and &3 and the alternate message has only message variables &2, then only message &2 is shown in the alternate message and the remaining message variables are ignored.
- If the alternate message has variables & & & & instead of &1 &2 &3 &4, then the first variable & corresponds to message variable &1, the second variable & to message variable 2, the third variable & to message variable 3 and so on.

## **API Changes for Message Mapping**

The following additional parameters are available for message mapping in the Message Manager API:

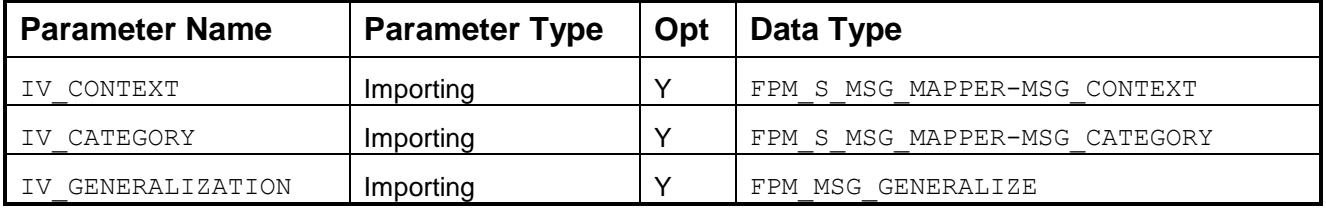

When reporting a message from an application, you can pass these optional parameters to use in message mapping. Example values are shown below:

- IV CONTEXT = SRM
- IV CATEGORY = Limit exceeded
- IV GENERALIZATION = FPM01 (Default Generalization)

The following methods have been enhanced with the above optional parameters corresponding to the Message Mapper:

- IF\_FPM\_MESSAGE\_MANAGER~REPORT\_T100\_MESSAGE
- IF\_FPM\_MESSAGE\_MANAGER~REPORT\_BAPIRET2\_MESSAGE

### **Customizing Tables for Message Mapper**

The following tables are available for message mapping:

- FPM\_T\_MSG\_MAPPER This is the main customizing table for mapping messages.
- FPM MSGCATEGORY This table is for customizing message categories.
- FPM\_CATEGORYT This is a text table for FPM\_MSGCATEGORY.

The fields for each table are described in detail below.

#### **Table FPM\_T\_MSG\_MAPPER**

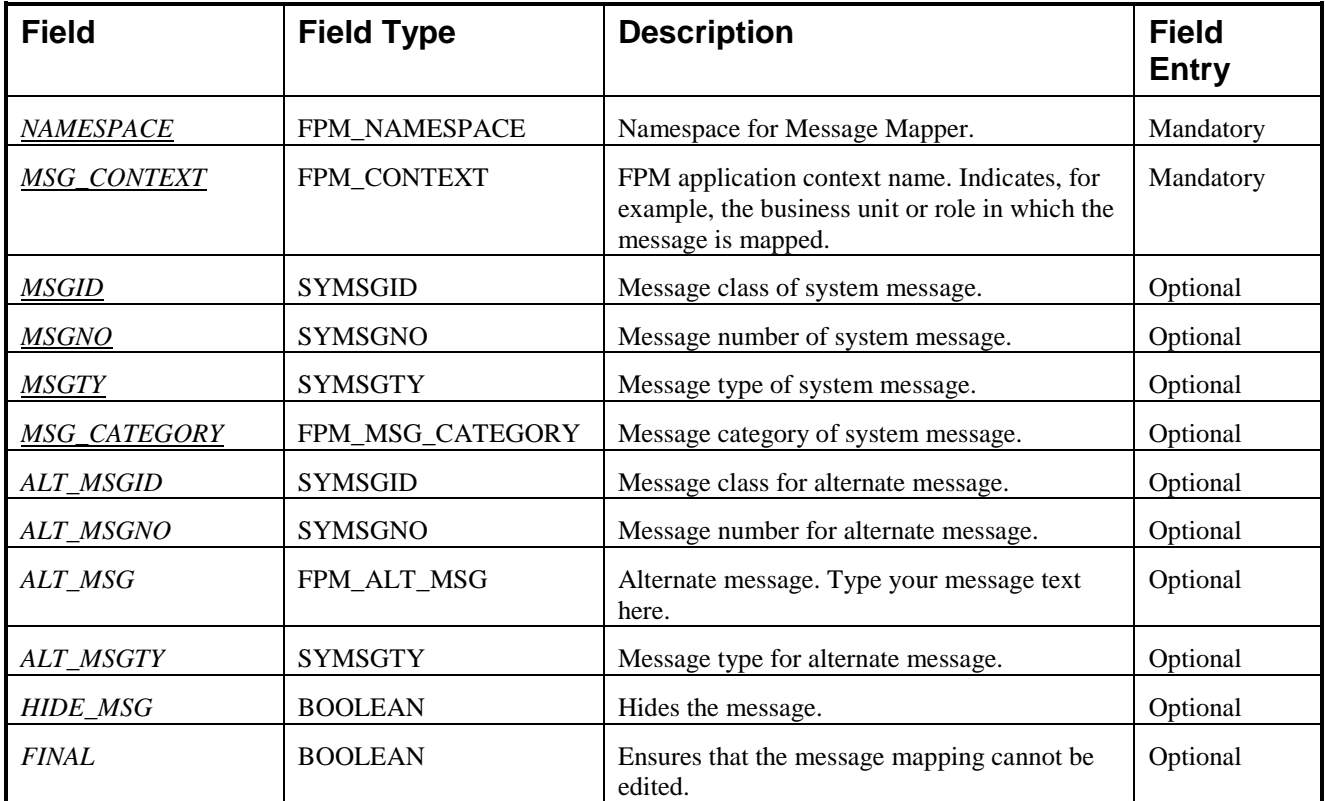

#### **Table FPM\_MSGCATEGORY**

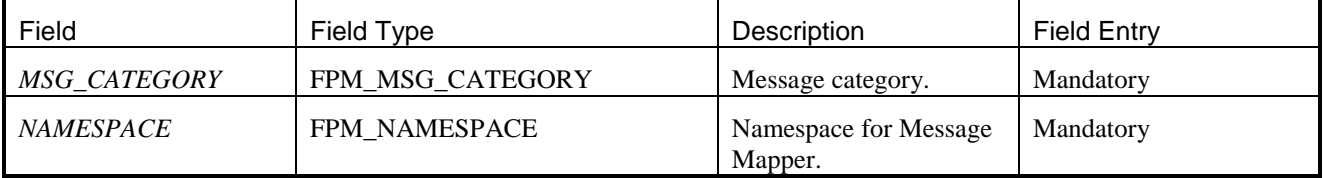

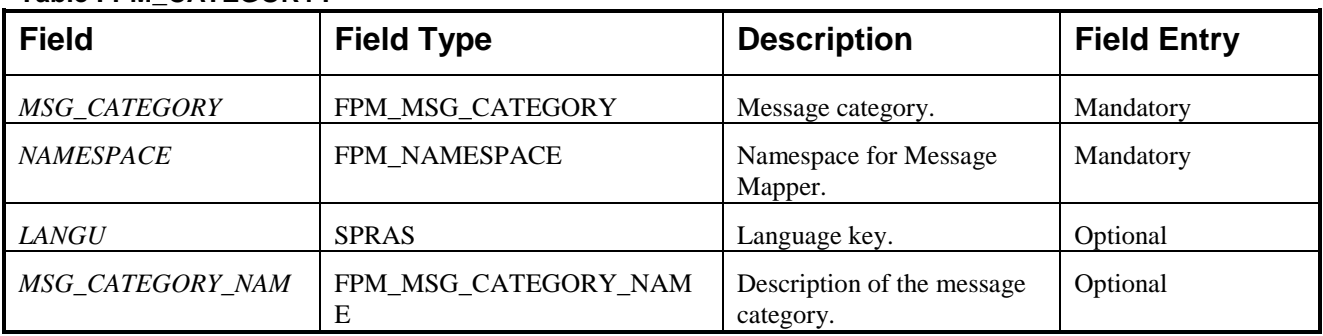

## **Table FPM\_CATEGORYT**

#### **Maintenance Views for Message Mapper**

The following views are available for message mapping:

- FPM\_V\_MSG\_MAPPER: The maintenance view for table  $FPM_T$  MSG\_MAPPER. When a SAP application has marked an entry as *Final*, then it cannot be overridden by Customers.
- NAMESPACE and MSG\_CONTEXT fields are mandatory.
- **•** FPM VMSGCATEGORY: The maintenance view for table FPM MSGCATEGORY and FPM CATEGORYT.
- NAMESPACE and MSG CATEGORY fields are mandatory.

## **FPM Error Page**

The Error Page allows FPM applications to exit from the application in a clean way.

Sometimes an application may face a serious problem and it is not possible to continue further. In that case application can display an error page which describes the problem to the end user. No further navigation is possible after navigating to error Page.

The picture below shows an example of how error page will look.

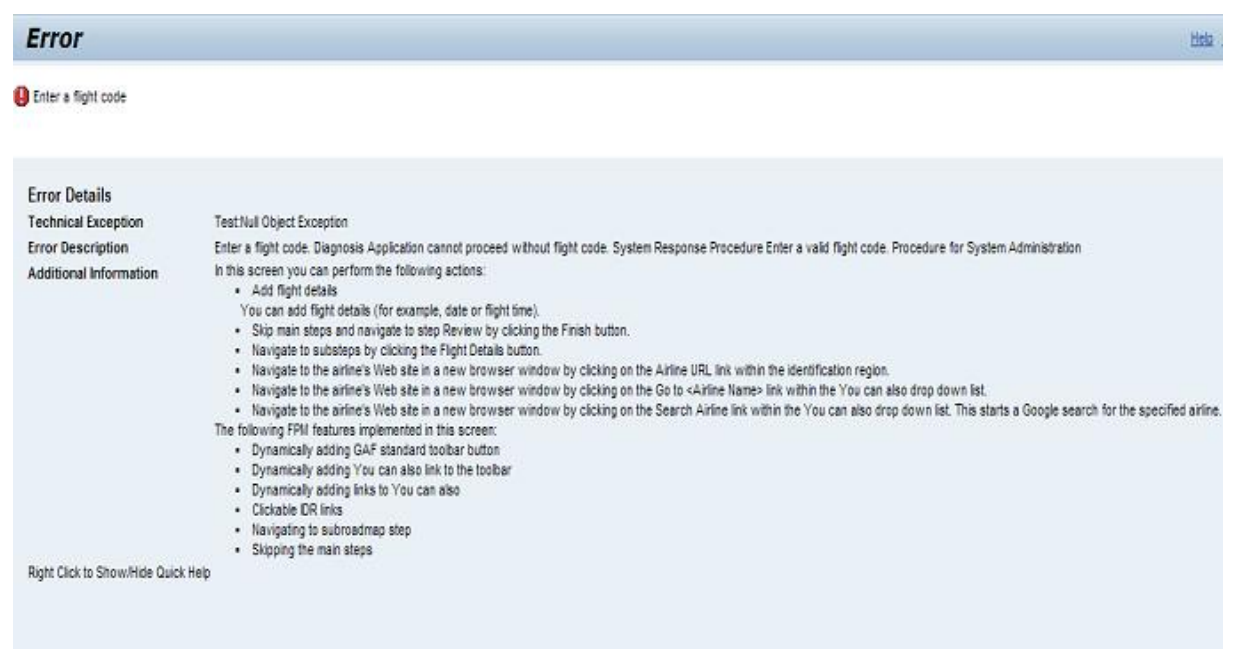

#### **Structure**

The structure of error page is as follows:

- The Title is always Error.
	- This cannot be influenced by different applications.
- A short text or short description about the problem can be displayed in message area.
- The Error Details part will have sub parts to display more information
- Technical Exception will display the technical problem as provided by the application.
- Error description will display the long text of the problem.
- Additional information will display additional information in form of Knowledge Management doc created using transaction SE61 that applications might want to display.

#### **Features**

The features of error page are:

• Navigation to error page via API

The IF\_FPM interface has an additional DISPLAY\_ERROR\_PAGE method**.** This method can be called from application to display the error page.

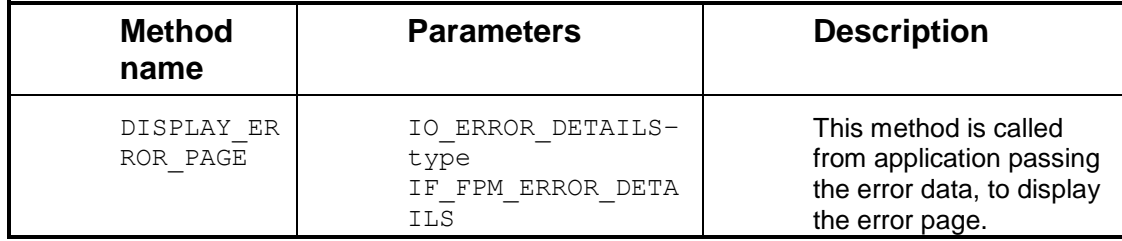

• Support for T100 messages, Bapiret2, Exception object and OTR to pass error data.

There is a factory class for creating error data. This factory class will enable the applications to create error data in a structured format using any of the following sources, which will be displayed on the error page.

Class: CL\_FPM\_ERROR\_FACTORY.

**Table: Static methods of class:** CL\_FPM\_ERROR\_FACTORY

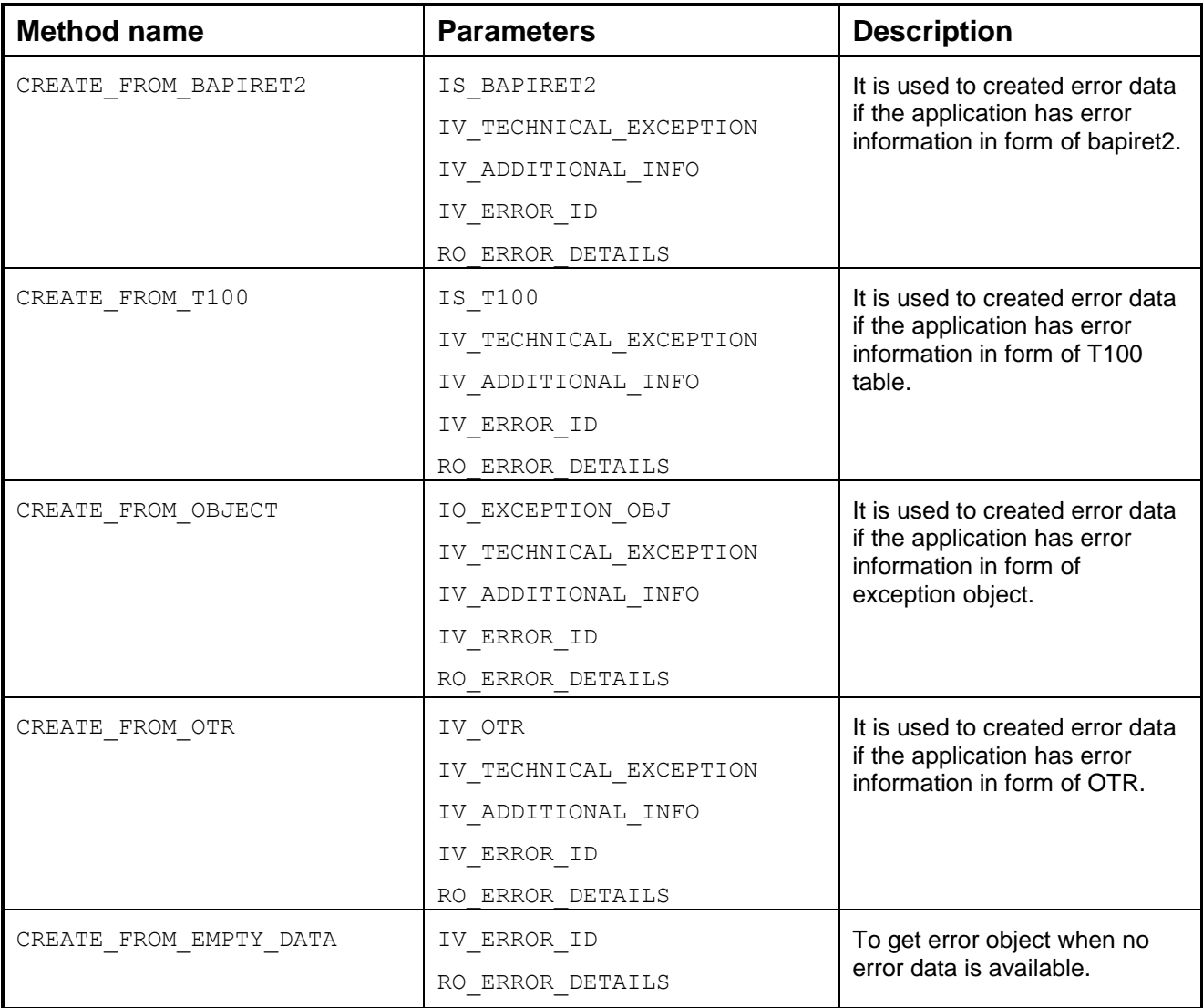

#### **Example:**

data: lr fpm type ref to if fpm.  $\overline{\text{lr}}$  fpm = cl fpm factory=>get instance( ). *\*\*In case of T100 error data\*\*\**

```
data:lv t100 type symsg.
  lv t100-msgty = 'E'.
  lv<sup>-t100-msgid = 'APB FPM DEMO'.</sup>
  lv t100-msgno = 10.
  call method lr fpm-
>display_error_page( cl_fpm_error_factory=>create_from_t100(
    is t\overline{100} = \overline{1}v t100
     iv_error_id = 'TEST_APPLICATION'
    iv technical exception = 'Test:Null Object Exception'
    iv<sup>-</sup>additional<sup>info</sup> = 'FPM DEMO SFLIGHT ADD INFO' ) ).
   exit.
```
• Logs can be viewed using transaction SLG1 Logs can be later seen using SLG1 transaction in the corresponding system under the Object: FLOORPLAN\_MANAGER object, the RUNTIME sub object, or the External ID (Error ID if provided). The error ID can be passed from application while calling the error page. The log contains the long text and short text of the problem.

# **Handling of Transactions**

Transactions can be handled in a systematic manner in FPM by implementing the Web Dynpro interface IF FPM TRANSACTION. This interface guarantees you the following advantages:

- There is a logical sequence in which the interface methods are called.
- The transaction steps can be split up into the sequence in which they are supposed to be processed.
- There is a check save validate sequence that provides high transaction integrity.
- $\bullet$  The check save fail recover sequence provides the required robustness to the transaction.

## **Using the Transaction Interface**

- 1. In the *Web Dynpro ABAP Workbench*, select a component that will contain the business logic to be executed on a save event. This could be any component known to the FPM (including any UIBB or Shared Data component used by the UIBBs of your application).
- 2. In the preview, choose Implemented Interfaces and, in edit mode, add the IF FPM TRANSACTION interface.
- 3. Save your entry.
- 4. In the *Action* column, choose the *Reimplement* button and ensure that the icon in the *Implementation State* column turns green.
- 5. Activate your component. In the *Activation* dialog box, ensure that all elements are selected and choose *Save*. You have now implemented the Transaction interface and if you open the *Component Controller* component, you can see the methods associated with it on the *Methods* tab.
- 6. In any Save event, data needs to be saved to a database. This can be realized in the following ways:
	- Use a shared data component (see section on shared data for further details).
- <span id="page-243-0"></span>Use direct context binding.
- Use an assistance class.

The decision to use any or a combination of the above methods is taken by the application developer.

#### **Transaction Interface FAQ**

- On what event will these methods be called? These methods will be invoked by the standard FPM SAVE event.
- Can I have the FPM call these methods on my own custom event? No. These methods are called as part of the standard FPM event loop and hence will not react to custom events.
- Can I have multiple components implement this interface in the same application? Yes. The FPM will call all the methods on all the implementing components. But our general recommendation is to use only one central component for transaction handling.

#### **IF\_FPM\_TRANSACTION Interface**

This Web Dynpro interface provides you with methods to handle transactions in a systematic manner by FPM. This is an optional interface; an application can handle the transactions independently, without implementing the interface.

#### **Methods**

The IF FPM TRANSACTION interface contains the methods described in the table below. Note that once the interface is implemented, the FPM identifies the corresponding component that has the method to be called, in sequence and calls the methods on this component in the same sequence as defined below.

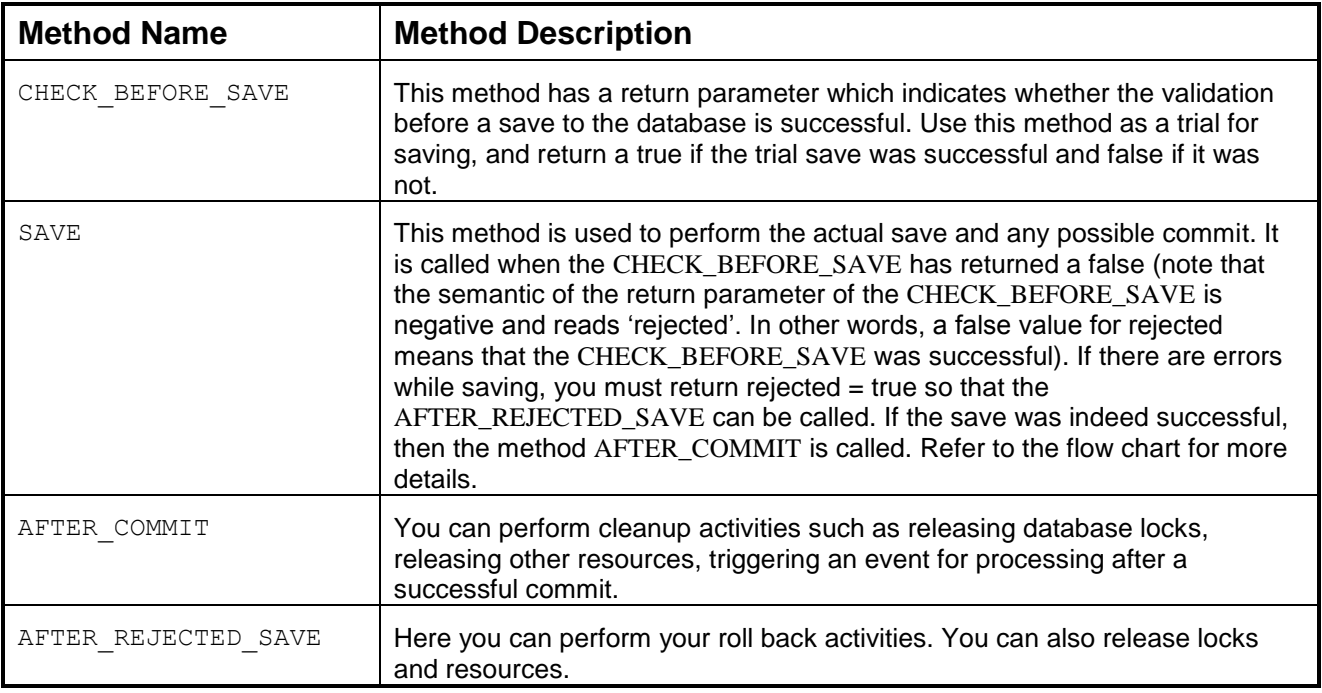

The methods are called in the sequence depicted in the figure below:

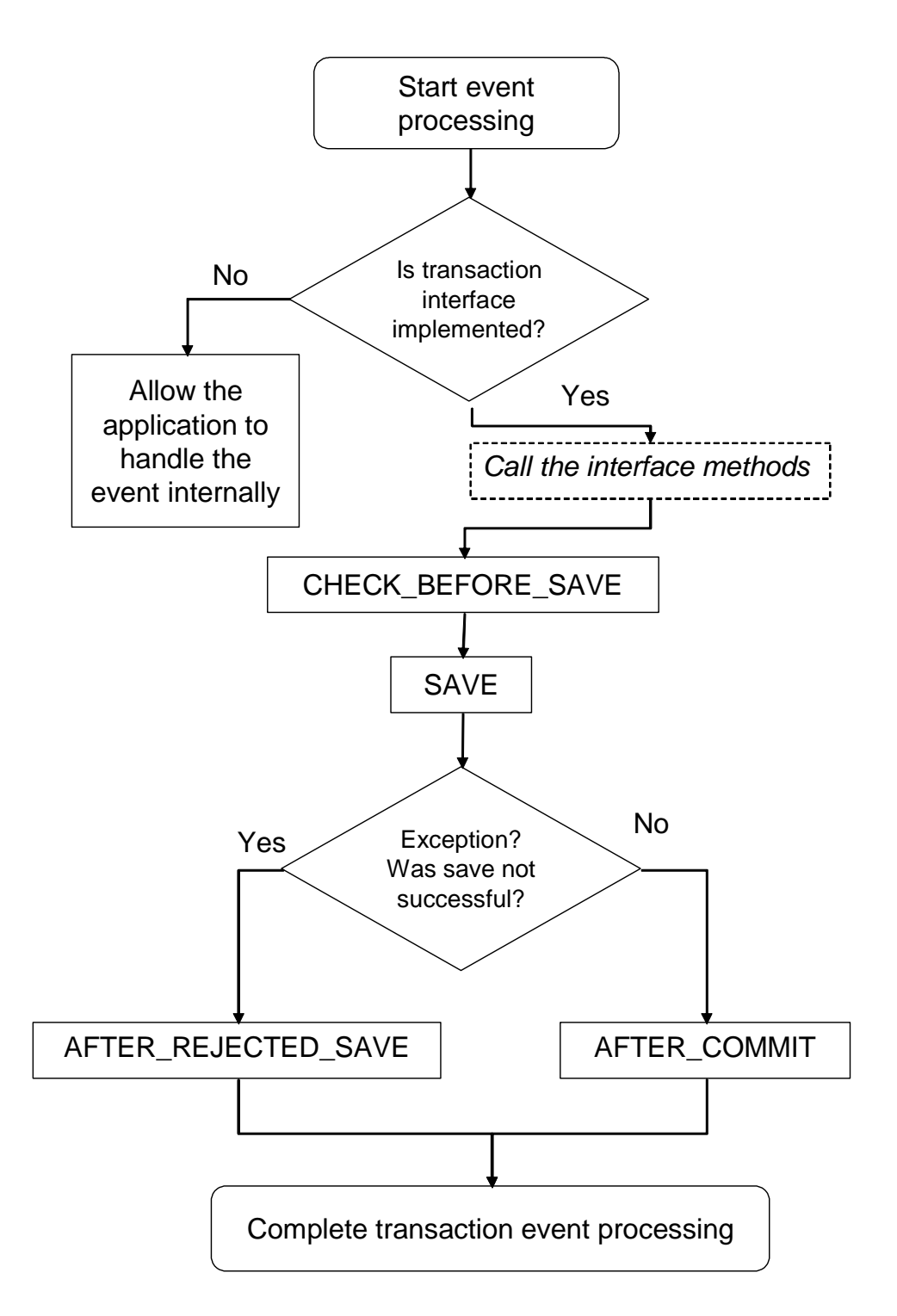

A detailed sequence diagram of the method calls can be found in the FPM Design Document.

## **Resource Management**

As of SAP NetWeaver 7.0 enhancement package 1 it is possible for UIBBs to be made transient in their behavior. Transient behavior means that UIBBs, which are not visible, can be removed from memory so as to increase the performance and the memory footprint of the application.

The transient behavior is applicable to OIF, GAF, and OVP floorplans.

In addition to freestyle UIBBs, this feature has been extended for Tabbed UIBBs, Form GUIBBs, List GUIBBs, and FPM dialog boxes.

With regard to the Tabbed GUIBB, transient behavior is applicable for

- Pure Master-Detail (the application is built only on the Master Detail)
- Mixed Master-Detail (one of the view switches is a Tabbed component)

With regard to FPM dialog boxes, the component is released only while closing a dialog box. This is because the parent UIBB is still displayed when opening a dialog box and therefore cannot be released.

#### **Releasing a Component**

Technically, a UIBB is an interface view and this, by itself, cannot be released from memory, hence the FPM releases the component containing the UIBB based on certain rules. These rules are as follows:

- The application must use the new schema available from EhP1 onwards.
- The application developer must have set the transient flag to true via the *FPM Configuration Editor*.
- The FPM framework finds that it is technically feasible to release the component.
- The UIBBs implement the Resource Manager interface and do not veto the transient decision passed by the application via the ON HIDE method.
- The UIBB has not implemented the Resource Manager interface (meaning that it does not have the possibility to veto).

A UIBB is defined and identified by the following key: configuration + component + interface view.

The transient behavior can be specified only during design time at the level of the application and not at the level of a UIBB or its usage.

The transient behavior of the UIBBS can be handled in one of the following ways:

- One UIBB per component The component contains only one interface view which is used as a UIBB. When the UIBB is removed from the view assembly, the component that contains this UIBB is released.
- Multiple UIBBs per component

The component is released only when all the interface views that behave as UIBBs are no longer part of the view assembly, and the next set of UIBBs (for the forthcoming view assembly) does not contain a UIBB from this component. In such a case, the component is only released when all the interface views of this component are no longer part of the visible view assembly. Note that when one of the interface views (UIBBs) is removed from the view assembly, the component remains alive if other interface views of the same component are still part of the view assembly or part of the next view assembly.

If the application developer has set the global flag to transient, meaning that the UIBBs (components) can be released, then the FPM will investigate whether the component can be released.

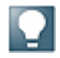

There are instances when, even if the application developer has set the default to transient, the component containing the UIBBs cannot be released. These instances are described below:

- The component is held as a used component by another component.
- There are UIBBs from the same component that is still being displayed.
- The component implements an FPM interface that does not allow it to be released.

Interfaces which restrict the release of the component are:

- $\bullet$  IF FPM SHARED DATA
- IF FPM TRANSACTION
- IF FPM APP CONTROLLER

Any of the CONF Exit interfaces (for example):

- IF FPM OIF CONF EXIT
- IF\_FPM\_GAF\_CONF\_EXIT
- IF FPM TABBED CONF EXIT

To evaluate whether to release a component, the FPM completes the following steps:

- 1. FPM checks for the presence of the *Global* flag in the *Global Settings* dialog box in the *FPM Configuration Editor*. If it is not present, then it will treat all the UIBBs for this application as non-transient and hence will not release any components.
- 2. FPM reads the configuration global flag to see if the configuration is set to transient. If the configuration is non-transient, then this information is passed on to the UIBBs and FPM ignores the transient behavior; that is, it does not release the components.
- 3. FPM reads the configuration and sees that the global flag is set to transient. The following options are then available:
- FPM checks the technical feasibility of the component being released and if it is not feasible, it retains the component.
- If it is technically feasible to be released, it checks if the IF FPM RESOURCE MANAGER interface has been implemented by the component. If the interface is implemented, it calls the  $on$  Hide method else releases the component.
- In the on Hide method, it checks for the veto value from the UIBB. If the UIBB has not vetoed the release state, then FPM releases it.
- Otherwise, it will retain it.

## **Settings for Transient Behaviour**

Depending on how you want your application to use transient behavior, you can make the settings described in the following table.

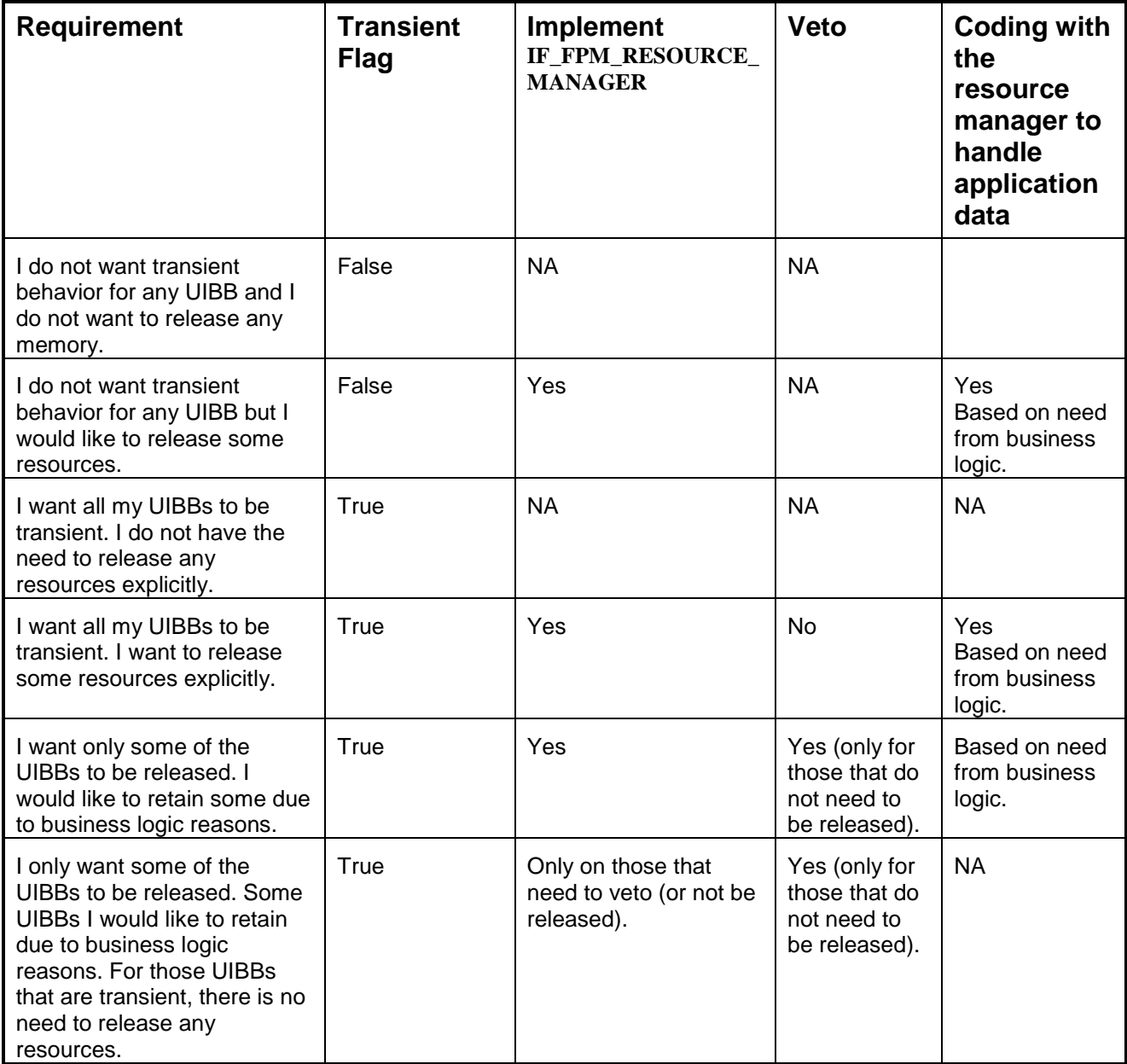

## **Setting the Transient Flag**

#### *Procedure*

- 1. Start the *FPM Configuration Editor* for your application and go to the component configuration screen.
- 2. Choose *Change* and select *Global settings*.
- 3. The *Global Settings* dialog box contains the field for the transient setting.
- 4. Use the F4 help for *Transient State*. For the transient behavior, choose *T*.
- 5. Save the configuration.

## *Result*

All the UIBBs in the application are now transient.

## **Using IF\_FPM\_RESOURCE\_MANAGER to Veto Release Decision**

#### *Procedure*

- 1. Open transaction  $SE80$  and open the Web Dynpro component of your application.
- 2. Add IF\_FPM\_RESOURCE\_MANAGER to *Implemented Interfaces* tab.
- 3. In the Component Controller, on the *Methods* tab, the ON HIDE method is visible.

The ON\_HIDE method has an importing parameter called IV\_RELEASE\_COMPONENT, which provides information to the UIBB about the FPM"s decision on the release feasibility for the component containing this UIBB. The UIBB reacts to this parameter only if the value is true. If the UIBB does not want itself to be released, then it sets the exporting parameter EV\_VETO\_RELEASE to true (the default is false).

FPM will use the veto parameters only if the IV\_RELEASE\_COMPONENT is true. If the UIBB sets the veto to true, then the component containing the UIBB is not released, even if it is capable of being released.

The sample code below demonstrates this:

```
K)
  method ON_HIDE.
    data: lv veto type boole d.
    IF IV RELEASE COMPONENT = abap true.
       "do some business logic here and based on it, set the flag
      lv veto = abap true. ENDIF.
    IF lv veto = abap true." some bus.
      EV VETO RELEASE = abap true. "This UIBB will not be released.
     ENDIF.
  endmethod.
```
The following table is helpful in understanding the final action taken by FPM.

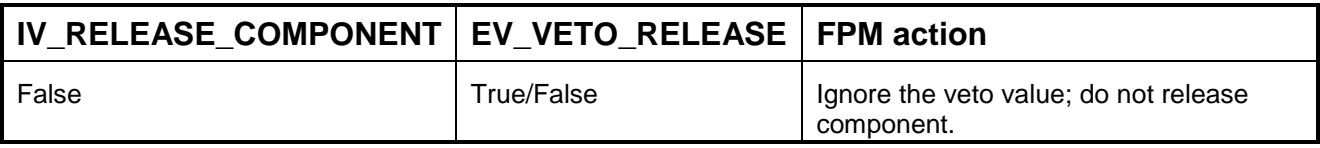

<span id="page-249-0"></span>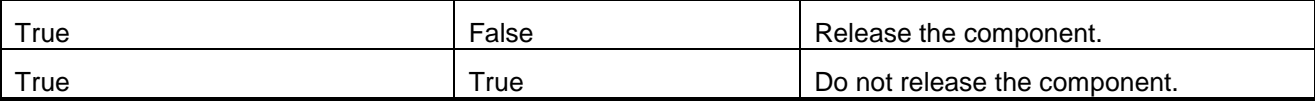

# **Using an FPM Application Controller**

Sometimes it is necessary for the application to participate in all FPM events that happen during the entire lifetime of the application, with one arbitrary single component instance. This might be necessary for controlling and steering the application as a whole.

This is not possible, for example, with simple UIBBs since the methods provided by the Web Dynpro interface [IF\\_FPM\\_UI\\_BUILDING\\_BLOCK](#page-12-0) only participate in the FPM event loop when the corresponding UIBBs are visible at the time the event loop happens or become visible after the current event loop has finished successfully. Furthermore the UIBBs cannot make assumptions about the sequence in which they are called. Therefore, an application controller is provided that closes this gap and provides the possibility to control and steer the application as a whole.

#### **Implementing the Application Controller**

The application controller is a singleton instance of a Web Dynpro component provided by the application. In order to use a Web Dynpro component as an application controller, complete the following steps:

- 1. Choose a Web Dynpro component and implement the Web Dynpro interface [IF\\_FPM\\_APP\\_CONTROLLER](#page-249-0).
- 2. Insert the component you have chosen into the OIF or GAF component configuration.

To do this, open the component configuration with the *FPM Configuration Editor*. Choose *Display* and choose *Global Settings*. In the dialog box, enter the component.

Regarding the behavior of instantiating the Web Dynpro components and their participation within the FPM event loop, the Web Dynpro interfaces provided by the FPM can be divided into two categories:

When using the interfaces IF FPM APP CONTROLLER and IF FPM OIF CONF EXIT (or IF FPM GAF CONF EXIT) together, they must be implemented by the same Web Dynpro component. Furthermore, it is recommended to implement the Web Dynpro interface  $IF$   $FPM$  SHARED DATA also in that Web Dynpro component (but only if this Web Dynpro interface is needed).

#### **IF\_FPM\_APP\_CONTROLLER Interface**

This Web Dynpro interface provides you with methods to allow the application to participate in all FPM events that happen during the entire lifetime of the application.

#### **Methods**

This interface contains similar methods to the Web Dynpro interface IF\_FPM\_UI\_BUILDING\_BLOCK.

The interface IF\_FPM\_APP\_CONTROLLER has two corresponding methods with the prefix BEFORE and AFTER for each of the IF FPM UI BUILDING BLOCK methods, for example, BEFORE PROCESS EVENT and AFTER PROCESS EVENT.

As the names suggest, the method BEFORE PROCESS EVENT is called immediately before another call to the corresponding UIBB method PROCESS\_EVENT; the AFTER\_PROCESS\_EVENT is called immediately after all calls to PROCESS EVENT are finished.

## **Using an Application-Specific Configuration Controller**

Using an application-specific configuration controller (AppCC) allows you to do the following:

- Make global checks (checks affecting more than one UIBB)
- Make global adjustments for FPM events
- Read the structure of your application at runtime
- Change the structure of your application dynamically

This is the place where all actions affecting more than one single UIBB can be performed. Using an AppCC is optional; implement an AppCC only if you need one of the features which the AppCC offers.

#### <span id="page-250-0"></span>**Implementing an AppCC Component**

To provide your application with an AppCC, you implement one of the following Web Dynpro interfaces in a Web Dynpro component:

- IF FPM OIF CONF EXIT for an OIF application
- **•** IF FPM GAF CONF EXIT for a GAF application

This Web Dynpro component is either one of the components already used within your application or is a completely new one. To declare the AppCC component to FPM, proceed as follows:

- 1. Start the *FPM Configuration Editor* for your application component and open the *Component Configuration* screen.
- 2. In the control region, choose *▶ Change* → Global Settings<sup>↓</sup>.
- 3. In the *Global Settings* dialog box, enter the *Web Dynpro Component* and the *Configuration Name*.
- 4. Choose Save.

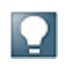

If your AppCC has declared a static usage to a component implementing  $IF$  FPM SHARED DATA, this shared data component is instantiated and attached automatically by the FPM framework. This ensures that all components within your application, which access the shared data component, will see the same instance of it.

#### **Methods**

The AppCC interface contains only one method for each floorplan application:

- $\bullet$  OVERRIDE EVENT OIF
- OVERRIDE\_EVENT\_GAF

These methods pass an object of type IF\_FPM\_OIF (or IF\_FPM\_GAF), which serves as an API for the applications. The OVERRIDE\_EVENT\_OIF (or OVERRIDE\_EVENT\_GAF) method is called at the start of event processing on all visible UIBBs immediately after the FLUSH method has been called.

#### **Features**

The AppCC application programming interface provides you with the following features:

- Cancelling events With the AppCC you can perform global checks which apply to more than one UIBB. For checking purposes, the event is stored as an attribute in the IF FPM OIF (respectively IF FPM GAF) interface of the AppCC. You can cancel an event out of the AppCC by calling the CANCEL EVENT method of the AppCC.
- Selecting a variant If there is more than one variant configured, you can select a specific variant to be used in an event by calling SET\_VARIANT method in the IF\_FPM\_OIF respectively  $IF$   $FPM$   $GAF$  interface.
- Adjusting events

The IF FPM OIF respectively the IF FPM GAF interface provides the currently processed FPM event as a changeable attribute. Therefore, it is possible to change an event by adding, removing, or changing event parameters. You also can replace an event.

- As the AppCC is called right at the beginning of the event loop, changing an event has the same result as if changed event had been raised instead of the original event.
- Reading the configuration at runtime The AppCC provides you with several methods which allow you to read the configuration data at runtime. The following table gives you an overview of all methods available for all types of floorplans.

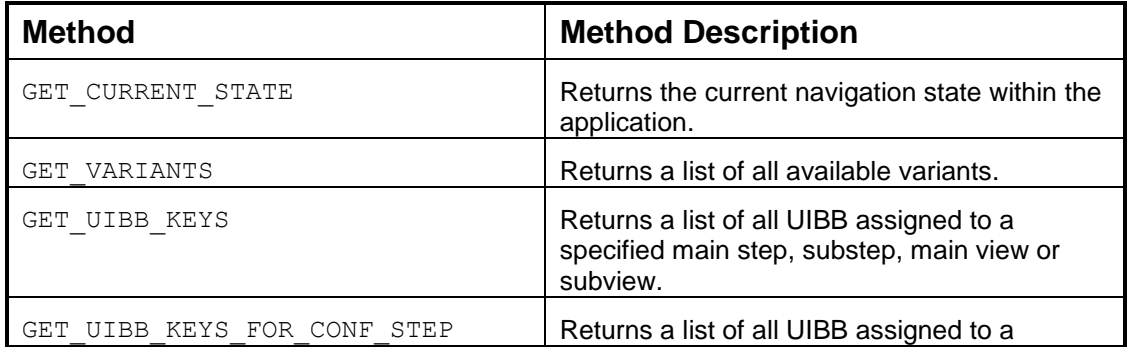
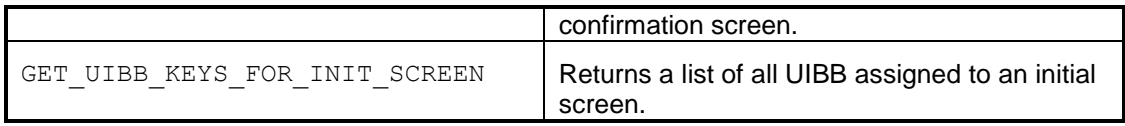

The following table gives you an overview of all methods available for an OIF application.

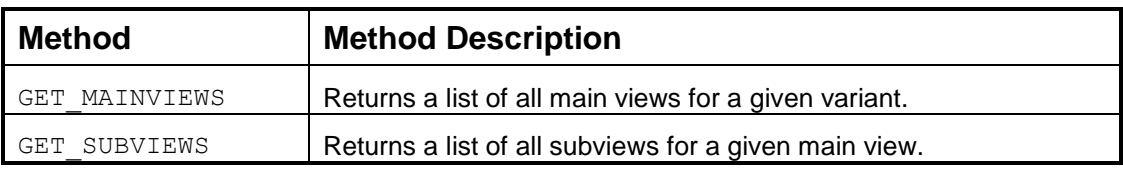

The following table gives you an overview of all methods available for a GAF application.

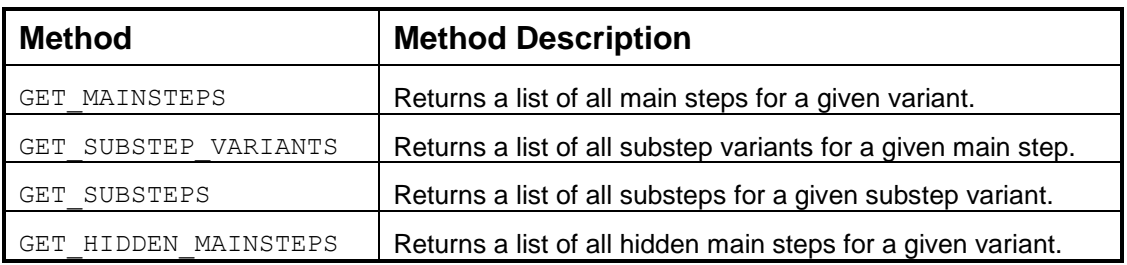

#### **Changing the configuration at runtime**

The AppCC provides you with several methods if you want to change the configuration data at runtime. The following table gives you an overview of all methods available for all types of floorplans.

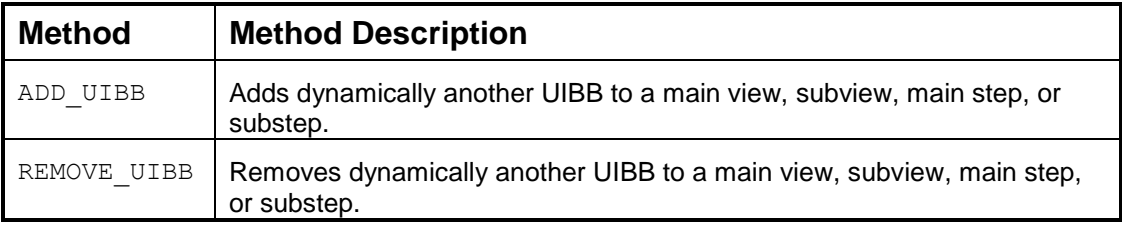

The following table gives you an overview of all methods available for an OIF application.

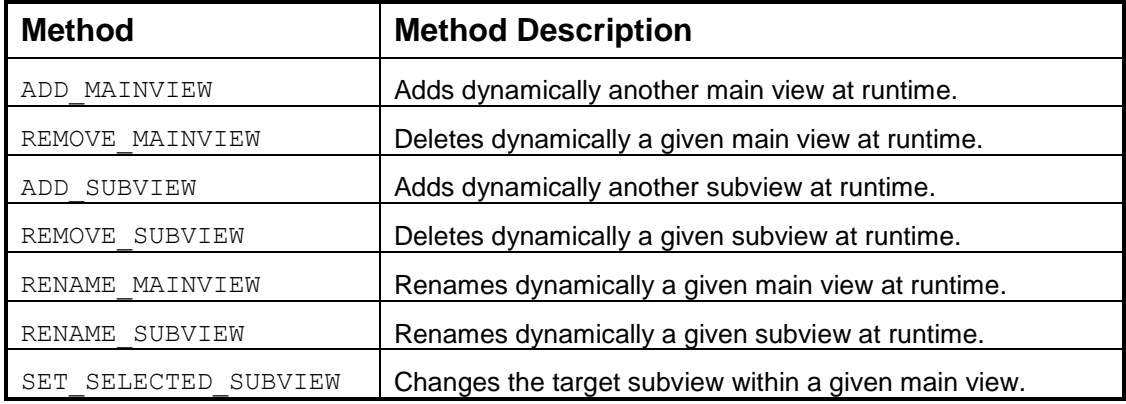

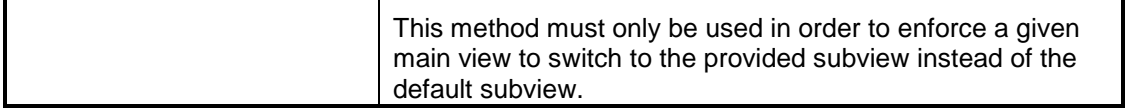

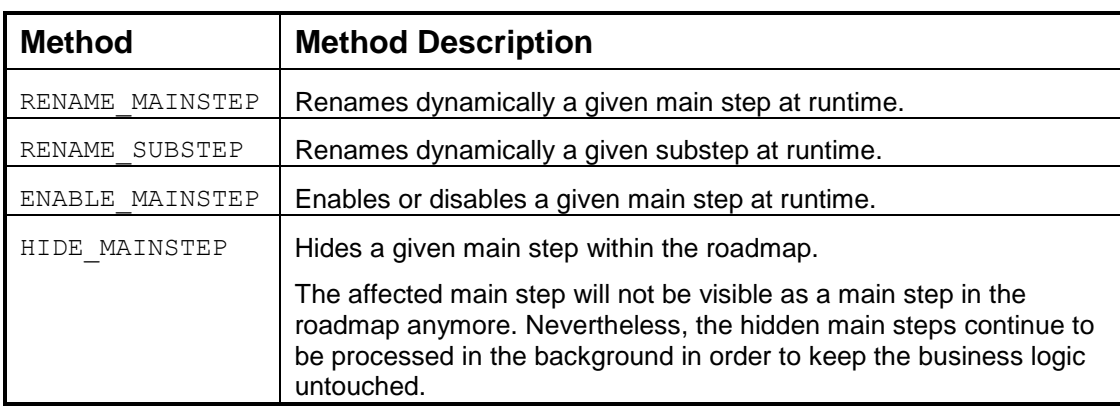

The following table gives you an overview of all methods available for a GAF application.

#### **Implementing an AppCC Class**

You can use a simple ABAP OO class as an AppCC. Enter the name of an ABAP OO class, implementing the ABAP OO interface IF\_FPM\_<floorplan>\_CONF\_EXIT, in the WD component name in the *Global Settings* dialog box (if a WD component with the same name already exists, the WD component is used).

The ABAP OO AppCC offers the same methods and options as the WD AppCC and works in the same way. The only difference is that the AppCC itself cannot be configured.

### **Sharing Data between UIBBs from Different Components**

When the UIBBs of an application are implemented in several components, there is often the need to share data between these components. Technically, there are several approaches which you can take to achieve this. This is described in the following chapters.

For this purpose, the FPM offers Shared Data components.

This is an optional FPM feature which meets most applications" demands. However, if needed, it can be replaced by other technical alternatives as described in [Other Options for Sharing Data.](#page-254-0)

#### **Using a Shared Data Component**

A shared data component is a Web Dynpro component which implements the IF FPM SHARED DATA interface. This interface contains no methods or attributes but serves as a marker interface only. Each component (for example UIBB, FPM\_OIF|GAF\_CONF\_EXIT component) which wants to use a shared data component needs to declare a usage to the shared data component. For this, the technical type of the usage does not need to refer to IF\_FPM\_SHARED\_DATA (this would mean that it would not have accessible methods/attributes) but link to the actual component itself.

The lifecycle handling is now handled completely by the FPM. Whenever a component is instantiated by the FPM (for example a UIBB which is configured for a given screen), the FPM analyzes all usages of that component. If it detects a usage pointing to a component which implements the IF FPM SHARED DATA interface, a singleton of this shared data component is automatically attached to the usage.

As a result, an application must proceed as follows to share data using the shared data interface:

- $\bullet$  Create a component which implements the IF FPM SHARED DATA interface. This component contains methods to retrieve data from the business logic and exposes the extracted UI data via its Web Dynpro context or interface methods.
- Each component accessing this shared data defines a usage of the shared data component. This usage is automatically instantiated by the FPM.
- The consuming component can now communicate with the shared data component via Web Dynpro context mapping, attribute access or method calls.

#### <span id="page-254-0"></span>**Other Options for Sharing Data**

There are other options to share data between Web Dynpro components besides the FPM shared data concept. There are occasions when it is best not to use a Shared Data component, as detailed below:

- There is already an application-specific API available which serves as a "data container" and can be accessed by several components.
- The data needs to be shared not only between Web Dynpro components but also between other entities, such as ABAP OO classes, function groups, etc.
- The amount of data to be shared is so large that putting it into a Web Dynpro context would result in performance and memory consumption issues.

In these cases, the application can consider using techniques such as the following:

- An ABAP OO class which is accessible as a singleton, so that all consumers share the same instance.
- A function group with appropriate function modules.

#### **Determining Navigation State Information at Runtime**

For some use cases it is necessary to determine the current navigation state of the application at runtime. To support this, the IF\_FPM interface provides the method GET\_RUNTIME\_INFO. This method allows for example to determine which subview is currently selected in OIF or which substep will be displayed after the event in GAF.

There are always two states which can be determined: The state before the current event and the target state after the event. As the target state might change during the event loop there are the following restrictions regarding the point in time when this API can be used:

- The **current** State can be determined from NEEDS CONFIRMATION to PROCESS BEFORE OUTPUT **event**
- The **target State from** NEEDS CONFIRMATION to WDDOMODIFYVIEW

If launched at the wrong point in time the API will launch  $a \propto FPM$  FLOORPLAN exception. This also means that at event FLUSH and in the AppCC the state info is not available (or in case of several events within one roundtrip it might be somehow outdated)

```
DATA: lo fpm TYPE REF TO if fpm,
        ls fpm info TYPE fpm s runtime info.
 lo fpm = cl fpm=>qet instance( ).
 ls fpm info = lo fpm->get runtime info( ).
* check whether it is a OIF or GAF floorplan
  IF ls_fpm_info-floorplan =
            if fpm constants=>gc floorplan-oif.
   DATA: lo oif info TYPE REF TO if fpm oif info,
          ls current state TYPE fpm s oif info,
          ls target state TYPE fpm s oif info.
* now here comes the cast from type object to type 
* if fpm oif info.
   lo oif info ?= ls fpm info-floorplan info.
   ls current state = lo oif info->get current state( ).
   ls target state = lo oif info->get target state( ).
  ENDIF.
  * now same thing for GAF... 
 IF ls fpm info-floorplan =
        if fpm constants=>gc floorplan-gaf.
   DATA: lo gaf info TYPE REF TO if fpm gaf info,
          ls current state TYPE fpm s gaf info,
          ls target state TYPE fpm s gaf info.
 * now here comes the cast from type object to type if fpm gaf info.
   lo gaf info ?= ls fpm info-floorplan info.
    ls_current_state = lo_gaf_info->get_current_state( ).
   ls target state = lo gaf info->get target state( ).
  ENDIF.
```
### **Embedding an FPM Application**

FPM was designed for building standalone applications. However, it is possible (with some restrictions) to embed an FPM application within another Web Dynpro application.

To do this, proceed as follows:

 $\langle \rangle$ 

- 1. Create a usage for the component  $FPM$  OIF COMPONENT for OIF applications (or FPM\_GAF\_COMPONENT for GAF applications) within the embedding component.
- 2. Embed the FPM WINDOW Interface View within one of the views of the embedding component.
- 3. Manually create the FPM component to be used (as you must provide the configuration key of the floorplan component). This is best done as soon as possible.

In most cases, this is the Web Dynpro  $\tt{point}$  method of the embedding application's component controller, as the sample code below shows:

# $\langle \rangle$

```
method Web DynproDOINIT .
  data: lo usage type ref to if Web Dynpro component usage,
        ls conf key type Web Dynproy config key.
  lo usage = Web Dynpro this->Web Dynpro cpuse fpm usage( ).
  if lo usage->has active component( ) = abap true.
    lo usage->delete component( ).
   endif.
   ls_conf_key-config_id = "ID configuration of FPM component".
* recreate component using new configuration ID
   try.
      call method lo usage->create component
         EXPORTING
          component_name = 'FPM_OIF_COMPONENT'
          configuration id = ls conf key.
    catch cx Web Dynpro_runtime_api .
   endtry.
```
The following remarks relate to the above sample code:

- The configuration you pass is the configuration key of component FPM OIF COMPONENT. You cannot pass the application's configuration key.
- The code example names the usage FPM USAGE. If you name it differently, adjust the following line: lo usage = Web Dynpro this->Web Dynpro cpuse fpm usage( ).
- The example is for an OIF application; for a GAF application, replace FPM OIF COMPONENT by FPM GAF COMPONENT.
- The delete component() call is not necessary for simple static embedding. However, you need it if you want to change the embedded FPM application in the future.

### **Constraints**

 FPM allows only one instance running at the same time within one internal mode. Therefore, you cannot embed more than one FPM application at the same time. It is possible to switch the embedded FPM application, replacing one FPM application by another. You can assure this if you only use one Usage to

an FPM component within your application. This forces you to delete the old FPM component before creating a new one.

- You cannot embed an FPM application within another FPM application.
- You cannot pass a configuration key for the IDR (header area). Therefore, the header appears without configuration settings; these you can set programmatically at runtime.
- You cannot pass application parameters for the FPM application, as the application is now unknown to FPM.

## **FPM CHIP Integration**

In principle, a floorplan component can be used as a CHIP: The wrapper component FPM CHIP implements the CHIP interface, and the OVP component directly implements it. However, this is not recommended since a full floorplan UI is usually too large to be displayed in a CHIP. However, there is a need for displaying single GUIBBs in a CHIP, for example, a Form UIBB. For this purpose FPM offers a single UIBB floorplan, the UIBB CHIP Wrapper (UCW).

#### **Structure of the UCW**

The UCW only displays a single UIBB without an IDR or page header. However it is permitted to assign nested (composite) UIBBs to the UCW (for example, Composite or Tabbed UIBBs or Search UIBBs (which can embed a result List UIBB). The configuration is rather simple and must be maintained with the WD ABAP default configuration editor.

#### **Multi-Instantiability**

As there may be several FPM-based CHIPs on a page, it must be possible to run multiple FPM instances in parallel. In this case, the FPM factory to access the central FPM instance (reference to IF\_FPM) can no longer be used.

To achieve multi-instantiability, FPM offers the interface IF\_FPM\_MULTI\_INSTANTIABLE, both on WD ABAP and ABAP OO level. The interfaces have a method FPM INITIALIZE which passes the local FPM instance. With the other method, FPM\_IS\_MULTI\_INSTANTIABLE, an FPM object can declare itself as being multi-instantiable with a Boolean return value. An FPM object that returns a TRUE value commits itself to obey the following rules:

- 1. Only the local FPM instance  $(IF$   $FPM)$  passed in  $FPM$  INITIALIZE must be accessed. CL\_FPM\_FACTORY=>GET\_INSTANCE must not be accessed except for a simple determination between runtime and design time.
- 2. The methods of CL\_FPM\_SERVICE\_MANAGER are always called with the local FPM instance.
- 3. Method  $CL$  FPM UIBB API FACTORY is always called with the local FPM instance.
- 4. Instances of CL\_FPM\_LPD\_PROVIDER are always created with the local FPM instance.
- 5. The application logic itself must compatibly run with parallel FPM instances. (Example: If FPM application objects use the same singleton pattern to access shared transactional data, they should not declare themselves as being multiinstantiable.)

An entire FPM instance is multi-instantiable as long as all its instantiated FPM application-specific objects (that is, application controllers, freestyle UIBBs, GUIBB feeder classes, wire model connector classes and wire model transaction handlers) declare themselves as being multi-instantiable too. GUIBBs are multiinstantiable if, and only if, their feeder classes are multi-instantiable too. If there is more than one non multiinstantiable FPM instance in one roll area, the FPM runtime raises a short dump.

To avoid conflicts due to multi-instantiation, it is recommended that new developments ensure multiinstantiation of FPM objects by implementing IF\_FPM\_MULTI\_INSTANTIABLE, accessing solely the FPM instance passed in method FPM\_INITIALIZE, and returning a TRUE value in FPM\_IS\_MULTI\_INSTANTIABLE. In particular, it is strongly recommended that UIBBs and feeder classes developed for usage in the UCW be multi-instantiable.

#### **Communication between FPM CHIPs**

UIBBs and GUIBB feeder classes can optionally implement the WD interfaces IF FPM CHIP and IF FPM CHIP FEEDER respectively. Using the Web Dynpro CHIP API passed in method FPM CHIP DO INIT and CHIP INIT, it is possible to add dynamic inports. Inport events are communicated in the UCW via the FPM event FPM HANDLE\_CHIP\_INPORT, and the CHIP port event object is attached as the event parameter with the key FPM\_CHIP\_PORT\_EVENT.

#### **Creating a CHIP for a Single UIBB**

FPM applications are usually too large to be completely displayed inside a CHIP. However, you can use a special FPM CHIP wrapper (known as the UCW - UIBB Chip Wrapper) - basically, a single UIBB floorplan which allows you to display just a single UIBB in a side panel or other *Page Builder* page.

#### Prerequisite:

**You have created a UIBB (either a freestyle WD component or one based on a GUIBB component).**

#### Procedure:

### **1. Create the UCW configuration (and add your existing UIBB to the UCW floorplan)**

- 1. Create a configuration for WD component FPM\_UCW\_COMPONENT (found in APB\_FPM\_CORE package)
	- Choose the FPM\_UCW\_COMPONENT component and from the contextmenu, choose Create/Change Configuration.
	- Enter a name for your new configuration in the Configuration ID field and choose New
	- Enter a description and package details in the dialog boxes that follow.
- 2. In the *Component-Defined* panel, select the *ucwApplication* row, and add a new UIBB. A list of UIBB attributes appears.
- 3. Enter the following attributes for the UIBB you have created (see Prerequisites above):
	- Component: this is the original component that your existing configuration is based on (e.g. FPM\_LIST\_UIBB)
	- Window Name
	- Configuration Name
- 4. Save your configuration.

## **2. Create the CHIP (and refer it to the UCW configuration)**

- 1. In APB\_FPM\_CORE package, choose the WD component FPM\_CHIP.
- 2. In the context menu, choose Create, Web Dynpro CHIP.
- 3. Enter a name and package details in the dialog boxes that follow.
- 4. On the *Properties* tab, enter a display name and description and the following information:
	- Component FPM\_UCW\_COMPONENT (overwrite the entry FPM\_CHIP)
	- Configuration Name the name of the configuration you created in step 1
	- Interface View FPM\_WINDOW
	- Plug Name DEFAULT
- 5. Save.

You have now created a CHIP containing a single UIBB. You can add it to a side panel or any other *Page Builder* type page.

## **Appendix I: Authorization Profiles**

Every user interface element is defined and configured using its attributes. Your authorization profiles determine whether you can carry out a configuration or enhancement of user interface elements.

The following two authorization profiles are of importance:

- S DEVELOP With the authorization profile for ABAP Workbench, you can make any and all changes to a user interface developed with Web Dynpro ABAP.
- S WDR P13N

You can use this authorization profile to make changes to a user interface if the S\_DEVELOP authorization profile is not assigned to your user. It authorizes you to configure a Web Dynpro application in administrator mode.

## **Appendix II: Building FPM Applications on BOL with NW703/WEBCUIF702**

Using the feeder class concept it is possible to build generic adapters on generic business logic encapsulations. Examples are BOL, BOPF or the ESF. Such adapters allow some reuse of generic feeder classes by application development so that UI logic does not need to be re-implemented for each application.

FPM provides a rich adapter implementation on BOL which allows creating application UIs without a line of code, purely consisting of Web Dynpro ABAP configurations.

The adapter objects can be found in package APB\_FPM\_BOL\_CORE and test applications in APB FPM BOL TEST in the WEBCUIF software layer.

#### **GUIBB Configuration with Generic BOL Feeder Class**

#### Search GUIBB

You can create a Search GUIBB configuration by assigning the feeder class CL GUIBB BOL DQUERY. In the parameters dialog box (below), enter the BOL component and a dynamic query.

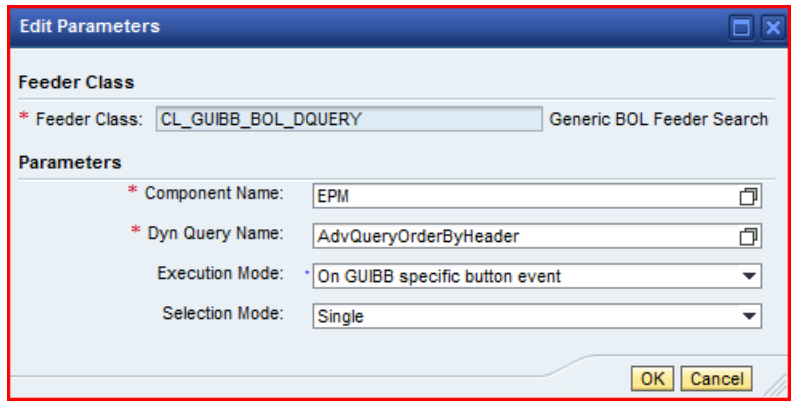

After confirmation of the dialog box, a default configuration is provided which can be adjusted according to your needs.

It is recommended not to configure result list attributes in the search configuration. Instead, assign a result list GUIBB configuration which is configured on the result object of the dynamic query.

#### Form GUIBB

You can create a Form GUIBB configuration by assigning the feeder class CL GUIBB BOL FORM. In the parameters dialog box enter the BOL component and object (see following screenshot):

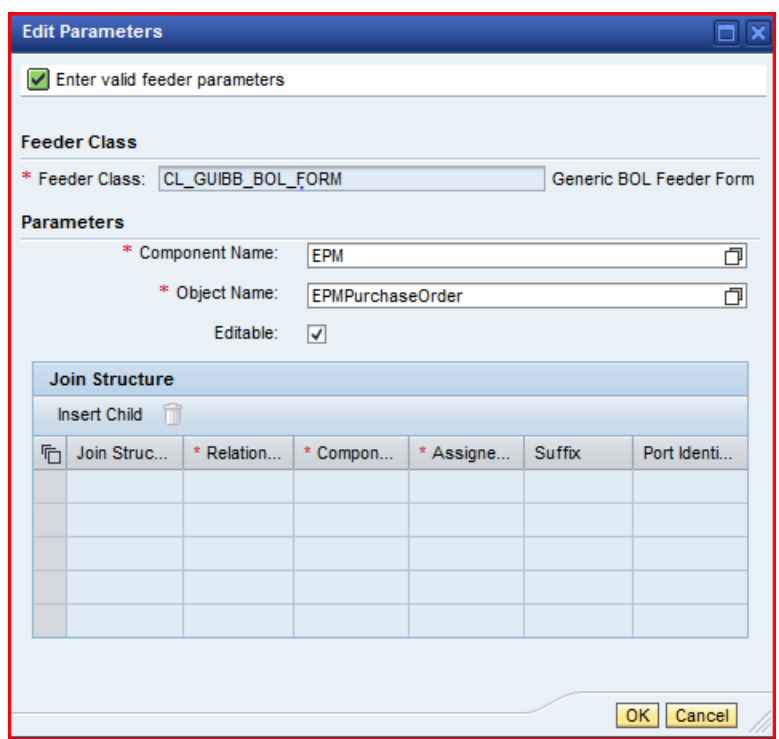

Set the flag "Editable" if you would like to have editable fields in your list. If you do not set the flag, the objects will not be locked, and all fields will be statically read-only.

You can also add fields of related objects (by relation with non-multiple target cardinality) by specifying the related objects in the "Join Structure" table. Press the "Insert Child" button to create a record, and use the value help to select a related object (see following screenshot).

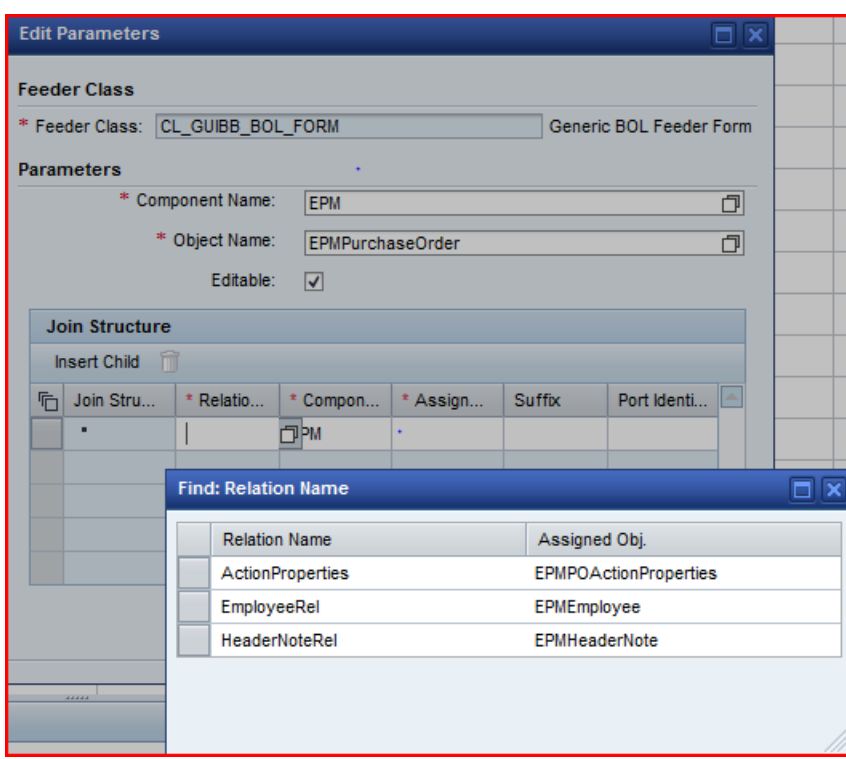

Upon validation, it might be necessary to define a suffix for the joined objects attributes to avoid name collisions (see following screenshot).

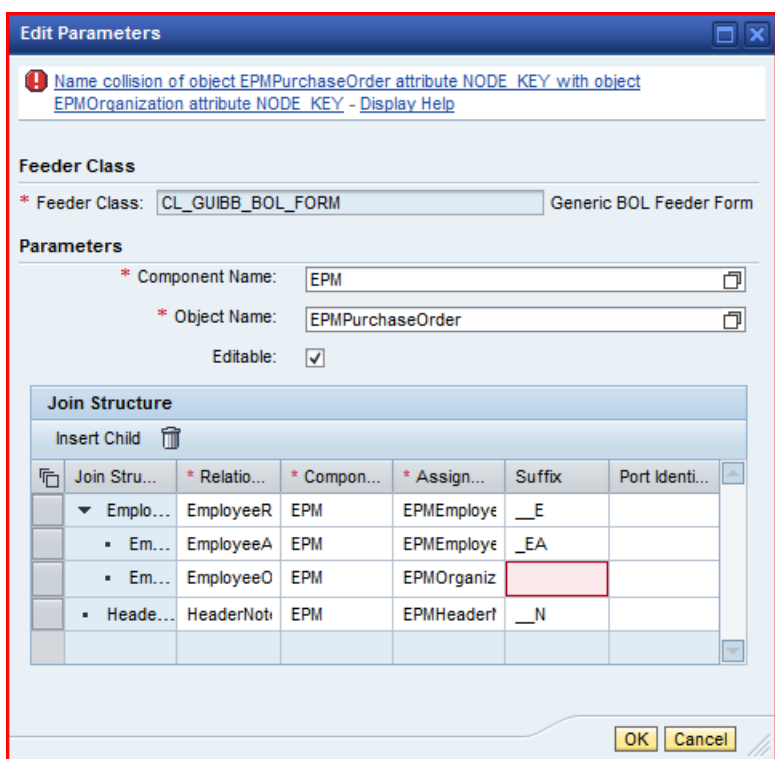

You can also create nested joins by selecting a row and choosing the "Insert Child" button. If no row is selected, joins on the top levels (that is, directly related to the main BOL object) are created.

You may assign a port identifier if you want to have separate outports for joined objects to access it directly via FPM wiring.

After confirmation of the dialog box, a default configuration is provided which can be adjusted according to your needs.

#### List GUIBB

You can create a List GUIBB configuration by assigning feeder class CL GUIBB BOL LIST.

Set the flag "Editable" if you would like to have editable fields in your list. If you do not set the flag, the objects will not be locked, and all fields will be statically read-only.

You can also join related BOL objects. However, for the list component, you should avoid configuring unnecessarily excessive joins if large amounts of data are expected at runtime, as the join relation tree must be processed for each row.

If the flag "Init Lead Sel" (Initial Lead Selection) is checked, the feeder always provides at least one row as selected at runtime.

With the parameter "Fast Entry Mode" you can control whether there should be blank rows created if the list UIBB is switched to edit mode in the OVP floorplan at runtime (see screenshot).

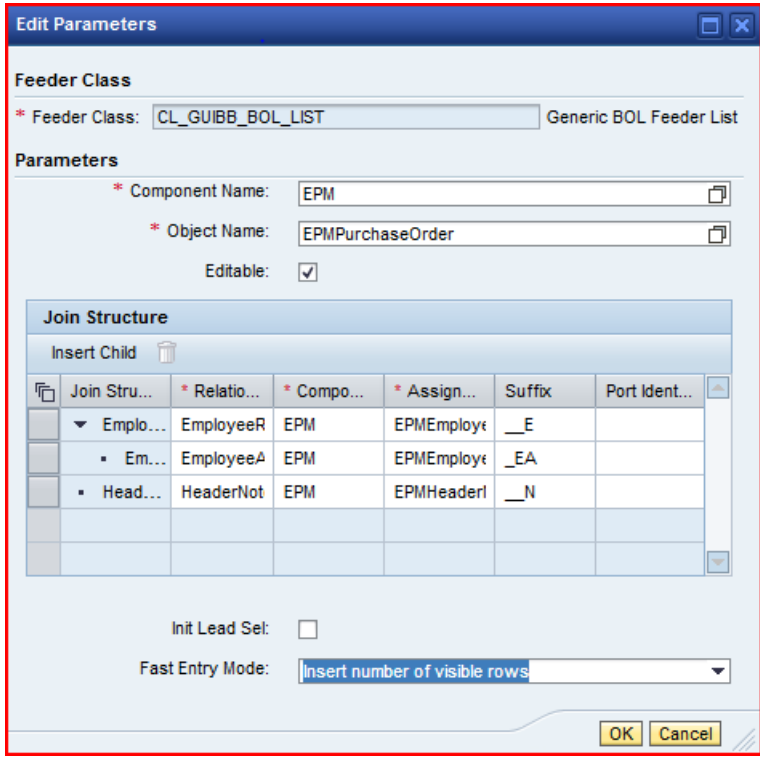

The default is "Not Active", and you can activate the mode such that either single lines are inserted or blocks of the visible row size of the table. These rows reflect non-sendable BOL entities which are only transferred to sendable entities once an attribute is changed in the UI.

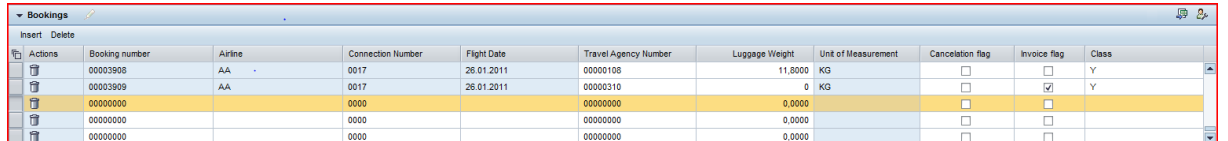

If not changes occur in such a blank row, it will not be persisted when the transaction is saved. Note that this functionality is only applicable if "Direct Create Requested" is not set in the GenIL metadata for the BOL object and if it is not a root object. If the last existing blank row is filled with data and validated by the standard list cell event (that is, if the user presses <ENTER> and the standard list cell event is not overruled by configuration), then a new (block of) blank row(s) is created.

With active fast entry mode, the feeder class also provides an "Insert" action which creates a new (block of) blank row(s) or navigates to an existing blank row.

Note that the fast entry mode is supported only with the new List ATS UIBB (FPM LIST UIBB ATS).

#### Tree GUIBB

There is also a generic feeder class for the Tree UIBB. In contrast to the form, list or search feeder classes, the tree feeder class cannot be used on any BOL object of a certain object type. Since BOL objects do not have an intrinsic notion of a hierarchical structure in the BOL metadata, this feeder class relies on specific GenIL implementations which are assumed to encode the tree structure by means of a specific "cyclic" BOL relation, relating a BOL object to itself and carrying the "get tree child records" semantics. This relation is maintained as a mandatory feeder parameter, "Relation Name".

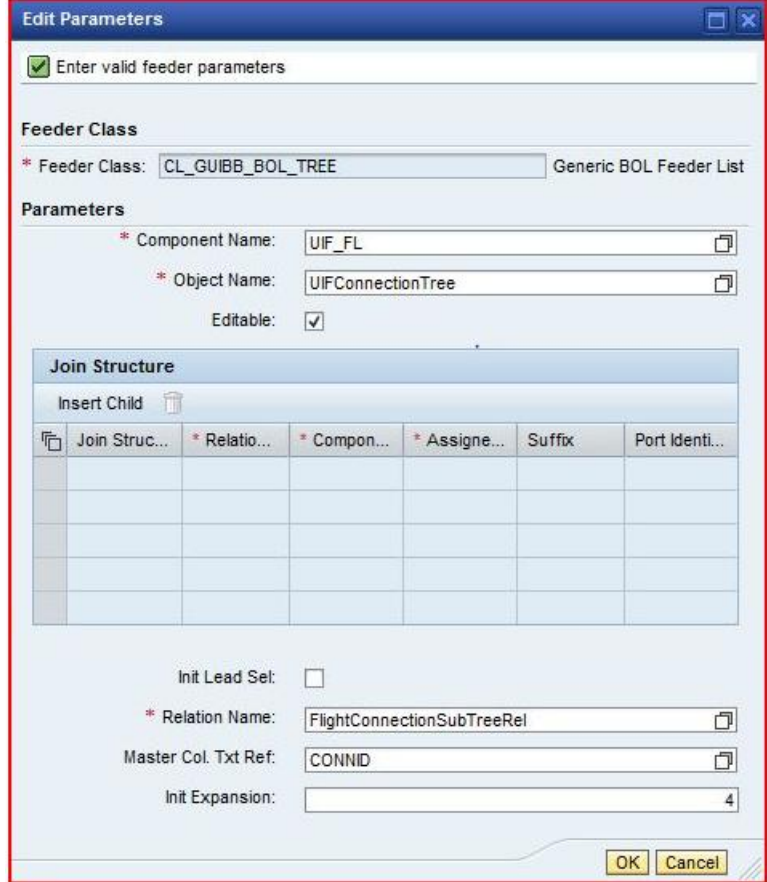

The assumption is that the feeder class only receives the tree"s top level records as entities from the wiring at runtime. For all these top level entities the feeder recursively builds up the tree, retrieving the tree's lower level records as the child entities provided by the cyclic BOL relation.

The field which carries the text for the master column can be specified by the feeder parameter "Master Column Text Reference". The initial tree expansion level can be specified with the field "Initial Expansion" with the following values:

 $\bullet$  0

Not even the top level entities are initially expanded

1

Only the top level entities are initially expanded

2

Only the top level entities and its direct children are initially expanded, and so on for larger integers.

 $\bullet$  -1

The tree is initially expanded until no child entities are found. This "infinite" expansion must, however, be chosen with care since a cycle (for example, if an entity is related to its own child) then leads to infinite loops at runtime.

#### **Floorplan Configuration**

For the generic FPM BOL adapter it is necessary to define settings on the floorplan level, in particular the transaction handling and the dependencies between UI components ("Wiring") must be defined.

#### BOL-Specific Settings

In the floorplan configuration it is necessary to assign the FPM BOL transaction handler class, CL FPM BOL TRANSACTION, as the wire-model transaction handler. This is done in the wire schema and provides transaction integration of your FPM BOL application, taking care of transaction action handling such as "Save" and "Cancel" global message handling (see screenshot).

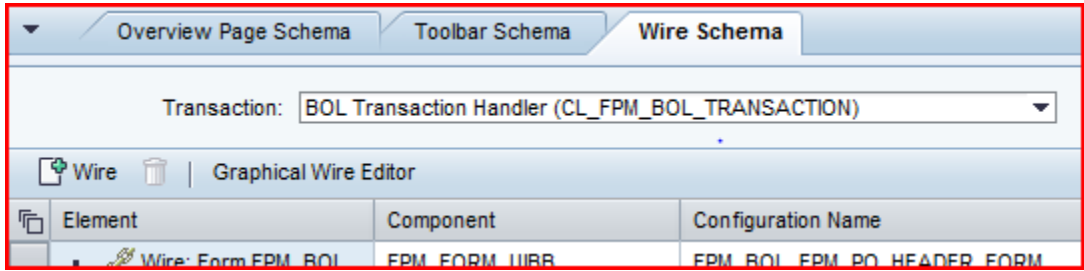

Though functionally not necessary, it is recommended to maintain the application area in the *General Settings* with "FPM\_BOL".

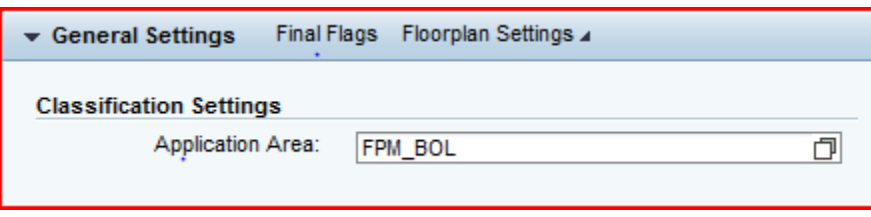

With this classification, FLUID will propose the standard BOL feeder classes whenever you create a UIBB configuration by drilling down from a floorplan, tabbed or composite configuration.

#### **Wiring**

You can maintain the wires in the Wire Schema table. However, it is easier to do it graphically, using the *Graphical Wire Editor* (button on the Wire Schema toolbar). Drag the UIBBs you want to connect with wires from the repository into the work area. There, you can draw a wire connection by dragging from an outport of the source UIBB and dropping onto the target UIBB (see screenshot).

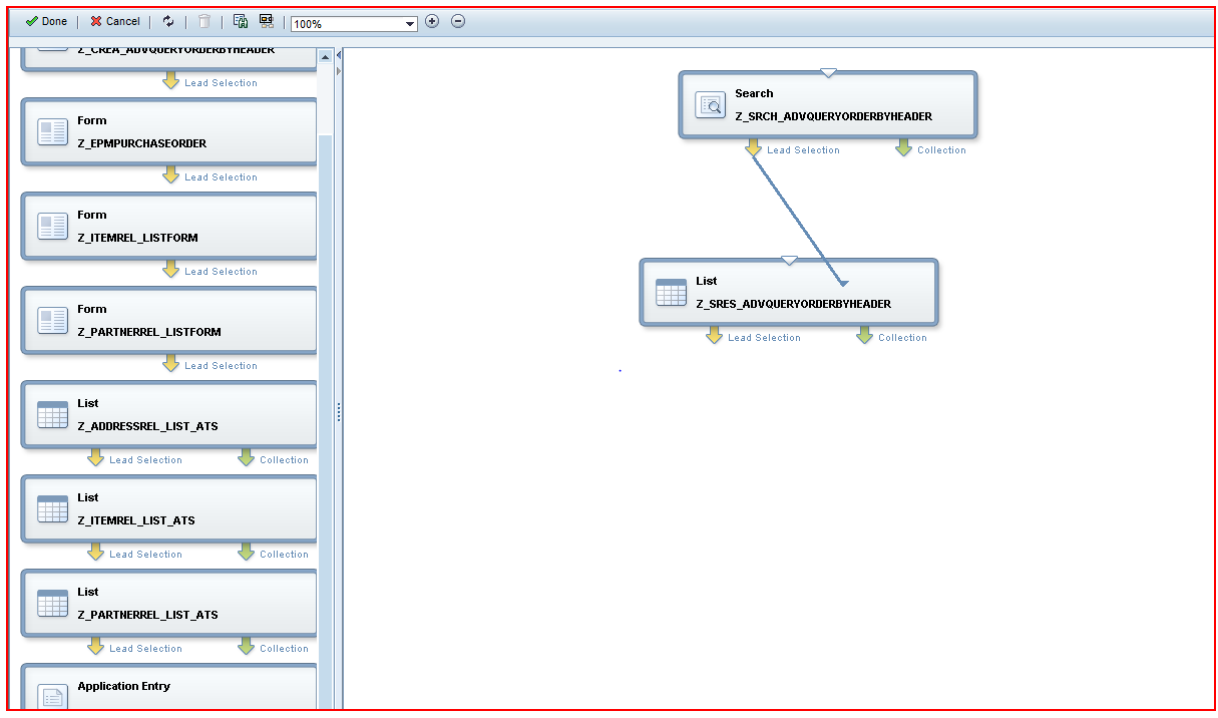

A dialog box appears which prompts you for the connector class. Choose one of the following:

• Choose CL\_FPM\_CONNECTOR\_BOL\_IDENTITY BOL if no logic has to be processed between the UIBBs (for example, between a search and a result list or between a master list and its detail form).

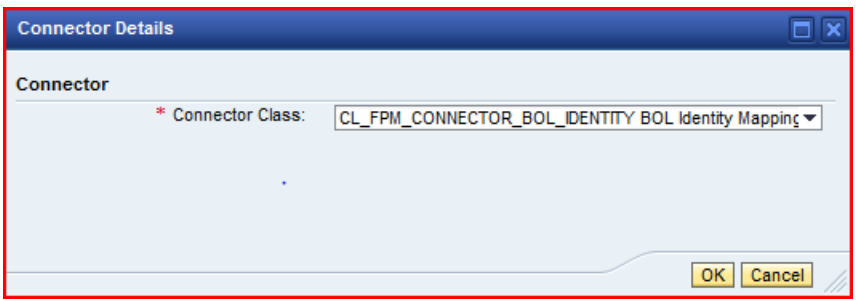

• Choose CL\_FPM\_CONNECTOR\_BOL\_RELATION BOL if a BOL relation should be processed between the UIBBs. In this case, you can select from the dropdown list the BOL relations that exist between the BOL objects assigned to the source UIBB"s outport and the target UIBB. If only one relation exists, it is preselected.

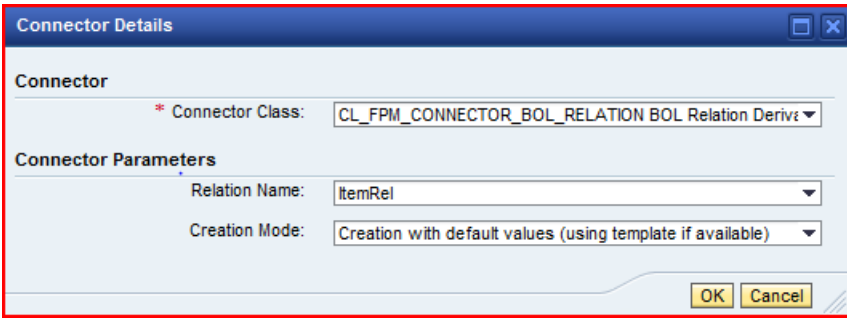

Leave the default value for the creation mode and confirm the dialog box. This way, you can build up the data flow of your application.

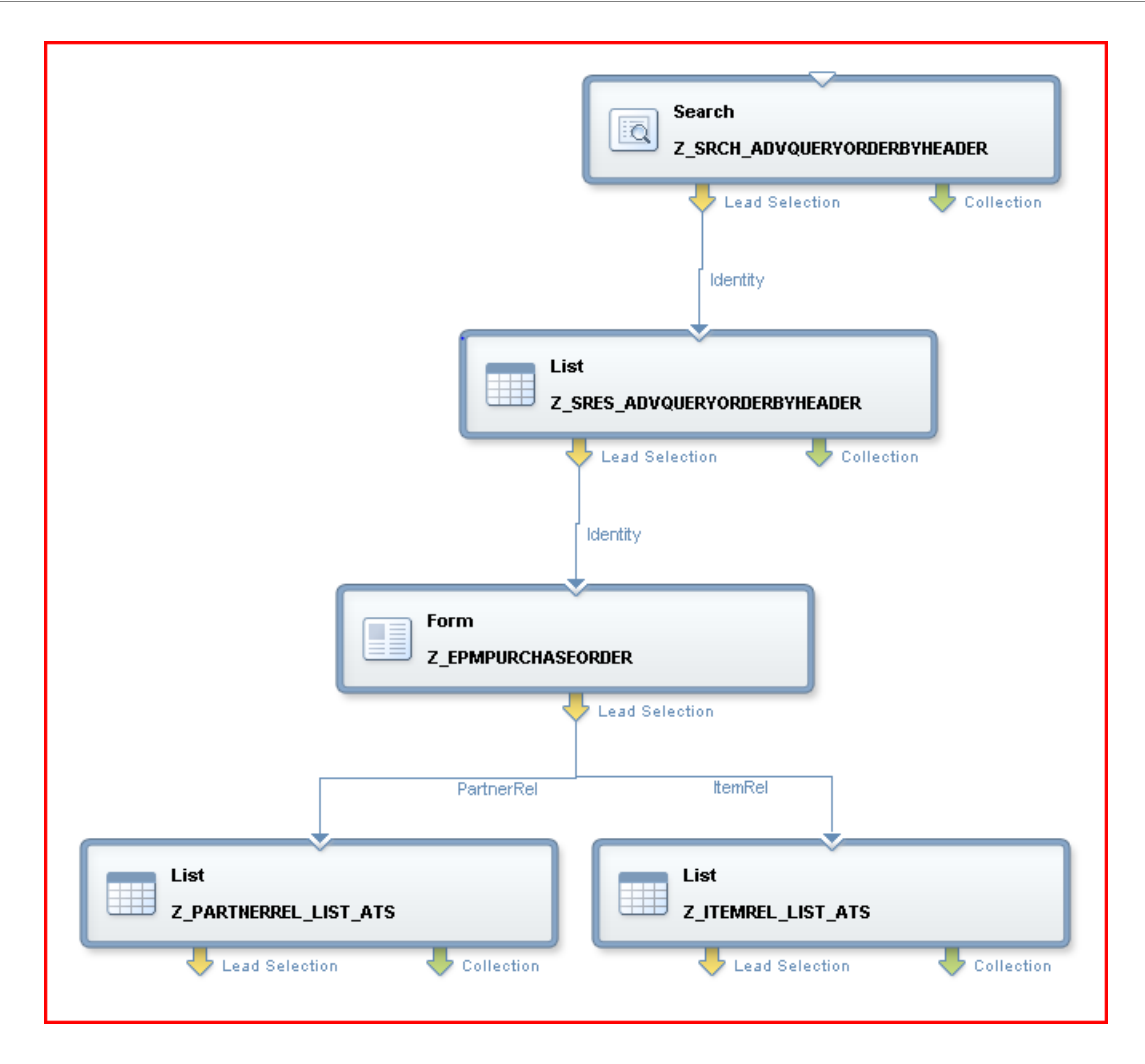

#### OVP Application with Ex-place Navigation

According to the UX guidelines 2.0, navigation from a search page to the main application should be explace, that is, a new window shall be opened. Technically, this is realized in a single OVP configuration; the search page is an initial screen with a search UIBB and a result list UIBB. The result list contains columns with links.

There is always a primary link column which restarts the OVP for the main search object in a mode such that the search page is executed with parameters in the background. There may also be secondary links which start OVP applications.

The use-case is that the search result is a BOL root object. The primary link needs to be configured as a link to action and the event FPM\_NAVIGATE must be assigned. To this event, the feeder attaches an event parameter structure of type FPM\_S\_EXTERNAL\_NAVIGATION\_INFO or, in the case that the root object key structure contains many attributes, a larger structure including FPM S\_EXTERNAL\_NAVIGATION\_INFO. The attributes "Role", "Instance ID" and "Application Alias" specify a launchpad entry for the application. This is not mandatory for the primary link since the FPM is able to dynamically create a launchpad navigation at runtime for restarting the current application. By default, the value of the selected link field is extracted into a URL parameter, and in the restarted session the value is filled to a search attribute with the same name. For instance, if you have a search page for sales orders and you click on a sales order link "00004711" with technical field name SO ID, then the application is started in a new window where the search is maintained with  $SOID = '0004711'$ . If the technical field name of the result list column does not match the technical field name of the search attribute, then you need to maintain a launchpad customizing with a URL parameter mapping and reference this launchpad entry in the event parameters for the primary link too.

With the attribute "Source Attribute" a column can be specified which carries the identifying attribute if it is not the link column. Choose "Execute Search and Leave" for the Processing Mode so that the search page will be executed in dark mode in the new window. Choose the Edit Mode state in which the application shall be started (usually this is read-only mode).

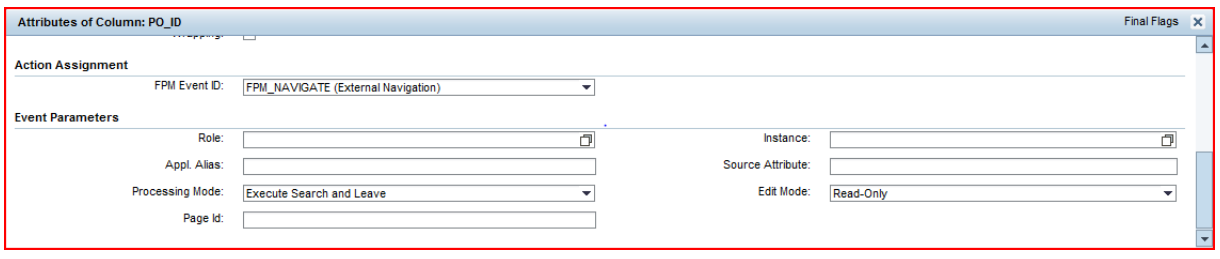

With "Page ID" you can specify a specific page as a start page for the application. This is only necessary if the search page initial screen is not the only initial screen and not flagged as a default page.

If you want to support a create-scenario for your application based on a BOL root object, you need to add another initial screen to your application. It should essentially be a copy of the search page, that is, containing the same assignment of the Search UIBB with the result list UIBB, but these UIBBs are flagged as "Technical: Hidden but processed in event loop".

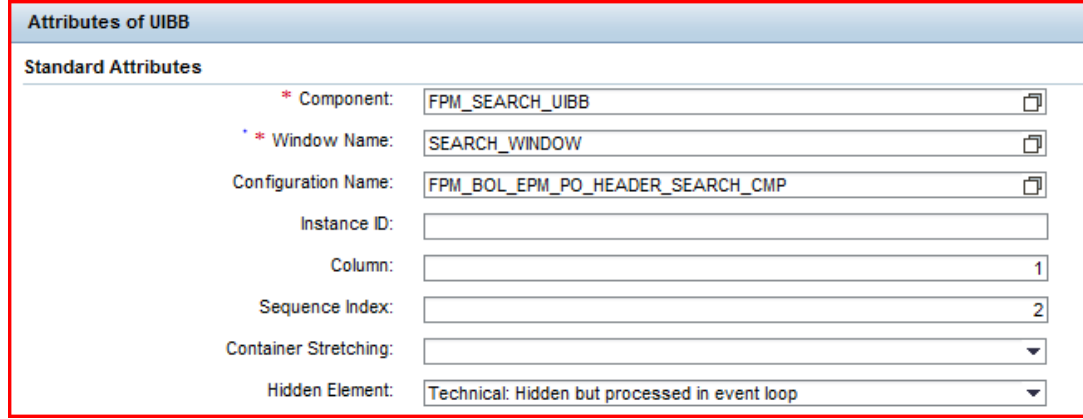

In addition you need to configure a Form UIBB based on feeder class

CL\_GUIBB\_BOL\_ROOT\_PARAM\_CREATE and parameterized on the BOL root object. Maintain the feeder parameter "Execution Mode" with "On FPM initial screen"s start-button event" so that, at runtime, the object creation is processed when the *Continue* button is pressed.

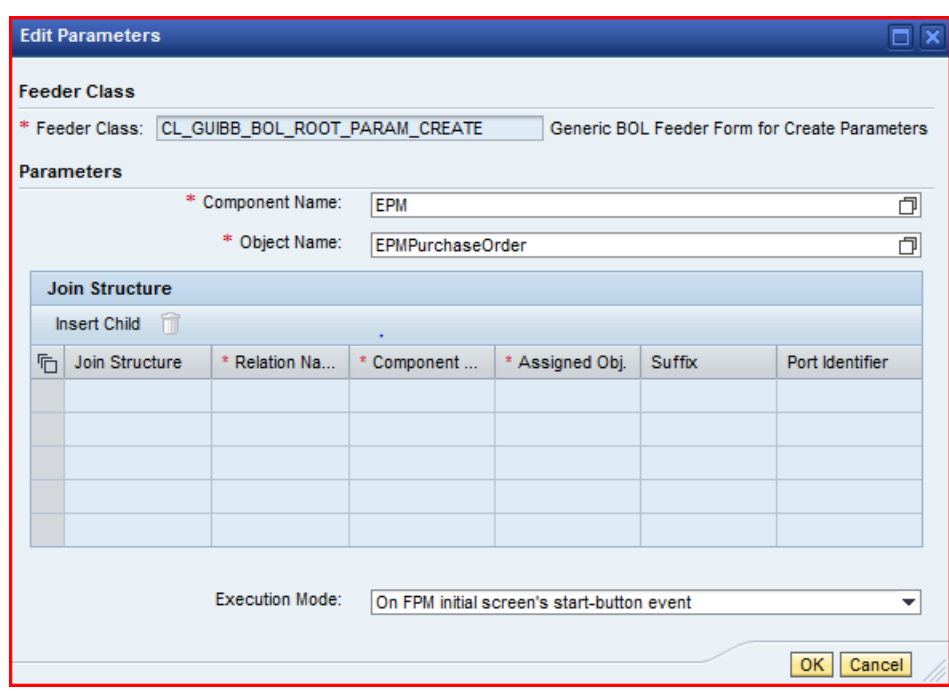

In the OVP configuration, the search page should not be flagged as the default initial page since there is an alternative initial page. For the wiring, the 'creation' Form UIBB must be on top of the Search UIBB.

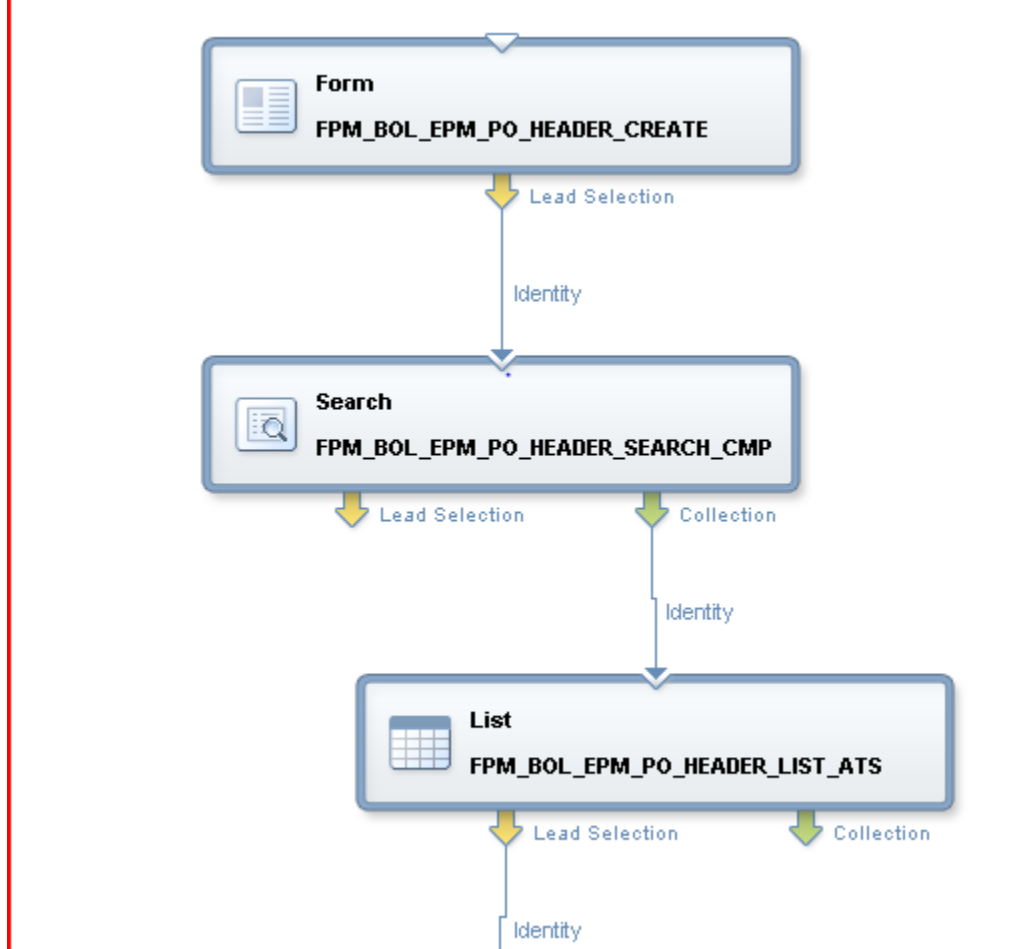

In the result list toolbar, you need to add a "New" button which also has to be assigned to the FPM\_NAVIGATE event. The "Processing Mode" should be "Create", the "Edit" mode should be selected, and the "Page ID" shall be maintained with the ID of the page carrying the create Form UIBB.

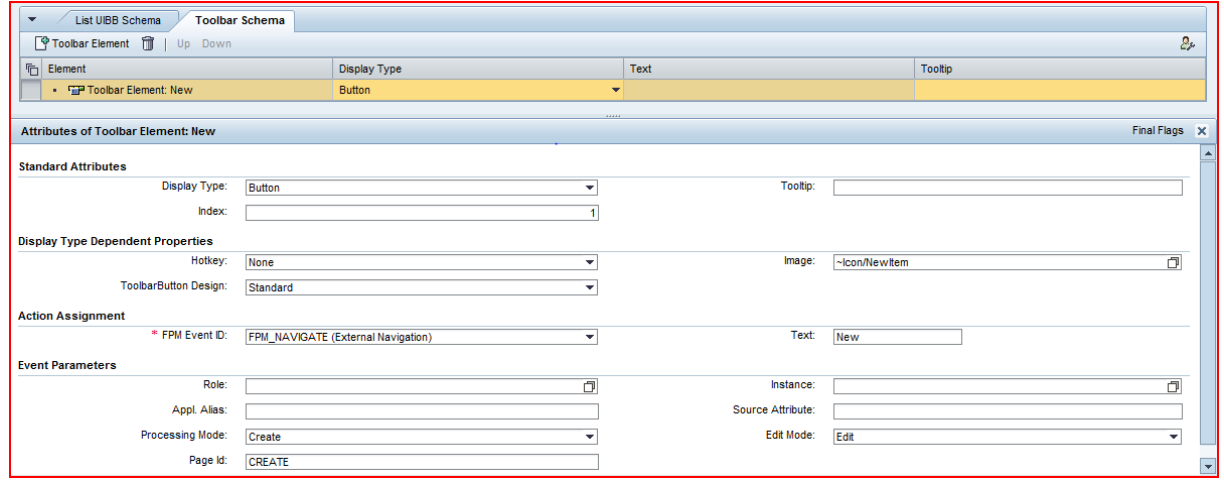

Having done this, the new button should open a new window displaying the initial screen with the creation Form UIBB, and once you enter create parameters and press 'Continue', you enter the overview page where you can further edit the new object.

#### **Break-out Scenarios**

With the FPM BOL adapter it is possible to create running applications without a line of code, that is, based purely on application-specific Web Dynpro ABAP configuration objects and reusing generic code such as feeder, connector and transaction handler classes. In application development it may, however, be necessary to add application-specific UI code. There are multiple options to do this. Most of them rely on the OO inheritance concept: the generic classes are modularized in a fine granular way, offering a variety of protected methods which can be redefined by application classes.

#### Feeder Class Redefinition

There are many options for redefining the standard feeder classes. The following example illustrates this. Suppose that we want to derive a specialized list feeder which has the following features:

- 1. It is specialized to a specific BOL object so that it cannot be parameterized on other BOL objects.
- 2. It does not allow joined objects.
- 3. It assigns a value help for a specific field as OVS.
- 4. It provides a specific set of values for the OVS.

To realize the first feature, we redefine method IF\_FPM\_GUIBB~GET\_PARAMETER\_LIST and remove the feeder parameters for the BOL component and object (see following screenshot).

```
IF_FPM_GUIBB~GET_PARAMETER_LIST
Method
                                                                                              Active
          □METHOD if_fpm_guibb~get_parameter_list.
       \mathbf 1\overline{2}3
             *----- inherit
       \overline{4}rt parameter descr = super->if fpm guibb~get parameter list().
       \overline{\mathbf{5}}6\phantom{a}*----- remove BOL component and object
       \overline{7}DELETE rt parameter descr
       8
                WHERE name = cv\_param\_component\overline{9}OR name = cv_param_object.10
      11ENDMETHOD.
```
We also set this data hard-coded by redefining method EVALUATE\_PARAMETERS.

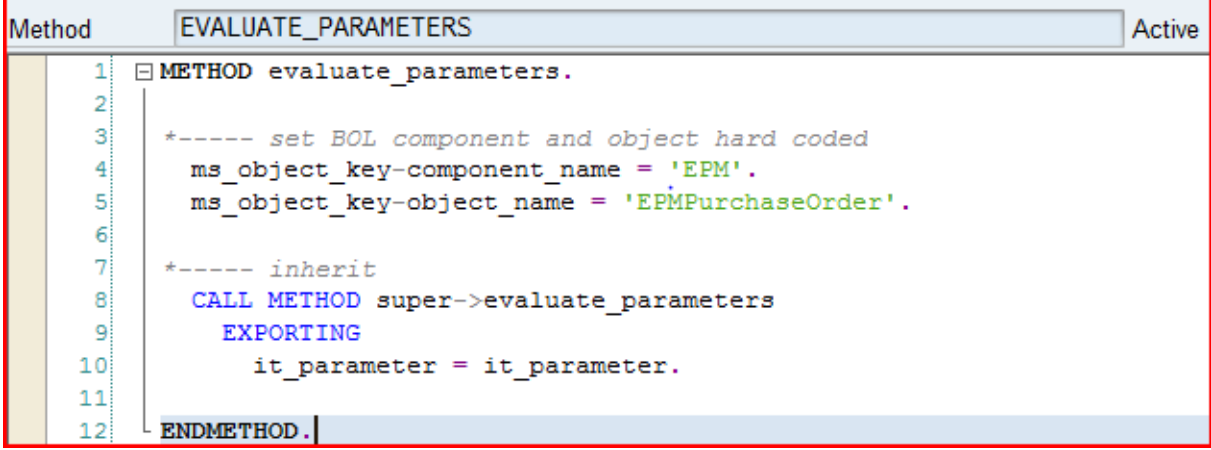

The field catalog is now based on the EPM Purchase Order BOL object. The second feature is realized by returning ABAP\_FALSE in a redefinition of IS\_JOIN\_ENABLED.

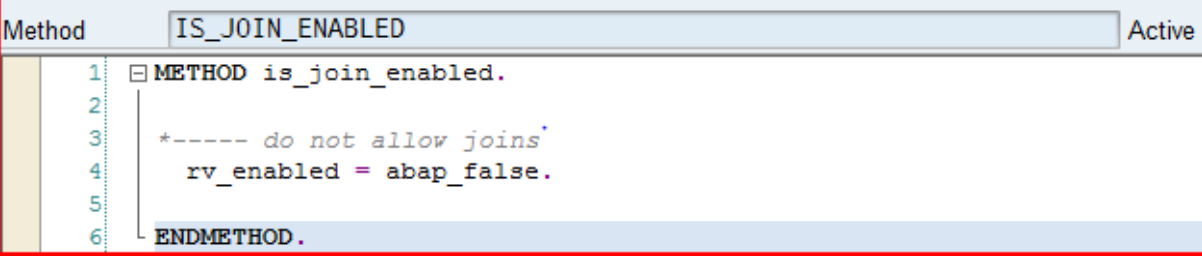

As a result, we can no longer assign different BOL objects in the GUIBB configuration.

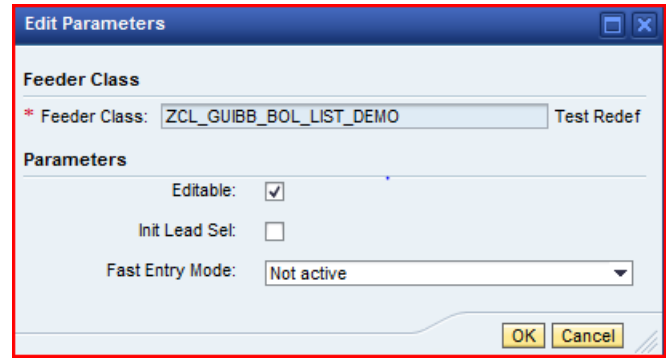

The third feature is achieved by returning ABAP\_TRUE in a redefinition of IS\_OVS\_ATTRIBUTE for a specific field.

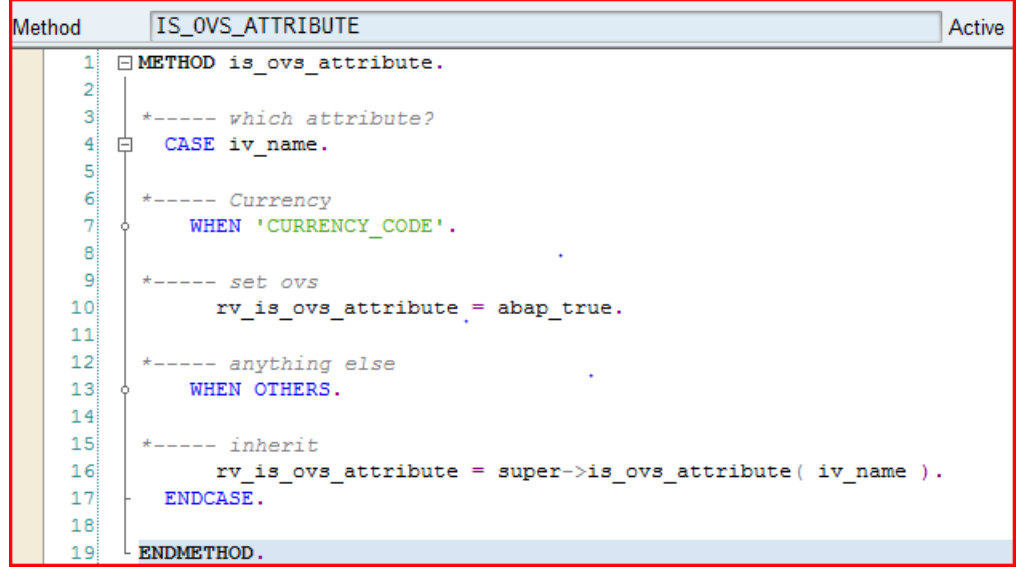

Finally, we build up an OVS result list in a redefinition of OVS\_HANDLE\_PHASE\_2 where we fill the output table referenced by the exporting parameter ER\_OUTPUT.

```
OVS HANDLE PHASE 2
Method
                                                                                  Active
        □METHOD ovs handle phase 2.
      \mathbf{1}\overline{2}\overline{\mathbf{3}}TYPES:
     \overline{4}自
            BEGIN OF s_output,
               currency code TYPE snwd_curr_code,
     5
                currency text TYPE wdy conf transl text,
     6
     \overline{7}END OF s output.
            TYPES:
     \overline{8}\overline{9}t output TYPE STANDARD TABLE OF s output.
     1011\,DATA:
     121s output TYPE s output.
    13
           FIELD-SYMBOLS:
    14
              \langle\texttt{lt\_output}\rangle TYPE t_output.
    15161718*----- which attribute?
    19\Box CASE iv field name.
    20
    21*----- currency
             WHEN 'CURRENCY_CODE'.
    22-Ò
    2324*----- currency table
    25
               CREATE DATA er output TYPE t output.
    26
                ASSIGN er output->* TO <1t output>.
                ls_output-currency_code = 'USD'.
    27
                ls_output-currency_text = 'US Dollar'.
    28
    29
                APPEND 1s_output TO <1t_output>.
    30<sup>2</sup>ls\_output-currency\_code = 'EUR'.ls_output-currency_text = 'European Single currency'.
    3132
                 APPEND 1s output TO <1t output>.
    333435
           *----- anything else
             WHEN OTHERS.
    36Ŷ
    37
    38*\!\!\!-\!\!\!-\!\!\!-\!\!\!-\!\!\!-\!\! inherit
               CALL METHOD super->ovs_handle_phase_2
    39EXPORTING
     4041iv field name
                                         = iv field name
     42ir_query\_parameter = ir_query\_parameterIMPORTING
     4344er_output
                                         = er_output
                     ev\_table\_header = ev\_table\_header45{\tt et\_column\_texts} = {\tt et\_column\_texts}.46ENDCASE.
     47
     48ENDMETHOD.
     49
```
This is enough to set up an application-defined value help.

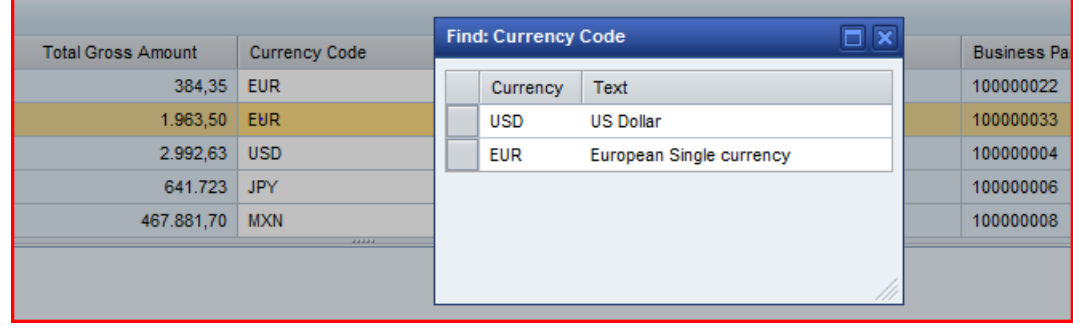

#### Connector Class Redefinition

In special cases it may also be necessary to redefine methods of the standard FPM BOL connector classes. You can also derive directly from the abstract class CL\_FPM\_CONNECTOR\_BOL\_BASE.

#### Transaction-Handler Class Redefinition

In order to implement deviations of the transactional behavior of the FPM BOL adapter, it is also possible to derive from the standard transaction handler CL\_FPM\_BOL\_TRANSACTION. For instance, you can redefine method EVALUATE\_SAVE\_INTERNAL in order to issue specific success messages upon successful save.

#### Freestyle UIBBs

The classes CL\_BOL\_SAMPLE\_FREESTYLE\_ASSIST and CL\_BOL\_SAMPLE\_FREE\_ASSIST\_TAB can be directly used or redefined as assistance classes of freestyle UI building blocks on BOL objects. The implementation assumes that there is a context node containing (a subset of) the BOL object's attributes. It is required to pass it in method WDDOINIT of the component controller.

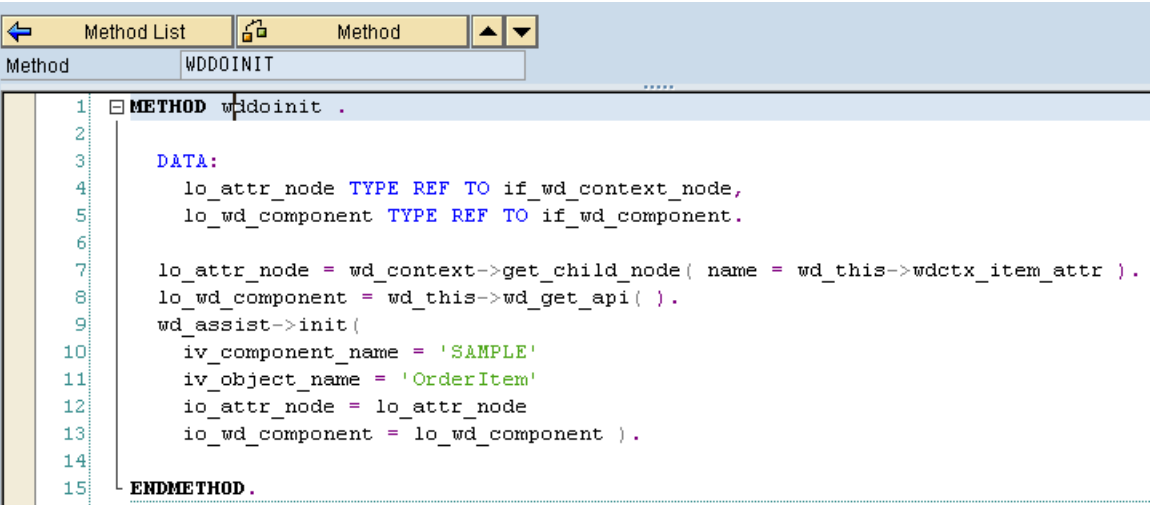

The interface GET\_MODEL\_API must simply return the assistance class.

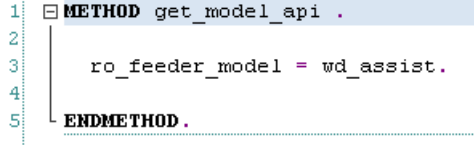

The interface methods FLUSH, PROCESS\_BEFORE\_OUTPUT and PROCESS\_EVENT need simply to delegate to the assistance class, for example:

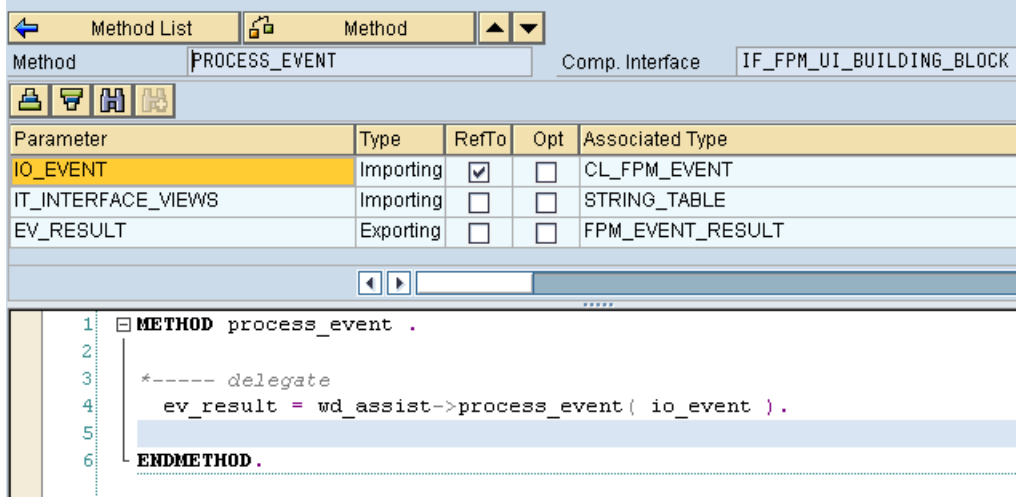

The components FPM\_BOL\_SAMPLE\_FREESTYLE and FPM\_BOL\_SAMPLE\_FREE\_TAB may be conferred as samples.

Create your WD component as a UI building block according to the FPM standard. The WD component needs to implement interface IF\_FPM\_UIBB\_MODEL.

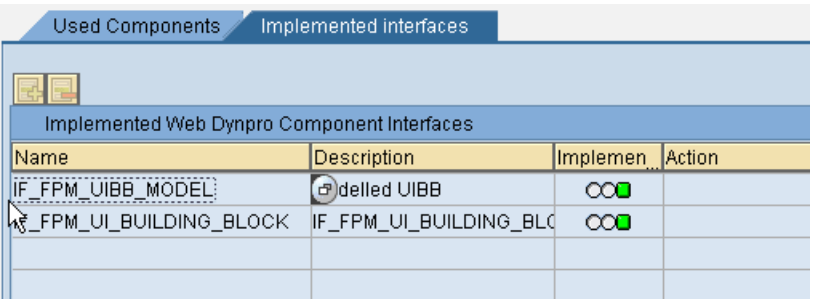

The method IF\_FPM\_FEEDER\_MODEL~GET\_NAMESPACE has to return the value 'BOL'.

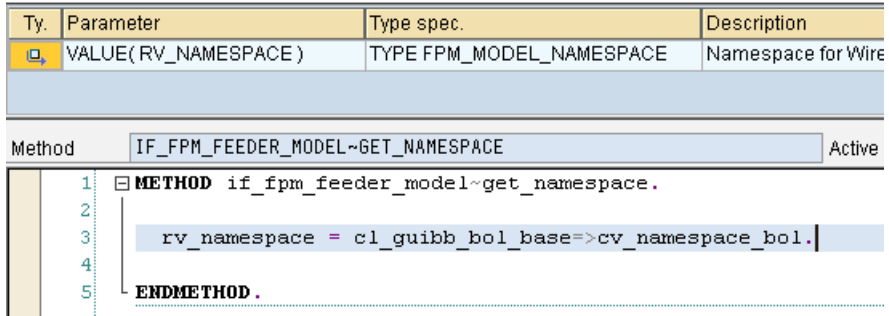

The method IF\_FPM\_FEEDER\_MODEL~SET\_CONNECTOR is used to set the connector instance which serves as a data source. It should be kept in a local object variable of 'type ref to IF FPM CONNECTOR'.

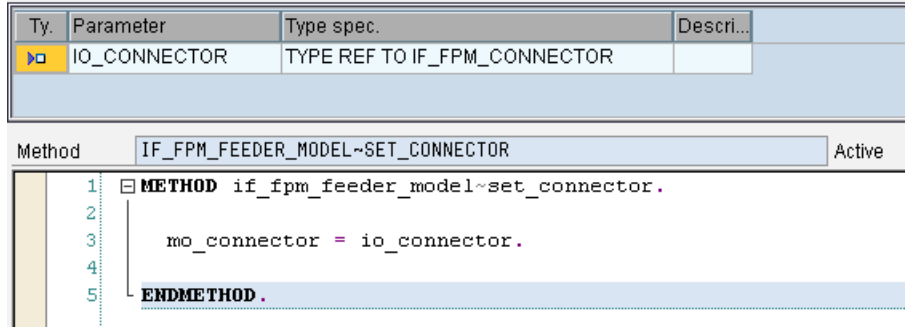

At runtime, the connector method GET\_OUTPUT should be called on BEFORE\_PROCESS\_BEFORE\_OUTPUT so that the actual data can be displayed. This can be implemented, for example, in a public method of the assistance class.

```
*-----<i>connector set?</i>CHECK mo connector IS BOUND.
*-----retrieve
 mo\_collection ?= mo\_connector \rightarrow get\_output().
```
Now the collection (type ref to IF\_BOL\_ENTITY\_COL) contains the current data and can be used to fill the WD context bound to the view elements.

The method IF\_FPM\_FEEDER\_MODEL~GET\_INPORT\_KEY has to return the object key consisting of the component name and the object name relevant for the data retrieval.

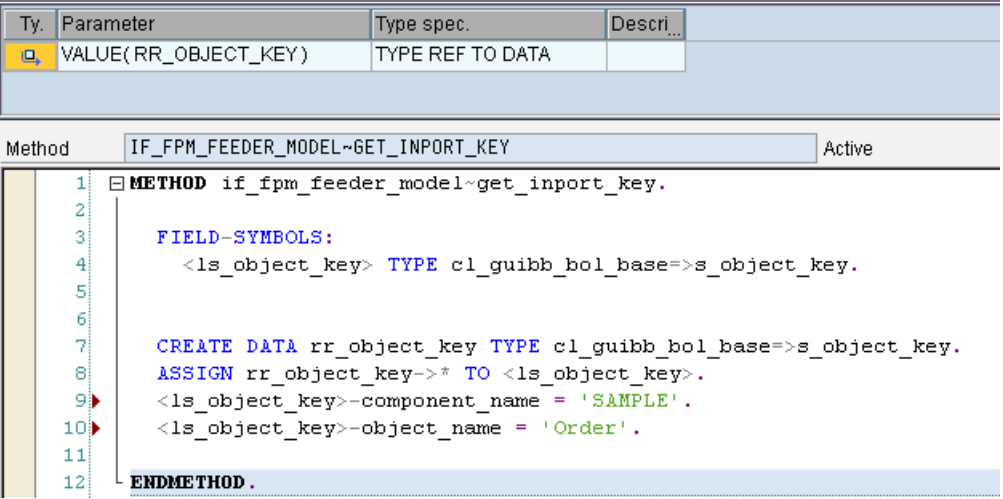

The method IF\_FPM\_FEEDER\_MODEL~GET\_OUTPORTS needs to provide the definition of the outports. Each port consists of a port type (Collection, Selection or Lead Selection), a freely chosen identifier, a descriptive text and the object key. If the freestyle component shall pass data to dependent UI building blocks, the corresponding outports have to be defined here.

```
Parameter
                         Type spec.
                                              Descri
 Tv.
 D ET_OUTPORT
                         TYPE TY_T_PORT
Method
           IF_FPM_FEEDER_MODEL~GET_OUTPORTS
                                                                             Active
         □METHOD if fpm feeder model~get outports.
      \mathbf 1\overline{\mathbf{2}}\bar{\textbf{3}}DATA:
      \overline{4}is port LIKE LINE OF et outport.
      \overline{5}\overline{6}FIELD-SYMBOLS:
      7
                \lhd \texttt{s\_object\_key} \rangle type cl_guibb_bol_base=>s_object_key.
      8
      \overline{9}10is port-type = if fpm feeder model=>cs port type-collection.
     111s_port-identifier = 'STANDARD'.
              1s port-description = text-100.
     1213
              CREATE DATA 1s_port-object_key type cl_guibb_bol_base=>s_object_key.
              ASSIGN 1s_port-object_key->* TO <1s_object_key>.
     14\leq1s_object_key>-component_name = 'SAMPLE'.
     15<sub>b</sub>16<1s object key>-object name = 'Order'.
     17APPEND 1s port TO et outport.
     1819
            ENDMETHOD.
```
If the feeder class model has outports, the method IF FPM FEEDER MODEL~GET OUTPORT DATA is used to access the outport data. This has to be a BOL collection (type ref to IF BOL ENTITY COL).

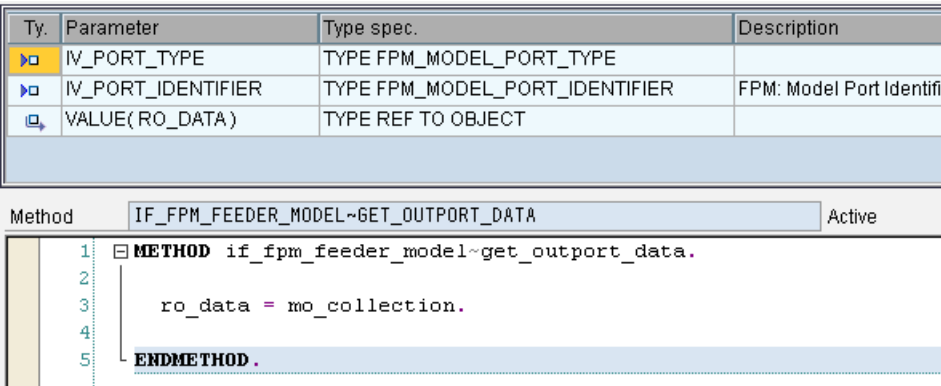

#### Application Controllers

The FPM BOL adapter makes use of the wire model transaction-handler and does not need an application controller. If necessary, an application can assign its own application controller. It is possible for an application controller to receive UI information from the wiring if a WD ABAP application controller implements IF\_FPM\_UIBB\_MODEL and provides a feeder model, or if an ABAP OO application controller implements IF FPM UIBB MODEL (the feeder model must return the namespace 'BOL').

#### **Special Topics**

#### FPM BOL CHIP Integration

The standard BOL feeder classes define tags for each attribute. The tag name is by default the BOL attribute name. This can be changed by redefining method GET\_FIELD\_DESCRIPTION. As is standard, the tagging for a field can be activated in the attribute view in the GUIBB configuration in FLUID.

All standard model classes, in particular the feeder classes, are ready for multi-instantiability and implement the chip feeder interface IF\_FPM\_CHIP\_FEEDER. A special form feeder class CL GUIBB BOL FORM CHIP ENTRY is provided which can be configured on (dynamic) queries. This class reacts to tagging port events with a tag name coincided with a (dynamic) query attribute. Deviating names can be defined by redefining method MAP\_QUERY\_PARAM\_TO\_ATTR. It executes the query at each such inport event and, from the result collection – which ideally contains a single entity if the tagging is defined in a meaningful way – the first entity is displayed.

Example: If you have a query on Products, and there is a query attribute for the unique key field PRODUCT\_ID, then, when an inport is received for a tag PRODUCT\_ID with value '4711', the form displays the product data of the product with ID "4711". This may be realized, for example, by assigning the Form UIBB in a UCW configuration which, in turn, is assigned in a WD CHIP. The CHIP may be assigned in a side panel configuration.

## **Appendix III: Guidelines for Edit Scenarios for List ATS UIBB**

#### **Objectives**

The new List ATS UIBB provides, with the help of ABAP Table Services (ATS), sorting and filtering services. These services do not work directly on the data table of the application; they copy the required information into their own and local structures. They compute and manage the mapping between rows of the data table (source) and rows shown on the UI (result). Therefore, the feeder class cannot presuppose any connection between the data table and the UI unless the execution of services is forbidden.

The following questions arise if edit scenarios are to be realized:

- How do I handle a row on the UI if the value of a sorted column is changed and the new value is not in the sort order?
- How do I handle a row on the UI if the value of a filtered column is changed and the new value does not fulfill the filter criteria?
- Where should a row on the UI be displayed which is inserted by the feeder class?

The desired behavior of the UI is outlined in the UI Guidelines 2.0. In brief, these guidelines state that for edit scenarios the UI must be stable after values are changed. This can be summarized as follows:

- If values in a row are changed, the row maintains its position on the UI independent of the kind of change.
- If rows are inserted into the data table by feeder class, these rows appear on the UI after the last selected row. Additionally, the order of the rows on the UI is not changed.
- If rows are deleted from the data table by feeder class, these rows are removed from the UI. Additionally, the order of rows on the UI is not changed.

Therefore, after changes to values (on the UI or by feeder class) or after deletion or insertion of rows (by feeder class), the services (sorting and filtering) should not be executed. However, these services manage the mapping between the data table and the UI. Therefore, the services must be informed about changes to the data table in order to actualize the mapping.

This document describes how to realize edit scenarios which allow the usage of services (sorting and filtering) and which conform to the current UI guidelines (v2.0).

#### **Prerequisites**

- An application works in roundtrips (phase model of FPM). The feeder class method GET\_DATA is called once per roundtrip. The data is shown (and perhaps changed) on the UI between two calls of GET\_DATA.
- The insertion and deletion of rows in the data table is only made in the feeder class method GET DATA. Therefore, between two calls of this method the number of rows in the data table is constant.
- Changes to values in any rows are possible (in method GET\_DATA and on UI).

#### Note:

The following scenarios and programming examples must be extended if changes to the data table are made in the feeder class method FLUSH (in fact forbidden but possible).

#### **Change Log**

A new change log has been created which contains all changes needed for actualization of internal data of ATS. The starting point is the *before* image of the data table (on entry of method GET\_DATA) and the end point is the *after* image of the data table (after leaving the method GET\_DATA). The editor change log describes the transition from the *before* to *after* image.

The change log must be created by the application and then handed over to ATS. The change log is described by the interface IF\_SALV\_ITAB\_CHANGE\_LOG. Its methods are described in the following table and screenshot:

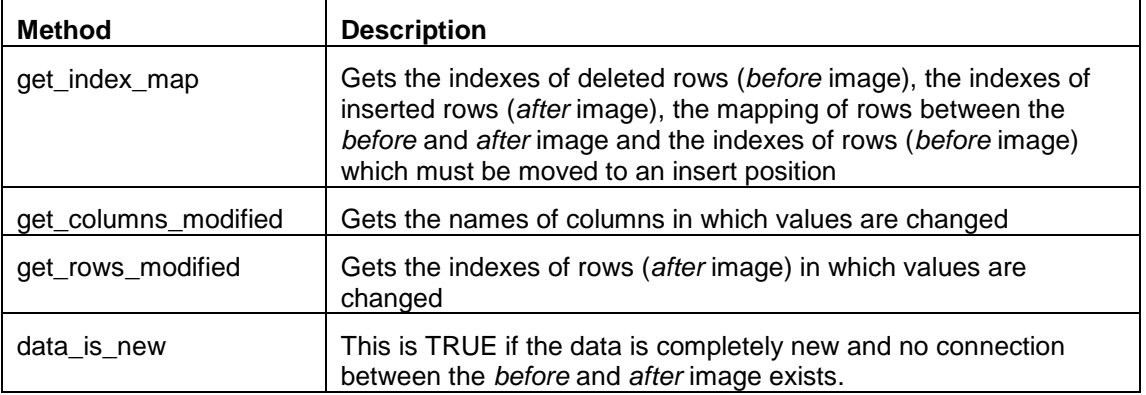

interface if salv itab change log.

#### $methods:$

```
get index map
             any<br>
et_deleted type yt_range<br>
et_inserted type yt_range<br>
et_moved type yt_range_map<br>
et_moved type yt_range_map<br>
armoved type yt_range_map<br>
armoved the straining with the window window window indicated the straining of th
  exporting et deleted type yt range
                                                                     " line numbers (before image)
                                                                      " mapping of lines (before to after image)
              et_move_to_insert_position type yt_row_index, " lines (before image) for moving to insert position
get_columns_modified
  exporting e type type y modification type " unknown, see table
              et field type yt field path, " column names
get lines modified
 exporting exporting e_type
                            type y_modification_type " unknown, see table
             et_line_index type yt_range, The numbers (after image)
data is new
  returning value (r_is_new) type abap_bool. " true if new query was performed
```
#### Note

- See also the interface documentation in the system
- The methods GET\_COLUMNS\_MODIFIED and GET\_ROWS\_MODIFIED are optional. The change log does not have to supply this information. But the ATS works faster if this information is available.
- Row numbers are always described as ranges in the change log. If a range consists of only one row, the lower and the upper value are the same.
- The mapping of rows (ET\_MOVED) describes how to map ranges of rows of the *before* image to ranges of rows of the *after* image. The range in the *after* image is described only by the lower value, as the following example demonstrates:

((3, 5), 7) means that rows 3, 4 and 5 of the *before* image are mapped to rows 7, 8 and 9 of the *after* image.

• Entries in table ET\_MOVED of method GET\_INDEX\_MAP are only needed for rows which change their position in the data table between the *before* and *after* image. Rows which do not change their position do not have to be listed in this table.

#### **Application Scenarios**

The creation of a change log by feeder classes is supported by special classes of ATS. Dependent on this support, there are different application scenarios:

#### **Unique Key Mode**

The rows of the data table have a unique key. The key can consist of an arbitrary number of fields. You can edit the values of the key but the uniqueness of the key must always be guaranteed for the whole data table. Additionally, arbitrary operations with the table are allowed.

#### **Stable Line Mode**

The application does not change the order of rows in the data table but insert and delete operations are allowed.

In the above scenarios, the application can delegate the creation of change logs to helper classes of ATS (see below). The application must guarantee special conditions (agreements). Violation of these agreements leads to erroneous mapping between the *before* and *after* image and, therefore, a correct mapping cannot be calculated in all cases. Therefore, conformity with the current UI guidelines is not guaranteed. However, no data will be lost.

#### **Own Delta Handling**

There is no support by ATS; the application is responsible for the creation of a correct change log.

#### **No Delta Handling**

There is no delta handling; after changes to data the services (sorting and filtering) are always executed. This is the behavior of the 'old' List UIBB. This behavior does not conform to current UI guidelines.

#### **Note**

The existing feeder classes can be used furthermore with the new List ATS UIBB without changes. This corresponds to the 'no delta handling' scenario.

#### **Extension of Feeder Interface**

The signature of the method GET DATA of the feeder interface is extended with an exporting parameter. This parameter must reference an object which implements the interface for the editor change log.

```
methods:
  get data
     \mathbf{r} ...
     exporting"...
                  eo itab change log type ref to if salv itab change log
                 \mathbf{r}_{\text{max}}
```
Together with the existing export parameter EV\_DATA\_CHANGED the following situations are possible:

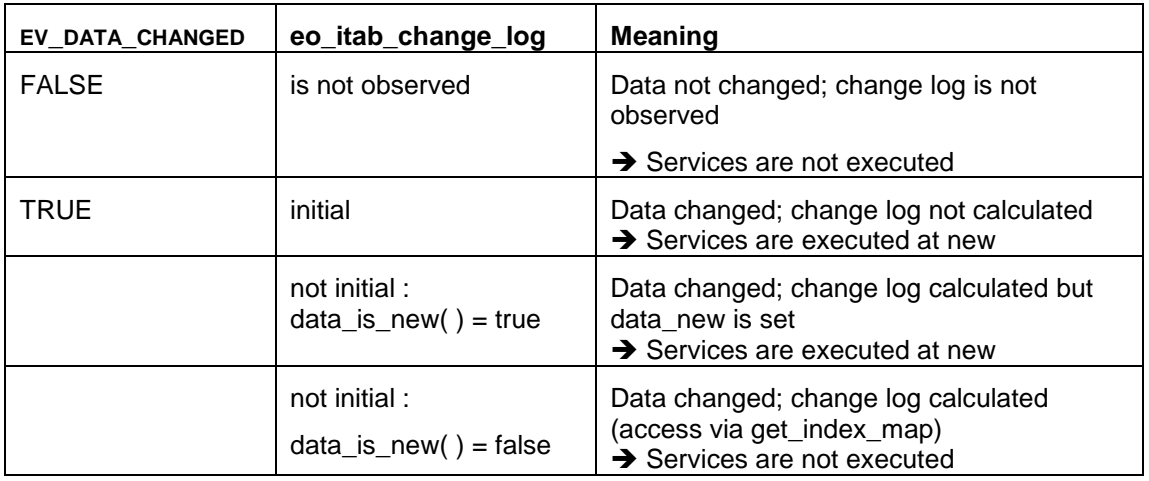

#### **Unique Key Mode**

This section describes what an application must do to realize the scenario *Unique Key Mode*.

#### To-Dos for Application

- The flag EV\_DATA\_CHANGED must always be set if changes to data are made inside the method GET\_DATA.
	- $\circ$  The flag will not be set if changes are made by UI and accepted by the application.
	- $\circ$  The flag must also be set if only the order of the rows is changed (for example, by sorting the table).
- The uniqueness of the key must always be ensured.
	- o Applies also for changes of keys on the UI.
	- o Applies also for insert operations, that is, new inserted rows should already have a unique key.
- For the creation of the editor change log, the class CL\_SALV\_ITAB\_EDITOR\_KEY\_MODE can be used.
	- o See below for programming examples
	- o See also the class documentation in the system

# **Q**

A violation of uniqueness results in erroneous mapping between rows of the *before* and *after* images. However, no data is lost.

The methods for class CL\_SALV\_ITAB\_EDITOR\_KEY\_MODE are described in the following table:

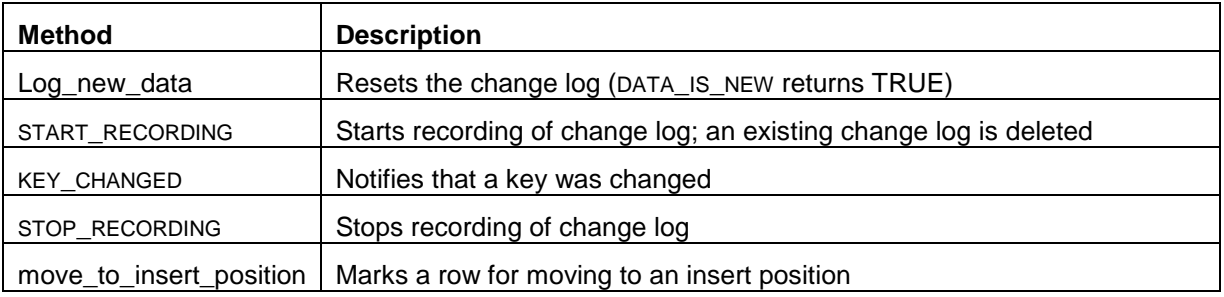

#### **Notes**

- The constructor of this class has the following parameters:
	- $\circ$  IT KEY NAME = names of key fields
	- I UI CAN CHANGE KEY FIELDS = flag indicating whether changes of key fields are possible by UI

If no such changes are possible, a quicker calculation of the change log is possible.

- The start of recording with the method START\_RECORD is absolutely necessary. The actual state of the data table must be handed over as a parameter at the start.
- The calculation of the change log is expensive. It takes place either during a call of method STOP\_RECORDING or, if the method STOP\_RECORDING is not called before, during a call of 'get' methods of interface IF\_SALV\_ITAB\_CHANGE\_LOG (see above).
- The method STOP\_RECORDING should be used to stop the recording; further accesses to the change log (using 'get' methods) are realized more quickly as the change log does not have to be calculated for each access.

But in principle the method STOP\_RECORDING is not required.

- The call of method START\_RECORDING deletes an existing change log. Therefore, the method START\_RECORDING may be called once within the method GET\_DATA.
- The notification of key changes is essential for the calculation of a correct change log. If a key is changed and no notification is made, it is assumed that any row is deleted and any row is inserted. This is different behavior to changing a key (no new row, and row is moved).
- If you want to notify that new data exists using the change log, you can use the method LOG\_NEW\_DATA (see section *'Extension of Feeder Interface'*).

#### Moving of Rows

As described above, the application knows no connection between the data table and the UI; it does not affect the order in which the rows of the data table are displayed on the UI. In certain situations, it is necessary to move rows around on the UI. For example, when implementing drag-and-drop for rows, it must be possible to mark those rows in the data table which have to be moved in the UI to an insert position. For this reason, the class CL\_SALV\_ITAB\_EDITOR\_KEY\_MODE has the method MOVE\_TO\_INSERT\_POSITION. This method can be passed a line that appears in the UI at the insertion position. Several calls to this method with different rows are possible. These rows are shifted simultaneously. Changes to the data table are not necessary.

#### Programming Examples

The following programming example shows the principal construction of method GET\_DATA if the class CL\_SALV\_ITAB\_EDITOR\_KEY\_MODE is used for creating the change log. The application must start and stop the recording, must notify key changes and must export the change log using the exporting parameter.

```
data: mo_editor type ref to cl_salv_itab_editor_key_mode. " implementing if_salv_itab_change_log
methods get_data. " exporting ...
                              ev_data_changed_type_boole_d
                  \sim\sim \sim \sim\bar{r}reo_itab_change_log_type_ref_to_if_salv_itab_change_log
                  " changing ct_data_type_data_
                  \sim\sim .
data: It_key_name type if_salv_service_types=>yt_field_path, " names of key fields
      1 line type ys data,
                                                                " line of ct data
      l_line_old type ys_data.
                                                                " line of ct data
 if mo editor is initial.
  1t_{\text{key}} = \ldotscreate object mo_editor
     exporting it key name
                                            = 1t key name
                i_ui_can_change_key_fields = abap_true.
  endif.
 mo editor->start recording( ct data).
  \sim 100" change of key
   line\_old = line.line = \dotsmo_editor->key_changed( line_before = line_old
                            line\_after = line ).Service
 \verb|mo_edistor->stop_recording( ) .
 if ev_data_changed = abap_true.
   eo_itab_change_log = mo_editor.
  else.
   clear eo_itab_change_log.
  endif.
endmethod.
```
Notes

 The constructor and the methods START\_RECORDING and KEY\_CHANGED can throw exceptions. In the programming example above, the handling of exceptions has been waived.

#### **Stable Line Order Mode**

This section describes what an application must do to realize the scenario Stable Line Order Mode.

#### To-Dos for Application

- The flag EV\_DATA\_CHANGED must always be set if changes on data are made inside the method GET\_DATA.
	- o The flag will not be set if changes are made by UI and accepted by application.
- The order of rows in the data table must not be changed.
	- o Sorting is forbidden.
	- $\circ$  Do not call routines (methods, function modules) which change the order of rows in the table.
	- o Insert and delete operations are possible. However, no mapping is detected if a row is deleted and then inserted.
- The class CL\_SALV\_ITAB\_EDITOR\_LINE\_MODE can be used for creating the editor change log
	- o See programming examples below
	- o See also class documentation in the system.
	- $\circ$  This class contains methods for all table operations (except for LOOP and READ) there are methods of this class.
	- $\circ$  It is possible to execute all table operations themselves and only use the log functions of this class

#### **Notes**

- Changes in row order lead to erroneous mapping between the *before* and *after* images. However, no data is lost.
- If, in certain situations (for example during sorting), there is a need to change the order of table rows, it should proceed as if there is new data (run method RESET).

The methods for class CL\_SALV\_ITAB\_EDITOR\_LINE\_MODE are described in the following table:

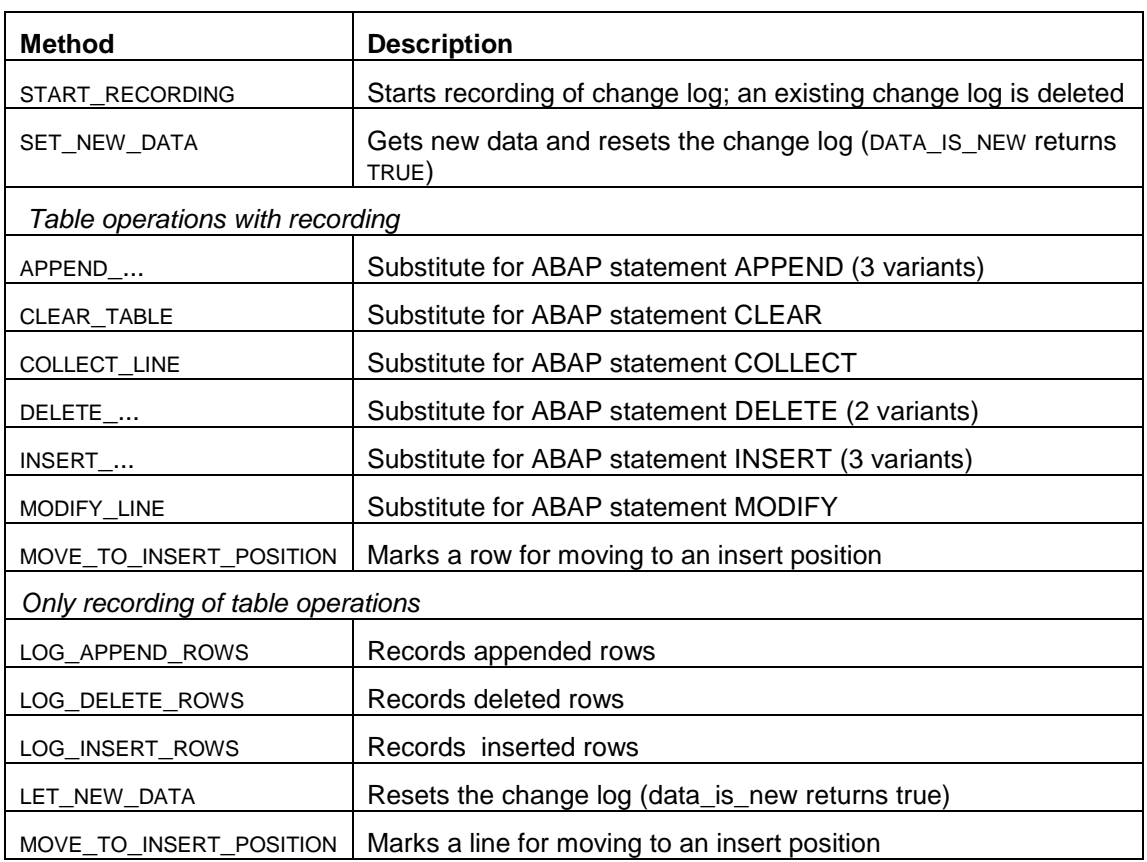

#### **Notes**

- The start of recording with the method START\_RECORD is absolutely necessary. During the start the actual state of the data table must be handed over as parameter. A method for stopping the recording is not needed and does not exist.
- The call of method START\_RECORDING deletes an existing change log. Therefore, the method START\_RECORDING may be called once within the method GET\_DATA.
- The method LOG NEW DATA can be used if you want to notify using the change log that new data exists (see section *'Extension of Feeder Interface'*).
- This class provides a complete set of operations to change a table. Reading operations (READ, LOOP) must be executed directly using ABAP statements.
- All operations that change a table can be executed as ABAP statements too if, after each statement, the corresponding recording method LOG\_... is called. However, it is recommended that changes to a table are always made with the appropriate methods for such table operations.

#### Moving of Rows

As described above, the application knows no connection between the data table and the UI, that is, it does not affect the order in which the rows of the data table are displayed on the UI. In certain situations it is necessary to move rows around the UI. For example, when implementing the drag-and-drop of rows, it must be possible to mark those rows in the data table which have to be moved in the UI to an insert position.

For this reason, the class CL\_SALV\_ITAB\_EDITOR\_LINE\_MODE has the methods MOVE\_TO\_INSERT\_POSITION and LOG\_MOVE\_TO\_INSERT\_POSITION. These methods can be passed a row number that appears in the UI at the insert position. Several calls to these methods with different row numbers are possible. These rows are
shifted simultaneously. Changes to the data table are not necessary, that is, it is not necessary to move these rows inside the data table.

### Programming Examples

The following code demonstrates how to replace ABAP statements for changing table content using calls of methods of class CL\_SALV\_ITAB\_EDITOR\_LINE\_MODE:

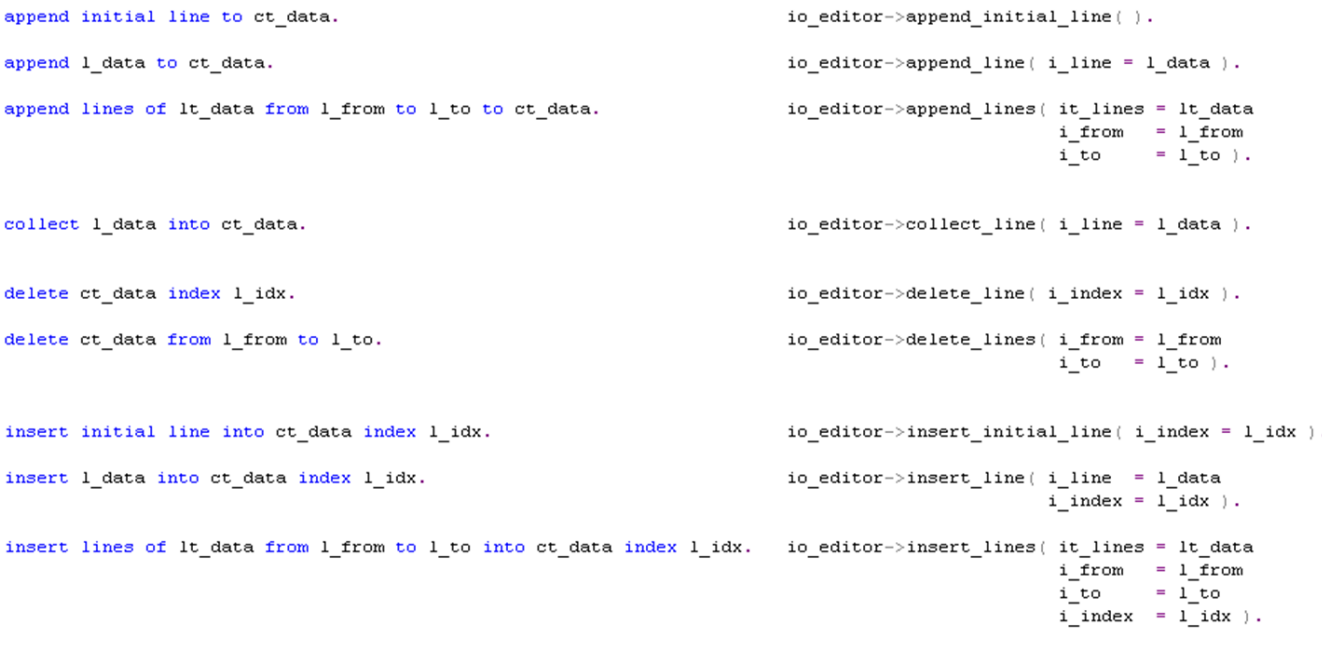

**Notes** 

- If the corresponding ABAP statement returns any system fields (SY-...), the method has an exporting or returning parameter with the value of this system field (see the signatures of the methods).
- Regarding the validity of indexes, the same rules apply as for the corresponding ABAP statements. Therefore, invalid values for insert indexes, for example, lead to dumps as they would in the corresponding ABAP statement.
- Most of the methods above can throw exceptions. The handling of exceptions has been waived in the example code above.

The following programming example shows the principal construction of the method GET\_DATA if the class CL\_SALV\_ITAB\_EDITOR\_LINE\_MODE is used for creating the change log. The application uses the methods for table operations (this is demonstrated by the deletion and insertion of a line in this example):

```
data: mo_editor type ref to cl_salv_itab_editor_line_mode. " implementing if salv itab change log
methods get_data. " exporting ...
                                 ev data changed type boole d
                    \mathbf{r}\cdots\overline{\phantom{a}}eo itab change log type ref to if salv itab change log
                    " changing ct data type data
                                 \cdotsdata: l_line type ys_data.
                                       " line of ct_data
  if mo editor is initial.
    create object mo editor.
  endif.
  mo_editor->start_recording(changing ct_data = ct_data).
  \mathcal{L}_{\mathcal{A}} .
   mo\_editor \rightarrow delete\_line( i\_index = 5 ).\sim 10mo_editor->insert_line( i_line = l_line
                               i index = 3).
  \sim 100if ev_data_changed = abap_true.
    eo_itab_change_log = mo_editor.
  else.
    clear eo_itab_change_log.
  endif.
endmethod.
```
Note that the handling of exceptions is waived in the above example.

In the following programming example the table operations are made by ABAP statements and then recorded by recording methods:

```
data: mo editor type ref to cl salv itab editor line mode. " implementing if salv itab change log
methods get data. " exporting ...
                   \boldsymbol{H}ev data changed type boole d
                   \boldsymbol{r}\cdot \cdot \cdot\boldsymbol{r}eo itab change log type ref to if salv itab change log
                   " changing ct_data type data
                               \cdotsdata: 1_line type ys_data.
                                     " line of ct data
 if mo editor is initial.
   create object mo editor.
  endif.
 mo editor->start recording(changing ct data = ct data).
  \sim \simdelete ct data index 5.
                                             = 5mo editor->log delete lines ( i index
                                   i
line
number = 1).
  \cdotsinsert 1 line into ct data index 3.
                                             = 3mo_editor->log_insert_lines( i_index
                                   i line_number = 1).
  \cdotsif ev data changed = abap true.
    eo_itab_change_log = mo_editor.
  else.
   clear eo_itab_change_log.
  endif.
endmethod.
```
Note that the handling of exceptions is waived in the example above.

Both the programming examples above have a drawback; table operations using ABAP statements can be mixed with calls of methods for table operations. This increases the occurrence of erroneous change logs. The following example avoids this problem and forces you to use methods for table operations in all cases:

```
data: mo_editor type ref to cl_salv_itab_editor_line_mode. " implementing if salv itab change log
methods get data. " exporting ...
                               ev data changed type boole d
                   \boldsymbol{H}\cdots\mathbf{r}eo itab change log type ref to if salv itab change log
                   " changing ct data type data
                               \cdotsif mo editor is initial.
    create object mo editor.
  endif.
  mo editor->start recording( changing ct data = ct data).
  get data internal ( exporting"...
                                io editor = mo editor
                                it data = ct data "changes only by io editor possible
                                \overline{r}...
                      importing ev_data_changed = ev_data_changed
                                \overline{r}...
                                                                     ).
  if ev data changed = abap true.
    eo itab change log = mo editor.
  else.
    clear eo itab change log.
  endif.
endmethod.
```
In the above example the entire code is moved to method GET DATA INTERNAL. The data table is transferred to this method using an importing parameter. Therefore, inside the method GET\_DATA\_INTERNAL, ABAP statements for changing the table are no longer allowed. All changes relate to calls of editor methods.

#### **Own Delta Handling**

This section describes what an application must do to realize the scenario *Own Delta Handling*. The application is responsible themselves for creation of change log.

#### To-Dos for Application

- The flag EV\_DATA\_CHANGED must always be set if changes to data are made inside the method GET\_DATA.
	- $\circ$  The flag will not be set if changes are made by UI and accepted by the application.
- If the data table is changed, a change log must be created. The recording methods (LOG\_...) of class CL\_SALV\_ITAB\_EDITOR\_LINE\_MODE may be used. This corresponds with the second example of the preceding section.

#### **No Delta Handling**

This case describes the behavior of the previous ('old') List UIBB.

#### To-Dos for Application

- The flag EV\_DATA\_CHANGED must always be set if changes to data are made inside the method GET\_DATA.
	- o The flag will not be set if changes are made by UI and accepted by application.

Note that the existing feeder classes can be used with the new List ATS UIBB without changes. But, of course, the behavior during edit scenarios does not conform to the current UI guidelines under certain conditions.

# **Appendix IV: Multi-Value Fields**

## **How to Use a Multi-Value Field**

With a multi-value field, a user has the opportunity to define a user-specific input field containing multiple input data.

The different input values are entered in a dialog box. This data is formatted by the FPM and is displayed on the search screen.

The screenshot below details a search screen at runtime, detailing the multi-value elements:

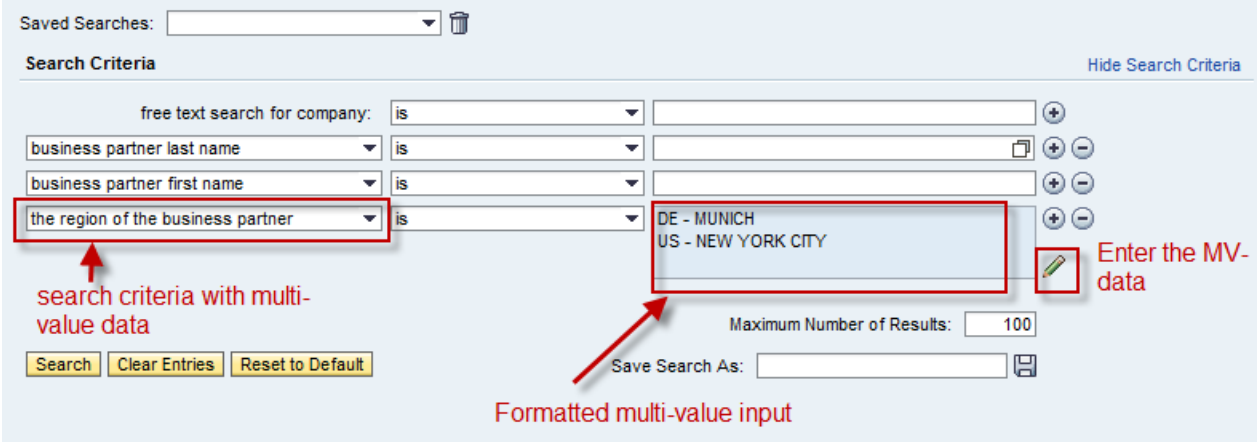

The application defines the dialog box which the users must use to enter the multi-value data. An example of such a dialog box is shown below:

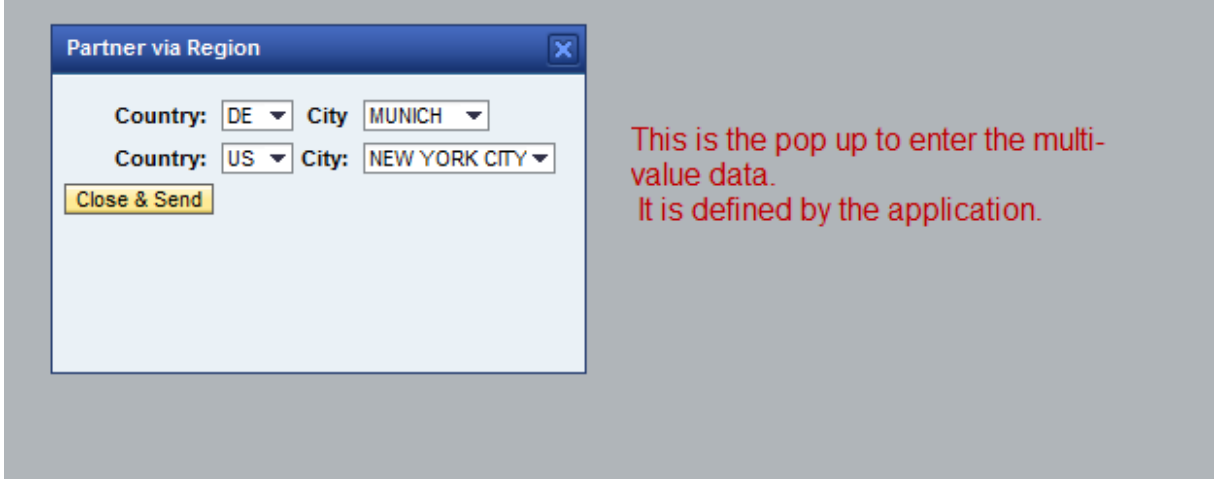

**In order to use such a multi-value (MV) field**, you must perform the following steps:

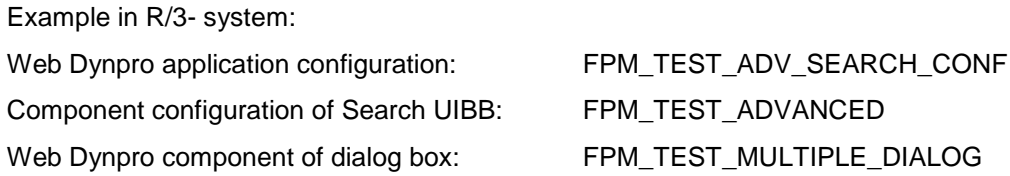

- 1. In method GET DEFINITION, define in the field catalog a field with type string (in our example s business partner-region).
- 2. In method GET DEFINITION, enter the attribute FIELD DESCRIPTIONmulti value struct for the MV criteria. This field is of type CL ABAP STRUCTDESCR. The components of this object are the input values of the dialog box. The simplest way to provide these fields is to create a flat DDIC structure containing the fields and then get it via FIELD DESCRIPTION-MULTI\_VALUE\_STRUCT  $?=$ CL\_ABAP\_STRUCTDESCR=>DESCRIBE\_BY\_DATA( ... ) If the MV field is to read-only, set the parameter ES\_OPTIONS-SET MULTI ATTR TE READ ONLY = ABAP TRUE. 3. Create a Web Dynpro component for the dialog box where the user can enter the
- data for the multi-value field. In our example, FPM\_TEST\_MULTIPLE\_DIALOG. The interface IF FPM UI BUILDING BLOCK must be implemented. Design the view with your input fields.
- 4. In the component controller of the WD component, define the context with your input fields.
- 5. Map the context from the component controller to the view context.
- 6. Open the FPM component configuration (in our example FPM TEST ADV COMP). Open the *Navigation* panel. Add a dialog box. The name of the dialog box must be concatenated in the following way:

FPM\_SEARCH\_DIALOG\_<config\_key-config\_id>\_<name of MV attribute> In our example, this name is: FPM SEARCH DIALOG FPM TEST ADVANCED REGION.

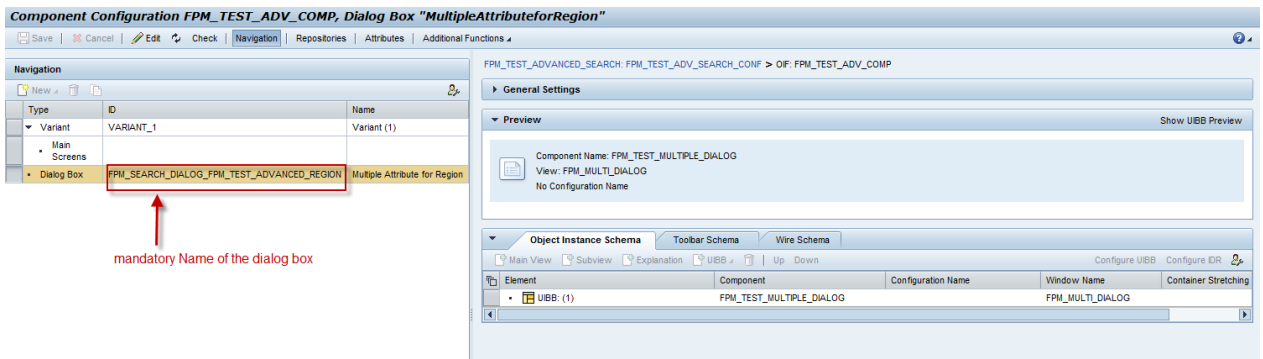

If you do not want to use this concatenated name for the dialog box ID, you can set the parameter ES\_OPTIONS-USE\_STD\_DIALOG\_MULTI\_EDIT = ABPA\_TRUE in the feeder class method GET DEFINITION. Then you can use the dialog box ID FPM SEARCH STD DIALOG instead of the concatenated ID.

- 7. When you close the dialog box, you must raise the FPM event IF FPM CONSTANTS=>GC EVENT-CLOSE DIALOG. In our example, this is done in the DIALOG VIEW in the method ONACTIONSEND CLOSE.
- 8. You must implement the method PROCESS EVENT in the component controller. Here you can react on the FPM event IF FPM CONSTANTS=>GC\_EVENT-CLOSE\_DIALOG. You must create and raise the FPM event IF FPM CONSTANTS=>GC\_EVENT-MULTIPLE VALUE. With this event, you pass the multi-value data entered in the dialog box to the Search UIBB component.

You must set the following values for this event:

```
lo_event->mo_event_data-> 
set value( iv key = if fpm guibb search=>event param multi name
            iv value = \overline{c} value = \overline{c} and \overline{c} MV attribute> ).
       lo_event->mo_event_data-> 
set_value( iv_key = if_fpm_guibb_ssearch=\text{event}pan_multi_structiv value = <data entered for MV attribute>.
```
In the search component, the values passed by this event are displayed automatically formatted. The separation between the two input fields from the dialog box is defined in ES\_OPTIONS-MULTI\_ATTR\_SEPERATOR.

9. There is the option that it is not the search component that formats the multi-value string, but the application; the application passes a formatted multi-value string table. This string table will be displayed in the search component. The application passes this string table as an event parameter

(IF FPM GUIBB SEARCH=>EVENT PARAM MULTI STRING TABLE) of the event IF FPM CONSTANTS=>GC\_EVENT-MULTIPLE\_VALUE. This can be done in the component controller in method PROCESS\_EVENT:

lo event->mo event data->set value( EXPORTING iv key  $\overline{ }$  = if fpm guibb search=>event param multi string table iv value = <name of string table with formatted values>).

10. You must check for the FPM event IF FPM CONSTANTS=>GC\_EVENT-OPEN\_DIALOG in the method PROCESS\_BEFORE\_OUTPUT of the component controller of your MV WD component. The event parameters contain the input of the multi-value field in the search component. You need this data in order to fill the input fields of your dialog box correctly. Reading of the event parameters is done in the following way:

```
io_event->mo_event_data->get_value(
  EXPORTING iv key = if fpm guibb search=>event param multi name
  IMPORTING ev value = <name of multi value attribute>).
io_event->mo_event_data-> get_value(
  EXPORTING iv key = if fpm guibb search=>event param multi struct
   IMPORTING er_value = <values of multi-value attribute>).
```
In our example this is done in the method PROCESS\_BEFORE\_OUTPUT of the component controller in the WD application FPM TEST MULTIPLE DIALOG.